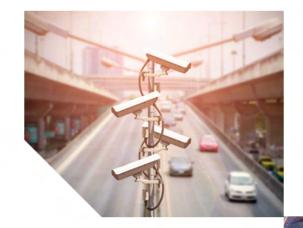

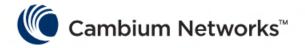

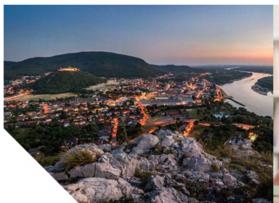

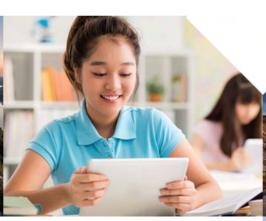

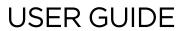

cnMaestro On-Premises

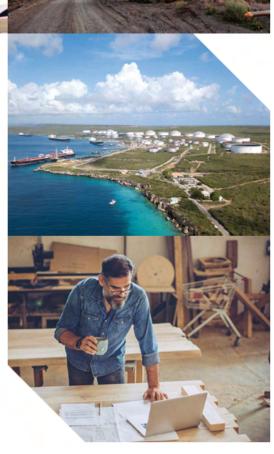

## **Accuracy**

While reasonable efforts have been made to assure the accuracy of this document, Cambium Networks assumes no liability resulting from any inaccuracies or omissions in this document, or from use of the information obtained herein. Cambium reserves the right to make changes to any products described herein to improve reliability, function, or design, and reserves the right to revise this document and to make changes from time to time in content hereof with no obligation to notify any person of revisions or changes. Cambium does not assume any liability arising out of the application or use of any product, software, or circuit described herein; neither does it convey license under its patent rights or the rights of others. It is possible that this publication may contain references to, or information about Cambium products (machines and programs), programming, or services that are not announced in your country. Such references or information must not be construed to mean that Cambium intends to announce such Cambium products, programming, or services in your country.

## Copyrights

This document, Cambium products, and 3<sup>rd</sup> Party software products described in this document may include or describe copyrighted Cambium and other 3<sup>rd</sup> Party supplied computer programs stored in semiconductor memories or other media. Laws in the United States and other countries preserve for Cambium, its licensors, and other 3<sup>rd</sup> Party supplied software certain exclusive rights for copyrighted material, including the exclusive right to copy, reproduce in any form, distribute and make derivative works of the copyrighted material. Accordingly, any copyrighted material of Cambium, its licensors, or the 3<sup>rd</sup> Party software supplied material contained in the Cambium products described in this document may not be copied, reproduced, reverse engineered, distributed, merged or modified in any manner without the express written permission of Cambium. Furthermore, the purchase of Cambium products shall not be deemed to grant either directly or by implication, estoppel, or otherwise, any license under the copyrights, patents or patent applications of Cambium or other 3rd Party supplied software, except for the normal non-exclusive, royalty free license to use that arises by operation of law in the sale of a product.

### Restrictions

Software and documentation are copyrighted materials. Making unauthorized copies is prohibited by law. No part of the software or documentation may be reproduced, transmitted, transcribed, stored in a retrieval system, or translated into any language or computer language, in any form or by any means, without prior written permission of Cambium.

## License Agreements

The software described in this document is the property of Cambium and its licensors. It is furnished by express license agreement only and may be used only in accordance with the terms of such an agreement.

## **High Risk Materials**

Cambium and its supplier(s) specifically disclaim any express or implied warranty of fitness for any high-risk activities or uses of its products including, but not limited to, the operation of nuclear facilities, aircraft navigation or aircraft communication systems, air traffic control, life support, or weapons systems ("High Risk Use").

This product is not restricted in the EU. Any High Risk is unauthorized, is made at your own risk and you shall be responsible for any and all losses, damage or claims arising out of any High-Risk Use.

© 2021 Cambium Networks Limited. All Rights Reserved

# Contents

| Contents                                 | ;  |
|------------------------------------------|----|
| troduction                               | 14 |
| Supported Devices and Features           | 12 |
| cnMaestro shared features                | 14 |
| Differences with cnMaestro Cloud         | 18 |
| Supported browsers                       | 20 |
| Supported Virtualization Infrastructures | 20 |
| Device software                          | 22 |
| Quick Start                              | 26 |
| Installation                             | 26 |
| Virtualization                           | 26 |
| Desktop virtualization                   | 26 |
| Bare metal hypervisor                    | 26 |
| cnMaestro deployment                     | 26 |
| Onboard devices                          | 37 |
| DHCP Options (Linux)                     | 4  |
| UI Navigation                            | 4  |
| Account View                             | 4  |
| Access and Backhaul View                 | 48 |
| Enterprise View                          | 48 |
| Industrial Internet View                 | 48 |
| Home page                                | 48 |
| Page structure                           | 49 |
| Page navigation                          | 5  |
| Access and Backhaul View                 | 5  |
| Overview                                 | 5  |
| Enterprise View                          | 5  |
| Overview                                 | 5  |
| System                                   | 5  |
| Devices                                  | 5  |
| AP groups and WLANs                      | 58 |
| Sites                                    | 58 |
| Side menu                                | 59 |
| Section tabs                             | 50 |

| System status                                        | 60 |
|------------------------------------------------------|----|
| Logout                                               | 60 |
| Architecture                                         | 62 |
| Overview                                             | 62 |
| Networking                                           | 62 |
| Device Onboarding                                    | 64 |
| Overview                                             | 64 |
| 60 GHz E2E Controller Onboarding                     | 64 |
| Pre-Configuration and Approval of Devices (Optional) | 64 |
| Device Authentication                                | 65 |
| Claiming the Wi-Fi Devices from AP Group             | 65 |
| Claiming the Wi-Fi Devices from Site Dashboard       | 66 |
| 60 GHz E2E Controller Onboarding                     | 68 |
| Overview                                             | 68 |
| High Availability (HA)                               | 72 |
| Overview                                             | 72 |
| Primary vs Secondary                                 | 72 |
| Shared (Floating) IP Address                         | 72 |
| Network Ports                                        | 72 |
| Recommendations                                      | 73 |
| Dual Interfaces                                      | 73 |
| Add eth1 Network Adapter                             | 73 |
| HA Cluster Setup                                     | 75 |
| Bootstrap (Primary)                                  | 75 |
| Accept (Primary)                                     | 75 |
| Join (Secondary)                                     | 75 |
| Basic HA Cluster Creation Flow                       | 76 |
| Secondary Server                                     | 77 |
| HA Menu                                              | 78 |
| High Availability Cluster Menu (Pre-Bootstrap)       | 78 |
| High Availability Menu (Post-Bootstrap)              | 79 |
| New Cluster                                          | 79 |
| Accept Join Requests                                 | 80 |
| Join Existing Cluster                                | 80 |
| Validate SSH Fingerprints                            | 80 |
| HA Cluster Status                                    | 81 |

| Delete Node                                        | 83  |
|----------------------------------------------------|-----|
| Leave Cluster                                      | 83  |
| Information                                        | 83  |
| Behaviour of cnMaestro features when HA is Enabled | 84  |
| Monitoring                                         | 86  |
| Network Monitoring                                 | 86  |
| Dashboard                                          | 86  |
| KPI (Key Performance Indicators)                   | 86  |
| Device Health                                      | 86  |
| Connection Health                                  | 87  |
| Charts and Graphs                                  | 87  |
| Notifications                                      | 88  |
| Overview                                           | 88  |
| Events                                             | 88  |
| Alarms                                             | 90  |
| Statistics and Details                             | 91  |
| Performance                                        | 99  |
| Maps                                               | 111 |
| Geolocation Map Settings                           | 112 |
| Map Navigation                                     | 113 |
| Mode                                               | 113 |
| Tools                                              | 115 |
| 60 GHz cnWave Tools                                | 116 |
| cnMatrix Tools                                     | 116 |
| cnPilot Home Tools                                 | 121 |
| cnRanger Tools                                     | 122 |
| cnReach Tools                                      | 123 |
| cnVision Tools                                     | 124 |
| Enterprise Wi-Fi Tools                             | 126 |
| ePMP Tools                                         | 133 |
| Machfu                                             | 137 |
| PMP Tools                                          | 137 |
| Tower-to-Edge view                                 | 139 |
| WIDS                                               | 140 |
| Detecting Rogue APs                                | 140 |
| cnPilot Dashboards                                 | 144 |

| Device Dashboard                               | 144 |
|------------------------------------------------|-----|
| Overview                                       | 144 |
| Clients                                        | 144 |
| Dashboard                                      | 147 |
| Network Info                                   | 150 |
| Mesh Peers                                     | 152 |
| Neighbors                                      | 153 |
| Site Dashboard                                 | 153 |
| Wi-Fi Devices Availability (Total and Offline) | 154 |
| Wireless                                       | 154 |
| Throughput                                     | 154 |
| RF Quality                                     | 154 |
| AP Types                                       | 155 |
| Top Wi-Fi APs                                  | 155 |
| Channel Distribution by Band                   | 155 |
| Radio/WLAN Distribution by Band                | 156 |
| Clients by SNR                                 | 156 |
| Clients by Performance                         | 156 |
| Clients Graph                                  | 157 |
| Throughput Graph                               | 157 |
| Statistics                                     | 157 |
| Wireless Clients                               | 158 |
| Floor Plan                                     | 158 |
| Inventory                                      | 160 |
| Inventory Export                               | 160 |
| Bulk Delete                                    | 160 |
| Bulk Reboot                                    | 161 |
| Schedule Reboot                                | 162 |
| CSV Configuration Import                       | 162 |
| Sample Configuration File                      | 163 |
| Sample Configuration File (60 GHz cnWave)      | 163 |
| Uploading a Configuration File                 | 164 |
| Reports                                        | 167 |
| Generating Reports                             | 167 |
| Device Report                                  | 167 |
| Performance Report                             | 173 |
|                                                |     |

| Active Alarms Report                    | 179 |
|-----------------------------------------|-----|
| Alarms History Report                   | 179 |
| Events Report                           | 179 |
| Clients Report                          | 180 |
| Mesh Peers Report                       | 181 |
| Guest Access Login Events               | 181 |
| Remote Upload                           | 182 |
| Report Jobs                             | 183 |
| Provisioning                            | 184 |
| Software Update                         | 184 |
| Software Update Overview                | 184 |
| Create Software Update Job              | 185 |
| Software Update while Onboarding        | 187 |
| Software Update through Managed Devices | 188 |
| Viewing Running Jobs in Header          | 192 |
| cnReach Bulk Software Upgrade           | 192 |
| Fixed Wireless Configuration            | 194 |
| Overview                                | 194 |
| Configuration Templates                 | 194 |
| Configuration Variables                 | 195 |
| Macros                                  | 195 |
| Variable Caching                        | 196 |
| Device Type-Specific Configurations     | 196 |
| Variable Validation                     | 196 |
| Sample Templates                        | 196 |
| Template File Creation                  | 196 |
| Template                                | 196 |
| Configuration Update                    | 198 |
| Device Selection                        | 198 |
| Device Type                             | 198 |
| Device Table                            | 198 |
| Configuration Update Steps              | 200 |
| Configuration Backup                    | 200 |
| Jobs                                    | 203 |
| Configuration Update                    | 204 |
| Wireless LAN Configuration              | 205 |

| cnPilot Home and Enterprise Wi-Fi      | 205 |
|----------------------------------------|-----|
| Configure cnPilot using cnMaestro      | 205 |
| Create an AP Group                     | 211 |
| Pre-Defined Overrides                  |     |
| User-Defined Overrides                 |     |
| User-Defined Variables                 |     |
| Bulk Overrides                         | 217 |
| Synchronize (Sync) Configuration       | 223 |
| Configuration Job Status               | 224 |
| Factory Reset                          | 224 |
| Association ACL                        | 225 |
| Overview                               | 226 |
| Configuring Association ACL            | 226 |
| cnMatrix Switches                      | 227 |
| Switch Groups Configuration            | 227 |
| Synchronize (Sync) Configuration       | 233 |
| Policy Based Automation(PBA)           | 235 |
| Switches                               | 237 |
| Switch Ports                           | 242 |
| Device Details                         | 249 |
| 60 GHz cnWave Network Configuration    | 253 |
| Managing E2E Network                   | 253 |
| Site Configuration                     | 291 |
| Node Configuration                     | 295 |
| PoP Node                               | 303 |
| DN/CN Node                             | 323 |
| Auto-Provisioning                      | 334 |
| Creating Auto-Provisioning Rule        | 334 |
| Services                               | 336 |
| Managed Service Provider (MSP)         | 336 |
| Overview                               | 336 |
| Managed Accounts                       | 336 |
| Managed Service                        | 337 |
| Managed Service Provider (MSP)         |     |
| Managed Service Users (Administrators) | 339 |
| Configuring Managed Services           |     |

| Enable Managed Service Provider (MSP)      | 341 |
|--------------------------------------------|-----|
| Create Managed Services                    | 342 |
| Create Managed Account                     | 344 |
| Validate Managed Account Administrators    | 345 |
| Managed Services Administration            | 348 |
| Overview                                   | 348 |
| System Dashboard                           | 349 |
| Managed Account Administration             | 350 |
| Device Management                          | 351 |
| Disabling Managed Service Provider Feature | 353 |
| API Client                                 | 354 |
| Overview                                   | 354 |
| API Clients                                | 354 |
| RESTful API Specification                  |     |
| Authentication                             | 355 |
| Swagger API                                | 356 |
| Introduction                               | 356 |
| Sample Swagger UI Screenshot               | 357 |
| Client ID and Client Secret Generation     | 357 |
| cnMaestro User Interface                   | 357 |
| API Session                                | 358 |
| Introduction                               | 358 |
| Retrieve Access Token                      | 358 |
| Access Resources                           | 360 |
| API Details                                | 360 |
| HTTP Protocol                              | 360 |
| REST Protocol                              | 361 |
| Parameters                                 | 363 |
| Access API                                 | 368 |
| Token (basic request)                      | 368 |
| Token (alternate request)                  | 369 |
| Validate Token                             | 370 |
| Selected APIs                              | 371 |
| Overview                                   | 371 |
| cnMaestro v2 API                           |     |
| Devices API Response (v2 Format)           |     |

| Statistics API Response (v2 format)                                   | 374 |
|-----------------------------------------------------------------------|-----|
| Performance API Response (v2 format)                                  | 386 |
| External Guest Access Login API                                       | 394 |
| 60 GHz cnWave RESTful API                                             | 396 |
| cnPilot Guest Access                                                  | 399 |
| Configuration                                                         | 399 |
| Create the Guest Access Portal in cnMaestro                           | 399 |
| Mapping the Device to Guest Access Portal in cnMaestro                | 409 |
| Access Types                                                          | 411 |
| Guest Access using Social Login                                       | 411 |
| SMS Authentication                                                    | 422 |
| Generic SMS Gateway Configuration                                     | 422 |
| cnPilot GRE Tunnels                                                   | 429 |
| Overview                                                              | 429 |
| Typical Deployment Model (Two Port Solution)                          | 429 |
| Multicast/Broadcast Handling with Multiple APs on Tunnel Concentrator | 430 |
| Inter AP Wireless Client Communication (through Concentrator)         | 430 |
| Access Control List (ACL) Configuration                               | 430 |
| MAC Layer ACL                                                         | 431 |
| IP Layer ACL                                                          | 431 |
| Transport Layer ACL                                                   | 432 |
| SNMP                                                                  | 433 |
| Overview                                                              | 433 |
| Enable SNMP                                                           | 433 |
| Configure SNMP Parameters                                             | 433 |
| cnMaestro MIB (Management Information Base)                           | 434 |
| RADIUS Proxy                                                          | 435 |
| Overview                                                              | 435 |
| Minimum cnMaestro On-Premises Version Requirements                    | 435 |
| RADIUS Proxy Configuration                                            | 435 |
| Citizen Broadband Radio Service (CBRS)                                | 437 |
| Enabling CBRS in Cloud                                                | 437 |
| Enabling CBRS in On-Premises                                          | 442 |
| Share CBRS Configuration to the On-Premises Instance                  | 443 |
| CBRS HTTP Proxy Configuration Options                                 | 444 |
| Management Tool                                                       | 446 |

| Using a HTTP Proxy Server for CBRS Connectivity | 468 |
|-------------------------------------------------|-----|
| Proxy Suggestions for CBRS Connectivity         | 468 |
| External Proxy Requirements                     | 468 |
| Squid as External Proxy                         | 468 |
| HA for Squid external proxy                     | 469 |
| LTE                                             | 470 |
| Adding SIM Cards                                | 470 |
| cnArcher Installation Summary                   | 472 |
| Configuration                                   | 474 |
| Photos and Location                             | 474 |
| Link Test Result                                | 474 |
| AP Scan Result                                  | 475 |
| Administration                                  | 476 |
| User Management                                 | 476 |
| Authentication                                  | 476 |
| Local Users                                     | 476 |
| Creating Users and Configuring User Roles       | 481 |
| Changing Password                               | 482 |
| Authentication Servers                          | 483 |
| Session Management                              | 492 |
| Server Management                               | 493 |
| Monitoring                                      | 493 |
| Settings                                        | 493 |
| Operations                                      | 499 |
| Update cnMaestro Software                       | 500 |
| System Backup                                   | 500 |
| In-System Upgrade                               | 502 |
| Diagnostics                                     | 504 |
| SSL Certificate                                 | 505 |
| Certificate Management                          | 506 |
| Manage Software Images                          | 509 |
| Webhooks                                        | 514 |
| Integrations                                    | 514 |
| Limits                                          | 515 |
| cnMaestro Webhooks Configuration                | 515 |
| Types of Variables                              | 518 |

| Error and Retransmission                           | 519 |
|----------------------------------------------------|-----|
| Viewing Configured Webhooks                        |     |
| Status Check                                       |     |
| Custom Template Examples                           |     |
| Audit Logs                                         |     |
| Syslog                                             |     |
| Cloud Connectivity                                 |     |
| Overview                                           | 542 |
| Connecting cnMaestro On-Premises to Anchor Account | 543 |
| Software Images                                    | 544 |
| cnMaestro System Update                            | 545 |
| Appendix                                           | 547 |
| Maintenance                                        | 547 |
| Command Line Alternatives                          | 547 |
| Export cnMaestro Data                              | 547 |
| Import cnMaestro Data                              | 547 |
| Technical Support Dump                             | 548 |
| Apply OVA Upgrade                                  | 548 |
| Apply Package Update                               | 548 |
| SSH Access                                         | 548 |
| Enabling SSH Access                                | 548 |
| Data Backup                                        | 551 |
| Overview                                           | 551 |
| cnMaestro backups                                  | 551 |
| Full Backups                                       | 551 |
| Virtualization System specific Backup Methods      | 552 |
| Extending the Data Disk                            | 553 |
| VMware Workstation Disk Expansion                  | 553 |
| VirtualBox Disk Expansion                          | 554 |
| Partition and File System Updates                  | 554 |
| Account Recovery                                   | 554 |
| Virtual Machine (Console) Account Recovery         | 554 |
| cnMaestro Application Account Recovery             | 556 |
| Application Account Recovery                       | 556 |
| Configure Network Time Protocol (NTP)              | 558 |
| Disabling NTP Support                              | 558 |

| Statistics API Response (v1 Format)         | 559 |
|---------------------------------------------|-----|
| Performance API Response (v1 Format)        | 570 |
| Deployments                                 | 579 |
| VMware ESXi Installation                    | 579 |
| cnMaestro VM Deployment                     | 579 |
| Oracle VirtualBox 5 Installation            | 582 |
| VMWare Workstation                          | 583 |
| KVM Installation                            | 585 |
| Deployment                                  | 585 |
| Windows DHCP                                | 589 |
| Configuring Option 60                       | 589 |
| Windows DHCP Server Configuration           | 589 |
| Configuring Option 43                       | 590 |
| Windows DHCP Server Configuration           | 590 |
| Configuring Option 15                       | 590 |
| Windows DHCP Server Configuration           | 591 |
| Configuring Vendor Class Identifiers        | 591 |
| Configuring the Policies at the SCOPE Level | 592 |
| Citrix Hypervisor Installation              | 596 |
| Overview                                    | 596 |
| Import using Citrix Hypervisor              | 596 |
| Access cnMaestro                            | 600 |
| SSH Access                                  | 600 |
| HTTPS Access                                | 601 |
| Advanced Options                            | 601 |
| Expand the Data Disk                        | 601 |
| Expand the volume through Citrix Hypervisor | 601 |
| Expand the file system within cnMaestro     | 602 |
| Network Requirements                        | 603 |
| Inbound Ports                               | 603 |
| Outbound Ports                              | 603 |
| Custom Network Scripts                      | 604 |
| Contact Cambium Networks                    | 605 |

# Introduction

cnMaestro On-Premises is a standalone network management platform that can be installed in a data center. It is distributed as a virtual machine. The on-premises functionality is nearly identical to the cloud version.

This section covers the following topics:

- Supported Devices and Features
- Quick Start
- UI Navigation
- Architecture
- Device Onboarding
- High Availability

# Supported Devices and Features

## cnMaestro shared features

Table 1 lists the features shared between the on-premises and cloud deployments.

Table 1: Primary features supported by cnMaestro

| Essentials | Х        | Feature                              | Description                                                                                                    |
|------------|----------|--------------------------------------|----------------------------------------------------------------------------------------------------|
| ~          | <b>✓</b> | 60 GHz cnWave                        | Manage 60 GHz cnWave Networks.                                                                                                    |
| ~          | <b>✓</b> | Advanced<br>Troubleshooting          | Display tower-to-edge status in a single graphic, which is used to:                                                                                |
|            |          |                                      | <ul> <li>Troubleshoot client connectivity directly on<br/>the AP.</li> </ul>                                                                       |
|            |          |                                      | View Wi-Fi client details and health.                                                                                                    |
| <b>✓</b>   | <b>✓</b> | AP Group<br>Configuration            | Configure Enterprise Wi-Fi and cnPilot Home devices.                                                                                               |
| <b>✓</b>   | <b>✓</b> | AP Group Dashboard                   | Display aggregate Wi-Fi AP statistics for the configured AP Group.                                                                                 |
|            | <b>✓</b> | Audit Logs                           | Record administrator activities.                                                                                                    |
|            | ~        | Auto Manage Routes                   | Support automated IPv6 routes for cnWave Distribution Node (DN) and Client Node (CN) based on topology and status of Point of Presence (PoP) Node. |
| ~          | <b>✓</b> | Automatic Device<br>Software Updates | Automatically update device software during onboarding or reconnection.                                                                            |

Table 1: Primary features supported by cnMaestro

| Essentials | X        | Feature                                                   | Description                                                                                                    |
|------------|----------|-----------------------------------------------------------|----------------------------------------------------------------------------------------------------|
| <b>✓</b>   | ~        | Bulk Image Upgrade                                        | Schedule software image upgrades across sectors or device groups.                                                                   |
| ~          | <b>✓</b> | Citizen Broadband<br>Radio Service<br>Subscription (CBRS) | Support CBRS-compliant devices in the 3.6 GHz band (from 3550 MHz to 3700 MHz).                                                     |
|            | <b>✓</b> | Client Dashboard                                          | Allows methods to control, or block applications or terminate based on consumption of applications.                                 |
| <b>✓</b>   | <b>✓</b> | Cloud Connectivity                                        | Automatically download device software from the cloud.                                                                              |
|            | <b>✓</b> | cnArcher Installation<br>Summary                          | It displays installation summary of PMP SMs.                                                                                        |
|            | ~        | Data Reports                                              | Export device, performance, alarm, and event statistics data in CSV formats.                                                        |
| <b>✓</b>   | <b>✓</b> | Device Inventory                                          | Aggregate inventory data at the System,<br>Network, Tower, Sector, or Site level. It<br>supports data export in PDF or CSV formats. |
| <b>/</b>   | <b>✓</b> | Email Notifications                                       | Send email alerts when the alarm status changes.                                                                                    |
| <b>✓</b>   | ✓        | Enterprise View                                           | Display a simplified UI tailored for Enterprise<br>Wi-Fi devices.                                                                   |
| ✓          | ✓        | Guest Access Portal                                       | Allow Wi-Fi Clients to access wireless service using a free model or vouchers.                                                      |
|            | <b>✓</b> | Guest Access Portal<br>(Paid Access)                      | Allow Wi-Fi Clients to connect to wireless service through paid access.                                                             |
| <b>✓</b>   | ✓        | Hierarchical<br>Dashboards                                | Visualize devices from tower-to-edge through customized dashboards for each device type.                                            |
| <b>✓</b>   | <b>✓</b> | IPv6 Support                                              | Provide IPv6 support for cnPilot Enterprise devices.                                                                                |
|            | <b>✓</b> | Long Term Historical<br>Data                              | Display long-term performance graphs for the following:                                                                             |
|            |          |                                                           | Fixed Wireless Broadband up to 2 years.  Wi Fi A Da Ho T and an Matrix up to 1 years.                                               |
|            |          |                                                           | Wi-Fi APs, IIoT, and cnMatrix up to 1 year.                                                                                         |

Table 1: Primary features supported by cnMaestro

| Essentials | X        | Feature                          | Description                                                                                                    |
|------------|----------|----------------------------------|----------------------------------------------------------------------------------------------------|
| ✓          | ~        | LTE                              | Manage cnRanger LTE devices.                                                                                                    |
|            | ~        | Managed Server<br>Provider (MSP) | Split an installation into separate Managed Accounts with independent administration and configuration.                                                             |
| <b>✓</b>   | ~        | Maps and Map Modes               | Position devices and visualize their health and connectivity on the map. Also, change the map mode to display wireless key performance indicators.                  |
| ✓          |          | Mesh Peers                       | Display the details of available Mesh clients.                                                                                                    |
| ✓          | <b>✓</b> | Multiple UI View                 | Support the following tailored views in the cnMaestro UI:                                                                                                    |
|            |          |                                  | <ul> <li>Access and Backhaul View: Used for<br/>managing Fixed Wireless and Wi-Fi<br/>deployments, including the following:</li> </ul>                              |
|            |          |                                  | 60 GHz cnWave                                                                                                    |
|            |          |                                  | <ul><li>cnMatrix</li></ul>                                                                                                    |
|            |          |                                  | <ul><li>cnPilot Home (cnPilot R-<br/>Series)</li></ul>                                                                                                    |
|            |          |                                  | <ul><li>cnRanger</li></ul>                                                                                                    |
|            |          |                                  | <ul><li>cnVision</li></ul>                                                                                                    |
|            |          |                                  | <ul> <li>Enterprise Wi-Fi (E-Series and<br/>XV-Series) and cnPilot</li> <li>Enterprise (ePMP 1000</li> <li>Hotspot)</li> </ul>                                      |
|            |          |                                  | • ePMP                                                                                                    |
|            |          |                                  | <ul><li>PMP</li></ul>                                                                                                    |
|            |          |                                  | • PTP                                                                                                    |
|            |          |                                  | <ul> <li>Enterprise View: Used for managing<br/>Enterprise Wi-Fi (E-Series and XV-Series),<br/>cnPilot Enterprise (ePMP 1000 Hotspot), and<br/>cnMatrix.</li> </ul> |
|            |          |                                  | <ul> <li>Industrial Internet View: Used for managing<br/>Fixed Wireless, Wi-Fi, and IIoT deployments,<br/>including the following:</li> </ul>                       |
|            |          |                                  | 60 GHz cnWave                                                                                                    |
|            |          |                                  | <ul><li>cnMatrix</li></ul>                                                                                                    |
|            |          |                                  | <ul> <li>cnPilot Home (cnPilot R-<br/>Series)</li> </ul>                                                                                                    |

Table 1: Primary features supported by cnMaestro

| Essentials | X        | Feature                              | Description                                                                                                    |
|------------|----------|--------------------------------------|----------------------------------------------------------------------------------------------------|
|            |          |                                      | <ul> <li>cnRanger</li> <li>cnReach</li> <li>cnVision</li> <li>Enterprise Wi-Fi (E-Series and XV-Series) and cnPilot Enterprise (ePMP 1000 Hotspot)</li> <li>ePMP</li> <li>Machfu</li> <li>PMP</li> <li>PTP</li> </ul> |
| <b>✓</b>   | ~        | Notifications                        | Communicate immediate status with stateful alarms and events. Notifications help troubleshoot customer issues.                                                                                                    |
|            | 1        | RADIUS Proxy                         | Proxy RADIUS packets are sent through cnMaestro (On-Premises) instead of directly to the RADIUS server from the AP.                                                                                                   |
|            | ~        | RESTful API                          | Support HTTPS RESTful API for inventory, monitoring, performance, notification, and basic provisioning.                                                                                                    |
| •          | •        | Role-Based Access                    | Assign the following roles to users:  Super Administrator Administrator Operator Monitor CPI                                                                                                    |
| <b>✓</b>   | ~        | Scheduled<br>Configuration<br>Update | Specify a time to configure devices.                                                                                                    |
| ✓          | ~        | Scheduled Software<br>Update         | Specify a time to install device software.                                                                                                    |
| ✓          | <b>✓</b> | Site Dashboard                       | Aggregate Wireless LAN AP statistics by location.                                                                                                    |
| <b>✓</b>   | ~        | Statistics and<br>Trending           | Present historical radio and network statistics.                                                                                                    |

Table 1: Primary features supported by cnMaestro

| Essentials | X        | Feature                         | Description                                                                                                    |
|------------|----------|---------------------------------|----------------------------------------------------------------------------------------------------|
| <b>✓</b>   | <b>✓</b> | Switch Groups                   | Share configuration across cnMatrix switches.                                                                                                    |
| <b>✓</b>   | <b>✓</b> | Syslog                          | Forward audit and event logs to a configured external Syslog server.                                                                                                    |
| <b>✓</b>   | ~        | Template-Based<br>Configuration | Schedule configuration of single devices or a group of devices across the network using templates for cnMatrix, cnPilot Home Series, cnReach, cnVision, ePMP, and PMP devices. |
|            | <b>✓</b> | User Session<br>Management      | Track current cnMaestro users and support forced logoff.                                                                                                    |
| <b>✓</b>   | <b>✓</b> | Zero Touch<br>Onboarding        | Enable cnVision Client, PMP SMs, and ePMP SMs to automatically appear in the onboarding queue if the parent AP is already onboarded.                                           |

## Differences with cnMaestro Cloud

The majority of features in cnMaestro On-Premises are identical to cnMaestro Cloud, but there are some differences.

Table 2 lists the feature differences between Cloud and On-Premises supported by cnMaestro.

Table 2: Differences with Cloud

| Essentials | X        | Feature                       | Description                                                                                                    |
|------------|----------|-------------------------------|----------------------------------------------------------------------------------------------------|
| <b>✓</b>   | ~        | Account Recovery              | Password and account recovery issues are resolved locally.                                                                                                    |
|            | <b>✓</b> | Auto-Provisioning             | New devices, such as cnPilot, cnVision, ePMP, and PMP, can automatically be approved and onboarded using the subnet.                                                                                                    |
| <b>✓</b>   | ~        | Certificate Management        | SSL certificate management is available for the UI and Guest Access Portal.                                                                                                    |
| <b>✓</b>   | •        | cnMaestro Software<br>Upgrade | Virtual machine upgrade requires the customer to replace the entire virtual machine with a new instance. The configuration and the data are exported from the old instance and imported to the new.  Package upgrade only updates the cnMaestro software. It does not require a virtual machine and the configuration. |
|            |          |                               | software. It does not require a virtual machine reinstallation.                                                                                                    |

Table 2: Differences with Cloud

| Essentials | X        | Feature                                              | Description                                                                                                    |
|------------|----------|------------------------------------------------------|----------------------------------------------------------------------------------------------------|
|            |          |                                                      | OVA upgrade only overwrites the OS partition.  For more information, refer to OVA Image.                                                                                                    |
| ✓          | ~        | Configuration Backup                                 | Backup configuration from fixed wireless devices (cnVision, PMP and ePMP) and cnReach devices that are currently online.                                                                                                    |
| <b>✓</b>   | <b>✓</b> | Deployment                                           | <ul> <li>The Cloud version is fully hosted and maintained by Cambium Networks at https://cloud.cambiumnetworks.com.</li> <li>The On-Premises version is released as an OVA (Open Virtualization Archive) file that needs to be installed on either VMware or VirtualBox.</li> </ul>                                                                                                    |
| •          | •        | Device Connectivity                                  | <ul> <li>In the Cloud version, all devices can be accessed through https://cloud.cambiumnetworks.com.</li> <li>In the On-Premises, version, devices contact the local cnMaestro server. The devices must be configured to access the server before they can be managed. Alternatively, DHCP options can be configured to provide the cnMaestro URL when the device boots up.</li> </ul> |
| ✓          | •        | Device Image<br>Management                           | <ul> <li>In the Cloud, device images are automatically available.</li> <li>In On-Premises, new images need to be downloaded from Support Center and added to the cnMaestro server.</li> </ul>                                                                                                    |
| ✓          | •        | Local and<br>Authentication Server<br>Administrators | Multiple types of administration access for local administrators (with a username and password maintained by cnMaestro) or authentication services (including TACACS+, RADIUS, LDAP, and Active Directory).                                                                                                    |
| •          | •        | Onboarding                                           | <ul> <li>In the Cloud version, devices onboard using either the device Manufacturer Serial Number (MSN) or through the Cambium ID or Onboarding Key (entered on the device).</li> <li>In the On-Premises version, all devices contacting cnMaestro are added to the Onboarding Queue, where they are approved and managed.</li> </ul>                                                   |

Table 2: Differences with Cloud

| Essentials | X        | Feature                    | Description                                                                                                    |
|------------|----------|----------------------------|----------------------------------------------------------------------------------------------------|
| ~          | ~        | On-Premises Console        | Configure networking parameters and update the system password using the CLI available through the virtual machine console. |
| <b>✓</b>   | <b>✓</b> | Server Management          | Monitor virtual machine parameters such as disk, memory, and CPU utilization through the UI.                                |
|            | <b>✓</b> | SNMP                       | Basic SNMP for inventory and alarms.                                                                                        |
| <b>✓</b>   | <b>✓</b> | System Events              | System events for On-Premises server instance.                                                                              |
| <b>✓</b>   | <b>✓</b> | System Log                 | Forward events to a remote system log server.                                                                               |
|            | <b>✓</b> | Webhooks                   | Send alarm notifications to the external servers.                                                                           |
| <b>✓</b>   | <b>✓</b> | Wireless LAN Speed<br>Test | Test the speed between the wireless LAN APs and cnMaestro.                                                                  |

## **Supported browsers**

Table 3 lists the browsers supported by cnMaestro on different operating systems.

Table 3: Supported browsers

| Operating System | Browser        | Version      |
|------------------|----------------|--------------|
| Linux            | Chrome         | 49 and above |
|                  | Firefox        | 45 and above |
| macOS            | Safari         | 9 and above  |
| MS Windows       | Chrome         | 49 and above |
|                  | Firefox        | 45 and above |
|                  | Microsoft Edge | 44.17763.1.0 |

## **Supported Virtualization Infrastructures**

cnMaestro On-Premises is released as an Open Virtualization Archive (OVA) file.

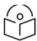

#### NOTE:

cnMaestro On-Premises is also available as an Amazon Machine Image (AMI) that can be accessed through the AWS Marketplace. For more details, visit

https://aws.amazon.com/marketplace/pp/prodview-tfe6lkwozpdho.

Table 4 lists the platforms supported by cnMaestro:

**Table 4:** Supported virtualization infrastructures

| Platform                  | Version                                                                           |
|---------------------------|-----------------------------------------------------------------------------------|
| VMware ESXi               | Version 6.0.0 Update 3 (Build 7967664) or higher (this is the preferred platform) |
| VMware Workstation/Player | Version 16                                                                        |

### Hardware requirements

cnMaestro On-Premises is preconfigured with two virtual drives of approximately 120 GB total size. The image supports up to 10,000 devices, including cnMatrix, cnReach, cnPilot, ePMP, PMP, and PTP.

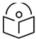

#### NOTE:

Virtual hardware is different than physical hardware. Virtual hardware executes the cnMaestro application, and physical hardware executes the VMware virtualization infrastructure and the cnMaestro application (and other independent applications).

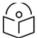

#### NOTE:

- Cambium Networks recommends using a recent Intel Core i7 or Xeon CPU with the following Geekbench Multi-Core score:
  - 4,500 for 100 devices
  - 8,000 for 4,000 devices
  - 13,400 for 10,000 devices.
- If RADIUS Proxy is enabled, system resources like vCPUs and RAM must double the requirements in Table 5.
- If a user enables NBI APIs and generates multiple performance reports, system resources like vCPUs and RAM must increase by 1.5 times the requirements in Table 5.
- Cambium Networks recommends using a SSD drive to improve performance.

Table 5 lists the hardware requirements supported by cnMaestro.

**Table 5:** Hardware requirements

| Number of<br>Devices | Wireless Clients | Number of vCPUs | RAM Size (GB) | Hard Disk (GB) |
|----------------------|------------------|-----------------|---------------|----------------|
| 1 - 100              | Up to 1500       | 2               | 4             | 80             |
| 101 - 1,000          | Up to 15,000     | 4               | 4             | 100            |
| 1,001 - 4,000        | Up to 60,000     | 4               | 8             | 150            |
| 4,001 - 10,000       | Up to 150,000    | 8               | 16            | 250            |

## **Device software**

The cnMaestro OVA contains the latest versions of device software. Download new device software to your local computer using the steps described in the Supported Devices and Features section.

Device software is available from Cambium Support Center at: https://support.cambiumnetworks.com/files.

Table 6 lists the device model and the minimum software version supported by cnMaestro (not the recommended version).

Table 6: Supported devices and minimum software versions

| Device                  | Minimum Software Version |
|-------------------------|--------------------------|
| 60 GHz cnWave V1000     | 1.1                      |
| 60 GHz cnWave V3000     | 1.1                      |
| 60 GHz cnWave V5000     | 1.1                      |
| cnMatrix                | 2.0.4-r1                 |
| cnPilot e400/e500       | 3.2.1-r6                 |
| cnPilot e425H/e505      | 4.0                      |
| cnPilot e430W/e410/e600 | 3.5.2-r4                 |
| cnPilot e501S           | 3.2.1-r6                 |
| cnPilot e502S           | 3.2.1-r6                 |
| cnPilot e510            | 3.11.4-r9                |
| cnPilot e700            | 3.7-r9                   |
| cnPilot r190            | 4.4.2-R2                 |

Table 6: Supported devices and minimum software versions

| Device                    | Minimum Software Version |
|---------------------------|--------------------------|
| cnPilot r195P             | 4.7                      |
| cnPilot r195W             | 4.5.2                    |
| cnPilot r200/r201         | 4.4.2-R2                 |
| cnPilot XE3-4             | 6.4                      |
| cnPilot XV2-2             | 6.1                      |
| cnPilot XV2-2             | 6.4                      |
| cnPilot XV2-2T0           | 6.3.5-r4                 |
| cnPilot XV3-8             | 6.0                      |
| cnRanger Sierra 800       | 1.0.1.0-r1               |
| cnRanger Tyndall 101      | 1.0.1.0-r1               |
| cnRanger Tyndall 201      | 2.0-r1                   |
| cnReach N500              | 5.2.17e                  |
| cnVision Client           | 4.6                      |
| cnVision Hub              | 4.6                      |
| E2E Controller            | 1.0.1-r2                 |
| ePMP 1000                 | 2.6.2                    |
| ePMP 1000 Hotspot         | 3.2.1-r6                 |
| ePMP 2000                 | 3.0.1                    |
| ePMP 3000                 | 4.4.1                    |
| ePMP Elevate              | 3.2                      |
| ePMP Elevate SXGLIT5/LHG5 | 4.3.2.1                  |
| ePMP Elevate XM/XW        | 3.2                      |
| ePMP Force 130 2.4 GHz    | 4.4                      |
| ePMP Force 130 5 GHz      | 4.3.2                    |

 Table 6: Supported devices and minimum software versions

| Device                  | Minimum Software Version |
|-------------------------|--------------------------|
| ePMP Force 180/200      | 2.6.2                    |
| ePMP Force 190          | 3.5                      |
| ePMP Force 200L         | 4.7.0                    |
| ePMP Force 300          | 4.1                      |
| ePMP Force 300-13       | 4.4                      |
| ePMP Force 300-13L      | 4.5.2                    |
| ePMP Force 300-13LC     | 4.6                      |
| ePMP Force 300-19       | 4.4                      |
| ePMP Force 300-19R      | 4.4                      |
| ePMP Force 300-22L      | 4.6                      |
| ePMP Force 300-25L      | 4.6                      |
| ePMP Force 300 CSM      | 4.3.2                    |
| ePMP Force 400          | 5.1.0.18                 |
| ePMP Force 425          | 5.1.0.18                 |
| ePMP MP 3000            | 4.5                      |
| ePMP PTP 550            | 4.1                      |
| ePMP PTP 550E           | 4.4.2                    |
| Machfu                  | 7.1.2-1.1.0.5            |
| PMP                     | 15.0.1                   |
| PMP 450 MicroPoP Omni   | 16.2.1                   |
| PMP 450 MicroPoP Sector | 16.2.1                   |
| PMP 450b Retro          | 16.2.2                   |
| PTP 650                 | 01-47                    |
| PTP 670 (650 Emulation) | 01-47                    |
| PTP 670, PTP 700        | 02-67                    |

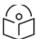

#### NOTE:

By default, Cambium Networks does not update device builds during OVA or package upgrades. The user must upload device software by clicking the **Add** button in **Administration** > **Server** > **Software Images** > **Manage Software Images**. Software can also be downloaded through an Anchor account.

For further information, refer to Manage Software Images.

## Quick Start

## Installation

The default passwords for cnMaestro are:

Table 7: Default passwords

| Component               | Username/Password  |
|-------------------------|--------------------|
| cnMaestro UI            | admin /admin       |
| Virtual Machine Console | cambium /cnmaestro |

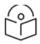

#### NOTE:

Please change your passwords after logging in for the first time.

## Virtualization

On-Premises supports two types of virtualization:

- Desktop virtualization
- Bare metal hypervisor

## **Desktop virtualization**

Desktop virtualization executes within an existing operating system environment (Windows, Mac, or Linux). The virtualization software (such as VMware Workstation or Oracle VirtualBox) executes in tandem with other desktop applications. cnMaestro can be installed as a virtual machine on one of these platforms.

The desktop environment is the easiest way to get cnMaestro up-and-running quickly. You can download a trial version of VMware Workstation Player from VMware.

## Bare metal hypervisor

A bare metal hypervisor takes over the entire physical machine and uses it to host virtual instances. This type of virtualization is best for production environments, but takes time to set up correctly. VMware vSphere ESXi is an example of this type of virtualization, and it is discussed in detail in the Appendix. You can download ESXi here.

## cnMaestro deployment

This document describes cnMaestro deployment using VMware Workstation Player. Directions for VMware vSphere ESXi and VirtualBox are found in the Appendix. VMware Workstation Player (and Oracle VirtualBox) are the easiest to install and evaluate, and ESXi is preferred for production.

### **VMware Workstation Player**

Follow the steps below to import cnMaestro On-Premises into VMware Workstation Player:

- 1. Download the cnMaestro On-Premises OVA file from Cambium Support Center.
- 2. Open VMware Workstation Player and navigate to Player > File > Open. Import the cnMaestro OVA.

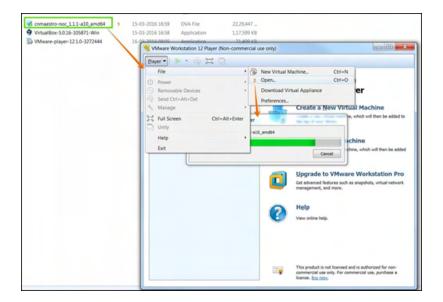

3. Accept the cnMaestro EULA.

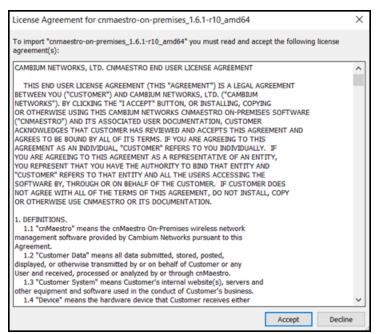

4. Click Import to start the deployment. This process could take a couple of minutes.

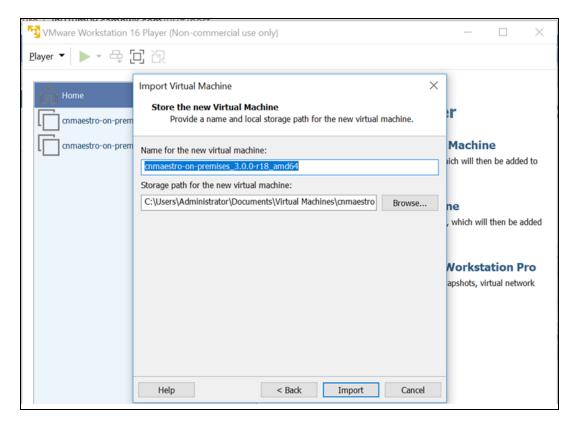

5. Click Play to start the Virtual Machine.

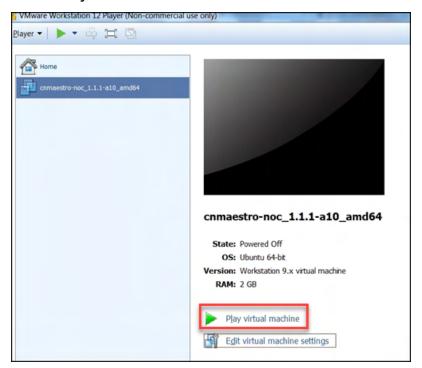

6. Login to the cnMaestro Console using the default username/password (cambium/cnmaestro). The Console is the primary way to access the cnMaestro CLI (Command Line Interface).

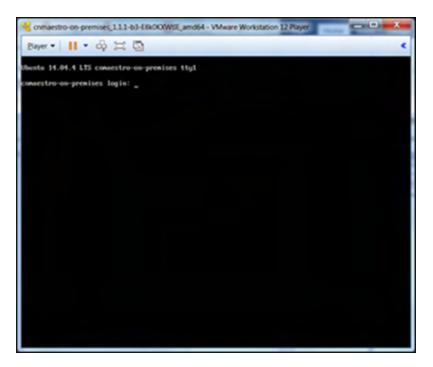

7. The Information page displays the current network settings.

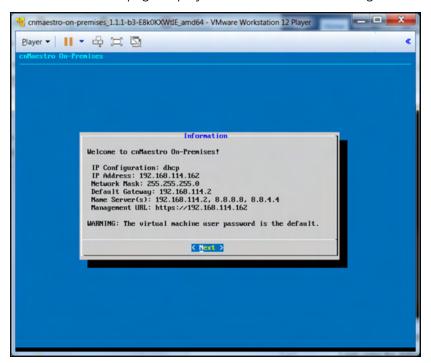

8. Click Next and navigate to the Password page to update the password.

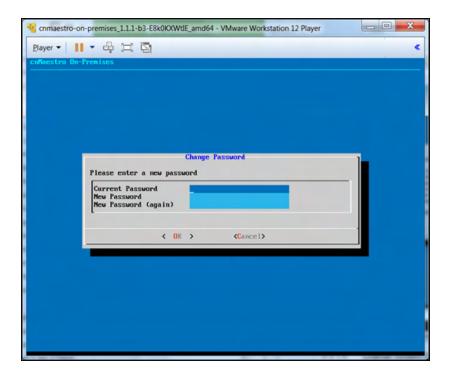

### Update virtual machine hardware

cnMaestro by default is configured to use 2 CPUs, 4 GB memory, and NAT. To change these parameters, you should stop the virtual machine, update the virtual machine settings in VMware, and then restart. Click **Edit Virtual Machine Settings** from the VMware home screen. From there you can update the virtual hardware.

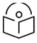

#### NOTE:

If you are evaluating more than 100 devices, we recommend to use at least 4 GB of memory and 4 processors.

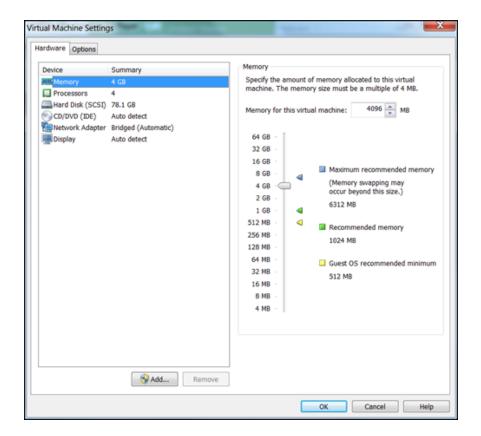

### Configure network adapter

By default, cnMaestro acquires its IP address from a DHCP Server. With desktop virtualization, the DHCP server is in a private network localized in the host device, and therefore the IP address of cnMaestro will not be accessible from the external LAN. VMware should instead be configured so the virtual machine network interface is shared with the device.

In the VMware settings, select Bridged for the Network Adapter state and select the Network Adapter >
 Configure Adapter to choose the external LAN adapter.

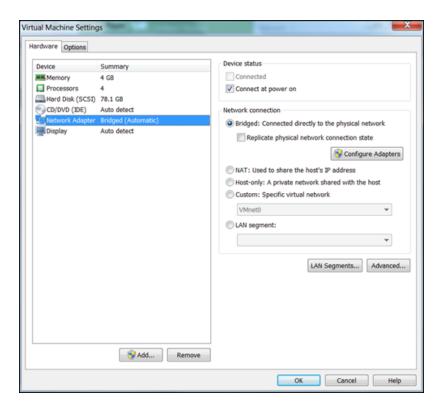

2. Restart cnMaestro.

## Configure cnMaestro networking

1. After logging back in, the **Information** page displays the IP address from the LAN instead of the private network.

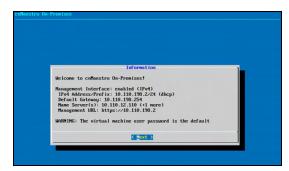

2. Click Next to view the Operations menu and select Network.

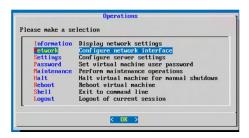

3. The Management Interface (eth0) window appears.

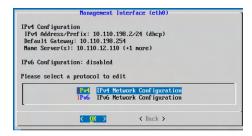

4. Select IPv4 then Static to configure a static IP address.

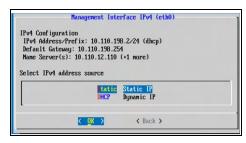

5. Set IPv4 Static Configuration parameters.

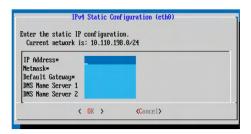

#### **Network configuration**

By default, cnMaestro is configured with a single eth0 interface. You can extend this to support a second eth1 interface for control (device) traffic. Details for configuring two interfaces are specified later in this document.

#### Single interface (eth0)

| Name                      | Interface | Details                                                  |
|---------------------------|-----------|----------------------------------------------------------|
| Management/Cluster/Device | eth0      | User interface, cluster, API, device controller traffic. |

#### Protocols (IPv4, IPv6)

cnMaestro supports both IPv4 and IPv6. The eth0 interface requires IPv4 (for the system IP address and clustering configuration) and optionally supports IPv6.

Validate the changes. You can validate your update by navigating back to the **Information** page and viewing the current network configuration.

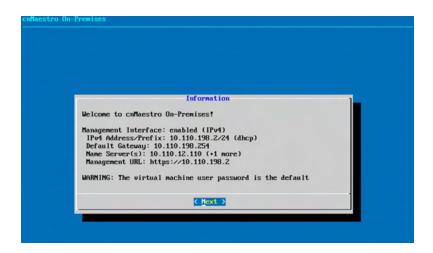

#### cnMaestro UI access

Access the UI using the Management URL specified in the Information page.

The default username/password are admin/admin.

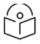

#### NOTE:

The browser displays an untrusted certificate error when you access cnMaestro On-Premises. This is because it uses a self-signed certificate. You can upload your own Root CA and Signed Certificates to suppress the error.

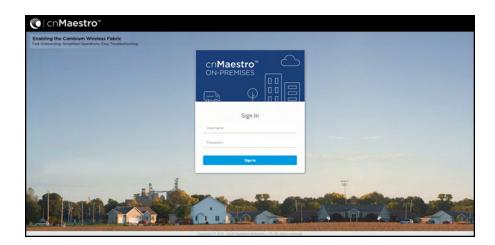

## First login

1. Upon first login, cnMaestro will request initial configuration and require changing the default password.

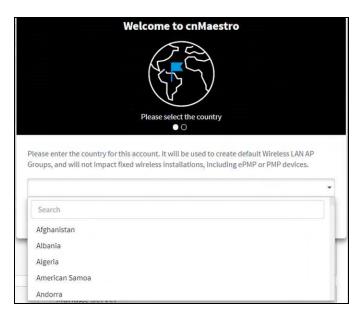

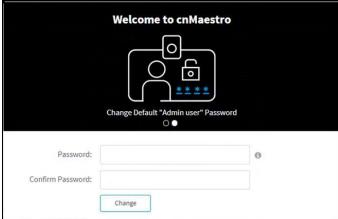

User can connect to Cloud account using Enforce Anchor account.

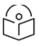

#### NOTE:

Enforce Anchor account connectivity is available only for new 3.1.0 installations.

Perform the following steps to connect to the Cloud account.

1. Enter the Cambium ID and Onboarding Key.

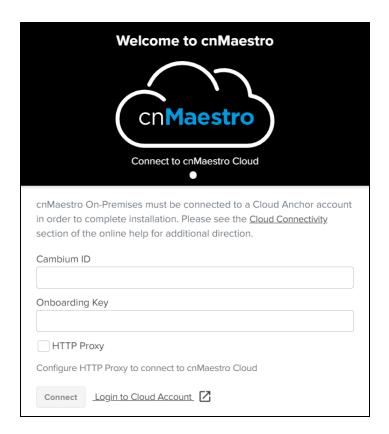

Configure HTTP Proxy to connect to cnMaestro Cloud.

- 2. Select HTTP Proxy.
- 3. Enter IP or Hostname.
- 4. Enter Port number and click Connect.

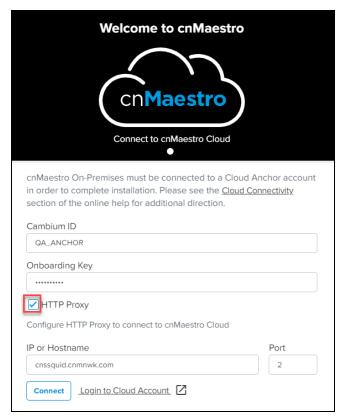

For more details to connect with Cloud Anchor account, refer to Cloud Connectivity.

Once the initial configuration is complete, you will have access to the entire UI.

5. Navigate to **Administration** > **Settings** > **Cloud Connectivity** to connect the Cloud Anchor account with On-Premises.

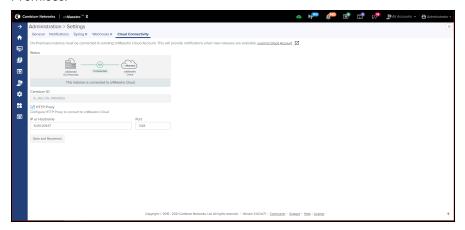

6. Navigate to Administration > Server to monitor and manage cnMaestro On-Premises.

## **Onboard devices**

Devices must have the correct software installed in order to access cnMaestro. These images are hosted on the Cambium Networks website, and they can also be downloaded directly from cnMaestro On-Premises. The minimum software requirements are listed in the Release Notes. The cnMaestro OVA contains the latest software versions at the time of build.

Navigate to **Administration > Server > Software Images**. Select your device type to display the available images, and then click the download icon ( ).

Figure 1 Device software

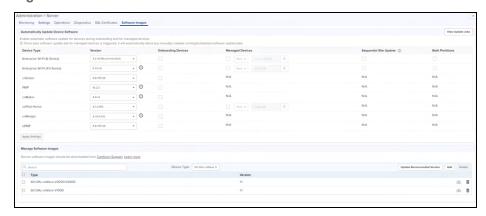

Once the device is updated with the correct software version, it can be onboarded.

In order to access cnMaestro, devices must be configured with the cnMaestro On-Premises URL. There are three ways to do this (listed in priority order)

- 1. Configure the cnMaestro URL on the device
- 2. Configure DHCP Option 43 on the DHCP server
- 3. Configure DHCP Option 15 on the DHCP server

If none of these are present, the default action on the device is to access the cnMaestro Cloud URL: https://cloud.cambiumnetworks.com.

## Static URL

If a static URL is configured in the device UI, the device will always connect using it. The below sections details where to set the cnMaestro URL on various device types. The Cambium ID and Onboarding Key can optionally be used in some devices for added security.

#### cnMatrix

- 1. Navigate to **System > cnMaestro** tab.
- 2. Enter Static URL.

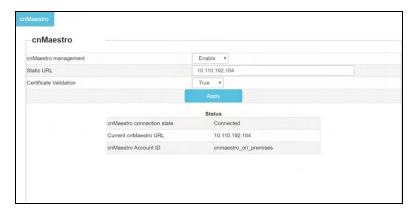

## cnPilot Enterprise

- 1. Navigate to **Configure > System > Management** tab.
- 2. Enter cnMaestro URL.

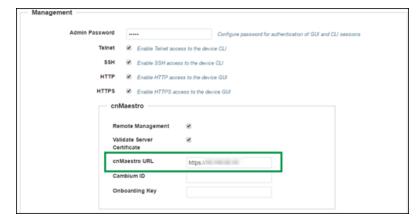

### cnPilot Home

- 1. Navigate to **Administrator** > **cnMaestro** tab.
- 2. Enter cnMaestro URL.

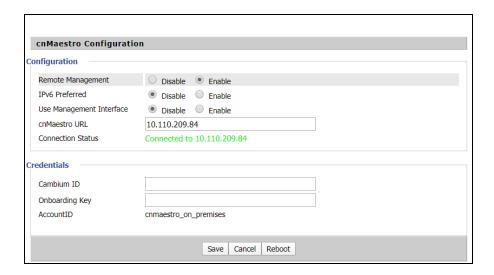

#### cnRanger

#### Setting static URL for cnMaestro on Sierra 800

- 1. Navigate to **Configuration > cnMaestro** tab.
- 2. Under cnMaestro section, enter URL in the cnMaestro Address.
- 3. Click Save.

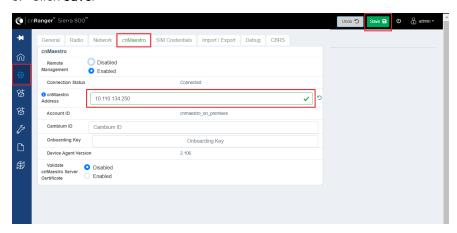

#### Setting static URL for cnMaestro on Tyndall 101

- 1. Navigate to **Configuration > cnMaestro** tab.
- 2. Under cnMaestro section, enter URL in the cnMaestro URL.
- 3. Click Save.

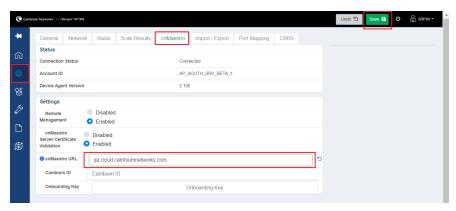

#### cnReach

1. Navigate to **cnMaestro** > **Management Settings** > **Settings**.

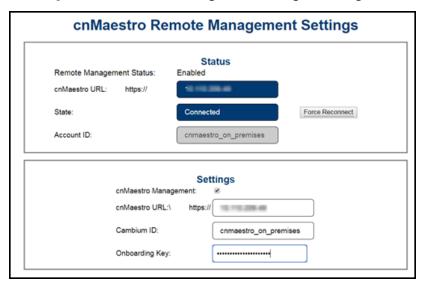

- 2. Click cnMaestro Management check box.
- 3. Enter cnMaestro URL.

#### cnVision Client

- 1. Navigate to **Configuration > System > Device Management** tab.
- 2. Under cnMaestro section, enter cnMaestro URL.
- 3. Click Save.

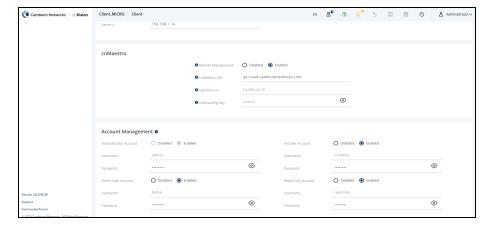

#### cnVision Hub

- 1. Navigate to **Configuration > System > Device Management** tab.
- 2. Under cnMaestro section, enter cnMaestro URL.
- 3. Click Save.

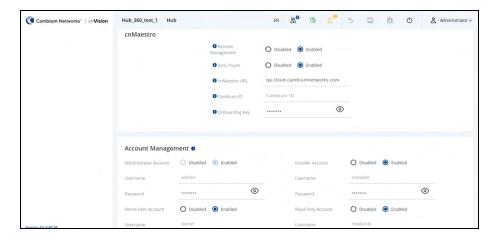

## ePMP 1000 AP/SM

- 1. Navigate to **Configuration > System > cnMaestro** tab.
- 2. Enter cnMaestro URL.

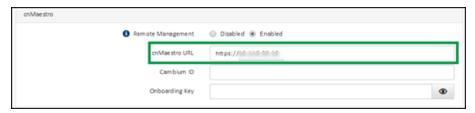

#### ePMP 1000 Hotspot

- 1. Navigate to **Configure > System > Management** tab.
- 2. Enter cnMaestro URL.

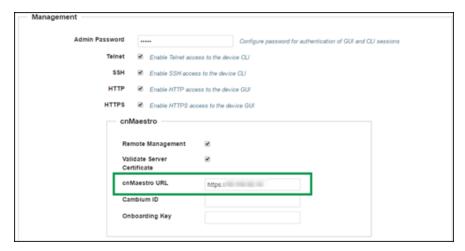

#### Machfu

- 1. Navigate to **System > Device Management** tab.
- 2. Under cnMaestro section, enter cnMaestro URL.
- 3. Click Save.

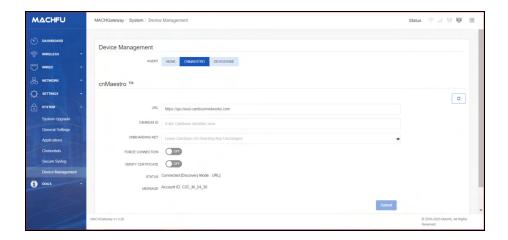

#### **PMP**

- 1. Navigate to **Configuration > cnMaestro** tab.
- 2. Enter cnMaestro URL.
- 3. To check the cnMaestro connection status, navigate to Configuration > cnMaestro > Connection Status.

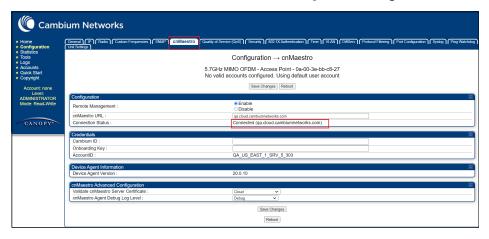

#### PMP configuration prerequisites

Please make sure the following configuration requirements are met in PMP before onboarding to cnMaestro.

### SM (not using NAT)

- LAN 1 network interface should have 'public' accessibility.
- IP address should be public IP address: either static IP address or obtained via DHCP.
- DNS server configuration should be filled: either static IP address or obtained via DHCP.

#### **SM using NAT**

- Remote Management interface with standalone config should be enabled.
- Remote Management IP address should be public IP address.
- DNS server should be configured.

#### AΡ

- IP address should be public.
- DNS server should be configured.

### PTP

1. Navigate to Installation and click run Installation wizard button.

2. In the Management Configuration window, under cnMaestro, select Enabled.

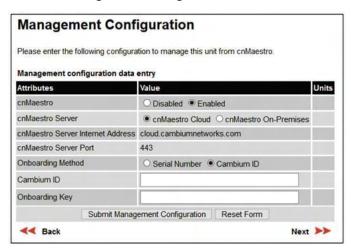

3. Select cnMaestro On-Premises radio button.

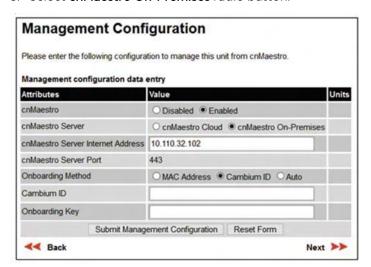

# **DHCP Options (Linux)**

A DHCP Server can be used to configure the IP Address, Gateway, and DNS Servers for Cambium Networks devices. If you administer the DHCP Server, you can also configure DHCP Options to direct devices how to access cnMaestro automatically (so the URL does not need to be set on each device). Cambium Networks devices support DHCP Options 43 and 15 for setting the cnMaestro On-Premises URL.

The following configuration is for Linux-based systems. Refer to Appendix: Windows DHCP Options Configuration for configuring DHCP options for Windows.

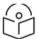

#### NOTE:

DHCP Options are available from the following builds:

cnMatrix: 2.0.4-r1

cnPilot e400/e500/e502S/e501S: 3.2.1-r6

cnPilot e425H/e505: 4.0

cnPilot e430W/e410/e600: 3.5.2-r4

cnPilot e510: 3.11.4-r9cnPilot e700: 3.7-r9cnPilot r190: 4.4.2-R2

cnPilot r195P: 4.7

cnPilot r195W: 4.5.2

cnPilot r200P/r201P: 4.4.2-R2

• cnReach: 5.2.17e

ePMP 2000: 3.0

ePMP 1000, ePMP Force 180/200: 3.1

ePMP 1000 Hotspot: 3.2.1-r6

ePMP 3000: 4.5
ePMP Elevate: 3.2
ePMP Force 190: 3.5
ePMP Force 300: 4.1
ePMP PTP 550: 4.1

Machfu 7.1.2-1.1.0.5

PMP: 15.0.1

PTP 650, PTP 670 (650 Emulation): 02-67

The priority order for determining the cnMaestro URL is the following:

- 1. Static URL manually set through the Device UI.
- 2. DHCP Option 15.
- 3. DHCP Option 43.
- 4. Default Cambium Cloud URL (https://cloud.cambiumnetworks.com).

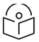

#### NOTE:

cnRanger, cnReach, PTP 650, PTP 670, and PTP 700 do not support DHCP Options for onboarding.

#### **Using DHCP Option 43**

DHCP Option 43 returns the cnMaestro On-Premises URL as a Vendor-Specific Option. DHCP Option 43 is returned in tandem with DHCP Option 60 (the Vendor Class Identifier, or VCI).

The VCI for the individual Cambium products is listed below:

Table 8: VCI (DHCP Option 60)

| Product                                                                                             | VCI (DHCP Option 60)  |  |
|----------------------------------------------------------------------------------------------------|-----------------------|--|
| cnMatrix                                                                                            | Cambium-cnMatrix-EX2K |  |
| cnPilot r190                                                                                        | Cambium-cnPilot r190  |  |
| cnPilot r195                                                                                        | Cambium-cnPilot r195  |  |
| cnPilot r200P                                                                                       | Cambium-cnPilot r200P |  |
| cnPilot r201P                                                                                       | Cambium-cnPilot r201P |  |
| cnPilot e400/e410/e430W<br>cnPilot e425H/e505<br>cnPilot e500/e501S/e502S/e510<br>cnPilot e700/e600 | Cambium-WiFi-AP       |  |
| ePMP                                                                                                | Cambium               |  |
| ePMP 1000 Hotspot                                                                                   | Cambium-WiFi-AP       |  |
| PMP 430 SM                                                                                          | Cambium PMP 430 SM    |  |
| PMP 450 AP                                                                                          | Cambium PMP 450 AP    |  |
| PTP 450 BHM                                                                                         | Cambium PTP 450 BHM   |  |
| PMP 450 BHS                                                                                         | Cambium PTP 450 BHS   |  |
| PMP 450 SM                                                                                          | Cambium PMP 450 SM    |  |
| PMP 450b SM                                                                                         | Cambium PMP 450b SM   |  |
| PMP 450i AP                                                                                         | Cambium PMP 450i AP   |  |
| PMP 450i BHM                                                                                        | Cambium PTP 450i BHM  |  |
| PTP 450i BHS                                                                                        | Cambium PTP 450i BHS  |  |
| PMP 450i SM                                                                                         | Cambium PMP 450i SM   |  |
| PMP 450m APs                                                                                        | Cambium PMP 450m AP   |  |

Typically, Option 43 is the preferred mechanism to configure the cnMaestro URL. Example configuration for the ISC DHCP Server is presented below (from the /etc/dhcp/dhcpd.conf file).

```
option option-43 code 43 = string;
# ePMP/PMP Devices
class "Cambium" {
    match if option vendor-class-identifier = "Cambium";
    # DHCP server MUST return the device's Vendor Class back, in the offer.
    option vendor-class-identifier "Cambium";
    # cnMaestro On-Premises IP is 192.168.0.100
    option option-43 "https://192.168.0.100";
}
# WiFi Devices
class "Cambium-WiFi-AP" {
    match if option vendor-class-identifier = "Cambium-WiFi-AP";
    option vendor-class-identifier "Cambium-WiFi-AP";
    option option-43 "https://192.168.0.100";
}
# cnPilot R200P Devices
class "Cambium-cnPilot R200P" {
    match if option vendor-class-identifier = "Cambium-cnPilot R200P";
    option vendor-class-identifier "Cambium-cnPilot R200P";
    option option-43 "https://192.168.0.100";
}
# cnPilot R201P Devices
class "Cambium-cnPilot R201P" {
    match if option vendor-class-identifier = "Cambium-cnPilot R201P";
    option vendor-class-identifier "Cambium-cnPilot R201P";
    option option-43 "https://192.168.0.100";
```

#### **Using DHCP Option 15**

DHCP Option 15 allows the device to derive the cnMaestro URL from the domain name. For example, if the domain name in DHCP Option 15 is **mycompany.com**, the device will try to access the cnMaestro server at **cnmaestro.mycompany.com** (essentially the string **cnmaestro** is prepended to the domain). The domain itself, and the IP address of cnMaestro, must be configured in the DNS server for this to work correctly.

Sample configuration for the ISC DHCP Server is presented below (from the /etc/dhcp/dhcpd.conf file).

```
option domain-name "mycompany.com";
```

# **UI** Navigation

cnMaestro On-Premises provides a number of ways to navigate its content.

This section includes the following topics:

- Account View
- Home page
- Page structure
- UI Navigation
- Access and Backhaul View
- Enterprise View
- Side menu
- Section tabs
- System status
- Logout

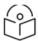

#### NOTE:

- Only Super Administrator and Administrator can change the Time Zone.
- The Time Zone setting is applicable only for Email Notifications, Webhooks, and RESTful APIs only.

## **Account View**

cnMaestro supports three different account views, based upon the composition of devices.

- Access and Backhaul view
- Enterprise view
- Industrial Internet view

The account view is selected when the account is created but it can be changed later through the

Administration > Settings page.

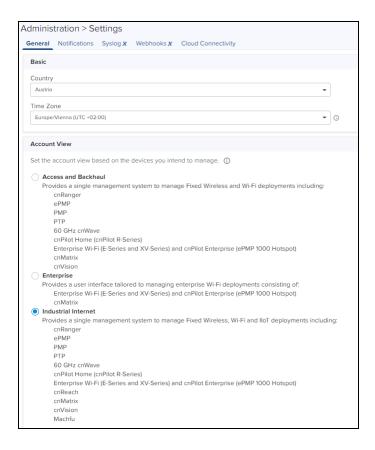

## **Access and Backhaul View**

The Access and Backhaul View supports all Fixed wireless and Wi-Fi devices. The device types include 60 GHz cnWave, cnMatrix, cnPilot Enterprise (ePMP 1000 Hotspot), cnPilot Home, cnRanger, cnVision, Enterprise Wi-Fi (E-Series and XV-Series), ePMP, PMP, and PTP.

# **Enterprise View**

The Enterprise View supports the Enterprise Wi-Fi portfolio, which includes the , cnPilot Enterprise APs (ePMP 1000 Hotspot), cnMatrix, and Enterprise Wi-Fi APs (E-Series and XV-Series). It provides a simplified UI for Wi-Fi components (hiding fixed wireless features such as Towers).

#### **Industrial Internet View**

Industrial Internet View provides a interface for Fixed Wireless, Wi-Fi, and cnReach deployments. The device types include 60 GHz cnWave, cnMatrix, cnPilot Home (cnPilot R-Series), cnRanger, cnReach, cnVision, Enterprise Wi-Fi (E-Series and XV-Series) and cnPilot Enterprise (ePMP 1000 Hotspot) and ePMP.

# Home page

The Home page is displayed when the user logs into the cnMaestro. It provides links to the core functional areas in the UI, such as **Cambium Support Center**, **Community**, **Documents**, and **Licensing**.

Figure 2 cnMaestro On-Premises - Home page

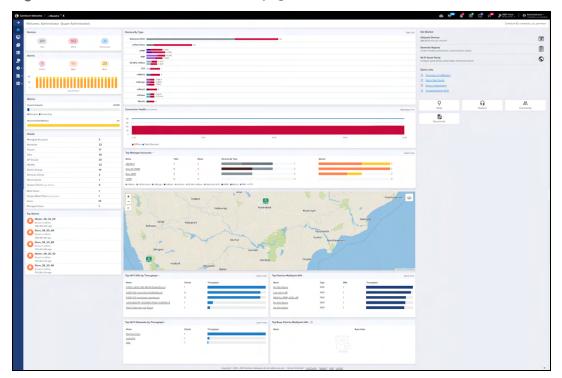

# Page structure

cnMaestro follows a standard page structure, which consists of a left-side menu and a content area. On many pages, tabs provide additional content navigation.

Figure 3 cnMaestro On-Premises - page structure

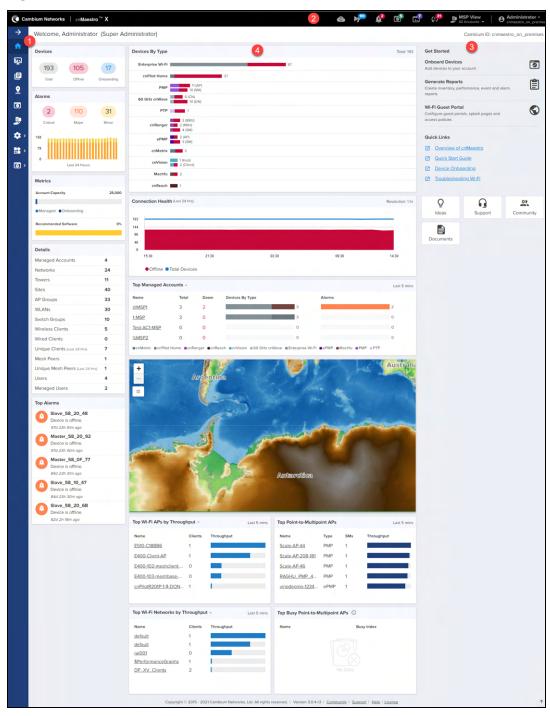

Table 9: UI description

| Number | Elements        | Description                                                                                                    |  |
|--------|-----------------|----------------------------------------------------------------------------------------------------|--|
| 1.     | Left menu       | Shows the functional areas of the UI. This menu can be expanded or collapsed to view the submenu by clicking the top arrow. |  |
| 2      | Header          | Shows the basic counters for Major Alarms, Devices Awaiting for Approval, Software Updates Jobs, and Out of Synch Devices.  |  |
| 3      | Right menu      | Provides links to Cambium <b>Ideas</b> , <b>Support</b> , <b>Community</b> , <b>Documents</b> , and <b>Licensing</b> .      |  |
| 4      | Functional area | Shows the detailed view of the section selected in the left menu.                                                           |  |

# Page navigation

The cnMaestro pages include items such as **Dashboard**, **Notifications**, **Configuration**, **Statistics**, **Report**, **Software Update**, **Map**, **Clients**, and, **Mesh Peers**. The content of a page differs depending upon its context. For example, a Dashboard page will be different at the **System/Network/Tower/Site/Device** levels. The context, or level in the hierarchy, is selected in the Device tree as shown below.

# **Access and Backhaul View**

## Overview

The Access and Backhaul view leverages a hierarchical tree to display device installations. In this view, customers can group their fixed wireless devices into Networks, and display their Point-to-Multipoint devices in Tower-based sectors. Navigation is performed using the tree. The device tree is segmented into two tabs: Network and Wi-Fi AP Groups.

#### Networks tab

The Network tab displays a hierarchical view of the devices. It consists of Systems, Networks, Towers, Sites, and, Devices. There is a strict ordering for how nodes can fit in the hierarchy, and as one navigates through and selects nodes, the pages display the node chosen.

Selecting an arrow icon will expand the node and display the next level of hierarchy.

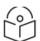

#### NOTE:

Opening the node does not automatically select a node in the new hierarchy, instead the desired node needs to be clicked.

Figure 4 Device tree navigation

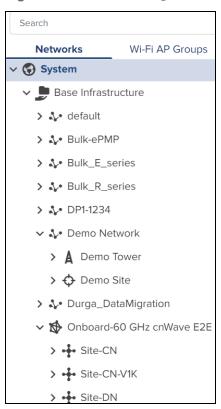

The structured hierarchy has the following devices:

Table 10: Structured hierarchy nodes

| Icon         | Name                                     | Description                                                                                                    |
|--------------|------------------------------------------|----------------------------------------------------------------------------------------------------|
| P            | 60 GHz cnWave CN                         | CN is mapped to a <b>Site</b> in E2E Network.                                                                                                 |
| R            | 60 GHz cnWave DN                         | DN is mapped to a <b>Site</b> in E2E Network.                                                                                                 |
| 1            | 60 GHz cnWave<br>External E2E Network    | 60 GHz cnWave devices are located within a <b>Network</b> deployed through the external E2E controller.                                       |
| 4            | 60 GHz cnWave<br>Onboard E2E Network     | 60 GHz cnWave devices are located within a <b>Network</b> deployed through the Onboard E2E controller.                                        |
| <b>(15)</b>  | 60 GHz cnWave PoP                        | PoP is mapped to a <b>Site</b> in E2E Network and deployed through the External E2E controller.                                               |
| <b>(76</b> ) | 60 GHz cnWave PoP<br>Onboard E2E Network | PoP is mapped to a <b>Site</b> in E2E Network and deployed through the Onboard E2E controller.                                                |
| +            | 60 GHz cnWave Site                       | <b>Sites</b> are located within E2E Networks. A site maps to a single area and represents a location on a map that has 60 GHz cnWave devices. |

Table 10: Structured hierarchy nodes

| Icon         | Name                | Description                                                                                                    |  |
|--------------|---------------------|----------------------------------------------------------------------------------------------------|--|
| ←→           | cnMatrix            | cnMatrix devices are located within a <b>Network</b> . Optionally they can also be mapped standalone to a <b>Tower</b> or to a <b>Site</b> .                                                                                                    |  |
|              | cnPilot Home        | Wi-Fi devices are generally matched to a local SM and inherits its <b>Network</b> . They can also be mapped standalone to a <b>Network</b> or to a <b>Site</b> .                                                                                                    |  |
| •            | cnRanger RRH        | cnRanger RRH access points are located in a <b>Network</b> and are mapped to a <b>BBU</b> .                                                                                                    |  |
| LTE          | cnRanger Sierra 800 | cnRanger Sierra 800 are located in a <b>Network</b> and are optionally mapped to a <b>Tower</b> .                                                                                                    |  |
| Â            | cnRanger SM         | cnRanger SM devices are located in a <b>Network</b> and are optionally mapped to a RRH.                                                                                                    |  |
| **           | cnReach             | cnReach device which could have zero, one, or two radios and support one or two roles, including Point-to-Point (PTP), Point-to-Multipoint (AP or EP) (PTMP), or IO Expander.                                                                                                    |  |
| <b>(</b> (a) | cnVision Client     | cnVision Client Subscriber Modules are located in a <b>Network</b> (if they are standalone, which is only used for bootstrapping) or they are associated with an AP. The SM will inherit the <b>Network</b> and <b>Tower</b> of the AP to which it is associated.                                                                                                    |  |
| 8            | cnVision Hub        | cnVision Hub are located in a <b>Network</b> and are optionally mapped to a <b>Tower</b> .                                                                                                    |  |
| æ            | Enterprise Wi-Fi    | Enterprise Wi-Fi devices are generally matched to a local SM and inherits its <b>Network</b> . They can also be mapped standalone to a <b>Network</b> or to a <b>Site</b> .                                                                                                    |  |
| <u> </u>     | Machfu              | Machfu devices are located within a <b>Network</b> . Optionally they can also be mapped standalone to a <b>Network</b> or to a <b>Tower</b> .                                                                                                    |  |
| %.           | Network             | All devices are placed within <b>Networks</b> . Networks represents the geographical regions or collections of devices with a shared responsibility. Accounts can have one network or many networks. Networks allow one to provide structure to accounts with many devices and also provides aggregation buckets for cnMaestro On-Premises statistics (essentially the system pre-calculates statistics, so they are displayed quickly). |  |
| •            | PMP AP              | Point-to-Multipoint access points are located in a <b>Network</b> and are optionally mapped to a <b>Tower</b> .                                                                                                    |  |
| Â            | PMP SM              | Point-to-Multipoint Subscriber Modules (SM) are located in a <b>Network</b> (if they are standalone, which is only used for bootstrapping) or they are associated with an AP. The SM will inherit the <b>Network</b> and <b>Tower</b> of the AP to which it is associated.                                                                                                    |  |
| <b>M&gt;</b> | PTP Master          | Point-to-Point (PTP)Master device located in a network and optionally mapped to a Tower.                                                                                                    |  |

Table 10: Structured hierarchy nodes

| Icon       | Name      | Description                                                                                                    |  |
|------------|-----------|----------------------------------------------------------------------------------------------------|--|
| <b>∢</b> ⑤ | PTP Slave | Point-to-Point (PTP) Slave device located in a network and optionally mapped to a Tower.                                                                                                    |  |
| Ф          | Site      | <b>Sites</b> are located within networks and hold wireless access points. A site maps to a single area and represents a location on a map that has APs or a building.                                                                                                    |  |
| •          | System    | The <b>System</b> node is at the top-level of the hierarchy, though it does not have an explicit node in the tree. It's pages are displayed when the user logs in for the first time, when one selects the <b>System</b> button in the hierarchical tree (displayed when Networks are show), or selects the <b>System</b> node in the breadcrumbs. The System level aggregates data from all devices within the account. |  |
| A          | Tower     | <b>Towers</b> are located within networks and hold cnRanger, PTP devices or Point-to-Multipoint APs. All the devices on a Tower are mapped to the same Network, and all their children devices such as Subscriber Modules or Home APs are also mapped to the same network.                                                                                                    |  |

#### Default network

cnMaestro On-Premises has a Default network into which unmapped devices will be placed. These can remain in the default network or moved to a named network. The Default network cannot be deleted, but it can be renamed.

#### Tree menu

Each node in the device tree has a menu icon ( ) that supports node-specific actions. For example, the system node lets you **Add Network** or launch the **Update Software** page, while individual devices allow you to **Edit** their cnMaestro settings, **Reboot**, or even **Delete** the device from management (so it can be transferred to another account). The actions supported across the tree include the following:

Table 11: Tree menu

| Action      | Node        | Description                                                                                                    |  |  |
|-------------|-------------|----------------------------------------------------------------------------------------------------|--|--|
| All Devices | All Devices |                                                                                                    |  |  |
| Add Network | System      | Add a new Network as a child to the System node.                                                                                                    |  |  |
| Add Site    | Network     | Add a new Site as a child to the Network node.                                                                                                    |  |  |
| Add Tower   | Network     | Add a new Tower as a child to the Network node.                                                                                                    |  |  |
| Delete      | Most Nodes  | Delete a node from the tree. This is available for all nodes except System and the default network. Deleted devices will be removed entirely from the management system (along with their historical statistics). In order to delete a container, such as Network or Site, all nodes inside the container must be deleted first. |  |  |
| Edit        | Most Nodes  | Edit the cnMaestro settings, including node name and location. This is available for all nodes except System.  For 60 GHz cnWave, edit option applies for E2E Network and nodes. Node name can be edited.                                                                                                    |  |  |

Table 11: Tree menu

| Action                                      | Node                      | Description                                                                                       |  |
|---------------------------------------------|---------------------------|---------------------------------------------------------------------------------------------------|--|
| Flash LEDs                                  | Enterprise<br>Wi-Fi       | The LEDs of the device enables to identify and locate the device.                                 |  |
| Reboot                                      | Devices                   | Reboot the device.                                                                                |  |
| Refresh                                     | All                       | Refresh the node in the tree. This refreshes the node and its children only, not the entire tree. |  |
| 60 GHz cnWave                               | e Network                 |                                                                                                   |  |
| Add Link                                    | Network and<br>Most Nodes | Add a new link to the System.                                                                     |  |
| Add Node                                    | Site                      | Add a new Node as a child to the Site.                                                            |  |
| Download PoP<br>(s)<br>Onboarding<br>Config | Network and<br>PoP Nodes  | Download PoP(s) Onboarding Configuration data.                                                    |  |
| Hide or Show<br>Sites                       |                           | It allows to hide or show sites in E2E Controller Network tree menu.                              |  |
| Replace Node                                | CN/DN<br>Nodes            | Replace Node by changing the MAC address of th faulty node.                                       |  |
| Sync<br>Topology                            | Network                   | To sync the Topology of E2E Network.                                                              |  |
| Update<br>Software                          | Network and<br>Nodes      | Allows the user to update the 60 GHz cnWave nodes software.                                       |  |

## Wi-Fi AP Groups tab

The **Wi-Fi AP Groups** tab displays the Wi-Fi AP Groups configured in cnMaestro (and the devices mapped to them). AP Groups allow one to share configuration across many access points. They also display the aggregated statistics for the devices managed and present them within the AP Groups dashboard.

Figure 5 Wi-Fi AP Groups

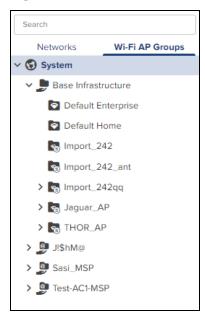

## Map navigation

Maps are presented in Main menu with dedicated Map display. Maps often show Towers and Devices located in proximity. You can double-click the map nodes to navigate to the Device, Site, or Tower. By selecting a node in the map, the Device tree gets updated to reflect that node.

Figure 6 Map navigation

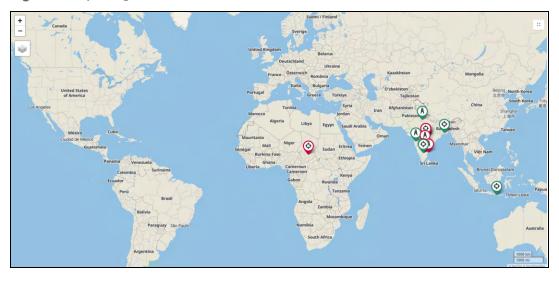

## Table navigation

Some tables display **Networks**, **Towers**, **Site**, or **Devices** and allow the user to click the node and navigate to the location of the node in the tree.

#### Node search

Administrators can search for nodes within the device tree using the **Search** box. It allows the user to search based upon Device Name and MAC Address. Once the node is found and selected, one can navigate to it in the hierarchical tree.

Figure 7 Node search

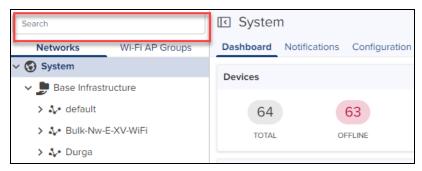

# **Enterprise View**

## **Overview**

The Enterprise account differs from Access and Backhaul in that it is largely table-driven. It does not have the Quick Buttons or the Device Tree, instead, it has direct navigation for Devices, AP Groups, WLANs, Switch Groups, and Sites. Each of these is presented in tabular form.

## **System**

Global functionality is presented in the System menu. It aggregates data across the entire installation.

## **Devices**

The **Devices** section provides a searchable table listing all the devices in the system.

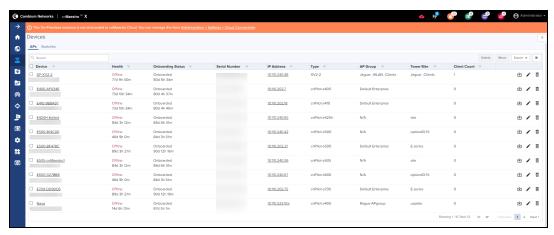

Selecting a device launches its management page.

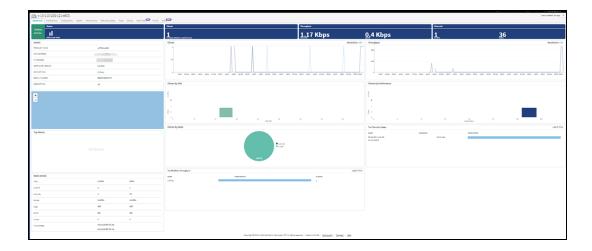

## AP groups and WLANs

AP Groups and WLANs manage shared configuration across APs. AP Groups also aggregate data for all the APs that map to them. This includes consolidating statistics and events/alarms and presenting AP Group-centered pages for Dashboard, Notifications, Configuration, Statistics, Report, Software Update, Clients, and Mesh Peers.

Figure 8 AP groups

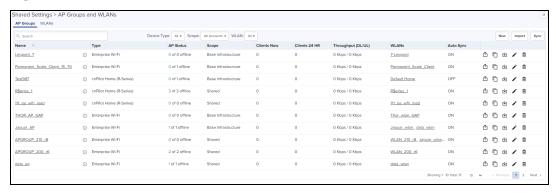

Figure 9 WLANs

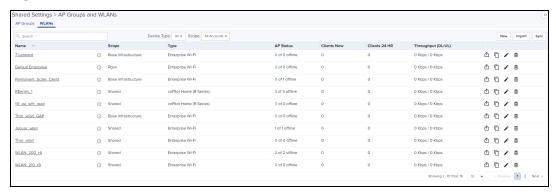

## **Sites**

Sites are similar to AP Groups in that they aggregate statistics from many APs. The difference is a site represents APs installed at a single physical location (and mapped to a Floor Plan). Sites also have their own dashboard and aggregation pages.

## Side menu

The side menu provides high-level navigation through the cnMaestro UI. You can expand or collapse the menu bar by clicking the arrow icon at the top.

The side menu for the Access and Backhaul View and Industrial Internet and Enterprise View is shown below:

Figure 10 Side menu

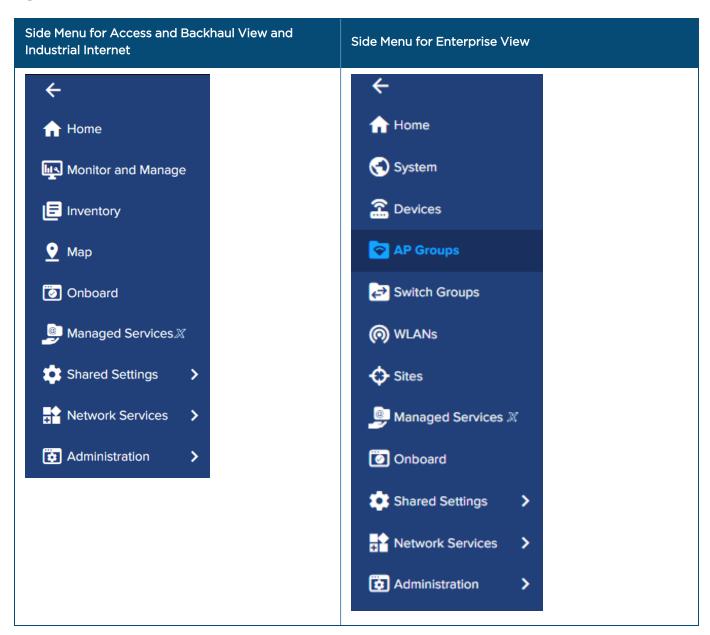

# **Section tabs**

All management sections are displayed in context of the managed item, including System, AP, AP Group, and Site. The options vary depends upon the items selected. A breakdown is below:

Table 12: Section tabs

| Page   | Tabs                                                                                                    |
|--------|----------------------------------------------------------------------------------------------------|
| System | Dashboard   Notifications   Configuration   Statistics   Report   Software Update   Clients   Map   Mesh Peers   |
| Site   | Dashboard   Notifications   Configuration   Statistics   Report   Floor Plan   APs   Clients   WIDS   Mesh Peers |

# **System status**

The UI header has the following System status icons.

Table 13: System status icons

| Icon            | Name                            | Description                                                                                                    |  |
|-----------------|---------------------------------|----------------------------------------------------------------------------------------------------|--|
|                 | Active Software<br>Upgrade Jobs | The number of devices in the onboarding queue that are registered to the account but which need to be manually accepted prior to completing their onboarding.                                       |  |
| 117             | Announcements                   | If cnMaestro Cloud is synced with the On-Premises announcement notifies the latest Device Software images, Package, or OVA to upload from Cloud.                                                    |  |
| <b>4</b>        | Cloud Connectivity<br>Status    | It notifies that cnMaestro Cloud is Synced or not with the On-Premises.                                                                                                    |  |
| 42              | Critical Alarms                 | The count of critical alarms currently raised in the system (if no critical alarms are raised, then the major alarm count will be displayed).                                                       |  |
| 0               | Devices Waiting for<br>Approval | The count of jobs in the queue. It includes both running and pending jobs.                                                                                                    |  |
| A <sup>64</sup> | Major Alarms                    | The count of major alarms currently raised in the system.                                                                                                    |  |
| ω <sup>25</sup> | Out-of-Sync<br>Devices          | The number of Wi-Fi devices with unsynchronized configuration (which can occur when automatic synchronization is disabled in the AP Group, or the configuration is changed directly on the device). |  |

Clicking the icons directs the user to the relevant management page.

# Logout

Log out of cnMaestro by clicking on the user icon in the upper-right corner and selecting Logout.

Figure 11 Logout

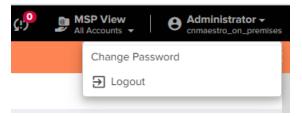

# Architecture

# **Overview**

The diagram below presents a simplified view of the cnMaestro architecture. Both devices and users contact cnMaestro over a secure HTTPS connection. The device connection uses WebSockets and is persistent. The device periodically sends data to cnMaestro (such as metrics and events), and cnMaestro directs the device to update configuration and software (among other operations).

In cnMaestro On-Premises, devices must be configured to contact the cnMaestro instance (by default, they access cloud.cambiumnetworks.com). This can be done either by configuring the device through its UI, or by setting DHCP Options (described in the Appendix).

Figure 12 On-Premises architecture

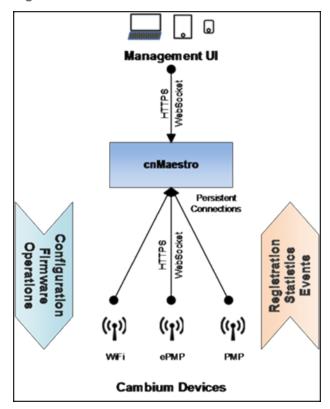

# **Networking**

Most connection issues occur because the device is unable to contact cnMaestro. If devices do not enter the Onboarding Queue it may not be able to reach cnMaestro. Use the Ping and Traceroute tools on the device to troubleshoot.

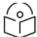

#### NOTE:

- 1. Devices must have a route to the cnMaestro On-Premises server.
- 2. A static IP address or hostname for cnMaestro server, so it will persist over time.
- 3. An outbound connection from the device must be allowed for port 443.
- 4. An outbound connection will also be required for port 80 for legacy software on some devices. If your devices are running an image older than the one listed below, outbound connectivity over port 80 is needed for software update. The versions listed (and later) support port 443.
- 60 GHz cnWave (External Controller) 1.0.1
- 60 GHz cnWave (Onboard Controller) 1.0.1
- cnPilot E-Series / ePMP 1000 Hotspot: 3.2.1-r6
- cnPilot R-Series: 4.4.2-R2
- cnRanger 1.0.1.0-r1
- cnReach: All versions
- Enterprises Wi-Fi 6 APs: 6.0
- ePMP: 3.2
- PMP: 15.0.1
- PTP: All versions

# Device Onboarding

## **Overview**

By default, all devices contacting cnMaestro On-Premises will be placed in the Onboarding Queue, where they persist until Approved (after which they become Managed). The Onboarding Queue (**Onboard > Devices**) is shown below.

Figure 13 Onboarding Devices

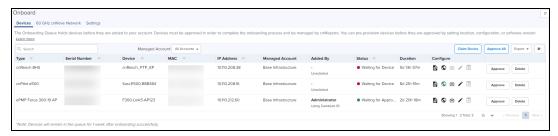

Onboarding devices is different between On-Premises and Cloud.

- In On-Premises, when a device contacts cnMaestro, it is placed in the Onboarding Queue by default, from which it can be approved into the account.
- In Cloud, the user needs to enter the serial number (MSN) of the device to claim it through the **cnMaestro UI**, or enter the Cambium ID and the Onboarding Key to claim it through the **Device UI**.

## 60 GHz E2E Controller Onboarding

The Onboarding Queue has a separate tab for 60 GHz cnWave E2E Networks. They must be approved by the user before they are added to cnMaestro and can manage 60 GHz cnWave devices. This approval can be done either by accessing through the **Onboard** page or **Tree** menu.

Once the onboarding process is approved the 60 GHz cnWave E2E Network (and its devices) can be managed by cnMaestro.

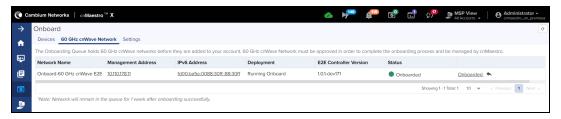

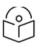

#### NOTE:

If **Auto Generate IPv6 Addresses** is enabled, E2E Controller fetches the IPv6 addresses automatically.

Refer 60 GHz E2E Controller Onboarding chapter for details on how to onboard E2E devices.

# **Pre-Configuration and Approval of Devices (Optional)**

To preemptively configure and approve devices when they access cnMaestro, add the MAC address of the device to the **Onboard > Settings**. Adding devices here places them in the Onboarding Queue, where they can be preconfigured and/or pre-approved.

If this step is not done, the devices automatically show up in the Onboarding Queue, where they can be approved.

Figure 14 Pre-Configuration and Approval of Devices

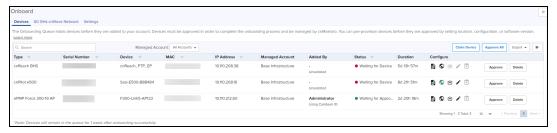

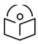

#### NOTE:

If the device gets struck in the Onboarding Queue, the **Force Onboard** button will automatically enable. Click **Force Onboard** to onboard the device.

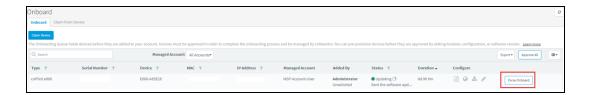

## **Device Authentication**

To require devices to authenticate with cnMaestro before they are added to the Onboarding Queue, enable Cambium ID based authentication at **Onboard > Settings**. During configuration, the Onboarding Key must also be created. Each user can have their own Onboarding Key. The Onboarding Key needs to be entered into the Device UI before cnMaestro allows it into the Onboarding Queue.

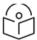

#### NOTE:

When Cambium ID authentication is enabled, the Device UI requires both a Cambium ID and an Onboarding Key. For cnMaestro On-Premises, the Cambium ID is ignored. This mechanism is optional, and it should only be used to force device authentication before adding to the Onboarding Queue.

Figure 15 Device Authentication

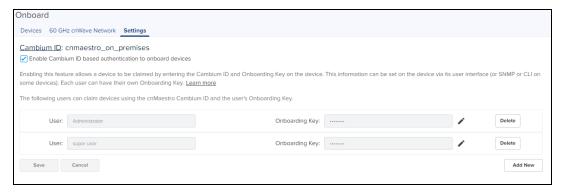

# Claiming the Wi-Fi Devices from AP Group

To claim multiple devices from the AP Group, perform the following steps:

- 1. Navigate to the Wi-Fi AP Groups tree view and click the drop-down menu for the selected AP Group.
- 2. Click the Claim Devices option.

3. Select the **Device Type**, **Network** and **Site** under which these devices should be placed. By default, the devices claimed will have the configuration settings as the AP Group.

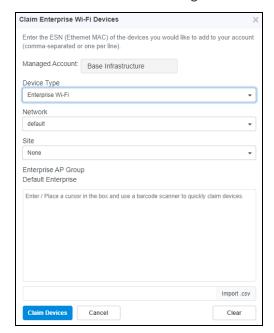

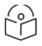

#### NOTE:

In Network and Site the Search option is enabled.

- 4. Specify the MAC Address of the devices line-by-line or comma-separated, or click **Import .csv** to import the MAC addresses of the device from a file.
- 5. Click Claim Devices to add to the selected AP Group with the configuration applied.

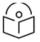

#### NOTE:

In cnMaestro Cloud the procedure is same as On-Premises, but instead of MAC Address, the user enters the MSN of the device.

# Claiming the Wi-Fi Devices from Site Dashboard

To claim multiple devices from the Site dashboard, perform the following steps:

- 1. Navigate to Manage > Networks tree view and select the drop-down menu for the Site.
- 2. Click Claim Devices from the drop-down.

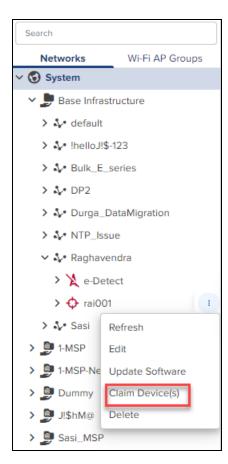

3. Select the AP Group that should be applied for cnPilot E (Enterprise) and R (Home) devices. The devices claimed under the Site will have the configuration settings from the selected AP Group.

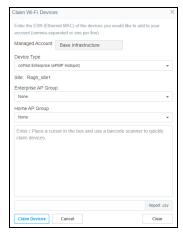

- 4. Specify the MAC Address of the devices line-by-line or comma-separated, or use the **Import .csv** option to import the MAC of the devices from a file.
- 5. Click Claim Devices to add the devices to the selected AP Group and Apply Configuration.

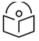

#### NOTE:

In cnMaestro Cloud, the procedure is the same as On-Premises, but instead of MAC Address the user should use the MSN of the device.

# 60 GHz E2E Controller Onboarding

## **Overview**

There are two ways to deploy 60 GHz E2E Controller:

- External E2E Controller
- Onboard E2E Controller

#### **External E2E Controller**

External E2E Controller is an OVA file which can be deployed in ESXi or VMware. The External E2E Controller discovers cnMaestro after it is deployed and ready.

The E2E Controller will also be placed in the **Tree** prior to approval (in addition to the Onboarding Queue). To Onboard the E2E Controller Network through the **Tree**, perform the following steps:

- 1. Navigate to the Controller in the tree and select the Monitor and Manage tab.
- 2. Click Approve.

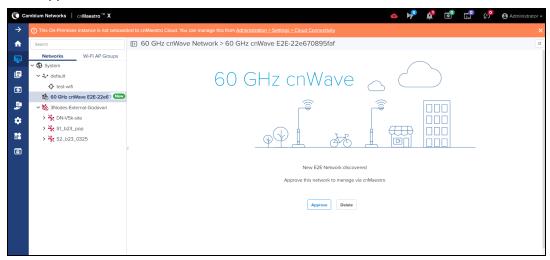

60 GHz cnWave - Network Onboard window pops up.

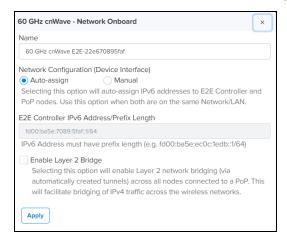

- 3. By default **Auto-assign** is selected however, the user can select **Auto-assign** or **Manual** to update the IPv6 address in the E2E Network. It takes a while for the IPv6 address to update (after which, the user can optionally **Enable Layer 2 Bridge**).
- 4. Click Apply.

5. Wait until the network onboard completes.

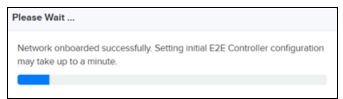

6. E2E Network **Dashboard** in cnMaestro is shown below:

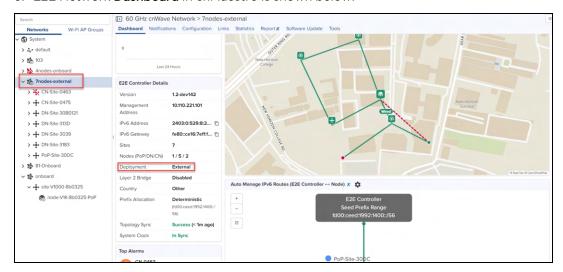

External E2E Controller network icon will be displayed 🗞.

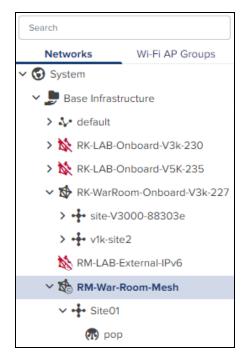

## **Onboarding E2E Controller**

The Onboard E2E Controller is hosted on a 60Hz cnWave device. (E2E Controller option to be enabled in the device UI).

To approve, proceed as follows:

- 1. Navigate to Manage > Network > select 60 GHz cnWave E2E Network.
- 2. Click Approve.

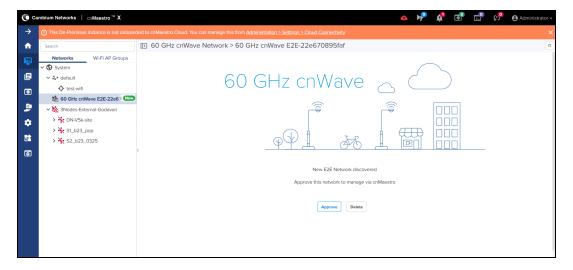

60 GHz cnWave-Network Onboard window pops up and provides option to Edit Network name.

3. Click Save.

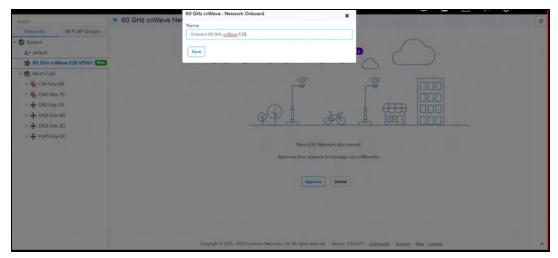

4. After the successful Onboard E2E Network, it can be managed through cnMaestro. The E2E Network **Dashboard** for an Onboard Controller is shown below:

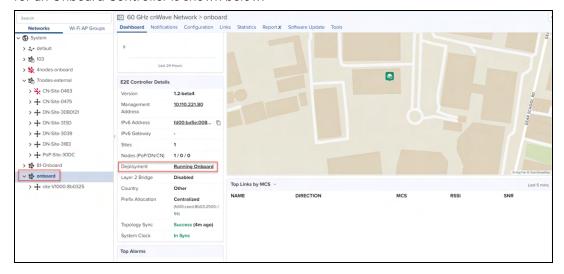

If PoP Node is running the Onboard E2E Controller then, the PoP icon will be indicated with  $^{\mbox{\tiny $6$}}$  as shown below:

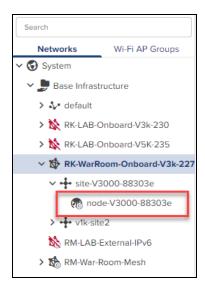

# High Availability (HA)

This section includes the following topics:

- Overview
- HA Cluster Setup
- HA Menu

## **Overview**

cnMaestro On-Premises supports Layer 2 HA through an active-standby (1+1) architecture. The default HA installation has a single management interface (eth0) and a shared (floating) management IP address. The basic deployment is highlighted below:

Figure 16 Overview of High Availability

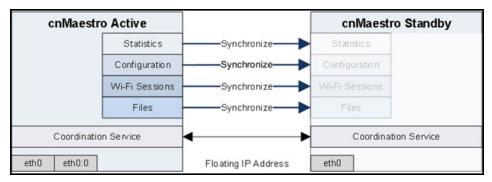

# **Primary vs Secondary**

The Primary server always has up-to-date configuration and data, and it hosts the cnMaestro application. The Secondary replicates data from the Primary and enters standby state when fully synchronized.

# **Shared (Floating) IP Address**

A Shared IP address is used to access the cnMaestro application. It is configured in devices or typed into a Web browser to launch the cnMaestro UI. Since the shared IP migrates between the two installations, it must be on the same subnet as both static IPs.

## **Network Ports**

The following ports/protocols must be accessible between the two systems:

| Ports | IP Type  | Details                     |
|-------|----------|-----------------------------|
| 22    | TCP      | Data Replication            |
| 8300  | TCP      | Distributed Synchronization |
| 8301  | TCP, UDP | Distributed Synchronization |

#### Recommendations

Cambium Networks recommends backing up virtual machines prior to starting HA. To take daily automated backups of cnMaestro configuration, navigate to **Administration > Server > System Backup and Restore**. For larger installations, and to backup statistics, refer section on backing up the data disk.

#### **Dual Interfaces**

cnMaestro can be configured with two interfaces, ethO and eth1, on VMware workstation and ESXi. These allows traffic to be segmented into Management/Cluster and Device/Control. Starting with 3.1.0 release, this traffic separation will be strictly enforced. The implementation allows deployments with separate management and control subnets to integrate more easily with cnMaestro.

| Traffic Type       | Interface | Details                                                    |
|--------------------|-----------|------------------------------------------------------------|
| Management/Cluster | eth0      | User interface, Cluster, API, outbound traffic to Internet |
| Device/Control     | eth1      | Device control traffic                                     |

A high-level overview of the separation is below:

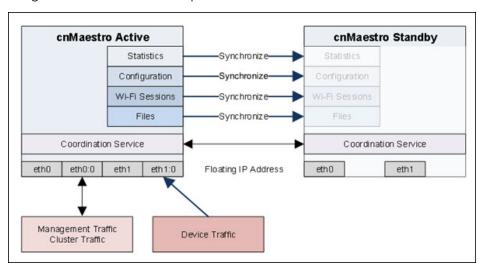

# Add eth1 Network Adapter

To add eth1, the virtual machine needs to be stopped, and a second Network Adapter added manually. Adding multiple adapters to a virtual machine leads to issues with PCI ordering, which determines how eth0 and eth1 are mapped to the running VM: the PCI ordering does not necessarily follow the order of interface addition. The section below details how to make sure the PCI ordering is correct.

#### **Network Interface PCI Ordering**

In a two-interface configuration, VMware may apply Network Interfaces in an order different than that presented in the UI. This may result in a second interface mapped to eth0 instead of eth1. In order to resolve this, you may need to update VMware configuration.

#### **VMware Workstation**

In VMware Workstation, edit the configuration file (ending in .vmx) in the virtual machine home directory. After shutting down the VM, change the following two entries, so the ethO PCI number is lower than eth1.

```
ethernet0.pciSlotNumber = "33"
ethernet1.pciSlotNumber = "34"
```

#### VMware ESXi

The same operation is required for VMware ESXi, but it can be performed through the UI.

1. Select Edit Settings of the VM and choose VM Options > Advanced.

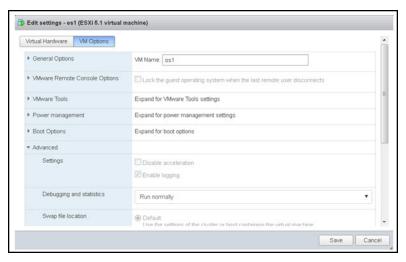

2. Scroll down and select Edit Configuration.

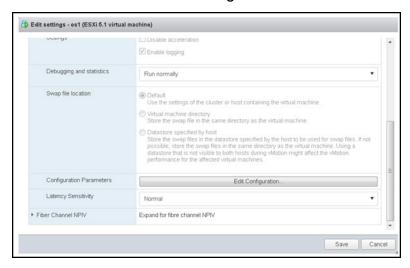

This launches a screen that allows updating the PCI numbers.

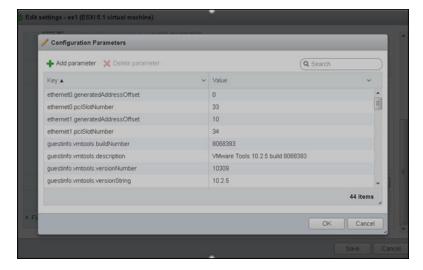

# **HA Cluster Setup**

HA Cluster Setup requires bootstrapping the Primary system and then adding the Secondary. The high-level steps are defined below. All cluster operations are performed through the cnMaestro Console.

## **Bootstrap** (Primary)

The first step is to enable high availability on a cnMaestro instance - effectively creating a HA cluster and initializing high availability processes. The bootstrapped instance is called the Primary, and it hosts the shared IP address.

## **Accept (Primary)**

The Primary server then configures a shared secret to allow a Secondary system to join the cluster. The secret is used for authentication, and it is valid for 30 minutes.

## Join (Secondary)

The Secondary joins the Primary using the shared secret, and extends the Cluster. At this point, the Secondary begins replicating data (which could take many minutes). Once fully replicated, the Secondary becomes standby and is able to fail-over.

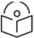

#### NOTE:

The Join process uses SSH (port 22) to connect to the Primary. It is important to review the fingerprint displayed during the Accept and Join operations, to make sure they are the same (and protect against man-in-the-middle attacks).

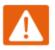

#### **WARNING:**

All data on the Secondary will be overwritten during the operation.

Figure 17 Accept Join

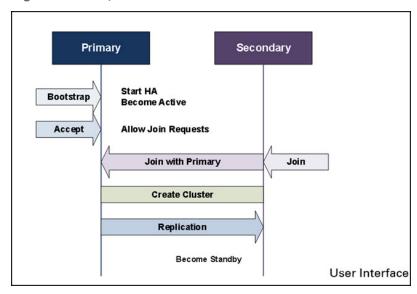

#### **Basic HA Cluster Creation Flow**

A general HA configuration flow is presented below. Each page will be discussed independently in later sections.

#### **Primary Server**

1. After logging into cnMaestro console, from **Operations** tab, select **HA** and click **OK**.

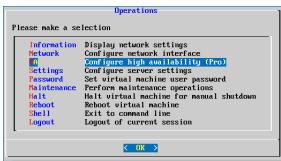

2. From High Availability Cluster tab, select Bootstrap and click OK.

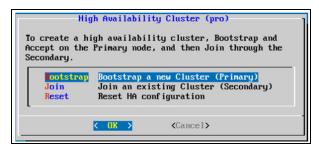

3. From the **Bootstrap Layer 2 Cluster** tab, enter **Management IP** and click **Enable L2**. The Management IP must be on the same subnet as the eth0 interface.

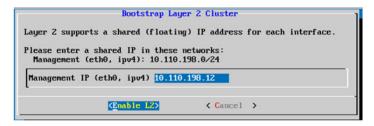

L2 High Availability Cluster is created, success window pops up as shown below.

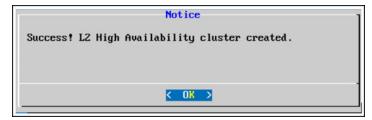

The Primary Bootstrap is successfully completed.

4. Click OK.

#### Accept Join Requests page displays.

5. Enter a temporary password for Join requests.

This password is used by the Secondary system to authenticate and join, the Cluster. It is valid for 30 minutes.

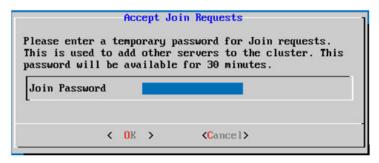

- 6. After the Join Password is set, click OK to initialize the system for 30 minutes.
- 7. A SSH Fingerprint is generated. Match the fingerprint to the one displayed during the Join process.

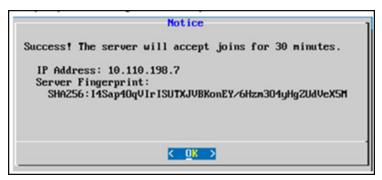

# **Secondary Server**

1. On the Secondary cnMaestro server, from the **High Availability Cluster** menu, select **Join** and click **OK**.

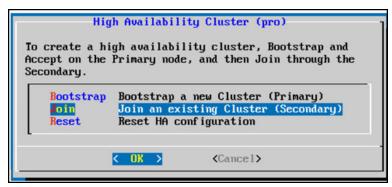

2. Join Existing Cluster window appears. Enter the Primary Server IP (eth0) and the Join Password, click OK.

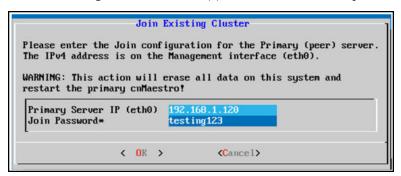

A pop-up window displays the fingerprint of the Primary server. Validate the fingerprint shown on the Secondary exactly matches the fingerprint of the Primary (when it is accessed directly). If the fingerprints are different, the Primary server is incorrect, and the Join should be cancelled.

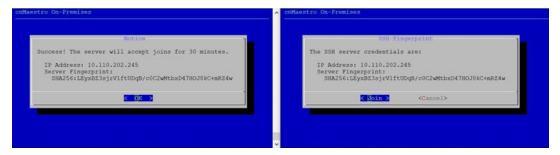

3. After verifying and continuing, the successfully joined cluster window appears.

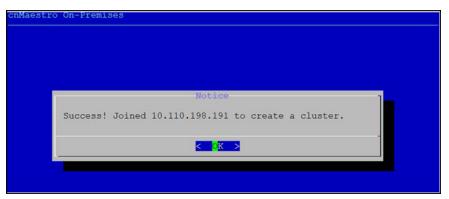

## **HA Menu**

This section walks through the different HA tabs available in the console.

# High Availability Cluster Menu (Pre-Bootstrap)

This menu is available before HA is enabled and the cluster has been created.

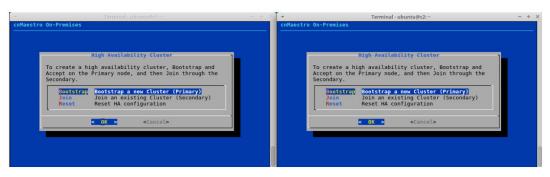

| Field     | Description                                                                |
|-----------|----------------------------------------------------------------------------|
| Bootstrap | Convert into a standalone HA Cluster.                                      |
| Join      | Join a standalone HA Cluster to create a replication Cluster.              |
| Reset     | Reset HA infrastructure to default. This option is provided as a failsafe. |

# High Availability Menu (Post-Bootstrap)

This menu is available after a successful Bootstrap.

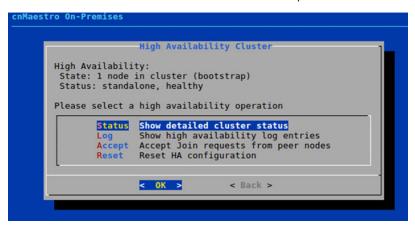

| Field  | Description                        |
|--------|------------------------------------|
| Accept | Join requests from the peer nodes. |
| Log    | Log entries of High Availability.  |
| Reset  | Reset HA configuration.            |
| Status | Overall status for the Cluster.    |

## **New Cluster**

An HA Cluster requires the eth0 interface be configured with a static IP address. Once the Cluster is created, the IP address cannot be changed without dissolving the Cluster. During the bootstrap process, a shared IP address is configured in the same subnet as eth0. This address floats between the active cnMaestro system, and it should be used for cnMaestro access.

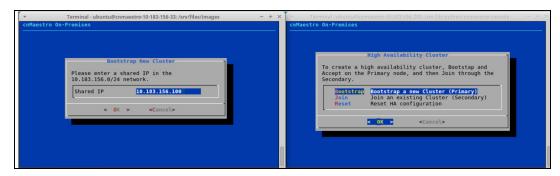

## **Accept Join Requests**

As part of the Bootstrap process, create a shared password used during the Join. The password will be available for 30 minutes after creation.

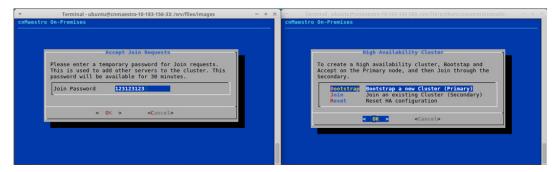

## **Join Existing Cluster**

To join another system to the Cluster, select the Join option of the HA menu on the Secondary Server. The IP address is the eth0 address for the Primary server (only the eth0 IPv4 address is used to create a cluster). The Password is the same created during Accept.

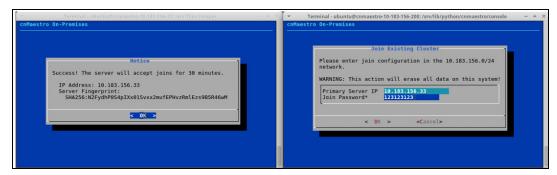

# **Validate SSH Fingerprints**

Customers should validate the fingerprint before joining. If the fingerprint on the Primary is different than the fingerprint displayed at the Secondary, the Join should be cancelled, because the Primary server is incorrect. In the graphic below, the Primary server is on the left, and the Secondary server is on the right.

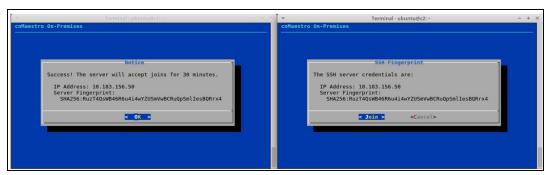

#### **HA Cluster Status**

The HA Cluster Status tab details the current HA state, including the replication status. After a cluster operation, it may take a few minutes for the page to show full details.

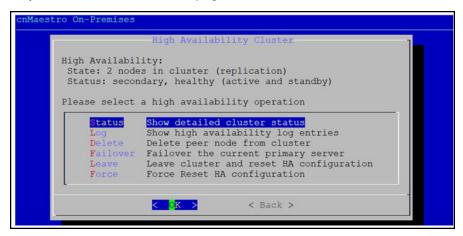

| Field       | Description                                                                                                    |
|-------------|----------------------------------------------------------------------------------------------------|
| Accept      | Set a password used by another system to join the Cluster.                                                                                                    |
| Delete      | Delete a node from the Cluster.                                                                                                    |
| Failover    | Failover to the current Standby node. This is not visible while standalone.                                                                                                    |
| Force/Reset | Forcibly Reset HA configuration. This causes a non-graceful reset of the current node, and it does not delete the node from the Peer. This operation should only be used if the Leave operation fails. |
| Leave       | Leave the Cluster. This deletes all HA configuration and puts the device into a default state.                                                                                                    |
| Status      | Overall status for the Cluster.                                                                                                    |

Select **Status** and click **OK**. The following window appears:

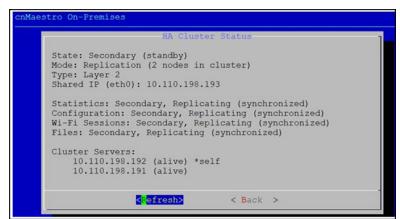

| Field          | Description                                                             |
|----------------|-------------------------------------------------------------------------|
| Configuration  | Status of configuration replication.                                    |
| Files          | Status of file system replication (including floor maps, etc.).         |
| Statistics     | Status of statistics data replication (this tends to take the longest). |
| Wi-Fi Sessions | Status of Wi-Fi session replication.                                    |

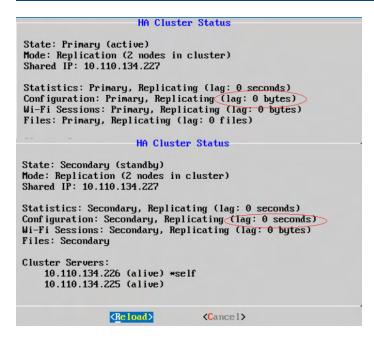

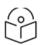

#### NOTE:

There may be discrepancy in the Primary and Secondary lag values it may display the results in bytes or seconds.

#### **Delete Node**

#### **Delete from Cluster**

Deleting removes the peer node from the cluster. Navigate to Operations > HA, select Delete and click OK.

Use the space bar to select the Node and select **Delete** and click **Enter**.

Deleting a Node Resets the HA configuration of the node and removes it from the Cluster (as long as the node is still online). If the node is down, or unresponsive, it needs to be manually removed by accessing the node itself and selecting **Leave**.

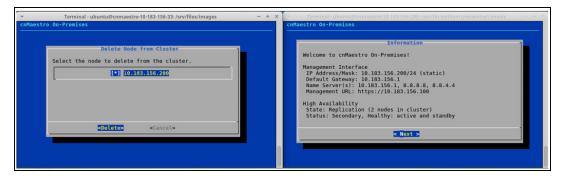

After deletion, HA has been reset on the deleted node, and the current node becomes Standalone.

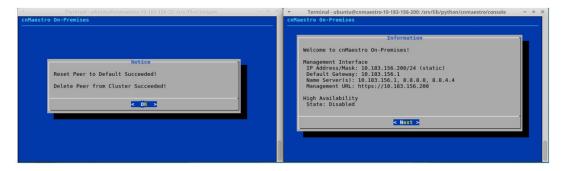

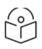

#### NOTE:

After node deletion, it is recommended to perform Force/Reset operation under HA menu.

#### **Leave Cluster**

Leaving removes the current node from the cluster. It first tries to delete the node from the peer; then it resets the current node to default. If the delete fails (for example, if there is no network connectivity), it needs to also be deleted manually through the peer Console.

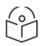

#### NOTE:

After cluster deletion, it is recommended to perform Force/Reset operation under HA menu.

## **Information**

The Information page provides global status for the system at initial login. It has a High Availability section at the bottom.

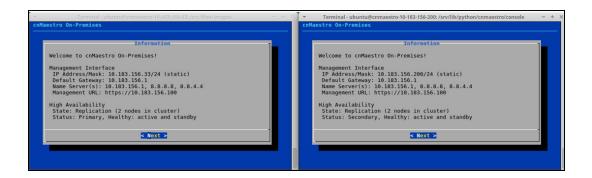

# Behaviour of cnMaestro features when HA is Enabled

This section lists the behavioral changes of cnMaestro features when HA is enabled:

| Feature                                        | Observations                                                                                                    |                                                                                                    |  |
|------------------------------------------------|----------------------------------------------------------------------------------------------------|----------------------------------------------------------------------------------------------------|--|
| Device<br>Approval from<br>Onboarding<br>Queue | If the fail over happens when Device Approval is In-Progress, then the <b>Device Approval</b> will get struck. You have to re-initiate the <b>Approval All</b> |                                                                                                    |  |
|                                                | If the fail over happens when the Software Update job is <b>In-Progress</b> , then the devices software update will be Timeout after fail over.                |                                                                                                    |  |
| Software                                       | Software Update break up                                                                                                    | Impact after failover                                                                                                    |  |
| Update Jobs                                    | Software update to 50 devices with <b>Devices to</b> update in parallel set as 10                                                                              | 10 devices which were in parallel updated will get impacted. After failover job will get timed out after 5 minutes. You have to retrigger software update for these 10 devices     |  |
|                                                | Software update to 50 devices with <b>Devices to</b> update in parallel set as 50                                                                              | All 50 devices which were in parallel update will get impacted. After failover job will get timed out after 5 minutes. You have to retrigger software update for 50 these devices. |  |
| Configuration                                  | If the fail over happens wher update will be Timeout.                                                                                                    | n the Configuration Update is <b>In-Progress</b> , then the configuration                                                                                                    |  |
| push jobs in<br>running state                  | Configuration update to 50 devices with <b>Devices to</b> update in parallel set to 10                                                                         | 10 devices which were in parallel update will get impacted.<br>After fail over job will get Time out after 5 minutes. You have to<br>retrigger Config update for these 10 devices. |  |
|                                                | Configuration update to 50 devices with <b>Devices to</b> update in parallel set to 50                                                                         | 50 devices which were in parallel update will get impacted.<br>After fail over job will get Time out after 5 minutes. You have to<br>retrigger Config update for these 50 devices. |  |
|                                                | If failover happens when the OVA upgrade is in progress, then you have to re-intiate OVA upgrade                                                               |                                                                                                    |  |
|                                                | OVA upgrade                                                                                                    | Impact after failover                                                                                                    |  |
| OVA Upgrade                                    | Failover happens during<br>OVA file upload                                                                                                    | File upload is canceled. You have to retrigger it                                                                                                    |  |

| Feature | Observations                                                       |                                                   |
|---------|--------------------------------------------------------------------|---------------------------------------------------|
|         | Failover happens during 10% to 100% OVA upgrade                    | OVA upgrade is canceled You have to retrigger it  |
|         | Failover happens after 100% of OVA upgrade and before <b>Apply</b> | File upload is canceled. You have to retrigger it |
|         | Failover happens during 10% to 100% OVA upgrade                    | OVA upgrade is canceled You have to retrigger it  |

# Monitoring

This section includes the following topics:

- Network Monitoring
- cnPilot Dashboard
- Inventory
- Reports

# Network Monitoring

The Monitoring tab displays the monitoring panel for cnMaestro On-Premises. This includes the following sections:

- Dashboard
- Notifications
- Statistics and Details
- Performance
- Maps
- Tools
- WIDS

## **Dashboard**

Dashboard pages are customized for each device type and aggregation level (such as System, Network, Tower, and Site). Pages representing devices provide information on location, significant configuration parameters, and performance. System, Network, Tower, and Site nodes aggregates dashboard data for the devices they contain.

# **KPI (Key Performance Indicators)**

Each page has a set of KPIs tailored to the node type. These displays a current value and often historical trend data.

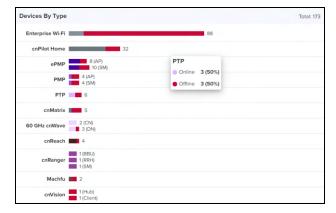

### **Device Health**

Device Health displays the health of the network from the tower to the edge Device Health.

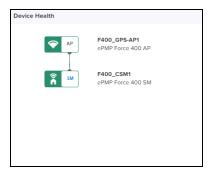

## **Connection Health**

Connection Health displays the health of the devices connected to the network.

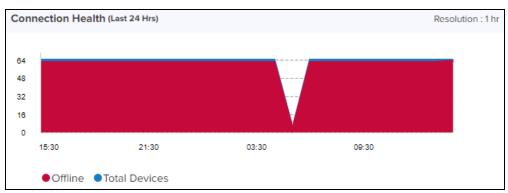

# **Charts and Graphs**

Contextual charts and graphs provides details on important dashboard metrics.

Figure 18 Charts and Graphs

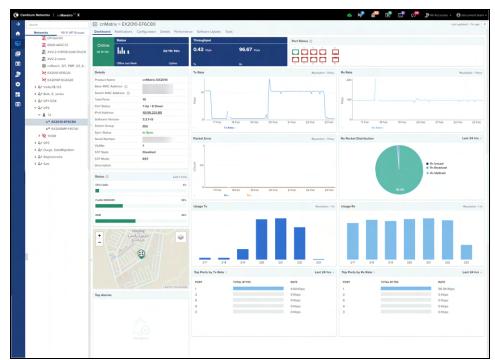

# **Notifications**

#### Overview

Notifications consist of Events, Alarm History, and Alarms. They are asynchronous messages that provides real-time system status.

**Table 14: Notification Overview** 

| Туре          | Description                                                                                                    |  |
|---------------|----------------------------------------------------------------------------------------------------|--|
| Alarms        | Alarms have state and persist as long as the problematic activity continues; they reflect the current health of the devices in the network.                                                                                                    |  |
|               | NOTE:                                                                                                    |  |
|               | After every server reboot or restart, alarm displays as shown below:                                                                                                    |  |
|               | <ul> <li>cnMaestro takes up to 10 minutes to reflect the alarm count.</li> </ul>                                                                                                    |  |
|               | <ul> <li>Email Notification subscribers status up and down major alarms is<br/>blocked for 30 minutes.</li> </ul>                                                                                                    |  |
|               | Webhooks will not send the device status up and down major alarms for next 30 minutes.                                                                                                    |  |
| Alarm History | Expired Alarms are added to the Alarm History. The Alarm History displays historical active alarm counts.                                                                                                    |  |
| Events        | Events are stateless, transient messages that occur in response to an input or action, such as the CPU exceeds a threshold or a device association fails. Events are fire-and-forget; they are stored in an Event Table and provide a history of device activity. |  |

## **Event/Alarm Source**

Identity of the source device for the event or alarm.

#### Aggregation

Notifications are visible at every level of the device tree. Higher levels consolidate notifications for all devices at lower levels in the hierarchy. For example, the network level displays the events and alarms for all devices within that network. This aggregation is only available for System, Networks, Towers, and Sites. When a device is selected, such as an AP, the notifications will only be for it, and not its associated SMs (even though they are lower in the tree).

#### Storage

Events and Alarms are stored in cnMaestro for an extended period. They will be removed when the total count for each across the account surpasses 1,000 multiplied by the number of devices in the account. The oldest entries will be cleared first.

### **Events**

The Event Table stores a history of the most recent events for the selected node.

#### **Event Severity**

Event Severity is mapped to the following levels:

Table 15: Event Severity

| Severity | Definition                                                                                      |
|----------|-------------------------------------------------------------------------------------------------|
| Critical | Catastrophic problem that makes the product/feature unusable.                                   |
| Major    | Issue that greatly degrades the product/feature, but it is still usable.                        |
| Minor    | Limited issue that alters product functionality in a targeted way.                              |
| Notify   | Message used primarily for notification which includes type of reboot of cnPilot Wi-Fi devices. |

## **Event Export**

The event data in a table can be exported in a CSV or PDF file format.

### **Support for System Events**

The source type can be System, Device, or Client. Events generated by the application will be filtered using the source type **System**.

Figure 19 System Events

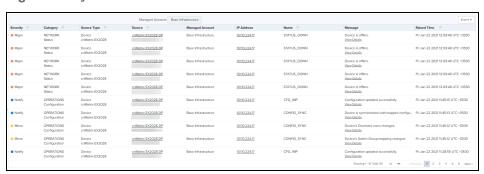

The following table describes the different types of event categories and their descriptions.

Table 16: Event Types and Definitions

| Event Category | Description                                                                                                    |
|----------------|----------------------------------------------------------------------------------------------------|
| Infrastructure | Events related to infrastructure management – such as HA state, System resources (e.g CPU, Disk, Memory), etc. Source: cnMaestro |
| Network        | Events related to networking issues, such as link up/down.<br>Source: Device                                                     |
| Operations     | Events related to system-level processes, such as pushing configuration, installing images, etc. Source: Device                  |
| Other          | Events unrelated to the above categories. Source: Device                                                                         |
| Registration   | Events related to managing/unmanaging devices. Source: Device                                                                    |

Table 16: Event Types and Definitions

| Event Category | Description                                                                                                    |
|----------------|----------------------------------------------------------------------------------------------------|
| Security       | Events related to logging into the devices and establishing secure links. Source: cnMaestro, Device and Client            |
| Services       | Events related to additional services added to the product. Source: cnMaestro and Device                                  |
| Wireless       | Events related to issues/notifications with the PTP/PMP radio connectivity, Wi-Fi Clients, etc. Source: Device and Client |

## **Alarms**

# Alarm Life Cycle

The basic alarm life cycle has the following states:

Table 17: Alarm Life Cycle

| State        | Description                                                                                                    |
|--------------|----------------------------------------------------------------------------------------------------|
| Acknowledged | Active alarms can be acknowledged, which signifies they are known and being handled. Acknowledgment alarms are not included in the total alarm count.                                                                                                    |
| Active       | The alarm remains active until the combination of inputs that generated it are cleared.                                                                                                    |
| Expired      | Expired Alarms are placed in the Alarm History.                                                                                                    |
| Inactive     | Inactive alarms remain visible in the active alarm table for 10 minutes, then they are moved to alarm history. An alarm becomes inactive when the inputs that generated it are no longer present. An Inactive alarm can be pulled back to Active/Acknowledged states if a new event reactivates the alarm. |
| Raised       | The creation of the alarm.                                                                                                    |

## **Alarm Severity**

Alarms have a severity that determines how they are handled.

Table 18: Alarm Severity

| Severity | Definition                                                                           |
|----------|--------------------------------------------------------------------------------------|
| Critical | Catastrophic problem that makes the product/feature unusable.                        |
| Major    | Significant issue that greatly degrades the product/feature, but it is still usable. |
| Minor    | Limited issue that alters product functionality in a targeted way.                   |
| Notify   | It represents clear and is used for inactive alarms.                                 |

#### **Alarm Types**

Table 19: Alarm Types

| Alarm Type    | Definition                                                                   |
|---------------|------------------------------------------------------------------------------|
| Configuration | Tracks issues encountered during a device configuration update.              |
| DFS State     | Tracks issues related to DFS operational status.                             |
| GPS State     | Tracks issues related to GPS synchronization.                                |
| Link State    | Tracks issues related to the status of device interfaces.                    |
| Status        | Tracks when connectivity between cnMaestro On-Premises and a device is lost. |
| Upgrade       | Tracks issues encountered during device software upgrade.                    |

#### Alarm Acknowledgment

Active alarms can be acknowledged in the alarm table. Acknowledgment makes the alarm less visible in the table, and the administrator can further add a note describing how the alarm is being resolved. Acknowledging an alarm will also remove it from the alarm counts.

Figure 20 Alarm Acknowledge

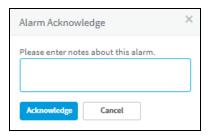

#### **Alarm History**

Expired alarms are added to the Alarm History. The Alarm History displays historical active alarm counts. Clicking the bar chart filters the table data underneath, allowing one to view which alarms were active at a specific time in the past.

Figure 21 Alarm History

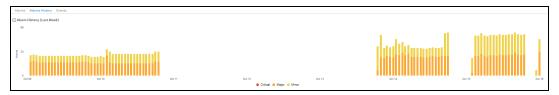

# **Statistics and Details**

Statistics provide a tabular aggregation of data, including general information on the devices monitored, as well as Wireless, Network, and Traffic metrics. Details pages provide information on a single device, generally in a page format.

The table below highlights the type of information generally found in cnMaestro Statistics and Details sections (separated by Device Type).

Table 20: Device Statistics

| Device Statistics      | Fields                                                                                                    |
|------------------------|----------------------------------------------------------------------------------------------------|
| 60 GHz cnWave<br>Nodes | General  Device IPv6 Address Main Aux SFP Mode Model Model Network PoP Node Radio Channel Serial Number Site Software Version Status Status Time Sync Mode Zone  GPS  Fix Type Height Latitude Longitude Satellites Tracked |
| cnMatrix               | General  Device IP Address Product Name Serial Number Status  Traffic  Throughput (DL) Throughput (Rx)                                                                                                    |
| cnPilot Home           | General  Device IP Address Product Name Serial Number Status  Wireless Radios (Channel)                                                                                                    |
| cnRanger BBU           | General  Device IP Address Registered SM Count Serial Number Status  Traffic                                                                                                    |

Table 20: Device Statistics

| Device Statistics | Fields                                                                                                    |
|-------------------|----------------------------------------------------------------------------------------------------|
|                   | <ul><li>Throughput (DL)</li><li>Throughput (UL)</li></ul>                                                                               |
| cnRanger SM       | General  Device IMSI IP Address Serial Number Status                                                                                    |
|                   | Traffic                                                                                                    |
|                   | <ul><li>Throughput (DL)</li><li>Throughput (UL)</li></ul>                                                                               |
|                   | Wireless                                                                                                    |
|                   | <ul> <li>Bandwidth</li> <li>Frequency</li> <li>MCS (DL)</li> <li>MCS (UL)</li> <li>RSRP</li> <li>RSRQ</li> <li>RSSI</li> </ul>          |
| cnReach           | General                                                                                                    |
|                   | <ul> <li>Device</li> <li>IP Address</li> <li>Neighbors</li> <li>Radio</li> <li>Role</li> <li>Status</li> </ul>                          |
|                   | Radio  Average Noise Radio Temperature RSSI                                                                                             |
|                   | <ul><li>SNR</li><li>Tx Power</li></ul>                                                                                                  |
|                   | <ul><li>Traffic</li><li>Throughput (DL)</li><li>Throughput (UL)</li></ul>                                                               |
| cnReach XIO       | General                                                                                                    |
|                   | <ul> <li>Active S/W Version</li> <li>Device</li> <li>IP Address</li> <li>Product Name</li> <li>Serial Number</li> <li>Status</li> </ul> |
| cnVision Client   | General  • Device                                                                                                    |
|                   | DFS Status                                                                                                    |

Table 20: Device Statistics

| Device Statistics | Fields                                                                                                    |
|-------------------|----------------------------------------------------------------------------------------------------|
|                   | <ul> <li>Distance</li> <li>IP Address</li> <li>Serial Number</li> <li>Session Time</li> <li>Status</li> </ul>                                                                                                    |
|                   | Network                                                                                                    |
|                   | <ul> <li>LAN Interface</li> <li>LAN Interface 2</li> <li>WAN IP Address</li> </ul>                                                                                                    |
|                   | Traffic                                                                                                    |
|                   | <ul> <li>Retransmission Rate (DL)</li> <li>Retransmission Rate (UL)</li> <li>Throughput (DL)</li> <li>Throughput (UL)</li> </ul>                                                                                 |
|                   | Wireless                                                                                                    |
|                   | <ul> <li>Antenna Gain</li> <li>Connected AP</li> <li>MCS (DL)</li> <li>MCS (UL)</li> <li>Quality Capacity</li> <li>RSSI (DL)</li> <li>RSSI (UL)</li> <li>SSID</li> <li>Tx Power</li> <li>Wireless MAC</li> </ul> |
| cnVision Hub      | General  Device DFS Status IP Address Registered SM Count Reregistration Count Serial Number Status                                                                                                    |
|                   | Network                                                                                                    |
|                   | <ul><li>LAN Interface</li><li>LAN Interface 2</li></ul>                                                                                                    |
|                   | Traffic                                                                                                    |
|                   | <ul><li>Throughput (DL)</li><li>Throughput (UL)</li></ul>                                                                                                    |
|                   | Wireless                                                                                                    |
|                   | <ul> <li>Antenna Gain</li> <li>Bandwidth</li> <li>DL/UL Ratio</li> <li>Max Range</li> <li>Frequency</li> <li>SSID</li> <li>Tx Power</li> </ul>                                                                   |

Table 20: Device Statistics

| Device Statistics | Fields                                                                                                    |
|-------------------|----------------------------------------------------------------------------------------------------|
| Enterprise WiFi   | General  Device IP Address Product Name Serial Number Status  Wireless Radios (Channel)                                                                                                    |
| еРМР АР           | General  Device DFS Status IP Address Registered SM Count Reregistration Count Serial Number Status Network                                                                                                    |
|                   | <ul> <li>LAN Interface</li> <li>LAN Interface 2</li> <li>Traffic</li> <li>Throughput (DL)</li> <li>Throughput (UL)</li> <li>Wireless</li> <li>Antenna Gain</li> <li>Bandwidth</li> <li>DL/UL Ratio</li> <li>Frequency</li> <li>Maximum Range</li> <li>SSID</li> <li>Tx Power</li> </ul> |
| ePMP SM           | General  Device DFS Status Distance IP Address Serial Number Session Time Status  Network  LAN Interface LAN Interface WAN IP Address  Traffic Retransmission Rate (DL) Retransmission Rate (UL)                                                                                        |

Table 20: Device Statistics

| Device Statistics | Fields                                                                                                    |
|-------------------|----------------------------------------------------------------------------------------------------|
|                   | <ul> <li>Throughput (DL)</li> <li>Throughput (UL)</li> <li>Wireless</li> <li>Antenna Gain</li> <li>Capacity</li> <li>Connected AP</li> <li>MCS (DL)</li> <li>MCS (UL)</li> <li>Quality</li> <li>RSSI (DL)</li> <li>RSSI (UL)</li> <li>SSID</li> <li>Tx Power</li> <li>Wireless MAC</li> </ul>                                                                          |
| Machfu            | Cell CcID  Cell IMEI Cell IMSI Cell IP Cell Link Cell Manufacturer Cell Network Type Cell RSSI Cell RX Rate Cell RX Rate Cell TX Rate Ethernet Ethernet Ethernet Ethernet Ethernet Eadway Ethernet Link Speed Ethernet Link Speed Ethernet TX Rate Ethernet TX Rate Ethernet TX Rate  Ethernet TX Rate  Cell TX Rate  Ethernet Find Find Find Find Find Find Find Find |

Table 20: Device Statistics

| Device Statistics | Fields                                                                                                    |
|-------------------|----------------------------------------------------------------------------------------------------|
|                   | <ul> <li>GPS Time</li> <li>VPN</li> <li>VPN IP</li> <li>VPN Link</li> <li>VPN Server</li> <li>VPN Type</li> </ul>                                                                  |
|                   | Wireless Client  WC Enabled                                                                                                    |
|                   | <ul> <li>WC Gateway</li> <li>WC IP</li> <li>WC Link</li> <li>WC MAC</li> <li>WC Mask</li> <li>WC RSSI</li> <li>WC Rx Rate</li> <li>WC SSID</li> <li>WC Tx Rate</li> </ul>          |
|                   | Wireless Access Point                                                                                                    |
|                   | <ul> <li>WAP Enabled</li> <li>WAP IP</li> <li>WAP Link</li> <li>WAP MAC</li> <li>WAP Mask</li> <li>WAP Mode</li> <li>WAP Rx Rate</li> <li>WAP SSID</li> <li>WAP Tx Rate</li> </ul> |
| PMP AP            | General                                                                                                    |
|                   | <ul> <li>Device</li> <li>DFS Status</li> <li>IP Address</li> <li>Registered SM Count</li> <li>Reregistration Count</li> <li>Serial Number</li> <li>Status</li> </ul>               |
|                   | Network                                                                                                    |
|                   | LAN Interface                                                                                                    |
|                   | Traffic                                                                                                    |
|                   | <ul> <li>Busy Index (DL)</li> <li>Busy Index (UL)</li> <li>Frame Utilization (DL)</li> <li>Frame Utilization (UL)</li> <li>Throughput (DL)</li> <li>Throughput (UL)</li> </ul>     |
|                   | Wireless                                                                                                    |
|                   | <ul><li>Antenna Gain</li><li>Bandwidth</li></ul>                                                                                                    |

Table 20: Device Statistics

| Device Statistics | Fields                                                                                                    |
|-------------------|----------------------------------------------------------------------------------------------------|
|                   | <ul> <li>Color code</li> <li>DL/UL Ratio</li> <li>Frequency</li> <li>Maximum Range</li> <li>Tx Power</li> </ul>                                                                                                    |
| PMP SM            | General                                                                                                    |
|                   | <ul> <li>Device</li> <li>DFS Status</li> <li>Distance</li> <li>IP Address</li> <li>Serial Number</li> <li>Session Time</li> <li>Status</li> </ul>                                                                                                    |
|                   | Network                                                                                                    |
|                   | <ul><li>LAN Interface</li><li>WAN IP Address</li></ul>                                                                                                    |
|                   | Traffic                                                                                                    |
|                   | <ul> <li>Packet Loss (DL)</li> <li>Packet Loss (Error Drop) (DL)</li> <li>Packet Loss (Overcapacity) (DL)</li> <li>Packet Loss (UL)</li> <li>Packet Loss (Overcapacity) (UL)</li> <li>Packet Loss (Error Drop) (UL)</li> <li>Throughput (DL)</li> <li>Throughput (UL)</li> </ul>                                                              |
|                   | Wireless                                                                                                    |
|                   | <ul> <li>Antenna Gain</li> <li>Color Code</li> <li>Connected AP</li> <li>Horizontal SNR (DL)</li> <li>Horizontal SNR (UL)</li> <li>LQI (DL)</li> <li>LQI (UL)</li> <li>Modulation (DL)</li> <li>Modulation (UL)</li> <li>RSSI (DL)</li> <li>RSSI Imbalance</li> <li>Tx Power</li> <li>Vertical SNR (DL)</li> <li>Vertical SNR (UL)</li> </ul> |
| PTP               | General                                                                                                    |
|                   | <ul><li>Device</li><li>IP Address</li><li>Product Name</li><li>Status</li></ul>                                                                                                    |
|                   | Network                                                                                                    |
|                   | <ul><li>Aux Interface</li><li>Main PSU Interface</li></ul>                                                                                                    |

Table 20: Device Statistics

| Device Statistics | Fields                                                                                                    |
|-------------------|----------------------------------------------------------------------------------------------------|
|                   | SFP Interface     Wireless                                                                                                    |
|                   | <ul> <li>Antenna Gain</li> <li>Bandwidth</li> <li>Errored Seconds</li> <li>Licensed Country</li> <li>Maximum Transmit Power</li> <li>Receive Frequency</li> <li>Severely Errored Seconds</li> <li>Transmit Frequency</li> <li>Unavailable Seconds</li> </ul> |

# **Performance**

Performance pages display a synchronized view of time series data for devices. The data can be filtered using the interval ranges in the upper left (last 4 hours to last week for Essentials customers), or by dragging the cursor on the graph to select a specific range. The data presented varies based upon device type.

The following images represents the sample performance graphs for 60 GHz cnWave, cnMatrix, cnPilot Enterprise, cnPilot Home, cnRanger,cnReach, ePMP AP, ePMP SM, PMP AP, PMP SM, and PTP.

Table 21: Performance Graph

| Device                      | Fields                                                                                                    |
|-----------------------------|----------------------------------------------------------------------------------------------------|
| 60 GHz<br>cnWave<br>(Node)  | Displays the following graphs:  Available Memory  CPU Utilization  GO GHz cnWave > cn1  Dashboard Notifications Configuration Details Performance Software Update  Time Range: Last 7 Days Period: Thour Go Tong Period: Thour Go Tong Period: Tho |
| 60 GHz<br>cnWave<br>(Links) | Displays the following graphs:  EIRP RSSI Rx Frames (Per Second) Rx MCS Rx Packet Error Ratio SNR Tx Frames (Per Second) Tx MCS Tx Packet Error Ratio                                                                                                    |
|                             |                                                                                                    |
| cnMatrix                    | Displays the following graphs:  CPU Packet Error Rx Packets Throughput Tx Packets                                                                                                    |

Table 21: Performance Graph

| Device       | Fields                                                                                                    |
|--------------|----------------------------------------------------------------------------------------------------|
|              | ConMatrix > cnMatrix = X1028-P  Dashboard Notifications Configuration Details  Time Range: Lant 7 Days Period: 11tour P  Throughput Y  Throughput Period: 11tour P  Reference Lant 7 Days Period: 11tour P  Throughput S  Throughput S  Throughp |
| cnPilot Home | Displays the following graphs:  Clients CPU Throughput Throughput - Radio 1 (2.4 GHz) Throughput - Radio 2 (5 GHz)  WH-Fcollege College Chapter Chapter Chap   |
| cnReach      | Displays the following graphs:  Neighbors Noise RSSI Throughput Transmit Power                                                                                                    |

Table 21: Performance Graph

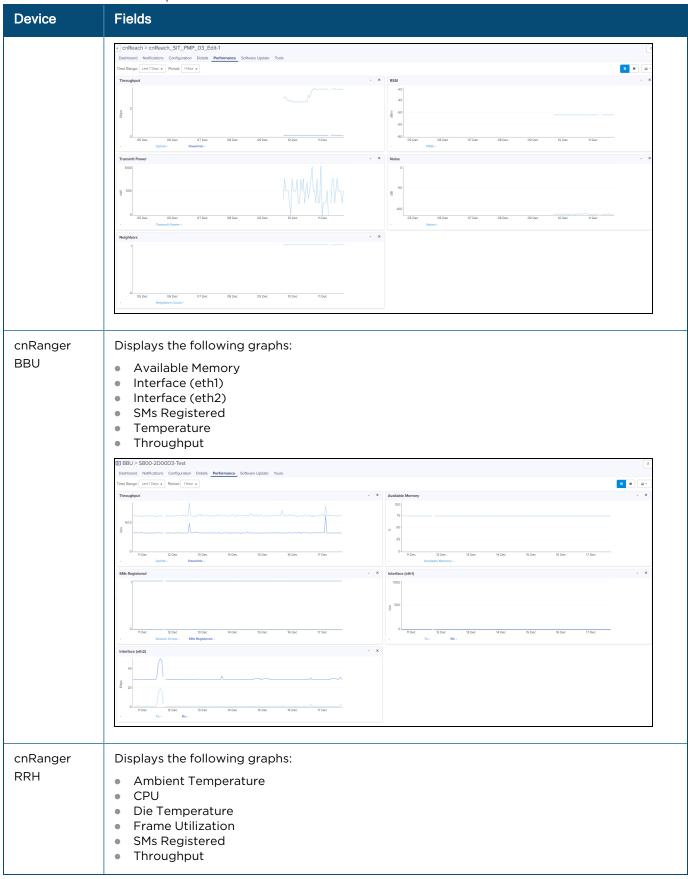

Table 21: Performance Graph

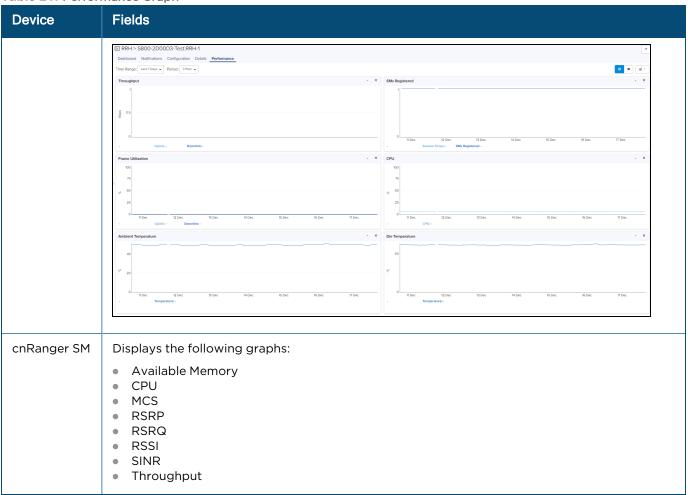

Table 21: Performance Graph

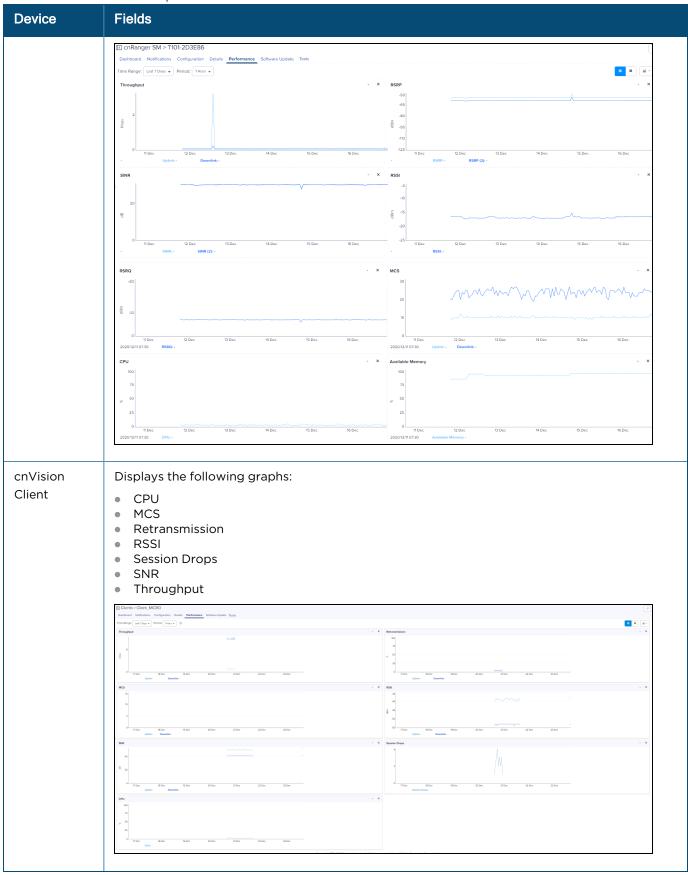

Table 21: Performance Graph

| Device              | Fields                                                                                                    |
|---------------------|----------------------------------------------------------------------------------------------------|
| cnVision Hub        | Displays the following graphs:  CPU Frame Utilization Retransmission SMs Registered Throughput                                                                                                    |
|                     | Chubs > Hubb, 360_test, 1                                                                                                    |
| Enterprise<br>Wi-Fi | Displays the following graphs:  Airtime (2.4 GHz) Airtime (5 GHz) Available Memory Clients CPU Interference Noise Floor Packet Rate Throughput Throughput - Radio 1 (2.4 GHz) Throughput - Radio 2 (5 GHz) |

Table 21: Performance Graph

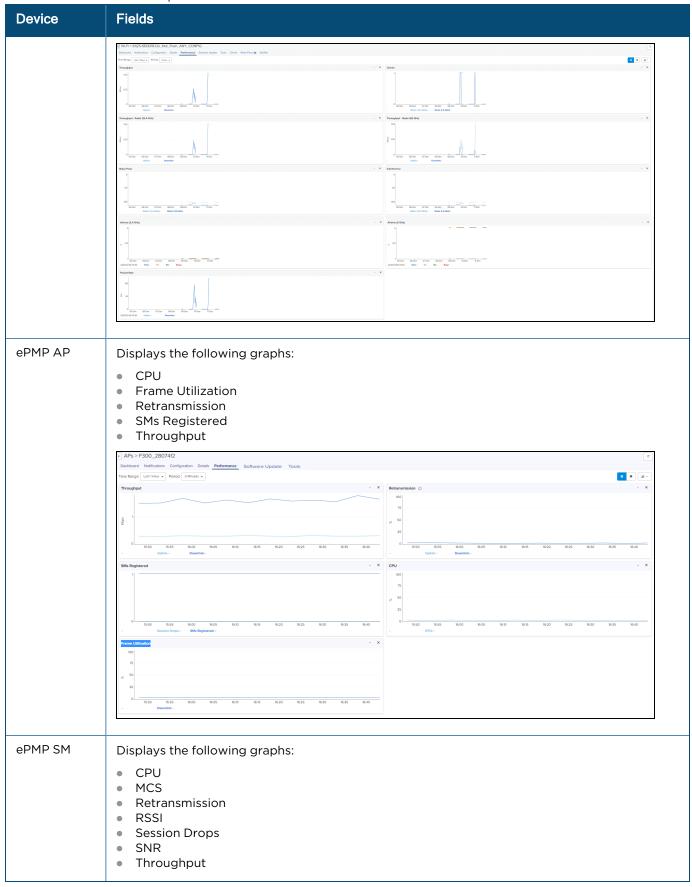

Table 21: Performance Graph

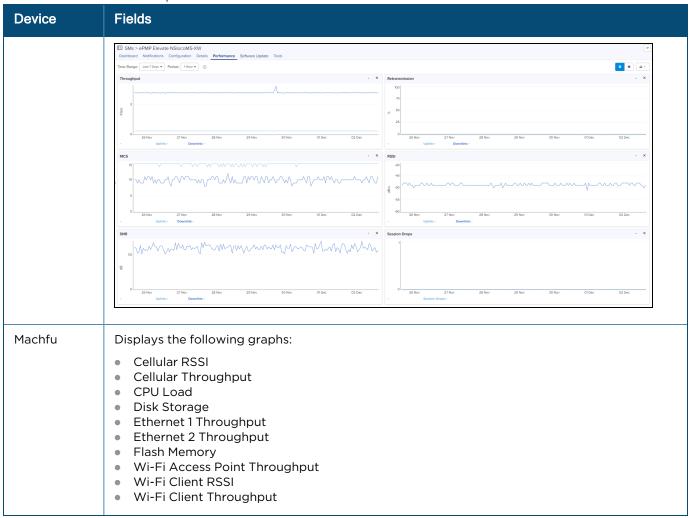

Table 21: Performance Graph

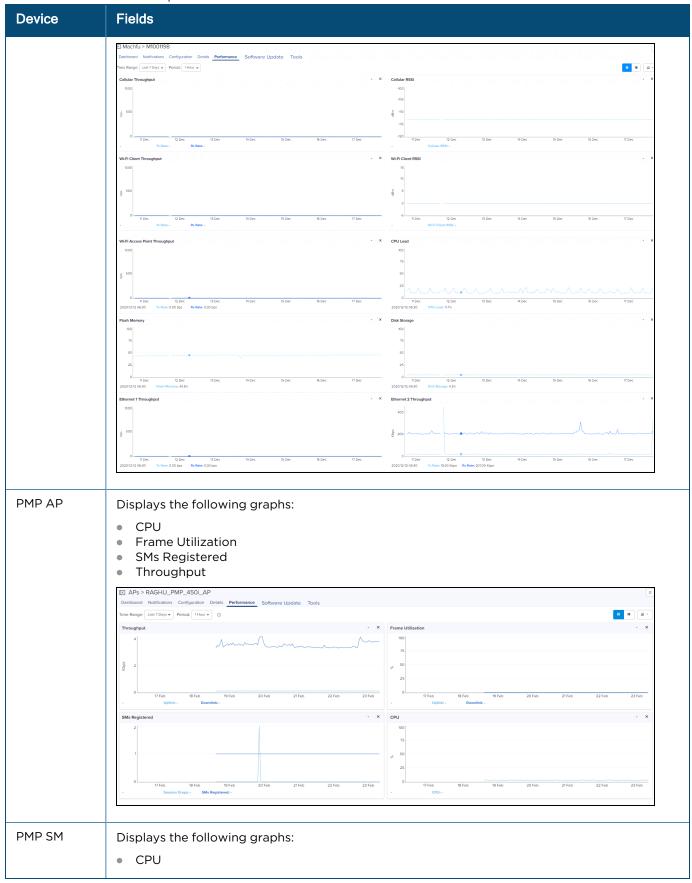

Table 21: Performance Graph

| Device                     | Fields                                                                                                    |        |     |
|----------------------------|----------------------------------------------------------------------------------------------------|--------|-----|
|                            | <ul> <li>DL RSSI Imbalance</li> <li>LQI (Link Quality Indicator)</li> <li>Modulation</li> <li>RSSI</li> <li>Session Drops</li> <li>SNR (Horizontal)</li> <li>SNR (Vertical)</li> <li>Throughput</li> </ul>                                                                                                    |        |     |
|                            | Section   Section   Sect |        | - x |
|                            |                                                                                                    | - Name |     |
|                            |                                                                                                    |        | · × |
|                            | Modern                                                                                                    | - 1 M  | · * |
|                            | \$                                                                                                    |        |     |
|                            |                                                                                                    |        |     |
| PTP and<br>HCMP<br>Masters | Displays the following graphs:  Aux Throughput Capacity Channel Utilization Link Loss Main PSU Throughput Packet Error PCB Temperature Receive Power Receive Signal Strength Ratio Receive Vector Error SFP Throughput Throughput Transmit Power                                                                                                    |        |     |

Table 21: Performance Graph

| Device                 | Fields                                                                                                    |                                                                           |              |
|------------------------|----------------------------------------------------------------------------------------------------|---------------------------------------------------------------------------|--------------|
| PTP and<br>HCMP Slaves | Displays the following graphs:  Aux Throughput Channel Utilization Capacity Main PSU Throughput Link Loss Packet Error PCB Temperature Receive Vector Error Receive Power Receive Power Receive Signal Strength Ratio SFP Throughput Throughput Throughput Receive Signal Strength Ratio SFP Throughput Throughput Throughput Throughput Receive Signal Strength Ratio SFP Throughput Throughput Throughput Throughput Throughput Throughput Throughput Receive Signal Strength Ratio SFP Throughput Throughput Throughput Throughput Throughput Throughput Throughput Throughput Throughput Throughput Throughput Throughput Throughput Throughput | ** Product Sour  *** Product Sour  *** ** ** ** ** ** ** ** ** ** ** ** * | . x          |
|                        | • Transmit Power                                                                                                    |                                                                           | <b>■</b> 500 |

# **Maps**

Maps provide a visualization for Towers, Sites, and Devices. They display proximity to other devices, connectivity between devices, device health, and selectable status parameters. An example map is presented below.

Two views are supported in System Maps and Network/Tower Dashboard Map:

- Street view
- Satellite view

Figure 22 Map Street View

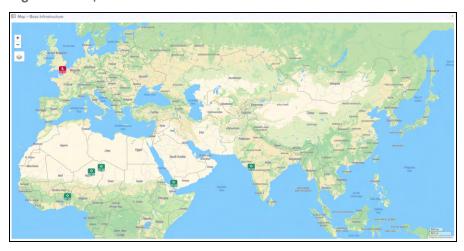

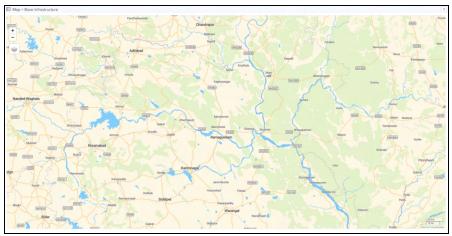

To enable Satellite View, perform the following steps:

- 1. Navigate to Administration > Settings > Advanced Features.
- 2. Click Satellite View checkbox.

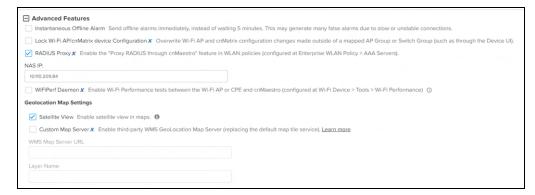

The Satellite view is supported in limited US and EU regions.

Figure 23 Map Satellite View

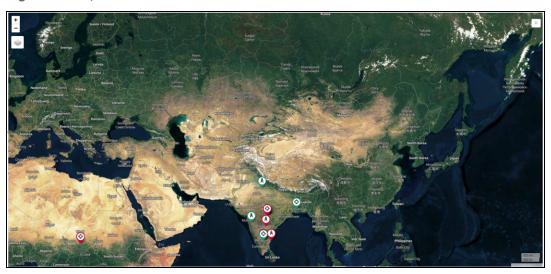

## **Geolocation Map Settings**

**Geolocation Map Settings** allows you to custom the **Map** using a Web Map Service (WMS) map server. Map can be customized using the WMS map server URL and the Layer Name provided by the service provider.

**Example**: If you are using the URL http://ows.mundialis.de/services/service? in the WMS Map server, then enter the layer Name TOPO-WMS or TOPO-OSM-WMS provided by the map service provider.

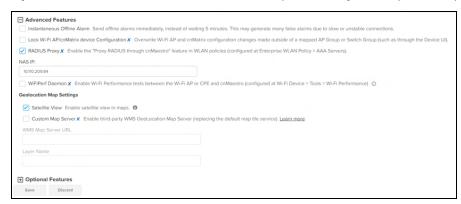

To enable Geolocation Map Settings, perform the following steps:

- 1. Navigate to Administration > Settings > Geolocation Map Settings.
- 2. Enable Custom Map Server.

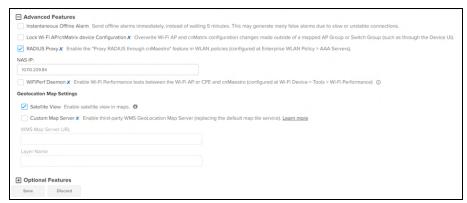

- 3. Enter WMS Map Server URL.
- 4. Enter Layer Name.
- 5. Click Save.

If you enable the Geolocation Map Settings, it displays the custom tile map as shown below:

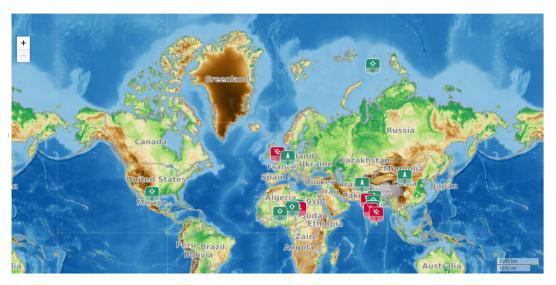

# **Map Navigation**

There are a various ways to navigate through the map display.

| Action              | Description                                                                                                    |
|---------------------|----------------------------------------------------------------------------------------------------|
| Double-Click        | Double-Click on the following items on the Map, the UI will auto-navigate to the Dashboard of that item:  ePMP SM Site Tower                                                                        |
| Hover               | Hovering over a tower or device will pop-up a tool tip that provides basic status information. Hovering over an RF link will display status on the link.                                            |
| Click               | Click the following items on the Map, auto-select the same item in the Tree:  ePMP SM Tower                                                                                                    |
| Standard Components | In the upper-left corner are generic map navigation components that allow one to zoom in and out. User can also use the mouse to drag and reposition the view as well as turn on satellite display. |

## Mode

The map can be placed in a number of different modes for the devices of PMP/ePMP SMs only, which define how the device status is presented.

Table 22: Mode

| Mode                                  | Details                                                                                                    |
|---------------------------------------|----------------------------------------------------------------------------------------------------|
| Alarm Status                          | Highlights devices based upon alarm count (Critical, Major, Minor).                                                                           |
| Average MCS (ePMP only)               | Displays the Uplink or Downlink average MCS per device.                                                                                       |
| Device Status                         | Displays whether a device is Up (Green) or Down (Red).                                                                                        |
| Frequency                             | Displays the sector frequency.                                                                                                    |
| Link Quality Indicator<br>(PMP only)  | Displays the Uplink or Downlink average indicator per device.                                                                                 |
| Reregistration Count                  | Displays the nodes based upon the number of reregistrations in the last 24 hours.  The more reregistration, the larger the node is displayed. |
| Retransmission Percentage (ePMP only) | Displays the percentage of packets retransmitted between ePMP SM and AP on the wireless link.                                                 |

## **Embedded Maps**

Maps are embedded into some additional UI views (most notably, the Dashboard). These embedded maps do not provide the full features of the map view.

## **Sector Visualization**

cnMaestro is able to present a basic sector View for ePMP and PMP fixed wireless devices. This requires configuration of Height, Azimuth, Elevation and Beam Width under ePMP/PMP AP configuration. This configured data is used to generate the Sector View. The presentation is not based upon link planning or geographic topology.

Figure 24 AP Configuration Page

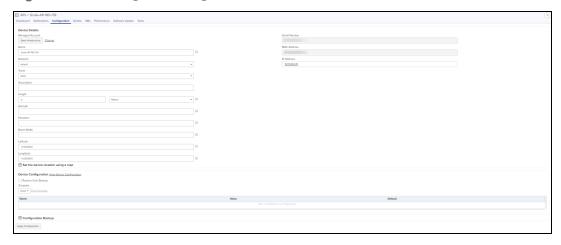

Sector Visualization is available in Map View. By selecting the Show Sector option, the following map is displayed:

Figure 25 Sector Visualization

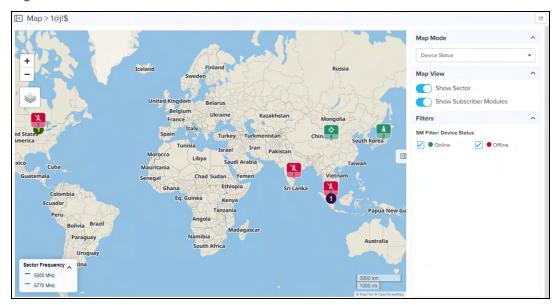

**Show Subscriber Modules** option is available at System, Network, Tower, and AP levels. User can also choose to set the color of SMs based upon frequency or Online/Offline status.

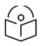

### NOTE:

By default Show Subscriber Modules is disabled.

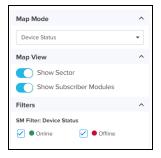

## **Tools**

This section provides the following details:

- 60 GHz cnWave Tools
- cnMatrix Tools
- cnPilot Home Tools
- cnRanger Tools
- cnReach Tools
- cnVision Tools
- ePMP Tools
- Enterprise Wi-Fi
- Machfu
- PMP Tools
- Tower-to-Edge View

## 60 GHz cnWave Tools

In E2E Network **Tools** tab you can view Operations, Diagnostics, Debug, Remote Command, Services, and Settings. Refer to E2E Network Tools.

In Nodes Tools tab you can view the Status, Debug, and Remote Command of the device. Refer to Node Tools.

### **cnMatrix Tools**

In Status tab you can view the status of the device either Online or Offline and you can reboot the device.

Table 23: cnMatrixTools

| Field                | Description                                                                                                    |
|----------------------|----------------------------------------------------------------------------------------------------|
| Network Connectivity | Executes Ping, DNS, or Traceroute tests.                                                                                                    |
| Remote CLI           | Remote CLI mode is enabled for Super Administrator and Administrator only. But only <b>Show</b> commands can be executed by the Operator. The user can provide the CLI command in the <b>Command</b> text box. The output will be displayed in the output window. |
| Status               | Displays the Status and Port Status.                                                                                                    |

In Status tab, user can view the status of the device either Online or Offline, you can reboot the device.

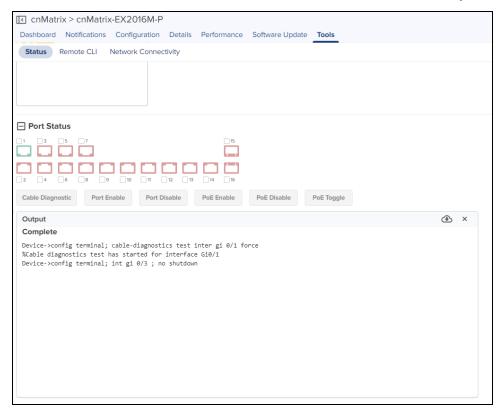

In Port Status, user can view the following port status for the PoE Switches:

- Cable Diagnostic
- Port Enable
- Port Disable
- PoE Enable

- PoE Disable
- PoE Toggle

## Cable Diagnostic

Navigate to **Tools > Status > Port Status**, select the Port and click **Cable Diagnostic**, the following output is displayed:

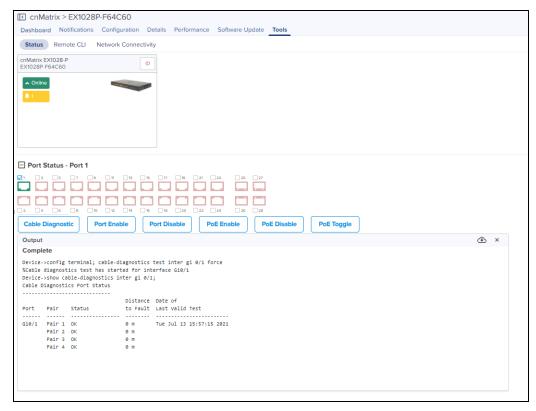

- You can download the generated output by clicking the download
- You can clear the generated output by clicking the delete X icon.

### Port Enable or Port Disable

Navigate to **Tools > Status > Port Status**, select the Port and click **Port Disable** or **Port Enable**, the following output is displayed:

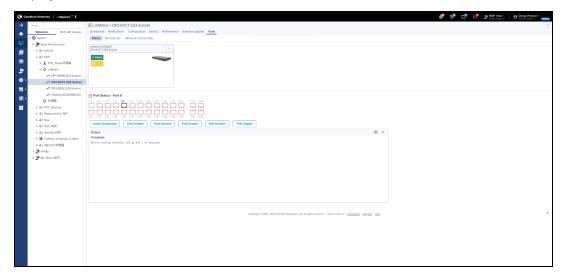

- You can download the generated output by clicking the download icon.
- You can clear the generated output by clicking the delete X icon.

## PoE Toggle

Navigate to Tools > Status > Port Status, select the Port and click PoE Toggle, the following output is displayed:

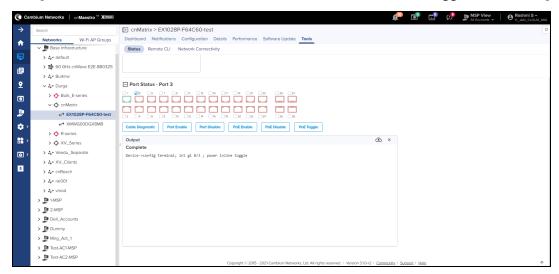

- You can download the generated output by clicking the download icon.
- You can clear the generated output by clicking the delete x icon.

#### PoE Enable or PoE Disable

In **Tools > Status > Port Status**, select the Port and click **PoE Enable** or **PoE Disable**, the following output is displayed:

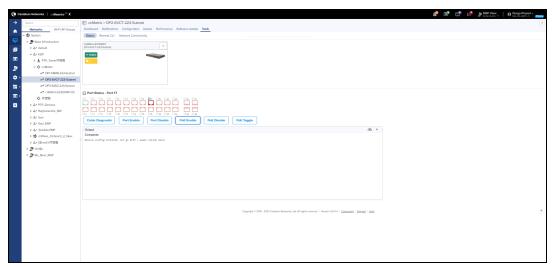

In Port Status, user can view the following port status for the non-PoE Switches:

- Cable Diagnostic
- Port Enable
- Port Disable

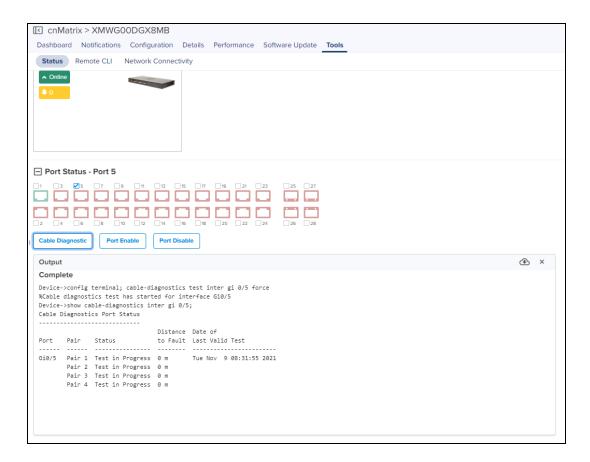

#### Remote CLI

Navigate to Tools > Remote CLI, when you select a command type and click Run, the following output is displayed:

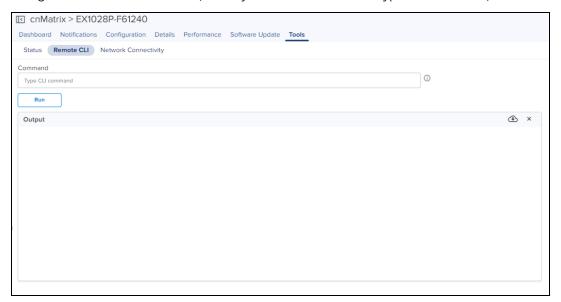

Table 24: cnMatrix Tools

| Tools      | Description                                                                                                    |
|------------|----------------------------------------------------------------------------------------------------|
| Remote CLI | Remote CLI mode is enabled for super admin and admin users only. But only show commands can be executed by operator.   |
|            | The user can provide the CLI command in the <b>Command</b> textbox. The output will be displayed in the output window. |

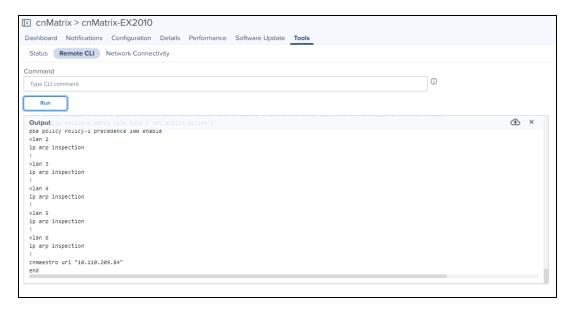

- You can download the generated output by clicking the download icon.
- You can clear the generated output by clicking the delete x icon.

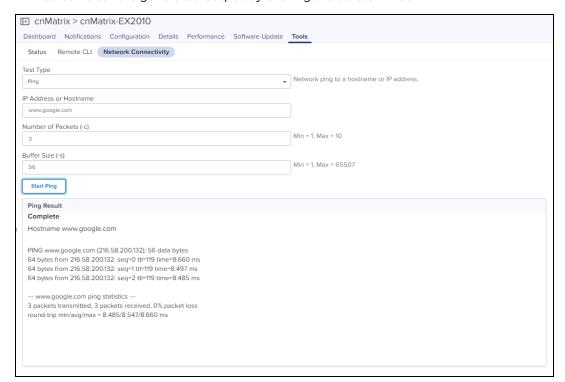

## **cnPilot Home Tools**

The Tools page for cnPilot Home devices consolidates a number of operations into a single troubleshooting interface.

The operations of cnPilot Home is listed below:

Table 25: cnPilot Home

| Tools                | Description                                                                             |
|----------------------|-----------------------------------------------------------------------------------------|
| Debug                | Displays the log details.                                                               |
| Network Connectivity | Executes Ping, DNS, or Traceroute tests.                                                |
| Packet Capture       | Lists packet capture details.                                                           |
| Status               | Displays the status of device.                                                          |
| Wi-Fi Analyzer       | Displays radio traffic and signal.                                                      |
| Wi-Fi Performance    | Wi-Fi performance measures the backhaul speed across devices with respect to cnMaestro. |

Figure 26 cnPilot Tools Enterprise WiFi

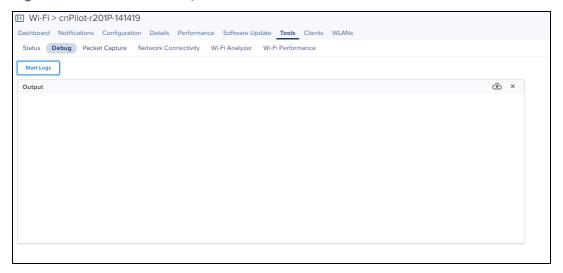

Figure 27 cnPilot Tools Status

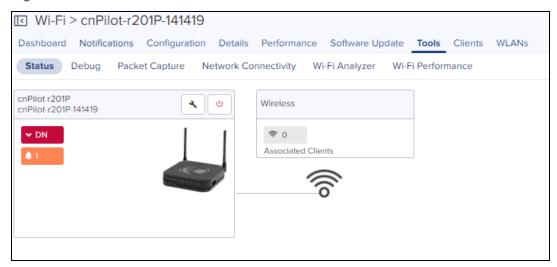

## **cnRanger Tools**

### cnRanger BBU

In **Status** tab you can view the status of the device either Online or Offline, allows to download Tech Support File and can reboot the device.

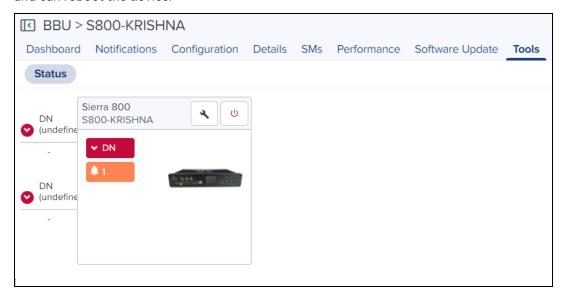

## cnRanger SM

In **Status** tab you can view the status of the device either Online or Offline, allows to download Tech Support File, displays the wired connectivity status, and can reboot the device.

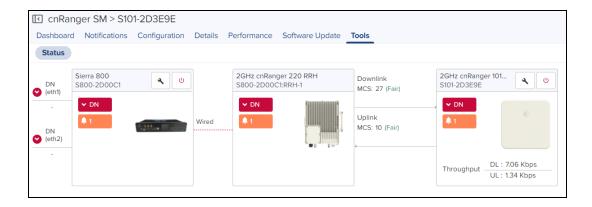

### cnReach Tools

The Tools page for cnReach devices consolidates a number of operations into a single troubleshooting interface.

The operations are listed below:

Table 26: cnReach Tools

| Tools         | Description                                                                        |
|---------------|------------------------------------------------------------------------------------|
| Ping          | Network ping to a hostname or IP address.                                          |
| RF Ping       | RF reachability test between local radios that provides details on signal quality. |
| RF Throughput | RF throughput test between local radios that provides details on throughput.       |

Figure 28 cnReach Tools

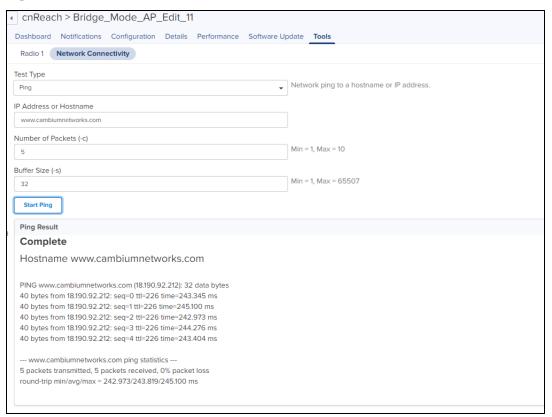

## **cnVision Tools**

The Tools page for cnVision devices consolidates a number of operations into a single troubleshooting interface.

The operations are listed below:

Table 27: cnVision Tools

| Field                  | Description                              |
|------------------------|------------------------------------------|
| Debug                  | Displays the log details.                |
| Network<br>Connectiviy | Executes Ping, DNS, or Traceroute tests. |
| Status                 | Displays the Status.                     |

Table 27: cnVision Tools

| Field                 | Description                                                                                                    |
|-----------------------|----------------------------------------------------------------------------------------------------|
| Subscriber<br>Modules | Displays the SM linked to the Hub and allows to reboot and download the tech support file.                                                                                                    |
| Link Test             | The Link Capacity Test measures the throughput of the RF link between two cnVision modules. cnVision link test only utilizes the spare sector capacity for this test, therefore, sector traffic will not be disrupted. For the most accurate wireless link test results, it is best to run this test when there is no or very little customer data traffic being sent for the duration of the test.                                                                                                    |
|                       | Displays the link related test result with respect to Throughput. Link Test can be performed on the cnVision Hub and its SM link. In order to run this operation, select the device and then the <b>Tools</b> tab.                                                                                                    |
|                       | If an cnVisiosn Hub is selected you can choose the SM from the list and start the test.                                                                                                    |
|                       | Status Debug Network Connectivity Link Test  The Link Capacity Test measures the throughput of the RF link between two ePMP/cnVision modules. The device's link test only utilizes the spare sector capacity for this test, therefore, sector traffic will not be disrupted. For the most accurate wireless link test results, it is best to run this test when there is no or very little customer data traffic being sent for the duration of the test. Learn more  AP MAC Address  8C667C34D578  Packet Size ①  Small (128 bytes)  Medium (800 bytes)  Large (1500 bytes)  Duration  4 seconds 10 seconds 20 seconds  Status  In Progress  Result  Start Test |
|                       | Displays the following fields:                                                                                                    |
|                       | Packet Size: Choose the packet size to use for the throughput test.                                                                                                    |
|                       | Duration: Choose the time duration in seconds to use for the throughput test.                                                                                                    |

Figure 29 cnVision Tools

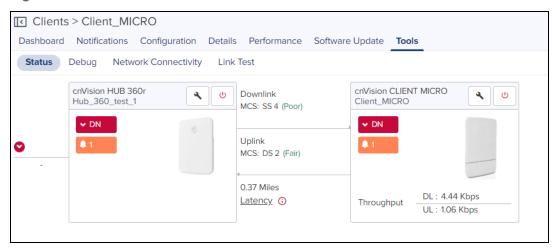

## **Enterprise Wi-Fi Tools**

The Tools page for Enterprise Wi-Fi devices consolidates a number of operations into a single troubleshooting interface.

The operations of Enterprise Wi-Fi are listed below:

Table 28: Enterprise Wi-Fi Tools

| Tools                                    | Description                                                                                                    |
|------------------------------------------|----------------------------------------------------------------------------------------------------|
| Debug                                    | Displays the log details.                                                                                              |
| Flash LEDs (Only for E<br>Series Device) | The LEDs of the device enables to identify and locate the device.                                                      |
| Network Connectivity                     | Executes Ping, DNS, or Traceroute tests.                                                                               |
| Packet Capture                           | Lists packet capture details.                                                                                          |
| Remote CLI                               | Remote CLI mode is enabled for super admin and admin users only. But only show commands can be executed by operator.   |
|                                          | The user can provide the CLI command in the <b>Command</b> textbox. The output will be displayed in the output window. |
| Status                                   | Displays the status of device.                                                                                         |
| Wi-Fi Analyzer                           | Displays radio traffic and signal.                                                                                     |
| Wi-Fi Performance<br>(wifiperf)          | Wi-Fi performance measures the backhaul speed across devices with respect to cnMaestro.                                |

### Figure 30 Enterprise Wi-Fi Tools

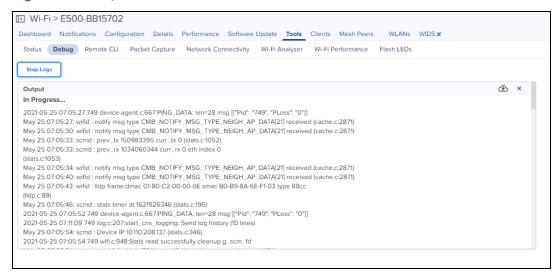

Figure 31 Enterprise Wi-Fi Remote CLI Tools

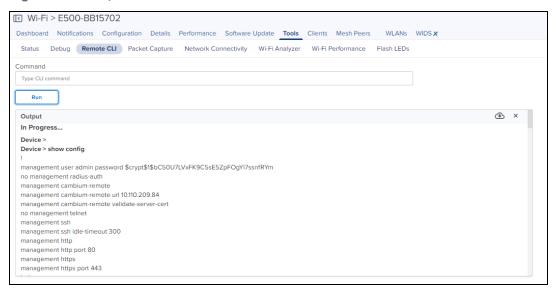

Figure 32 Enterprise Wi-Fi Packet Capture

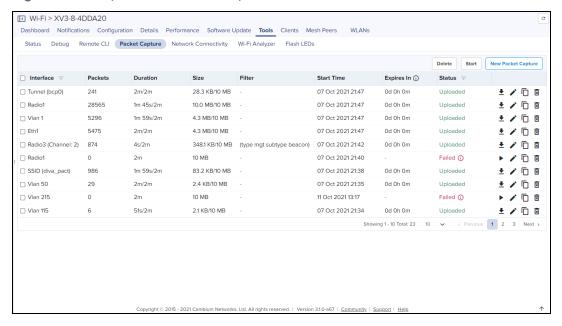

### **Packet Capture**

The Packet Capture allows the user to capture all packets on a specified interface simultaneously. The user can trigger packet capture on an interface (or multiple interfaces simultaneously). The main input for packet capture is by selecting type of interface and filter options.

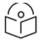

#### NOTE:

Enhanced packet capture is available for version 6.4 or higher in Enterprise devices.

To view Packet Capture, navigate to Network or Site > Wi-Fi AP > Tools > Packet Capture.

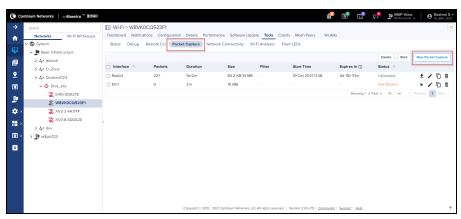

Table 29: Packet Capture field

| Field      | Description                                                                                                    |
|------------|----------------------------------------------------------------------------------------------------|
| Duration   | Represents packet capture running duration in seconds versus maximum duration configured.                        |
| Expires In | Expiry time of packet capture. By default the packets captured expires in 24 hours.                              |
| Filter     | Type of filter option opted by user.                                                                             |
| Interface  | The following interfaces supports the packet capture:  Ethernet Radio Wireless LAN VLAN SSID TUNNEL BRIDGE PPPOE |
| Packets    | Represents number of packets captured versus maximum limit of packet count configured.                           |
| Size       | Current packet capture size versus maximum packet capture size configured.                                       |
| Start Time | Start time of the capture.                                                                                       |
| Status     | Status of packet captured is as follows:  Queued Failed Skipped Aborted                                          |

### **New Packet Capture**

Perform the following steps to start a new packet capture:

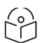

#### NOTE:

- Filter options vary for different interfaces (Radio, Wireless LAN, VLAN, SSID, TUNNEL, BRIDGE, and PPPoE. Radio, SSID has wireless 802.11 filters, other interfaces has wired 802.3 filters).
- User can also add custom filters if needed.
- 1. Click New Packet Capture to start packet capture.

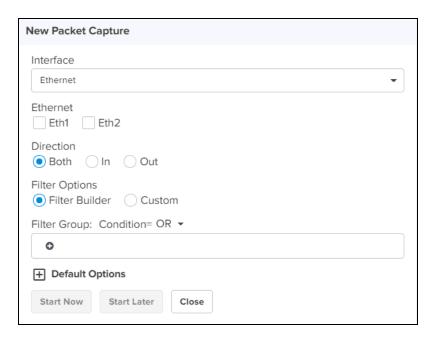

- 2. Select the **Interface** type from the drop-down list.
- 3. Select Ethernet as Eth1 or Eth2.
- 4. Choose the **Direction** as **Both**, **In**, or **Out**.
- 5. Select Filter options as Filter Builder or Custom.

You can filter the packets captured by specifying Cambium GRE , DHCP, DNS, ARP, ICMP, Radius, TCP, UDP , IP address, and MAC address.

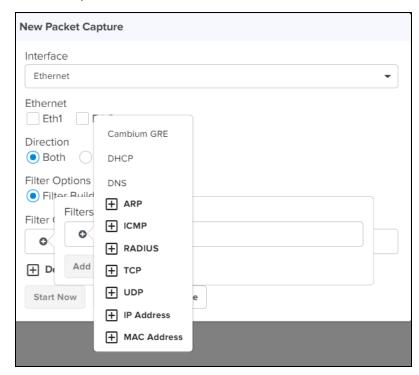

6. Click Default Options to configure Packets, Duration, Packet Length, and File Size.

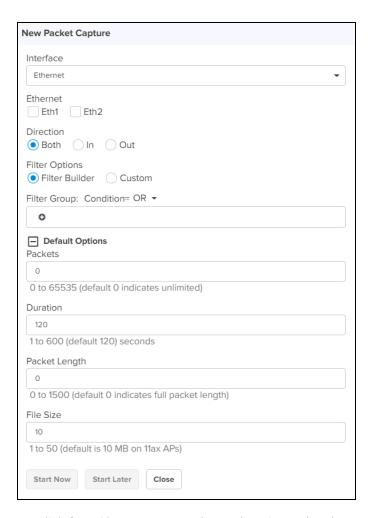

- 7. Click **Start Now** to capture the packets immediately or start the capture later by selecting **Start Later** option. The progress of packets captured can be seen in **Status** field.
- 8. Click download icon to download the packets post completion in PCAP file format.

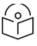

#### NOTE:

For cnMaestro X, a maximum of four sessions of packet capture is supported whereas for cnMaestro Essentails a maximum of two sessions of packet capture is supported.

The user can **Edit**, **Clone**, and **Delete** the packets captured. Packets captured can be cloned depending on the type of interface opted during the start of the capture.

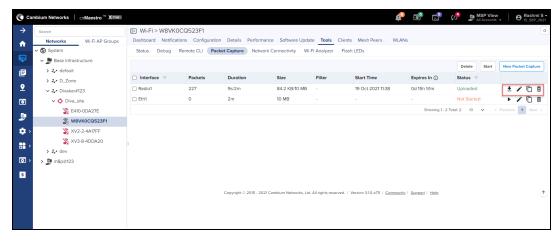

The user can search the packet capture by Interface type and Status.

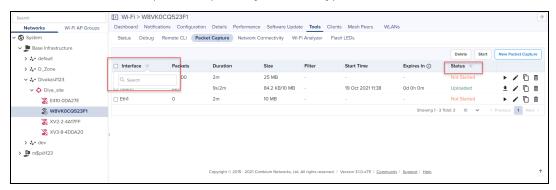

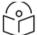

#### NOTE:

- User can start packet capture by clicking Play button for packet capture stopped at Not Started/Failed/ Expired.
- Bulk Start and Bulk Delete can be done by selecting multiple packet capture settings.
- Expired packet capture is deleted from cnMaestro after 7 days.
- Packet capture is removed immediately, when device(AP) is deleted from cnMaestro.
- Packet capture cannot be started on same interface simultaneously.
- Only Show command works for user like Operator.

Figure 33 Flash LEDs

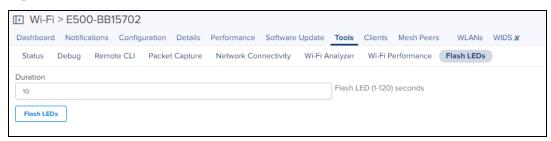

### Wi-Fi Performance Test

Currently, Wi-Fi performance test feature is supported only on cnPilot devices. Wi-Fi performance test will be triggered between the AP and Wi-FiPerf Endpoint.

Wi-FiPerf Endpoint can be either the cnMaestro instance or a locally installed speed test server.

• cnMaestro Instance: To enable Wi-Fi performance test, navigate to Administration > Settings > Advanced Features page and enable Wi-FiPerf Daemon option.

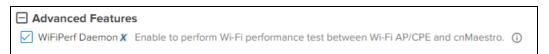

• Locally installed Wi-Fi Performance Server: Wifiperf performance inter-operates with the open source zapwireless tool.

(https://code.google.com/archive/p/zapwireless/). So install zap on the local host on the site. This is especially helpful in the scenarios to troubleshoot connectivity/performance issues related to Wi-Fi AP/Client in a site.

To configure locally installed site level speed test server on cnMaestro, navigate to **Site > Configuration > Wi-FiPerf Server** page.

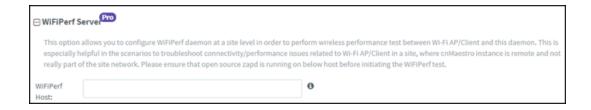

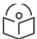

#### NOTE:

The Wifiperf manager running on cnMaestro establishes control session with AP (and other endpoint-local host) using TCP port number 18301. So it is mandatory that both the AP and the other endpoint is reachable from cnMaestro. Make sure that the NAT/firewall does not block the wifiperf traffic from cnMaestro to any endpoint or AP (also between the endpoints and AP). Ensure that the port number 18301 is not blocked in the network for TCP and UDP.

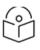

#### NOTE:

For more details on Wi-Fi performance (wifiperf) feature, refer here.

#### Performing the Test:

To run the Wi-Fi performance test, navigate to Tools > Wi-Fi Performance page.

It can be used to measure the following parameters with intervals of 10, 20 and 30 seconds:

### **Traffic Types**

- TCP
- UDP

#### **Traffic Direction**

- Downlink
- Uplink

#### WiFiPerf Endpoint

- cnMaestro
- WiFi Perf Local Host

## **ePMP Tools**

The Tools page for ePMP devices consolidates a number of operations into a single troubleshooting interface.

The operations are listed below:

Table 30: ePMP Tools

| Tools     | Description                                                                                                    |
|-----------|----------------------------------------------------------------------------------------------------|
| Debug     | Displays the log details.                                                                                                    |
| eDetect   | eDetect is supported on the ePMP AP or SM. It is also launched from the <b>Tools</b> tab.                                                                                                    |
|           | The eDetect tool (not available in ePMP Master/Slave mode) is used to measure the 802.11 interference at the ePMP radio or system when run from the AP or the SM, on the current operating channel. When the tool is run, the ePMP device processes all frames received from devices not connected to the ePMP system and collects the interfering frame's information such as MAC Address, RSSI, and MCS.                                                                                                    |
|           | Configure the duration for which the AP scans for interference.                                                                                                    |
|           | APs > F300_28074f2                                                                                                    |
|           | Dashboard Notifications Configuration Details Performance Software Update Tools                                                                                                    |
|           | Status Debug Network Connectivity Subscriber Modules Link Test <b>eDetect</b>                                                                                                    |
|           | eDetect will scan and detect 802.11 ePMP AP and its ePMP SM on the current channel. It will process frames received from 802.11 interferers including other ePMPs not in its own sector and displays the MAC Address, RSSI and MCS of the interfering.                                                                                                    |
|           | Duration (sec) Min:30 Max:120                                                                                                    |
|           | Status Completed                                                                                                    |
|           | Start Test                                                                                                    |
|           | Configure the duration for which the SM scans for interference.  SMs > F300_28074b                                                                                                    |
|           | Configure the duration for which the SM scans for interference.  SMs > F300_28074b                                                                                                    |
|           | Configure the duration for which the SM scans for interference.  SMs > F300_28074b  Dashboard Notifications Configuration Details Performance Software Update Tools                                                                                                    |
|           | Configure the duration for which the SM scans for interference.  SMs > F300_28074b  Dashboard Notifications Configuration Details Performance Software Update Tools  Status Debug Network Connectivity Link Test eDetect  eDetect will scan and detect 802.11 ePMP AP and its ePMP SM on the current channel. It will process frames received from 802.11 interferers                                                                                                    |
|           | Configure the duration for which the SM scans for interference.  SMs > F300_28074b  Dashboard Notifications Configuration Details Performance Software Update Tools  Status Debug Network Connectivity Link Test eDetect  eDetect will scan and detect 802.11 ePMP AP and its ePMP SM on the current channel. It will process frames received from 802.11 interferers including other ePMPs not in its own sector and displays the MAC Address, RSSI and MCS of the interfering.  30  Duration (sec) Min:30 Max:120  Status  Completed  Start Test                                                                                                    |
| Link Test | Configure the duration for which the SM scans for interference.  SMs > F300_28074b  Dashboard Notifications Configuration Details Performance Software Update Tools  Status Debug Network Connectivity Link Test eDetect  eDetect will scan and detect 802.11 ePMP AP and its ePMP SM on the current channel. It will process frames received from 802.11 interferers including other ePMPs not in its own sector and displays the MAC Address, RSSI and MCS of the interfering.  30  Duration (sec) Min:30 Max:120  Status Completed                                                                                                    |
| Link Test | Configure the duration for which the SM scans for interference.  SMs > F300_28074b  Dashboard Notifications Configuration Details Performance Software Update Tools  Status Debug Network Connectivity Link Test eDetect  eDetect will scan and detect 802.11 ePMP AP and its ePMP SM on the current channel. It will process frames received from 802.11 interferers including other ePMPs not in its own sector and displays the MAC Address, RSSI and MCS of the interfering.  30 Duration (sec) Min:30 Max:120  Status Completed  Start Test  The Link Capacity Test measures the throughput of the RF link between two ePMP modules. ePMP's link test only utilizes the spare sector capacity for this test, therefore, sector traffic w not be disrupted. For the most accurate wireless link test results, it is best to run this test |

Table 30: ePMP Tools

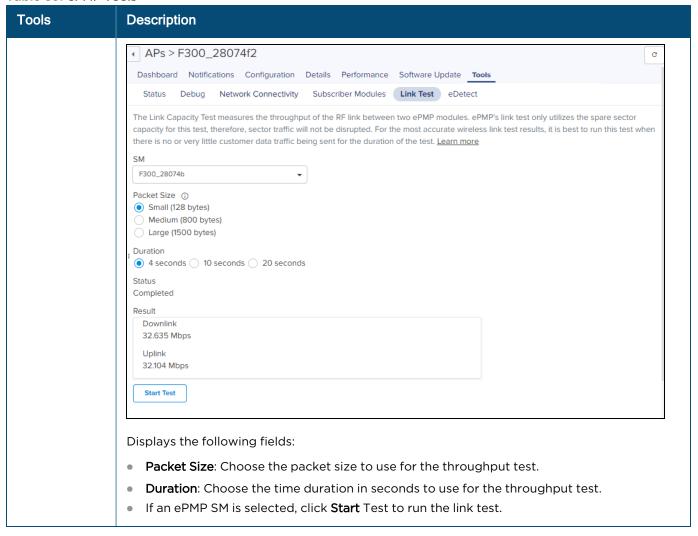

Table 30: ePMP Tools

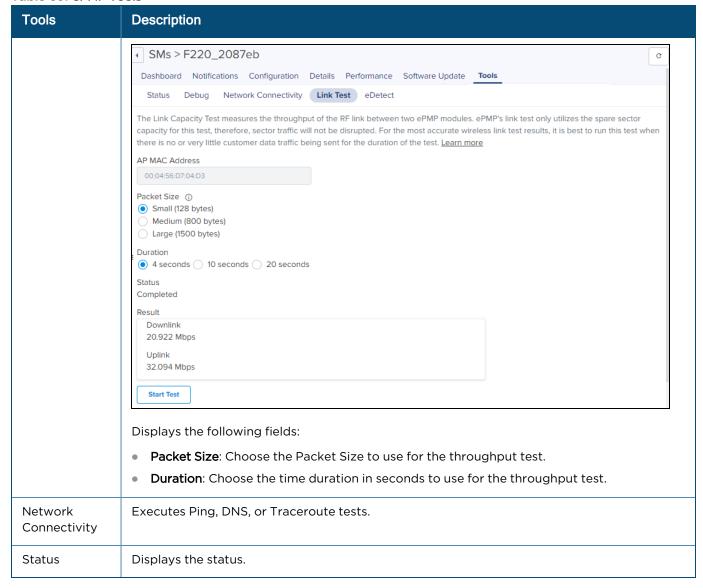

Figure 34 ePMP Tools

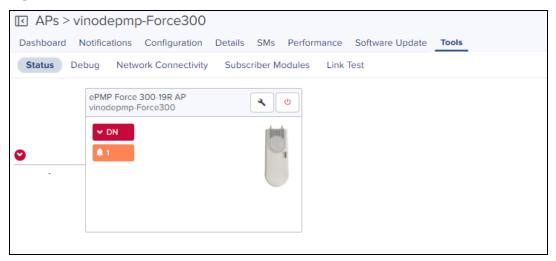

## Machfu

In **Status** tab you can view the status of the device either Online or Offline, allows to download Tech Support File and can reboot the device.

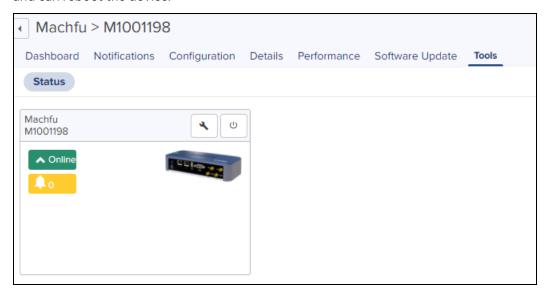

## **PMP Tools**

The Tools page for PMP devices consolidates a number of operations into a single troubleshooting interface.

The operations are listed below:

Table 31: PMP Tools

| Tools                   | Description                              |
|-------------------------|------------------------------------------|
| Debug                   | Displays the log details.                |
| Network<br>Connectivity | Executes Ping, DNS, or Traceroute tests. |
| Status                  | Displays the status.                     |

Table 31: PMP Tools

|                      | Description                                                                                                    |
|----------------------|----------------------------------------------------------------------------------------------------|
| ubscriber<br>Iodules | Lists all the SMs connected to the selected AP. This is available for PMP APs only.                                                                                                    |
| Link Test            | The Link Capacity Test measures the throughput and efficiency of the RF link between two PMP modules. Many factors, including packet length, affect throughput. Packets are added one or more queues in the AP in order to fill the frame. Throughput and efficiency are then calculated during the test   |
|                      | The Link Capacity Test tool has following modes:                                                                                                    |
|                      | • Link Test without Bridging - Tests radio-to-radio communication, but does not bridge tra                                                                                                    |
|                      | • Link Test with Bridging - Bridges traffic to "simulated" Ethernet ports, providing a status the bridged link.                                                                                                    |
|                      | • Link Test with Bridging and MIR - Bridges the traffic during test and also adheres to any Maximum Information Rate) settings for the link.                                                                                                    |
|                      | • Extrapolated Link Test: Estimates the link capacity by sending few packets and measurin link quality.                                                                                                    |
|                      | Displays the link related test result with respect to Throughput and Interference. Link Test be performed on the PMP AP and its SM link. In order to run this operation, select the device and then the <b>Tools</b> tab.  If a PMP AP is selected you can choose the SM from the list and start the test. |
|                      |                                                                                                    |
|                      | Dashboard Notifications Configuration Details Performance Software Update  Status Debug Network Connectivity Subscriber Modules Link Test                                                                                                    |
|                      | The Link Capacity Test measures the throughput and efficiency of the RF link between two PMP modules. Many factors, including packet length, affect throughput. Flood Link test is available for cnMedusa AP with software version of 15.2 or higher. Learn more                                           |
|                      | Link Test Mode  Link Test with Bridging ▼ ①  Sector traffic will be disrupted for 2 seconds.  Current SM  450b-SM1 ▼                                                                                                    |
|                      | Link Test with Bridging ▼ ①  ① Sector traffic will be disrupted for 2 seconds.  Current SM                                                                                                    |
|                      | Link Test with Bridging   Sector traffic will be disrupted for 2 seconds.  Current SM  450b-SM1  Packet Length  1714  ① Bytes (64 — 1714 Bytes)                                                                                                    |
|                      | Link Test with Bridging   ① Sector traffic will be disrupted for 2 seconds.  Current SM  450b·SM1  Packet Length  1714  ① Bytes (64 — 1714 Bytes)                                                                                                    |

Table 31: PMP Tools

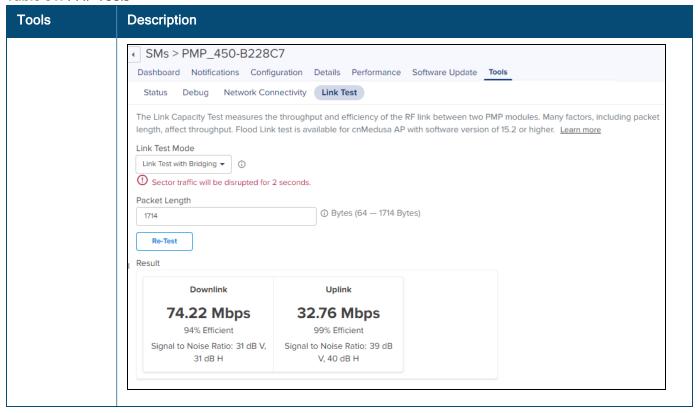

Figure 35 PMP Tools

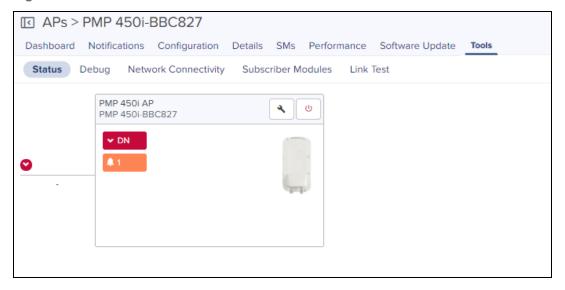

## Tower-to-Edge view

This component displays the network from the Point-to-Multipoint AP to the edge Enterprises devices.

Figure 36 Tower-to-Edge view

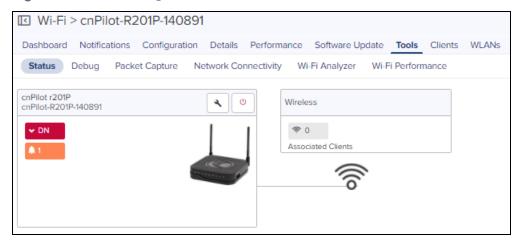

## **WIDS**

This section provides details on Rogue APs.

## **Detecting Rogue APs**

A rogue AP is an unsanctioned AP, which is not onboarded to cnMaestro. The AP scans the channels, collects the details about the neighbor APs and sends them to cnMaestro.

### **Configuring Rogue AP**

To enable Rogue AP feature:

- 1. Navigate to AP Groups > Configuration > Security page.
- 2. Select Rogue AP Detection checkbox.

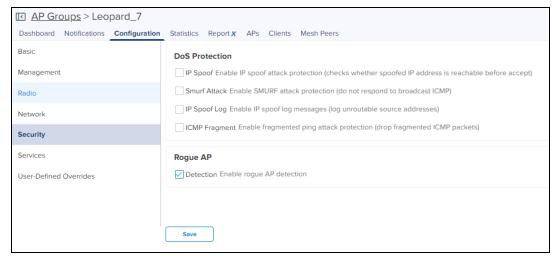

To enable OCS (Off Channel Scan):

- 1. Navigate to AP Groups > Configuration > Radio (Available on both radio 2.4 GHz and 5 GHz) page.
- 2. Select the Enable OCS checkbox under OCS tab.

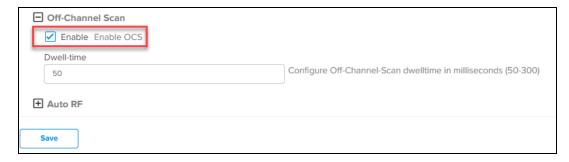

You can grant valid APs to provide secure access to the network by adding them to the Whitelist by providing their MAC address and SSID.

To add Rogue APs to whitelist:

- 1. Navigate to APs > WIDS page.
- 2. Click Add Whitelist under Site Whitelist tab.
- 3. Enter MAC and SSID of the device to be whitelisted.
- 4. Click Save.

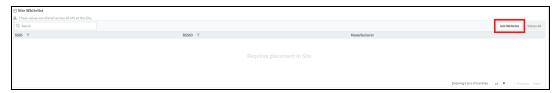

The whitelisted Rogue AP WLAN will be grayed out in Rogue AP list and it will be removed after 24 hours.

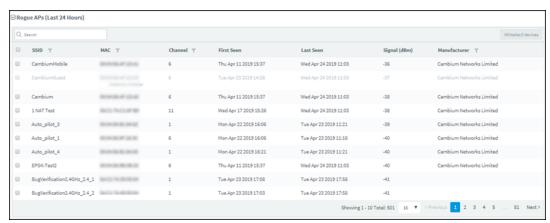

To whitelist multiple Rogue APs:

- 1. Select the Rogue APs in the list.
- 2. Click Whitelist Devices.

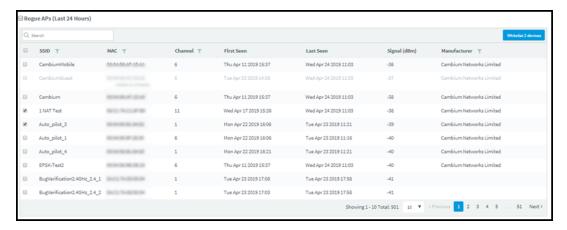

The following pop-up is displayed after successfully adding the Rogue APs to the whitelist.

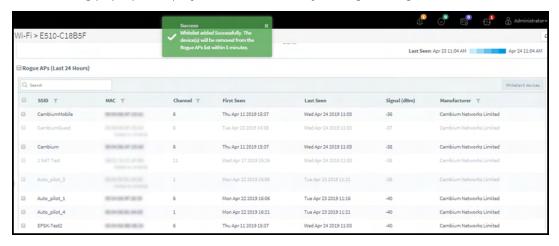

## View List of Rogue APs

The user can view list of Rogue APs at the device level in the Monitor page:

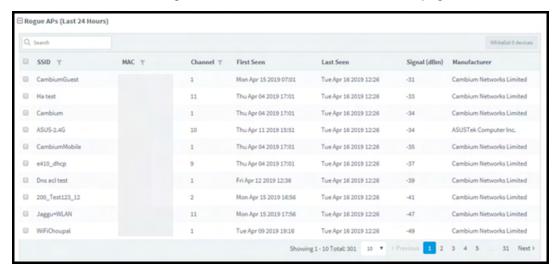

The following parameters are displayed:

- SSID: SSID of the Rogue AP.
- MAC: MAC address of the Rogue AP.
- Channel: Channel in which the Rogue AP operates.
- First Seen: Time at which the Rogue AP is detected for the first time.

- Last Seen: Time at which the Rogue AP is detected last.
- Signal: Signal strength of the Rogue AP detected by the device.
- Manufacturer: Manufacturer of the Rogue AP (Cambium, Cisco, Aruba, etc).

The user can view list of Rogue APs at the Site level in the Monitor page:

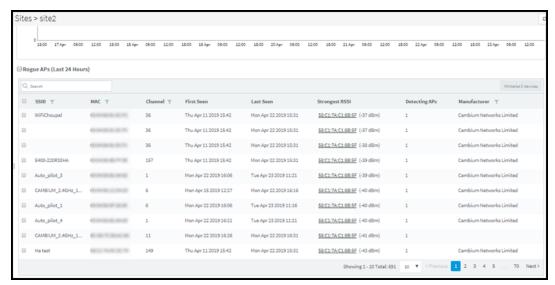

The following parameters are displayed:

- SSID: SSID of the Rogue AP.
- MAC: MAC address of the Rogue AP.
- Channel: Channel in which the Rogue AP operates.
- First Seen: Time at which the Rogue AP is detected for the first time.
- Last Seen: Time at which the Rogue AP is detected last.
- Strongest RSSI: Rogue AP RSSI which is detected strongest RSSI by AP.
- Detecting AP: Number of APs detecting the same Rogue AP.
- Manufacturer: Manufacturer of the Rogue AP (Cambium, Cisco, Aruba, etc).

You can search for a specific Rogue AP based on the MAC, SSID, Channel, and the Manufacturer by using the search option.

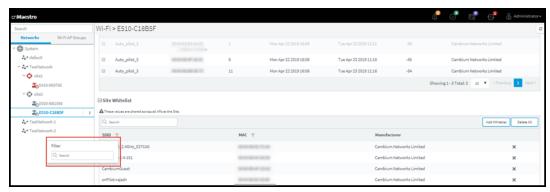

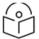

#### NOTE:

- 1. OCS (on both 2.4 GHz and 5 GHz) and Rogue AP detection should be enabled for WIDS option to work at site and device level in cnMaestro.
- 2. It takes 5 minutes to detect Rogue AP on AP boot up.

# cnPilot Dashboards

## **Device Dashboard**

The Device Dashboard page displays details of all the Wi-Fi devices in cnMaestro. It mainly focuses on the following parameters:

- Overview
- Clients
- Network Info
- Mesh Peers
- Neighbors

## **Overview**

The overview section displays the radio **Details, Clients, Throughput, Channels, Top Alarms, Clients by SNR, Clients by Performance, Clients by Radio, Top Clients by Usage,** and **Top WLANs by Throughput**.

Figure 37 Device Dashboard > Overview Page

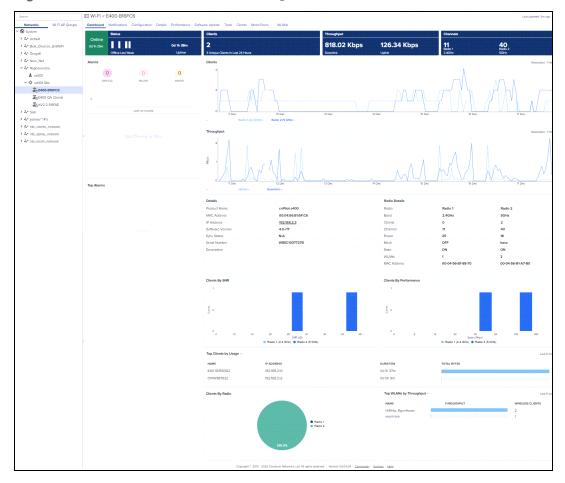

## **Clients**

The Clients section displays the details of all the wireless and wired clients.

Following parameters are displayed for wired clients for cnPilot Home Series:

Address Type

- Expires
- Interface
- IP Address
- MAC Address
- Name
- Status

Figure 38 cnPilot Home: Device Dashboard > Wired Clients Page

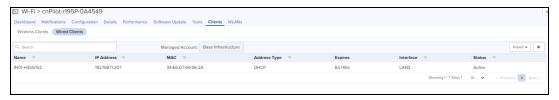

Following parameters displays for Wireless Clients of R-Series:

- Band
- Download
- Host Name
- IP Address
- MAC
- Manufacturer
- RSSI
- WLAN
- Upload

Figure 39 cnPilot Home: Device Dashboard > Wireless Clients Page

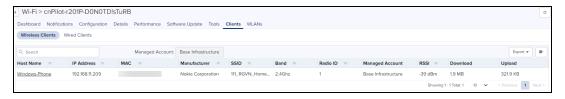

Following parameters displays for Wireless Clients of E-Series:

- Actions
- Authentication
- Band
- Client Type
- Download
- Download Quota
- Download Quota Balance
- GA Mode
- Guest Access Type
- Host Name
- IP Address
- MAC
- Manufacturer

- Managed Account
- Mode
- OS
- RSSI
- SNR
- Session Expiry
- Type
- User
- Upload
- Upload Quota
- Upload Quota Balance
- VLAN
- WLAN

#### Figure 40 Enterprise Wi-Fi: Device Dashboard > Wireless Clients Page

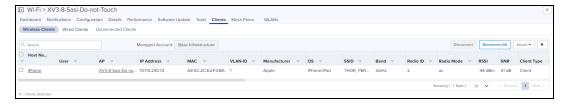

Following parameters displays for Wired Clients of E-Series:

- Authentication
- Auth Status
- Client Type
- Download
- Download Quota
- Download Quota Balance
- Guest Access Type
- Host Name
- IP Address
- MAC
- Manufacturer
- OS
- Portal Mode
- Total Quota
- Total Quota Balance
- User
- Upload
- Upload Quota
- Upload Quota Balance
- VLAN

Figure 41 Enterprise Wi-Fi: Device Dashboard > Wired Clients Page

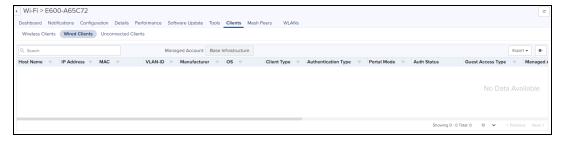

### **Dashboard**

The user can view the applications used by client when the application visibility option is enabled as shown below:

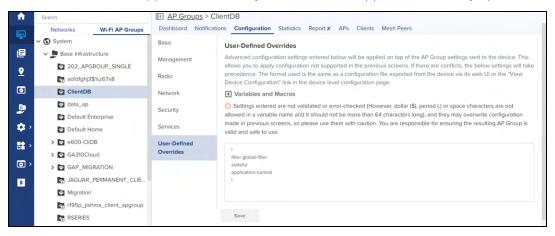

The Client Dashboard displays the details of the clients connected to the Wi-Fi device.

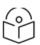

#### NOTE:

- Enable the Application Visibility feature to view Application page and supported only for XV-series devices.
- Dashboard is supported for all cnPilot devices.

To view the Dashboard, navigate to Clients > Wireless Clients and click Host Name.

It navigates to detailed client Dashboard as shown below:

Figure 42 XVseries: Device Dashboard > Wireless Client Page

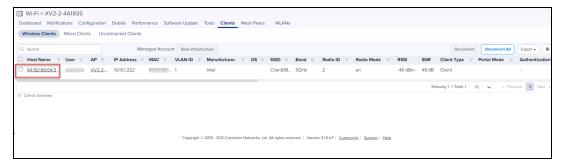

The following parameters are displayed for wireless clients for XV-series:

- AP/Radio Details
- Client Details
- Client History
- Connection

- Reassociations
- Roaming History
- Top Applications
- Top Application (24 hours)
- Total Bytes (24 hours)
- Top Categories

The client traffic distribution in Uplink and Downlink direction during last 24 hours is buffered every 5 minutes granularly.

User can hover over the piechart to view specific application usage and in linear graph to view date, timings, Downlink, and Uplink data statistics.

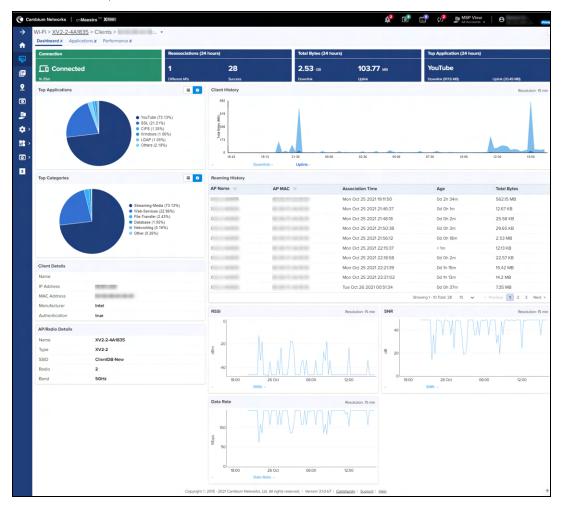

## **Application**

The Application tab displays the details Total Bytes, Top Application, Top Category, and Application History.

The Application data is displayed for 24 hours or 7 days.

- Total Bytes represents the Uplink and Downlink of the client data usage across applications.
- Top Application represent top application.
- **Top Category** represent single category specific to the top application.

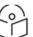

#### NOTE:

- Advance Client Dashboard is applicable for cnMaestro X.
- Application usage data is applicable for only XV series of devices.

User can view the data usage in single format (pie chart). You can select type of history from the drop-down.

- Application History displays data usage of top 10 and others applications in pie and linear graph format.
- Category History displays data usage for list of categories in pie and linear graph format.

The following parameters are shown:

Table 32: Application fields

| Field            | Description                                                                            |
|------------------|----------------------------------------------------------------------------------------|
| Application Name | Name of the application.                                                               |
| Category         | Category of the application.                                                           |
| Downlink         | Downlink of application data.                                                          |
| Productive Index | Index label for each application to reflect the overall productivity of network users. |
| Risk Index       | Index label for each application to reflect undesirable content onto network.          |
| Total Bytes      | Total number of application data in bytes.                                             |
| Uplink           | Uplink of application data.                                                            |
| Usage            | Percentage of data usage by application.                                               |

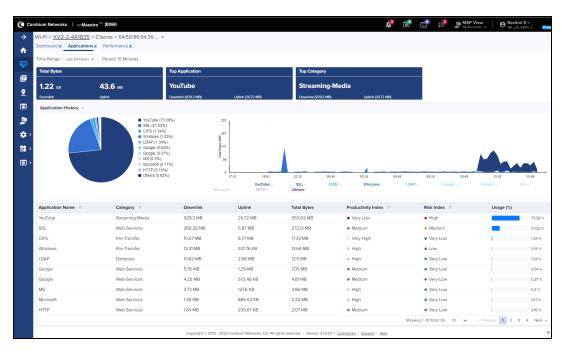

#### **Performance**

The **Performance** tab displays a synchronized view of time-series data which includes parameters for client's connection health, application usage.

The client data usage can be viewed based upon on Time Range which is shown in four different quadrants.

- User can select the Time Range by Last 24 Hours or Last 7 Days.
- User can hover over the pie chart to view specific application usage and in linear graph to view date, timings, Downlink, and Uplink values.

The following client data parameters are shown:

- Application Throughput
- Data Rage
- RSSI
- SNR
- Throughput

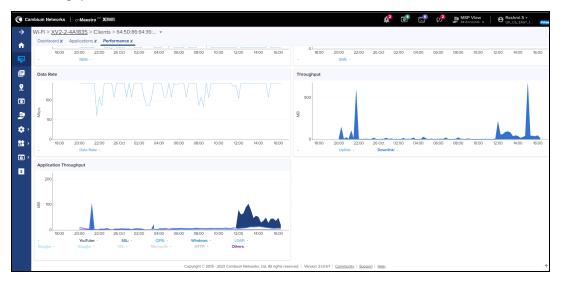

### **Network Info**

The Network Info section displays the details of the Network.

Following parameters are displayed for cnPilot Home router:

- Ethernet Ports
  - Type
  - Tx Bytes
  - Rx Bytes
  - Tx Packets
  - Rx Packets
  - Tx Error Bytes
  - Rx Error Bytes
- FXS Ports
  - Type
  - SIP Account Status
  - Phone Number
  - Hook State

Figure 43 cnPilot Home: Device Dashboard > Network Info Page

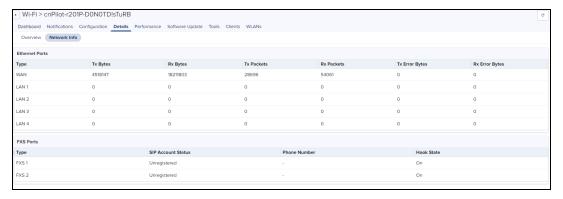

Following parameter details are displayed in E-Series:

- VLAN
- Routes
- DNS Server(s)
- Domain Name
- Ethernet Ports
- Tunnels
- PPPoE

Figure 44 Enterprise Wi-Fi: Device Dashboard > Network Info Page

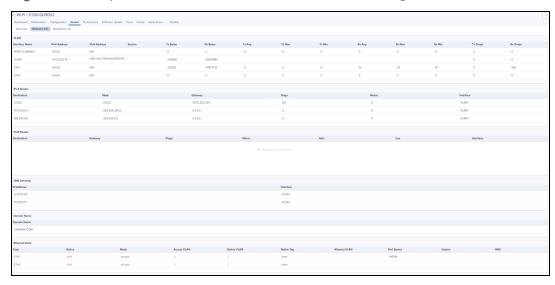

#### **IPv6 Routes**

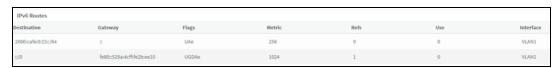

### **DNS Servers**

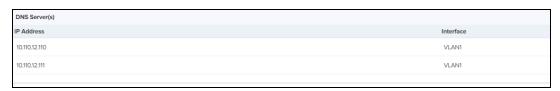

Following parameter details are displayed in E-Series:

- Port
- Tx Octets
- Rx Octets
- Tx Frames
- Rx Frames
- Rx Frames with Error
- Tx Broadcasts
- Rx Broadcasts
- Rx Frames Undersize
- Rx Frames Oversize

Figure 45 PTP: Device Dashboard > Network Info Page

| Ethernet Ports |        |        |             |             |            |              |            |        |     |  |  |
|----------------|--------|--------|-------------|-------------|------------|--------------|------------|--------|-----|--|--|
| Туре           | Status | Mode   | Access VLAN | Native VLAN | Native Tag | Allowed VLAN | Port Speed | Duplex | MAC |  |  |
| ETH1           | N/A    | access | 1           | 1           | false      |              | 1000M      |        |     |  |  |
| ETH2           | N/A    | access | 1           | 1           | false      |              |            |        |     |  |  |
|                |        |        |             |             |            |              |            |        |     |  |  |

### **Mesh Peers**

The **Mesh Peers** tab displays information related to mesh clients and respective RF parameters such as SNR, RSSI, and Band. This tab helps the user to trigger Wi-Fi performance between the Mesh Client and Mesh Base.

Figure 46 Device Dashboard > Mesh Peers Page

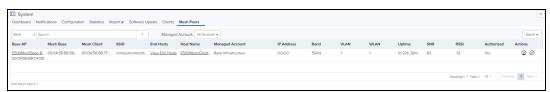

You can also perform the Wi-Fi performance test by clicking the icon in the Action field.

### **Roaming History for Mesh Peers**

The roaming history provides details of the mesh clients such as **Connected AP, AP MAC, Duration**, number of packets transferred and received by the clients (Tx and Rx), duration etc during roaming from one mesh base to a different mesh base.

Figure 47 Roaming History for Mesh Peers

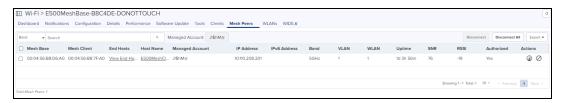

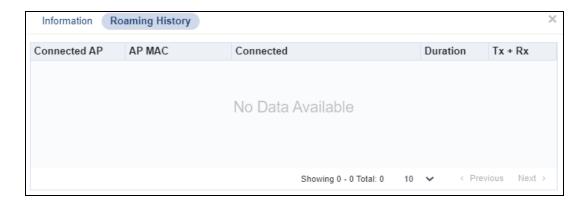

## **Neighbors**

Displays the BSSID, SSID, Channel, RSSI details of neighboring 2.4 GHz and 5 GHz radios.

Figure 48 Device Dashboard > Neighbors Page

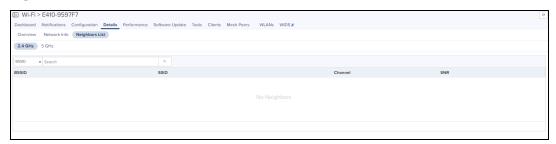

## Site Dashboard

The Site dashboard page provides the overview of site related parameters and devices as shown below:

Figure 49 Site Dashboard

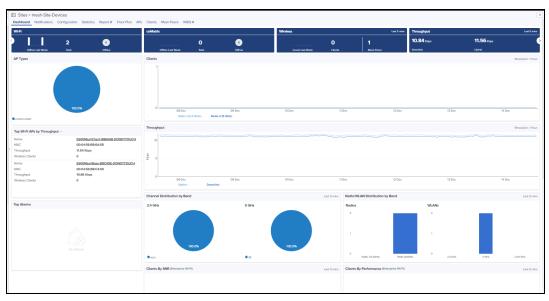

The Site Dashboard displays the following parameters:

- AP Types
- Channel Distribution by Band
- Clients by SNR

- Clients by Performance
- Floor Plan
- Radio/WLAN Distribution by Band
- RF Quality
- Throughput
- Top Wi-Fi APs
- Throughput Graph
- Wi-Fi Devices Availability (Total and Offline)
- Clients Graph
- Statistics
- Wireless Clients

## Wi-Fi Devices Availability (Total and Offline)

Displays total number of access points in the site and the devices that are offline.

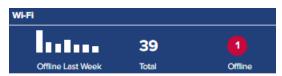

### **Wireless**

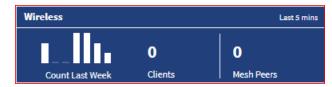

## **Throughput**

Displays aggregated throughput for all the clients.

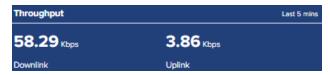

## **RF Quality**

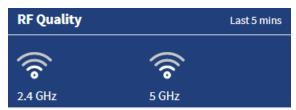

## **AP Types**

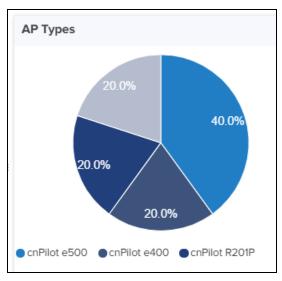

## Top Wi-Fi APs

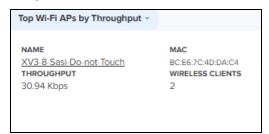

## **Channel Distribution by Band**

**Channel Distribution by AP** displays usage of channels in 2.4 GHz and 5 GHz. This helps users in planning and implementing WLANs within a high-density environment.

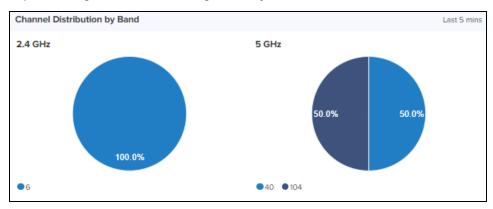

# Radio/WLAN Distribution by Band

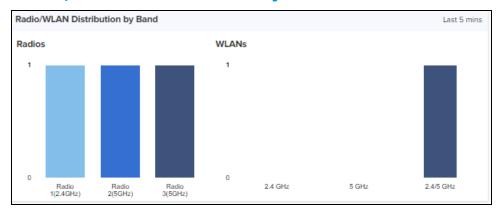

## **Clients by SNR**

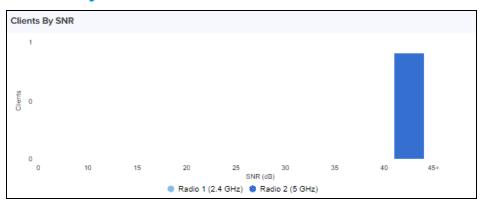

## **Clients by Performance**

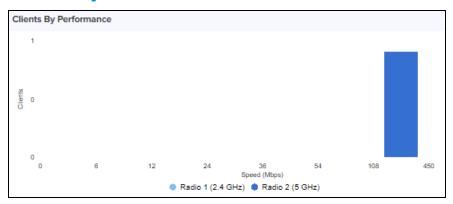

## Clients By Performance (For XV3-8)

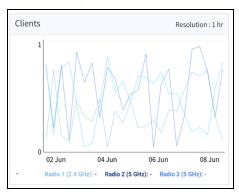

## **Clients Graph**

Clients Graph displays clients that are connected in 2.4 GHz and 5 GHz for the last week.

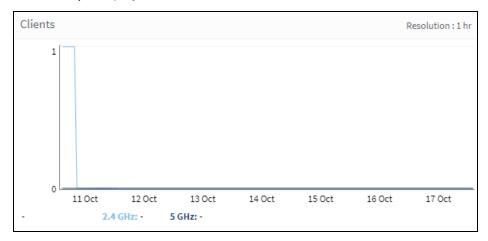

## **Throughput Graph**

Throughput Graph displays client traffic for the last week.

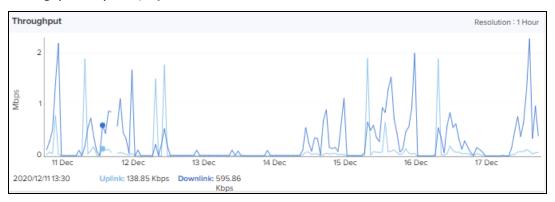

### **Statistics**

**Statistics** displays following parameters:

- Channel
- Device
- IP Address
- Managed Account
- Power
- Product Name
- Status
- Throughput (DL)
- Throughput (UL)
- Type

User can Export Statistics data to PDF or CSV.

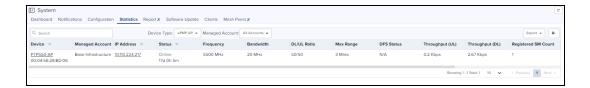

### **Wireless Clients**

Wireless Clients displays following parameters:

- Auth Status
- Authentication Type
- Band
- Client Type
- Host Name
- IP Address
- MAC
- Manufacturer
- Mode
- OS
- Portal Mode
- RSSI
- SNR
- Session Expiry
- User
- VLAN-ID
- WLAN

The table can be exported as PDF or CSV.

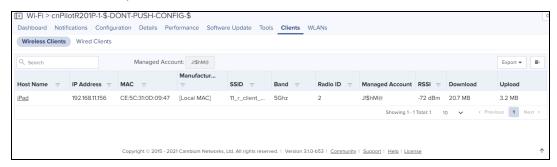

### Floor Plan

Floor Plan is used to locate all APs on the map (and present device status, connected clients, and Tx power). This is done by uploading the map in **Site > Floor Plan > Edit > Upload** or floor map can be uploaded when site is created. Placing the APs on the floor map is done by clicking full-screen option and then click edit; then place the APs on the map and click **Save**.

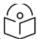

#### NOTE:

While uploading the floor plan follow the recommended specifications such as:

- Resolution: 1024 px X 800 px
- Supported file types: jpeg, jpg, png, and gif
- File size: not more than 5 mb.

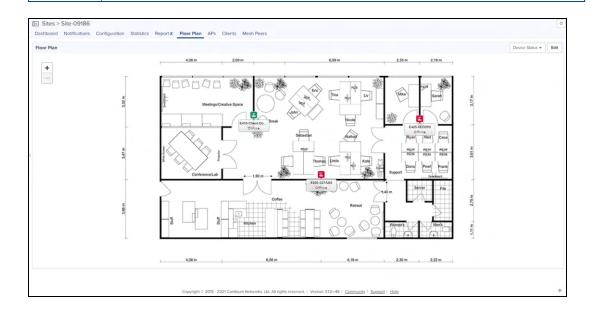

# Inventory

The Inventory displays a list of devices under the selected node. It presents health and maintenance information that can be toggled through a button bar at the top. It aggregates children devices and provides a tabular view that allows for sorting and filtering. When selected for a single device, it presents a detailed page tailored to that device.

Navigate to Inventory.

Figure 50 Inventory - Access and Backhaul and Industrial Internet View

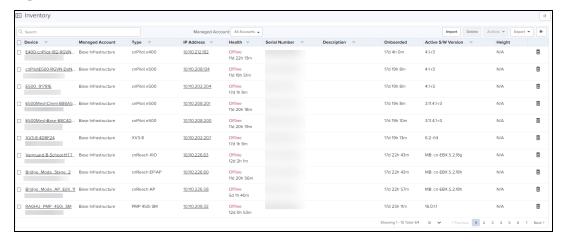

Figure 51 Inventory - Enterprise View

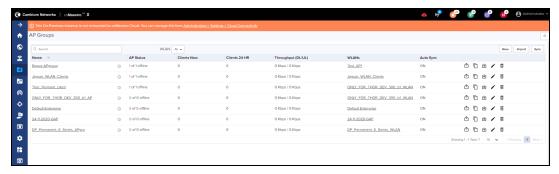

## **Inventory Export**

The inventory can be exported in either CSV or PDF format. The values exported will match those in the selected table columns. You can customize the health and maintenance views to add or delete columns.

## **Bulk Delete**

The **Bulk Delete** is available in the inventory page of System/Network/Tower/Site in cnMaestro On-Premises. This feature helps the users in bulk deletion of devices from System/Network/Tower/Site.

Figure 52 Bulk Delete

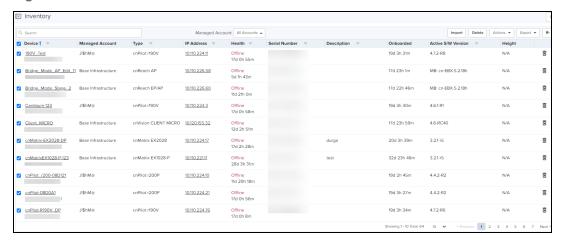

To delete devices using Bulk Delete, perform the following steps:

- 1. Navigate to **Inventory** page of System/Network/Tower/Site.
- 2. Select one or multiple devices as per the requirement.
- 3. Click Delete.

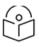

#### NOTE:

In Wi-Fi view, Bulk Delete can also delete the devices that are in waiting for approval state.

## **Bulk Reboot**

The Bulk Reboot is available in the inventory page of Network/Tower/Site in cnMaestro On-Premises.

This feature helps the users in bulk reboot of devices.

When the devices are moved using the Bulk Reboot option, all the **Network/Tower/Site Dashboards**, **Graphs**, **Clients**, **Reports**, **and Mesh Peers** will also get updated accordingly.

Figure 53 Bulk Reboot

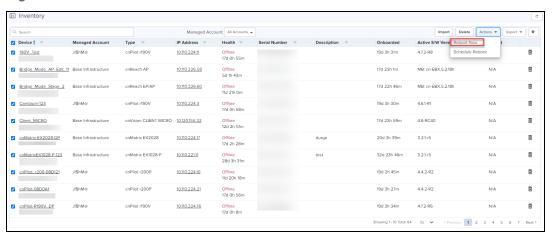

To reboot devices using Bulk Reboot:

- 1. Navigate to **Inventory** page of Network/Tower/Site.
- 2. Select one or multiple devices as per the requirement.
- 3. Click Actions and choose Reboot Now.

### **Schedule Reboot**

You can also schedule reboot of the device/devices by selecting **Schedule reboot** from **Actions** drop-down list, and by providing the **Date** and **Time**.

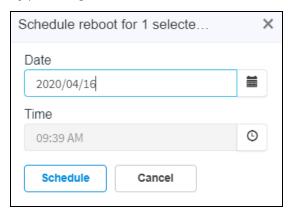

After creating a scheduled reboot job, you can view the status in the Administration > Jobs > Actions page.

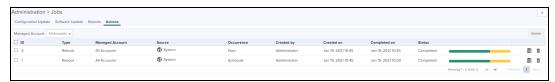

## **CSV Configuration Import**

Import device(s) configuration is available from inventory page at System/Network/Managed Account/ePMP or PMP AP device levels.

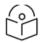

#### NOTE:

The Import Device configuration is supported only for the Access and Backhaul account and is applicable only on ePMP/PMP AP and SM devices.

The following parameters are supported for ePMP/PMP AP in the CSV file:

- Azimuth
- Beam Width
- Elevation
- Height
- Latitude
- Longitude

The following parameters are supported for ePMP/PMP SM is in the CSV file:

- Latitude
- Longitude

Figure 54 Import Device Configuration

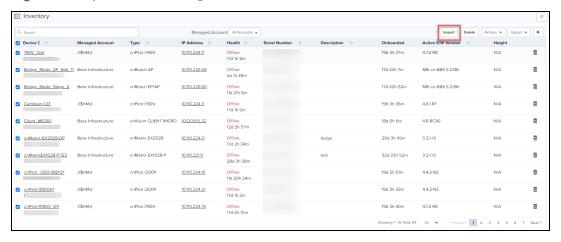

## Sample Configuration File

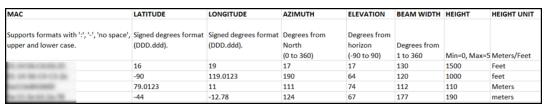

## Sample Configuration File (60 GHz cnWave)

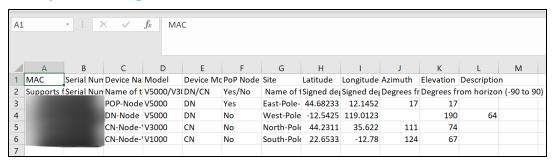

While importing the file it automatically validates the data as shown below.

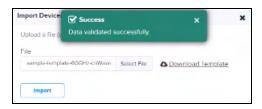

If any invalid fields are found while validating it pops-up an error window as shown below:

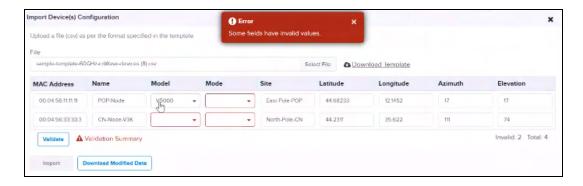

## **Uploading a Configuration File**

To upload a configuration file (CSV) as per the format specified in the sample template:

- 1. Download Sample Template or prepare a sheet in CSV file format with necessary column details.
- 2. Upload a configuration file (CSV) as per the format specified in the sample template.

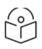

#### NOTE:

You must know the MAC address of the device to push the configuration.

#### 3. Click Import.

Figure 55 Uploading Configuration File

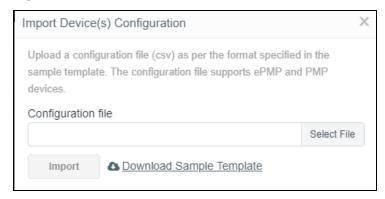

4. A configuration job will be created in the tower page.

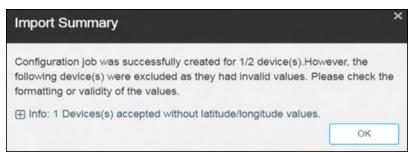

5. You can view the completed status of import device (s) configuration in the Managed Account page.

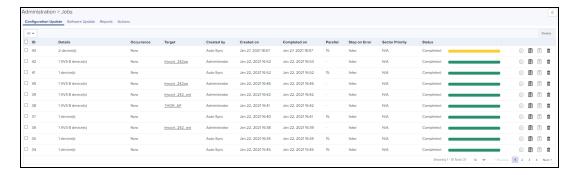

The following table provides details on different errors that might occur while importing a CSV file:

Table 33: CSV Importing Error

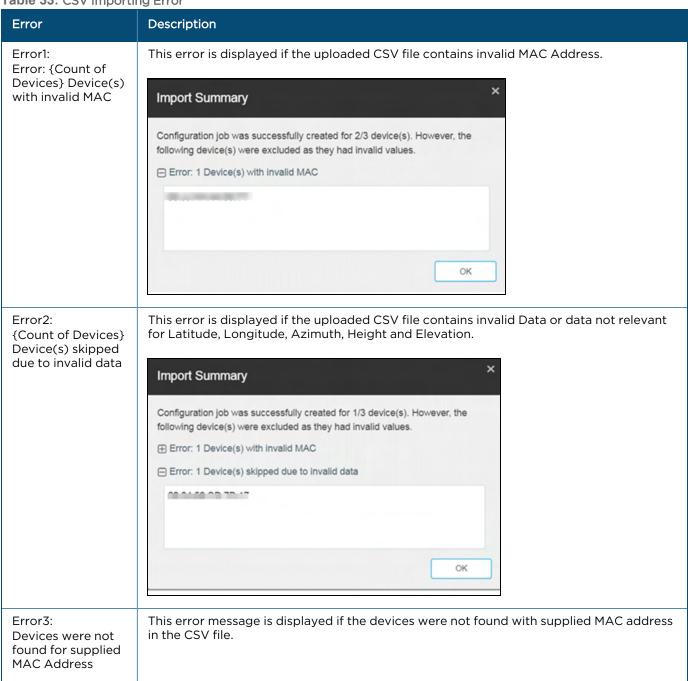

Table 33: CSV Importing Error

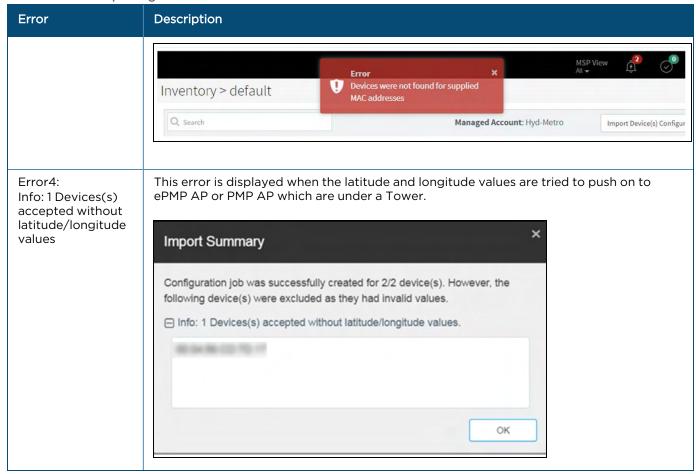

# Reports

This section provides details on how to schedule and generate different types of data reports in cnMaestro On-Premises.

- Generating Reports
- Remote Upload
- Report Jobs

## **Generating Reports**

The following reports can be generated such as:

- Device Report
- Reports
- Active Alarms Report
- Alarms History Report
- Events Report
- Clients Report
- Mesh Peers Report
- Guest Access Login Events Report

## **Device Report**

To generate device reports:

- 1. Navigate to **Report > Devices** tab.
- 2. Select the device type for which the user wants to generate the report or select **ALL** for generating the report for All device types.
- 3. Select data to include in report.
- 4. Click **Start Job** to generate report **Now** or you can **Schedule** based on schedule type ( **Daily, Weekly** or **Monthly**).

Based on the device type selection the Data Export parameters will change.

• If 60 GHz cnWave with enabling CN or DN or both is selected as the **Device Type**, then Basic, Radio, GPS, and Ethernet Data of CN or DN will be exported.

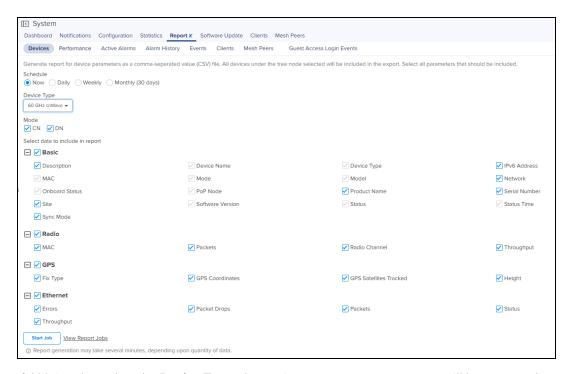

• If ALL is selected as the Device Type, the Basic Data Export parameters will be exported.

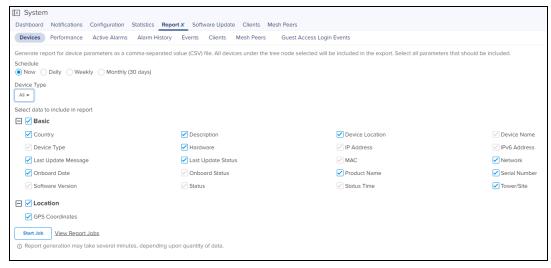

If cnMatrix is selected as the Device Type, then Basic data will be exported.

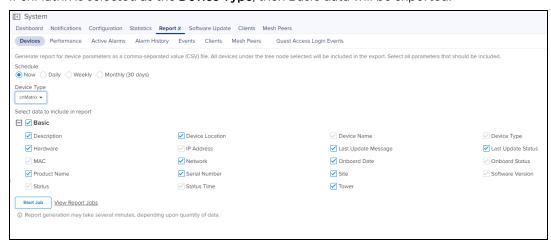

If cnPilot Home (R-Series) is selected as the Device Type, then Basic, Network and Radio Data will be exported.

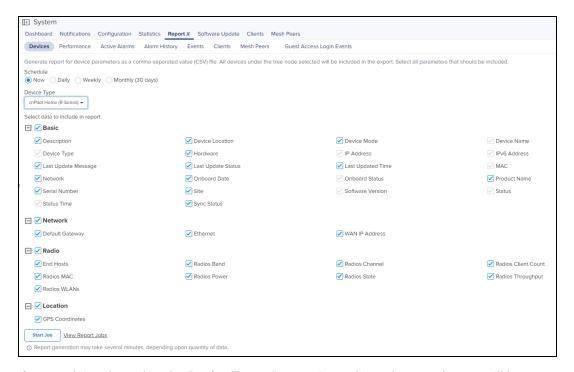

If cnReach is selected as the Device Type, then Basic, Radio and Network Data will be exported.

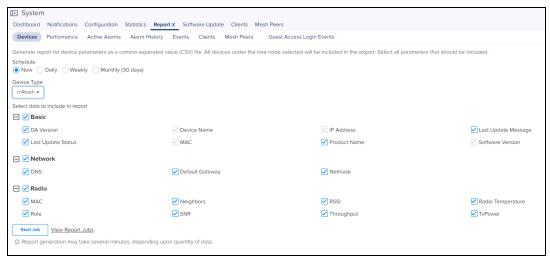

If cnReach XIO is selected as the Device Type, then Basic, Radio and Network Data will be exported.

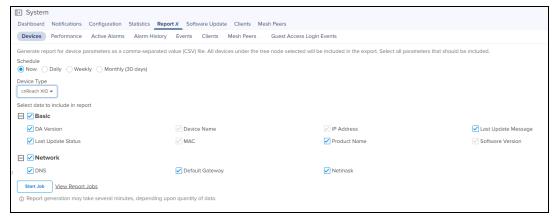

 If cnRanger is selected as the Device Type, then Basic, Radio, Location, CBRS, and Network Data will be exported.

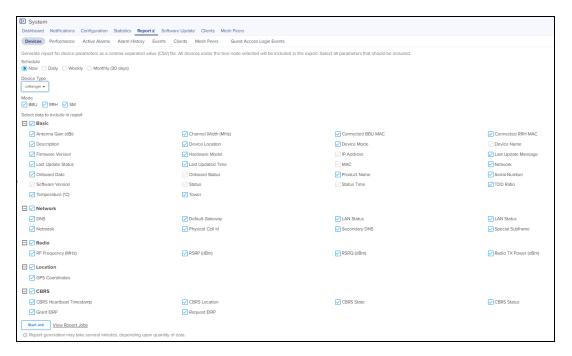

If cnVision is selected as the Device Type, then Basic, Network, Location and Radio Data will be exported.

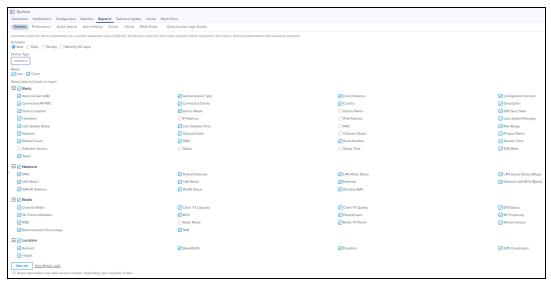

 If Enterprise Wi-Fi is selected as the **Device Type**, then Basic, Network, Location, and Radio Data will be exported.

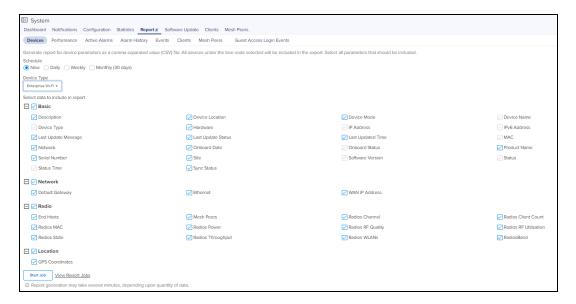

• If ePMP is selected as the **Device Type**, then Basic, Network, Location and Radio data will be exported. User can select to generate the report for either AP or SM or both. Based on the AP or SM selection, the data related to AP or SM will be exported.

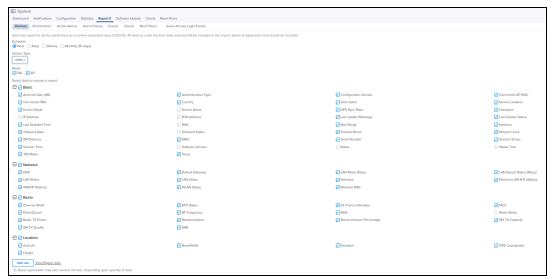

• If Machfu is selected as the Device Type, then Basic, Cell, VPN, Wi-fi Access Point, Wi-Fi Client, GPS and Ethernet data will be exported.

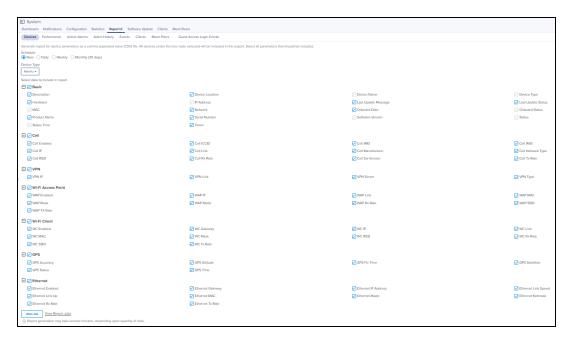

If PMP is selected as the **Device Type**, then Basic, Network, Location and Radio data will be exported. User can
select to generate the report for either AP or SM or both. Based on the AP or SM selection, the data related to AP
or SM will be exported.

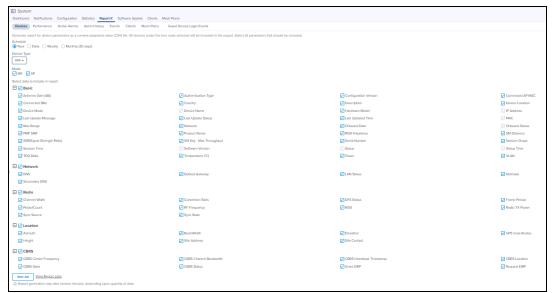

• If PTP is selected as the Device Type, then Basic, Network, Location and Radio data will be exported.

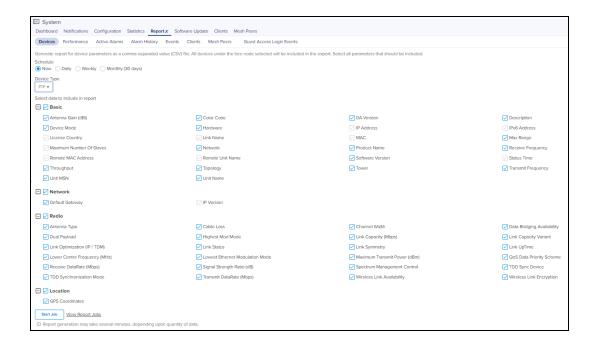

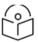

#### NOTE:

The data will be exported for the devices which are under the System/Managed Account/Network/Tower/Site/AP Group based on the selection made by the user in the LHS Tree.

## **Performance Report**

To generate performance reports:

- 1. Navigate to **Report > Performance** tab.
- 2. Select **Time Range** based on which the report can be generated for **Last Day** or **Last Week** or **Custom Time Range**.
- 3. Select **Period** to report at either **5 Minutes** or **1 Hour** or **1 Day**.
- 4. Select Device Type.
- 5. Select data to include in report.
- 6. Click Start Job to generate report Now or you can Schedule based on schedule type ( Daily, Weekly or Monthly).

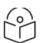

#### NOTE:

Custom Interval is currently supported only for one week and in future releases it will be expanded for Monthly data.

### 60 GHz cnWave Performance Report

#### Figure 56 60 GHz cnWave Performance Report (Node Type)

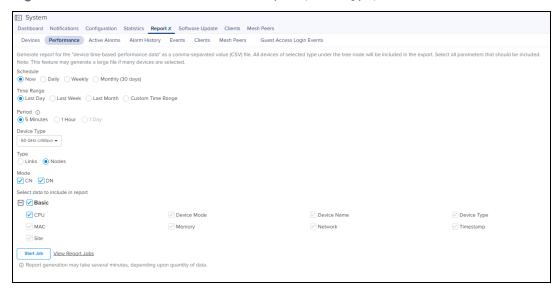

### Figure 57 60 GHz cnWave Performance Report (Links Type)

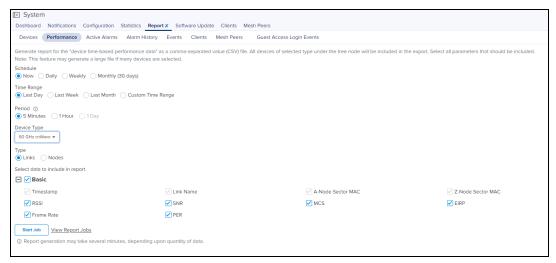

### cnMatrix Performance Report

### Figure 58 cnMatrix Performance Report

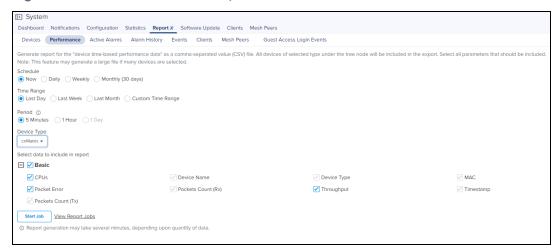

## cnPilot Home (R-Series) Performance Report

#### Figure 59 cnPilot Home (R-Series) Performance Report

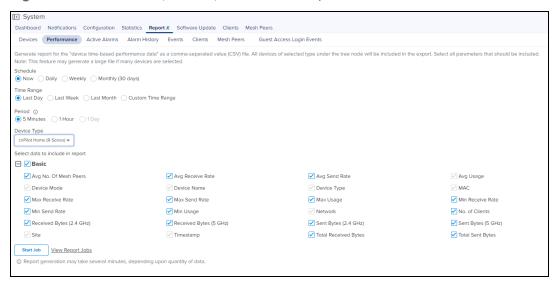

### cnReach Performance Report

#### Figure 60 cnReach Performance Report

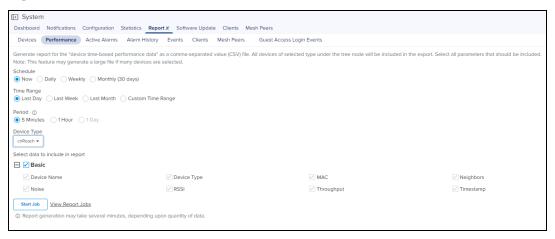

## cnRanger Performance Report

### Figure 61 cnRanger Performance Report

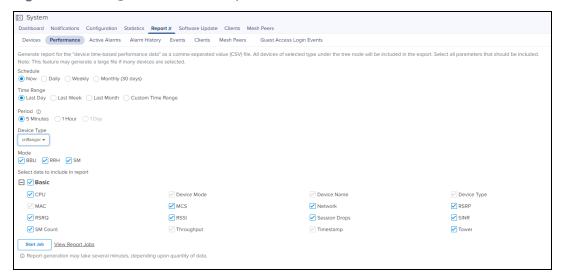

### cnVision Performance Report

#### Figure 62 cnVision Performance Report

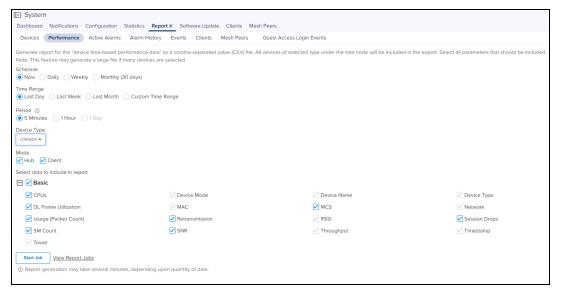

## **Enterprise Wi-Fi Performance Report**

### Figure 63 Enterprise Performance Report

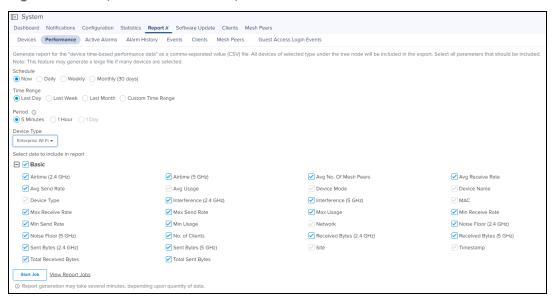

### **ePMP Performance Report**

#### Figure 64 ePMP Performance Report

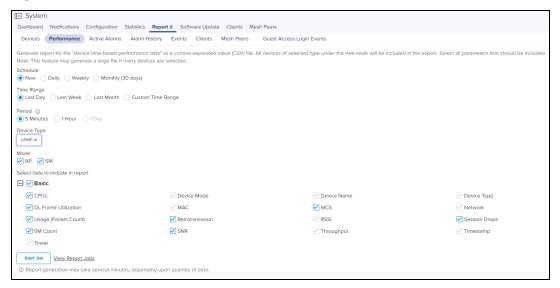

### Machfu Performance Report

#### Figure 65 Machfu Performance Report

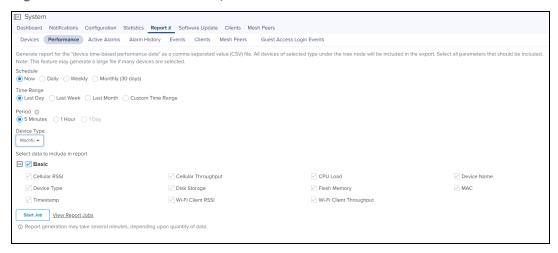

### **PMP Performance Report**

### Figure 66 PMP Performance Report

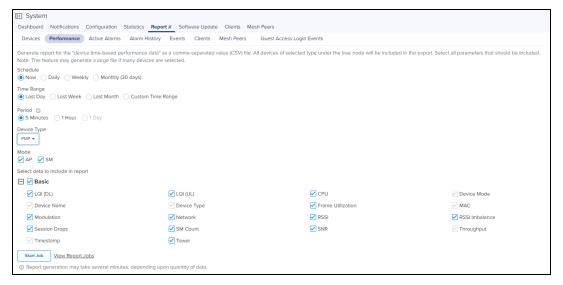

### **PTP Performance Report**

#### Figure 67 PTP Performance Report

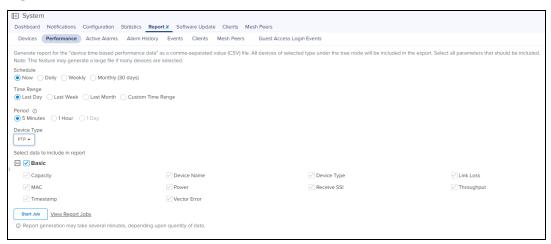

## **Active Alarms Report**

To generate the Active Alarms reports, navigate to Report > Active Alarms tab.

This report will export the data for the Alarms which are currently active at the report generation time.

Figure 68 Active Alarms Report

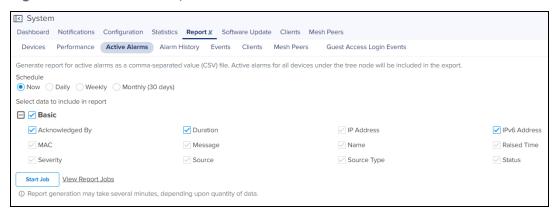

### **Alarms History Report**

To generate the Active Alarms reports, navigate to Report > Alarm History tab.

This report will export the data for the Alarms which are currently active at the report generation time and the historical alarms for the specified time period and interval.

Figure 69 Alarms History Report

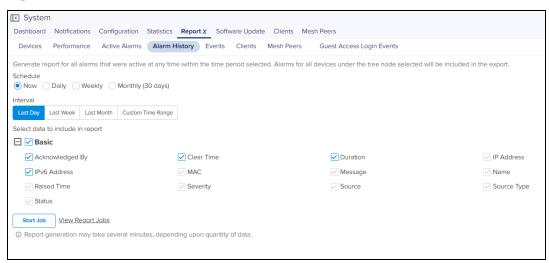

## **Events Report**

To generate the Events reports:

- 1. Navigate to **Report > Events** tab.
- 2. Select Schedule as Now, Daily, Weekly, or Monthly.
- 3. Select Interval on which the report can be generated for Last Day, Last Week, Last Month, or Custom Time Range.
- 4. Select data to include in report.
- 5. Click Start Job to generate report Now or you can Schedule based on schedule type ( Daily, Weekly or Monthly).

Figure 70 Events Report

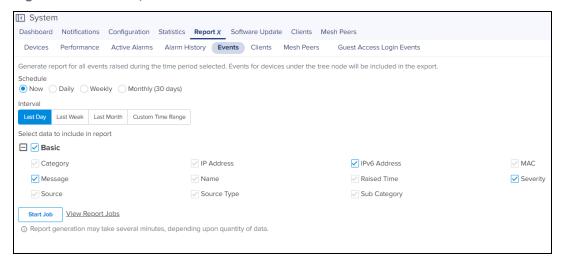

The Events report will export the data for the events for the specified Time Period and Interval.

## **Clients Report**

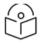

#### NOTE:

Clients Data is available for last day, last 24 Hrs and last week.

To generate the E-Series device reports of Client report:

- 1. Navigate to **Report > Clients** tab.
- 2. Select Schedule as Now, Daily, or Weekly. You can generate report based on schedule type ( Daily or Weekly).
- 3. Select Interval on which the report can be generated. for Last Day or Last Week.
- 4. Select data to include in report.
- 5. Click Start Job to generate report Now and click View Jobs to view the Reports.

Figure 71 Clients Report

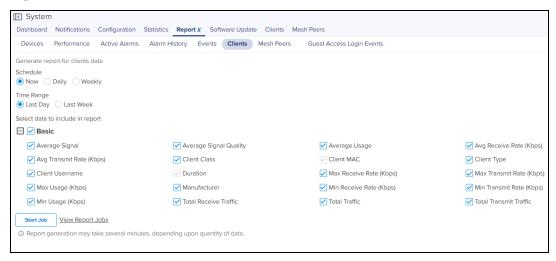

The Clients report exports the data for the clients for the specified Time Period and Interval.

## **Mesh Peers Report**

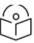

#### NOTE:

Mesh Peers report is available for last 24 Hrs and last week.

To generate the Mesh Peers report:

- 1. Navigate to **Report > Mesh Peers** tab.
- 2. Select Schedule as Now, Daily, or Weekly. You can generate report based on schedule type ( Daily or Weekly).
- 3. Select Interval on which the report can be generated. for Last Day or Last Week.
- 4. Select data to include in report.
- 5. Click Start Job to generate report Now and click View Jobs to view the Reports.

#### Figure 72 Mesh Peers Report

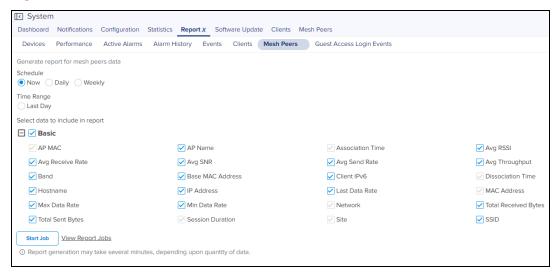

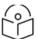

#### NOTE:

- 1. Every report page has a **View Report Jobs** link that directs the user to the **Report Jobs** page under **Administration > Jobs > Reports**.
- 2. To schedule a report **Now**, click **Start Job** under the respective report section. cnMaestro downloads the report immediately for the current system time.

Daily report will generate reports on a daily basis depending upon the start and the end time. The weekly report generates report on seven days interval depending upon the start and the end time. Click **Schedule** button and configure start and end time to schedule daily or weekly reports under the respective Reports section.

3. Export now option helps the user to create no of export jobs and these will be stored under **Administration > Jobs > Report** tab in the export page and can be downloaded with in seven days from the day of generation. This saves user's local memory from downloading each and every export report.

## **Guest Access Login Events**

To generate the Guest Access Login Events reports:

1. Navigate to **Report > Guest Access Login Events** tab.

- 2. Select **Schedule** as **Now**, **Daily**, or **Weekly**. You can generate report based on schedule type ( **Daily**, **Weekly**, or **Monthly**).
- 3. Select Interval the report can be generated for Last Day. By default Interval will be Last Day.
- 4. Select Managed Account and Guest Access Portal from drop-down.
- 5. Select data to include in report.
- 6. Click **Start Job** to generate report and click **View Jobs** to view the reports.

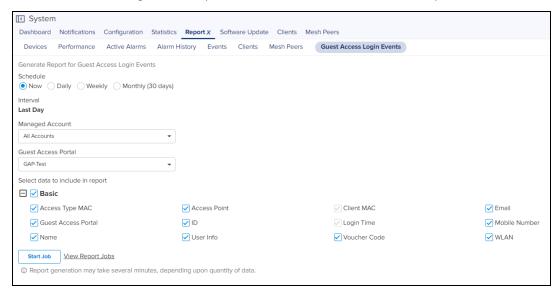

## **Remote Upload**

Reports scheduled for **Now**, **Daily** or **Weekly** can be downloaded directly through the UI, or from an FTP or SFTP server.

To transfer reports to FTP or SFTP server:

- 1. Navigate to Administration > Settings page and select Optional Features tab.
- 2. Select the Report Scheduler check box to enable scheduling feature for data reports.
- 3. Select Remote Upload check box to upload the generated reports to the configured file server by FTP or SFTP.
- 4. Enter the Remote Host.
- 5. Enter the Port Number.
- 6. Enter the Username.
- 7. Enter the Password.
- 8. Enter the File Path.
- 9. Click Save.

Figure 73 Scheduling Reports

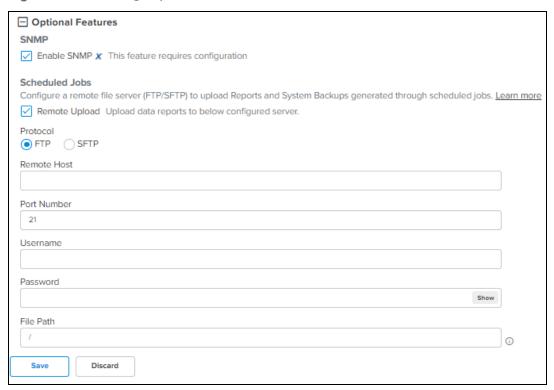

## **Report Jobs**

Displays the list of scheduled report job created by different users.

Figure 74 Report Jobs

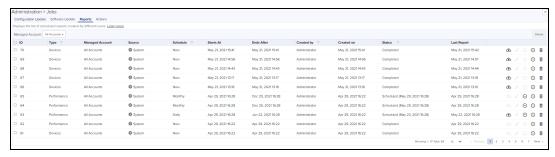

A scheduled report job displays the following action buttons:

- Edit: Visible only for the active Jobs which are not yet run once. With this option, you can reschedule a job.
- Terminate: Stop the active Jobs.
- Show History: Display the detailed status of the generated reports and the file transfer status.
- Delete: Delete active and completed Jobs.
- Instant Download: User can instantly download the latest report directly once the download is complete without
  checking the show history.

# **Provisioning**

This section includes the following topics:

- Software Update
- Fixed Wireless Configuration
- Wireless LAN Configuration
- Auto-Provisioning

# Software Update

The **Software Update** tab displays the device update details for cnMaestro On-Premises. This section includes the following:

- Software Update Overview
- Create Software Update Job
- Viewing Running Jobs in Header
- cnReach Bulk Software Upgrade

## **Software Update Overview**

The Software Update feature allows users to deploy the latest software images to devices. Software updates can be started at any level in the Device Tree, and individual devices can be selected for update. Updates are created as Jobs and placed into the jobs queue. When the update is ready to run, it can be started. The basic flow is the following:

Figure 75 Software Update Overview

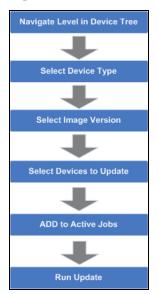

When a Job finishes, it is placed in the completed Jobs table, where it remains for a week before it is deleted.

## **Create Software Update Job**

### **Device Selection**

Navigate the Device Tree to an appropriate level for the devices to be updated. For example, selecting an AP will filter the selectable devices to include itself and its children.

### **Device Type**

Software Updates are executed on one device-type at a time. The type includes the specific hardware (Backhaul and Wi-Fi devices).

### Software Update Dashboard

Once device type is chosen, the Software Update Dashboard displays the most recent software release version for that device type. It also displays a breakdown of the different software versions currently installed on the devices in the upgrade view.

Figure 76 Software Update Dashboard Enterprise Wi-Fi (E-Series)

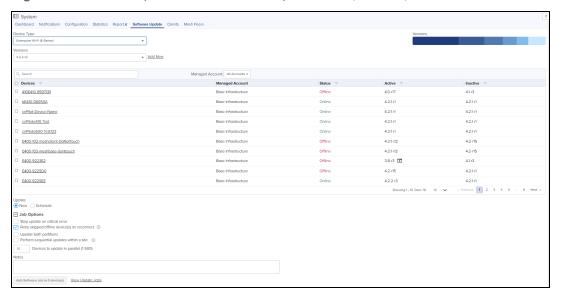

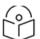

#### NOTE:

Update both partition option is available at System/Managed Account/Network/Site/Device levels.

**Perform sequential updates within a site** option is available at System/Managed Account/Network/Site level except the device level.

If the **Update both partition is** enabled/disabled. In the device level of the software update will be displayed as follows:

- Enable: The selected target image will be upgraded in both active and inactive portions of the device.
- Disable: The selected target image will be upgraded in only active portion of the device.

Figure 77 Software Update Dashboard Device level

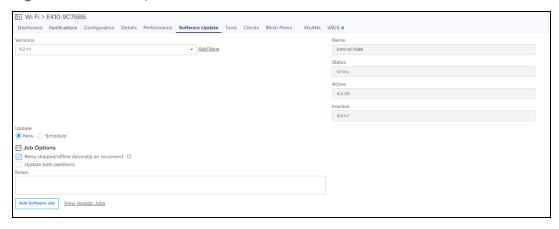

If **Perform sequential updates within a site** is enabled the image upgrade will happen only on one device at a time in that particular site or upgrade will happen on all the devices.

Figure 78 Software Update Dashboard (cnMatrix)

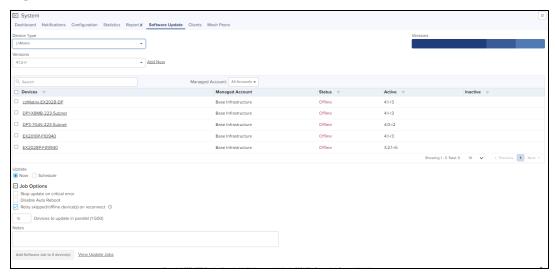

**Disable Auto Reboot** option disables reboot after applying the new software image. User has to manually reboot the switch to complete the software update and boot with new version.

Figure 79 Software Update Dashboard (cnRanger)

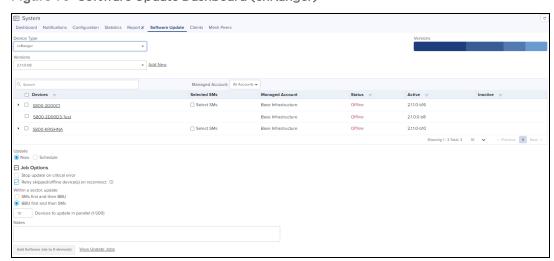

Figure 80 Software Update Dashboard (60 GHz cnWave)

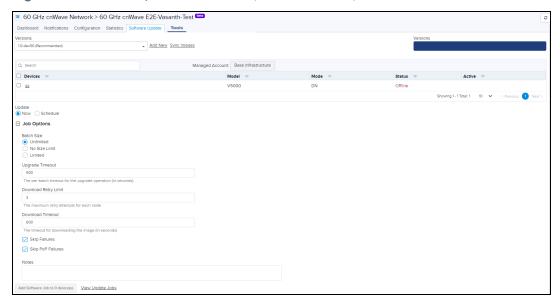

## Scheduling Software Update Job

You can now schedule a software update job on the devices by selecting **Schedule** radio button and providing the **Start Date** and **Start Time**.

Figure 81 Scheduling Software Update Job

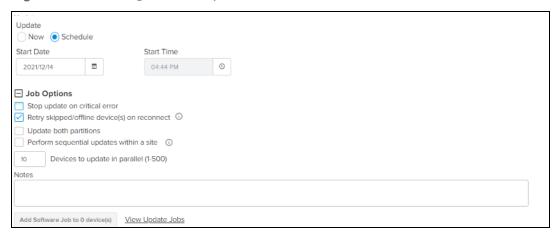

You can view the status of software update job in Administration > Jobs > Software Update > Manual or Auto page.

## Software Update while Onboarding

The software version on the devices can be auto updated to the preferred version when the device first contacts cnMaestro.

To enable the device software feature update feature perform as follows:

- 1. Navigate to Administration > Server > Software Images.
- 2. Click the **Onboarding** checkbox for the particular device version.
- 3. Click Apply Settings.

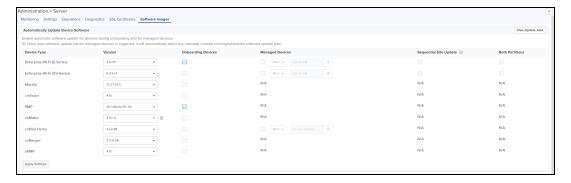

The device will get automatically upgraded based on the software selected while Onboarding.

## **Software Update through Managed Devices**

The software version on the devices can be auto updated to the preferred version through the Managed Devices.

To enable the device software feature update feature perform as follows:

- 1. Navigate to Administration > Server > Software Images.
- 2. Click the Managed Devices checkbox for the particular device version.
- 3. Click Apply Settings.

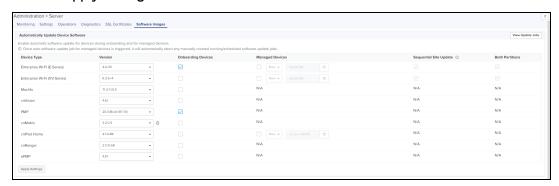

Once the Setting is applied user can view the Jobs in Administration > Jobs > Software Update > Auto page.

Figure 82 Auto Update Page

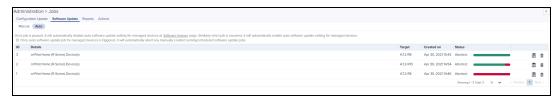

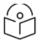

#### NOTE

Auto update can be aborted during job is in-progress or idle state.

#### **Device Table**

Select the devices to upgrade in the Devices Table.

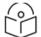

#### NOTE

You can upgrade a device only when its status is Up. If you try to upgrade a device when it is Down, The selected device is down message is displayed in the UI.

If the device is under the Auto Software upgrade, the manual software update is not possible.

The following parameters are visible (though some are only available for certain device types).

Table 34: Parameters Displayed in Device Table

| Parameter       | Description                                                                                                    |
|-----------------|----------------------------------------------------------------------------------------------------|
| Current Version | The version of the active software image running on the device.                                                       |
| Devices         | The names of available devices in a system. The list is pre-filtered based upon the node selected in the Device Tree. |
| Selected SMs    | If the AP is selected, the corresponding SMs will also be selected.                                                   |
| Status          | The status of a particular device in a system. Devices that are not connected and cannot have images pushed to them.  |

## **Retry Software Update**

The Retry Software Update option is available in every Software Update tab, and it is enabled by default.

Figure 83 Retry Software Update

| ☐ Job Options                                                                                                    |  |  |
|----------------------------------------------------------------------------------------------------|--|--|
| Update  Now Schedule                                                                                                    |  |  |
| <ul> <li>Stop update on critical error</li> <li>Disable Auto Reboot</li> <li>✓ Retry skipped/offline device(s) on reconnect ⑤</li> </ul> |  |  |
| 10 Devices to update in parallel (1-500)                                                                                                 |  |  |

If the software update job was skipped for a device as it was offline, an icon ( ) appears next to the active software version of the device. This indicates that the software update for the device will be done with the **Target** device version in the Job, whenever it reconnects to cnMaestro.

If the software update job was skipped while upgrading with the same version as the device active version, then the icon will not be displayed and the device will not update when it reconnects.

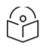

#### NOTE:

The device which undergoes **Retry Software Update**, does not create a new Job.

### **Options**

### **Stop Updates on Critical Error**

If one of the updates fails, then do not start any additional updates and instead pause the update job. All existing, concurrent updates will be allowed to proceed until completion. The administrator will be able to continue the update where it left off, if desired.

### Sector Upgrade Order

The recommended update ordering for devices within a sector will be pre-configured according to the recommendations for the device. It can be changed if desired.

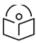

#### NOTE:

Device updates occurs sector-by-sector. One sector needs to complete before a second sector is started.

### **Parallel Upgrades**

Specify how many device upgrades to perform in parallel to complete the upgrade faster. However if the job is configured to halt on an error, all concurrent sessions will still be allowed to complete.

### **Upgrade Steps**

To upgrade an ePMP (Sectors) device:

- Navigate to System or Network or Tower or Device level. From the list, select the system or network or tower or device to which the device belongs.
- 2. Navigate to Manage > Software Update > Select Devices page.
- 3. Select **ePMP (Sectors)** from the following **Select Device Type** drop-down list:
  - a. 60 GHz cnWave
  - b. cnMatrix
  - c. cnReach
  - d. cnRanger
  - e. cnPilot Home (R-Series)
  - f. cnPilot Enterprise (ePMP Hotspot)
  - g. cnVision
  - h. Enterprise Wi-Fi (E-Series)
  - i. Enterprise Wi-Fi (XV-Series)
  - j. ePMP (Sectors)
  - k. Machfu
  - I. PMP (Sectors)
  - m. PTP
- 4. Select the software image to update from the Select Image Version drop-down list.
- 5. Select the devices to update by clicking the tick icon.
- 6. Set desired Job Options.
- 7. Click Add Software Job button.

## **Software Update Parameters**

The Software Update Jobs table lists all currently running, queued, and completed jobs. The jobs can be triggered immediately or can be run later.

#### (Administration > Jobs > Software Update tab)

The following table displays the list of parameters displayed in the **Software Update Jobs** tab:

Table 35: Parameters displayed in Software Update Jobs tab

| Parameter       | Description                                                          |
|-----------------|----------------------------------------------------------------------|
| Created By      | The user who has created this job.                                   |
| Created On      | Date and time on which the job is created.                           |
| Completed On    | Date and time on which the job is                                    |
| Details         | Count of devices and date and time the upgrade process is initiated. |
| ID              | Identification number of the active job.                             |
| Image Type      | Displays the type of image selected for the device.                  |
| Occurrence      | Displays the occurrence of the update like now, scheduled, etc.      |
| Status          | Status of update.                                                    |
| Target          | Target software version to upgrade.                                  |
| Managed Account | Displays the Managed Account Name.                                   |

The user can filter the jobs based on the running status. The user can also filter the devices in a particular job based on the parameters mentioned in the above table.

### **Abort Software Job**

Abort operation will skip devices that are waiting for update to begin. Devices already being updated may continue, but cnMaestro will stop tracking their progress. Aborting a Software Job puts the device into a **Completed** state that cannot be manually restarted by the user. The **Pending** devices will not begin their updates.

Figure 84 Abort Software Job

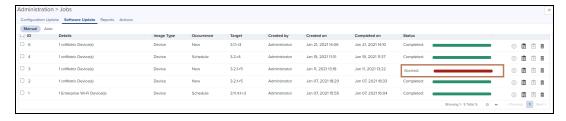

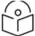

#### NOTE:

- 1. Devices which are already completed display as **Completed** with a message update complete along with the status as **Completed**.
- 2. Devices which are ongoing display as **Aborted** with a message **Manually Aborted** with the status as **Aborted**.
- 3. Devices which have not yet started display as "skipped" with a message "job was aborted" with the status as **Skipped**.
- 4. Software update jobs can be scheduled in parallel irrespective of other running Jobs as PRO account supports Parallel Jobs also If same devcie is used for config/ software job at a time only one operation will be done as the Job locks the device until it finishes.

## Viewing Running Jobs in Header

Click the con at the top right corner of the UI. This directs you to the **Jobs** page of the Software Update tab. For more information, see Software Update Parameters.

## cnReach Bulk Software Upgrade

Distributing software to cnReach devices can take many hours, due to the relatively low RF bandwidth. In order to minimize wireless traffic, cnMaestro supports the cnReach mechanism by which a single AP coordinates the broadcast distribution of firmware to every cnReach device within its VLAN. In the below figure, the bulk upgrade operation transfers an image to the middle AP, which then distributes it to all APs with VLAN 2. The APs are not updated in this process; the firmware is just pushed into their storage, where it can be applied later (once the distribution completes). cnReach has a mechanism to handle offline devices during the distribution (which can take upwards of a day), or devices added midway through the transfer. Often this means the process repeats a second time, to handle any updates.

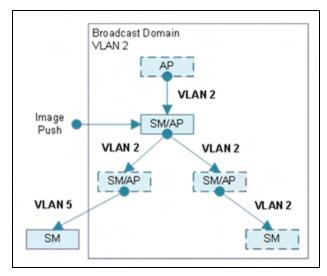

The **Bulk Software Upgrade** is optional, and meant to be used for efficiency. One can still use the standard Software Update mechanism to transfer images to cnReach devices one-at-a-time, though the distribution could be many hours or days.

### Firmware Versions (OS and Radio)

cnReach devices have two versions of software: one for the Motherboard OS, and another for the Radio. Each Radio can have a different version of firmware. When selecting software to distribute, one should choose either OS or Radio. During the Apply phase, when the image is updated, one or both Radios can be selected.

## **Bulk Upgrade**

The Bulk Upgrade tab is accessed by selecting a cnReach AP then **Software Update > Bulk Upgrade**. The Motherboard (OS) or Radio software is available, and the distribution started and stopped. Once the bulk upgrade is started, the distribution continues until stopped, so be sure to manually stop the process when complete.

### Figure 85 : Bulk Upgrade

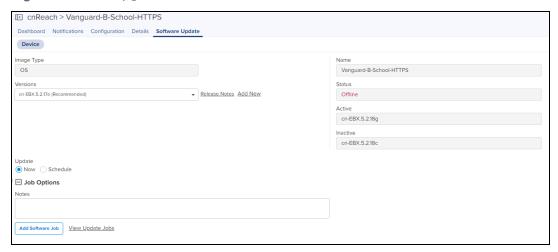

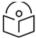

#### NOTE:

You must start the distribution on a single AP in a cnReach VLAN, and only run it from that AP. Executing Bulk Software Upgrade on more than one AP in a VLAN will not be prevented by cnReach devices, and it could lead to distribution failures.

## **Upgrade Tracking**

The following page is displayed when an AP is actively distributing software. One can view other devices in the VLAN (and their current software versions), and the distribution status. Distribution can be stopped at any time, and images can be applied directly to the devices in the list.

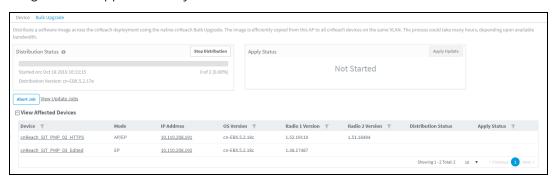

# Fixed Wireless Configuration

This chapter provides the following information:

- Overview
- Configuration Templates
- Configuration Variables
- Configuration Update

## **Overview**

Template configuration is supported for cnMatrix, cnPilot Home, ePMP, PMP, Machfu, cnVision and cnReach devices. Templates are textual representations of device settings that contain a full configuration or partial configuration. When a template is applied to a device, the only parameters changed are those in the template.

The below figure presents the basic template configuration flow:

Figure 86 Basic Template Configuration Flow

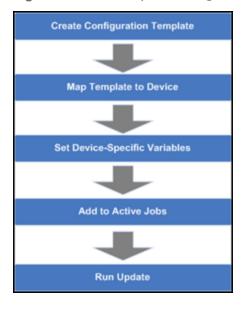

## **Configuration Templates**

Templates can be pushed to a device manually through a configuration job. This is accomplished in the configuration management page. Templates can also be applied prior to onboarding, in which they would be provisioned in the **Onboarding** queue.

Some sample templates are listed below. The ellipses (...) represents additional content that has been excised from the example to limit the size of the text.

### Sample ePMP Template

The ePMP template uses the exported ePMP configuration format, which is JSON-encoded.

Figure 87 Sample ePMP Template

```
"device props": {
      "acsEnable":
                        "O",
                               "200",
      "acsScanMinDwellTime":
      "acsScanMaxDwellTime":
                               "300",
      "acsControl":
                      "0",
      "bcPriority":
      "cambiumInternetConnectionServerIP":
                                                 πт,
                               "5670",
      "centerFrequency":
      "dataVLANEnable": "0",
      "dataVLANVID":
      "snmpTrapTable": [{
            "snmpTrapEntryIP":
                                     "10.120.143.176",
            "snmpTrapEntryPort":
                                     "162"
     }],
```

## **Configuration Variables**

Administrators can embed variables into templates that will be replaced when the template is applied to a device. This allows one to leverage a shared, generic template, but to tailor it to individual devices when it is pushed. Template variables are added to a configuration file by replacing an existing parameter with a customer-defined string of the format \${VARIABLE}. An example configuration line with a single variable replacement is shown below:

#### "networkLanIPAddr": \$ {IP ADDRESS}

The above variable is named IP\_ADDRESS. When the template is pushed to a device, this variable will be replaced with a value specific to the device. This value needs to be set for the device prior to the template application, else the configuration will not be pushed. Default values can also be specified for variables, as shown below:

#### "networkLanIPAddr": \$ {IP ADDRESS="10.1.1.254"},

The default value is "10.1.1.254". In this case if the variable is not set for a device, the default value is used.

#### Variable Usage

The figure below highlights how **Templates** and **Variables** are merged to create the final configuration that is pushed to the device.

Figure 88 Variable Usage

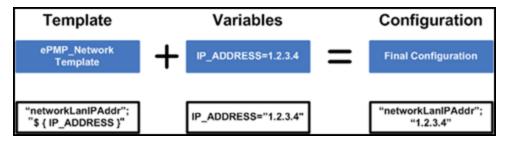

#### **Macros**

**Macros** can be used in templates similar to configuration variables except they automatically take values provided by the device itself.

- %{ESN} will be replaced with the MAC address of the device
- %{MSN} will be replaced with the Serial Number of the device.

## **Variable Caching**

Variables set for a particular device will be cached, so they can be re-used later. This means the next time you apply a template that leverages a variable with the same name as one used previously, its value will be pre-populated with the previous value. It is therefore beneficial to define a uniform variable naming and usage scheme for variables across different templates.

## **Device Type-Specific Configurations**

The format and values of a configuration template are unique to the different device types. Templates that work with one type of device will not work with others, and all templates need to be mapped to a specific device type upon creation.

#### **Device Mode Restrictions**

Some devices, such as ePMP, executes in AP and SM modes. The ePMP templates can be configured so they can only be applied to devices that support a selected mode.

## Variable Validation

All variables for a selected template must be mapped to a value in order to create a configuration job. If any variables are not mapped, an error will be generated. Variables that have default settings will not cause an error if they are unset.

## **Sample Templates**

A number of sample templates are provided for each device type. These are not meant to be applied directly, but rather serve as an example of the configuration data format accepted by the device. See the documentation for your devices for full details.

## **Template File Creation**

The typical process taken for creating your own configuration template text from scratch are below.

- 1. On a test device configure the parameters you are interested in pushing to devices with values that will be easy to search for. This can be done directly on the device web UI.
- 2. Export the device configuration. Via cnMaestro this is done by navigating to **Configuration > Templates**, selecting the device in the left-hand tree and then clicking the View Device Configuration link. This can also be done via the device GUI, typically in the Administration or Operations section where there will be an **Export** for configuration.
- 3. View the configuration file in a text editor like Notepad++ and search for the values you entered in step 1. You can also search for the parameter name to try to find the correct lines.
- 4. Copy and paste the relevant lines into a new file.
- 5. Optionally replace values with replacement variable text. This will allow you to set the value per device.
- 6. Once you have this partial template it can be copied into the template creation text field and saved.

## **Template**

To create a configuration template:

- 1. Navigate to Shared Settings >Templates in the main menu.
- 2. Click the Add Template.
- 3. Choose a **Device Type**, **Name**, and **Description** for the template. For ePMP templates, you should select a **Device**Mode.

- 4. Either upload your template into the UI or paste the template.
- 5. After clicking **Save**, the template will be available in the selection menu on the configuration and onboarding pages, as long as the device type and mode match the device selected.
- 6. By selecting Custom option under Template type filter. All Default templates will be hidden.

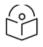

#### NOTE:

When you navigate to the **Template** default template type filter will be custom. User needs to select **All** or **Defaul**t in order to view other templates.

Figure 89 Template configuration (ePMP/PMP)

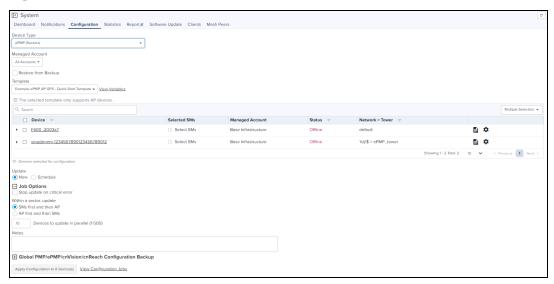

Figure 90 Template configuration (cnPilot Home R-Series)

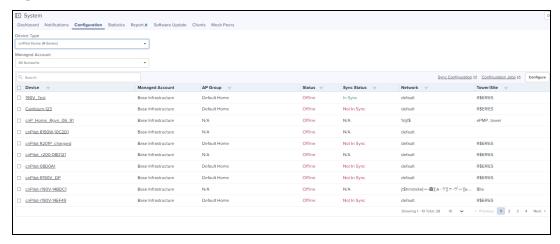

Figure 91 Template configuration (cnVision)

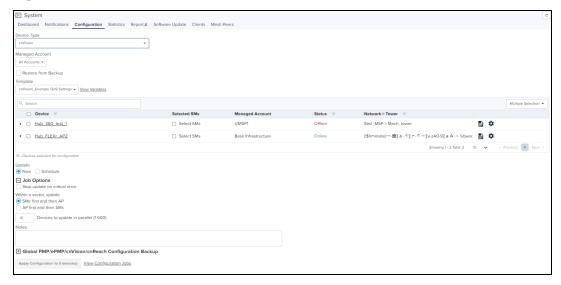

Figure 92 Template configuration (Machfu)

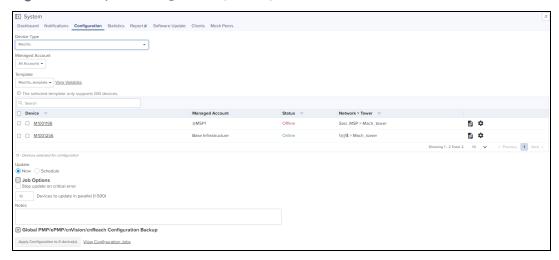

## **Configuration Update**

### **Device Selection**

First navigate to the **Configuration Update** tab, then navigate the Device Tree to the appropriate level for device selection. For example, selecting an AP will enable selection of the AP and all its SMs.

## **Device Type**

Configuration jobs are created for a single device type. The type includes the specific hardware (ePMP, PMP) as well as the mode of the device (cnVision, PMP or PTP mode for ePMP for example).

### **Device Table**

Select the devices to upgrade in the Devices Table. The following parameters are visible in the table:

Table 36: Parameters Displayed in the Device Table

| Parameter     | Description                                                                                                    |
|---------------|----------------------------------------------------------------------------------------------------|
| Devices       | The names of available devices in a system. The list is pre-filtered based upon the node selected in the Device Tree. |
| Network/Tower | The network and the tower on which the device is located.                                                             |
| Status        | The status of a particular device in a system. Devices that are "Down" cannot have images pushed to them.             |

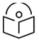

#### NOTE:

You can save and download the existing device configuration as template by clicking **View Device Configuration** link.

### **Options**

### Stop all Configuration on a Critical Error

If one of the configuration updates fails, then do not start any additional updates and instead pause the update job. All existing, concurrent updates will be allowed to proceed until completion. The administrator will be able to continue the update where it left off.

#### Parallel Upgrades

Define how many configuration updates to perform in parallel.

### Start Job Now

If enabled, attempts to automatically start the configuration job immediately after creation.

#### **Update Ordering**

Allows you to specify update ordering within a sector. Options are SMs first and then AP or AP first and then SMs.

#### Abort Configuration

Abort operation will skip devices that are waiting for update to begin. Devices already that are being updated may continue but cnMaestro will stop tracking their progress. Aborting a Configuration Job puts the device into a complete state that cannot be manually restarted by the user. The pending devices will not begin their updates.

Figure 93 Abort Configuration

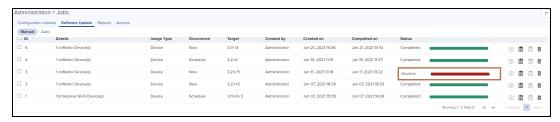

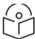

#### NOTE:

- 1. Devices which are already completed display as "completed" with a message "update complete" along with the status as Completed.
- 2. Devices which are ongoing display as "Aborted" with a message "Manually Aborted" with the status as Aborted.
- 3. Devices which have not yet started display as "skipped" with a message "job was aborted" with the status as Skipped.

## **Configuration Update Steps**

To update the configuration of an ePMP (Sectors) device:

- 1. Navigate to Manage > Configuration > Device Details in the main menu.
- 2. Navigate to **System > Network** in the Device Tree. From the list of available networks, select a network in which the device belongs.
- 3. Select ePMP (Sectors) from the following **Device Type** drop-down list:
  - a. cnMatrix
  - b. cnPilot Enterprise (ePMP Hotspot)
  - c. cnPilot Home (R-Series)
  - d. cnReach
  - e. cnVision
  - f. Enterprise Wi-Fi (E-Series, XV-Series)
  - g. ePMP (Sectors)
  - h. Machfu
  - i. PMP (Sectors)
  - j. PTP
- 4. Select the configuration template to upgrade from the Template drop-down list.
- 5. Select the device(s) to upgrade by clicking the tick icon.
- 6. Set any variables that are required for selected devices by clicking the gear icon under the "Configure" column on the right side of the table. The configuration upgrade cannot proceed until all required variables (those without default parameters) are set. If you attempt to create a configuration job without setting required variables, the gear icon will turn red for any devices not meeting this requirement.
- 7. Click Apply Configuration.

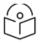

#### NOTE:

You can save and download the existing device configuration as template by clicking **View Device Configuration** link.

## **Configuration Backup**

Configuration Backup pulls and stores configuration from Fixed Wireless devices (PMP and ePMP) and cnReach devices which are currently online.

The backup operations log can be done through:

- System level
- Device level

## System Level

- 1. Navigate to Manage > Configuration.
- 2. Select cnReach/cnVision/PMP/ePMP (Sectors) from the following **Device Type** drop-down list:
- 3. In Global cnReach/PMP/ePMP Configuration Backup click Backup Now.

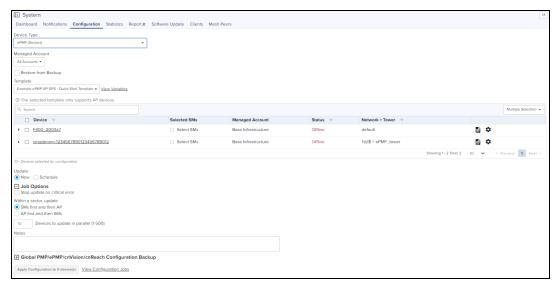

- 4. Last backup displays in the Log from Last Execution tab with the date and time.
- 5. Click **Export** to export the backup in .json format.

#### **Device Level**

- 1. Navigate to Manage > System, select cnReach/cnVision/PMP/ePMP Network in the Device Tree.
- 2. Navigate to Configuration > Configuration Backup click Backup Now.

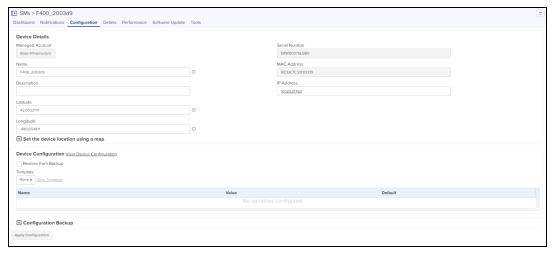

3. Click View to view the backup data.

```
Backup
       "userParameters": {
            "pingWatchDogConfig": {
                 "pingWdogEnable": 0,
                 "pingWdogIP": "0.0.0.0",
                 "pingWdogInterval": 300,
                 "pingWdogRbtCnt": 3
            "apSyslogConfig": {
                 "syslogServerPort": 514,
                 "syslogDomainNameAppend": 0,
                 "syslogServerAddr": "0.0.0.0",
                 "syslogXmitAP": 0,
                 "syslogXmitSMs": 0
            "pppoeConfig": {
                "pppoeCtlPriority": 0
            "snmpConfig": {
                "user2Group": 0,
                 "snmpv3EngineId": "800000a1030a003ebb9d33",
                 "rwAuthPasswordEncrypted": "0931a4cd1c23f47e
                 "commStringROnly": "Canopyro",
                 "user2PrivPassword": ""
                 "user1AuthPassword":
                 "snmpv3AuthProt": 0,
                                                        Close
```

## **Import Configuration Backup**

Perform as follows to import the configuration backup of the device.

- 1. Navigate to Manage > Configuration > Device Details in the main menu.
- 2. Select cnReach/cnVision/PMP/ePMP (Sectors) from the following **Device Type** drop-down list:
- 3. In Global cnReach/cnVision/PMP/ePMP Configuration Backup, click Select File in import tab.

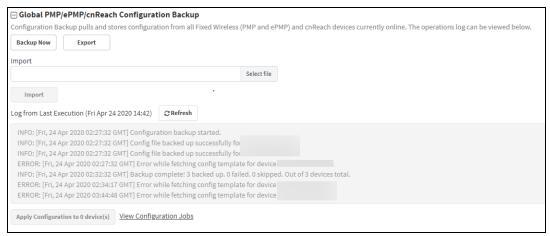

4. Once selected the file click Import.

### Restore from Backup

Restore from backup operations can be done through:

System level

Device level

#### System Level

Perform as follows to restore the configuration backup of the device.

- 1. Navigate to Manage, select System/Managed Account/ Network/Tower > Configuration in the main menu.
- 2. Select cnReach/cnVision/PMP/ePMP (Sectors) from the following **Device Type** drop-down list.
- 3. Enable the Restore from Backup.
- 4. Select the Device from the list.
- 5. Click Apply Configuration to devices.

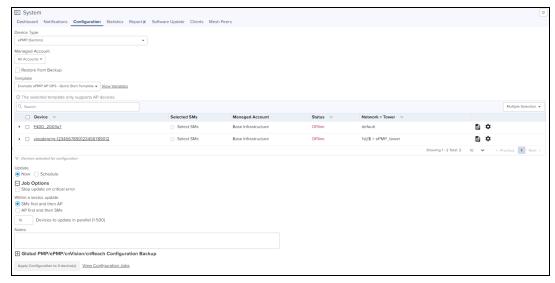

### **Device Level**

- 1. Navigate to Manage > System, select cnReach/cnVision/PMP/ePMP Network in the Device Tree.
- 2. Navigate to Configuration > Device Configuration > click Restore from Backup.
- 3. Click Apply Configuration to devices.

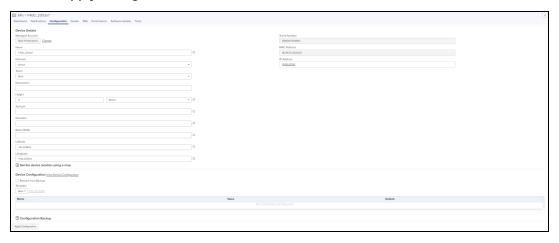

## **Jobs**

Administration > Jobs > Configuration Update tab lists all currently running, queued and completed jobs. The jobs can be triggered immediately or run later.

The following table displays the list of parameters in the **Jobs** tab:

Table 37: Parameters displayed in Configuration Update tab

| Parameter                                                                      | Description                                                                                                    |  |
|--------------------------------------------------------------------------------|----------------------------------------------------------------------------------------------------|--|
| Action                                                                         | Use the <b>Start</b> or <b>Delete</b> button to manage the upgrade process. After upgrade has started, the <b>Pause</b> button will stop new upgrades from beginning. If the upgrade process fails or the upgrade has been paused, you can restart the process by clicking the <b>Resume</b> button. |  |
| Created By                                                                     | The user who has created this job.                                                                                                    |  |
| Created On                                                                     | Date and time on which the job is created.                                                                                                    |  |
| Details                                                                        | Count of devices and date and time the upgrade process is initiated.                                                                                                    |  |
| ID                                                                             | Identification number of the active job.                                                                                                    |  |
| Parallel                                                                       | Number of device to start in parallel.                                                                                                    |  |
| Stop on Error                                                                  | Stop the job, if any device in middle finds any error.                                                                                                    |  |
| Sector Priority                                                                | For ePMP/PMP, cnVision Client/Hub, the priority of AP/SM to start.                                                                                                    |  |
| Status                                                                         | Status of update.                                                                                                    |  |
| Target                                                                         | Target software version to upgrade.                                                                                                    |  |
| By selecting the <b>Show More</b> icon, you can view the following parameters: |                                                                                                    |  |
| Device                                                                         | Device for which the upgrade is initiated.                                                                                                    |  |
| Message                                                                        | The message displayed after the update.                                                                                                    |  |
| Result                                                                         | The upgrade status of the device.                                                                                                    |  |
| Status                                                                         | Status of the device.                                                                                                    |  |

# **Configuration Update**

Administrators can apply configuration to devices during the onboarding process: prior to approving the device in the **Onboarding** queue, the configuration template and variables can be specified. These will then be pushed to the device during onboarding. For more details on onboarding, see Device Onboarding.

# Wireless LAN Configuration

Wi-Fi configuration is handled through AP Groups (Fixed Wireless devices, such as cnMatrix, ePMP and PMP, use Templates).

This chapter provides the following details:

- cnPilot Home and Enterprise Wi-Fi
- Factory Reset
- cnMatrix Switches

## cnPilot Home and Enterprise Wi-Fi

This section provides the following details:

- Configure cnPilot using cnMaestro
- Pre-Defined Overrides
- User-Defined Overrides
- User-Defined Variables
- Synchronize (Sync) Configuration
- Configuration Job Status

There are two types of cnPilot devices:

- 1. Enterprise Wi-Fi by Enterprise Wi-Fi (E-Series), Enterprise Wi-Fi (XV-Series) and cnPilot Enterprise (ePMP hotspot)
- 2. cnPilot Home by cnPilot R-Series devices.

Each WLAN or AP Group, prior to creation, is mapped to one of these device categories and can only be used with supported device types. Two categories are required, because the features available in Enterprise and Home are different.

## Configure cnPilot using cnMaestro

cnPilot devices are configured by creating an AP Group, mapping it to shared WLANs, and then assigning it to a particular device through the **Configuration** tab. Once assigned, the configuration is pushed automatically if Auto Sync is enabled, or manually if disabled (this requires a manual sync).

## **Auto Synchronization**

AP Groups can automatically synchronize device configuration whenever the AP Group or associated WLANs are updated. This is done by enabling **Auto Sync** in the AP Group configuration page.

## **Manual Synchronization**

When a device is mapped to an AP Group without Auto Sync turned on, the device will be placed in an unsynchronized state until it is manually synchronized. This can be done by navigating to the device Configuration page and clicking the **Sync Now** button, or by navigating to the **Sync Configuration** page (**Administration > Sync Configuration**).

The process for creating a Wi-Fi device configuration is as follows:

- 1. Navigate to Shared Settings > AP Groups and WLANs.
- 2. Create an AP Group.

3. Select an AP Group Type. The choices are cnPilot Home (which represents the R-Series) and cnPilot Enterprise (which maps to the E-Series and ePMP Hotspot). The configuration options depend upon the AP Group Type.

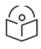

#### NOTE:

The Wireless LAN view supports cnPilot Enterprise devices, so the cnPilot Home device type is not available.

- 4. Assign WLANs to the AP Group (you may want to update WLAN SSID and security parameters during this step).
- 5. Map devices to an AP Group by selecting the AP Group in the device **Configuration** tab.

AP Groups support all Wi-Fi devices, including: cnPilot R190/200/201, cnPilot E400/E410/E500, and ePMP 1000 Hotspot.

## Creating a WLAN

To create a WLAN, navigate to **Shared Settings > AP Groups and WLANs** (or the WLAN page in the Wireless LAN View) and select **New WLAN**. As with AP Groups, WLANs are separated into cnPilot Home and cnPilot Enterprise types. cnPilot Enterprise WLANs are able to configure WLAN, RADIUS, Guest Access, Usage Limits, Scheduled Access, and Access parameters. cnPilot Home WLANs can configure SSID, Scheduled Access, and Access parameters.

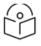

#### NOTE:

The special characters can be used to create AP Group and WLAN names (Eg: a-zA-Z0-9\_-\*%%#@!<>.()[]^~`\$). The user can also rename them if required.

#### Steps to create WLAN policy:

- 1. From homepage navigate to WLANs.
- 2. Click **New WLAN**, provide basic parameters to WLAN, and ensure **WPA2 Pre-Shared keys** is enabled in Security drop-down.

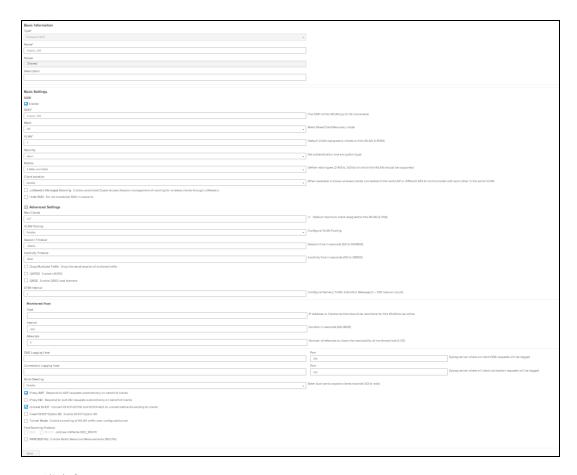

## 3. Click Save.

## Creating a ePSK WLAN

To create a WLAN, navigate to **Shared Settings > AP Groups and WLANs** (or the WLAN page in the Wireless LAN View) and select **New WLAN**. As with AP Groups, WLANs are separated into cnPilot Home and cnPilot Enterprise types. cnPilot Enterprise WLANs are able to configure WLAN, RADIUS, Guest Access, Usage Limits, Scheduled Access, and Access parameters. cnPilot Home WLANs can configure SSID, Scheduled Access, and Access parameters.

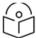

#### NOTE:

- The special characters can be used to create AP Group and WLAN names (Eg: a-zA-ZO-9\_-\*&\#@!<>.()[]^~`\$). The user can also rename them if required.
- In cnMaestro X pro user allowed to create 1024 espk per Wlan.
- By default password will not be configured. User has to configure the password for WLAN.

#### Steps to create WLAN policy:

- 1. From homepage navigate to WLANs.
- 2. Click **New WLAN**, provide basic parameters to WLAN, and ensure **WPA2 Pre-Shared keys** is enabled in Security drop-down.

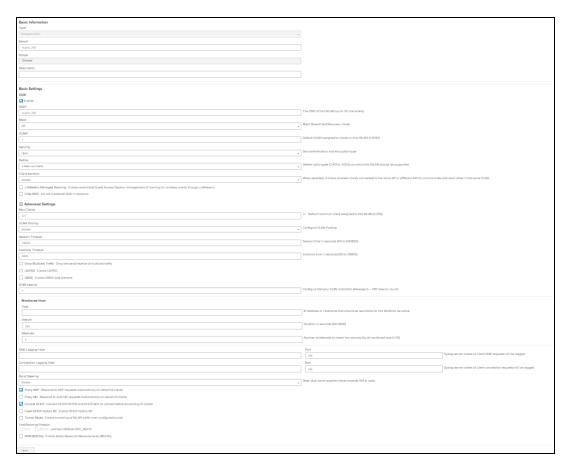

#### 3. Click Save.

4. Navigate to ePSK tab. Select the Passphrase Strength as Easy or Strong or Number.

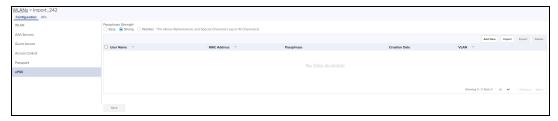

- 5. Click **Add New**. The Add PSK window pops-up where you can select the **Mode** as either **Single** or **Bulk**.
- 6. In Single Mode **User Name** is mandatory and rest of the entries are optional.

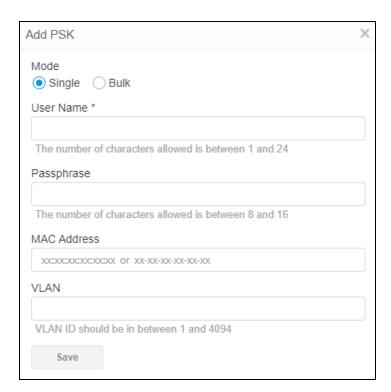

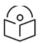

#### NOTE:

Passphrase is optional and it will be automatically generated based on the selected passphrase strength.

6. In **Single** Mode we can see single entry only.

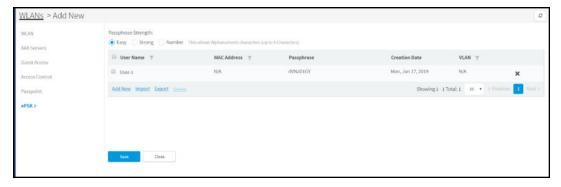

7. In Bulk Mode, Count and User Name Prefix are mandatory fields. Enter the Count and User Name Prefix.

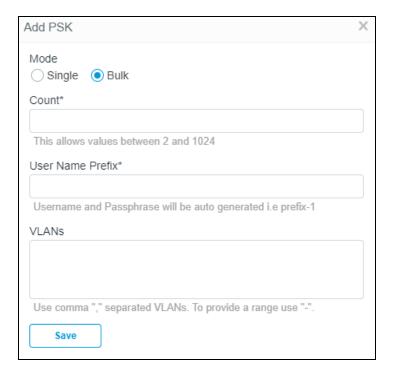

8. In **Bulk** Mode we can see many entries.

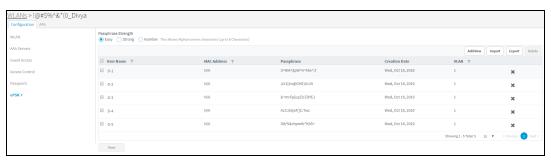

### Import ePSK

- 1. Click **Import**. A dialogue box appears.
- 2. Select import.csv and import the file.

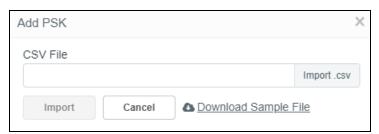

3. When you click **Download Sample File**, you can see Sample ePSK excel sheet.

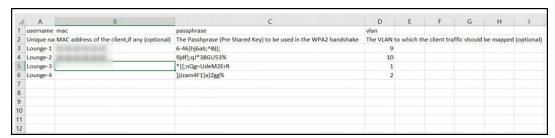

### **Export ePSK**

- 1. Click Export. A dialogue box appears.
- 2. Select export.csv and export the file.

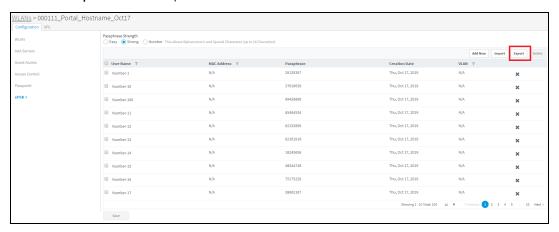

3. When you click **Download Sample File**, you can see Sample ePSK excel sheet.

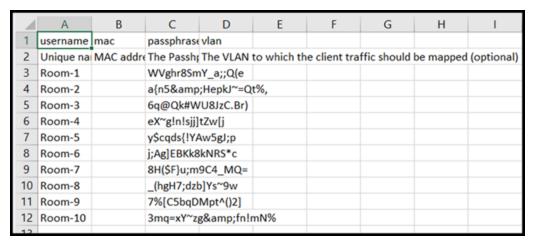

#### Delete ePSK

To delete ePSK, select the ePSK and click Delete.

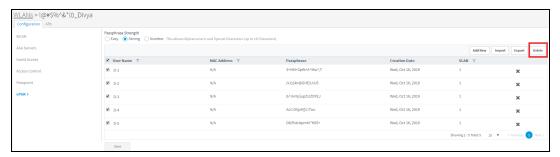

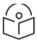

### NOTE:

- You can group select or individually select ePSK entry and delete the same.
- ePSK feature is supported in cnPilot from System Release 3.11.1 onwards.

## **Create an AP Group**

To create an AP Group, perform the following steps:

- 1. Navigate to Configuration > AP Groups and WLANs page > AP Group tab.
- 2. Click New AP Group tab.
- 3. Enter values of AP Group name, Country name, and WLAN parameters.
- 4. Click Add WLAN and select WLAN from the list.
- 5. Enter the **Administrator** password in the Management tab.
- 6. Click Save.

### Map WLANs to AP Groups

WLANs are added to AP Groups in the AP Group configuration. Ensure that the WLANs are ordered correctly if Mesh mode is used.

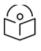

#### NOTE:

Maximum of 16 WLAN policies are supported for E-Series and XV-Series devices and 8 WLAN policies are supported for ePMP 1000 Hotspot and Only one WLAN for cnPilot Home AP Group.

## Lock cnPilot/cnMatrix device Configuration

This feature supports automatically restoring the configuration of devices to their mapped AP Group if their configuration is changed outside of cnMaestro. When this feature is enabled in cnMaestro, the configurations changed from the UI or CLI of the device are reverted back by pushing the existing AP Group configuration. The configuration will get pushed only if the device is in sync status.

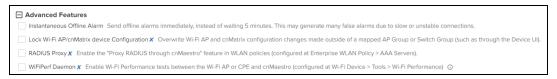

#### To enable this feature:

- 1. Navigate to Administration > Settings > Advanced Features page.
- 2. Enable the Lock cnPilot/cnMatrix device Configuration check box.
- 3. Click Save.

When a configuration change is made on the device via its UI or CLI, cnMaestro detects the change as **Device's** configuration changed outside of cnMaestro and the device is marked as **Not In Sync**. In this scenario, an Auto-Sync job is triggered automatically by cnMaestro to revert back the changes.

The Auto-Sync job can be viewed in Administration > Jobs > Configuration Update page.

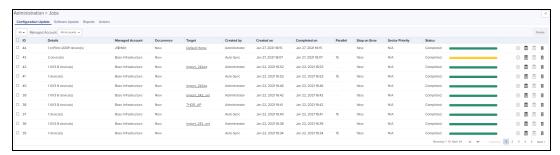

## **Retry Configure**

When the user tries to apply any AP Group on the device and if the job was skipped for the device as it was offline, the reason for the skip will be displayed as "Device was offline", in the **Jobs** page. In this case, when device comes up and connects to cnMaestro, then cnMaestro will create an Auto-sync job for that device and pushes the AP group. (It will not apply the AP group if the **Auto-Sync** was disabled in the AP group).

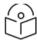

#### NOTE:

The config update (Auto-Sync) will happen only when the "Auto-Sync" option was enabled in the AP Groups page. If the device was skipped/failed because of any other reason other than the "Device was offline", then the device will not be updated.

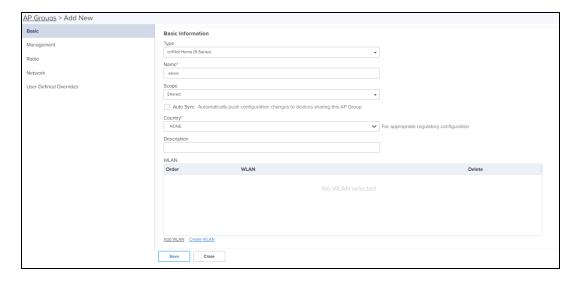

Default password: admin of cnPilot R-series should be changed before upgrading to the build 4.6-RX.

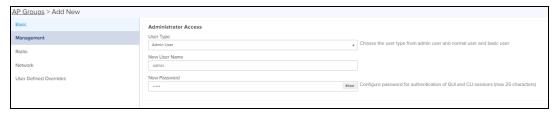

Once after the upgradation of build 4.6-RX, default password; **admin** becomes invalid and password needs to be reset through the WAN.

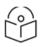

#### NOTE:

Default User Name: admin can be used after the upgradation.

## Import/Export of AP Groups and WLANs

The AP Groups and WLANs are created for cnPilot Home and Enterprise devices. The configurations created for each AP Groups and WLANs in a server can be exported and imported to different servers. This will help the users reduce the effort of manually creating the WLAN and AP Group each time.

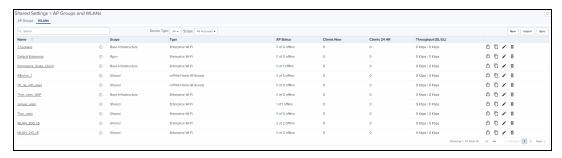

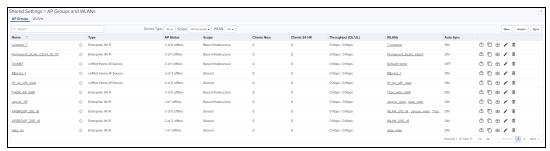

To export WLAN and AP Group,

- 1. Navigate to Shared Settings > AP Groups and WLANs page > WLAN or AP Group tab (according to the choice).
- 2. Click Export.

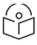

#### NOTE:

- The AP Groups and WLANs should be exported separately as the associated WLANs are not exported while exporting an AP Group.
- The AP Groups and WLANs will be exported with proper name and time stamp.

To import WLAN and AP Group,

- 1. Navigate to Shared Settings > AP Groups and WLANs page > WLAN or AP Group tab (according to the choice).
- 2. Click Import WLAN.

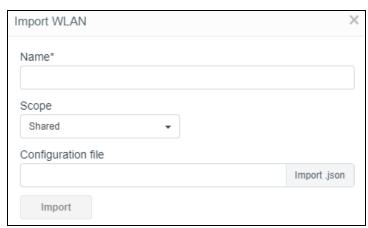

- 3. Enter the Name.
- 4. Select the Configuration file in Json format.
- 5. Click Import.

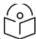

#### NOTE:

- To import an AP Group, ensure that all the associated WLANs in that AP Group are already imported. If the WLAN associated with the AP Group is unavailable, an error message will be displayed during AP Group import.
- If the name is not provided for WLAN or AP Group while importing, it will take the name of the file that is to be imported, automatically.
- If the name provided for the AP Group/WLAN while importing matches with the existing list of WLAN or AP Group in the system, an error "The specified policy name already exists" will be displayed.
- Importing WLAN and AP group type R-series are not allowed in Wi-Fi mode.

### **Create a Configuration Job**

Configuration job can be created from **Monitor and Manage > System > Configuration**. Select a device type and a set of devices along with AP groups to which they will be mapped. This can be done in three steps:

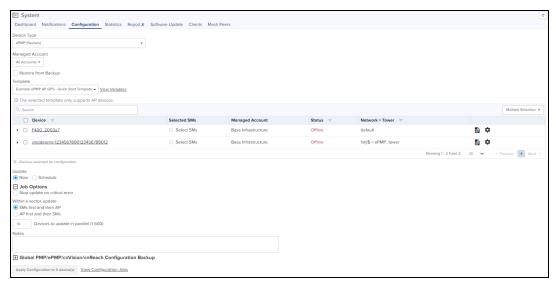

- 1. Select the AP Group.
- 2. Select the list of Wi-Fi Devices.
- 3. Click Apply Configuration.

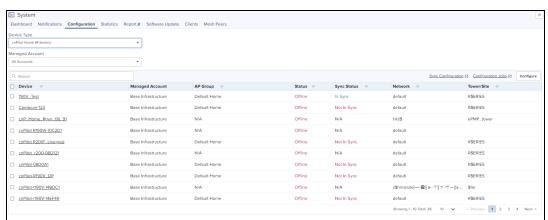

### **Pre-Defined Overrides**

Some device configuration is generally specific to an individual device, and hence not easily shared through an AP Group. This includes IP Address, Radio Channel Settings, and WLAN details such as SSID, Enabling/Disabling SSID, Enabling/Disabling Radio 2.4 GHz and 5 GHz, and Passphrase. These items can be configured in the device Configuration tab, navigate to Manage > Configuration and select a device in the tree to update.

You can then choose/change different values from AP Group to be overridden. The icon to the left of a field must be selected first to override that parameter. After specifying override parameters, select **Apply Configuration** on the bottom right to save your changes to the server and create a job to push the new values to the device. This option is also applicable for Onboarding process queue.

By default, Enterprise Wi-Fi devices will have **Auto-set** from device enabled. This option reads several network related configuration fields from the device and uses those as override values to prevent overwriting values that would disconnect the device.

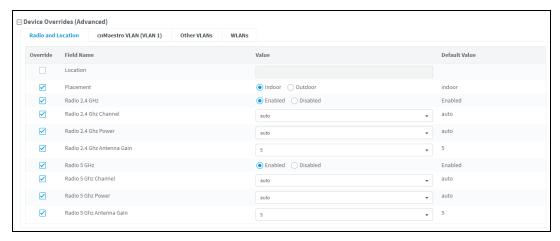

### **User-Defined Overrides**

User-Defined Overrides can be entered into the end of an AP Group configuration. They will be merged into or appended to the AP Groups before the configuration is applied to the device. This allows setting configuration parameters which are not supported by GUI, and they are considered as advanced operation that should rarely be used. The format of the commands would be same as with the device CLI.

For example, if a new version of the software had a feature unsupported in cnMaestro, it could can be pushed to the device using CLI commands through the User-Defined Override mechanism

This can be explained with the following example, in which country-code and hostname are appended to the end of the configuration, and will override any settings in the UI

country-code IN
hostname Wi-Fi\_Device

### **User-Defined Variables**

Override configuration also supports a programmatic concept called user-defined variables (which are also used with Fixed Wireless templates). User-Defined Variables can be embedded into the User-Defined Override text area. They require a value to be set for each device mapped to the AP Group before the configuration can be applied. This is either through a default value, or an explicit setting in the device configuration.

The syntax for user-defined variables is shown in the following example: the VariableName maps to an identifier set by each Device. If the value is not set, the optional DefaultValue will be used.

Parametername \${VariableName=DefaultValue}

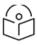

#### NOTE:

You can also configure the user-defined variables in the Onboarding process queue page. They are mapped individually to each device.

#### Other Examples

### Enterprise Wi-Fi (E-Series and XV-Series) and cnPilot Enterprise (ePMP hotspot)

country-code \${countryname=US} // country name with US as default value hostname \${hostname=ePMP 1000 Hostpot}

#### cnPilot Home R-Series

Parametername \${varaibleName=someDefaultValue}

#### Example

```
CountryCode=${countryName=IE}
RTDEV_CountryCode=${5GHz_CountryName=IE}
wan ipaddr=${wan ip=10.110.68.10}
```

**Macros** can be used in Advanced Configuration similar to User-Defined Overrides except they automatically take values provided by the device itself.

- %{ESN} will be replaced with the MAC address of devices.
- %{MSN} will be replaced with the Serial Number of devices.

### **Bulk Overrides**

Bulk Overrides allows the user to edit the multiple configurations shared through an AP Group for one or more devices.

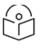

#### NOTE:

Bulk Edit option under Configuration > Devices Overrides is supported only for cnMaestro X.

The user can override for the following configurations:

- Location
- Management VLAN
- Radios
- WLANs
- User-Defined Variables

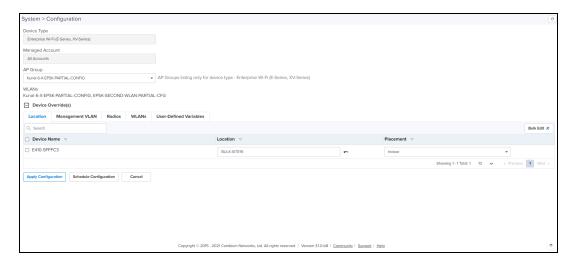

Perform the following steps to configure Bulk Overrides for the devices.

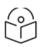

#### NOTE:

**Configuration** tab will be available from other container levels like Network/Site and also from AP group level..

- 1. Navigate to Manage > System > Configuration.
- 2. Select the **Device Type** from the drop-down.
- 3. Select **Device** from the list and click **Configure**.

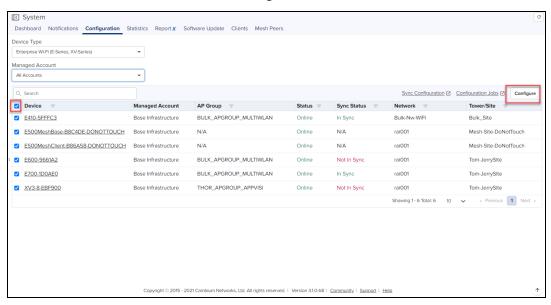

The bulk device configuration is displayed as shown below. Click (+) next to **Device Overide(s)** to view the list of devices.

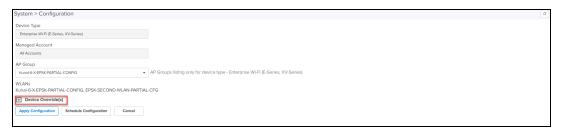

### Location

- 1. In Location tab, select the devices from the list.
- 2. Click Bulk Edit. Edit Location window appears.

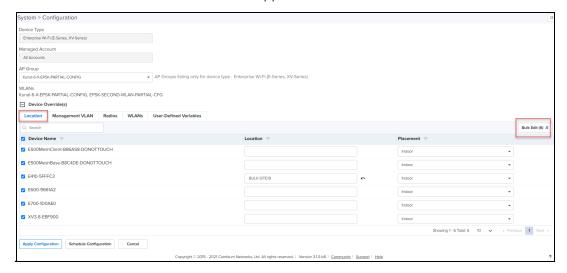

3. Edit the configuration details and click Save.

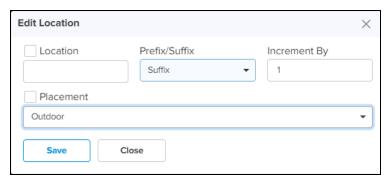

## Management VLAN

1. In Management VLAN tab, select the VLAN of the device from the list.

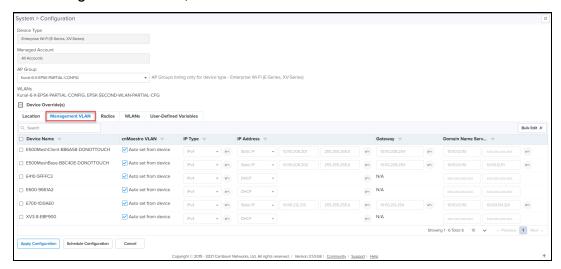

2. Click Bulk Edit. Edit Management VLAN window appears

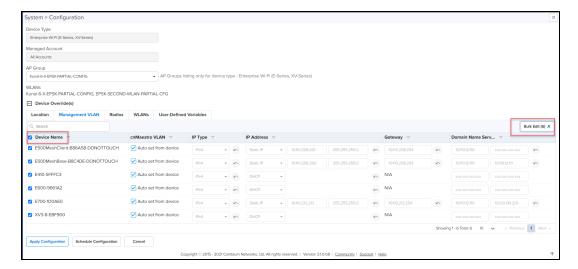

3. Edit the changes and click Save.

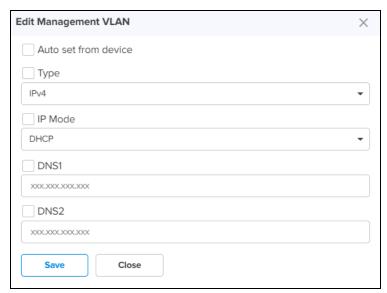

## **Radios**

1. In Radio tab, select the radios from the device list.

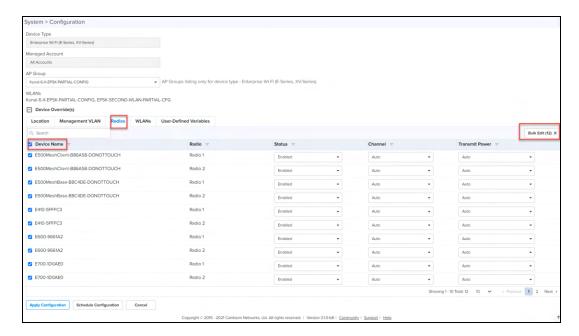

- 2. Click Bulk Edit. Edit Radios window appears.
- 3. Edit the configuration details and click Save.

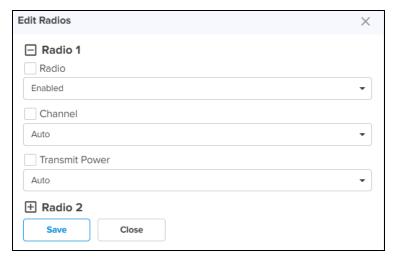

### **WLANs**

1. In WLANs tab, select the WLAN of the devices from the list.

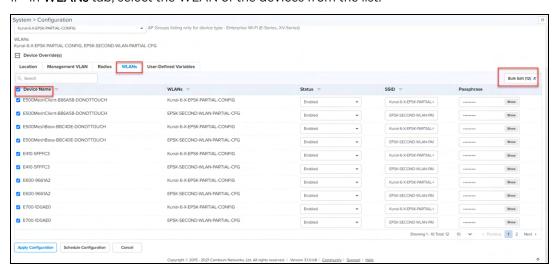

- 2. Click Bulk Edit. Edit WLANs window appears.
- 3. Edit the configuration details and click Save.

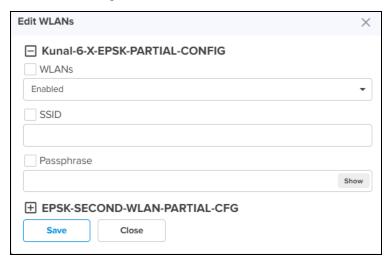

## **User-Defined Variables**

1. In User-Defined Variables tab, select the devices from the list.

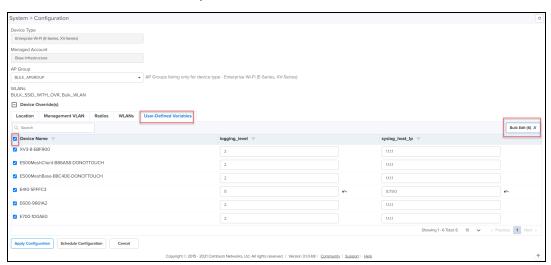

2. Click Bulk Edit. Edit User Defined Variables window appears.

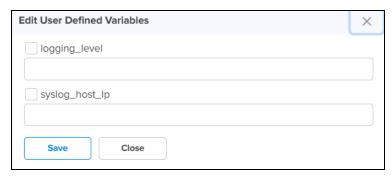

3.Edit the configuration details and click Save.

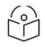

#### NOTE:

For Bulk overrides to enable in **User Defined Overrides** tab, user has to define overrides in User Defined Overrides section of AP groups. For more details, refer to User-Defined Overrides

3. Click Apply Configuration to start immediately or click Schedule Configuration to schedule later.

## Synchronize (Sync) Configuration

AP Groups can be configured to synchronize automatically or manually when they are updated. The setting is found in the AP Group configuration.

- 1. **Enterprise Wi-Fi AP Groups** by default synchronize automatically (so any change of AP Group or WLAN, followed by a Save, will immediately push configuration to the devices without manual intervention).
- 2. **cnPilot Home AP Groups** by default synchronize manually. Updates to them (or the WLANs to which they map) need manual synchronization to push configuration to the devices.

### Manual Synchronization

Manual configuration synchronization allows the user to synchronize any devices with a single action rather than updating each device separately. Navigate to **Administration > Sync Configuration**.

Sync Configuration only displays devices currently out-of-sync with a mapped AP Group .

Sync Configuration has the following fields:

- AP Group (AP Group to which device is mapped)
- Device (Hostname)
- Device Type
- Network (Network in which device is present)
- Status (Up/Down)
- Site (Site under which device is present)
- Sync Status (Sync status will tell whether job is completed or failed )

### Steps to do Sync Configuration:

- Click the Sync Configuration in the top right of the Configuration > WLAN and AP Groups or Manage >
   Configuration > Device Details or Jobs tab.
- 2. Select devices you wish to synchronize.

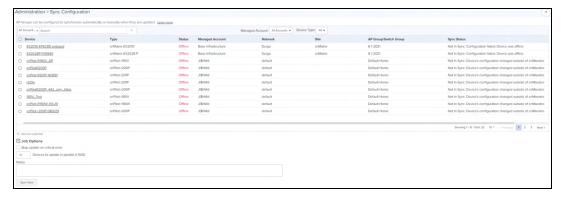

3. Click Sync Now.

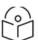

#### NOTE:

Sync configuration can only be used if a AP Group is already mapped to the device. Software update jobs can be scheduled in parallel irrespective of other running Jobs as PRO account supports Parallel Jobs also If same device is used for config/ software job at a time only one operation will be done as the Job locks the device until it finishes.

## **Configuration Job Status**

After applying configuration, navigate to **Administration > Jobs** to view configuration jobs (for Wireless LAN devices). When configuration is pushed from Sync Configuration, a Configuration job will be created in the background.

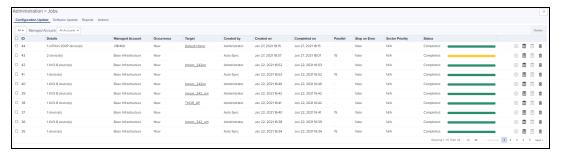

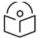

#### NOTE:

1. Configuration jobs will skip devices which are offline. With manual synchronization, they need to be synchronized by the administrator.

For more information on Wi-Fi AP configuration, refer the following URLs:

- Unique per-Device values in Profiles Using User-Defined Overrides
- AP Groups and Overrides for Wi-Fi Devices.
- Migrating from Templates to Profiles
- 2. cnMaestro X account user can run any number of jobs in parallel.

## **Factory Reset**

A factory reset erases all the data on the device. Factory reset is supported for two device models, Enterprise Wi-Fi with greater than 3.10-R6 version and cnMatrix with greater than 4.0 version.

To factory reset the device from cnMaestro:

- 1. Navigate to the **Configuration** tab of the device.
- 2. Select Factory Reset.

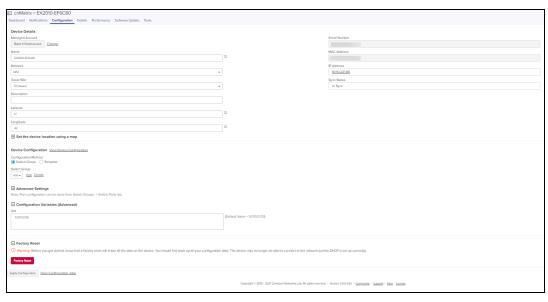

3. Click Factory Reset.

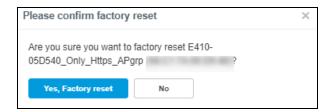

The following window pops-up if you click **Yes, Factory reset** option.

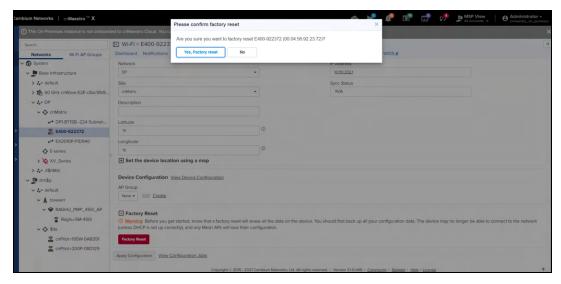

Once the Factory Reset is successful, the following message is displayed in the Notifications tab.

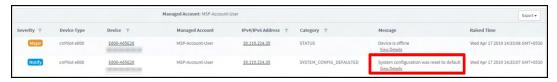

If the user does Factory Reset on an offline device it displays error as shown below:

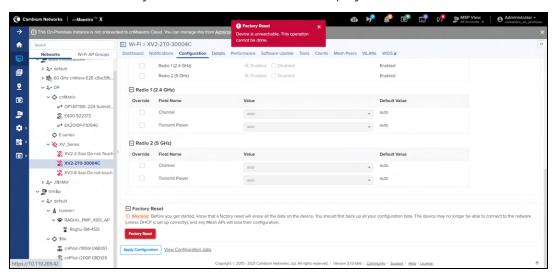

## **Association ACL**

This section describes how cnMaestro replies to AP's request to allow or disallow client associations. This feature allows you to configure MAC association list on the controller.

## Overview

When a client requests to get connected to an AP,

- 1. The AP sends MAC authentication request along with the MAC Address of client and the Customer ID (CID) to the Controller. This is optional and occurs only if MAC ACL is configured for the WLAN on the AP and the policy for the MAC ACL is cnMaestro.
- 2. Controller checks and responds with an action to allow or deny the request.
- 3. AP allows or denies the client's request based on the response of the Controller.

# **Configuring Association ACL**

To configure the Access Control List (ACL) in cnMaestro:

- 1. Navigate to **Shared Settings > Association ACL** page.
- 2. Click Add.

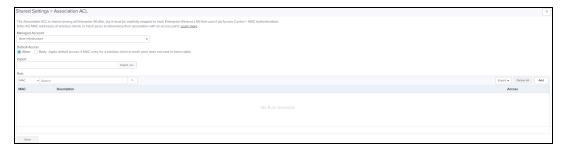

- 3. Enter the MAC.
- 4. Click the Allow check box.
- 5. Enter the **Description**.
- 6. Click Save.

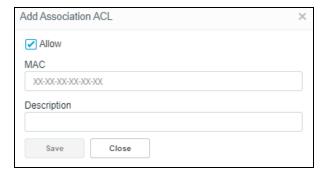

4. Once the MAC is successfully configured, a pop-up **Association ACL default action is saved successfully** is displayed and lists the configured MAC in **Shared Settings > Association ACL** tab.

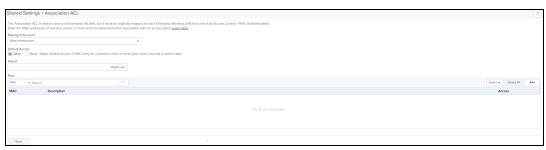

5. To configure MAC authentication as cnMaestro:

The Association ACL is shared among all Enterprise WLANs, but it must be explicitly mapped to each Enterprise Wireless LAN that uses it (at Access Control > MAC Authentication)

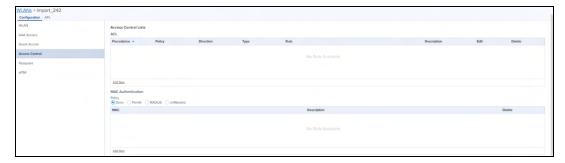

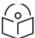

#### NOTE:

- If MAC is not configured under the policy (to allow/deny), the default action will be applied.
- To edit/delete Association ACL, click the respective icons.
- You can import Association ACL, by clicking Import.csv and export using the Export.

## cnMatrix Switches

cnMatrix switches simplify the network deployment and operation. cnMaestro provides management, configuration and control, and security services for cnMatrix with deployment options such as policy-based automation (PBA) to streamline core operations and improve network security. Central to cnMaestro's orchestration of cnMatrix devices is the concept of Switch Groups.

## **Switch Groups Configuration**

A Switch Group can also be considered a Virtual Stack. The Switch Group functionality enables the users to manage multiple switches with the same configurations.

Configuration is common to all switches belonging to a Switch Group:

- Configuration changes are synchronized and applied for all the switches in a Switch Group.
- A subset of configuration attributes can be overruled for an individual switch.
- Switch ports across all physical switches are associated with a Switch Group and can be simultaneously bulk edited.

From the Switch Groups tab, the administrator can navigate to the Switches and the Switch Ports tabs for configuration. The Dashboard tab is used to monitor the health condition of the virtual stack.

The process for creating a new Switch Group configuration is as follows:

- 1. Navigate to Shared Settings > Switch Groups.
- 2. Click New Switch Group.

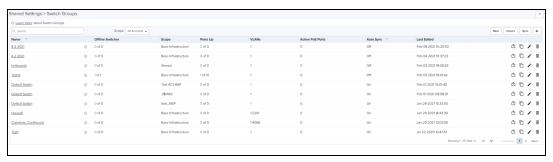

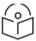

#### NOTE:

To Edit the Configuration of existing Switch group, click Edit icon > navigates to Configuration page.

- 3. Configure the following tab parameters to create a Switch groups:
  - Basic
  - Management
  - Network
  - Security
  - User-Defined Overrides

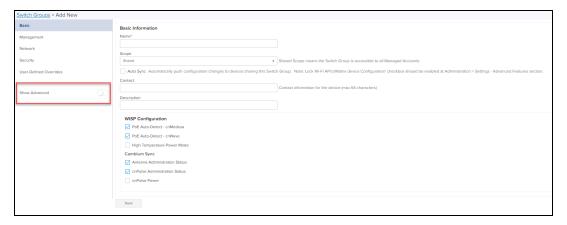

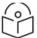

#### NOTE:

- Click Show Advanced to view the advanced options of the Switch Groups.
- Click Save on individual tab parameters or click once after entering all the four tab parameters.

### **Basic**

The Basic tab provides options to the user to configure the device name as well as other standard values used to identify a switch.

- 1. Navigate to **Configuration > Switch Groups > Basic.**
- 2. On the **Basic** page enter device identification data such as:
  - Name
  - Scope
  - Contact
  - Description
  - WISP Configuration

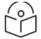

#### Note:

The special characters can be used to create names of Switch Groups (Eg:  $a-zA-Z_-*&\%#@!<>.()$   $\Gamma^-^*$1234567890$ ).

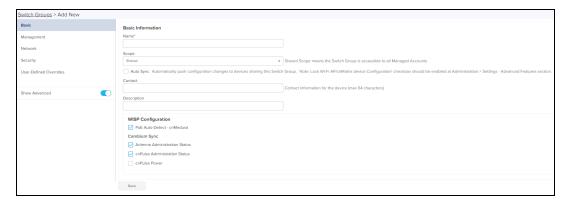

3. Click Save.

## Management

- 1. Navigate to **Management** page.
- 2. Enable the Daylight Saving Time and enter the details.

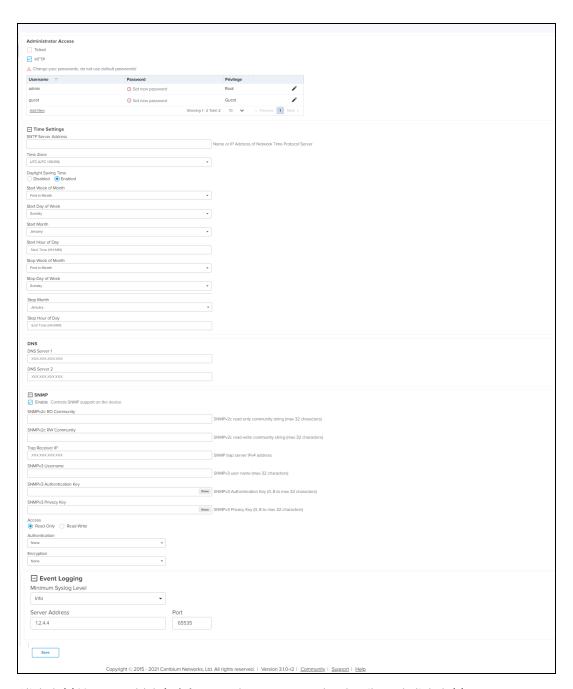

3. Click Add New to add Administrator Access, enter the details and click Add.

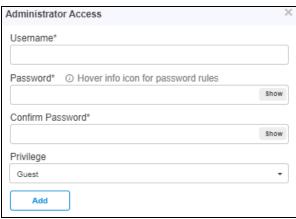

4. Password should match the special characters as shown below:

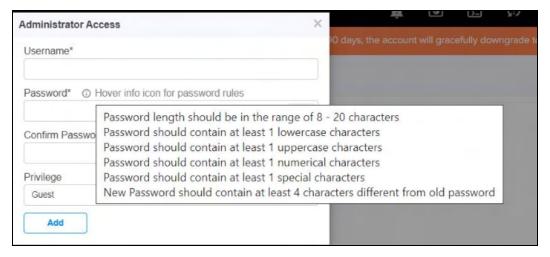

5. Click Save.

### Network

The Network page allows the user to configure VLANs, PBA, IP Route, and Spanning Tree details.

1. Navigate to Network, enter the details of VLANs, Policy Based Automation, IP route, and Spanning Tree.

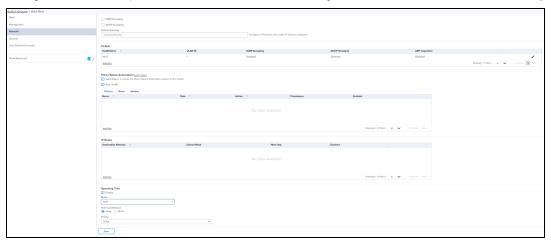

2. Click Save.

## Security

The Security page allows the user to configure RADIUS and Access Control List (ACL) details.

1. Navigate to Security page and enter the details of RADIUS and ACL IP.

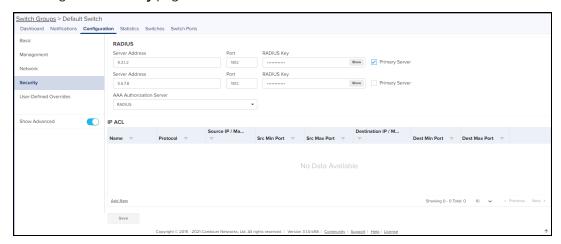

#### 2. Click Save.

#### **User-Defined Overrides**

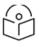

#### NOTE:

The minimum device software version required for this feature is 4.0.

User-Defined Overrides allows you to apply configuration in cnMatrix switches. If there are conflicts, the below settings will take precedence. The format used is the same as a configuration file exported from the device via its web UI or the "View Device Configuration" link in the device level configuration page.

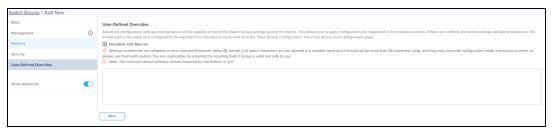

### **Import Switch Group**

- 1. Click Import Switch Group. A dialogue box appears.
- 2. Select import.json and import the file.

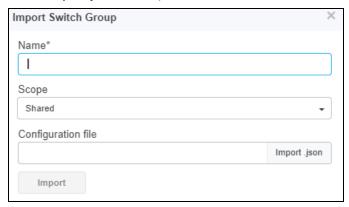

- 3. When you click **Download Sample File**, you can see Sample excel sheet.
- 4. Click Import

### **Delete Switch Group**

To delete Switch Group from the list click **Delete** icon of the specific device row.

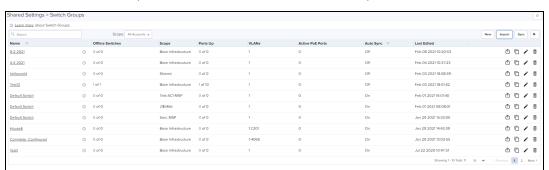

### **Retry Configure**

When the user tries to apply any Switch Group on the device and if the job was skipped for the device as it was offline, the reason for the skip will be displayed as "Device was offline", in the Jobs page. In this case, when device comes Up and connects to cnMaestro, then cnMaestro will create an Auto-sync job for that device and pushes the Switch Group. (It will not apply the Switch Group if the "Auto-Sync" was disabled in the Switch Group).

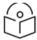

#### NOTE:

The config update (auto-sync) will happen only when the "Auto-Sync" option was enabled in the Switch Groups page. If the device was skipped/failed because of any other reason other than the "Device was offline", then the device will not be updated.

## **Create a Configuration Job**

Configuration job can be created from **System/Network/Tower/Site/Device Configuration** page. Select a device type and a set of devices along with Switch Groups to which they will be mapped. This can be done in three steps:

- 1. Select the Switch Group that needs to be pushed from drop-down.
- 2. Select the list of Switch Group Device.
- 3. Select update Now/Schedule.
- 4. Click Apply Configuration.

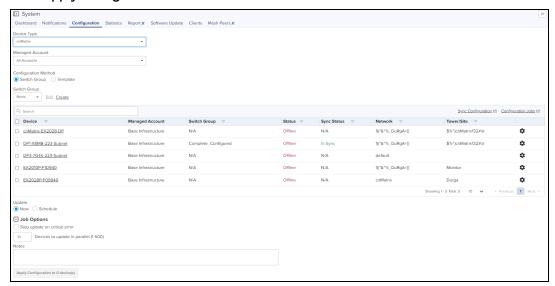

## Synchronize (Sync) Configuration

Switch Groups can be configured to synchronize automatically or manually when they are updated. The setting is found in the Switch Group configuration.

Switches by default synchronize automatically (so any change of Switch Group, followed by a Save, will immediately push configuration to the devices without manual intervention).

#### Manual Synchronization

Manual configuration synchronization allows the user to synchronize any devices with a single action rather than updating each device separately. The page is located at **Administration > SyncConfiguration**.

Sync Configuration has the following fields:

- Device (Hostname)
- Type

- Status (Online/Offline)
- Network (Network in which device is present)
- Site (Site under which device is present)
- AP Group/Switch Group (AP Group/Switch Group to which device is mapped)
- Sync Status (Sync status will tell whether job is completed or failed )

## Steps to do Sync Configuration:

Navigate to Manage > Network > Configuration > Device Details or Jobs tab.

1. Select devices to synchronize and click the Sync Configuration.

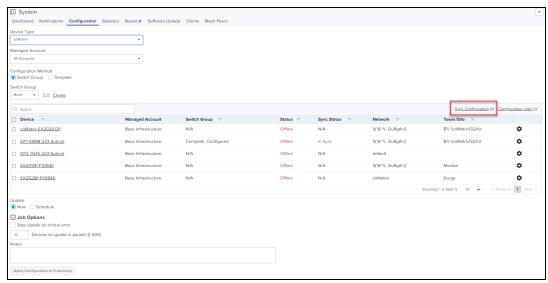

2. Automatically it navigates to Administration > Sync Configuration and select devices to synchronize.

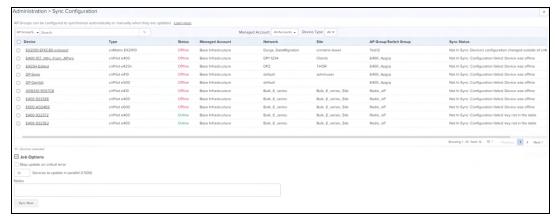

3. Click Sync Now.

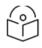

#### NOTE:

Sync configuration can only be used if a Switch Group is already mapped to the device.

## Policy Based Automation(PBA)

Cambium Networks PBA functionality fully automates certain commonly performed operations, improving network security while eliminating potential configuration errors. It allows the user to automatically configure switch port settings based on the device currently connected to the port. These dynamic PBA settings remain in-use for the duration of the device connection and are automatically cleared when the device disconnects from the switch.

PBA configuration is common to all switches within a switch group.

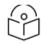

#### NOTE:

Dynamic PBA updates are indicated by asterisk \* on the Switch Dashboard and on the Switch Ports pages.

Configure the PBA as follows:

- 1. Navigate to Switch Groups > Configuration > Network > Policy Based Automation.
- 2. Navigate to Rules tab.

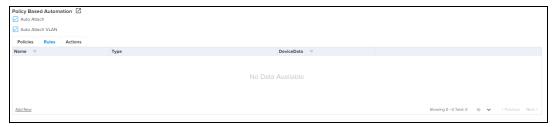

3. Click Add New to set the rules.

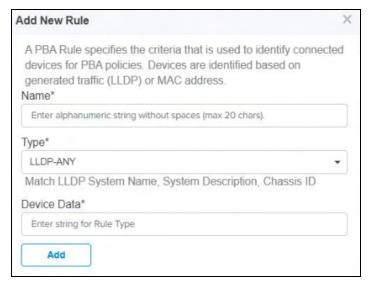

- 4. Click Add.
- 5. Navigate to Actions tab.

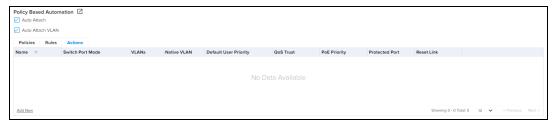

6. Click Add New to set the actions.

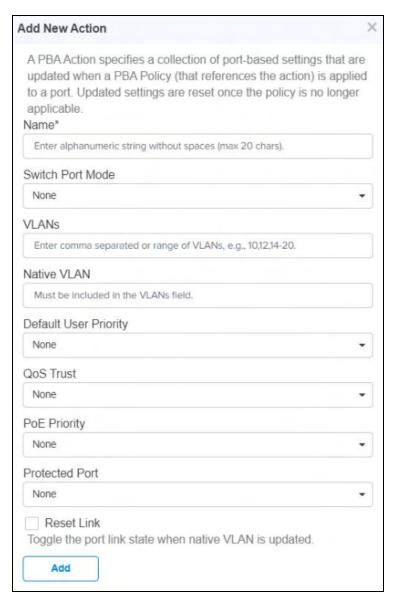

- 7. Click Add.
- 8. Navigate to Policies.

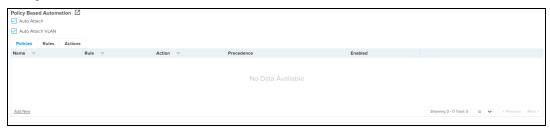

9. Click **Add New** to set the policies.

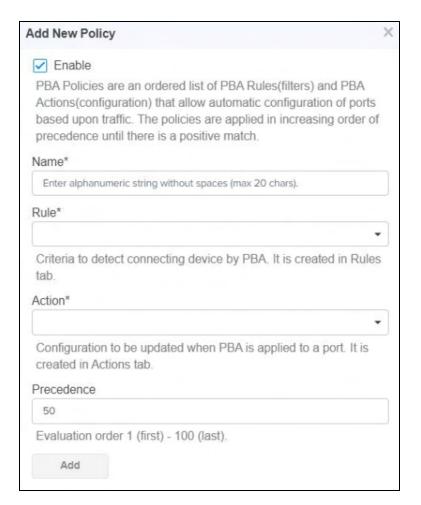

10. The VLANs Action which is set with the Device Data rules and policies is displayed in the System Dashboard Port Status under each port.

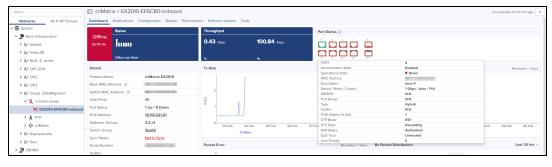

## **Switches**

The Switches page is accessed by selecting the **Switch Groups > Switches** tab lists all of the physical switches assigned to the Switch Group. The switch dashboard and switch override configurations settings are accessible through this page.

Switch overrides allow certain attributes for each switch to be configured individually.

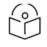

### NOTE:

For configuration, a switch must belong to a Switch Group.

Configure the Switch Group as follows:

Navigate to Switch Groups > select the switch from the list and click Switches page to view and edit the
onboarded switches.

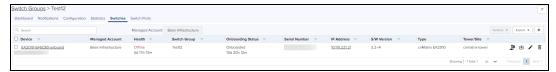

The Switches details view displays following fields by default:

• Device, Health, Onboarding Status, Serial Number, IP Address, Switch Group, Type, Site and Action tab.

Action column can be used to edit or delete any device of the Switches.

User can click on top bar to include additional fields in Switches Detail view.

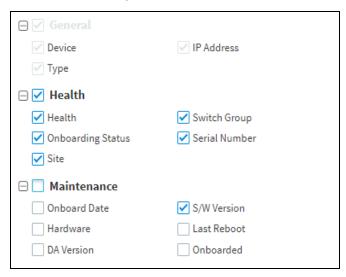

### **Export Switches**

1. Click **Export**. A dialogue box appears.

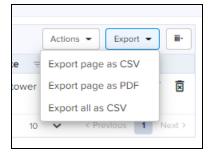

2. Select Export page as CSV/PDF/all as CSV and export the file.

#### Action

Action column can be used to edit or delete any device of the Switches.

1. Click Action. A dialogue box appears.

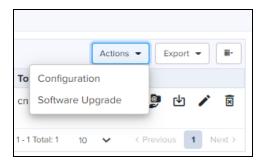

- 2. Select **Configuration** to edit the device details or click Edit icon  $\mathcal{L}$
- 3. Select **Software Upgrade** to update the device software or click
- 4. Click \* to delete the selected device from the list.

## **Switch Configuration**

To edit or configure the switches, click the Edit or Configuration from the Action drop-down.

Navigates to the Device Configuration page.

1. Enter the Device Details, Set the service location and Device Configuration.

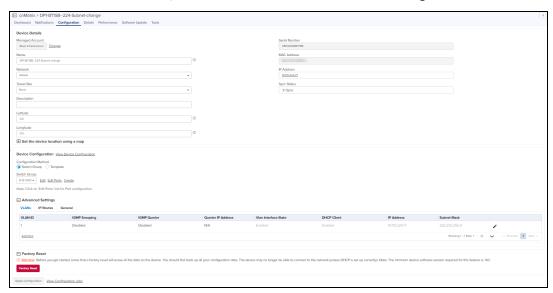

2. Click Apply Configuration.

## **Device Configuration**

Device Configuration allows the customer to configure the Configuration Method as Switch Group.

## **Switch Group Configuration Method**

Enable the Switch Group and select a device from the Switch Group drop-down.

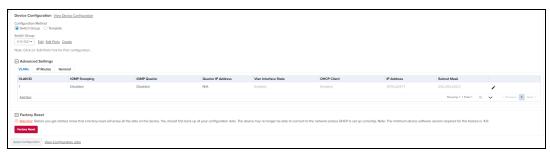

To Edit or Create a Switch Group, refer to the Switch Groups Configuration.

Navigate to the **Advanced Settings** and configure the following parameters:

#### Vlan Interface

VLAN Interface allows the user to edit/Add the VLAN details such as Vlan ID, IGMP Snooping, IGMP Querier, Querier IP Address, DHCP Client, IP Address, and Subnet Mask.

1. Click Advanced Settings in Configuration page and navigate to Vlan Interface tab.

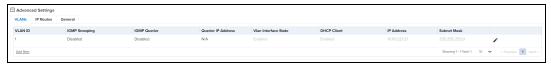

- 2. Click Edit Icon or Add New.
- 3. Enter the required details and click Add

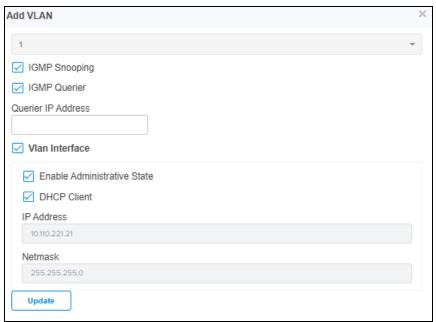

#### General

Certain configurations are different for each Switch, and these are highlighted within cnMaestro as overrides.

Configure the Overrides as follows:

- 1. Click **Advanced Settings** in **Configuration** page and navigate to **General** tab.
- 2. Click Enable Spanning Tree Overrides.
- 3. Select the **Spanning Tree** parameters.

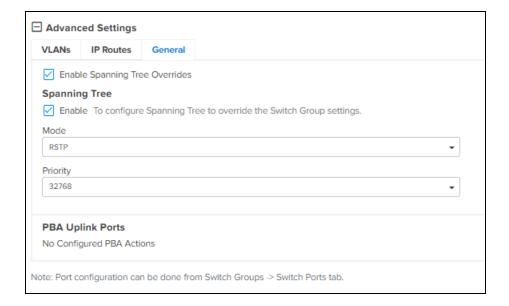

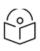

#### NOTE:

If Spanning Tree is disabled the overrides feature will be disabled on the Switch configuration.

#### **IP Routes**

IP Routes allows the user to configure the Default Gateway and IP Routes to override the Switch Group.

- Configure the IP Route as follows:
- Enable the IP Routes Override and enter the Default Gateway.

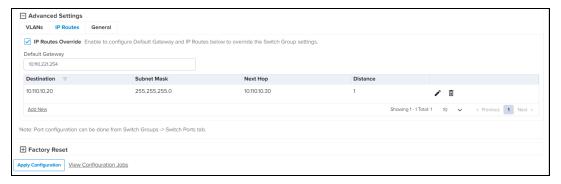

- 1. Click Add New.
- 2. Enter the parameters such as Destination Network, Subnet Mask, Next Hop, and Distance.
- 3. Click Add.

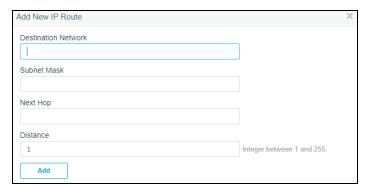

Default gateway IP will override the all IP's of the Switch Groups.

## **Switch Ports**

Switch Ports tab displays the list of the Ports and the port channel assigned to the specific switch.

The Switch Ports tab allows the administrators to configure the port settings by port ID for all ports within the switch group. By default, a port ID identifies the switch (by switch name) and port number, example., EX2028P-EC9541: 1.

It supports bulk editing of switch port settings across all physical switches.

To view the Switch Ports, navigate to Shared Settings > Switch Groups > Switch Ports.

### **Ports**

cnMaestro Switch Ports Configuration tab allows the user to configure the following parameters:

- General
- Physical
- Network
- Security

### **General Tab**

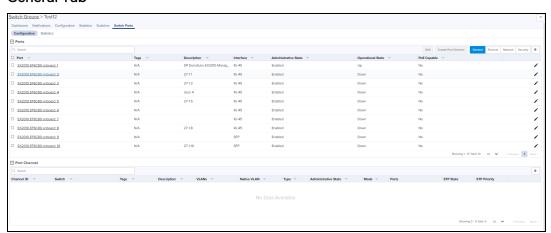

The Ports General details view displays following fields by default:

Port, Tags, Description, Interface, Administrative State, Operational State, PoE Capable, and Edit.

User can click on top bar to include additional fields in **Ports** General Detail view.

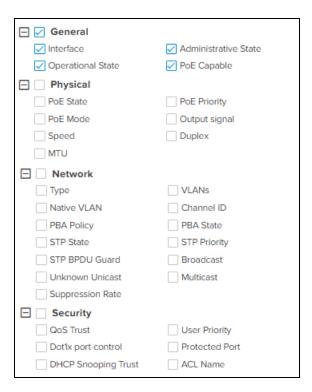

- 1. Click Edit 🔦 icon or Port device in the list to edit the **Ports Configuration** General tab details.
- 2. Navigates to Switch Groups > Switches > Port Configuration.

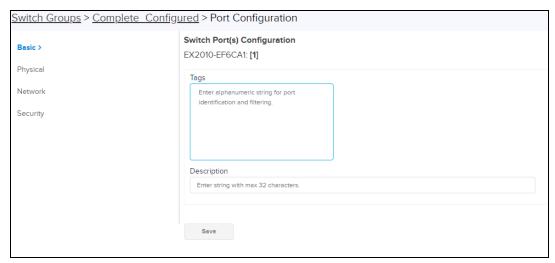

- 3. Enter the **Tags** and **Description** details.
- 4. Click Save.

### **Physical Tab**

The **Ports Physical** details view displays following fields by default:

• Port, Tags, Operational State, PoE State, PoE Priority, Speed, Duplex, MTU, and Edit.

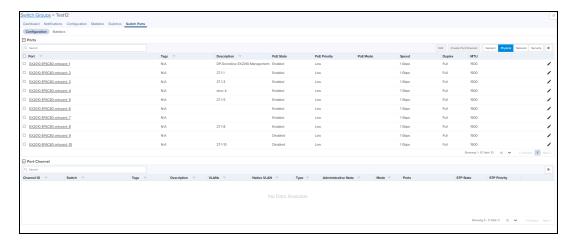

User can click on top bar to include additional fields in **Ports Physical** Detail view.

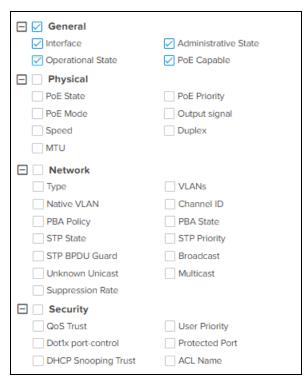

1. Click Edit 🐓 icon or Port device in the list to edit the **Ports Configuration** Physical tab details.

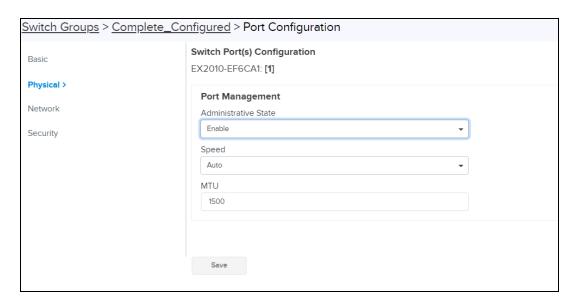

- 2. Enter the **Port Management** and **PoE** details.
- 3. Click Save.

#### **Network Tab**

The **Ports Network** details view displays following fields by default:

Port, Tags, Type, VLANs, Native VLAN, Channel ID, PBA Policy, PBA State, STP State, STP Priority, and Edit.

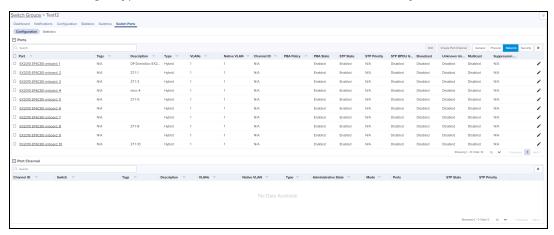

User can click on top bar to include additional fields in **Ports Network** Detail view.

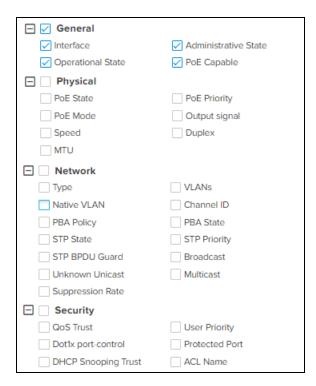

1. Click Edit icon or Port device in the list to edit the Ports Configuration Network tab details.

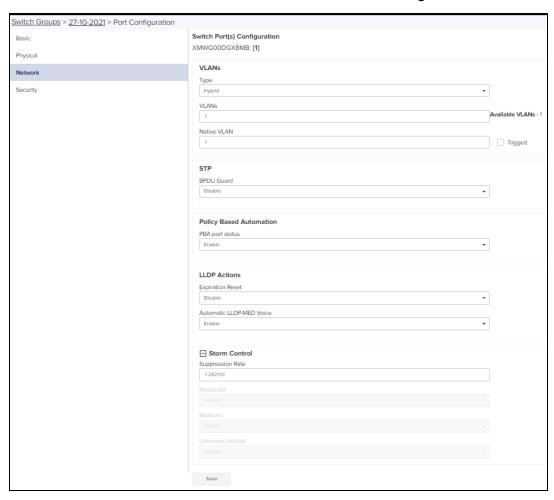

- 2. Enter VLANs, STP, Policy Based Automation, and Strom Control details.
- 3. Click Save.

## **Security Tab**

The **Ports Security** details view displays following fields by default:

 Port, Tags, QoS Trust, User Priority, Dot1x port-control, Protected Port, DHCP Snooping Trust, ACL Name, and Edit.

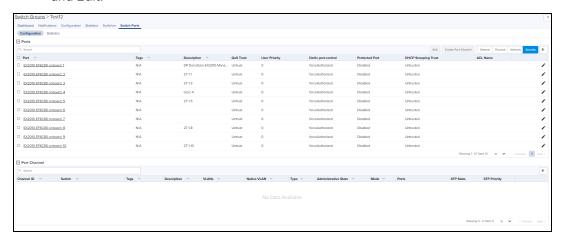

User can click on top bar to include additional fields in **Ports** Network Detail view.

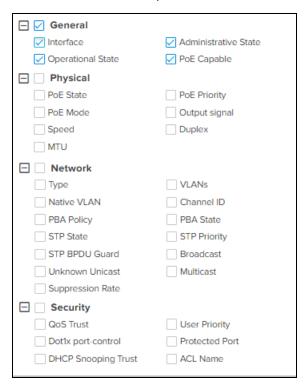

1. Click Edit 🔦 icon or Port device in the list to edit the Ports Configuration Security tab details.

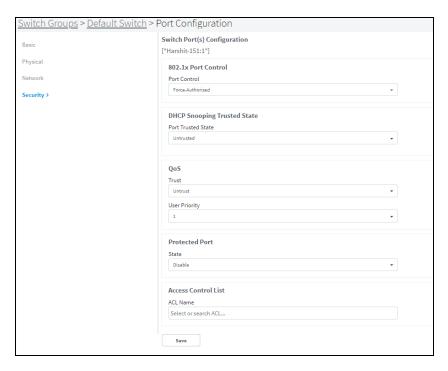

- 2. Enter 802.1xPort Control, DHCP Snooping Trusted State, QoS, Protected Port, Access Control List details.
- 3. Click Save.

## **Port Channel**

- 1. To create a Port Channel, select a Port from the list under the specific parameters and click Create Port Channel.
- 2. Create Port Channel window pops-up, enter details.
- 3. Click Create.

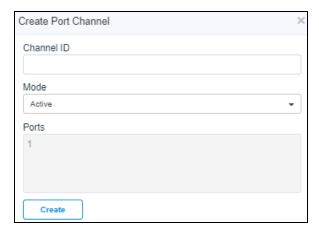

The PortChannel details view displays following fields by default:

 Channel ID, Switch, Tags, Description, VLANs, Native VLAN, Type, Administrative State, Mode, Ports, STP State, and STP Priority.

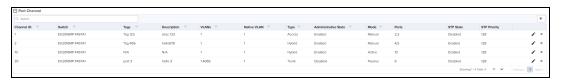

User can click on top bar to include additional fields in **Port Channel** Detail view.

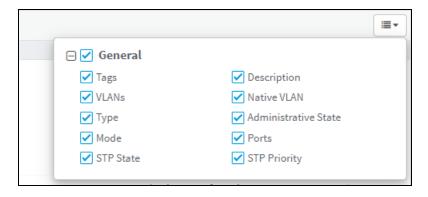

## **Statistics**

The **Statistics** page displays the latest data and statistics of each Port. Port statistics match the Client statistics and generate the Client View.

To view the Switch Ports Statics navigate to Shared Settings > Switch Groups > Switch Ports > Statistics.

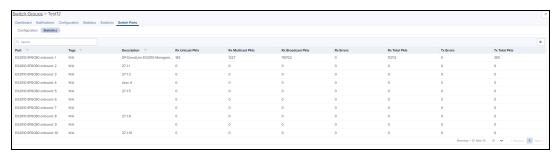

User can click on top bar to include additional fields in **Statistics** Detail view.

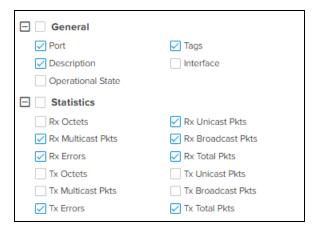

## **Device Details**

Details page provide the information about the switches Overview, Topology, and Port Statistics.

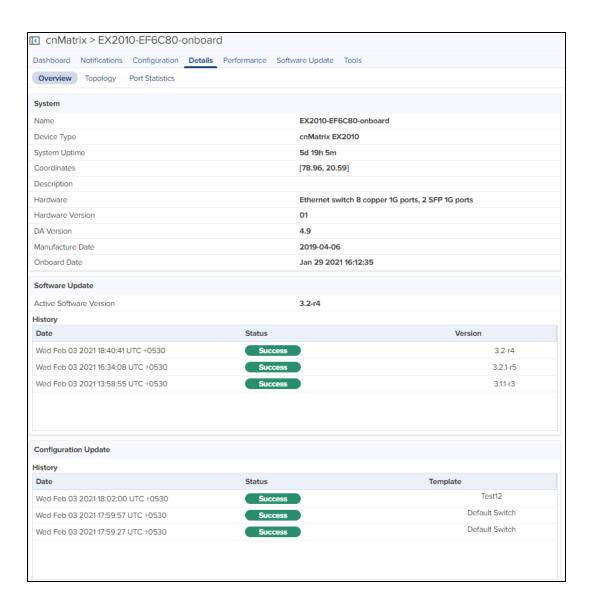

### **Details Overview**

To view the details of the overview page, navigate to the **Details > Overview** tab.

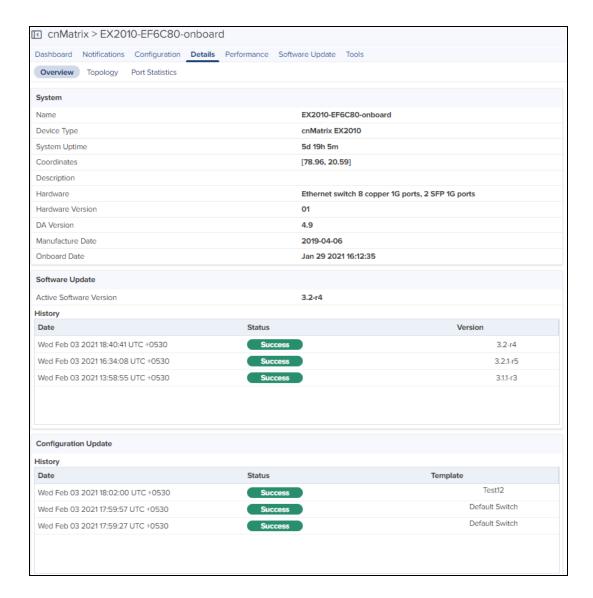

## Topology

To view the details of the Topology page, navigate to the **Details > Topology** tab.

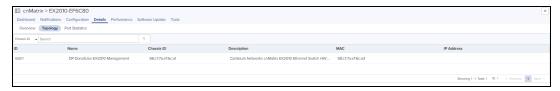

#### **Port Statistics**

To view the details of the Port Statistics page, navigate to the **Details > Port Statistics** tab.

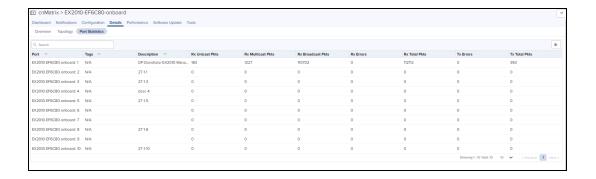

# 60 GHz cnWave Network Configuration

60 GHz cnWave operates with Cambium Networks cnMaestro management system. cnMaestro simplifies device management by offering full network visibility and zero-touch provisioning. Using cnMaestro, user can view network status and perform a full suite of wireless network management functions in real time including optimizing system availability, maximizing throughput, and meeting the emerging needs of business and residential customers.

# **Managing E2E Network**

The Monitoring tab displays the monitoring panel of 60 GHz cnWave for cnMaestro On-Premises. This section includes the following:

- Dashboard
- Notifications
- Configuration
- Links
- Statistics
- Software Update
- Reports
- Map
- Tools

## **Dashboard**

Dashboard pages are customized for each device type and aggregation level (such as E2E Network, Node, and Site). The dashboard section displays the Nodes, Links, Auto Manage IPv6 Routes, Wireless Throughput of PoP(s), Wired Throughput of PoP(s), Alarms, E2E Controller Details, Top Alarms, Map, Top Links by MCS, Top Links by RSSI, Top Links by SNR, Top Node(s), Top PoP(s), Top DN(s), and Top CN(s).

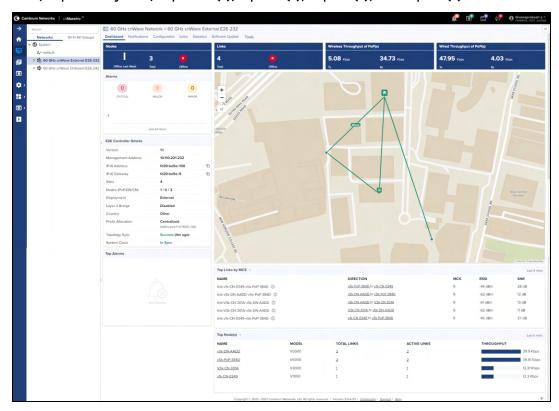

# Auto Manage IPv6 Routes (E2E Controller↔ Node)

The E2E Controller Network dashboard page displays the Auto Manage IPv6 Routes (E2E Controller ↔ Node) tab, if you enable Auto Manage Routes in the Tools > Settings page of External E2E Network.

This feature automates IPv6 routes for DNs and CNs based on status of the topology and PoP nodes. It is applicable only if PoP nodes and E2E Controller are in the same Network or containing the same prefix length.

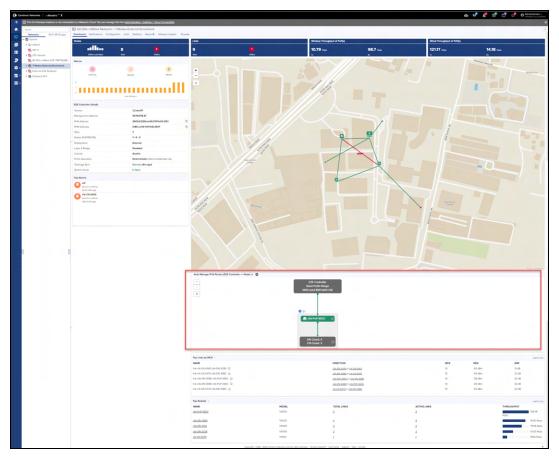

# **E2E Controller Details**

E2E Controller Details displays the details such as Version, Management Address, IPv6 Address, IPv6 Gateway, Sites, Nodes, Deployment, Layer 2 Bridge, Country, Prefix Allocation, Topology Sync, and System Clock

If Onboard E2E controller is enabled in device and managed by cnMaestro, it displays deployment as Running Onboard.

| E2E Controller Details |                                             |
|------------------------|---------------------------------------------|
| Version                | 1.1                                         |
| Management Address     | 10.110.221.242                              |
| IPv6 Address           | fd00:ba5e:88:3083::88:3 🗇                   |
| IPv6 Gateway           |                                             |
| Sites                  | 4                                           |
| Nodes (PoP/DN/CN)      | 1/0/1                                       |
| Deployment             | Running Onboard                             |
| Layer 2 Bridge         | Disabled                                    |
| Country                | Belgium                                     |
| Prefix Allocation      | Deterministic<br>(fd00:ceed:8830:8300::/56) |
| Topology Sync          | Success (6m ago)                            |
| System Clock           | In Sync                                     |

• If External E2E controller is managed by cnMaestro, it displays deployment as **External**.

| E2E Controller Details |                                                  |  |
|------------------------|--------------------------------------------------|--|
| Version                | 1.1                                              |  |
| Management Address     | 10.110.221.232                                   |  |
| IPv6 Address           | fd20:ba5e::100                                   |  |
| IPv6 Gateway           | fd20:ba5e::5                                     |  |
| Sites                  | 4                                                |  |
| Nodes (PoP/DN/CN)      | 1/0/2                                            |  |
| Deployment             | External                                         |  |
| Layer 2 Bridge         | Disabled                                         |  |
| Country                | Other                                            |  |
| Prefix Allocation      | <b>Centralized</b><br>(fd00:ceed:17a1:1600::/56) |  |
| Topology Sync          | Success (4m ago)                                 |  |
| System Clock           | In Sync                                          |  |

# Dashboard Maps

In the dashboard map, when user hover on particular link or node, it pops-up link or node basic details.

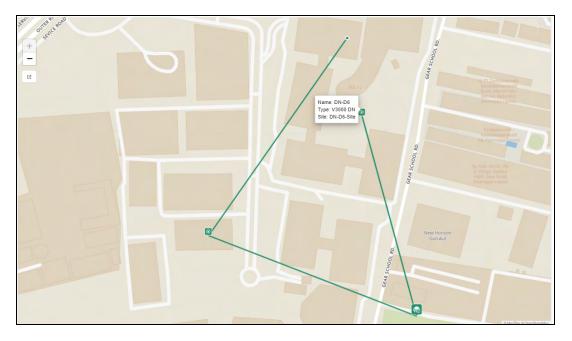

• Dotted line displays the Backup CN link between the DN and CN.

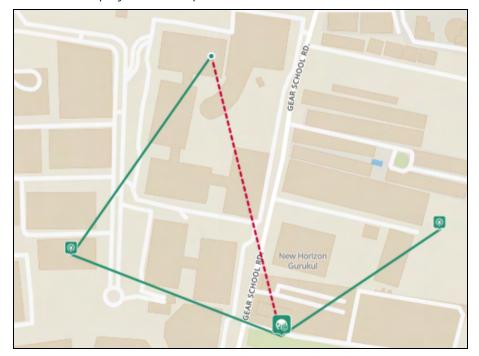

• Continuous line displays the wireless link between PoP, DN or CN.

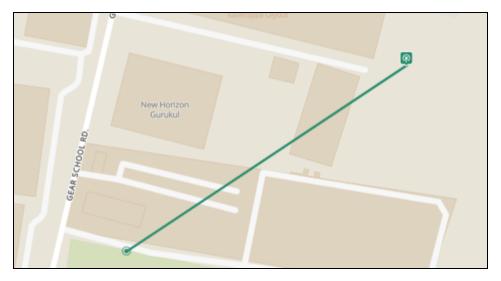

• Continuous line with **Wired** tag displays the wired link between PoP, DN or CN.

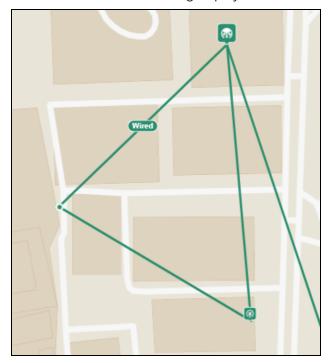

To navigate to the Maps page click the Map view

# **Notifications**

Notifications are same as shown above for other devices, refer Notification for more details.

# Configuration

Configure the following after onboarding the 60 GHz cnWave E2E controller:

- Basic
- Management
- Security
- Advanced
- E2E Controller

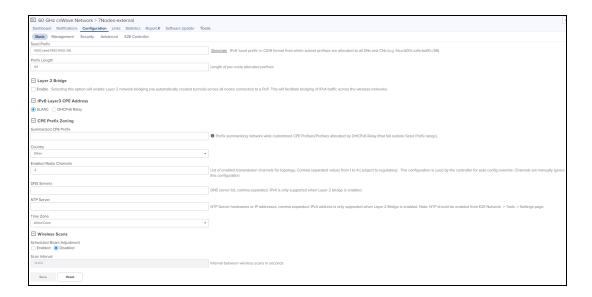

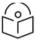

## NOTE:

Once user selects the **Auto-assign** IPv6 Addresses while configuring E2E Controller and PoP node. Uses the same IPv6 during the prefix allocation.

# **Basic Configuration**

1. Navigate to **Configuration > Basic** to configure basic settings of E2E Controller.

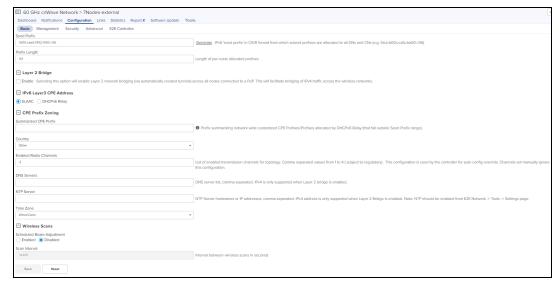

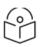

#### NOTE:

**Prefix allocation** automatically gets updated, when E2E Controller is managed by cnMaestro.

2. In the Prefix Allocation, select Centralized or Deterministic to allocate the IP for the nodes.

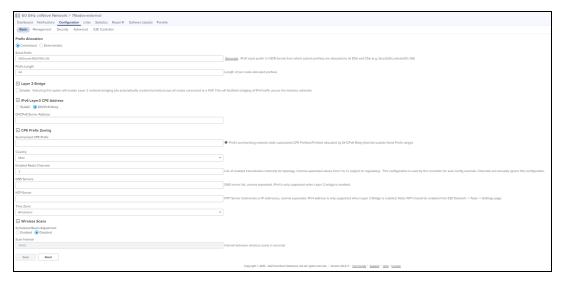

3. Enter the **Seed Prefix** and **Prefix Length**.

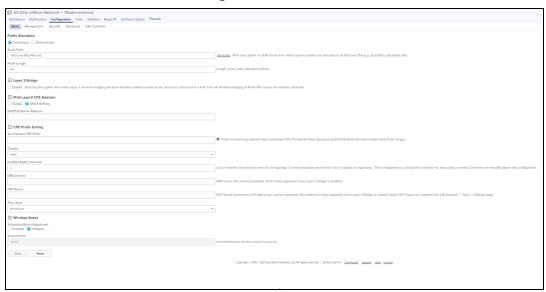

# 4. Enabling Layer 2 Bridge is optional.

Enabling this option will enable Layer 2 network bridging (via automatically created tunnels) connected across all nodes and facilitates bridging of IPv4 traffic across the wireless networks. It also enables the configuration of VLAN Management and Ports on all PoP, DN, and CN Nodes.

In Layer 2 Bridge, select the check box to enable Layer2 Network Bridging, choose Tunnel Concentrator as Best PoP or Static.

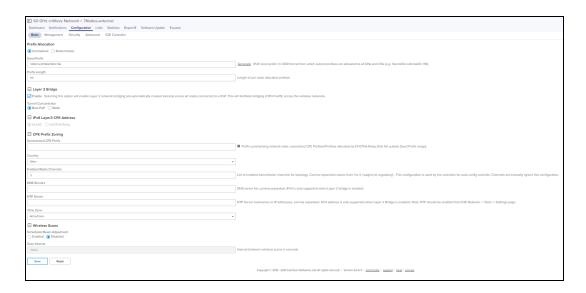

- If user selects Tunnel Concentrator as Static.
- Enter the Concentrator can be an external switch/router when static is selected.

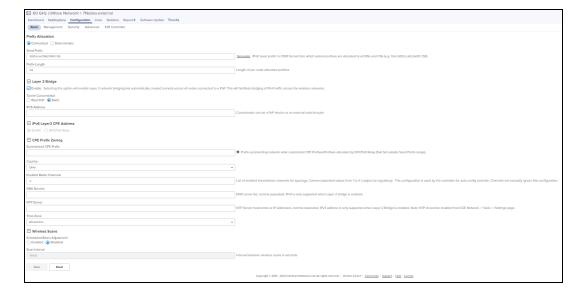

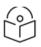

# NOTE:

**IPv6 Layer3 CPE Address** can be enabled when E2E Controller is running 1.1 verison and Layer 2 Bridge is disabled.

5. Select the IPv6 Layer3 CPE Address as SLAAC or DHCPv6 Relay.

CPE sends a DHCP request. DHCPv6 server assigns address and the CN node uses the Address and Prefix from the corresponding DHCP pool.

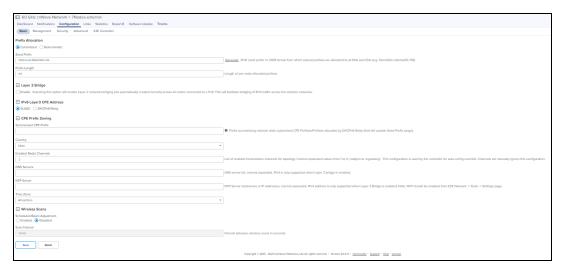

If user selects IPv6 Layer3 CPE Address as DHCPv6 Relay.
User can configure the DHCPv6 server address.

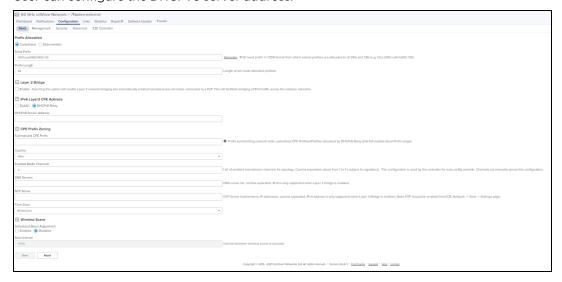

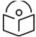

## NOTE:

- By default Country is Other, user can configure it.
- By default Enabled Radio Channels is 2, user can configure channel if required.
- Enter the Hostnames or IP address of NTP server
- 6. In CPE Prefix Zoning enter Summarized CPE Prefix.
- 7. Select the **Country** from the drop-down.
- 8. Enter the channel number in Enable Radio Channels and DNS Servers.
- 9. Enter NTP Server.
- 10. Select the **Time Zone** from the drop-down.

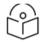

## NOTE:

By default Wireless Scans will be disabled.

11. In Wireless Scans enable the Scheduled Beam Adjustment and configure Scan Interval as required.

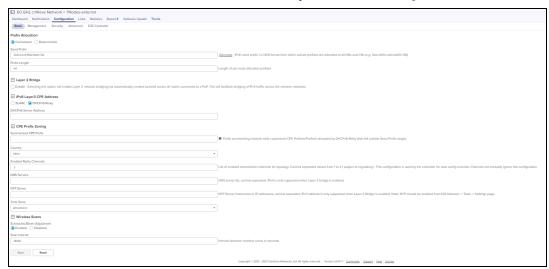

## 12. Click Save.

# Management

Management configuration allows user to configure and manage the credentials of the administrator and it allows enable **SNMP**.

1. Navigate to Configuration > Management to set the Device GUI Passwords and to enable the SNMP.

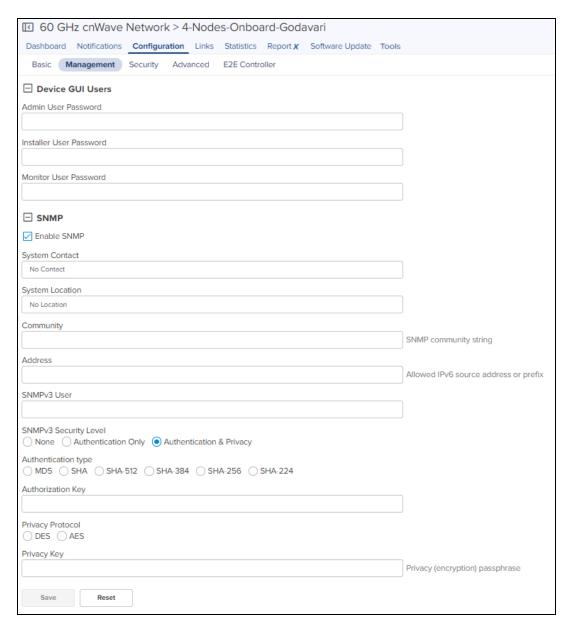

2. Click Save.

# Security

Security page allows the user to enable the wireless security PSK or 802.1x. Disabling option unscure the devices.

# To Enable PSK:

- 1. Navigate to **Configuration > Security** tab.
- 2. Select PSK in Wireless Security.

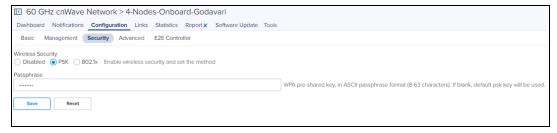

3. Enter the Passphrase.

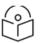

#### NOTE:

If passphrase is left blank, default psk\_key will be used.

4. Click Save.

## To Enable 802.1x

- 1. Navigate to Configuration > Security.
- 2. Select 802.1x in Wireless Security.

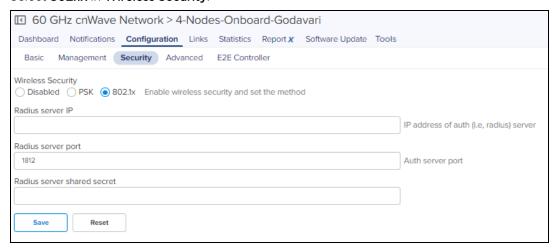

- 3. Enter the Radius server IP.
- 4. Enter the Radius server port.
- 5. Enter the Radius server shared secret.
- 6. Click Save.

# Advanced

Advanced tab allows the advanced user to edit the settings of the Table and JSON format of the E2E Controller.

It also allows to optimize the network using the following options:

- Optimize Control Superframe Allocation
- Optimize DPA Zone Allocation
- Clear Node Auto Configuration

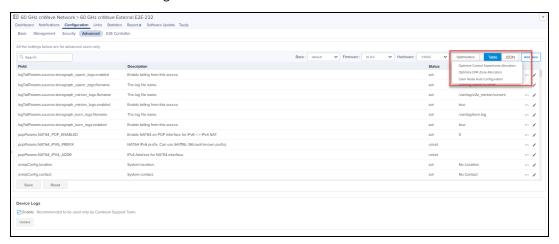

## **Table**

In the Table advanced user can able to view, add, and edit Field Name and Value.

To add a field:

- 1. Navigate to Configuration > Advanced.
- 2. Click Add New.

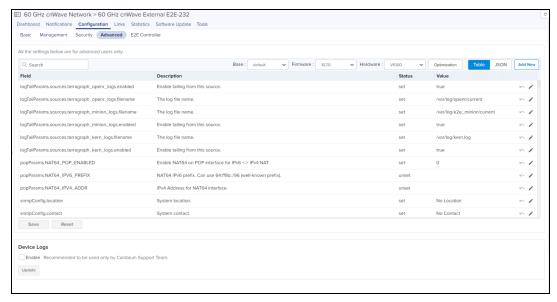

3. Enter the Field Name and Value.

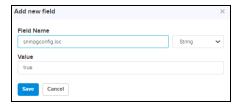

4. Click Save.

# **JSON**

JSON allows Advanced user can view and edit json format.

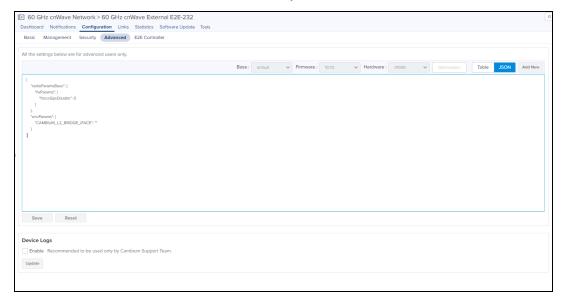

To view or edit the JSON file:

1. Navigate to Configuration > Advanced > JSON.

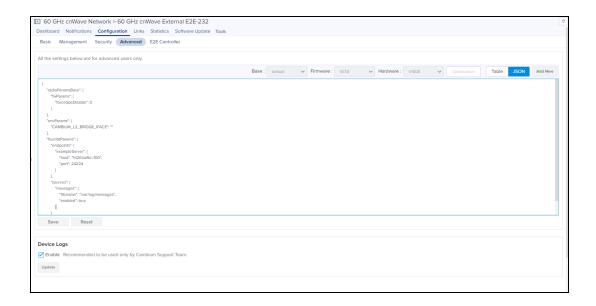

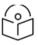

#### NOTE:

Enabling the Device Logs is supported only for External E2E Controller devices and it allows the Support team can view the logs.

- 2. Enable Device Logs.
- 3. Click Update.

## **E2E Controller**

E2E Controller allows the advanced user to set the Table and download the JSON file.

#### Table

In E2E Controller Table user can view, edit and add Field Name and Value.

To Add Field:

- 1. Navigate to Configuration > E2E Controller.
- 2. Click Add New.

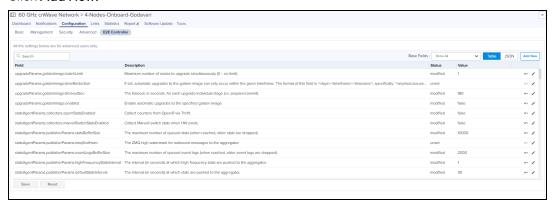

3. Enter the Field Name and Value.

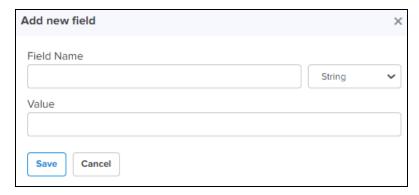

4. Click Save.

# **JSON**

JSON allows Advanced user to view and edit json format.

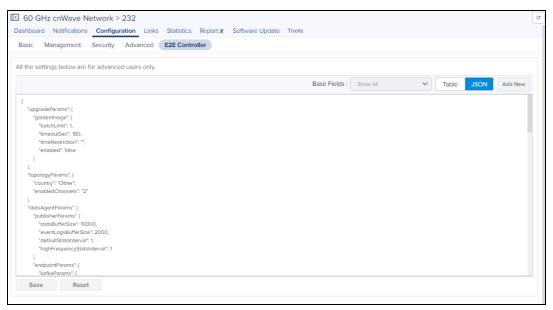

To view or edit the JSON file:

1. Navigate to Configuration > E2E Controller > JSON

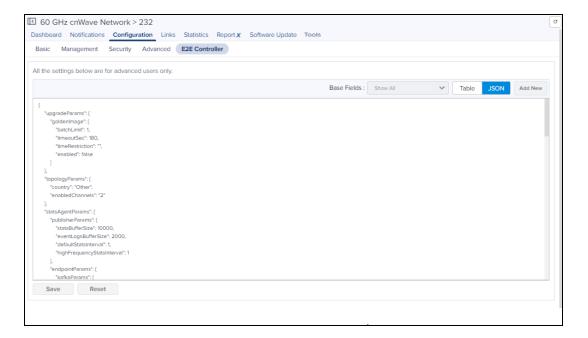

# Links

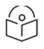

#### NOTE:

Backup CN Link option gets enabled when E2E controller is running on Version 1.1.

Links provide the details about the link established between the nodes and also provides the option to create a new Wireless, Statistics, Events, Wired and CN backup link.

- List
- Statistics
- Events

#### List

To add a link:

1. Navigate to the E2E Network tree menu click i icon and select Add Link or

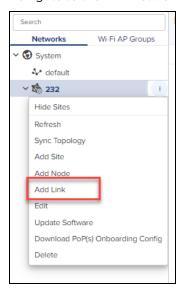

# Navigate to Network > Links > List > Add New.

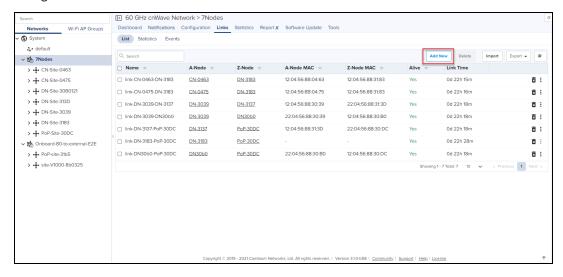

# Add Link window pops-up.

# Figure 94 Wireless

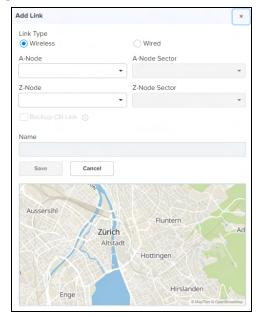

# 2. Select Link Type Wireless or Wired.

Figure 95 Wired

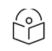

#### NOTE:

In Wired Link Type Sector will be disabled.

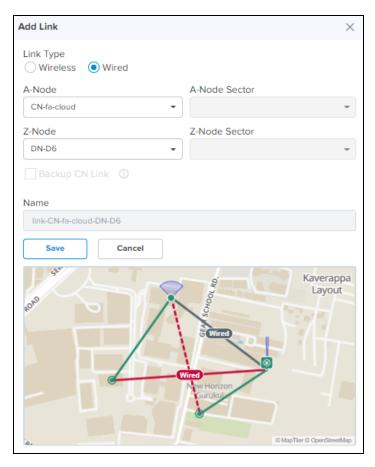

3. Select the **Node** from the drop-down in **A-Node**.

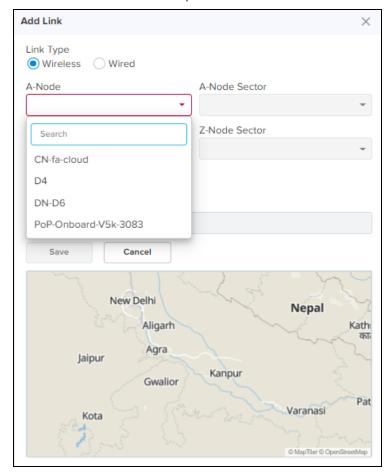

4. Select the **Sector** of the node from the drop-down in **A-Node Sector**.

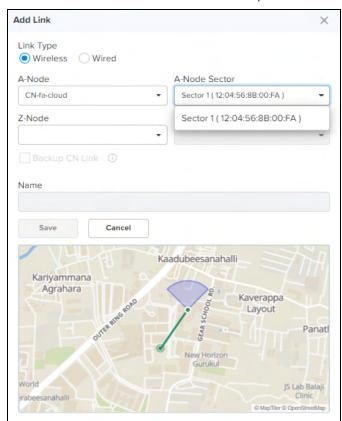

5. Select the **Node** from the drop-down in **Z-Node**.

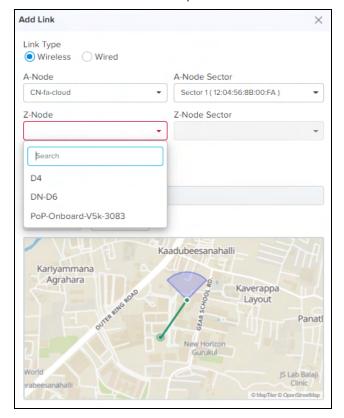

6. Select the **Sector** of the node from the drop-down in **Z-Node Sector**.

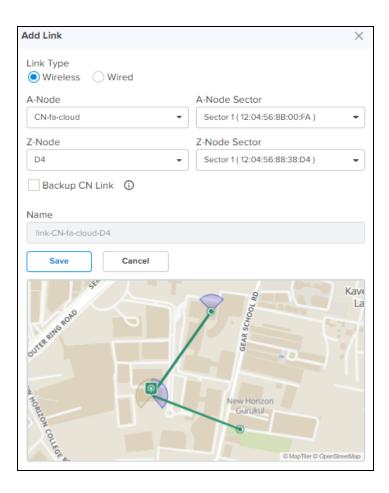

# NOTE:

. Backup CN link is optional.

# 7. Enable the **Backup CN Link**.

• If the link between PoP or DN and CN gets disconnected. This Backup CN link provides the backup connectivity from DN or PoP to particular CN.

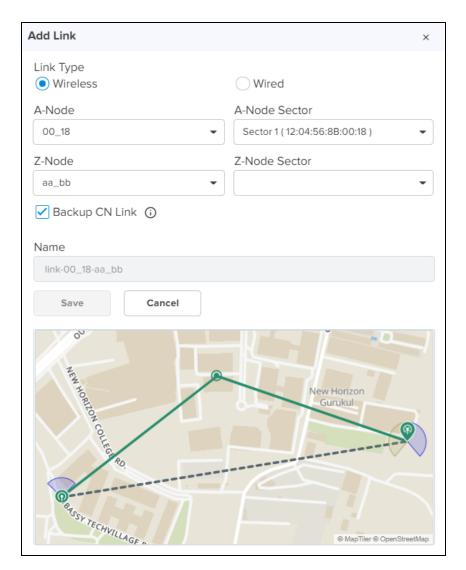

- 8. Click Save.
- 9. Once the link is successful it displays the  $\boldsymbol{Alive}$  status as  $\boldsymbol{Yes}.$

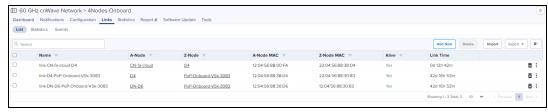

# Available link options are:

- Send Assoc
- Send Dissoc
- Enable Ignition
- Disable Ignition

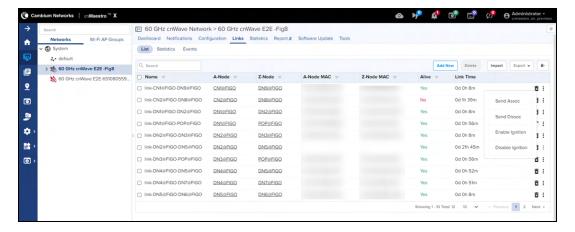

#### Delete Links

In **Links** tab you can delete the each individual links by clicking delete icon or multiple links can be deleted by selecting the links and click delete.

To delete the links:

- 1. Navigate to Links > List.
- 2. Select the links to delete.

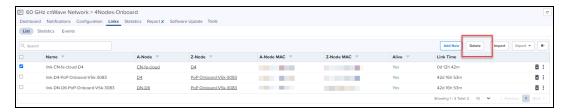

3. Click Delete.

#### **Import Links**

In Links tab you can import the E2E Controller Network Links.

To import the links:

- 1. Navigate to Links > List.
- 2. Select Import.

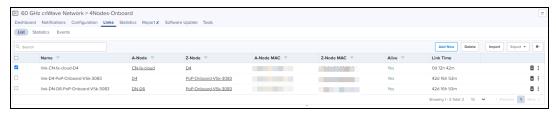

## Import Links pops up.

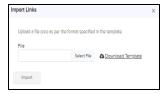

3. Click **Download Template** to download the .CSV format file.

| 1 | А                         | В                      | С                         | D                      | E                 |  |  |
|---|---------------------------|------------------------|---------------------------|------------------------|-------------------|--|--|
| 1 | A_NODE_NAME               | A_NODE_MAC             | Z_NODE_NAME               | Z_NODE_MAC             | LINK_TYPE         |  |  |
| 2 | A node name of the device | Sector 1/2 MAC Address | Z node name of the device | Sector 1/2 MAC Address | Wireless or Wired |  |  |
| 3 | POP                       | 12:04:56:44:55:66      | DN1                       | 22:04:56:33:44:55      | wireless          |  |  |
| 4 | DN1                       | 12:04:56:33:44:55      | CN1                       | 12:04:56:11:22:33      | wireless          |  |  |
| 5 | DN1                       |                        | CN2                       |                        | wired             |  |  |
| 6 |                           |                        |                           |                        |                   |  |  |
| 7 |                           |                        |                           |                        |                   |  |  |

4. Select the file and click Import.

## **Export Links**

In Links tab you can export the E2E Controller Network Links.

To export the links:

1. Navigate to Links > List > select Export.

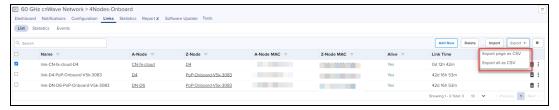

2. It exports .csv file format as shown below.

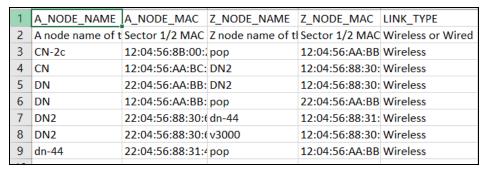

# **Statistics**

Links Statistics pages provides details of Name, Direction, A-Node Sector MAC, Z-Node Sector MAC, Alive, Link Time, RSSI, Tx Power Index, A-node, Z-node, Type, Distance, Azimuth, Rx MCS, Tx MCS, Rx PER, Tx PER, Rx SNR, Rx Beam Index, Tx Beam Index, EIRP, Rx Errors, Tx Errors, Rx Frames, Tx Frames on a single link of the node, generally in a page format.

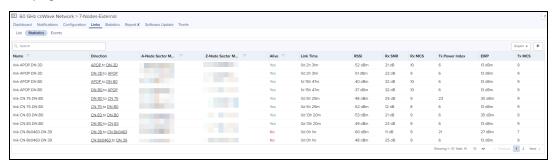

#### **Export Statistics**

To export the Statistics:

1. Navigate to Links > List > > select Export.

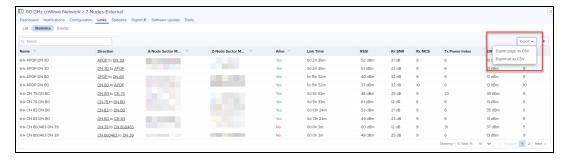

2. It exports .csv file format as shown below.

| LINK_NAME        | DIRECTION      | A_NODE_I | Z_NODE_I | A_NODE_I   | Z_NODE_   | NALIVE | TYPE     | DISTANCE | AZIMUTH | RSSI | Rx_SNR | Rx_MCS | Rx_PER | Rx_BEAM_ | Tx_POWEFEI | RP | Tx_MCS | Tx_PER | Tx_BEAM_ | Rx_ERROR F | tx_FRAME |
|------------------|----------------|----------|----------|------------|-----------|--------|----------|----------|---------|------|--------|--------|--------|----------|------------|----|--------|--------|----------|------------|----------|
| link-APOP-DN-3D  | APOP to DN-3D  | APOP     | DN-3D    | 22:04:56:8 | 12:04:56: | 8 Yes  | Wireless | 147      | 83      | -52  | 21     | 9      | 0.17   | 64       | 6          | 13 | 10     | 0.19   | 64       | 290        | 20975    |
| link-APOP-DN-3D  | DN-3D to APOP  | APOP     | DN-3D    | 22:04:56:8 | 12:04:56: | 8 Yes  | Wireless | 147      | 83      | -51  | 22     | 9      | 0.2    | 84       | 6          | 13 | 9      | 0.21   | 84       | 374        | 1488     |
| link-APOP-DN-B0  | APOP to DN-B0  | APOP     | DN-B0    | 12:04:56:8 | 22:04:56: | 8 Yes  | Wireless | 94       | -178.1  | -40  | 32     | 9      | 0      | 32       | 6          | 13 | 9      | 0      | 35       | 92         | 30630    |
| link-APOP-DN-B0  | DN-B0 to APOP  | APOP     | DN-B0    | 12:04:56:8 | 22:04:56: | 8 Yes  | Wireless | 94       | -178.1  | -37  | 32     | 10     | 0      | 0        | 6          | 13 | 10     | 0      | 0        | 1332       | 9183     |
| link-CN-75-DN-B0 | DN-B0 to CN-75 | CN-75    | DN-B0    | 12:04:56:8 | 12:04:56: | 8 Yes  | Wireless | 171      | -151.2  | -48  | 25     | 9      | 0.31   | . 0      | 23         | 30 | 9      | 0.38   | 0        | 0          | 0        |
| link-CN-75-DN-B0 | CN-75 to DN-B0 | CN-75    | DN-B0    | 12:04:56:8 | 12:04:56: | 8 Yes  | Wireless | 171      | -151.2  | -61  | 12     | 8      | 0.42   | 0        | 6          | 13 | 9      | 0.35   | 0        | 1944       | 443425   |
| link-CN-83-DN-B0 | CN-83 to DN-B0 | CN-83    | DN-B0    | 12:04:56:8 | 22:04:56: | 8 Yes  | Wireless | 71       | 52.7    | -53  | 21     | 9      | 0.81   | 58       | 6          | 35 | 9      | 0.06   | 58       | 385        | 2043     |
| link-CN-83-DN-B0 | DN-B0 to CN-83 | CN-83    | DN-B0    | 12:04:56:8 | 22:04:56: | 8 Yes  | Wireless | 71       | 52.7    | -49  | 23     | 9      | 0.04   | 112      | 6          | 13 | 9      | 0.08   | 112      | 0          | 339      |
| link-CN-8b0463-D | DN-39 to CN-8b | CN-8b046 | DN-39    | 12:04:56:8 | 22:04:56: | 8 No   | Wireless | 199      | -45.2   | -60  | 12     | 9      | 0      | 44       | 31         | 37 | 5      | 0.01   | 44       | 95         | 2856     |
| link-CN-8b0463-D | CN-8b0463 to D | CN-8b046 | DN-39    | 12:04:56:8 | 22:04:56: | 8 No   | Wireless | 199      | -45.2   | -48  | 25     | 9      | 0.04   | 45       | 6          | 13 | 9      | 0.56   | 45       | 54         | 62       |
| link-DN-39-DN-3D | DN-39 to DN-3E | DN-39    | DN-3D    | 12:04:56:8 | 22:04:56: | 8 Yes  | Wireless | 155      | 20.5    | -40  | 32     | 9      | 0      | 15       | 6          | 13 | 9      | 0      | 24       | 23         | 504      |
| link-DN-39-DN-3D | DN-3D to DN-39 | DN-39    | DN-3D    | 12:04:56:8 | 22:04:56: | 8 Yes  | Wireless | 155      | 20.5    | -43  | 30     | 9      | 0      | 0        | 6          | 13 | 10     | 0      | 0        | 164        | 232      |
| link-DN-39-DN-B0 | DN-B0 to DN-39 | DN-39    | DN-B0    | 22:04:56:8 | 12:04:56: | 8 Yes  | Wireless | 100      | -70.5   | -45  | 28     | 9      | 0.06   | 35       | 6          | 13 | 9      | 0.02   | 34       | 73         | 567      |
| link-DN-39-DN-B0 | DN-39 to DN-B( | DN-39    | DN-B0    | 22:04:56:8 | 12:04:56: | 8 Yes  | Wireless | 100      | -70.5   | -48  | 25     | 9      | 0.3    | 55       | 6          | 13 | 10     | 0.01   | 54       | 331        | 303      |

#### **Events**

Events provides the details of links availability and health from last 1 hour to 7 Days Period.

Figure 96 Links Events

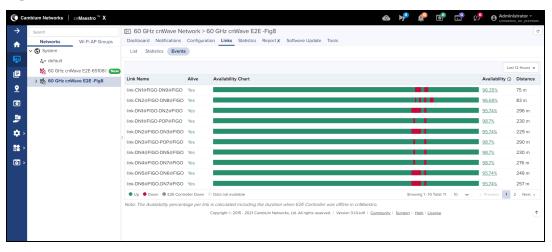

It also calculates the Availability percentage per link, including the duration when E2E Controller was offline in cnMaestro.

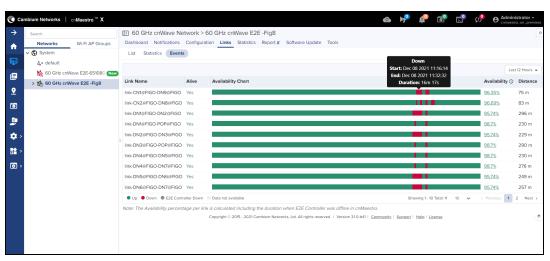

# **Statistics**

E2E Controller Statistics provides the following details:

- Nodes Statistics
- BGP

#### **Nodes Statistics**

Nodes provide a tabular aggregation of data, including General information on the nodes monitored, as well as Wireless, Network, and Traffic metrics. Node Statistics pages provide information of Device, IPv6 Address, Mode, Model, Status, Status Time, Site, Radio channel, Main Aux SFP, PoP Node, Software Version, Serial Number, Sync Mode, Zone, Fix Type, Satellites Tracked, Latitude, Longitude, and Height on a single device, generally in a page format.

Figure 97 Nodes Statistics

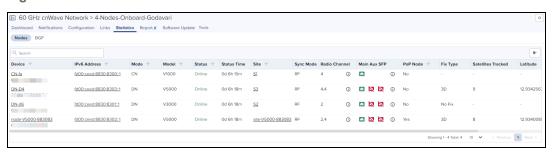

## **BGP**

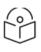

#### NOTE:

BGP statistics displays only if BGP option is enabled in Routing in PoP configuration.

BGP provides the details of Advertised Routes, Received Routes, and Details of IPv6 Address.

Figure 98 BGP

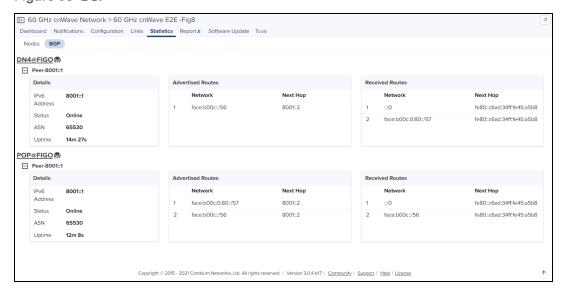

# Reports

Reports page provides details on how to schedule and generate different types of data reports such as Devices, Active Alarms, Alarm History and Events. For further details, refer to Reports.

# Software Update

Allows the user to update with the latest device software.

To update the software, perform the below steps:

- 1. Select the **Network** and navigate to the **Software Update** tab.
- 2. In **Software Update** tab select the desired Versions from drop-down in **Versions** tab.
- 3. Select the **Device(s)** for the software update.
- 4. Click Update Now or Schedule.
- 5. In Job options:
  - Select type of **Batch Size** as Unlimited, No Size Limit, or Limited.
  - Enter Upgrade Timeout.
  - Enter Download Retry Limit.
  - Enter Download Timeout.
  - Select the Download Protocol as HTTPS or Torrent.

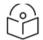

#### NOTE:

If E2E Controller version is 1.2 or above, HTTPS or Torrent options will be available.

- Enable the Skip Failures or PoP Failures.
- 6. Click Add Software Job to device.

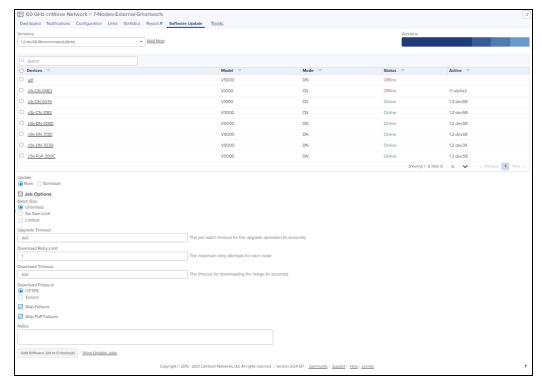

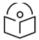

#### NOTE:

Onboard E2E controller will support only one synced software image. If user needs to sync another image, select the image from **Versions** drop down and click **Sync Selected Image**.

# View Update Jobs

After adding the new Software Images, click View Update Jobs.

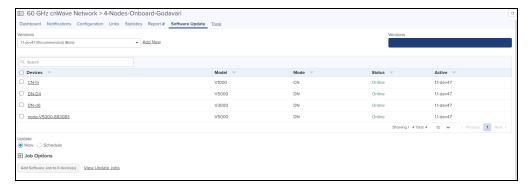

1. Navigate to the Administration > Jobs > Software Update.

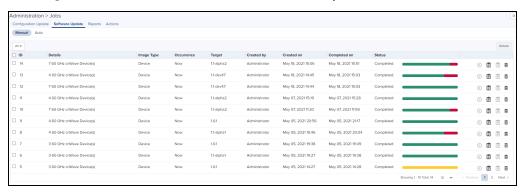

2. Click **Show More** to view the Job Details.

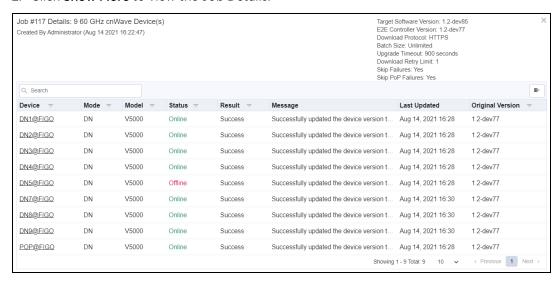

# Map

User can view E2E Network and the 60 GHz cnWave devices in Map as shown below. Navigate to E2E Network and then select Map from left pane to view 60 GHz cnWave devices.

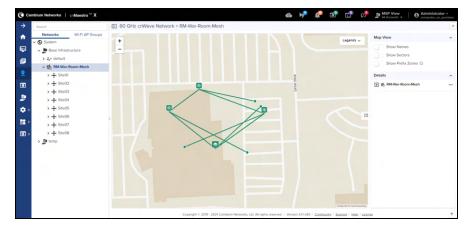

Click down arrow next to **Legends** to view the map legend.

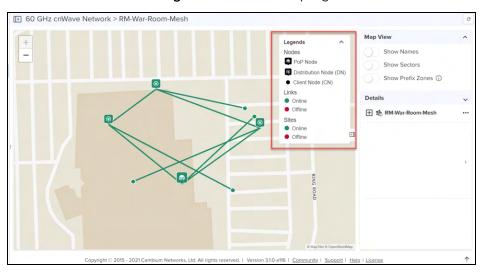

# Map View

Map is viewed by **Names**, **Sectors**, and **Prefix Zones**. For **Map View** slide the button next to the field name as shown below.

• Show Names - shows the name of the nodes in the network.

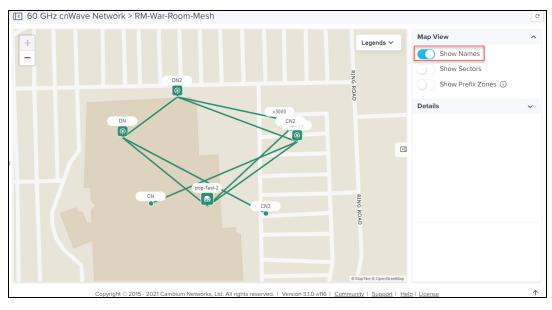

• Show Sectors - shows the basic sector visualization of the nodes in the network.

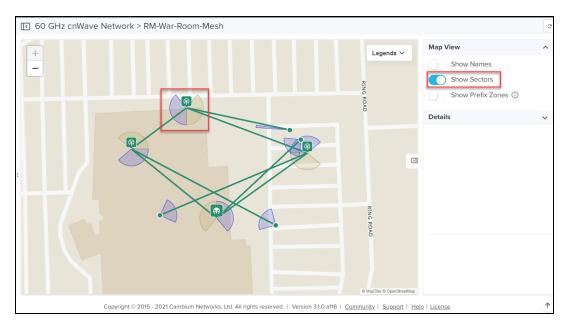

• Show Prefix Zones - shows the prefix zone of each PoP communicating with each other.

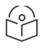

## NOTE:

**Show Prefix Zones** is enabled only if **Prefix Allocation** is set to **Deterministic**.

# **E2E Network Details**

Click the down arrow next to **Details** to view E2E Network details in map. The following E2E Network details is as shown below.

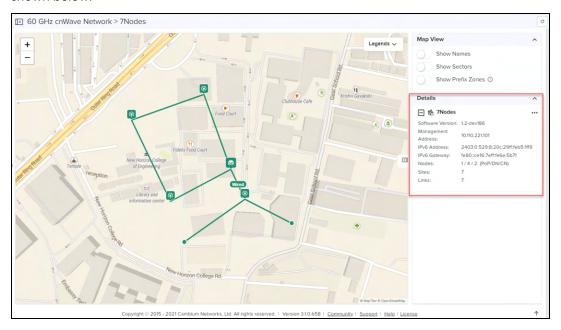

Hover the cursor on the node, you can view the node **Name**, **Type**, and **Site**. Node details is shown when node is selected in the map. Node details is also shown in the right pane as shown below:

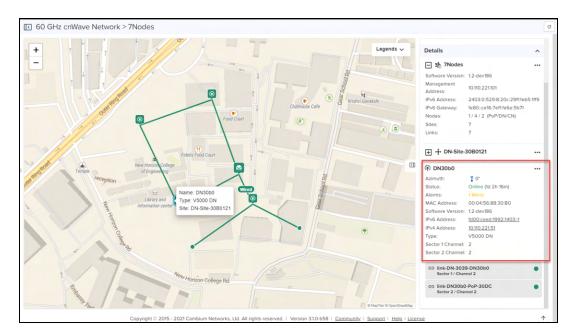

Hover the cursor on the links connected to the node, you can view the link **Name**, **Distance** and **Channel**. Link details is shown when link line in the map is selected. Link details is shown in the right pane as shown below:

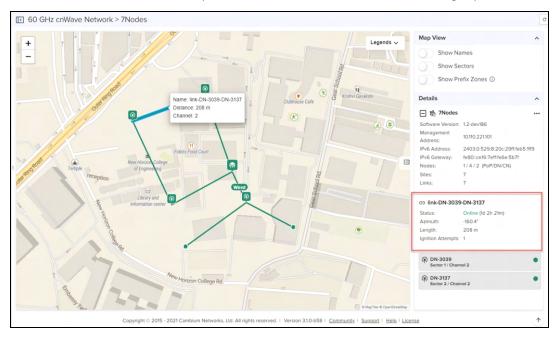

Links connected to nodes are represented in colors depending on the status of the link Green when Online or Red when Offline.

# E2E Network Dashboard

To view Dashboard of E2E Network click ••• next to E2E Network in the right pane as shown below.

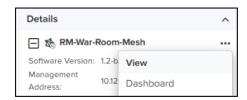

You will be directed to the 60 GHz cnWave Network Dashboard as shown below.

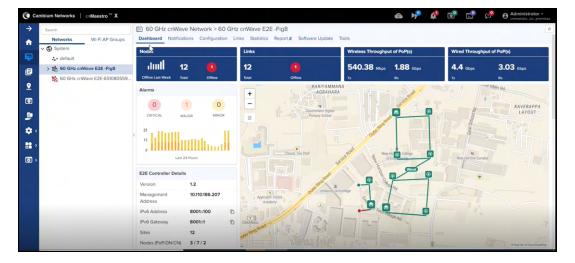

To view Dashboard of Site click ••• next to Site in the right panel as shown below.

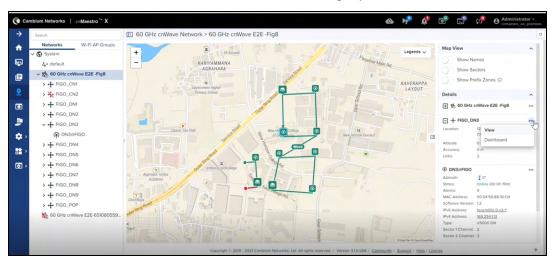

You will be directed to the 60 GHz cnWave Site Dashboard as shown below.

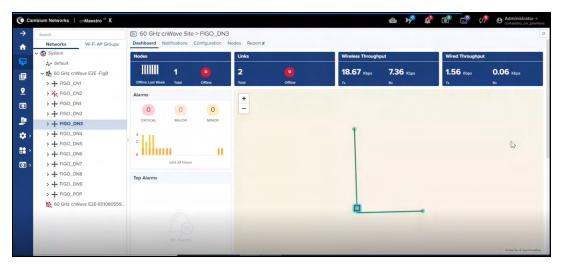

To view Dashboard of Device click ••• next to Device in the right pane as shown below.

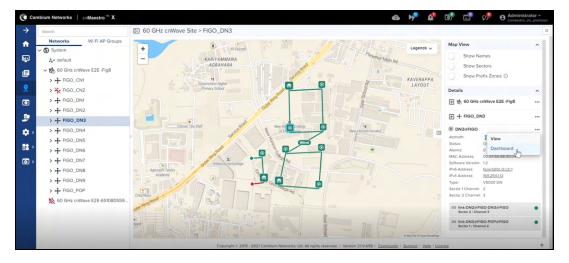

You will be directed to the 60 GHz cnWave Device Dashboard as shown below.

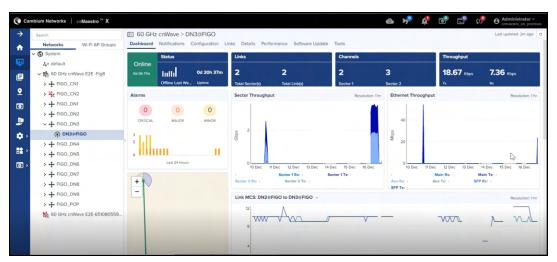

# **Tools**

In Tools page it allows the user to perform the following actions:

- Operations
- Diagnostics
- Debug
- Remote Command
- Services
- Settings

## **Operations**

# External E2E Controller deployment

If the nodes are deployed through External E2E Controller it displays the operations page as follows:

- Restart E2E Controller performs the Restart.
- A System Backup and Restore the entire state of a E2E Controller server as a file and file can be used to transfer data between two E2E Controller instances. It can be saved in local hard drive through the UI and restored into a new E2E Controller instance to re-create.

The Software Upgrade is to upgrade E2E controller and can be done through E2E controller package.

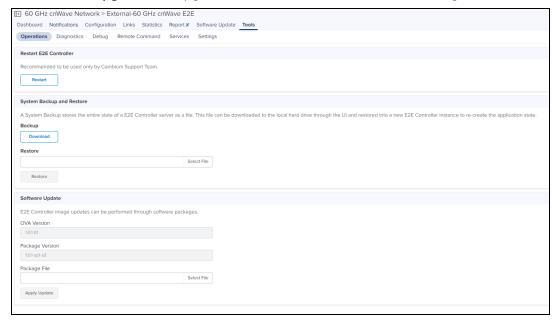

# Onboard E2E Controller deployment

If the nodes are running Onboard E2E Controller it displays the operations page as follows:

- Restart E2E Controller performs the Restart.
- A System Backup and Restore the entire state of a E2E Controller server as a file and file can be used to transfer
  data between two E2E Controller instances. It can be saved in local hard drive through the UI and restored into a
  new E2E Controller instance to re-create.

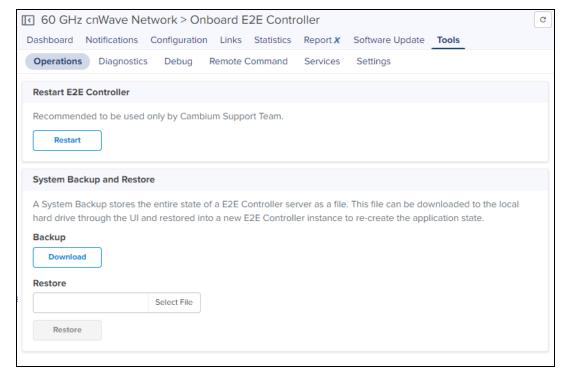

# **Diagnostics**

Diagnostics page allows the user to gather **Technical Support Dump** and can be downloaded and sent to cambium support team.

All the events information of E2E controller can be viewed under E2E Events. In **E2E Events** tab user can view the **Event ID, Time, Device, Level, Source** and **Reason** of the E2E Network.

Figure 99 Diagnostics

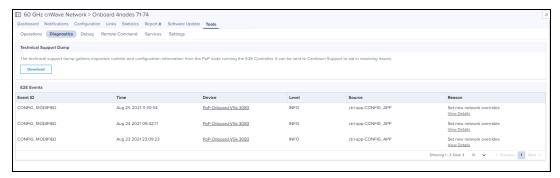

## Debug

In **Debug** tab user can able to view or download the Node logs by executing the following log:

- bridging
- pop\_config
- e2e\_minion
- openr
- exabgp

To view the logs:

- 1. Navigate to Tools > Debug.
- 2. Select a node name from the Select Node drop-down list box.
- 3. Select the required log name from the **Select Log** drop-down list box.
- 4. Click Show Logs.

The output for the selected criteria appears as shown:

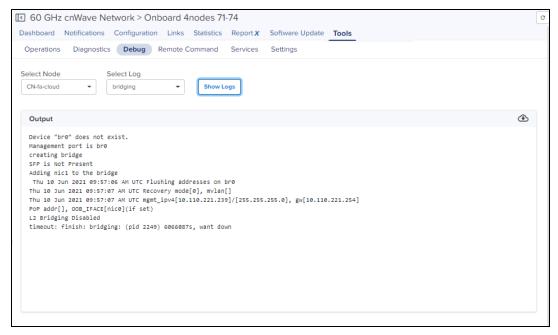

ullet Click the download ullet icon to download the generated output.

# **Remote Command**

In Remote command tab user can able to view or download Command logs by executing the following command:

- Show Interfaces
- Show Routes
- Show OpenR Adjacencies
- Show OpenR Prefixes
- Show SFP Power Details (applicable for V5000 and V3000)

To Execute the command:

- 1. Navigate to Tools > Remote Command.
- 2. Select a node name from the **Select Node** drop-down list box.
- 3. Select the required command from the Command drop-down list box.
- 4. Click Execute.

The output for the selected criteria appears as shown:

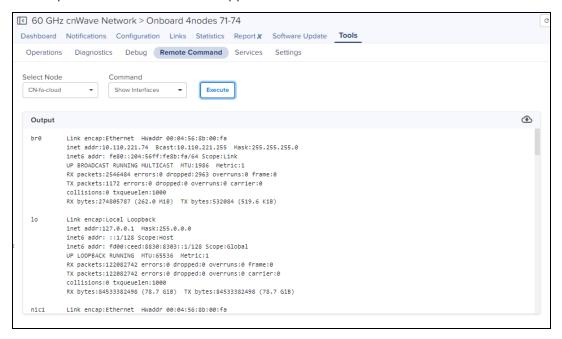

Click the download icon to download the generated output.

# Services

In Services page user can view the services running in E2E Controller.

# Figure 100 Services

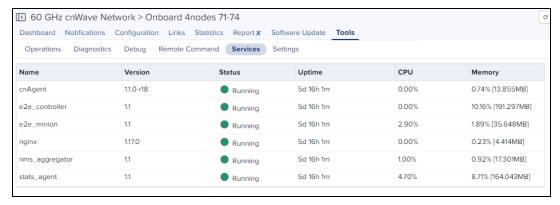

# Settings

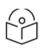

#### NOTE:

E2E Settings are not applicable for Onboard E2E Controller deployment.

# External E2E Controller deployment

In External E2E Controller Settings page you can configure the Network Configuration, IPv6 Routes, Remote SSH Management, and NTP Server.

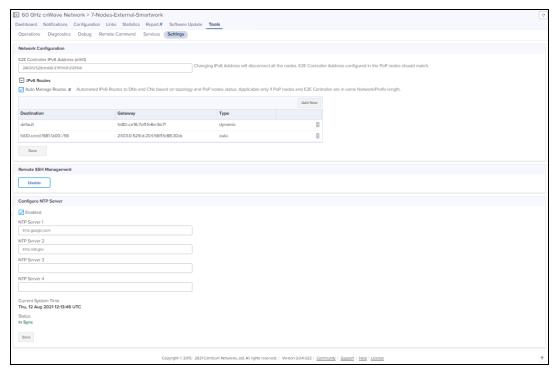

In Network Configuration user can configure the E2E Controller IPv6 Address and IPv6 Routes.

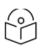

# NOTE:

Auto Manage Routes supports only for the cnMaestro X feature.

User can also enable the **Auto Manage Routes**. This automates IPv6 Routes to DNs and CNs based on the topology and PoP nodes status. It is applicable only if PoP nodes and E2E Controller are in same Network/Prefix length.

### To Enable Auto-Managed Routes:

1. Navigate to Tools > Settings > IPv6 Routes tab.

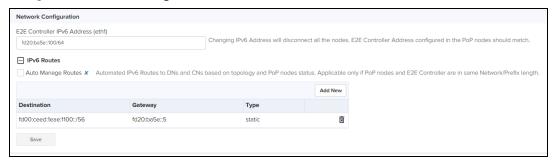

2. Enable Auto-Managed Routes.

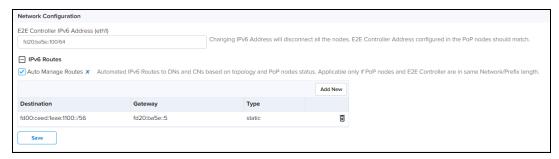

- 3. Click Save.
- 4. Please Wait window pops-up.

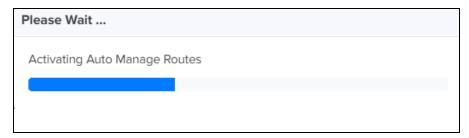

If IPv6 routes is managed through auto manage routes in type it displays as Auto.

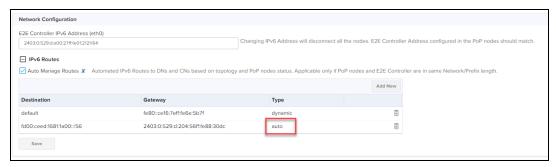

If cnMaestro X account is downgraded to Essential or if Auto Manage Routes is disabled. User can retain automanaged routes of IPv6.

To Retain Auto-Managed Routes:

1. Navigate to **Tools > Settings > IPv6 Routes** tab.

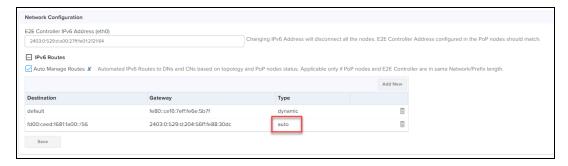

- 2. Enable Retain Auto-Managed Routes.
- 3. Click Save.
- 4. Please wait pops-up.

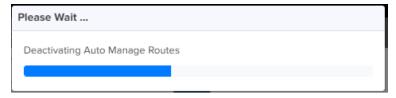

Once the Auto Manage Routes is disabled, IPv6 routes can be managed through static routes and in type it displays as **Static**.

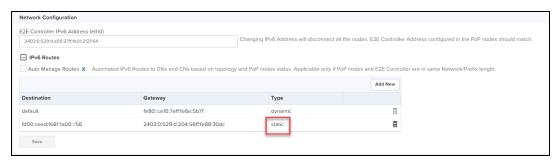

- 5. Enter the IPv6 Interface.
- 6. Click Save.

To add new Static Routes:

1. Click Add New.

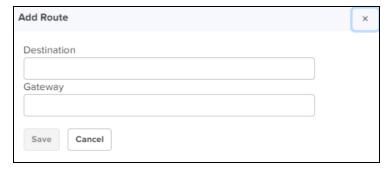

- 2. Enter **Destination** and **Gateway**.
- 3. Click Save.

The user can configure the **NTP Settings** to configure the time configuration of the server with hostname or IP address.

Remote SSH Management allows the user to Enable and Disable Remote SSH Management.

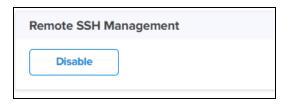

To configure the NTP server:

- 1. Navigate to **Tools > Settings > NTP Settings** tab.
- 2. Enable the NTP Settings.
- 3. Enter Host Name or IP Address. It displays Current System Time and Status of the server.

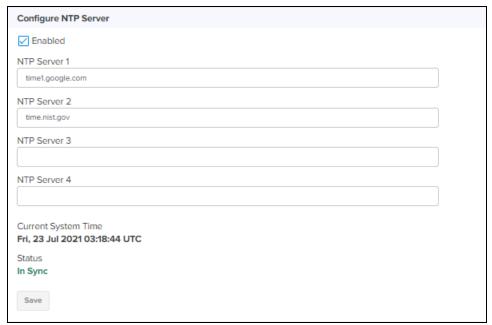

# **Site Configuration**

Sites are located within the networks and wireless access points attached to it.

#### To Add a Site

- 1. Navigate to **Network** and click the icon : .
- 2. Select Add Site from the drop-down.

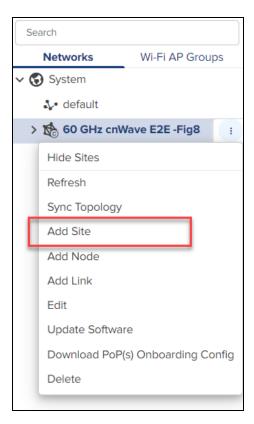

- 3. Enter the Name, Altitude, and Accuracy.
- 4. Once the address is entered in the Map, **Latitude** and **Longitude** gets fetched automatically. You can also enter the details Manually.

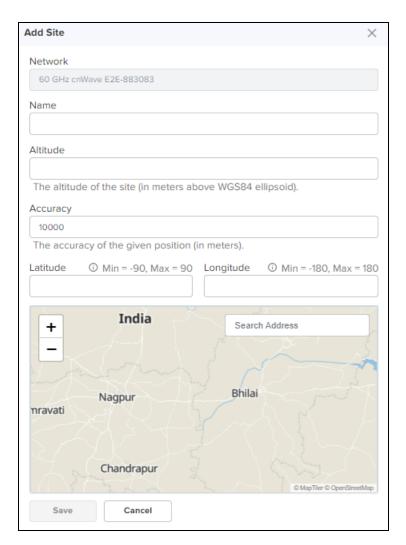

5. Click **Save**. Once the Site is configured it gets added under the E2E Network.

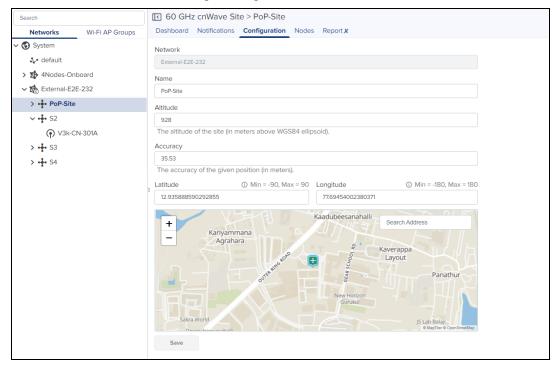

To edit the **Site**, perform the following:

- 1. Navigate to **Network > Site > Configuration**.
- 2. Edit the details and click Save.

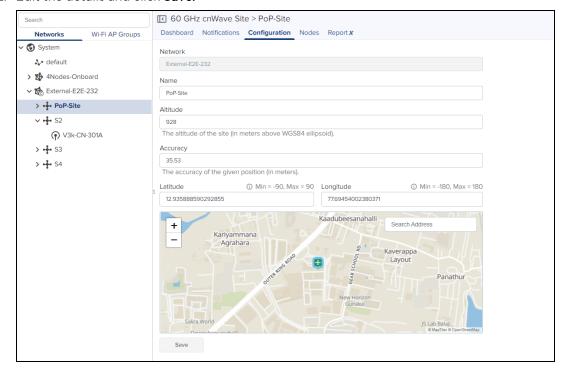

### Site Dashboard

Dashboard pages are customized for each device type and aggregation level. The Site dashboard section displays the Nodes, Links, Wireless Throughput, Wired Throughput, Alarms, Top Alarms, Top Links by MCS, Top Links by RSSI, Top Links by SNR, Top Node(s), Top PoP(s), Top DN(s), and Top CN(s).

Figure 101 Site Dashboard

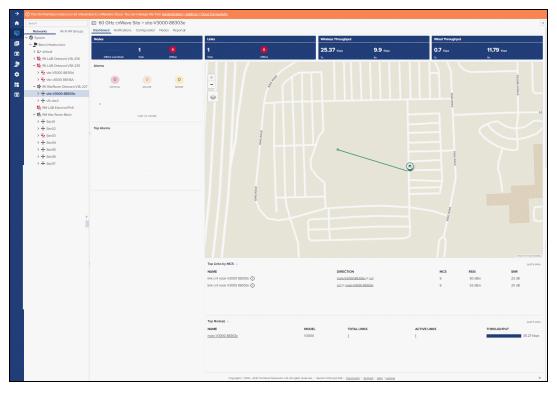

## **Node Configuration**

Node can be configured through **Network** tree and **Site**. Select the **Network** click is select **Add Node**.

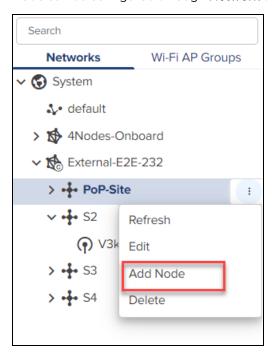

Select the Site click is select Add Node.

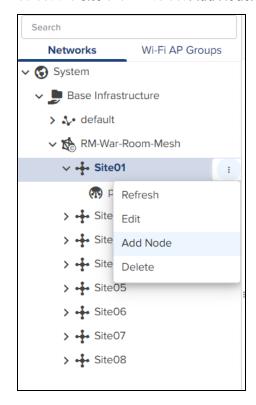

To Add a Node, perform the following steps:

1. Navigate to the **Network > Site > Nodes.** 

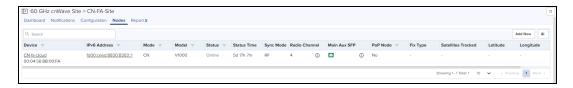

2. Add Node window pops-up once the user clicks Add new.

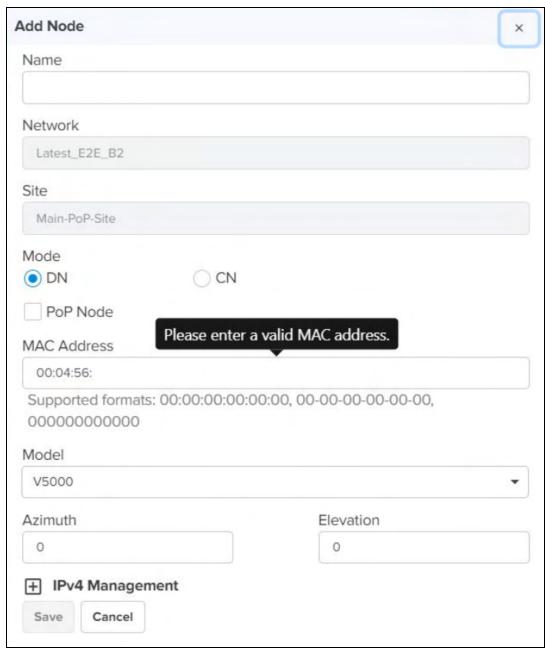

Adding the Node allows the user to create the different Nodes as shown below:

- PoP Node
- DN
- CN

## PoP Node configuration

To add a PoP Node, perform the following steps:

1. Navigate to the **Network > Site > Nodes.** 

## 2. Click Add New.

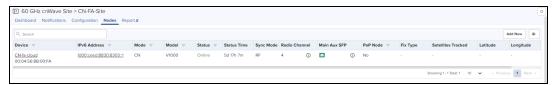

3. Add Node window pops-up.

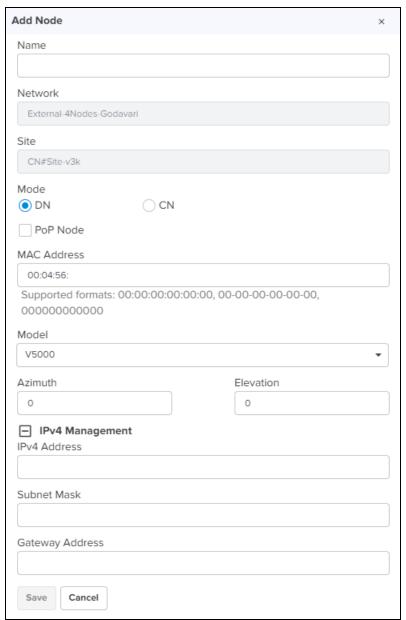

- 4. Enter the PoP Name, select the Mode DN.
- 5. Enable PoP Node.

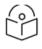

## NOTE:

Once the PoP Node is enabled user needs to select the **Routing** and **Interface** details.

- 6. Enter the MAC Address and select the device Model from the drop-down.
- 7. Enter the **Azimuth** and **Elevation**.

- 8. In the PoP Configuration, select BGP or Static Routing.
- 9. In Interface, select Aux or Main or SFP or Disabled.

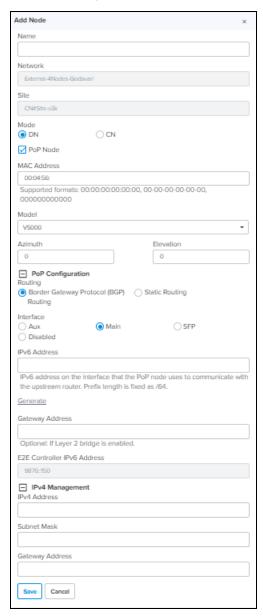

- 10. Enter the IPv6 and Gateway Addresses.
- 11. In IPv4 Management, enter the IPv4 Address, Subnet Mask and Gateway Address.
- 12. Click Save.

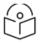

#### NOTE:

Once the PoP Node is configured, **PoP(s)** Onboarding Config.json file gets downloaded automatically, that can be used to import and configure in the PoP Node UI.

Once the PoP node is configured, it get listed under the Site.

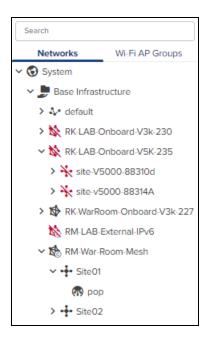

## **DN/CN Node configuration**

To add DN/CN node:

- 1. Navigate to the **Network > Site > Nodes.**
- 2. Click Add New.

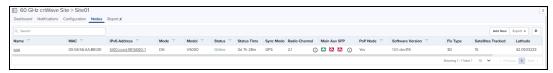

3. Add Node window pops-up.

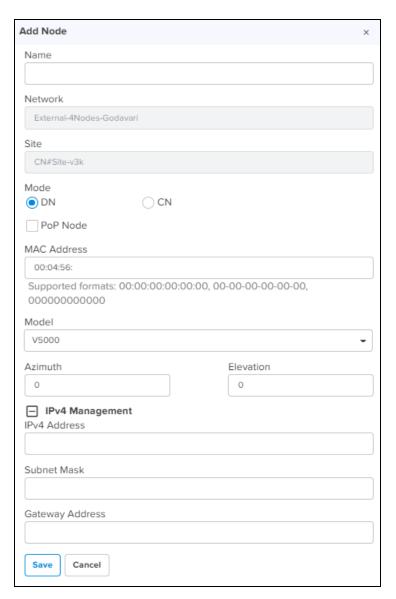

- 4. Enter the Node Name, select the Mode DN or CN.
- 5. Enter the MAC Address, and select the device Model from the drop-down.
- 6. Enter the Azimuth and Elevation.

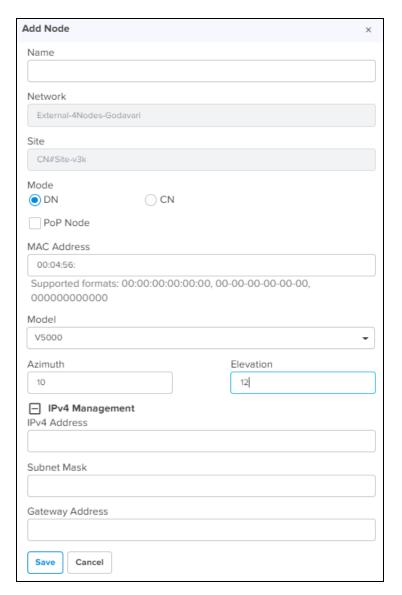

- 7. In IPv4 Management, enter the IPv4 Address, Subnet Mask and Gateway Address.
- 8. Click Save.
- 9. Once the **DN/CN** node is configured, it gets listed under the Site.

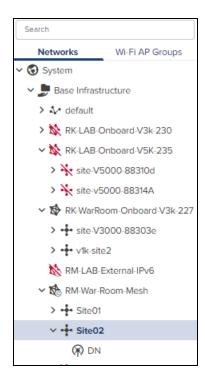

## Replace Node

Replace Node allows to replace the existing faulty nodes with new nodes along with the configuration and links of existing faulty nodes.

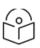

### NOTE:

New node should be replaced with same model as existing node.

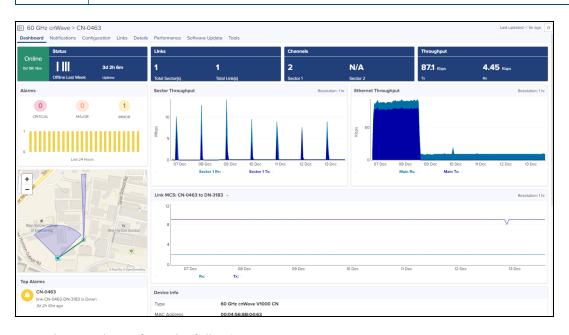

To replace Node, perform the following steps:

1. Navigate to **Node** tree menu and select the node.

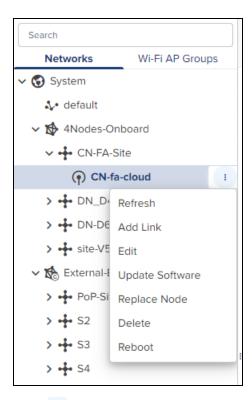

- 2. Click icon, Select **Replace Node** from the drop-down.
- 3. Replace MAC window pops-up.

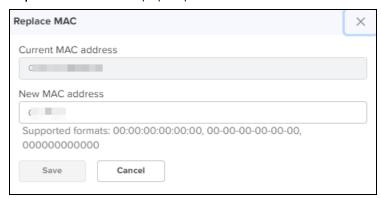

- 4. Enter the New MAC address.
- 5. Click Save.

## **PoP Node**

Once the PoP node is configured it displays the monitoring panel of the PoP node.

## Dashboard

Dashboard pages can be customized for each device type and aggregation level. The PoP node dashboard section displays the Status, Links, Channels, Throughput (sector1), Throughput (sector2), Throughput (Main), Throughput (AUX), Throughput (SFP), Alarms, Top Alarms, Links MCS, Device Info, Sectors, and Ethernet.

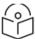

### NOTE:

- Throughput (sector1) for V3000 and V1000.
- Throughput (sector1 and sector2) for V5000.
- Throughput graph with Main for V1000.
- Other throughput graph with Main, Aux, SFP for V5000 and V3000.

Figure 102 PoP Node Dashboard

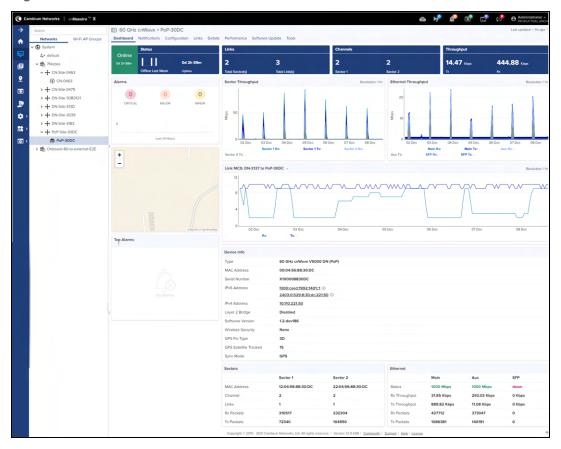

## Configuration

#### **Basic**

In Basic page you can able to view and edit the details of PoP node such as **Name, Description, MAC Address, Azimuth,** and **Elevation**.

## Figure 103 Basic

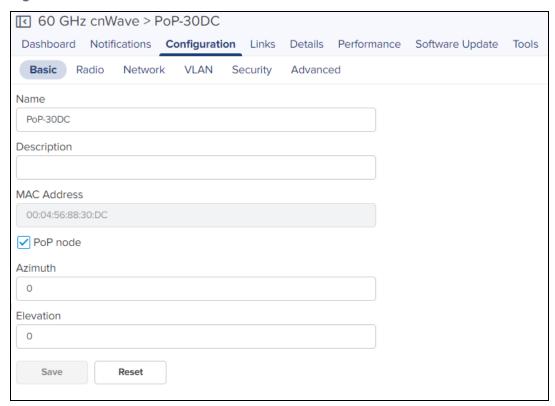

### Radio

It allows the user to configure the EIRP, Adaptive Modulation, Sectors (channels, Polarity and Link(s) Golay), and GPS.

## Figure 104 Radio

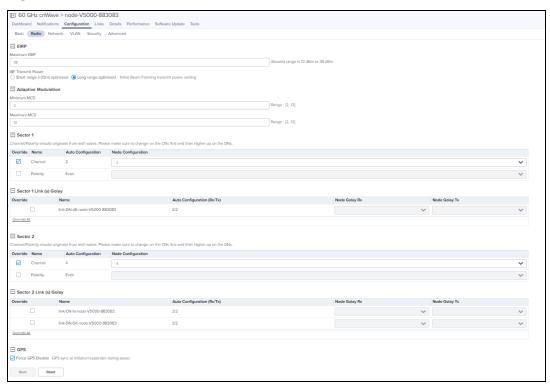

### Network

Network tab allows the user for the PoP configuration, E2E Controller Configuration, BGP Configuration, IPv6 Layer 3 CPE, IPv4 Management, OOB, Other Settings (Multi-PoP or Relay Port, Enable Aux port power) and Ethernet Ports.

Figure 105 Network

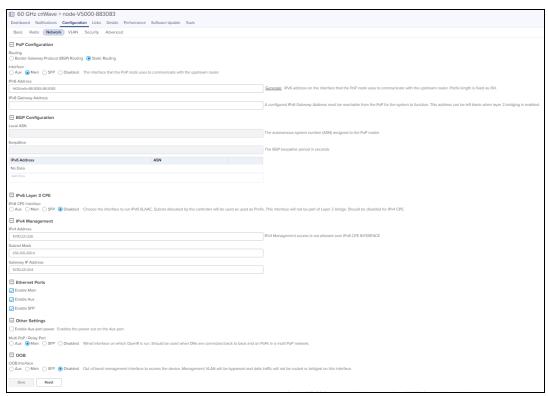

Configure the Network as shown below:

- 1. Navigate to the **Configuration > Network.**
- 2. In PoP Configuration:
  - Select the appropriate option in Routing and Interface.
  - Enter IPv6 Address.
  - Enter IPv6 Gateway Address its optional.

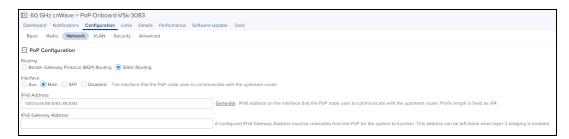

3. In E2E Controller Configuration, enter the IPv6 Address.

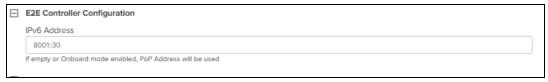

4. In **BGP Configuration** add IPv6 Address.

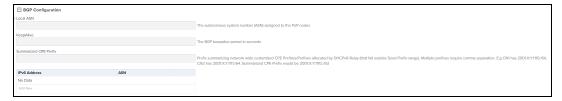

### 5. In IPv6 Layer 3 CPE

- Select IPv6 CPE interface as Aux, Main, or SFP.
- Enter IPv6 CPE Prefix.

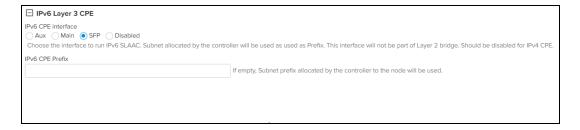

### 6. In IPv4 Management:

- Enter IPv4 Address.
- Enter Subnet Mask.
- Enter Gateway IP Address.

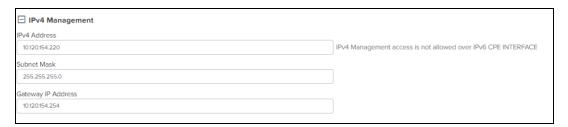

- 7. In Ethernet Ports enable the appropriate option Main or Aux or SFP.
- 8. In Layer 2 bridge enable the appropriate options such as:
  - Disable Broadcast Broadcast packets (except DHCP Offer and DHCP Ack) in the downlink direction including client to client packets will be dropped.
  - Disable Unknown Unicast Flood.
  - Disable IPv6.
  - Monitor PoP Interface Layer 2 tunnels will failover to next best PoP when the backhaul interface of this PoP is down.

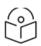

#### NOTE:

The configuration is applicable only when static routing is used and IPv4 gateway is configured.

Insert DHCP Option 82

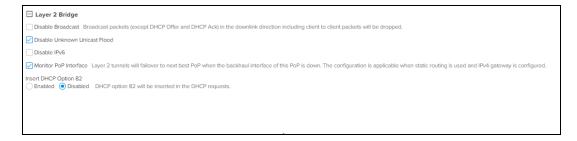

#### 9. In Other Settings.

- Enable Aux port power
- Select Multi-PoP / Relay Port as Aux, Main, or SFP.

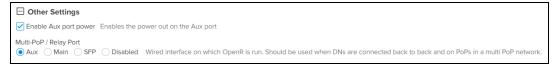

#### 10. In OOB Interface enable the appropriate option Main or Aux or SFP.

- Enter IPv4 Address.
- Enter Subnet Mask.

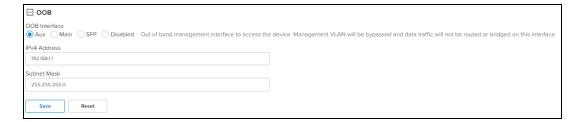

#### 11. Click Save.

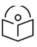

#### NOTE:

Once the configuration is updated successfully in cnMaestro, the same parameters needs to be entered in the UI of the **PoP Node GUI**.

### **VLAN**

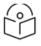

#### NOTE:

From Software Update Version 1.1 of all nodes, supports configuration of the VLAN Management and Ports.

Virtual Local Area Networks (VLANs) is a broadcast domain in a Layer 2 network. A broadcast domain is the set of all devices that will receive broadcast frames originating from any device within the set and traffic will be tagged when transporting over wireless.

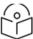

## NOTE:

Only PoP node Management VLAN can be configured, if Layer 2 Bridge is not enabled in **E2E Network > Configuration > Basic** page.

Node running version 1.0.1:

- When Layer2 bridge is disable, Only PoP node Management VLAN ID can be configured.
- When Layer2 bridge is enable, all nodes Management VLAN ID can be configured.

Node running version 1.1:

- When Layer2 bridge is disable, Only PoP node Management VLAN ID, Priority with Outer Tag can be configured.
- When Layer2 bridge is enable, all node management VLAN and ports can be configured.

To add a Management VLAN:

- 1. Navigate to Configuration > VLAN.
- 2. Click Enabled.

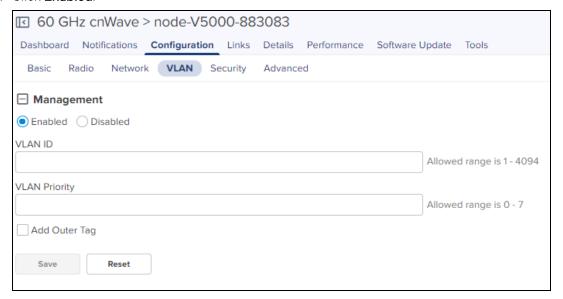

- 3. Enter the VLAN ID and VLAN Priority.
- 4. Enable Add Outer Tag.

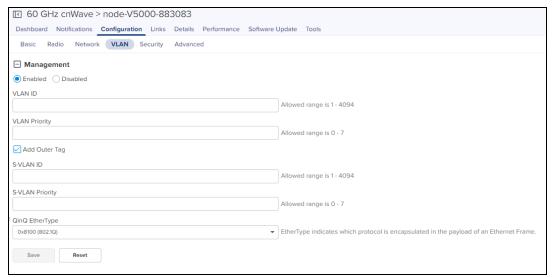

- 5. Enter S-VLAN ID.
- 6. Enter S-VLAN Priority.
- 7. Enter QinQ EtherType.
- 8. Click Save.

If Layer 2 Bridge is enabled in **60 GHz cnWave Network > Configuration > Basic** page, then the user can configure Management VLAN and Ports of PoP node, DN and CN.

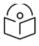

## NOTE:

VLAN settings are not applicable if Relay Port, SFP Port, or Aux Port is enabled on Network page.

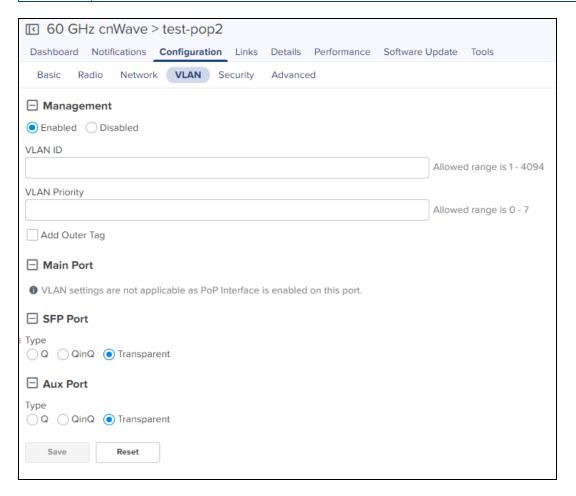

To add a VLAN, perform the following steps:

- 1. Navigate to **Configuration > VLAN.**
- 2. Click Enabled.

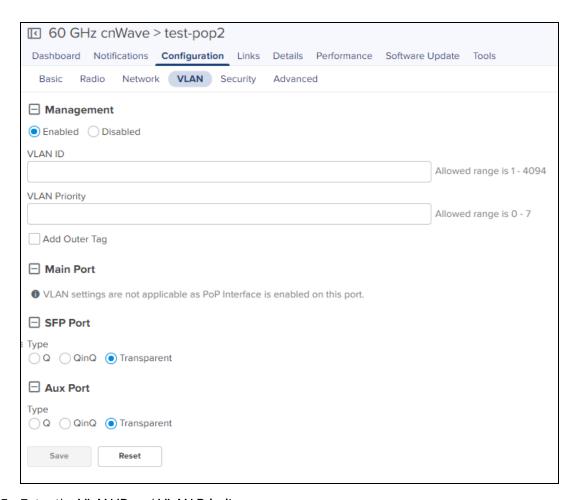

- 3. Enter the VLAN ID and VLAN Priority.
- 4. Enable Add Outer Tag.

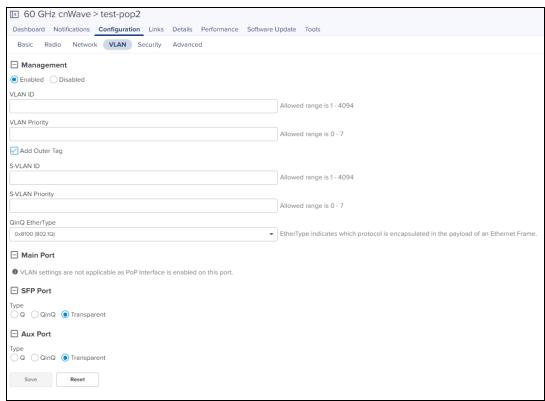

- 5. Enter S-VLAN ID.
- 6. Enter S-VLAN Priority.
- 7. Enter QinQ EtherType.

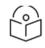

#### NOTE:

VLAN settings configuration of Main Port, SFP Port, or Aux Port is similar.

- 8. Select Port Q or QinQ types.
  - a. If user selects **Q type** perform as follows:

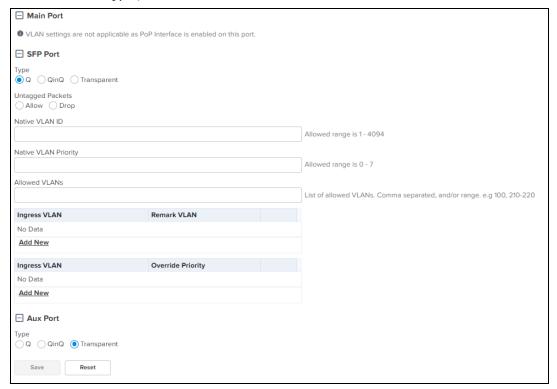

- Select Untagged Packets Allow or Drop.
- Enter Native VLAN ID.
- Enter Native VLAN Priority.
- Enter Allowed VLANs.
- To add new VLAN Remarking.

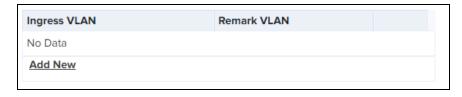

Click Add New.

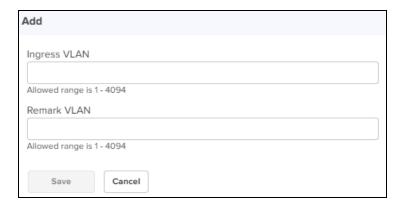

- Enter Ingress VLAN and Remark VLAN.
- Click Save.
- To add new VLAN Priority Override.

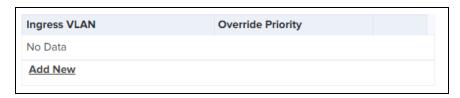

Click Add New.

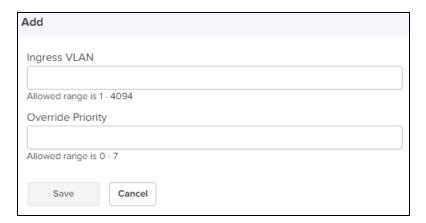

- Enter Ingress VLAN and Remark VLAN.
- Click Save.
- Click Save.
- b. If user selects **QinQ** type, then perform as follows:

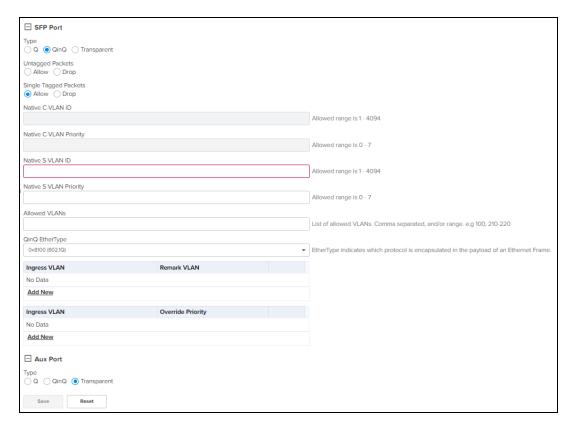

- In Untagged Packets select Allow or Drop.
- In Single Tagged Packets select Allow or Drop.
- Enter Native C-VLAN ID.
- Enter Native C-VLAN Priority.
- Enter Native S-VLAN ID.
- Enter Native S-VLAN Priority.
- Enter Allowed VLANs.
- Enter QinQ EtherType.
- To add new VLAN Remarking.

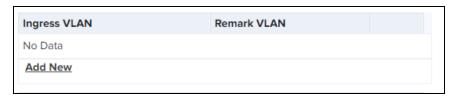

Click Add New

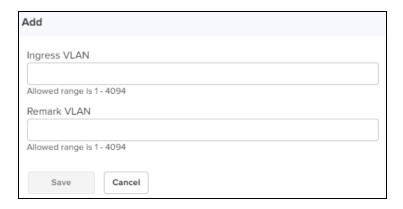

- Enter Ingress VLAN and Remark VLAN.
- Click Save.
- To add new VLAN Priority Override.

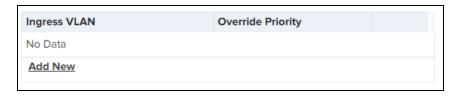

Click Add New.

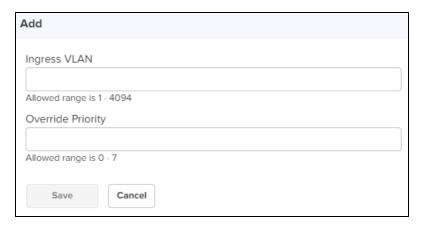

- Enter Ingress VLAN and Remark VLAN.
- Click Save.
- Click Save.

## Security

Security tab allows to reset the identity and password of the Radius user.

Figure 106 Security

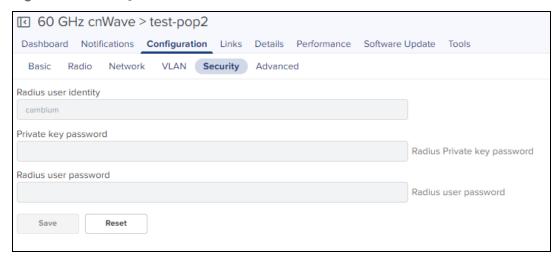

### Advanced

Advanced tab allows the advanced user to edit the settings of the Table and JSON format of the PoP Nodes.

#### Table

In the Table user can able to view and edit Field Name and Value.

To add a field, perform the following steps:

- 1. Navigate to Configuration > Advanced.
- 2. Click Add New.

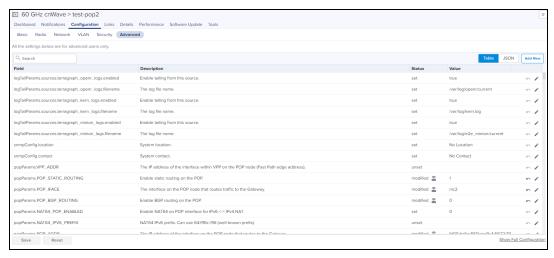

3. Enter the Field Name and Value.

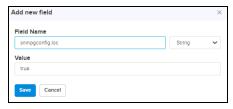

4. Click Save.

#### **JSON**

JSON allows Advanced user to download or view the JSON format.

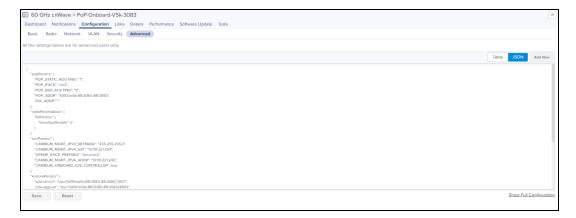

To download the file, perform the following steps:

1. Navigate to Configuration > Advanced > JSON

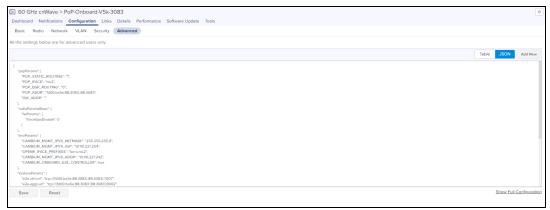

- 2. Click Show Full Configuration.
- 3. View Device Existing Configuration pops-up.

4. Click Download.

## Links

Links provide the details about the links between nodes, status and also provides the option to create a new link. User can delete the links in bulk by selecting the particular devices.

#### List

List provide the details about the links of the node and also provides the option to create a new link. User can delete the links in bulk by selecting the particular links.

#### Figure 107 List

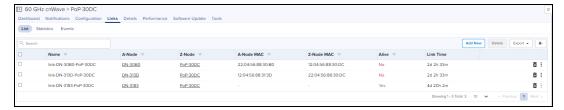

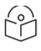

#### NOTE:

Once the PoP node is configured successfully user needs to create a Site and DN to link the PoP as shown in the DN/CN Node link.

## **Export Link List**

Export list allows the user to export the PoP links list.

To export the links, perform the following steps:

1. Navigate to Links > List > select Export.

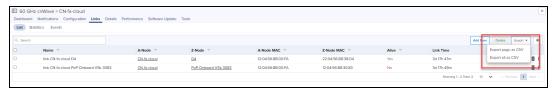

2. It exports .csv file format as shown below.

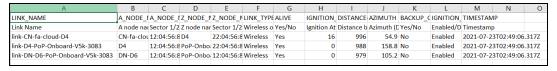

#### **Statistics**

Links Statistics pages provides details of Name, Direction, A-Node Sector MAC, Z-Node Sector MAC, Alive, Link Time, RSSI, Tx Power Index, A-node, Z-node, Type, Distance, Azimuth, Rx MCS, Tx MCS, Rx PER, Tx PER, Rx SNR, Rx Beam Index, Tx Beam Index, EIRP, Rx Errors, Tx Errors, Rx Frames, Tx Frames on a single device, generally in a page format.

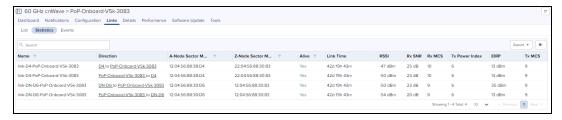

## **Export Statistics**

Export list allow the user to export the PoP links Statistics.

To export the Statistics:

1. Navigate to Links > List > select Export.

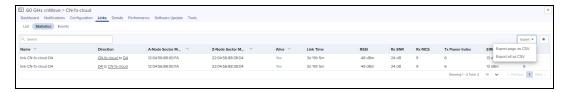

2. It exports .csv file format as shown below.

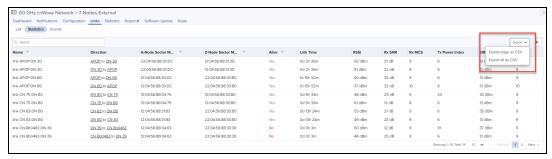

#### **Events**

Events provides the details of the links from last 1 hour to 7 Days Period.

## Figure 108 Events

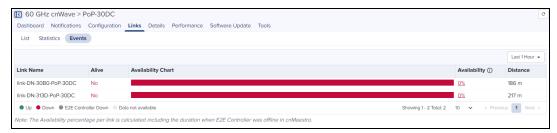

It also calculates the Availability percentage per link, including the duration when E2E Controller was offline in cnMaestro.

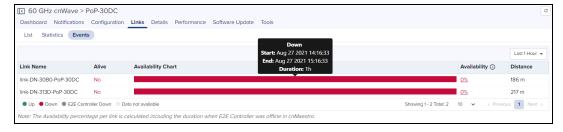

#### **Details**

Details page provides the following device information:

- Overview
- Network

#### Overview

Overview page provides the device details and it also details of the last 3 software update history.

Figure 109 Details Overview Page

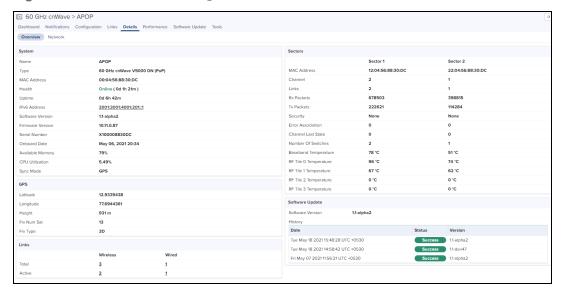

#### Network

Network page provides the Ethernet details of Main, Aux, and SFP.

Figure 110 Details Network Page

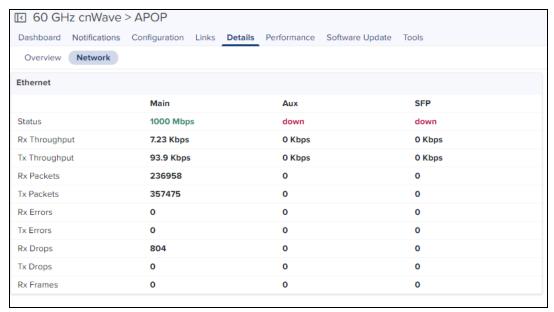

## **Tools**

In Tools page user can able to view the Status, Debug, and Remote Command of the device.

#### **Status**

In Status tab you can view the status of the device:

- Critical alarms
- Download Tech Support File
- Online or Offline
- Reboot the device.
- Restart Minion

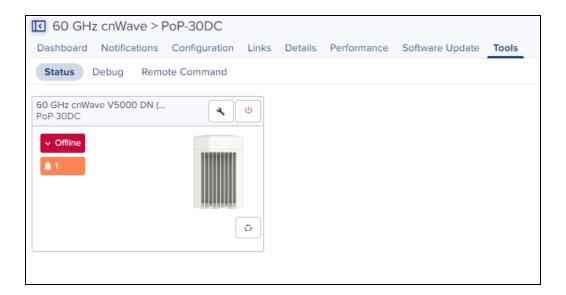

### Debug

In **Debug** tab user view or download the PoP logs by executing the following log commands:

- Bridging
- pop-config
- e2e\_minion
- openr
- exabgp

To view the logs, perform the following steps:

- 1. Navigate to Tools > Debug.
- 2. Select the required log name from the **Select Log** drop-down list box.

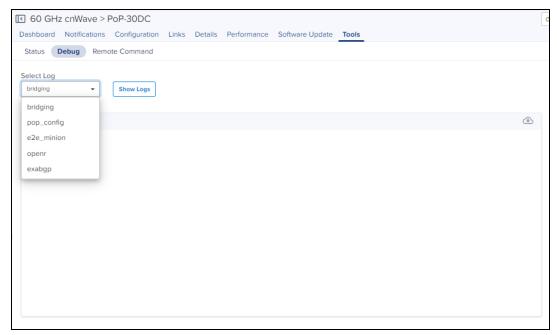

Once command is selected, it displays the output as shown below:

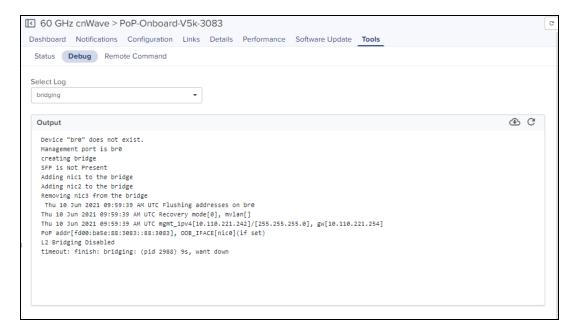

- Click icon to download the generated output.
- Click cicon to refresh the generated output.

#### **Remote Command**

In Remote command tab user view or download Command logs by executing the following commands:

- Show Interfaces
- Show Routes
- Show OpenR Adjacencies
- Show OpenR Prefixes
- Show SFP Power Details (applicable for V5000 and V3000)

To Execute the command:

- Navigate to Tools > Debug.
- 2. Select the required command from the Command drop-down list box.
- 3. Click Execute.

The output for the selected critera appears as shown:

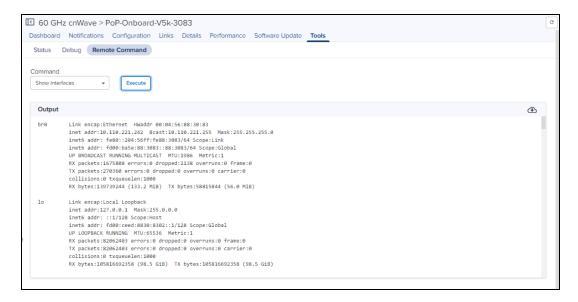

• Click the download icon to download the generated output.

## **DN/CN Node**

To create a new site, refer to Site.

To create a sub Node, refer to DN/CN.

### Dashboard

Dashboard pages are customized for each device type and aggregation level. The DN/CN node dashboard section displays the Status, Links, Channels, Throughput (Sector 1), Throughput (Sector 2), Throughput (Main), Throughput (Aux), Throughput (SFP), Alarms, Top Alarms, Links MCS, Device Info, Sectors, and Ethernet.

Figure 111 DN/CN Node Dashboard

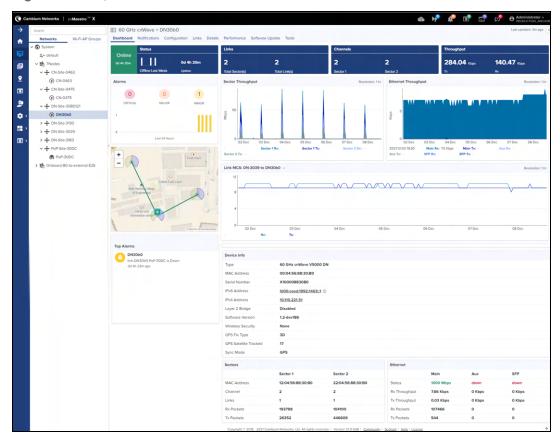

## Configuration

Configuration page allows the user to configure the following details of CN/DN:

- Basic
- Radio
- Network
- VLAN
- Security
- Advanced

## **Basic**

It allows to configure and reset the basic details of DN/CN node such as Description, Azimuth, and Elevation.

Figure 112 Basic

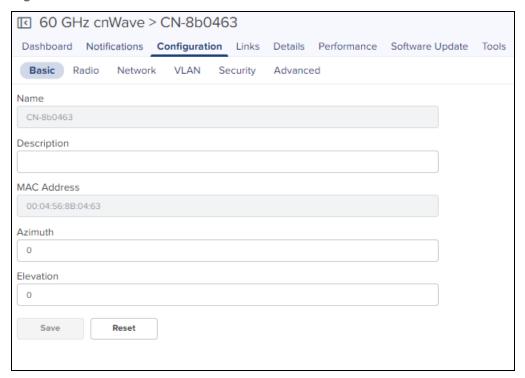

#### Radio

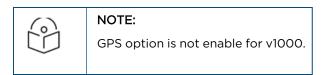

It allows the user to configure the EIRP, Adaptive Modulation, Sectors (Channels and Golay), and GPS.

### Figure 113 Radio

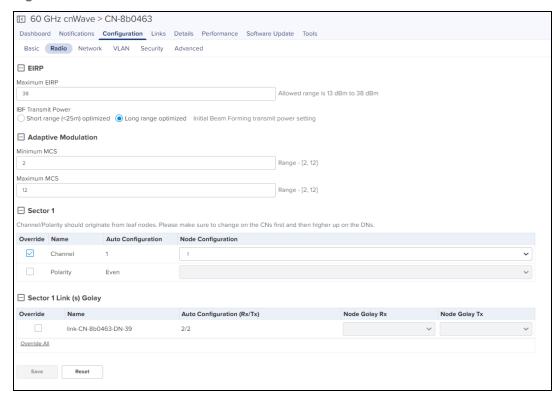

#### Network

Network tab allows the user to edit the Layer 3 CPE, IPv4 Management, Ethernet Ports, and Other Settings.

### Figure 114 Network

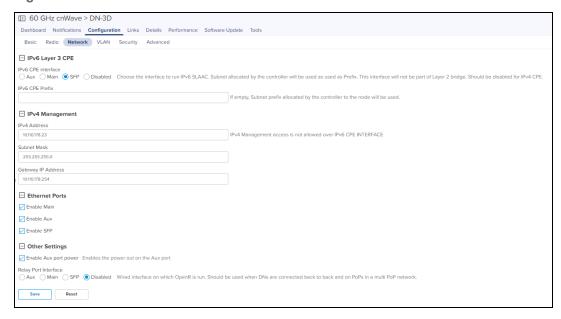

### **VLAN**

VLAN configuration of CN/DN is same as PoP Node VLAN as shown above.

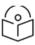

#### NOTE:

Enable Layer 2 Bridge in **60 GHz cnWave > Configuration > Basic** page to configure the CN/DN VLAN.

### Security

Security tab allows to reset the identity and password of the Radius user.

### Figure 115 Security

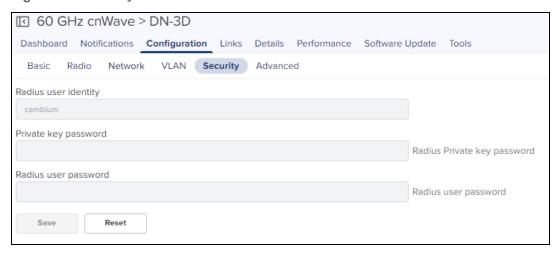

#### Advanced

Advanced tab allows the advanced user to edit the settings of the Table and JSON format of the PoP Nodes.

#### **Table**

In the Table user can able to view, add, and edit Field Name and Value.

To add a field:

- 1. Navigate to Configuration > Advanced.
- 2. Click Add New.

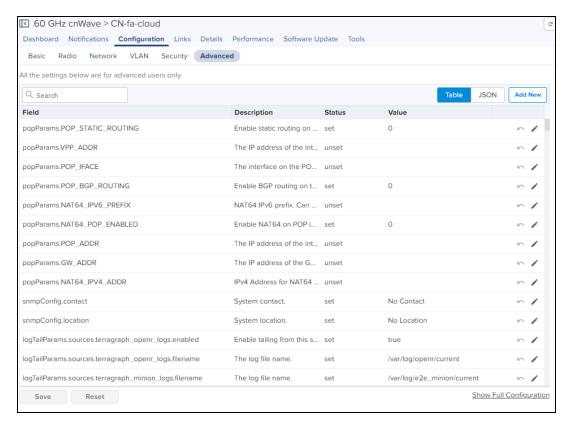

3. Enter the Field Name and Value.

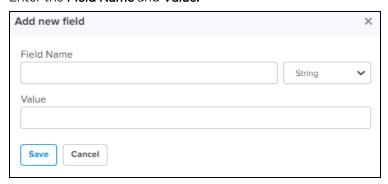

#### 4. Click Save.

#### **JSON**

JSON allows Adavanced user to view the JSON format.

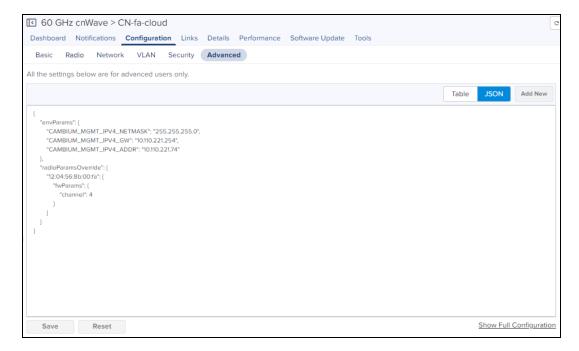

To download the file, perform the following steps:

Navigate to Configuration > Advanced > JSON

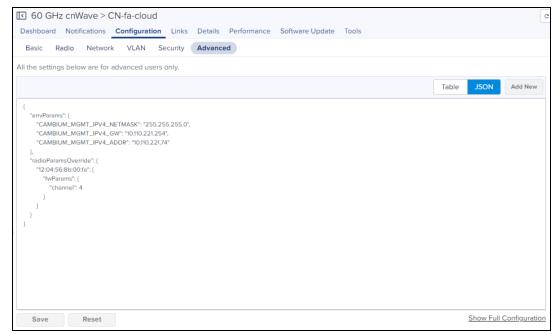

- 2. Click Show Full Configuration.
- 3. View Device Existing Configuration pops-up.

#### 4. Click Download.

#### Links

Links provide the details about links of the node and also provides the option to create a new link. User can delete the links in bulk by selecting the particular devices.

#### List

List provide the details about the links of the node and also provides the option to create a new link. User can delete the links in bulk by selecting the particular link.

Figure 116 List

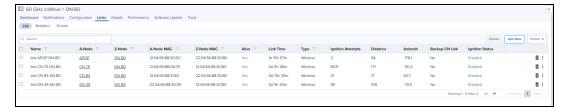

#### **Statistics**

Links Statistics pages provides details of Name, Direction, A-Node Sector MAC, Z-Node Sector MAC, Alive, Link Time, RSSI, Tx Power Index, A-node, Z-node, Type, Distance, Azimuth, Rx MCS, Tx MCS, Rx PER, Tx PER, Rx SNR, Rx Beam Index, Tx Beam Index, EIRP, Rx Errors, Tx Errors, Rx Frames, Tx Frames on a single device, generally in a page format.

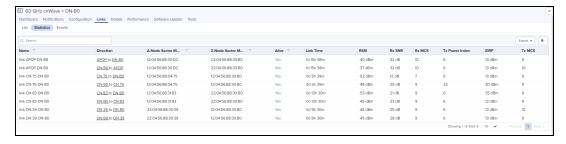

#### **Events**

Events provides the details of the links from last 1 hour to 7 Days, Ignition Attempts and Distance.

### Figure 117 Events

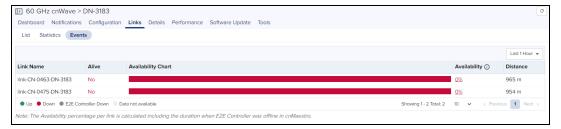

It also calculates the Availability percentage per link, including the duration when E2E Controller was offline in cnMaestro.

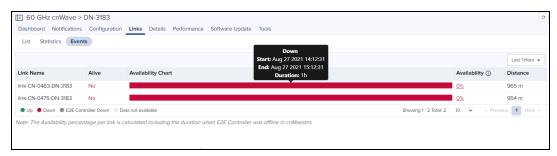

### **Tools**

In Tools page user can able to view the **Status, Debug** and **Remote Command** of the device.

#### **Status**

In Status tab you can view the status of the device:

- Critical alarms
- Download Tech Support File
- Online or Offline
- Reboot the device.
- Restart Minion
- Factory reset

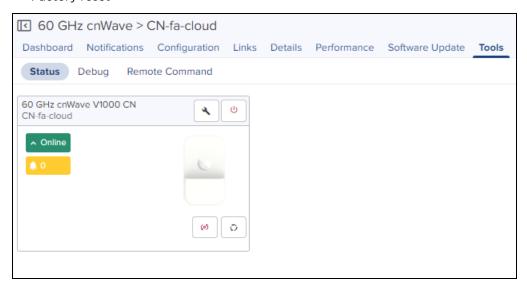

#### Debug

In **Debug** tab user can able to view or download the DN or CN logs by executing the following log commands:

- Bridging
- e2e\_minion
- openr

To view the logs:

- 1. Navigate to Tools > Debug.
- 2. Select the required log name from the **Select Log** drop-down list box.

The output for the selected criteria appears as shown:

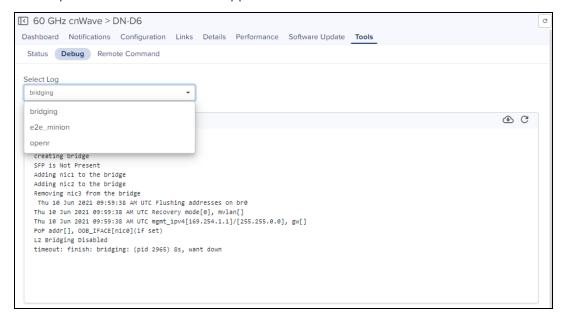

- Click the download icon to download the generated output.
- Click the refresh icon to refresh the generated output.

#### Remote Command

In **Remote command** tab user can able to view or download Command logs by executing the following commands:

- Show Interfaces
- Show Routes
- Show OpenR Adjacencies
- Show OpenR Prefixes
- Show SFP Power Details (applicable for V5000 an V3000)

To Execute the command:

- 1. Navigate to Tools > Remote Command.
- 2. Select the required command from the **Command** drop-down list box.
- 3. Click Execute.

The output for the selected criteria appears as shown:

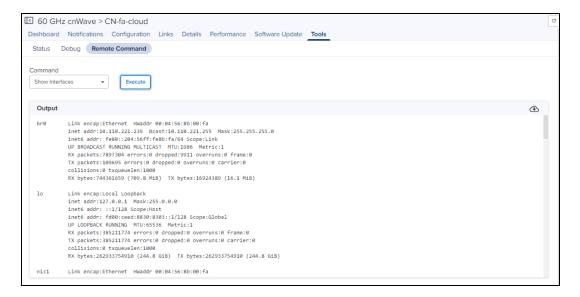

Click the download icon to download the generated output.

# **Auto-Provisioning**

cnMaestro On-Premises supports Auto-Provisioning for Wireless LAN devices (cnVision, Wi-Fi, and ePMP 1000 Hotspot) and fixed devices (PMP and ePMP). It is enabled at **Shared Settings > Auto-Provisioning**, and it allows one to automatically configure and approve devices based upon IP address.

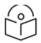

#### NOTE:

Auto-Provisioning is supported only for cnMaestro On-Premises.

# **Creating Auto-Provisioning Rule**

To create a rule for Auto-Provisioning, perform the following steps:

1. Navigate to **Shared Settings > Auto-Provisioning** page.

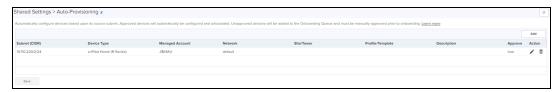

2. Click Add and following window appears.

Figure 118 Auto-Provisioning - Wireless Devices

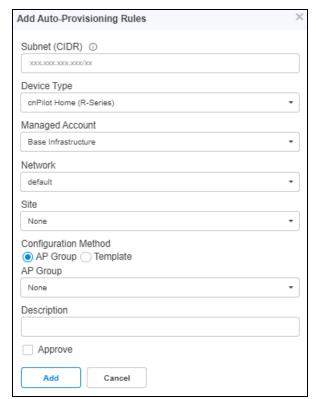

Figure 119 Auto-Provisioning - Fixed Devices

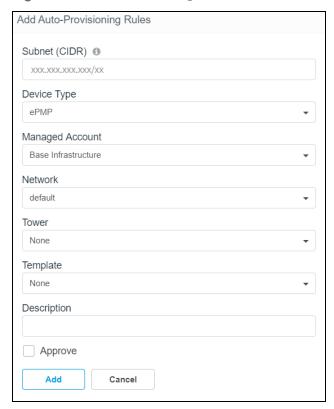

#### 3. Enter the following details:

- Subnet: The subnet with CIDR of the devices to which the rule has to be applied.
- Device Type: Select the rule to be created for Enterprise Wi-Fi, cnVision, Home (R-Series), ePMP, or PMP devices.
- Managed Account: Select the Managed Account from the list.
- Network: To which network the device should be onboarded, once device contacts the server.
- **Site:** Under which site the device should be onboarded, once device contacts the server, applicable for Enterprise (E) or Home (R).
- Tower: Under which site the device should be onboarded, once device contacts the server, applicable for ePMP AP or PMP AP.
- **Template:** To which template to be applied on the device when onboarding, once device contacts the server, applicable for ePMP AP or PMP AP.
- AP Group: To which AP Group to be applied on the device when onboarding, once device contacts the server, applicable for Enterprise (E) or Home (R).
- **Description:** Type the information to add additionally.
- Approve: The device should be auto-approve or needs manual approval for onboarding.
- 4. Click ADD.

# **Services**

This section includes the following topics:

- Managed Service Provider (MSP)
- API Client
- cnPilot Guest Access
- cnPilot Data Tunnels
- SNMP
- RADIUS Proxy

# Managed Service Provider (MSP)

This section includes the following topics:

- Overview
- Configuring Managed Services
- Managed Services Administration

### Overview

Managed Service Provider (MSP) allows a cnMaestro account owner to partition their installation into separate Managed Accounts – each with its own independent administration and configuration. This feature is for managed service providers who want to provision a full cnMaestro infrastructure for their customers but still maintain control over the individual deployments.

# **Managed Accounts**

Managed Accounts group cnMaestro devices and configuration objects (such as AP Groups, WLANs, and Sites) into administration domains within a single cnMaestro instance. Managed Accounts are independent, and the devices added to them are configured using the objects in the Managed Account.

Figure 120 Managed Accounts

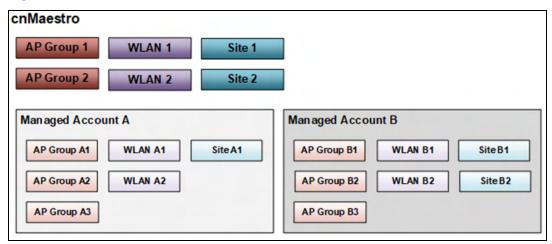

### Scope

An account with MSP enabled has three scopes:

- 1. Global Scope for entities (Devices, Networks, Sites, etc.) that exist outside of Managed Accounts and are only available to Global cnMaestro Administrators.
- 2. Managed Account Scope for entities in Managed Accounts and accessible to Global Administrators and Managed Account Administrators.
- 3. Shared Scope applies to management objects such as AP Groups, WLANs, and Switch Groups. Shared Scope objects can be used across all Managed Accounts but not modified by them, though they can be copied into the Managed Account and then changed.

#### **Access Points**

Access Points exist in the global cnMaestro application, or they can be added to a single Managed Account.

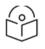

#### NOTE:

The Managed Service Provider feature supports all device types available within cnMaestro.

Figure 121 Access Points

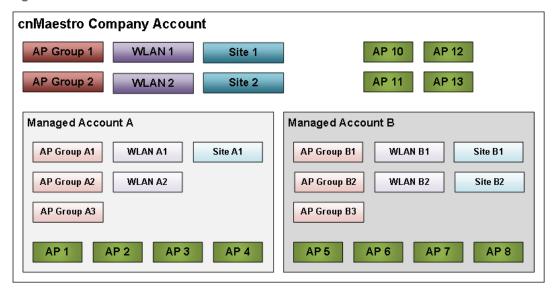

### **Managed Service**

A Managed Service creates customized version of the cnMaestro UI and assigns Managed Accounts. Each Managed Service can be mapped to many Managed Accounts.

Figure 122 Managed Service

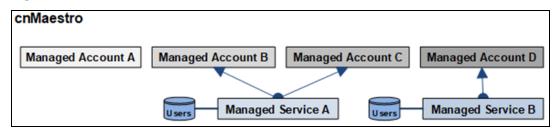

Each Managed Service adds the following support to a Managed Account:

| Support                   | Details                                                                                                    |  |
|---------------------------|----------------------------------------------------------------------------------------------------|--|
| Administrator<br>Database | Each Managed Service has its own independent database of users who can be assigned to multiple Managed Accounts.                                                |  |
| Custom Login URL          | The path of the Login URL used by Managed Service Administration can be tailored t represent the Managed Service. The path must be unique across all cnMaestro. |  |
| Managed Account UI        | The Managed Account UI is customized for the Managed Service through graphics, colors, and text.                                                                |  |

## **Managed Account UI**

The Managed Account UI can be customized to represent the brand. A sample Managed Account UI is shown below:

Figure 123 Managed Account UI - Sample 1

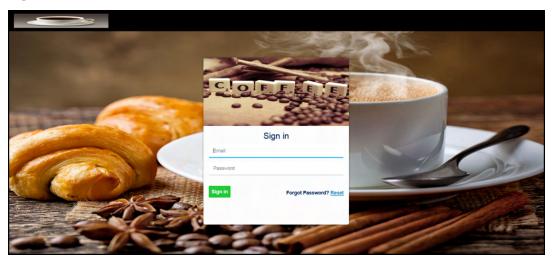

Figure 124 Managed Account UI - Sample 2

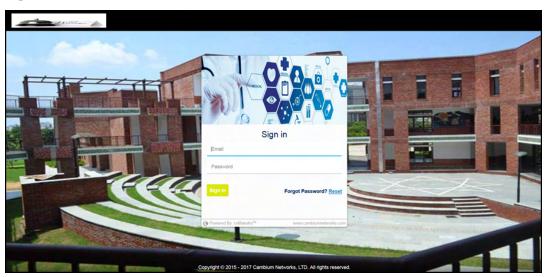

# Managed Service Provider (MSP)

The MSP feature combines Managed Accounts with Managed Services.

# **Managed Service Users (Administrators)**

Managed Service Users are assigned to Managed Accounts. They access nearly all the same features as the Global cnMaestro Administrators, except they are only allowed to manage the subset of devices and objects (AP Groups, WLAN, Sites, etc.) in their account.

### Managed Service Users (Administrators) Roles

Managed Service Administrators can be assigned one of three roles as shown below for each account:

- Administrator
- Monitor
- Operator

The authorizations for each role are listed in the table below:

Table 38: Tenant Administrator Roles

| Feature                                                       | Description                                                                                   | Administrator | Operator | Monitor |
|---------------------------------------------------------------|-----------------------------------------------------------------------------------------------|---------------|----------|---------|
| AAA Services (Global cnMaestro Administrator only)            | Add AAA services                                                                              | None          | None     | None    |
| Administration Settings (Global cnMaestro Administrator only) | Change global application configuration, onboarding settings like password change             | None          | None     | None    |
| API Management (Global cnMaestro Administrator only)          | Create API Clients                                                                            | None          | None     | None    |
| Application<br>Operations 1                                   | Networks, Tower,<br>and Site creation                                                         | All           | All      | View    |
| Application Operations 2                                      | Tech Dump,<br>import/export<br>server data,<br>account type<br>change (backhaul<br>and Wi-Fi) | None          | None     | None    |
| Association ACL                                               | Configure MAC list on the controller                                                          | All           | View     | None    |
| Auto-Provisioning<br>(Global cnMaestro                        | Support for global auto-provisioning rules                                                    | None          | None     | None    |

**Table 38:** Tenant Administrator Roles

| Feature                                               | Description                                                             | Administrator                         | Operator                              | Monitor                               |
|-------------------------------------------------------|-------------------------------------------------------------------------|---------------------------------------|---------------------------------------|---------------------------------------|
| Administrator only)                                   |                                                                         |                                       |                                       |                                       |
| Audit logs                                            | Log administration updates                                              | All                                   | All                                   | All                                   |
| Data Tunnel (Global cnMaestro Administrator only)     | Data Tunnel<br>configuration                                            | None                                  | None                                  | None                                  |
| Device Operations                                     | Reboot device,<br>Link Test,<br>Connectivity Test                       | All                                   | All                                   | None                                  |
| Device Override                                       | Per-device<br>configuration<br>changes                                  | All                                   | All                                   | View                                  |
| Global Configuration                                  | Templates and AP<br>Groups; ability to<br>apply configuration           | All                                   | View                                  | View                                  |
| Guest Portal                                          | Guest Access                                                            | All                                   | View                                  | View<br>(Sessions)                    |
| Monitoring                                            | Statistics data from device                                             | All                                   | All                                   | View                                  |
| Notifications                                         | Alarms and Events                                                       | All                                   | All                                   | View                                  |
| Onboarding                                            | Device approval                                                         | All                                   | All                                   | View                                  |
| Reporting                                             | Report generation view                                                  | All                                   | All                                   | All                                   |
| Software Images (Global cnMaestro Administrator only) | Download device<br>software images                                      | All                                   | None                                  | None                                  |
| System Operations                                     | Reboot VM, change<br>log level, system<br>upgrade, system<br>monitoring | None<br>(Except System<br>Monitoring) | None<br>(Except System<br>Monitoring) | None<br>(Except System<br>Monitoring) |
| Software Upgrade                                      | Upgrade device                                                          | All                                   | All                                   | View                                  |
| User Management                                       | Manage users,<br>roles, sessions                                        | All                                   | None                                  | None                                  |

# **Configuring Managed Services**

This section provides the following configuration details for Managed Services:

- Enable Managed Service Provider (MSP)
- Create Managed Services
- Create Managed Account
- Validate Managed Account Administrators

# **Enable Managed Service Provider (MSP)**

By default, MSP is disabled in the cnMaestro UI.

To enable MSP:

- 1. Navigate to Managed Service Providers in the side-menu.
- 2. Click Enable Managed Services.

Figure 125 Enabling Managed Services

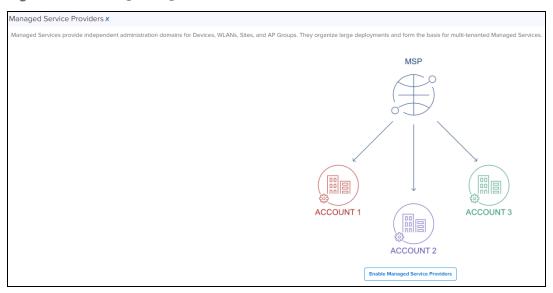

### Additions in the cnMaestro UI when Managed Services is Enabled

Once Managed Services is enabled, Managed Account and Managed Services tabs appears in the cnMaestro UI.
 The Managed Services page is replaced with Managed Accounts and Managed Services tables as shown below:

Figure 126 Managed Account and Managed Services Tabs

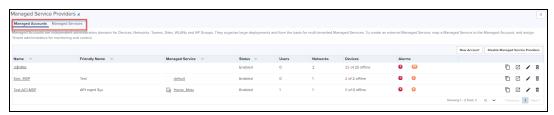

• The Header adds a select box that allows the global administrator to enter the context of Managed Accounts.

Figure 127 MSP Component in Header

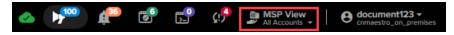

• The System Dashboard adds a Health component for Managed Accounts.

Figure 128 Dashboard > Managed Accounts

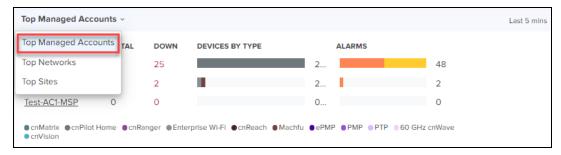

Global tabs in the UI are updated with a Managed Account column.

Figure 129 Managed Account column

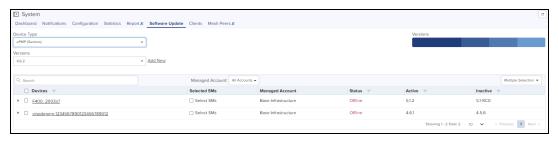

# **Create Managed Services**

The user can create a Managed Service and map it to a Managed Account. The Managed Service supports an independent user database and a customized user interface. There is a default Managed Service, so creating a new service is optional.

Perform the following steps to create a Managed Service:

1. Select Managed Service Providers in the side-menu and select the Managed Services tab.

Figure 130 Managed Services tab

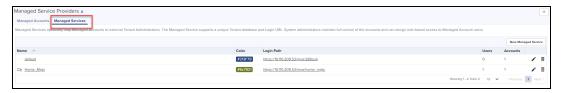

2. Click Managed Service.

Figure 131 Adding a New Managed Service

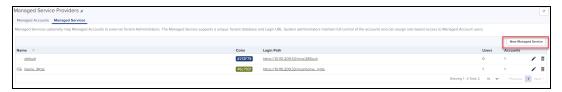

The following window appears.

Figure 132 Add New Managed Service window

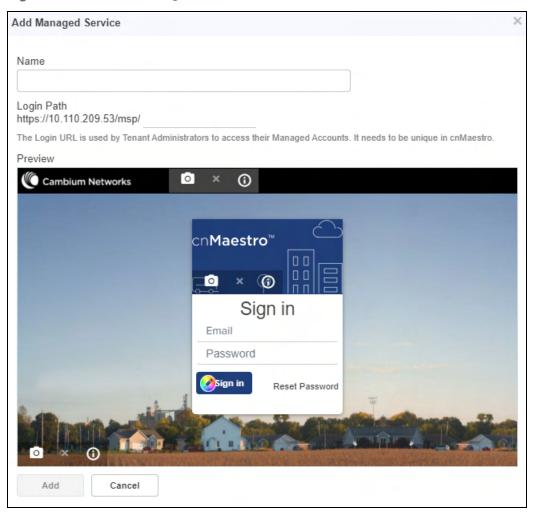

### 3. Enter the following details:

Table 39: New Managed Service parameters

| Parameter  | Description                                                                                                    |
|------------|----------------------------------------------------------------------------------------------------|
| Name       | Name of the service. This name is visible to Managed Account Administrators.  A maximum of 64 characters are supported for the name.    |
| Login Path | Managed Account Administrators log into cnMaestro using a standard URL with an additional Path that defines the Managed Service.        |
|            | For example: https:// <cnmaestro ip="" on-premises="">/msp/<managed_service_path></managed_service_path></cnmaestro>                    |
|            | Note:                                                                                                    |
|            | <ul> <li>The Path name must be unique across all Managed Service accounts when cnMaestro<br/>is hosted in the Cambium Cloud.</li> </ul> |
|            | A maximum of 16 characters are supported for the path.                                                                                  |

### 4. Click Add.

# **Create Managed Account**

Perform the following steps to create a Managed Account:

- 1. Select Managed Service Providers in the side-menu and select the Managed Account tab.
- 2. Click New Account.

Figure 133 Managed Account tab

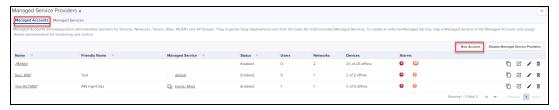

The following window appears:

Figure 134 Add Managed Account window

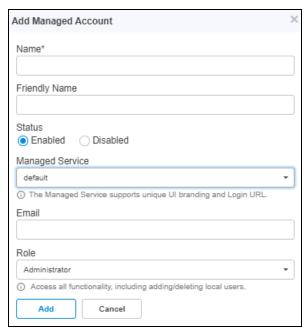

3. Enter the following details:

Table 40: Managed Account parameters

| Parameter     | Description                                                                                                    |
|---------------|----------------------------------------------------------------------------------------------------|
| Name          | Name of the Managed Account. This is sent in the invitation email when Managed Account Administrators are invited to the account.      |
| Friendly Name | The Friendly Name will be sent in the invitation email.                                                                                |
| Status        | Determines whether the account is enabled or disabled. When an account is disabled, all Managed Account Administrators are logged out. |

**Table 40:** Managed Account parameters

| Parameter       | Description                                                                                                    |
|-----------------|----------------------------------------------------------------------------------------------------|
| Managed Service | The Managed Service used for Managed Account Administrator.                                                              |
| Email           | The email address of the first Managed Account Administrator. You can add more Users after the account has been created. |
| Role            | The role of the Managed Account Administrator (Administrator, Operator, Monitor).                                        |

#### 4. Click Add.

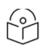

#### NOTE:

Users are allowed to edit the existing name of the Managed Account before validating the account.

# **Validate Managed Account Administrators**

Once a Managed Account is created, the Managed Account Administrator is sent an email invitation. The email provides directions on how to access the Managed Account UI and set their password.

Figure 135 Sample Email invitation

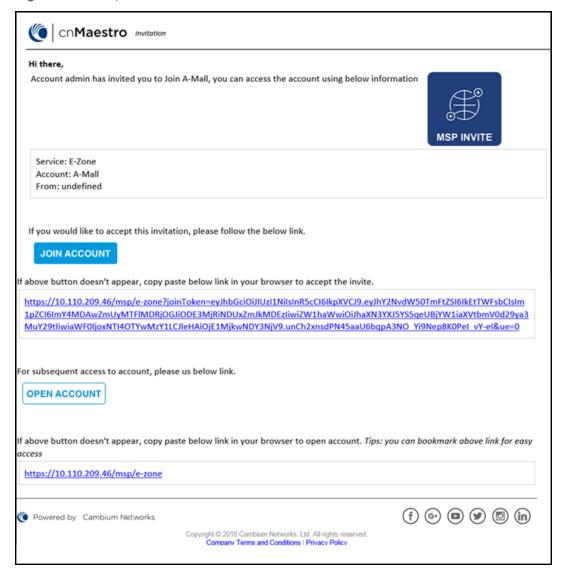

#### Check Email for invite

An email is sent inviting the Managed Account Administrator to view their new Managed Service account. It has a link that must be clicked to enable access.

Figure 136 Checking Managed Account Administrator User Email

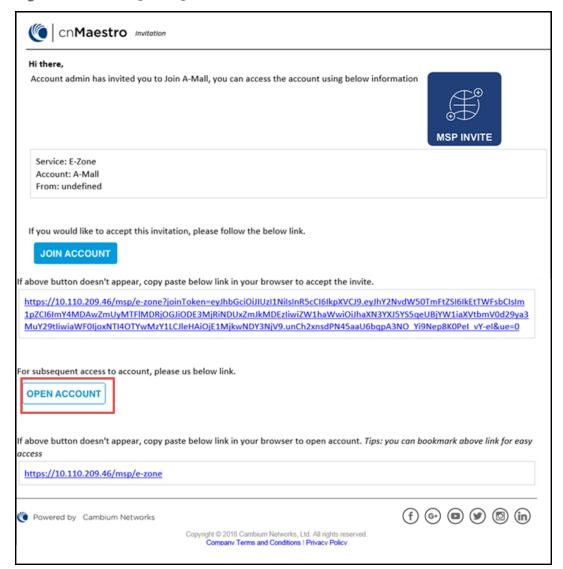

#### Create Account in Branded Service

Clicking the link prompts the user to create a new account or use an existing account.

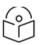

#### NOTE

If a user already has an account in the Managed Service, they can use their existing email login to accept the invite for the new account. Switching between accounts is accomplished using the choice box in the UI header (upper-right).

### Login to the Managed Account UI

Once the Managed Account Administrator (User) is created, use the Managed Service URL to login.

Figure 137 A Sample Login URL

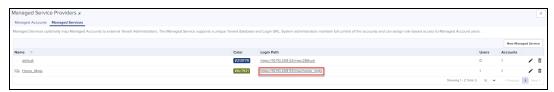

# **Managed Services Administration**

### **Overview**

Once Managed Services is enabled, there are three ways for administrator to Managed Accounts.

- System View
- Managed Account View
- Managed Account Administrator (User) View

### Important Points to Remember

Please note the following points for managed services administration:

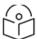

#### NOTE:

- When a device is moved from one Managed Account to other, it goes offline for one minute before appearing online. Only active alarms are moved to the new account and other data is retained in the old account.
- The Managed Service Provider feature can be disabled only if all devices in Managed Accounts are deleted or moved to Base Infrastructure account.
- Administrators of any Managed Accounts do not have access to the settings page of the On-Premises server to change the account type.
- When Global Super Administrators trigger Configure/Software/Reports Jobs, the Managed Account users cannot view them in any of the Managed Accounts.
- When Managed Account users trigger Configure/Software/Reports Jobs, they are reflected under the Global Super Administrator view along with respective Job IDs enrolled in the respective Managed Accounts.
- The devices that have not started Software/Configure Jobs cannot be moved across Managed Accounts.
- The Global Super Administrator and the Managed Account Administrator cannot trigger a Software or Configure Job simultaneously on the same device.
- The Lock AP configuration can be enabled only by the Global Super Administrator. But whenever a device configuration is changed outside of cnMaestro by either a Global Super Administrator or a Managed Account Administrator, the Auto Synchronization Job starts automatically with the configuration job ID as in Managed Account and reflects in both the Global Super Administrator and Managed Account Administrator accounts.

### System View

At the System level, one can view APs, AP Groups, or Sites across all Managed Services in a single, unified table. This allows one to review the status of all accounts in context to each another. The following figure displays the AP table, and specifies which APs are mapped to the Managed Accounts.

Figure 138 System View

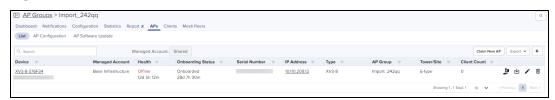

### Managed Account View

The Managed Accounts page allows you to select the Managed Account, which launches the Managed Account View. This provides full status and configuration for all components of the Managed Account, including Dashboard, Notifications, Configuration, Software Update, Reports, Clients, etc.

Figure 139 Managed Account View

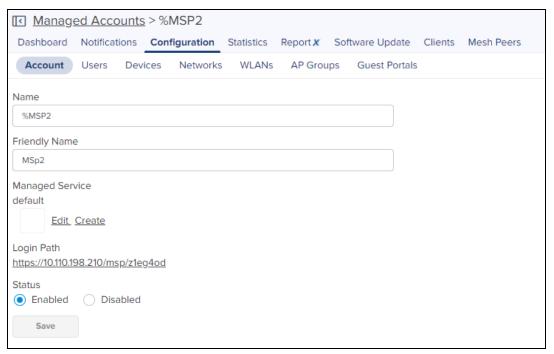

### Managed Account Administrator (User) View

The Managed Account Administrator View presents the branded Managed Account UI, without having to explicitly log into it. It is accessed through the Managed Account drop-down in the UI header. Selecting a specific Managed Account (rather than "AII") updates the UI to the Managed Account Administrator's view. From here, the Global Administrator can update the configuration and monitor issues.

Figure 140 Managed Account View

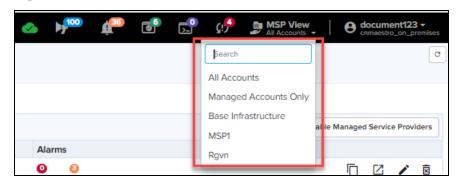

# **System Dashboard**

The System Dashboard integrates Managed Accounts into the global health component. It ranks the top Managed Accounts based upon device count.

Figure 141 System Dashboard

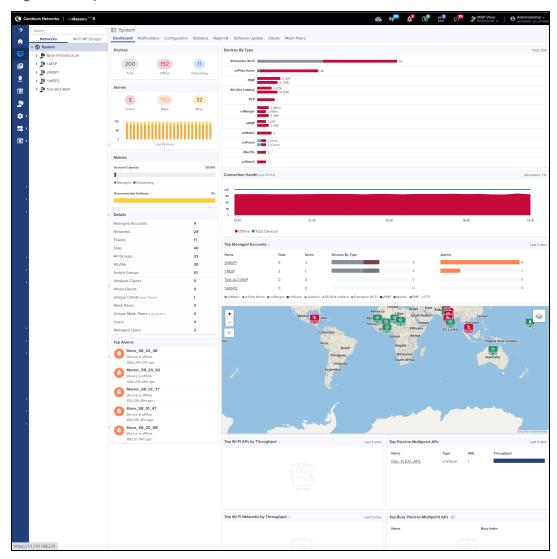

# **Managed Account Administration**

## **Object Scope**

AP Groups, WLANs, and Switch Groups have three types of accessibility scope as shown below:

Table 41: Accessibility Scopes

| State               | Description                                                                                                    |
|---------------------|----------------------------------------------------------------------------------------------------|
| Base Infrastructure | The object is only available for the Global account.                                                                                                    |
| Managed Account     | The object belongs to a Managed Account.                                                                                                    |
| Shared              | The object is shared among all Managed Accounts. It can be mapped to devices in the Managed Account, but it cannot be modified. To change the configuration, it needs to be copied into the Managed Account and then update. |

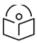

#### NOTE:

Once the scope has been configured on an object it cannot be changed.

## **Device Management**

Devices are added at the global System level or within Managed Accounts. Devices added at the System level can be moved into Managed Accounts at a later time.

### **System Onboarding**

Onboarding at the global System level supports both MSN and Cambium ID. In the example below, a Managed Account can be selected for all devices onboarded in the MSN batch.

Figure 142 System Onboarding

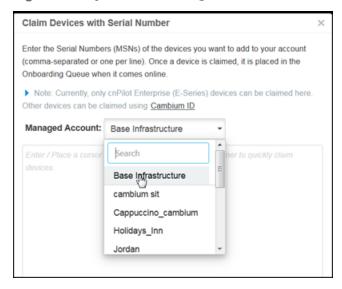

### **Management Account Onboarding**

Onboarding through the Managed Account UI automatically places the devices in the Managed Account.

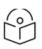

#### NOTE:

cnMaestro supports onboarding through either MSN or Cambium ID. Within Managed Accounts, only MSN onboarding is supported.

### Moving a Device Between Managed Accounts

You can move a device from one Managed Account to another by using the **Change** option in account device managed page.

Figure 143 Moving a Device Between Managed Accounts

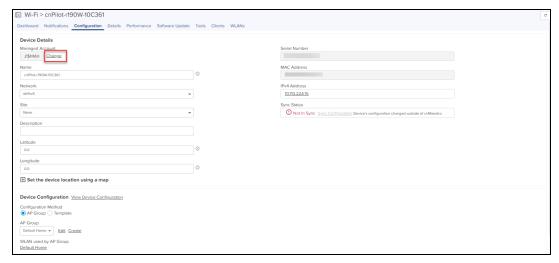

In Enterprise View, the device can be moved between Managed Accounts using a **Managed Account** icon in the Inventory tab.

Figure 144 Moving a device between Managed Accounts in Enterprise View

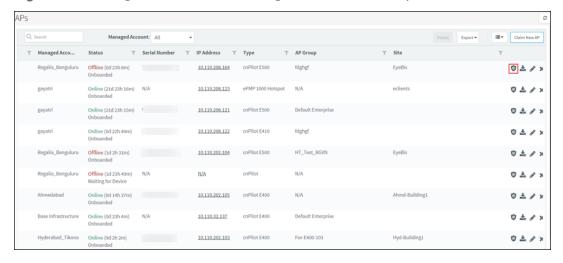

### Managed Account Deletion

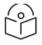

#### NOTE:

All devices must be removed from the Managed Account before deleting it.

To delete a Managed Account, navigate to Managed Services page and click the delete icon.

Figure 145 Managed Account Deletion

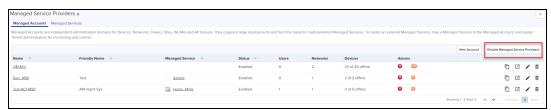

# **Disabling Managed Service Provider Feature**

The Managed Service Provider feature can be disabled within the system only after all the devices are deleted or moved to the Global context. By disabling Managed Services, the Managed Account field will be disabled across all the tables such as Clients, Notifications, Inventory etc.

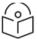

#### NOTE:

In the current release, only the global administrator of On-Premises account has control on the following features:

- Association ACL
- **Auto-Provisioning**
- Scheduled Backup
- Server Settings
- **SMTP Server**
- SNMP Configuration

# **API Client**

# **Overview**

cnMaestro supports a RESTful API as part of its On-Premises deployment. This API allows customers to read data and perform operations programmatically using their own client applications. The API is supported over HTTPS, and messages are exchanged in JSON format. Modern programming languages have rich support for RESTful interfaces.

# **API Clients**

API Clients are external applications that access the RESTful API over HTTPS using OAuth 2.0 Authentication. They require a Client ID and Client Secret for access, both of which are detailed later in this section. They are configured by navigating to **Services > API Clients**.

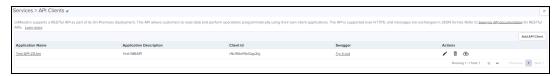

# RESTful API Specification

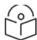

#### NOTE:

The cnMaestro API is changing to v2 in the 3.0 Release. v1 continues to be supported through 3.1.x. Cambium Networks recommends using v2 on any new API applications and updating from v1 as soon as possible. The changes to the v2 API are limited and described later in this chapter.

### **Authentication**

API Authentication uses OAuth2. The client retrieves an Access Token to start the session. It then sends API requests until the Access Token times out, at which point the token can be regenerated.

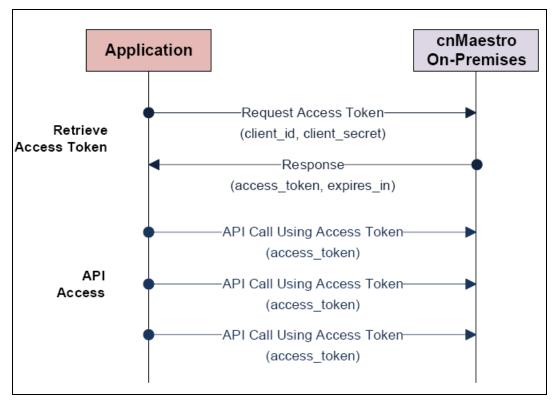

### **Establishing Session**

A session is created by sending the Client ID and Client Secret to the cnMaestro server. These are generated in the cnMaestro UI and stored with the application. The Client ID defines the cnMaestro account and application, and the Client Secret is a private string mapped to the specific application. The Client Secret should be stored securely.

If the session is established successfully, an Access Token is returned along with an expiration string. The Access Token is used to authenticate the session. The expiration is the interval, in seconds, in which the Access Token remains valid. If the Access Token expires, a new session needs to be created.

#### **API Access**

With the Access Token, the application can make cnMaestro API calls. The token is sent in an Authentication header on each API request. Details are provided later in this document.

### **Session Expiration**

If a token expires, an expiration error message is returned to the client. The client can then generate a new token using the Client ID and Client Secret. Tokens will expire immediately if the Client API account that created them is deleted. The default expiration time for a token is 3600 seconds (1 hour). This is configurable in the UI.

#### **Concurrent Access**

Each client supports a single Access Token or multiple Access Tokens. Multiple Access Tokens allows concurrent access.

### Single Access Token

If only one Access Token is enabled at a time, whenever a new Access Token is generated from the Client ID and Client Secret, the previous Token will immediately expire.

#### **Multiple Access Tokens**

If multiple access tokens are supported, then many clients can concurrently access the API. If another Access Token is created, the previous will remain valid until their original expiration.

### **Rate Limiting**

Request Rate Limiting is not enabled in the On-Premises version of cnMaestro. It is up to the application owner to make sure requests do not overtax the system.

# **Swagger API**

### Introduction

The RESTful API documentation is now supported through Swagger. Swagger UI allows visualization and interaction with the API resources. You can access Swagger by navigating to **Services > API Clients** grid and clicking on **Swagger API documentation**.

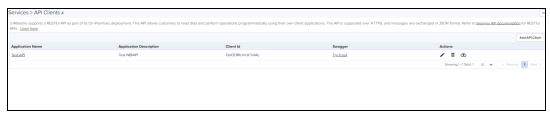

# Sample Swagger UI Screenshot

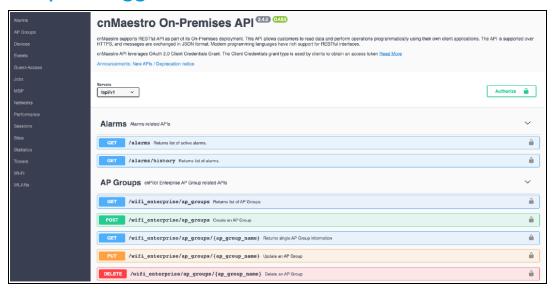

# **Client ID and Client Secret Generation**

### cnMaestro User Interface

The Client Id and Client Secret are created in the cnMaestro UI by navigating to **Services > API Client**. Each client application should be added as an API Client.

### Step 1: Navigate to Services > API Clients

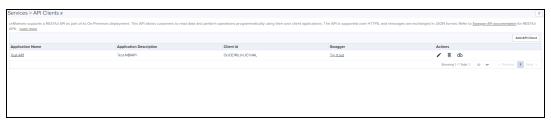

### Step 2: Create a New API Client

Select Add API Client to add a client, then fill in the requested details, and click Save.

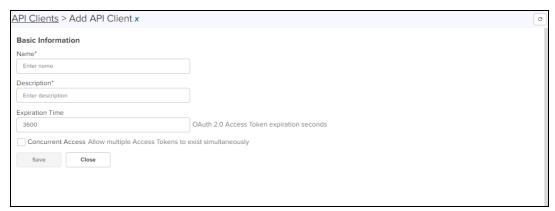

### Step 3: Download the Client ID and Client Secret

Download and store the Client ID and Client Secret by clicking **Download Credentials**. Both are required to create an API session.

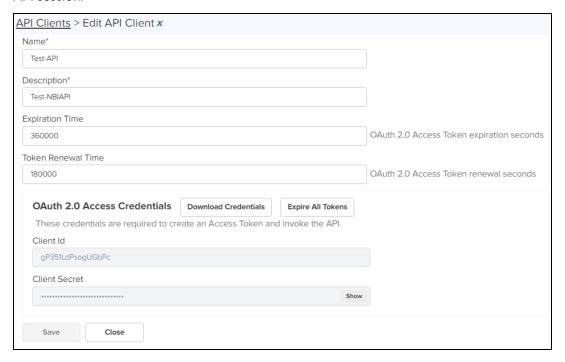

### **API Session**

### Introduction

The cnMaestro API leverages the Client Credentials section of the OAuth 2.0 Authorization Framework (RFC 6749). An API session can be created using any modern programming language. The examples below highlight how messages are encoded and responses returned.

### **Retrieve Access Token**

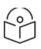

#### NOTE:

The steps below are for the On-Premises release of cnMaestro.

#### Access Token Request (RFC 6749, section 4.4.2)

In order to generate a session, the client should retrieve an access token from cnMaestro. This is done by base64 encoding the **client\_id** and **client\_secret** downloaded from the cnMaestro Web UI and sending them to the cnMaestro server. The **Authorization** header is created by base64 encoding these fields as defined below. Note the fields are separated by a colon (:):

Authorization: Basic BASE64(<client id>:<client password>)

In the body of the POST the parameter grant\_type must be set to client\_credentials.

```
POST /api/v2/access/token HTTP/1.1
Host: server.example.com
Authorization: Basic czZCaGRSa3F0MzpnWDFmQmF0M2JW
Content-Type: application/x-www-form-urlencoded
grant_type=client_credentials
```

Alternatively, instead of using the Authorization header, the credentials can be passed within the body of the POST:

```
POST /api/v2/access/token HTTP/1.1
Host: server.example.com
Content-Type: application/x-www-form-urlencoded
grant_type=client_credentials&client_id=s6BhdRkqt3&client_secret=7Fjfp0ZBr1KtDRbnfVdmIw
```

#### Access Token Response (RFC 6749, section 4.4.3)

The response returned from cnMaestro includes the access\_token that should be used in subsequent requests. The expires\_in field defines how many seconds the token is valid.

```
HTTP/1.1 200 OK
Content-Type: application/json; charset=UTF-8
Cache-Control: no-store
Pragma: no-cache
{
    "access_token":"2YotnFZFEjr1zCsicMWpAA",
    "token_type":"bearer",
    "expires_in":3600
}
```

#### Error Response (RFC 6749, section 5.2)

If there is an error, an HTTP 400 (Bad Request) error code is returned along with one of the following error messages:

| Message                | Details                                                  |
|------------------------|----------------------------------------------------------|
| invalid_request        | Required parameter is missing from the request.          |
| invalid_client         | Client authentication failed.                            |
| unauthorized_client    | The client is not authorized to use the grant type sent. |
| unsupported_grant_type | The grant type is not supported.                         |

An example error response is below:

```
HTTP/1.1 400 Bad Request
Content-Type: application/json; charset=UTF-8
Cache-Control: no-store
Pragma: no-cache
{
    "error": "invalid_request"
}
```

### **Access Resources**

Once the **access\_token** is retrieved, API requests are sent to cnMaestro server using the format below. The **access\_token** is sent within the HTTP **Authorization** header.

GET /api/v2/devices

Accept: application/json

Authorization: Bearer ACCESS\_TOKEN

## **API Details**

### **HTTP Protocol**

### **HTTP Response Codes**

The following response codes are supported in cnMaestro and may be returned through the HTTP protocol.

| Code | Description                     | Use in cnMaestro                                                |
|------|---------------------------------|-----------------------------------------------------------------|
| 400  | Bad Request                     | Status field in request validation related errors.              |
| 502  | Bad Gateway                     | Internal server error that may require a reboot.                |
| 403  | Forbidden                       | An authenticated user tries to access a non-permitted resource. |
| 500  | Internal Server Error           | A server-side error happened during processing the request.     |
| 405  | Method Not Allowed              | A method (GET, PUT, POST) is not supported for the resource.    |
| 404  | Not Found                       | Server could not locate the requested resource.                 |
| 501  | Not Implemented                 | The request method is not recognized.                           |
| 200  | ОК                              | Standard response for successful HTTP requests.                 |
| 413  | Payload Too Large               | The request is larger than the server is willing to handle      |
| 431  | Request Header Fields Too Large | The header fields are too large to be processed.                |
| 503  | Service Unavailable             | Internal server error that may require a reboot.                |
| 429  | Too Many Requests               | The client has sent too many requests in a given interval.      |
| 401  | Unauthorized                    | User tried to access a resource without authentication.         |
| 422  | Unprocessable Entity            | The server understands the request but cannot process it.       |

### **HTTP Response Codes**

Request Headers

| Header        | Details                                                                                                    |
|---------------|----------------------------------------------------------------------------------------------------|
| Authorization | Used in every API request to send the Access Token. Example: Authorization: Bearer <access-token></access-token> |
| Accept        | Set to application/json                                                                                          |
| Content-Type  | Set to application/json                                                                                          |

### **REST Protocol**

#### **Resource URLs**

The format for cnMaestro path and parameters are the following:

Access a collection of resources:

/api/{version}/{resource}?{parameter}={value}&{parameter}={value}

Access a single resource:

 $\label{lem:cource_id} $$ \operatorname{parameter} = {\operatorname{value} \& {\operatorname{parameter}} = {\operatorname{value} \& {\operatorname{parameter}} = {\operatorname{value}} \& {\operatorname{parameter}} = {\operatorname{value} \& {\operatorname{parameter}} = {\operatorname{value}} \& {\operatorname{parameter}} = {\operatorname{value} \& {\operatorname{parameter}} = {\operatorname{value}} \& {\operatorname{parameter}} = {\operatorname{value}} \& {\operatorname{parameter}}$ 

Access a sub-resource on a collection (this is also possible on single resources):

For example - read the statistics for MAC, Type, and IP on all devices:

/api/v2/devices/statistics?fields=mac,type,ip\_wan

#### Version

The version is equal to v2 in this release.

#### Resource

Resources are the basic objects in the system

| Context        | Details                                     |
|----------------|---------------------------------------------|
| alarms         | Current active alarms.                      |
| alarms/history | Historical alarms, including active alarms. |
| devices        | Devices, including ePMP, PMP, and WiFi.     |
| events         | Historical events.                          |
| msp            | MSP managed services.                       |

| Context  | Details                           |
|----------|-----------------------------------|
| networks | Configured networks.              |
| sites    | Configured WiFi sites.            |
| towers   | Configured Fixed Wireless towers. |

#### **Sub-Resources**

Sub-Resources apply to top-level resources. They provide a different view of the resource data, or a filtered collection based upon the resource. They include:

| Context        | Details                                                   |
|----------------|-----------------------------------------------------------|
| alarms         | Alarms mapped to the top-level resource.                  |
| alarms/history | Historical alarms mapped to the top-level resource.       |
| clients        | Wireless LAN clients mapped to the top-level resource.    |
| devices        | Devices mapped to the top-level resource.                 |
| events         | Events mapped to the top-level resource.                  |
| mesh/peers     | Wireless LAN mesh peers mapped to the top-level resource. |
| operations     | Operations available to the top-level resource            |
| performance    | Performance data for the top-level resource.              |
| statistics     | Statistics for the top-level resource.                    |

### Responses

### Successful Response

In a successful HTTP 200 response, data is returned using the following structure. The actual payload is presented in JSON format. The request URL is:

/api/v2/devices?fields=mac,type&limit=5

```
"paging": {
  "offset": 0,
  "limit": 5,
  "total": 540
},
"data": [
    "mac": "C1:00:0C:00:00:21",
    "type": "wifi-home"
     "mac": "C1:00:0C:00:00:18",
    "type": "wifi-home"
  },
     "mac": "C1:00:0C:00:00:12",
    "type": "wifi-home"
  },
  {
    "mac": "C1:00:0C:00:00:15",
     "type": "wifi-home"
   },
   {
     "mac": "C1:00:0C:00:00:06",
     "type": "wifi-home"
  }
  ]
}
```

#### **Error Response**

Error responses return a message and an error cause. If the start\_time and stop\_time are mandatory query parameters and someone missed to provide them in the url gives the following error response with message and cause.

```
"error": {
    "message": "Missing required property: stop_time \n Missing required property: start_
time",
    "cause": "InvalidInputError"
}
```

#### **Parameters**

Most APIs can be modified to filter the data and limit the number of entries returned. The parameter options are listed below. The specific fields, and the appropriate values, vary for each API.

#### **Field Selection**

Field selection is supported through the optional "fields" parameter, which can specify the specific data to return from the server. If this parameter is missing, all available fields will be returned.

| Parameter | Details                                                                                                    |
|-----------|----------------------------------------------------------------------------------------------------|
| fields    | Define exactly what fields should be returned in a request. The names are provided as a commaseparated list. |

Fields can limit which JSON parameters are returned.

```
Example: To retrieve name, type and location information for all devices.
Request:
/api/v2/devices?fields=mac,type
Response:
  "paging": {
    "total": 3,
    "limit": 100,
    "offset": 0
  },
  "data": [
      "mac": "00:44:E6:34:89:48",
      "type": "wifi-enterprise"
    },
      "mac": "00:44:16:E5:33:E4",
      "type": "wifi-enterprise"
    },
      "mac": "00:44:26:46:32:22",
      "type": "wifi-enterprise"
    }
  ]
}
```

### **Filtering**

A subset of fields support filtering. These are defined as query parameters for a particular resource, and they are listed along with the API specification. Some of the standard filtering parameters are below:

| Field    | Details                                                                    |
|----------|----------------------------------------------------------------------------|
| network  | (Devices) Configured Network name.                                         |
| severity | (Alarms, Events) Alarm or Event severity (critical, major, minor, notice). |
| site     | (Devices) Configured Site name.                                            |
| state    | (Alarms) Alarm state (active, cleared).                                    |

| Field  | Details                                                                                                    |
|--------|----------------------------------------------------------------------------------------------------|
| status | (Devices) Device status [online, offline, onboarding]                                                                                                    |
| tower  | (Devices) Configured Tower name.                                                                                                    |
| type   | (Devices) Device type [60ghz-cnwave, cnreach, cnmatrix, epmp, pmp, wifi-enterprise, wifi-home, wifi, ptp] (wifi includes wifi-home and wifi-enterprise). |

Filters can be used simultaneously for Resources and Sub-Resources.

```
Example: Retrieve all WiFi devices that are online.
Request:
/api/v2/devices?type=wifi&status=online
Response:
  "paging": {
    "total": 1,
    "limit": 100,
    "offset": 0
   },
   "data": [
       "ip": "233.187.212.38",
       "location": {
         "type": "Point",
         "coordinates": [
           77.55310127974755,
           12.952351523837196
         ]
       },
       "mac": "C1:00:0C:00:00:24",
       "msn": "SN-C1:00:0C:00:00:24",
       "name": "Hattie",
       "network": "Bangalore",
       "product": "cnPilot R201",
       "registration_date": "2017-05-23T21:28:37+05:30",
       "status": "online",
       "site": "Bangalore Industrial",
       "type": "wifi-home",
       "hardware_version": "V1.1",
       "software version": "2.4.4",
       "status time": 1495560086
     }
   ]
}
```

#### Time Filtering

Events, Alarms, and Performance data can be filtered by date and time using ISO 8601 format.

Example: January 12, 2015 UTC would be encoded as 2015-01-12.

Example: January 12, 2015 1:00 PM UTC would be encoded as 2015-01-12T13:00:00Z.

The parameters are below. If they are not specified, then the start or stop times will be open-ended.

| Parameter  | Details                           |
|------------|-----------------------------------|
| start_time | Inclusive start time of interval. |
| stop_time  | Inclusive stop time of interval.  |

## Sorting

Sorting is supported on a selected subset of fields within certain requests. sort is used to specify sorting columns. The sort order is ascending unless the path name is prefixed with a '-', in which case it would be descending.

| Parameter | Details                                                      |
|-----------|--------------------------------------------------------------|
| sort      | Used to get the records in the order of the given attribute. |

Example: To retrieve devices in sorted (ascending) order by name.

Request:

/api/v2/devices?sort=name

Example: To retrieve devices in sorted (descending) order by mac.

Request:

/api/v2/devices?sort=-mac

## **Pagination**

The limit and offset query parameters are used to paginate responses.

| Parameter | Details                                                   |
|-----------|-----------------------------------------------------------|
| limit     | Maximum number of records to be returned from the server. |
| offset    | Starting index to retrieve the data.                      |

```
Example: To retrieve the first 10 ePMP devices
Request:
/api/v2/devices?offset=3&limit=1
Response:
  "paging": {
    "total": 6,
    "limit": 1,
    "offset": 3
  },
  "data": [
    {
      "status": "online",
      "product": "cnPilot E400",
      "network": "Mumbai",
      "software_version": "3.3-b14",
      "registration_date": "2017-04-28T08:57:33+00:00",
      "site": "Central",
      "hardware version": "Force 200",
      "status time": "3498",
      "msn": "Z834275ABCDH",
      "mac": "00:04:36:46:34:AA",
      "location": {
        "type": "Point",
        "coordinates": [
          Ο,
          0
       1
     "type": "wifi-enterprise",
     "name": "E400-4634AA"
  ]
}
```

### **Internal Response Limits**

When clients try to access a resource type without pagination, the server will return the first 100 entries that match the filter criteria. The response will always carry a metadata to convey total count and current offset and limit. Maximum number of results at any point is 100 even though limit provided is more than 100.

```
Example: To retrieve all devices.

Request:
/api/v2/devices

Response:
{
    data: {devices: [ {name: 'ePMP_5566', type:'ePMP', location:'blr'} , {....}... ] },
    paging: {
        "limit":25,
        "offset":50,
        "total":100
    }
}
```

The response returns the following values in the paging section:

| Parameter | Details                                                                |
|-----------|------------------------------------------------------------------------|
| limit     | Current setting for the limit.                                         |
| offset    | Starting index for the records returned in the response (begins at 0). |
| total     | Total number of records that can be retrieved.                         |

# **Access API**

# Token (basic request)

**POST** 

/api/v2/access/token

The access API generates token using the Client ID and Client Password created in the cnMaestro UI. The token can be leveraged for API calls through the expiration time. Only one token is supported for each Client ID at any given time.

### Request

#### Headers

| Header            | Value                              |
|-------------------|------------------------------------|
| Accept (optional) | application/json                   |
| Authorization     | Basic czZCaGRSa3F0MzpnWDFmQmF0M2JW |
| Content-Type      | application/x-www-form-urlencoded  |

The client\_id and client\_secret are encoded and sent in the Authorization header. The encoding is:

BASE64(client\_id:client\_secret)

#### **Body**

The body needs to have the grant\_type.

grant\_type=client\_credentials

#### Response

The response returns credentials for API access.

## Body

| Name                                                                          | Details                                                                               |  |  |  |  |
|-------------------------------------------------------------------------------|---------------------------------------------------------------------------------------|--|--|--|--|
| access_token                                                                  | Access token to return with each API request.                                         |  |  |  |  |
| expires_in                                                                    | Time in seconds that the API session will remain active.  This will always be bearer. |  |  |  |  |
| token_type                                                                    |                                                                                       |  |  |  |  |
| {     "access_token":"2Yot;     "token_type":"bearer'     "expires_in":3600 } |                                                                                       |  |  |  |  |

### Example

```
Request

curl https://10.110.134.12/api/v2/access/token \
    -X POST -k \
    -u 8YKCxq72qpjnYmXQ:pcX5BmdJ2f4QLM5RfgsS4jOtxAdTRF \
    -d grant_type=client_credentials

Response

{"access_token":"d587538f445d30eb2d48e1b7f7a6c9657d32068e","token_type":"bearer","expires_in":86400}
```

# **Token (alternate request)**

```
POST
/api/v2/access/token
```

An alternative form is supported in which the client\_ID and client\_secret are sent in the body, rather than the Authorization header.

### Request

#### Headers

| Header            | Value                             |
|-------------------|-----------------------------------|
| Accept (optional) | application/json                  |
| Content-Type      | application/x-www-form-urlencoded |

#### Body

grant type=client credentials&client id=s6BhdRkqt3&client secret=7Fjfp0ZBr1KtDRbnfVdmIw

### Response

The response to both forms is the same.

#### Body

| Name                                                                          | Details                                                |  |  |  |
|-------------------------------------------------------------------------------|--------------------------------------------------------|--|--|--|
| access_token                                                                  | Access token to return with each API request.          |  |  |  |
| expires_in                                                                    | Time in seconds that the API session will remain activ |  |  |  |
| token_type                                                                    | This will always be bearer.                            |  |  |  |
| {     "access_token":"2Yotr     "token_type":"bearer'     "expires_in":3600 } |                                                        |  |  |  |

### Example

```
Request

curl https://10.110.134.12/api/v2/access/token \
    -X POST -k \
    -d grant_type=client_credentials \
    -d client_id=8YKCxq72qpjnYmXQ \
    -d client_secret=pcX5BmdJ2f4QLM5RfgsS4jOtxAdTRF

Response

{"access_token":"ee4e077cf457196eb4d27cf6f02686dc07763059","token_type":" bearer","expires_in":86400}
```

### Validate Token

```
GET
/api/v2/access/validate_token
```

Verify an Access Token is valid and return the time remaining before it expires.

### Request

#### **HTTP Headers**

| Header            | Value                                |
|-------------------|--------------------------------------|
| Accept (optional) | application/json                     |
| Authorization     | Bearer <access_token></access_token> |

### Response

#### Body

| Name               | Details                                                  |
|--------------------|----------------------------------------------------------|
| expires_in         | Time in seconds that the API session will remain active. |
| {     'expires_i } | n': 86399                                                |

### Example

```
Request

curl https://10.110.134.12/api/v2/access/validate_token \
-X GET -k \
-H "Authorization: Beareree4e077cf457196eb4d27cf6f02686dc07763059"

Response
{"expires_in":85643}
```

### **Selected APIs**

### **Overview**

cnMaestro APIs are defined within the Swagger specification, accessed here

https://docs.cloud.cambiumnetworks.com/api/3.0.0/index.html#/. This section only presents additional details for the Device, Statistics and Performance APIs, which have unique responses based upon Device Type, and are difficult to present within Swagger.

# cnMaestro v2 API

Beginning with cnMaestro 3.0.0, the API version changes from v1 to v2. The v1 version will be supported through 3.1.0, but Cambium recommends updating existing API code to use v2. For most commands, swapping v1 in the URL with v2 should be sufficient. However, the following APIs may need to be rewritten while moving to v2.

- AP Groups
- Devices
- Statistics
- Performance
- Mesh Peers
- Operations

There are Unique API responses such as:

- Device API Response (v2 Format)
- Statistics API Response (v2 Format)

# **Devices API Response (v2 Format)**

| Name                              | Details                                              | еРМР | PMP | Wi-<br>Fi | cnReac<br>h | cnVisio<br>n | PTP | cnMatri<br>x | 60 GHz<br>cnWave |
|-----------------------------------|------------------------------------------------------|------|-----|-----------|-------------|--------------|-----|--------------|------------------|
| ap_group                          | AP Group                                             |      |     | Х         |             |              |     |              |                  |
| cbrs_state                        | CBRS state                                           |      | ×   |           |             |              |     |              |                  |
| cbrs_status                       | CBRS status                                          |      | Х   |           |             |              |     |              |                  |
| config.sync_<br>reason            | Configuration<br>synchronization<br>reason           | X    | Х   | х         | X           | X            | X   | X            |                  |
| config.sync_<br>status            | Configuration<br>synchronization<br>status           | Х    | Х   | Х         | Х           | X            | Х   | Х            |                  |
| config.variabl<br>es              | Device is<br>mapped to<br>configuration<br>variables | Х    | Х   | ×         | ×           | X            | Х   | ×            |                  |
| config.version                    | Current<br>configuration<br>version                  | X    | Х   | х         | X           | X            | Х   | Х            |                  |
| country                           | Country                                              | Х    | Х   | Х         |             | Х            |     |              |                  |
| country_code                      | Regulatory<br>band                                   |      |     |           |             |              | Х   |              |                  |
| description                       | Description                                          | Х    | ×   | Х         | Х           | Х            | Х   | Х            | Х                |
| hardware_<br>version              | Hardware<br>version                                  | Х    | Х   | Х         | Х           | Х            | Х   | Х            | Х                |
| inactive_<br>software_<br>version | Inactive<br>software<br>version                      | Х    | Х   | Х         | Х           | Х            | Х   | Х            |                  |
| ip                                | IP address                                           | Х    | Х   | Х         | Х           | Х            | Х   | Х            | Х                |
| ipv6                              | IPv6                                                 | Х    |     | Х         |             | Х            |     |              | Х                |
| last_reboot_<br>reason            | Reason for the last reboot (see 24.1)                | X    | Х   | x         | Х           | X            | X   | Х            |                  |

| Name                  | Details                                    | еРМР | PMP | Wi-<br>Fi | cnReac<br>h | cnVisio<br>n | PTP | cnMatri<br>x | 60 GHz<br>cnWave |
|-----------------------|--------------------------------------------|------|-----|-----------|-------------|--------------|-----|--------------|------------------|
| link_<br>symmetry     | Link symmetry                              |      |     |           |             |              | Х   |              |                  |
| location              | Location                                   | Х    | Х   | Х         | Х           | Х            | Х   | Х            | Х                |
| mac                   | MAC address                                | Х    | Х   | Х         | Х           | Х            | Х   | Х            | Х                |
| managed_<br>account   | Managed<br>account name                    | Х    | Х   | Х         | Х           | Х            | Х   | Х            | Х                |
| maximum_<br>range     | Maximum range<br>(KM)                      | Х    | Х   |           |             | Х            | Х   |              |                  |
| msn                   | Manufacturer<br>serial number              | Х    | Х   | х         | Х           | Х            | Х   | Х            | Х                |
| name                  | Device name                                | Х    | Х   | Х         | Х           | Х            | Х   | Х            | Х                |
| network               | Network                                    | Х    | Х   | Х         | Х           | Х            | Х   | Х            | Х                |
| product               | Product name                               | Х    | Х   | Х         | Х           | Х            | Х   | Х            | Х                |
| registration_<br>date | Registration<br>date                       | Х    | Х   | Х         | Х           | Х            | Х   | Х            | Х                |
| role                  |                                            |      |     |           |             |              | Х   |              |                  |
| site                  | Site                                       |      |     | Х         |             |              |     | Х            | Х                |
| site_id               | Site unique identifier                     |      |     | Х         |             |              |     | Х            | Х                |
| software_<br>version  | Active Software version                    | Х    | Х   | Х         | Х           | Х            | Х   | Х            |                  |
| status                | Status (online,<br>offline,<br>onboarding) | ×    | Х   | X         | Х           | X            | Х   | X            | Х                |

| Name        | Details                                                                                    | еРМР | РМР | Wi-<br>Fi | cnReac<br>h | cnVisio<br>n | PTP | cnMatri<br>x | 60 GHz<br>cnWave |
|-------------|--------------------------------------------------------------------------------------------|------|-----|-----------|-------------|--------------|-----|--------------|------------------|
| status_time | Uptime/downti<br>me time interval<br>(sec)                                                 | X    | X   | X         | ×           | X            | X   | ×            | Х                |
| tower       | Tower                                                                                      | Х    | X   |           | Х           | Х            | Х   | Х            |                  |
| type        | Device type (epmp, pmp, wifi-home, wifi- enterprise, cnreach, ptp, cnmatrix, 60ghz-cnwave) | X    | X   | X         | X           | X            | Х   | X            | Х                |

# Statistics API Response (v2 format)

Statistics API Response v2 format are shown for the following devices:

- 60 GHz cnWave
- cnMatrix
- cnReach
- Fixed Wireless
- PTP
- Wi-Fi

### 60 GHz cnWave

### General

| Name            | Details                                           | Mode |
|-----------------|---------------------------------------------------|------|
| сри             | CPU utilization                                   | All  |
| last_sync       | Last synchronization (UTC Unix time milliseconds) | All  |
| mac             | MAC address                                       | All  |
| managed_account | Managed account name                              | All  |
| memory          | Available memory                                  | All  |
| mode            | Device mode                                       | All  |
| name            | Device name                                       | All  |
| network         | Network                                           | All  |

| Name        | Details                                                | Mode |
|-------------|--------------------------------------------------------|------|
| site        | Site name                                              | All  |
| status      | Status [online, offline, claimed, waiting, onboarding] | All  |
| status_time | Uptime/downtime interval (seconds)                     | All  |
| sync_mode   | Radio Sync mode [RF, GPS, None]                        | All  |
| type        | Device type                                            | All  |

### **Networks**

| Name | Details      | Mode |  |
|------|--------------|------|--|
| ipv6 | IPv6 address | All  |  |

# Radios (Array format)

| Name               | Details                         | Mode |
|--------------------|---------------------------------|------|
| radios[].channel   | Channel                         | All  |
| radios[].id        | Radio Id                        | All  |
| radios[].mac       | Radio MAC                       | All  |
| radios[].rx_bps    | Receive bits/second             | All  |
| radios[].tx_bps    | Transmit bits/second            | All  |
| radios[].sync_mode | Radio Sync mode [RF, GPS, None] | All  |

# Ethernet Ports (Array format)

| Name               | Details               | Mode |
|--------------------|-----------------------|------|
| ethports[].port    | Port name             | All  |
| ethports[].rx_pkts | Received packets      | All  |
| ethports[].tx_pkts | Transmitted packets   | All  |
| ethports[].speed   | Port speed and duplex | All  |

### cnMatrix

### General

| Name            | Details                                                |
|-----------------|--------------------------------------------------------|
| сри             | CPU utilization                                        |
| config_version  | Configuration version                                  |
| last_sync       | Last synchronization (UTC Unix time milliseconds)      |
| mac             | MAC address                                            |
| managed_account | Managed account name                                   |
| memory          | Available memory                                       |
| mode            | Device mode                                            |
| name            | Device name                                            |
| network         | Network                                                |
| site            | Site name                                              |
| site_id         | Site unique identifier                                 |
| status          | Status [online, offline, claimed, waiting, onboarding] |
| status_time     | Uptime/downtime interval (seconds)                     |
| tower           | Tower name                                             |
| type            | Device type                                            |

### Networks

| Name | Details    |
|------|------------|
| ip   | IP address |

# cnReach

### General

| Name            | Details                                                | Mode |
|-----------------|--------------------------------------------------------|------|
| config_version  | Configuration version                                  | All  |
| connected_sms   | Connected SM count                                     | All  |
| last_sync       | Last synchronization (UTC Unix time milliseconds)      | All  |
| mac             | MAC address                                            | All  |
| managed_account | Managed account name                                   | All  |
| mode            | Device mode                                            | All  |
| name            | Device name                                            | All  |
| network         | Network                                                | All  |
| status          | Status [online, offline, claimed, waiting, onboarding] | All  |
| status_time     | Uptime/downtime interval (seconds)                     | All  |
| tower           | Tower name                                             | All  |
| type            | Device type                                            | All  |

## Networks

| Name | Details    | Mode |
|------|------------|------|
| ip   | IP address | All  |

# Radios (Array format)

| Name                 | Details                  | Mode   |
|----------------------|--------------------------|--------|
| radios[].device_id   | Device ID                | Radios |
| radios[].id          | Radio Id                 | Radios |
| radios[].linked_with | Linked with              | Radios |
| radios[].mac         | Radio MAC                | Radios |
| radios[].margin      | Margin                   | Radios |
| radios[].mode        | Radio mode [ap, ep, rep] | Radios |

| Name                      | Details                  | Mode   |
|---------------------------|--------------------------|--------|
| radios[].neighbors        | Radio neighbors          | Radios |
| radios[].network_address  | Network address          | Radios |
| radios[].noise            | Average noise (dB)       | Radios |
| radios[].power            | Transmit power           | Radios |
| radios[].rssi             | RSSI value (dB)          | Radios |
| radios[].rx_bytes         | Receive bytes            | Radios |
| radios[].software_version | Current software version | Radios |
| radios[].temperature      | Radio temperature        | Radios |
| radios[].type             | Radio type [ptp, ptmp]   | Radios |
| radios[].tx_bytes         | Transmit bytes           | Radios |

# Fixed Wireless (ePMP and PMP)

### General

| Name            | Details                                           | еРМР  | PMP   |
|-----------------|---------------------------------------------------|-------|-------|
| ap_mac          | AP MAC                                            | SM    | SM    |
| config_version  | Configuration version                             | AP/SM | AP/SM |
| connected_sms   | Connected SM count                                | AP    | AP    |
| сри             | CPU utilization                                   |       | AP/SM |
| distance        | SM distance (KM)                                  | SM    | SM    |
| gain            | Antenna gain (dBi)                                | AP/SM | AP/SM |
| gps_sync_state  | GPS synchronization state                         | AP/SM |       |
| last_sync       | Last synchronization (UTC Unix time milliseconds) | AP/SM | AP/SM |
| mac             | MAC address                                       | AP/SM | AP/SM |
| managed_account | Managed account name                              | AP/SM | AP/SM |
| mode            | Device mode                                       | AP/SM | AP/SM |
| name            | Device name                                       | AP/SM | AP/SM |

| Name        | Details                                                | еРМР  | РМР   |
|-------------|--------------------------------------------------------|-------|-------|
| network     | Network                                                | AP/SM | AP/SM |
| reboots     | Reboot count                                           | AP/SM |       |
| status      | Status [online, offline, claimed, waiting, onboarding] | AP/SM | AP/SM |
| status_time | Uptime/downtime interval (seconds)                     | AP/SM | AP/SM |
| temperature | Temperature                                            |       | AP/SM |
| tower       | Tower name                                             | AP    | АР    |
| vlan        | VLAN                                                   |       | AP/SM |

### Networks

| Name             | Details                               | еРМР  | PMP   |
|------------------|---------------------------------------|-------|-------|
| default_gateway  | Default gateway                       | AP/SM | AP/SM |
| ip               | IP address                            | AP/SM | AP/SM |
| ipv6             | IPv6 address                          | AP/SM |       |
| ip_dns           | DNS                                   | AP/SM | AP/SM |
| ip_dns_secondary | Secondary DNS                         |       | AP/SM |
| ip_wan           | WANIP                                 | AP/SM |       |
| lan_mode_status  | LAN mode status [no-data, half, full] | AP/SM |       |
| lan_mtu          | MTU size                              | SM    |       |
| lan_speed_status | LAN speed status                      | AP/SM |       |
| lan_status       | LAN status [down, up]                 | AP/SM | AP/SM |
| netmask          | Network mask                          | AP/SM | AP/SM |

### Radios

| Name                                  | Details                                                                                                    | ePMP  | PMP   |
|---------------------------------------|----------------------------------------------------------------------------------------------------|-------|-------|
| radio.auth_mode                       | Authentication mode                                                                                                    | SM    |       |
| radio.auth_type                       | Authentication type ePMP [open, wpa1, eap- ttls] PMP [disabled, enabled]                                                                                                 | AP/SM | AP/SM |
| radio.channel_width                   | Channel width ePMP [5 MHz, 10 MHz, 20 MHz, 40 MHz] PMP []                                                                                                    | AP/SM | AP/SM |
| radio.color_code                      | Color code                                                                                                    |       | AP/SM |
| radio.dfs_status                      | DFS status ePMP:  [not-applicable, channel- availability-check, inservice, radar- signal-detected, alternate-channel- monitoring, not-in- service]  PMP: [Status String] | AP/SM | AP/SM |
| radio.dl_err_drop_pkts                | Downlink error drop packets                                                                                                    | SM    |       |
| radio.dl_err_drop_pkts_<br>percentage | Downlink error drop packets percentage                                                                                                    | SM    |       |
| radio.dl_frame_utilization            | Downlink frame utilization                                                                                                    |       | AP    |
| radio.dl_lqi                          | Downlink Link Quality Indicator                                                                                                    |       | SM    |
| radio.dl_mcs                          | Downlink MCS                                                                                                    | SM    |       |
| radio.dl_modulation                   | Downlink Modulation                                                                                                    |       | SM    |
| radio.dl_pkts                         | Downlink packet count                                                                                                    | AP/SM | AP/SM |
| radio.dl_pkts_loss                    | Downlink packet loss                                                                                                    |       | AP/SM |
| radio.dl_retransmits                  | Downlink Retransmission                                                                                                    | AP/SM |       |
| radio.dl_retransmits_pct              | Downlink Retransmission percentage                                                                                                    | AP/SM |       |
| radio.dl_rssi                         | Downlink RSSI                                                                                                    | SM    | SM    |
| radio.dl_rssi_imbalance               | Downlink RSSI imbalance                                                                                                    |       | AP    |
| radio.dl_snr                          | Downlink SNR (dB)                                                                                                    | SM    |       |
| radio.dl_snr_h                        | Downlink SNR (dB) horizontal                                                                                                    |       | SM    |

| Name                                  | Details                                                    | еРМР  | PMP   |
|---------------------------------------|------------------------------------------------------------|-------|-------|
| radio.dl_snr_v                        | Downlink SNR (dB) vertical                                 |       | SM    |
| radio.dl_throughput                   | Downlink throughput                                        | AP/SM | AP/SM |
| radio.frequency                       | RF frequency                                               | AP/SM | AP/SM |
| radio.frame_period                    | Frame period                                               |       | AP    |
| radio.mac                             | Wireless MAC                                               | AP/SM |       |
| radio.mode                            | Radio mode [eptp-master, eptp- slave, tdd, tdd-ptp, ap/sm] | AP/SM |       |
| radio.sessions_dropped                | Session drops                                              | AP    | AP/SM |
| radio.software_key_throughput         | Software key - max throughput                              |       | SM    |
| radio.ssid                            | SSID                                                       | AP/SM |       |
| radio.sync_source                     | Synchronization source                                     |       | AP    |
| radio.sync_state                      | Synchronization state                                      |       | AP    |
| radio.tdd_ratio                       | TDD ratio ePMP [75/25, 50/50, 30/70, flexible] PMP []      | AP    | AP    |
| radio.tx_capacity                     | SM transmit capacity                                       | SM    |       |
| radio.tx_power                        | Radio transmit power                                       | AP/SM | AP/SM |
| radio.tx_quality                      | SM transmit quality                                        | SM    |       |
| radio.ul_err_drop_pkts                | Uplink error drop packets                                  | SM    |       |
| radio.ul_err_drop_pkts_<br>percentage | Uplink error drop packets percentage                       | SM    |       |
| radio.ul_frame_utilization            | Uplink frame utilization                                   |       | AP    |
| radio.ul_mcs                          | Uplink MCS                                                 | AP/SM |       |
| radio.ul_modulation                   | Uplink Modulation example [2X MIMO-B)]                     |       | SM    |
| radio.ul_lqi                          | Uplink Link Quality Indicator                              |       | SM    |
| radio.ul_pkts                         | Uplink packet count                                        | AP/SM | AP/SM |
| radio.ul_pkts_loss                    | Uplink packet loss                                         |       | AP/SM |

| Name                     | Details                          | еРМР  | PMP   |
|--------------------------|----------------------------------|-------|-------|
| radio.ul_retransmits     | Uplink Retransmission            | SM    |       |
| radio.ul_retransmits_pct | Uplink Retransmission percentage | AP/SM |       |
| radio.ul_rssi            | Uplink RSSI                      | SM    | SM    |
| radio.ul_snr             | Uplink SNR (dB)                  | SM    |       |
| radio.ul_snr_h           | Uplink SNR (dB) horizontal       |       | SM    |
| radio.ul_snr_v           | Uplink SNR (dB) vertical         |       | SM    |
| radio.ul_throughput      | Uplink throughput                | AP/SM | AP/SM |
| radio.wlan_status        | WLAN status [down, up]           | AP/SM |       |

# PTP

### General

| Name            | Details                                                | Mode   |
|-----------------|--------------------------------------------------------|--------|
| config_version  | Configuration version                                  | All    |
| connected_sms   | Connected SM count                                     | Master |
| gain            | Antenna gain (dBi)                                     | All    |
| last_sync       | Last synchronization (UTC Unix time milliseconds)      | All    |
| mac             | MAC address                                            | All    |
| managed_account | Managed account name                                   | All    |
| mode            | Device mode [AP, SM]                                   | All    |
| name            | Device name                                            | All    |
| network         | Network                                                | All    |
| status          | Status [online, offline, claimed, waiting, onboarding] | All    |
| status_time     | Uptime/downtime interval (seconds)                     | All    |
| temperature     | Temperature                                            | All    |
| tower           | Tower name                                             | All    |
| type            | Device type                                            | All    |
| vlan            | VLAN                                                   | All    |

### **Networks**

| Name             | Details               | Mode |
|------------------|-----------------------|------|
| default_gateway  | Default gateway       | All  |
| ip               | IP address            | All  |
| ip_dns           | DNS                   | All  |
| ip_dns_secondary | Secondary DNS         | All  |
| lan_status       | LAN status [down, up] | All  |
| netmask          | Network mask          | All  |

## **Ethernet Ports (Array format)**

| Name                 | Details                               | Mode |
|----------------------|---------------------------------------|------|
| ethports[].port      | Port name                             | All  |
| ethports[].rx_frames | Ports receive frames oversize         | All  |
| ethports[].rx_util   | Ports receive bandwidth utiliization  | All  |
| ethports[].speed     | Ports speed and duplex                | All  |
| ethports[].tx_util   | Ports transmit bandwidth utiliization | All  |

### Radios

| Name                   | Details                                                     | Mode |
|------------------------|-------------------------------------------------------------|------|
| radio.byte_error_ratio | Byte Error Ratio                                            | All  |
| radio.channel_width    | Channel width ePMP: [5 MHz, 10 MHz, 20 MHz, 40 MHz] PMP: [] | All  |
| radio.color_code       | Color code                                                  | All  |
| radio.rx_frequency     | Receive frequency                                           | All  |
| radio.tx_frequency     | Transmit frequency                                          | All  |
| radio.tx_power         | Radio transmit power                                        | All  |

## Wi-Fi

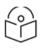

### NOTE:

Mode is Enterprise, Home, or All.

### General

| Name            | Details                                                | Mode |
|-----------------|--------------------------------------------------------|------|
| config_version  | Configuration version                                  | All  |
| сри             | CPU utilization                                        | All  |
| mac             | MAC address                                            | All  |
| managed_account | Managed account name                                   | All  |
| memory          | Available memory                                       | All  |
| mode            | Device mode                                            | All  |
| name            | Device name                                            | All  |
| network         | Network                                                | All  |
| parent_mac      | Parent MAC                                             | All  |
| site            | Site name                                              | All  |
| site_id         | Site unique identifier                                 | All  |
| status          | Status [online, offline, claimed, waiting, onboarding] | All  |
| status_time     | Uptime/downtime interval (seconds)                     | All  |
| type            | Device type                                            | All  |

## Networks

| Name             | Details       | Mode |
|------------------|---------------|------|
| ip               | IP address    | All  |
| ipv6             | IPv6 address  | All  |
| ip_dns           | DNS           | All  |
| ip_dns_secondary | Secondary DNS | All  |
| ip_wan           | WANIP         | All  |

| Name             | Details                               | Mode       |
|------------------|---------------------------------------|------------|
| lan_mode_status  | LAN mode status [no-data, half, full] | Enterprise |
| lan_speed_status | LAN speed status                      | All        |
| lan_status       | LAN status [down, up]                 | Home       |
| netmask          | Network mask                          | All        |

# Radios (Array format)

| Name                    | Details                | Mode       |
|-------------------------|------------------------|------------|
| radios[].airtime        | Airtime                | All        |
| radios[].band           | Radio band             | All        |
| radios[].bssid          | Radio mac              | Enterprise |
| radios[].channel        | Channel                | All        |
| radios[].id             | Radio Id               | All        |
| radios[].multicast_rate | Multicast rate         | Enterprise |
| radios[].noise_floor    | Noise floor            | Enterprise |
| radios[].num_clients    | Number of clients      | All        |
| radios[].num_wlans      | Number of WLANs        | Enterprise |
| radios[].power          | Transmit power         | All        |
| radios[].quality        | RF Quality description | Enterprise |
| radios[].radio_state    | Radio state            | Enterprise |
| radios[].rx_bps         | Receive bits/second    | All        |
| radios[].rx_bytes       | Receive bytes          | All        |
| radios[].tx_bps         | Transmit bits/second   | All        |
| radios[].tx_bytes       | Transmit bytes         | All        |
| radios[].unicast_rates  | Unicast rates          | Enterprise |
| radios[].utilization    | Radio utilization      | Enterprise |

# Performance API Response (v2 format)

Performance API Response v2 Format are shown for following devices:

- 60 GHz cnWave
- cnMatrix
- cnReach
- Fixed Wireless
- PTP
- Wi-Fi

### 60 GHz cnWave

#### General

| Name            | Details                                             | Mode |
|-----------------|-----------------------------------------------------|------|
| mac             | MAC address                                         | All  |
| managed_account | Managed account name                                | All  |
| mode            | Device mode                                         | All  |
| name            | Device name                                         | All  |
| network         | Network                                             | All  |
| online_duration | Duration of device connection with server (seconds) | All  |
| site            | Site                                                | All  |
| timestamp       | Timestamp                                           | All  |
| type            | Device type                                         | All  |
| uptime          | Device online time (seconds)                        | All  |

## Radios (Array format)

| Name            | Details              | Mode |
|-----------------|----------------------|------|
| radios[].id     | Radio ID             | All  |
| radios[].rx_bps | Receive bits/second  | All  |
| radios[].tx_bps | Transmit bits/second | All  |

## **Ethernet Ports (Array format)**

| Name              | Details                      | Mode |
|-------------------|------------------------------|------|
| ethports[].max_rx | Ports maximum receive bytes  | All  |
| ethports[].max_tx | Ports maximum transmit bytes | All  |
| ethports[].min_rx | Ports minimum receive bytes  | All  |
| ethports[].min_tx | Ports minimum transmit bytes | All  |

| Name            | Details              | Mode |
|-----------------|----------------------|------|
| ethports[].port | Port name            | All  |
| ethports[].rx   | Ports receive bytes  | All  |
| ethports[].tx   | Ports transmit bytes | All  |

# cnMatrix

# General

| Name            | Details              |
|-----------------|----------------------|
| mac             | MAC address          |
| managed_account | Managed account name |
| mode            | Device mode          |
| name            | Device name          |
| network         | Network              |
| site            | Site                 |
| timestamp       | Timestamp            |
| tower           | Tower                |
| type            | Device type          |

### Switch

| Name                     | Details                                           |
|--------------------------|---------------------------------------------------|
| switch.rx.broadcast_pkts | Receive broadcast packets                         |
| switch.dl_kbits          | Downlink usage (in kbits on hour or minute basis) |
| switch.dl_throughput     | Downlink throughput (Kbps)                        |
| switch.ul_kbits          | Uplink (in Kbits on hour or minute basis)         |
| switch.rx.multicast_pkts | Receive multicast packets                         |
| switch.ul_throughput     | Uplink throughput (Kbps)                          |
| switch.rx.pkts_err       | Receive Packet error                              |
| switch.rx.unicast_pkts   | Receive unicast packets                           |

| Name                     | Details                    |
|--------------------------|----------------------------|
| switch.tx.broadcast_pkts | Transmit broadcast packets |
| switch.tx.multicast_pkts | Transmit multicast packets |
| switch.tx.pkts_err       | Transmit packet error      |
| switch.tx.unicast_pkts   | Transmit unicast packets   |

## cnReach

### General

| Name            | Details                                             | Mode |
|-----------------|-----------------------------------------------------|------|
| mac             | MAC address                                         | All  |
| managed_account | Managed account name                                | All  |
| mode            | Device mode                                         | All  |
| name            | Device name                                         | All  |
| network         | Network                                             | All  |
| online_duration | Duration of device connection with server (seconds) | All  |
| sm_count        | Connected SM count                                  | All  |
| timestamp       | Timestamp                                           | All  |
| tower           | Tower                                               | All  |
| type            | Device type                                         | All  |
| uptime          | Device online time (seconds)                        | All  |

# Radios (Array format)

| Name               | Details         | Mode   |
|--------------------|-----------------|--------|
| radios[].id        | Radio ID        | Radios |
| radios[].neighbors | Radio neighbors | Radios |
| radios[].noise     | Average noise   | Radios |
| radios[].power     | Transmit power  | Radios |
| radios[].rssi      | RSSI value      | Radios |

| Name                | Details          | Mode   |
|---------------------|------------------|--------|
| radios[].rx_bytes   | Receive bytes    | Radios |
| radios[].throughput | Total throughput | Radios |
| radios[].tx_bytes   | Transmit bytes   | Radios |

# Fixed Wireless (ePMP and PMP)

## General

| Name            | Details                                                   | еРМР  | РМР   |
|-----------------|-----------------------------------------------------------|-------|-------|
| mac             | MAC address                                               | AP/SM | AP/SM |
| managed_account | Managed account name                                      | AP/SM | AP/SM |
| mode            | Device mode                                               | AP/SM | AP/SM |
| name            | Device name                                               | AP/SM | AP/SM |
| network         | Network                                                   | AP/SM | AP/SM |
| online_duration | Duration of device<br>connection with server<br>(seconds) | AP/SM | AP/SM |
| sm_count        | Connected SM count                                        | АР    | AP    |
| sm_drops        | Session drops                                             | AP/SM | AP    |
| timestamp       | Timestamp                                                 | AP/SM | AP/SM |
| tower           | Tower                                                     | AP/SM | AP/SM |
| type            | Device type                                               | AP/SM | AP/SM |
| uptime          | Device online time (seconds)                              | AP/SM | AP/SM |

## Radios

| Name                       | Details                                           | ePMP  | РМР |
|----------------------------|---------------------------------------------------|-------|-----|
| radio.dl_frame_utilization | Downlink frame utilization                        |       | AP  |
| radio.dl_kbits             | Downlink usage (in Kbits on hour or minute basis) | AP/SM |     |
| radio.dl_mcs               | Downlink MCS                                      | SM    |     |

| Name                       | Details                                         | еРМР  | РМР   |
|----------------------------|-------------------------------------------------|-------|-------|
| radio.dl_modulation        | Downlink modulation                             |       | SM    |
| radio.dl_pkts              | Downlink packet count                           | AP/SM |       |
| radio.dl_pkts_loss         | Downlink packet loss                            |       | AP/SM |
| radio.dl_retransmits_pct   | Downlink retransmission percentage              | AP/SM |       |
| radio.dl_rssi              | Downlink RSSI                                   | SM    | SM    |
| radio.dl_rssi_imbalance    | Downlink RSSI imbalance                         |       | SM    |
| radio.dl_snr               | Downlink SNR                                    | SM    |       |
| radio.dl_snr_h             | Downlink SNR (dB) horizontal                    |       | SM    |
| radio.dl_snr_v             | Downlink SNR (dB) vertical                      |       | SM    |
| radio.dl_throughput        | Downlink Throughput (Kbps)                      | AP/SM | AP/SM |
| radio.ul_frame_utilization | Uplink frame utilization                        |       | AP    |
| radio.ul.kbits             | Uplink usage (in Kbits on hour or minute basis) | AP/SM |       |
| radio.ul_mcs               | Uplink MCS                                      | SM    |       |
| radio.ul_modulation        | Uplink modulation                               |       | SM    |
| radio.ul_pkts              | Uplink packet count                             | AP/SM |       |
| radio.ul_pkts_loss         | Uplink packet loss                              |       | AP/SM |
| radio.ul_retransmits_pct   | Uplink Retransmission percentage                | AP/SM |       |
| radio.ul_rssi              | Uplink RSSI                                     | SM    | SM    |
| radio.ul_snr               | Uplink SNR                                      | SM    |       |
| radio.ul_snr_h             | Uplink SNR (dB) horizontal                      |       | SM    |
| radio.ul_snr_v             | Uplink SNR (dB) vertical                        |       | SM    |
| radio.ul_throughput        | Uplink Throughput (Kbps)                        | AP/SM | AP/SM |

# PTP

## General

| Name            | Details              | Mode   |
|-----------------|----------------------|--------|
| mac             | MAC address          | All    |
| managed_account | Managed account name | All    |
| mode            | Device mode          | All    |
| name            | Device name          | All    |
| network         | Network              | All    |
| sm_count        | Connected SM count   | Master |
| timestamp       | Timestamp            | All    |
| tower           | Tower                | All    |
| type            | Device type          | All    |

# Ethernet Ports (Array format)

| Name                 | Details                      | Mode |
|----------------------|------------------------------|------|
| ethports[].max_rx    | Ports maximum receive bytes  | All  |
| ethports[].max_tx    | Ports maximum transmit bytes | All  |
| ethports[].min_rx    | Ports minimum receive bytes  | All  |
| ethports[].min_tx    | Ports minimum transmit bytes | All  |
| ethports[].pkt_error | Ports packet error           | All  |
| ethports[].port      | Port name                    | All  |
| ethports[].rx        | Ports receive bytes          | All  |
| ethports[].tx        | Ports transmit bytes         | All  |

## **Ethernet**

| Name                         | Details                      | Mode |
|------------------------------|------------------------------|------|
| ethernet.link_loss           | Link loss                    | All  |
| ethernet.pcb_<br>temperature | PCB temperature              | All  |
| ethernet.rx_channel_util     | Receive channel utilization  | All  |
| ethernet.rx_capacity         | Receive capacity             | All  |
| ethernet.ssr                 | Signal strength ratio        | All  |
| ethernet.rx_power            | Receive power                | All  |
| ethernet.sfp_interface.tx    | SFP transmit bytes           | All  |
| ethernet.rx_throughput       | Receive throughput           | All  |
| ethernet.tx_channel_util     | Transmit channel utilization | All  |
| ethernet.tx_capacity         | Transmit capacity            | All  |
| ethernet.tx_power            | Transmit power               | All  |
| ethernet.tx_throughput       | Transmit throughput          | All  |
| ethernet.vector_error        | Vector error                 | All  |

# Wi-Fi

### General

| Name            | Details                                              | Mode |
|-----------------|------------------------------------------------------|------|
| mac             | MAC address                                          | All  |
| managed_account | Managed account name                                 | All  |
| mode            | Device mode                                          | All  |
| name            | Device name                                          | All  |
| network         | Network                                              | All  |
| online_duration | Duration of device connection with server ( seconds) | All  |
| site            | Site                                                 | All  |

| Name      | Details                       | Mode |
|-----------|-------------------------------|------|
| timestamp | Timestamp                     | All  |
| type      | Device type                   | All  |
| uptime    | Device online time ( seconds) | All  |

# Radios (Array format)

| Name                | Details              | Mode |
|---------------------|----------------------|------|
| radios[].clients    | Number of clients    | All  |
| radios[].id         | Radio ID             | All  |
| radios[].rx_bps     | Receive bits/second  | All  |
| radios[].throughput | Total throughput     | All  |
| radios[].tx_bps     | Transmit bits/second | All  |

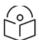

### NOTE:

The specification for the equivalent v1 APIs is available in the Appendix.

- Statistics API Response (v1 Format)
- Performance API Response (v1 Format)

# **External Guest Access Login API**

Integrates an external captive portal with the Cambium Networks AP while posting directly to cnMaestro. This API provides the support for the external captive portal to make login requests.

POST /api/v2/ext-portals/login

#### Request:

```
curl -X
```

```
/api/v2/ext-portals/login" -H "accept: */*" -H "Authorization: Bearer e88916f5b663c1ea966af835c8a0a19c20d17686" -H "Content-Type: application/json"-d
```

#### Body

```
"{\"ga_ap_mac\":\"11-22-33-44-55-66\",\"ga_cmac\":\"11-22-33-44-55-65\",\"ga_Qv\":\"eUROBR86HBgAGDEEVgQAGw4UWRUCACYVMgFPMV5ZWVFfUVdGX1ZFJXxZR1dLBhMUMww\",\"ga_user\":\"test-user\",\"ga pass\":\"test-pass\"}"
```

#### Response:

```
{
    "data": {
        "mType": 3,
        "msgId":28,
        "status":<integer values>,
        "prefixQs":<true/false>,
        "expiry":<integer values>,
        "action":<integer values>,
        "cmac":<client mac>,
        "msg":<Radius Returned Message>,
        "extURL":<external url string>
      }
}
```

The status value description is provided in the table below.

| Status | Description                                                                                                    |
|--------|----------------------------------------------------------------------------------------------------|
| 0      | Login is successful.                                                                                             |
| 1      | Invalid login request, the client is not currently associated to the AP which is being requested for login here. |
| 2      | RADIUS reject due to invalid username/password.                                                                  |
| 3      | RADIUS timeout, AP didn't received the RADIUS response.                                                          |
| 4      | Missing RADIUS server config on the WLAN config of the AP.                                                       |
| 5      | If LDAP configured on the AP for authentication then LDAP server responded back with reject.                     |
| 6      | LDAP timeout happened on the AP for the request.                                                                 |
| 7      | Missing LDAP configuration on the WLAN configuration of the AP.                                                  |
| 8      | Logout is successful.                                                                                            |
| 9      | Logout failed due to missing session on the AP. Most likely client session is already deleted from this AP.      |

The response parameter name and details is shown below.

| Name     | Details                                                                                                    |
|----------|----------------------------------------------------------------------------------------------------|
| prefixQs | True: Add query strings to landing URL on success.  False: Remove query strings from landing URL on success.  prefixQs and action values are driven based on WLAN configuration. |
| action   | O: On success action redirects the user to AP onboard logout page.  1: On success redirects user to an external URL.  2: On success redirects user to its original URL.          |
| msg      | Message is based on RADIUS attribute reply message (18) in the RADIUS Access Accept or Reject message.                                                                           |
| expiry   | Displays the session time for the given guest session.                                                                                                    |
| cmac     | MAC address of the client.                                                                                                    |

### 60 GHz cnWave RESTful API

cnMaestro supports configuration overrides for 60 GHz cnWave E2E Network, E2E Controller, and Node(s) using the RESTful API.

#### **E2E Network**

To determine the configuration parameters available in an E2E Network, navigate to **E2E Network > Configuration > Advanced**. Search for the desired **Field**, and review its **Description**, allowed **Values**, and **Override status**. Use the RESTful API to override single or multiple fields.

GET /api/v2/cnwave60/networks/{network id}/configuration

PUT /api/v2/cnwave60/networks/{network\_id}/configuration

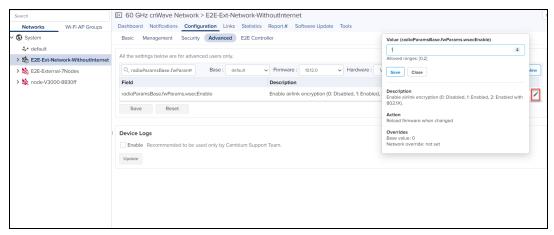

Field names are separated by dots. Each substring between dots will be converted to objects and the last substring will be the key and value.

### Example

In case of field name radioParamsBase.fwParams.wsecEnable,payload will be:

```
{
    "radioParamsBase": {
        "fwParams": {
            "wsecEnable": 1
        }
    }
}
```

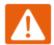

#### **WARNING:**

Partial update is not allowed. Always send full configuration that needs to be pushed to E2E Network.

#### **Device (Node) Configuration**

To update Device configuration, navigate to **Node > Configuration > Advanced**. Search for the **Field**, and review its **Description**, allowed **Values**, and **Overrides status**. Use the RESTful API to override those fields.

GET /api/v2/cnwave60/networks/{mac}/configuration

PUT /api/v2/cnwave60/networks/{mac}/configuration

Field names are separated by dots. Each substring between dots will be converted to objects and the last substring will be the key and value.

#### Example

In case of field name linkParamsBase.fwParams.minTxPower, object to send in the API payload will be:

```
{
    "linkParamsBase": {
        "fwParams": {
             "minTxPower": 6
             "maxTxPower": 8
        }
    }
}
```

The below two APIs are introduced in Release 3.1.0 to update multiple device configurations overrides.

GET /api/v2/cnwave60/networks/{network id}/devices/overrides

PUT /api/v2/cnwave60/networks/{network\_id}/devices/overrides

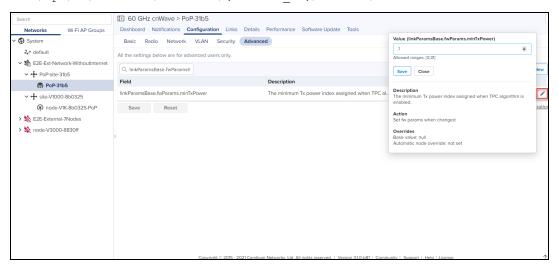

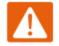

#### **WARNING:**

Partial update is not allowed. Always send full configuration that needs to be pushed to 60 GHz cnWave Devices.

The example payload for PUT request is seen from cnMaestro UI.

#### Example

```
"device1_name": {
    "radioParamsBase": {
      "fwParams": {
        "txPower": 6
      }
    }
},
"device2_name": {
    "popParams": {
      "POP_IFACE": "nic2"
      }
}
```

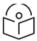

#### NOTE:

You can download the full config of the node by clicking on the **Show Full Configuration** as well and then get the JSON key and pass in RESTful API.

#### **E2E Controller**

To update E2E Controller configuration, navigate to **E2E Network > Configuration > E2E Controller**. Search for the desired **Field**, and review its **Description**, allowed **Values**, and **Override status**. Use the RESTful API to override those fields.

GET /api/v2/cnwave60/networks/{network\_id}/controller/configuration

PUT /api/v2/cnwave60/networks/{network id}/controller/configuration

Field names are separated by dots. Each substring between dots will be converted to objects and the last substring will be the key and value.

#### Example

In case of field name prefixAllocParams.seedPrefix, payload will be:

```
"prefixAllocParams": {
    "seedPrefix": "fd00:ceed:1992:1400::/56"
}
```

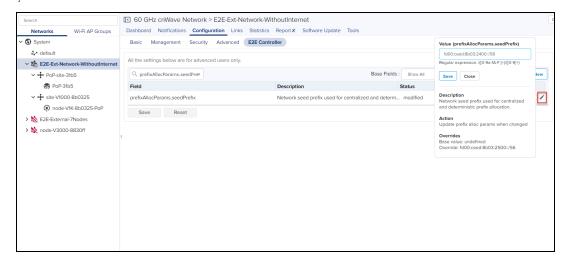

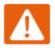

#### **WARNING:**

Partial update is not allowed. Always send full configuration that needs to be pushed to the E2E Controller.

# cnPilot Guest Access

This section describes how to configure Guest Access using cnMaestro. This feature allows the clients to connect through Free Tier, Buying Vouchers or Paid Access types.

The Guest Access feature creates a separate network for guests by providing Internet access to guest wireless devices (mobiles, laptops, etc).

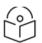

#### NOTE:

The Guest Access feature is supported on cnPilot E-series Enterprise devices.

# Configuration

- Create the Guest Access Portal in cnMaestro
- Map the device to cnMaestro

## Create the Guest Access Portal in cnMaestro

- 1. Basic details
- 2. Access Portal
- 3. Splash page
- 4. Sessions

## **Procedure for creating Guest Access**

#### **Prerequisites**

1. Navigate to Services > Guest Access Portal.

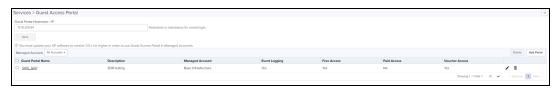

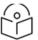

#### NOTE:

The Floating Management IP should be used to access the Guest Access Portal. This means DNS should be mapped to the Floating Management IP, and not to one of the unique IP addresses of the cnMaestro instances.

- 2. Click Add Portal. A maximum of four portals can be created per account.
- 3. Enter Name and Description.

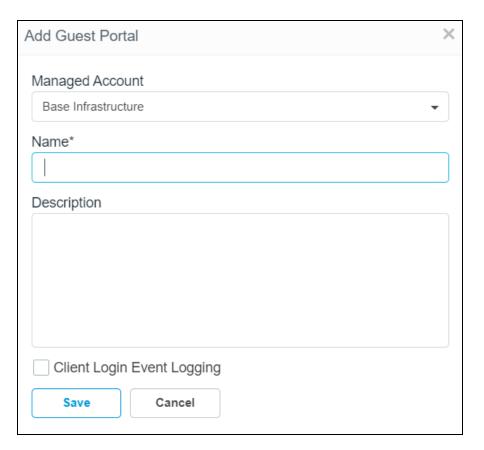

#### 4. Click Save.

## **Basic Details**

The Basic Details page contains the Managed Account Type Name and Description.

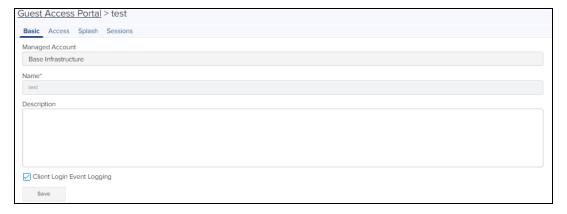

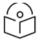

#### NOTE:

A name once created for the Portal cannot be changed.

## **Access Portal**

The Access Portal tab has three different access types:

- Free
- Paid
- Vouchers

The parameters under each access method can only be configured once the corresponding access method is enabled.

#### Free Access Type Configuration

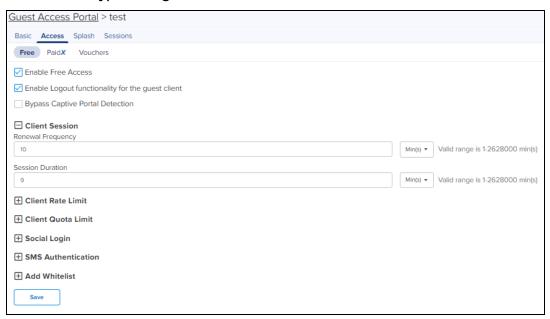

Free access type contains session validity, renewable frequency, client rate limits, and social login configurable parameters.

You can select authentication using Google, Facebook, Twitter, and Office 365, or all. Enter the App ID of your social login app. If you enable Facebook login you will also need to enter your Facebook App secret.

Table 42: Free Access Type Parameters

| Parameter          | Description                                                                                                    |  |  |  |  |  |  |
|--------------------|----------------------------------------------------------------------------------------------------|--|--|--|--|--|--|
| Add Whitelist      | It contains options for configuring the IP address or the domain name.                                                                                                    |  |  |  |  |  |  |
| Client Rate Limit  | It contains options for configuring downlink and uplink parameters in kbps to limit the data transfer rate to or from the client. If a client rate limit parameter is blank, no limits are applied.                                                                                                    |  |  |  |  |  |  |
| Client Quota Limit | The data quota limit feature has been added for RADIUS-based as well as for controller-based guest portals. For controller-based, it is either directional or total data quota limit. Once the client logins as a guest, the data quota limit is enforced and the values are sent to the accent point to which the client is connected. The access point keeps track of the data limits Access Point also sends client statistics to the controller every thirty minutes. In case of multiple devices allowed for a given policy then the data quota limits enforcement has some limitations and works with the latency of thirty minutes during which the cumulative data quota limits of the devices can be exceeded beyond the configured data quota limits. |  |  |  |  |  |  |
|                    | The similar behavior is supported through RADIUS attributes for RADIUS-based onboard guest access clients.                                                                                                    |  |  |  |  |  |  |
|                    | RADIUS_VENDOR_ID_CAMBIUM 9 (17713)  RADIUS_VENDOR_ATTR_CAMBIUM_WIFI_QUOTA_UP (151)  RADIUS_VENDOR_ATTR_CAMBIUM_WIFI_QUOTA_DOWN (152)  RADIUS_VENDOR_ATTR_CAMBIUM_WIFI_QUOTA_UP_GIGWORDS (153)  RADIUS_VENDOR_ATTR_CAMBIUM_WIFI_QUOTA_DOWN_GIGWORDS (154)  RADIUS_VENDOR_ATTR_CAMBIUM_WIFI_QUOTA_TOTAL (155)                                                                                                    |  |  |  |  |  |  |

Table 42: Free Access Type Parameters

| Parameter              | Description                                                                                                    |  |  |  |  |  |
|------------------------|----------------------------------------------------------------------------------------------------|--|--|--|--|--|
|                        | RADIUS_VENDOR_ATTR_CAMBIUM_WIFI_QUOTA_TOTAL_GIGWORDS (156)                                                                                                    |  |  |  |  |  |
|                        | The gigwords attributes are used for supporting data quota limits above 4GB when required.                                                                                                    |  |  |  |  |  |
| Renewable<br>Frequency | Once the session duration for the client expires, the client needs to wait for the period specified by renewal frequency before logging in again.                                                                                                    |  |  |  |  |  |
| Session Duration       | The duration for which the client is provided access.                                                                                                    |  |  |  |  |  |
| Social Login           | <ul> <li>Consists of the following options:</li> <li>Domain URL: The redirected URL in client when trying to access the Internet.</li> <li>Google: Consists of ID and Secret options to configure, which admin can create from https://console.developers.google.com/iam-admin/projects</li> <li>Facebook: Consists of ID and Secret options to configure, which admin can create from https://developers.facebook.com/apps/</li> <li>Twitter: Consists of consumer key, consumer secret key, and callback URL.</li> <li>Office 365: Consists of ID and reply back URL.</li> </ul> |  |  |  |  |  |
| SMS Authentication     | SMS OTP supports Twilio, SMS Country, and SMS Gupshup SMS gateway providers. Any one of the gateway providers can be used to support the SMS OTP to be delivered to the cell phone of the end user. Once OTP is received the client can enter the OTP to get Internet access.                                                                                                    |  |  |  |  |  |

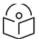

#### NOTE:

- Renewal frequency should be greater than session expiration.
- Client will get Social login options only when enabled in Access Control page in portal.
- If Social login is enabled, it is mandatory in free access method for client to login through Google/Facebook/Twitter/Office 365.

#### Paid Access Type Configuration

Paypal has been added as a payment gateway support where end users can purchase Internet connection using either the credit card or their existing paypal accounts. For purchasing the Internet plans, the clients are directed to paypal portal where they purchase the plan and then they are automatically redirected to guest access portal where the purchased Voucher is displayed. The user should ensure to save this Voucher information if he plans to use it on multiple devices.

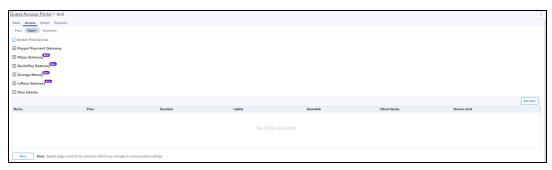

Table 43: Paid Access Type Parameters

| Parameter | Description                                                                                                    |  |  |  |  |
|-----------|----------------------------------------------------------------------------------------------------|--|--|--|--|
| General   | <ul> <li>Plan Name: The name of the plan.</li> <li>Session Duration: The duration for which the client is allowed network access.</li> <li>Client Rate Limit: The uplink and the downlink values in kbps to limit the data transfer rate to or from the client. If a client rate limit parameter is blank, no limits are applied.</li> <li>Device Limit: The device limit allow that number of devices to be connected or select the unlimited to connect any number of devices.</li> </ul> |  |  |  |  |

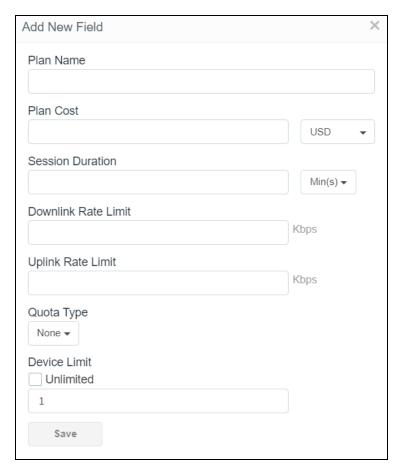

## **Voucher Access Type Configuration**

## Important Points to Remember

- Vouchers can only be generated after enabling **Vouchers** and creating at least one **Voucher plan**.
- A maximum of 50,000 Vouchers per portal can be created on cnMaestro On-Premises.
- A maximum of 1,000 Vouchers per portal can be created on the Cloud-hosted version. (cloud.cambiumnetworks.com).
- Total number of generated Vouchers = Vouchers Unclaimed + Vouchers Claimed + Vouchers Expired.
- The admin can export all/valid/current page Voucher codes as PDF/CSV document.

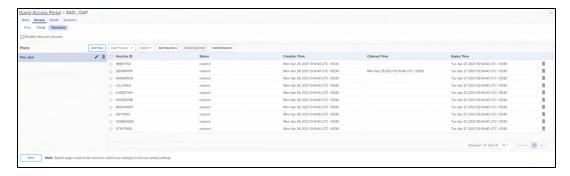

Voucher contains options to add new plans and Vouchers. Based on user requirements, the plans can be created with different validity and rate limits.

#### 1. Create a plan

- a. Navigate to Services > Access Control Portal page and select Access Control tab.
- b. Enable Vouchers
- c. Click Add New Plan.

The window with general and design parameters for the plan is displayed.

Table 44: Voucher Access Type Parameters

| Parameter | Description                                                                                                    |  |
|-----------|----------------------------------------------------------------------------------------------------|--|
| Design    | <ul> <li>Color: There are options to modify colors for the title, message, code, and background.</li> <li>Background Image: You can browse and select a background image for this page.</li> <li>Title: The tiltle of the voucher plan.</li> <li>Message: Detailed information about the plan.</li> <li>Access Code Message: 8 digit access code will be provided to use the voucher.</li> <li>With all the above parameters, administrators can create their own design for the card with text, color and message to be displayed on card.</li> </ul> |  |
| General   | <ul> <li>Name: The name of the plan.</li> <li>Session Duration: The duration for which the client is allowed network access.</li> <li>Voucher Expiry: The expiry time for the generated vouchers. Once this time lapses, the Vouchers cannot be used.</li> <li>Client Rate Limit: The uplink and the downlink values in kbps to limit the data transfer rate to or from the client. If a Client Rate Limit parameter is blank, no limits are applied.</li> </ul>                                                                                       |  |

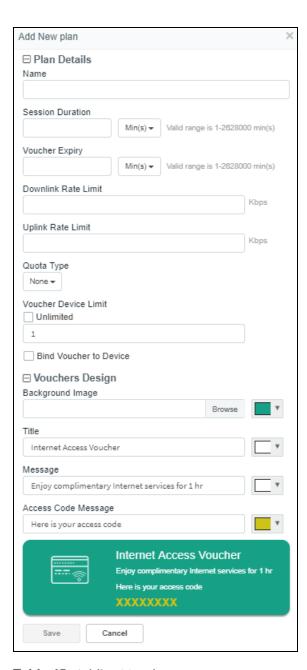

Table 45: Adding Vouchers

Once a plan is configured, vouchers can be generated for it. Each Voucher is a unique, randomized alphanumeric code.

## a. Select a plan.

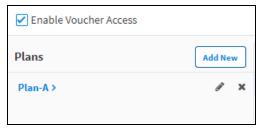

b. Add Vouchers.

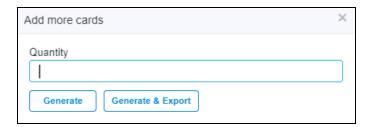

Once the plan is created and the Vouchers are generated, the following page is displayed:

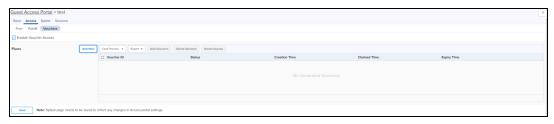

c. Sample Voucher Code.

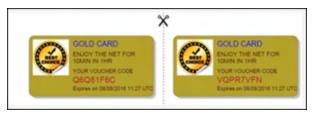

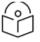

#### NOTE:

The modified values in the Access Portal page reflectes on the splash page only when the splash page is saved after making the changes.

## Splash Page

The Splash page refers to the page to which a wireless client is redirected when it connects to the guest portal. Administrators can create their own splash page by modifying the default logo, background, and text to be displayed in the splash page with different colors and fonts.

- If Free is selected in Access Portal, the client only sees free access related parameters.
- If **Voucher** is selected in **Access Portal**, the client only sees Voucher related parameters with a text box to enter the **Voucher code**.
- If both Free and Voucher are enabled, then the client sees both Free and Voucher related parameters.

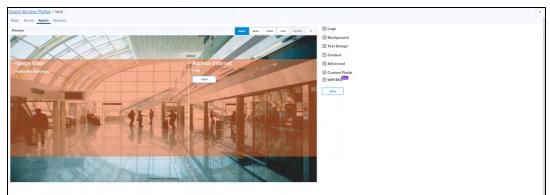

Table 46: Splash Page Parameters

| Parameter                     | Description                                                                                                    |  |  |  |  |  |
|-------------------------------|----------------------------------------------------------------------------------------------------|--|--|--|--|--|
| Accept Terms Message          | Text to appear as the accept terms message.                                                                                                    |  |  |  |  |  |
| Advanced                      | Expand Advanced option. Browse and select the advanced fields.                                                                                                    |  |  |  |  |  |
| Background                    | Browse and select the image that needs to be appear as the background.                                                                                                    |  |  |  |  |  |
| Background Placement          | Choose the option from the drop-down list for placing the background image in the splash page.                                                                                                    |  |  |  |  |  |
| Custom Fields                 | Expand <b>Custom Field</b> option. The user can customize the fields in the Splash page by choosing the <b>Custom Field</b> option in the <b>Guest Access Portal</b> page and clicking <b>Add New</b> button. |  |  |  |  |  |
| Enter Voucher Code<br>Message | Enter the text to appear in Voucher Code Message.                                                                                                    |  |  |  |  |  |
| Free Label                    | Enter the text that should appear on the free label.                                                                                                    |  |  |  |  |  |
| Footer                        | Enter the text to appear as the footer of the page. You can choose the font style and size for the footer.                                                                                                    |  |  |  |  |  |
| Logo                          | Browse and select the logo the needs to be appear on the splash page.                                                                                                    |  |  |  |  |  |
| Login Title                   | Text to appear for login.                                                                                                    |  |  |  |  |  |
| Login Success Message         | Message to appear after successful login.                                                                                                    |  |  |  |  |  |
| Login Failure Message         | Message to appear any error while login.                                                                                                    |  |  |  |  |  |
| Login Button                  | Enter the text that should appear on the window to submit.                                                                                                    |  |  |  |  |  |
| Message                       | Text to appear as the welcome text. You can choose the font style and size for the welcome text.                                                                                                    |  |  |  |  |  |
| Opacity                       | The transparency of background image.                                                                                                    |  |  |  |  |  |
| On Success Redirect to<br>URL | Enter the URL to be redirected to the page like Google, Twitter, and Facebook, etc.                                                                                                    |  |  |  |  |  |
| Page Title                    | Text to appear as the title of the page. You can choose the font style and size for the title.                                                                                                    |  |  |  |  |  |
| Please wait Message           | Text to appear in the waiting screen.                                                                                                    |  |  |  |  |  |
| Repeat Background             | Enable the check box if you want the background image to be repeated.                                                                                                    |  |  |  |  |  |
| Server Error Message          | Text to appear if there is an error while contacting server.                                                                                                    |  |  |  |  |  |
| Select Plans Label            | Enter the text to appear in the label to select plan.                                                                                                    |  |  |  |  |  |
| Text Design                   | Choose the appropriate colors for the background, logo in the background, content area, and for the text.                                                                                                    |  |  |  |  |  |

Table 46: Splash Page Parameters

| Parameter                     | Description                                                                                                    |
|-------------------------------|----------------------------------------------------------------------------------------------------|
| Terms Agree Button            | Text to appear in the terms agree button.                                                                               |
| Terms Cancel Button           | Text to appear in the terms cancel button.                                                                              |
| Voucher Code                  | Enter the text to appear in Voucher Code, Voucher Label, Enter Voucher Code<br>Message, and Voucher Code Error Message. |
| Voucher Label                 | Enter the text to appear in Voucher Label.                                                                              |
| Voucher Code Error<br>Message | Enter the text to appear in Voucher Code Error Message.                                                                 |
| WIFI4EU                       | WiFi4EU provides free, high-quality Internet access only across the European Union.                                     |

#### WIFI4EU

WiFi4EU provides the free, high-quality Internet access across the European Union. Administrator can enable the WiFi4EU check box to provide access to the free Internet.

Table 47: WiFi4EU Type Parameters

| Parameter | Description                                                                                                    |
|-----------|----------------------------------------------------------------------------------------------------|
| General   | <ul> <li>Network UUID: Universally Unique Identifier (UUID) that the EC attribute is generated when the network installation is created in the Installation.</li> <li>Language: Allows to select the preferred language.</li> <li>Enable Self Test Mode: Allows the browsers background script verification.</li> <li>Show Logo: Displays the WiFi4EU logo provided by the European union.</li> </ul> |

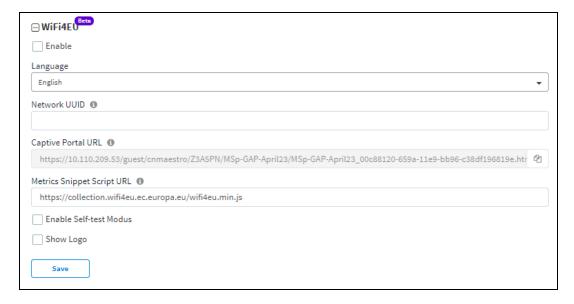

#### Sessions

Sessions tab contains Client MAC address, Access Point MAC address, Access Type as Free (Google or Facebook) or Voucher, WLAN-SSID of client connected AP, Remaining time and Disconnect option.

Administrator can check how many clients are connected, Access Type (Free/Voucher) of the client, and can disconnect the clients.

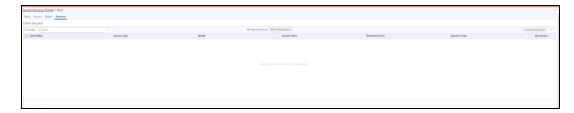

Client Login Events table creates events of client login sessions. It maintains the login events for 7 days. This table has Client MAC address, Portal Name, SSID, Access point MAC, Voucher code (if client connected with Voucher), Access type (Google/Facebook/Voucher).

Admin can export the client login events as PDF / CSV.

**Table 48:** Sessions Parameters

| Parameter      | Description                                                                                                    |  |  |  |  |
|----------------|----------------------------------------------------------------------------------------------------|--|--|--|--|
| Access Point   | MAC address of the Access Point.                                                                                           |  |  |  |  |
| Access Type    | cess type as Free or Voucher.                                                                                              |  |  |  |  |
| Client MAC     | MAC address of the client.                                                                                                 |  |  |  |  |
| Disconnect     | Displays if the client is disconnected from the network.                                                                   |  |  |  |  |
| Remaining Time | The time left for the client to access the Internet. It depends upon the session duration configured in the Access Portal. |  |  |  |  |
| Voucher        | Displays the valid applied voucher.                                                                                        |  |  |  |  |
| WLAN           | SSID of the network.                                                                                                    |  |  |  |  |

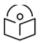

#### NOTE:

For **Free** Access method, the client MAC address is displayed even after the free session duration expires. Delete the MAC address of the client after the Renewable Frequency completes.

# Mapping the Device to Guest Access Portal in cnMaestro

The administrator needs to configure the name of the Guest Access Portal in the device which redirects the device to cnMaestro for client connectivity.

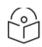

## NOTE:

The client gets the fully configured splash page for login only if the Access Point is onboarded into the server.

## Configuration at Device Side

- 1. Login to the device.
- 2. Navigate to Configuration > WLAN > Guest Access.

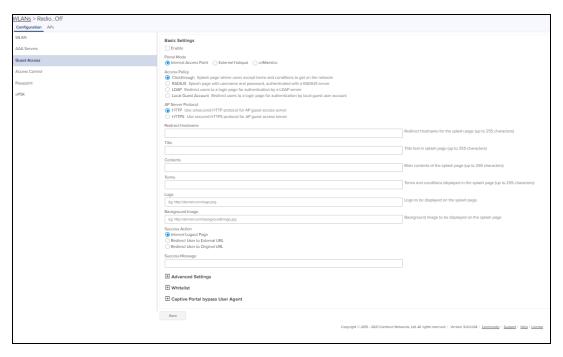

- 3. Select the check box to enable Guest Access.
- 4. Choose the Portal Mode radio as cnMaestro.
- 5. In the **Guest Portal Name** text box, select the name of the portal that was created in cnMaestro and enter the respective parameters.

# Configuration at cnMaestro Side

The administrator can push the configuration from cnMaestro through policy or advanced configuration.

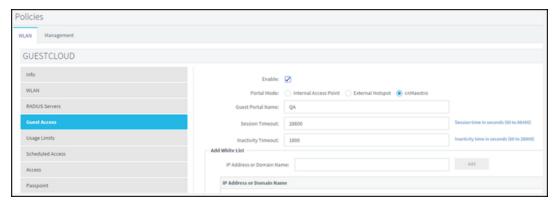

# Advanced Configurations (optional) Template settings entered below will be merged into or appended to the profile created. This allows making configuration setting not supported or prevented by previous screens. Settings entered below are not validated or error checked, and may overwrite settings made in previous screen. You are solely responsible for ensuring that the resulting profile is valid and safe to use. ! wireless wlan 1 guest-access guest-access portal-mode cnMaestro GAP1

# **Access Types**

The following table describes the parameters in configuring SMS authentication:

| Parameter       | Description                                                                                                    | SMS Gateway Provider |             |             |        |                     |
|-----------------|----------------------------------------------------------------------------------------------------|----------------------|-------------|-------------|--------|---------------------|
|                 |                                                                                                    | Fast SMS             | SMS Country | SMS Gupshup | Twilio | Victory Link<br>SMS |
| Enable          | It indicates to enable the<br>SMS Authentication<br>feature.                                                                 | ~                    | ~           | ~           | ~      | ~                   |
| Username        | Indicates the username of the vendor.                                                                                        | ~                    | ~           | ~           | х      | ~                   |
| Sender ID       | It is the name or number which flashes on the reciptents mobile phone when they receive SMS. This is Optional not mandatory. | ~                    | ~           | ~           | х      | ~                   |
| API Key         | It's a token which is provided by vendors.                                                                                   | ~                    | Х           | Х           | Х      | Х                   |
| Account Type    | It shows type of accounts such as International, OTP, Promotional and Transaction.                                           | ~                    | X           | Х           | Х      | Х                   |
| OTP<br>Template | The template with which SMS has to be sent.                                                                                  | ~                    | ~           | ~           | ~      | ~                   |
| Password        | It indicates the password.                                                                                                   | Х                    | ~           | ~           | Х      | ~                   |
| Country Code    | It enables to select country code based on deployments.                                                                      | х                    | ~           | ~           | х      | Х                   |
| Auth Token      | It acts as a password.                                                                                                    | Х                    | Х           | Х           | ~      | Х                   |
| Account SID     | It acts as a username.                                                                                                    | Х                    | Х           | X           | ~      | х                   |
| From            | It enables to select the country code.                                                                                       | x                    | х           | х           | ~      | Х                   |
| Language        | It indicates the Language.                                                                                                   | X                    | Х           | Х           | Х      | ~                   |

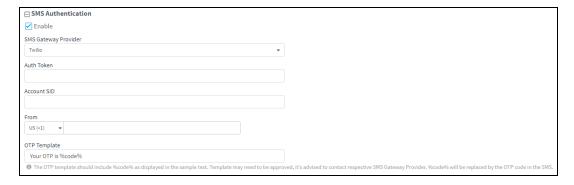

To configure SMS Authentication on cnMaestro:

- 1. Enable SMS Authentication feature.
- 2. In SMS Gateway provider, select your required gateway from the drop-down list.
- 3. Enter the User Name.
- 4. Enter the Sender ID. This field is optional. This allows user to send SMS through the ID which he chooses.
- 5. Enter API Key.
- 6. Select your **Account Type** from the drop-down list.
- 7. Enter the OTP Template. The OTP template should include "%code%. %code% replaces the OTP code in the SMS.

# **Guest Access using Social Login**

# Configuration

To achieve cnMaestro Guest Access using Social Logins like Google, Twitter, Facebook, Office 365, perform the following steps:

#### Create Guest Access profile on cnMaestro:

- 1. Login to cnMaestro and navigate to Services Guest Access Portal > Add Portal.
- 2. Enter Portal Name, Description, enable logging for client login events.
- 3. Click Save.

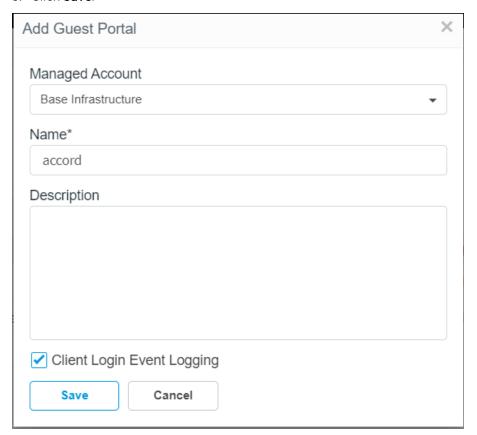

4. Click Edit Guest Portal Details.

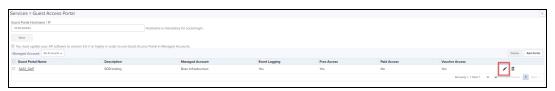

5. Navigate to Access tab and expand Social Login.

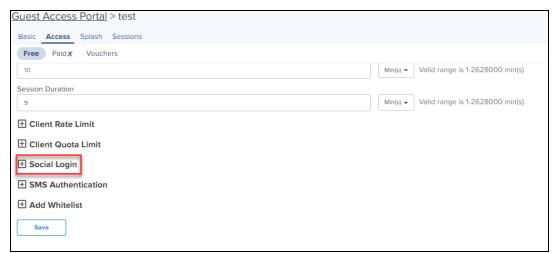

6. Select Google, Twitter, Facebook, Office 365 based on your requirement.

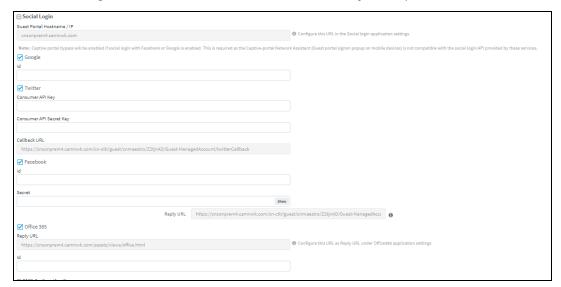

## **API Key Generation**

Creating APIs to integrate cnMaestro with Google, Twitter, Facebook, and Office 365.

## Google

- 1. Login to Google Account and navigate to https://console.developers.google.com.
- 2. Click Select a Project and then click New Project.

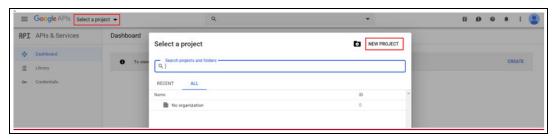

3. Enter a Name and click CREATE.

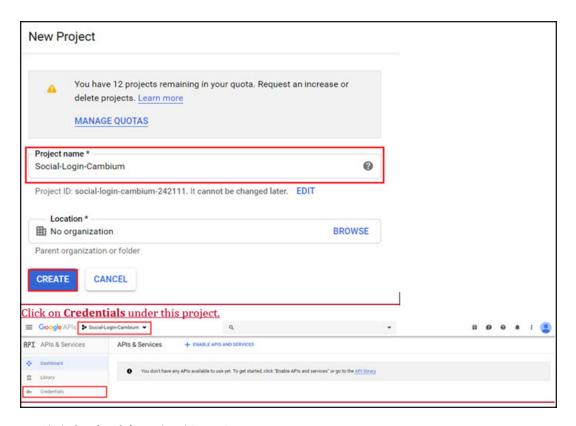

4. Click Credentials under this project.

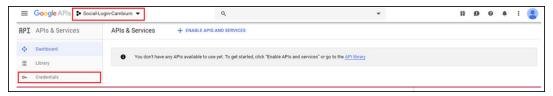

5. Under Credentials tab create OAuth Client ID.

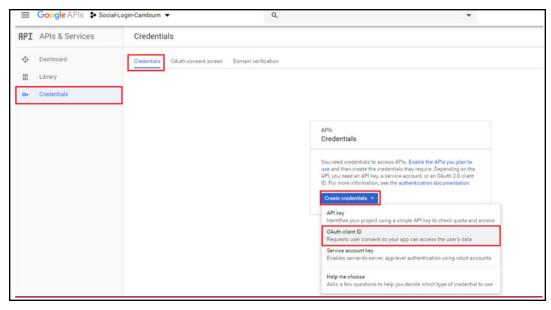

6. Click Configure Consent Screen.

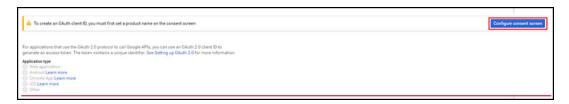

7. Assign a name to the application, map to the email ID, add cambiumbnetworks.com to the authorized domain and click **Save**.

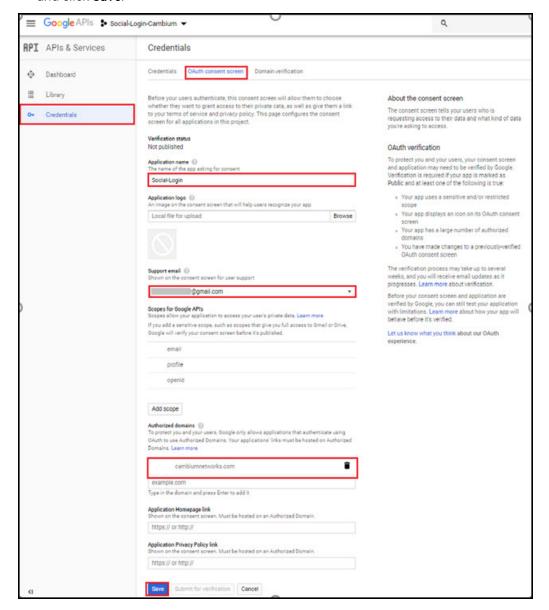

- 8. It redirects to creation of OAuth Client ID.
- 9. Select **Application type** as **Web Application**, give a Name, add Guest Portal Hostname url/IP which cnMaestro UI provides and click **Create**.

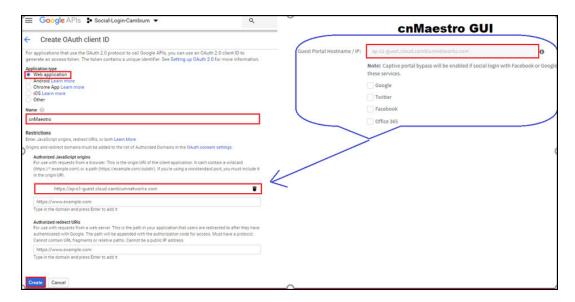

10. It redirects to the screen showing Client ID and Client Secret.

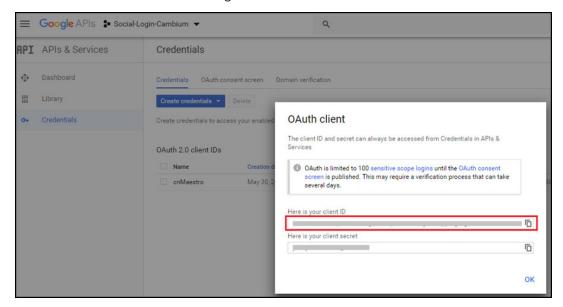

11. Copy the Client ID and paste it to the cnMaestro enabling Google under Social Logins and click Save.

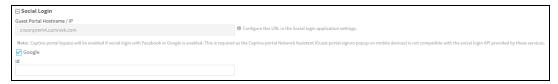

#### **Twitter**

1. Login to Twitter Account and access https://developer.twitter.com/en/apps, and click Create an App.

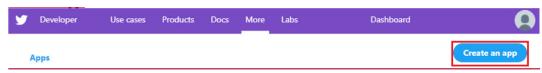

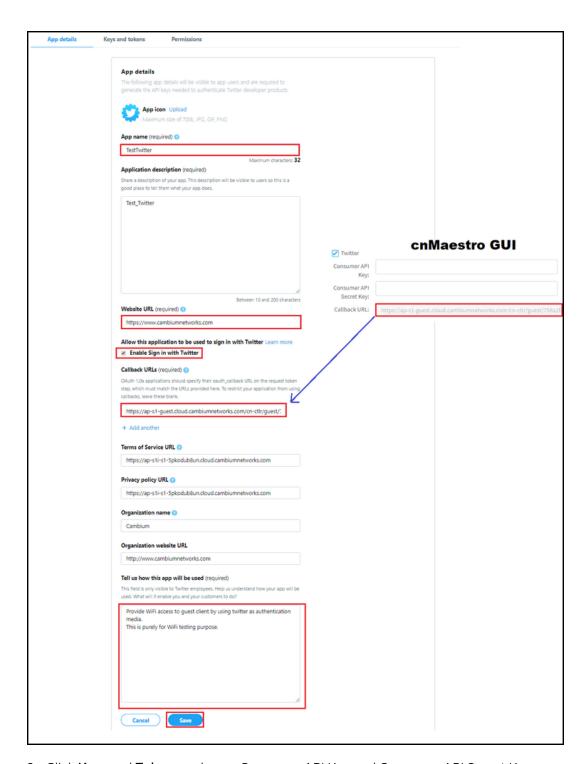

2. Click **Keys** and **Tokens** and copy Consumer API Key and Consumer API Secret Key.

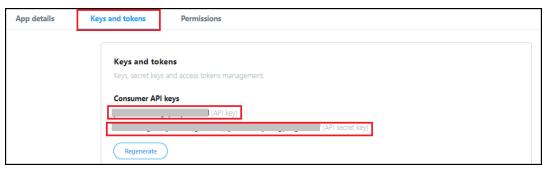

3. Paste them to cnMaestro UI for Twitter social login.

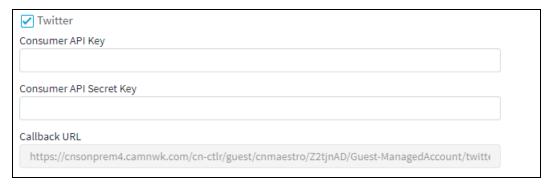

## Facebook

1. Login to Facebook Account and access https://developers.facebook.com/apps/, and click Add a New App.

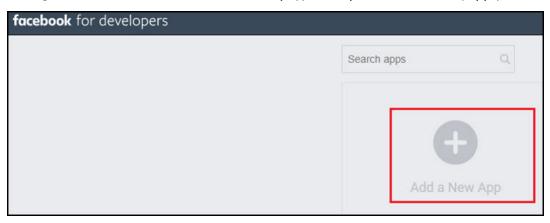

2. Enter App Display Name, Contact Email and click Create App ID.

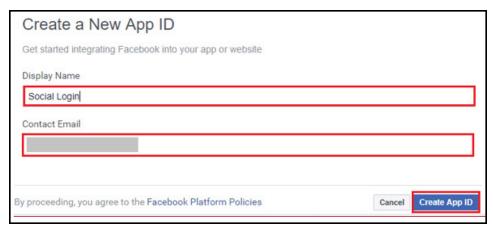

3. Select a Scenario as Integrate Facebook Login and click Confirm.

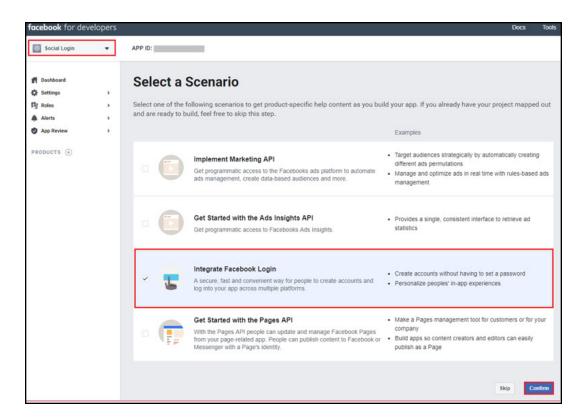

4. Navigate to **Settings** tab under Facebook Login and add Guest Portal Hostname from cnMaestro to valid OAuth Redirect URLs section and click **Save Changes**.

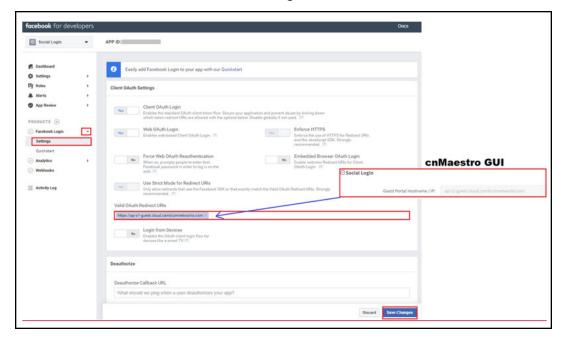

5. Navigate to **Settings > Basic** and copy **App ID** and **App Secret**.

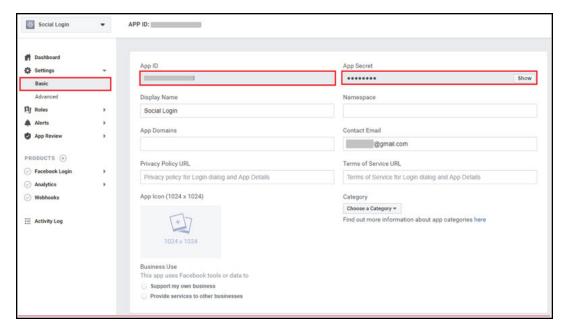

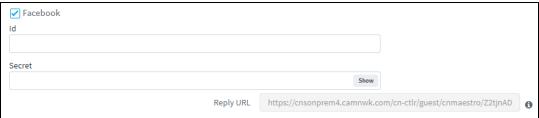

#### Office 365

1. Login to Office 365 Account and access https://apps.dev.microsoft.com/ and click Add an App.

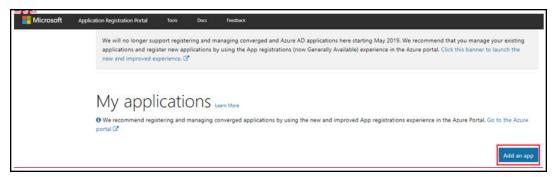

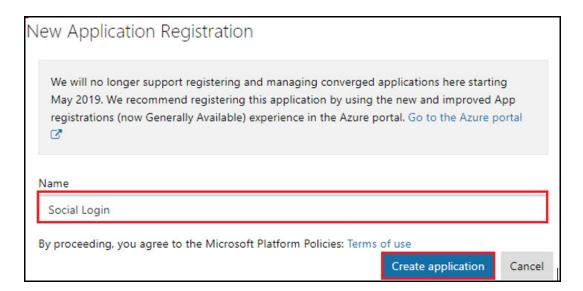

After adding your App name and clicking Create application, it redirectes to App page.

- 1. Copy Application ID and paste it to cnMaestro Guest Access page under Office 365.
- 2. Click Generate New Password.
- 3. Copy reply URL from cnMaestro and paste it under Redirect URLs.
- 4. Add my.centrify.com to the Whitelist on the cnMaestro.

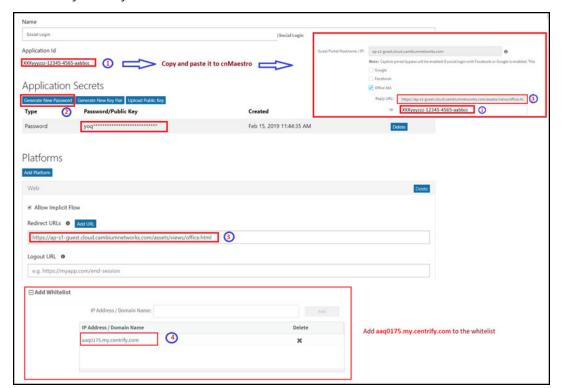

## Sample Template

Sample client login page is displayed as shown below:

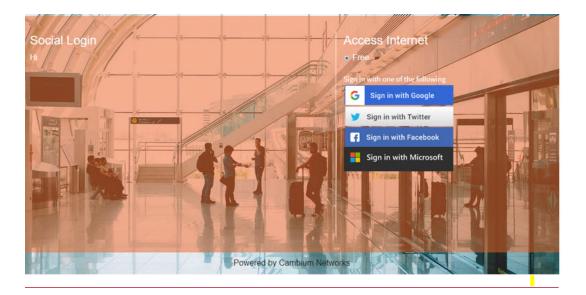

# **SMS Authentication**

The gateway provider sends a text SMS containing the OTP to end users phone number. Once OTP is received the client can enter the OTP and get the Internet access.

Twilio, SMS Country, and SMS Gupshup are the SMS gateway providers that support the SMS OTP. Also there is a generic SMS gateway option, which provides flexibility to configure any preferred SMS gateway by cnMaestro users. Configuring SMS Gateway through this generic SMS gateway does require a little more involvement by cnMaestro user to go through the Integration specifications of the given SMS gateway. Please follow the guidelines as mentioned on the Generic SMS Gateway Configuration section.

# **Generic SMS Gateway Configuration**

SMS Service providers expose SMS API which typically works over HTTP GET or HTTP POST requests. Most of the SMS Gateways use username and password in the API requests to validate a given SMS send a request and some use special authorization token in the HTTP Headers.

Apart from that many API have specific tokens that need to be passed into the request along with the authentication part. To start off one has to first go through the SMS API document of the given SMS provider and understand what all components does it need to be provided in the HTTP request and try to build the corresponding cnMaestro configuration.

In general, all SMS API documents show some example curl commands which can be used to create an SMS request with the server. Curl examples clearly show the required components in the request and helps to find the right configuration for the cnMaestro Guest Portal Generic SMS API.

The cnMaestro Generic SMS API configuration is split into multiple components which makes it easy to configure the static and the dynamic part of the SMS API request. It also provides a way to handle the SMS API response and validate the API success or failure case. How to handle the reply can be found under the Advanced options.

# SMS Gateway Provider Name

Provide the SMS Gateway name which is used for reference purposes. This is not part of API request so please just provide some meaningful name to identify this SMS Gateway service provider.

# **HTTP Request Type**

Based on the SMS gateway provider and the API document information, identifies the SMS API. The SMS API uses "HTTP GET or HTTP POST" requests for communication with the SMS gateway server.

#### **Example HTTP GET API Request**

https://smsapiserver.com/service/sms/send?user=xxx&password=yyyyy&message="Your OTP is ABCD"&mobileNumber=123456789&dnd=yes&sid=SenderID&v=1.1&messagType=N

Curl command to do HTTP GET request

Curl -v https://smsapiserver.com/service/sms/send?user=xxx&password=yyyyy&message='Your OTP is ABCD'&mobileNumber=123456789&dnd=yes&sid=SenderID&v=1.1&messagType=N

#### **Example HTTP POST Request**

#### HTTP POST URL

https://smsapiserver.com/service/sms/send

#### **HTTP POST Form Content**

user=xxx&password=yyyyy&message="Your OTP for Internet Access is QW123"&mobileNumber=123456789&dnd=yes&sid=SenderID&v=1.1&messagType=N

Curl command to do HTTP POST request

```
curl -v "https://smsapiserver.com/service/sms/send" -H "Content-Type: application/x-www-form-urlencoded" -X POST \
    --data-urlencode 'user=xxx' \
    --data-urlencode 'passwd=yyyyy' \
    --data-urlencode 'mobilenumber=1234567789' \
    --data-urlencode 'message=Your OTP for Internet access is QW123' \
    --data-urlencode 'sid=Sid' \
    --data-urlencode 'v=1.1' \
    --data-urlencode 'mtype=N' \
    --data-urlencode 'dnd=yes' \
    --data-urlencode 'DR=Y'
```

If the SMS Gateway is using an authorization token, then below example curl request shows how the "Authorization" field is added into a HTTP header.

```
curl -v -H "Authorization: Bearer nZYIoU7QoUxfD03ct1CC2YvInqI7DmUAH6RYz01K1" \
"https://smsapiserver.com/service/sms/send?\
from=Test&\
to=123456789&\
message='Your OTP for Internet access is QW123'&\
format=json"
```

All the SMS API have some components as follows:

- Static components which are part of the request.
- Two dynamic components which are the part of the mobile number, to which the SMS needs to be sent and the message which contains the OTP.

# **Static Components**

#### **API URL**

Based on our above curl request example the URL configures as https://smsapiserver.com/service/sms/send where the request needs to be sent.

#### API URL Information

From the example curl request please find the static components of the URL. Based on our above example this configures as "user=xxx&password=yyyyy&dnd=yes&sid=SenderID&v=1.1&messagType=N".

So what we have done here is removed the message and mobile number query strings from that URL and configured rest all. This is what a static component is for a given SMS API so identify what all options are required for the SMS API request and add it here in this given format of "key1=value1&key2=value2...".

#### **HTTP Request Header Key**

Based on the above example, If the SMS Gateway Provider API uses some HTTP header field like authorization token, etc. Then the corresponding HTTP header field name will be configured as **Authorization**.

### HTTP Request Header Key Value

Based on the above example, the SMS gateway API config settings expose some authorization token or auth token and the provided HTTP header key value will be configured as "Bearer nZYIoU7QoUxfD03ct1CC2YvInqI7DmUAH6RYz01K1" in this configuration.

# **Dynamic Components**

#### Message Parameter Name

From the example curl request or the SMS gateway provider the parameter name used for the message key component where the OTP is added. It could be something like "message" | "text" | "msg" or whatever custom parameter name is used for sending the message component.

In our example curl request, we have used "message" and this is what configures based on the example curl request.

#### Mobile Number Parameter Name

From the example curl request or the SMS gateway provider the parameter name used for the mobile number key component where the OTP has to be sent. It could be something like "To"|"mobile"|"mobile" number" or whatever custom parameter name is used for sending the mobile number component.

In our example curl request, we have used "mobile number" and this is what configures based on the example curl request.

# **Advanced Options**

If you care for adding functionality for parsing the SMS API response on the cnMaestro and find if the request was successful or if the server returned an error. Then one can use this advanced configuration to let cnMaestro parse the SMS API reply.

The usual HTTP response code is anyway handled by default and this advanced config parses the reply content is configured. This should be configured by advanced users only and in case if there is any failure seen in SMS functionality then disable this and report the issue to cambium Networks support.

#### Reply Type

The SMS gateway API sends back a response to let the client know about the request results, this result could be in text format or in json/xml format. So based on the SMS API document select the reply type here as "TEXT".

#### Success

Configure the text to match the success case as follows:

- Typically, servers may respond with a text message in reply like "success" or "sent", then configure the exact message which should be matched in the response.
- If a server response is like "success, sent message to xxxxx", then configure just "success" which matches in the reply.

#### **Error**

Configure the text which matches the failure case as follows:

- Typically, servers may respond with a text message in reply like "Error" or "failure", then configure the exact message which should be matched in the response.
- If a server response is like "ERROR, failed to send SMS to xxxxx, out of credit", then configure just "ERROR" which matches in the reply to mark it as an error.

# Reply Type "JSON"

#### JSON Reply Success Key Name

Please look for the SMS gateway provider API document in detail and find the JSON examples for the reply and identify the key which contains the successful response status value.

cnMaestro guest portal generic SMS supports nested JSON too and one has to configure the complete path for the given result key which contains the SMS message sent status. Example JSON replies are given below to be configured for this config:

#### Example 1

```
"messages": {
  "to": "123456789",
  "status": {
  "id": 0,
  "groupId": 0,
  "groupName": "ACCEPTED",
  "result": [
  {
  "status": "MESSAGE_ACCEPTED"
  }
  ,
  "description": "Message accepted"
  },
  "smsCount": 1,
  "messageId": "2250be2d4219-3af1-78856-aabe-1362af1edfd2"
  }
}
```

Success Key Name to be configured based on the above example messages.status.result[0].status.

#### Example 2

```
{
  "count": 1,
  "list": [
  {
  "id": "1460978572913968440",
  "points": 0.16,
  "number": "48500500500",
  "date_sent": 1460978579,
  "submitted_number": "48500500500",
  "status": "QUEUE"
  }
  ]
}
```

Success Key Name to be configured based on the above example list [0]. Status.

#### Example 3

}

Success Key Name to be configured based on the above example is status.

## JSON Reply Success Key Value

The success status can be single or multiple values based on the SMS Gateway provider and SMS gateway can respond back with a status as a message successfully sent or successfully queued, which is also a success case that the queued message sents out shortly.

Based on our examples the status or the result field can be mapped to multiple values like as follows:

- Sent
- Queued
- Success
- Message Accepted

So in this configuration one can add multiple such values that should be matched for the success case for the value as received for the "JSON Reply Success Key Name" field.

## JSON Reply Failure Key Name

Look for the SMS Gateway Provider API document in detail and find the JSON examples for the reply and identify the key which contains the Error/Failure response status value.

cnMaestro guest portal generic SMS supports nested JSON too and one has to configure the complete path for the given result key which contains the SMS message sent failure field. Example JSON replies are given below to be configured for this config:

#### Example

```
{
  "invalid_numbers": [
{
    "number": "456456456",
    "submitted_number": "456456456",
    "message": "Invalid phone number"
    }
],
    "error": 13,
    "message": "No correct phone numbers"
}
```

JSON Reply Failure Key Name to be configured based on the above example is error.

#### JSON Reply Failure Key Value

The error/failure status can be single or multiple values based on the SMS Gateway provider and SMS gateway can respond back with a status as a message sent error or multiple error codes for the corresponding error.

Based on our examples the error can be mapped to multiple values like 13/12/-1 etc. So in this configuration, one can add multiple such values which should be matched for the failure case for the value as received for the "JSON Reply Failure Key Name" field. Reply Type "XML".

# Reply Type "XML"

#### XML Reply Success Element

Look for the SMS gateway provider API document in detail and find the XML examples for the reply and identify the elements which contain the successful response status value.

cnMaestro guest portal generic SMS supports nested XML too and one has to configure the complete path for the given result element which contains the SMS message sent status. Example XML replies are given below to be configured for this config:

#### Example 1

```
<items>
<item id="0001" type="result">
<status>Success</status>
</item>
</items>
```

Success Element Name to be configured based on the above example is items/item/status.

#### Example 2

```
<?xml version="1.0" encoding="utf-8"?>
<int xmlns="http://tempuri.org/">-11</int>
```

Success Element Name to be configured based on the above example.

#### XML Reply Success Element Value

The success status can be single or multiple values based on the SMS Gateway provider and SMS gateway can respond back with a status as a message successfully sent or successfully queued, which is also a success case that the queued message sents out shortly.

Based on our examples the status or the result field can be mapped to multiple values like as follows:

- Sent
- Queued
- Success
- Message Accepted

So in this configuration one can add multiple such values that should be matched for the success case for the value as received for the "XML Reply Success Element" field.

SMS message sent failure field. Example XML replies are given below to be configured for this configuration:

#### Example 1

```
<items>
<item id="0001" type="result">
<error>-12</status>
</item>
</items>
```

XML Reply Failure Key Name to be configured based on the above example is items/item/error.

#### Example 2

```
<items>
<item id="0001" type="result">
<status>Error</status>
</item>
</items>
```

XML Reply Failure Key Name to be configured based on the above example is items/item/status.

#### Example 3

```
<?xml version="1.0" encoding="utf-8"?>
<int xmlns="http://tempuri.org/">-11</int>
```

XML Reply Failure Key Name to be configured based on the above example is int.

## XMI Reply Failure Element Value

The error/failure status can be single or multiple values based on the SMS Gateway provider and SMS gateway can respond back with a status as a message sent error or multiple error codes for the corresponding error.

Based on our examples the error can be mapped to multiple values like 13|12|-1 etc so in this configuration, one can add multiple such values which should be matched for the failure case for the value as received for the "XML Reply Failure Element" field.

## Sample Configuration in the cnMaestro

Figure 146: Guest Access Portal

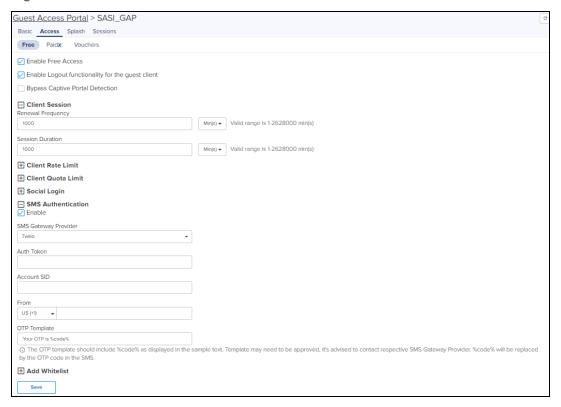

# cnPilot GRE Tunnels

This chapter provides the following information:

- Overview
- Typical Deployment Model (Two Port Solution)
- Access Control List (ACL) Configuration

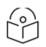

#### NOTE:

GRE Tunnels feature is deprecated in release 3.0.0 and will be removed in a future release 3.1.0.

# **Overview**

While deploying access points, the ability to tunnel wireless traffic from the APs to a tunnel concentrator (L2GRE/EoGRE) often plays a key role. By using the tunnel feature, the following can be avoided:

- Reconfiguration of switches and routers (for VLANs)
- Networking issues that arise when the clients IP range is not routable

The APs support L2GRE tunnel feature starting with release 3.1.1-r16. The cnMaestro On-Premises accepts tunneled traffic from the APs. With end to end tunnel solution from Cambium Networks, it is easy to get up the network fast and in reliable way.

# **Typical Deployment Model (Two Port Solution)**

Figure 147 Typical Deployment Model (Two Port Solution)

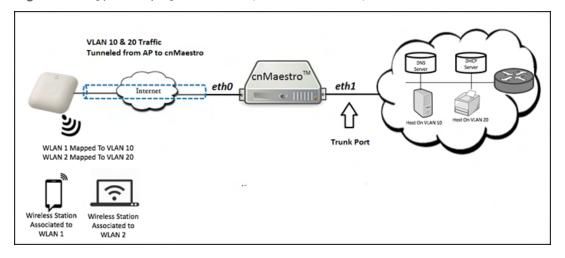

In this deployment model, cnMaestro is equipped with two ports:

- **Primary Ethernet port (eth0)** is configured with cnMaestro IP address and all the communication between the APs and the cnMaestro On-Premises takes place at this port.
- In Aux/bridge port (eth1), all the wireless clients traffic received from the APs will be transferred after removing the tunnel headers. This port comes up as a trunk port with allowed VLANs and other relevant configurable parameters from the cnMaestro UI.

# Multicast/Broadcast Handling with Multiple APs on Tunnel Concentrator

In any type of deployment, multiple APs creates tunnel with the concentrator. In such scenario, the multicast/broadcast traffic (such as DHCP discovers, ARP Requests) generated by the wireless clients needs to be forwarded to aux/bridged port of the concentrator as well as to all the APs connected to the concentrator. Similarly, when any multicast/broadcast traffic is received on the aux/bridged port of the concentrator it needs to be sent to all the connected APs. In many situations, this broadcast can impact the performance and is better to restrict such traffic to flow out to all the APs.

Tunnel Concentrator is equipped with ACL feature which allows to restrict such traffic. There are many different ways by which ACL can drop the traffic. Each restriction is defined by an ACL rule. Refer ACL Configuration section for detailed information.

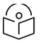

#### NOTE:

Default rules in the ACL prevents the unnecessary broadcast and multicast to go out towards the APs.

# Inter AP Wireless Client Communication (through Concentrator)

Different wireless clients on different APs can be configured to use same or different VLANs. When clients on different APs but on same VLAN try to communicate with each other, then the concentrator bridges the traffic received from one AP to other(s) access point(s) (if not restricted by ACL rules). However, when clients on different APs are using different VLANs (different subnets) then concentrator does not forward traffic from one AP to another AP.

# **Access Control List (ACL) Configuration**

ACL provides mechanism to filter out the unwanted traffic passing through the tunnel as well as traffic going between the APs. ACL provides many options to deny or permit the traffic. Traffic can be denied / permitted based on MAC layer, IP layer, and Protocol layer along with direction of flow. ACL is configured with the help of rules, each of them comes with a precedence. In these rules, **IN** direction refers to traffic coming from APs to the concentrator and **OUT** direction refers the reverse.

ACL comes up with default rules that prevent unnecessary broadcast and multicast to go out towards APs. With these rules, the inter AP communication is blocked.

Figure 148 ACL Configuration

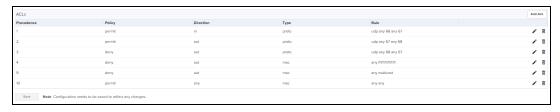

The following are the screenshots for the different ACL rule categories:

# **MAC Layer ACL**

Figure 149 MAC Layer ACL

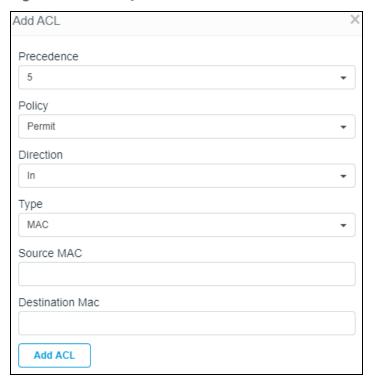

# **IP Layer ACL**

Figure 150 IP Layer ACL

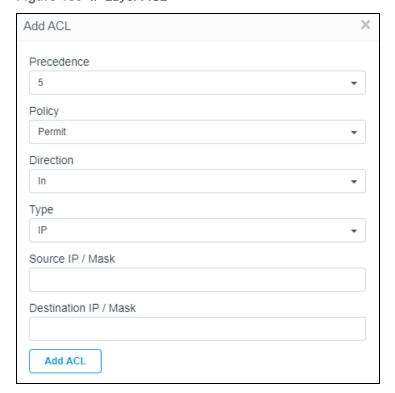

# **Transport Layer ACL**

Figure 151 Transport Layer ACL

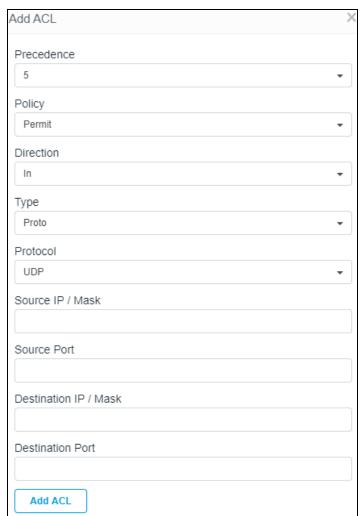

# SNMP

This chapter provides the following information:

- Overview
- Enable SNMP
- Configure SNMP Parameters
- cnMaestro MIB (Management Information Base)

# **Overview**

Currently, cnMaestro On-Premises supports SNMPv2c for basic monitoring data and online/offline traps and is a cnMaestro X feature.

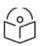

#### NOTE:

SNMP uses UDP port 161 for GET requests and UDP port 162 for TRAPs.

# **Enable SNMP**

To enable SNMPv2c, navigate to Administration > Settings > Optional Features and enable SNMP management.

This turns on SNMP functionality within the UI; however, the server itself does not start until the SNMP Configuration is completed.

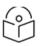

### NOTE:

SNMP Services does not start until a valid configuration exists.

Figure 152 Enable SNMP

Optional Features

SNMP

✓ Enable SNMP ✗ This feature requires configuration

# **Configure SNMP Parameters**

To configure SNMP Parameters, perform the following:

1. Navigate to Services > SNMP Configuration (this tab is only visible if SNMP is enabled).

# Figure 153 Configure SNMP

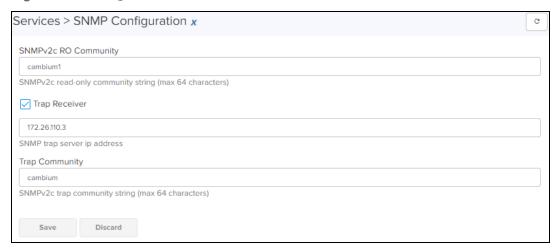

- 2. Enter the SNMPv2c RO Community String name (maximum limit is 64 characters).
- 3. Enable the **Trap Receiver** check box and enter the IP Address.

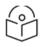

#### NOTE:

The user can configure the desired Trap Community string value in the cnMaestro SNMP configuration page.

- 4. Enter the SNMPv2c Trap Community string name (maximum limit is 64 characters).
- 5. Click Save.

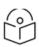

# NOTE:

If there are thousands of devices in your cnMaestro account, you should set your MIB browser or snmpget command to use a minimum timeout of 20 minutes.

# cnMaestro MIB (Management Information Base)

The cnMaestro MIB can be downloaded from Cambium Support Center.

By default, the following OIDs are supported when SNMPv2 is enabled in cnMaestro On-Premises:

- .1.3.6.1.2.1 (mib-2)
- .1.3.6.1.4.1.2021 (UCD)
- .1.3.6.1.6.3.1.1 (snmpV2 snmpMIB)
- .1.3.6.1.6.3.1.2 (snmpV2 snmpMIBConformance)
- .1.3.6.1.4.1.17713.23 (CAMBIUM cnMaestro)

# RADIUS Proxy

# **Overview**

cnMaestro On-Premises can act as a proxy server to authenticate RADIUS requests for cnPilot Wi-Fi devices. In this scenario, cnMaestro acts as Network Access Server (NAS) for the RADIUS server.

In the below scenario, the Access Point sends RADIUS packets to cnMaestro On-Premises, and cnMaestro sends them to the RADIUS server. cnMaestro can act as a proxy for either authentication or accounting messages.

Figure 154 RADIUS Proxy on cnMaestro On-Premises

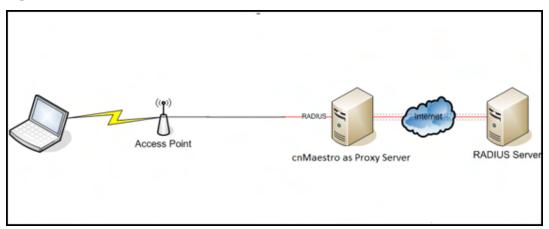

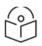

#### NOTE:

RADIUS Proxy is cnMaestro X feature.

# Minimum cnMaestro On-Premises Version Requirements

- Minimum cnMaestro On-Premises release version required: 1.4.1-b1.
- Minimum cnPilot AP release required: 3.3.

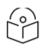

#### NOTE:

This feature is not available on the cnMaestro Cloud version.

# **RADIUS Proxy Configuration**

Follow the below procedure to configure RADIUS proxy on cnMaestro On-Premises:

- 1. Navigate to **Shared Settings > AP Groups and WLANs** page.
- 2. Select Enterprise WLAN to edit, and then select AAA Servers
- 3. Under AAA servers, select Proxy RADIUS through cnMaestro check box.
- 4. Configure Authentication Server details.
- 5. Configure Accounting Server details.
- 6. Configure NAS-Identifier. For this, include NAS-Identifier attribute to use in RADIUS Request packets and Default to system name.
- 7. Push the configuration from cnMaestro to AP.

# Figure 155 RADIUS Proxy Configuration

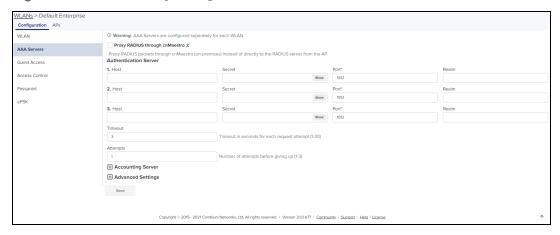

# Citizen Broadband Radio Service (CBRS)

Citizen Broadband Radio Service subscription for CBRS-compliant devices in 3.6 GHz band (3550 MHz to 3700 MHz).

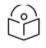

#### NOTE:

User must have an account in cnMaestro Cloud prior to enabling CBRS services in On-Premises.

# **Enabling CBRS in Cloud**

- 1. Login to cnMaestro Cloud account https://cloud.cambiumnetworks.com/.
- 2. Navigate to Services > CBRS page.
- 3. Select preferred Spectrum Access System (SAS) vendor.

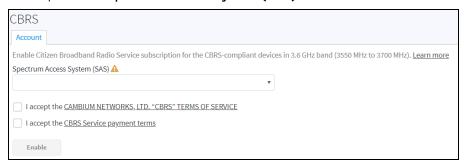

- 4. Click I accept the CAMBIUM NETWORKS, LTD. "CBRS" TERMS OF SERVICES/I accept the CBRS Service payment terms to activate Enable.
- 5. Click Enable.
- 6. In Billing Information window pops up; enter the following:

# **Business Contact**

- First Name
- Last Name
- Email
- Phone
- Street Address
- Zip Code
- Country
- State

#### **Technical Contact**

Enable Same as Business Contact.or enter a separate Technical Contact.

- First Name
- Last Name
- Email

#### **SAS Portal Contact**

Cambium Networks creates the SAS portal account on behalf of the operator.

Click Save.

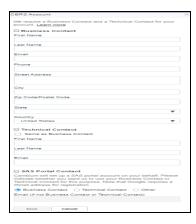

# 7. The **Account** page displays:

- Token
- Status
- Total Devices
- SAS
- Contact Details
- Payment Details

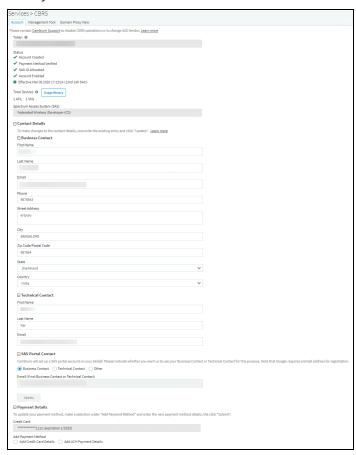

## a. Token:

Token used for authenticated communication with the SAS through Cambium Domain Proxy. It is generated automatically once CBRS is enabled for the Cloud account.

### b. Status:

Displays the account status.

| Pending Status                                                                                                    | Sucess Status                                                                                                    |
|----------------------------------------------------------------------------------------------------|----------------------------------------------------------------------------------------------------|
| Status  Account Created  Payment Method Verification Pending  SAS-ID Allocation Pending  Effective Jul 07 2020 16:54:10 (< 1m)  Total Devices Usage History  0 APs, 0 SMs | Status  Account Created  Payment Method Verified  SAS-ID Allocated  Account Enabled  Effective Mar 19 2020 15:02:02 (110d 2h 0m)  Total Devices  Usage History  3 APs, 68 SMs |

- 1. **Account Creation**:Displays as Created once the account is enabled. Refer to **Step f** for entering contact information and enabling account.
- 2. **Payment Method**: Displays as Verified once the Payment Details are approved. Refer to **Step g** Payment Details.
- 3. SAS ID: Once the payment details are verified, the SAS ID is allocated automatically.

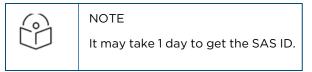

# 4. Effective:

- Grey: indicates the Pending Status.
- Green: indicates Success.
- Red: indicates the account has been Deactivated.
- c. **Total Devices**: Displays the count of **Total Devices** registered with the SAS using the **Token ID**. **Usage History** provides the list of devices registered with **Month** and **Year**.

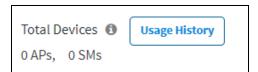

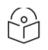

### NOTE

Initially the device counts will be 0 APs and 0 SMs.

d. SAS: Displays the SAS vendor preferred by the operator.

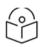

### NOTE

Contact Cambium support to disable CBRS operation or to change SAS Vendor.

e. SAS: An operator needs to select which SAS vendor they prefer.

### f. Contact Details:

For new CBRS account migrations, this information would have already been entered in Step 6. Review and update if necessary, else press ahead to Step g.

Cambium Networks selectively communicates with both the Business Contact and the Technical Contact with changes of interest: such as SAS administrator updates, CBRS initiative changes from the CBRS Alliance and WInnForum, and announcements of new Cambium CBRS features and options.

#### **Business Contact**

Cambium Networks communicates with the Business Contact for all commercial aspects of the CBRS Service such as invoicing, payment, change in terms, change in pricing, etc. This page requires:

- First Name
- Last Name
- Email
- Phone
- Street Address.
- City
- Zip code/Postal Code
- State
- Country

### **Technical Contact**

Cambium Networks communicates with the Technical Contact such as software updates, publication of release notes, learning guides, technical issues, etc.

- First Name
- Last Name
- Email

#### **SAS Portal Contact**

Cambium Networks sets up the SAS portal account on behalf of the operator. Please select whether you want us to use the Business Contact, Technical Contact, or Other.

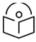

# NOTE

Google requires a Gmail address for registration.

Click Update.

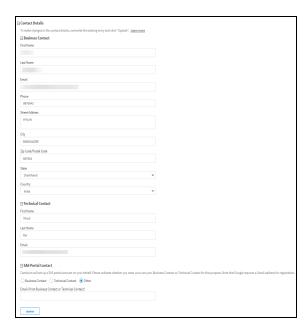

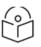

# NOTE

Clicking update the Account Page will overwrite the current entries.

# g. Payment Details

Select one of the payment methods below:

- Add Credit Card Details
- Add ACH Payment Method

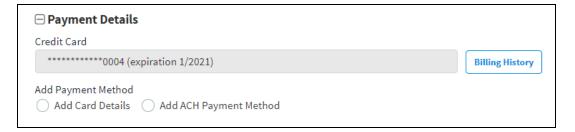

# Add Credit Card Details

Enter the following and click **Submit**:

- 16 digit Credit Card Number.
- Expiration Date and Year on the card.
- CVV and Cardholder Name.

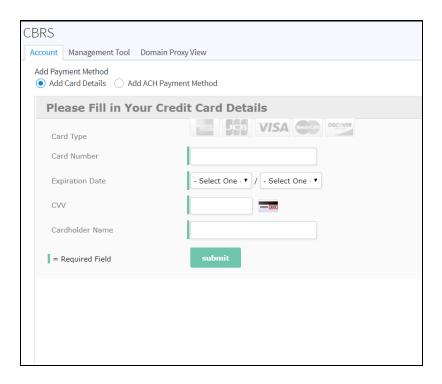

# Add ACH Payment Method

Enter the following and click Submit:

- ABA/Routing Number.
- Bank Account Number.
- Select one of the following Account Type:
  - Checking
  - Saving
  - Business Checking
- Bank Name and Account Holder Name.

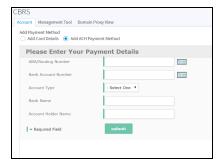

# **Enabling CBRS in On-Premises**

Perform the following to enable CBRS:

- 1. On successful activation of the CBRS service in the Cloud Anchor account, cnMaestro generates a Token.
- 2. Onboard the On-Premises to Anchor account.
- 3. User can Sync the CBRS token from On-premises or Anchor account
  - a. In On-Premises CBRS accounts page click Sync From Cloud to synchronize the CBRS token.

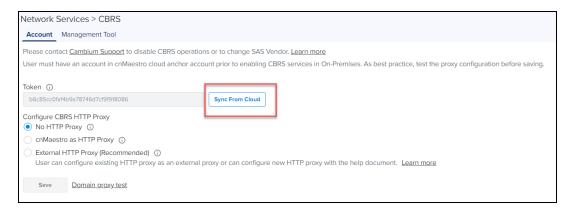

b. Navigate to the **Anchor account > Manage Instances > On-Premises Instances** and click **Sync Now** on CBRS sync status.

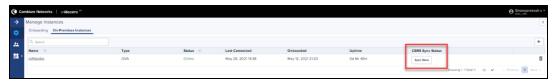

- 4. Select HTTP Proxy mode for SAS communication (refer to CBRS HTTP Proxy Configuration Options).
- 5. Click Save token. CBRS service will be enabled.
- 6. Click **Domain Proxy Test** to test Domain Proxy connectivity. If the test is successful, it will display the following message:

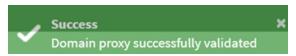

# **Share CBRS Configuration to the On-Premises Instance**

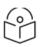

#### NOTE:

From version 3.0.3 cnMaestro supports Synchronize CBRS Configuration to On-Premises instance.

Once On-Premises is connected to the Anchor Account, the user can synchronize CBRS details (SAS ID, Token) to the cnMaestro On-Premises instance to register CBRS devices.

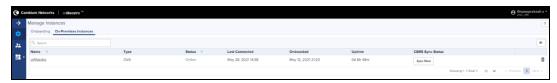

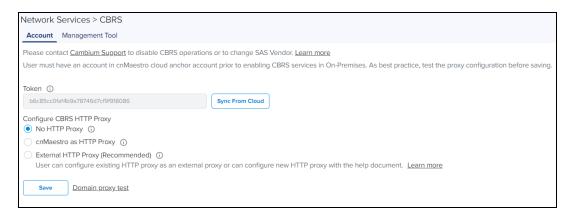

If the user shares (sync) CBRS details configured on Anchor account to connected On-Premises and if any devices are registered in On-Premises with different CBRS token or SAS ID it displays the deregister error as shown below.

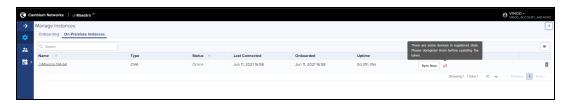

# **CBRS HTTP Proxy Configuration Options**

Cambium recommends using External HTTP Proxy for a highly available deployment, because cnMaestro software updates may take a few minutes to complete, during which time communication with SAS through the Domain Proxy will be affected.

# No HTTP Proxy

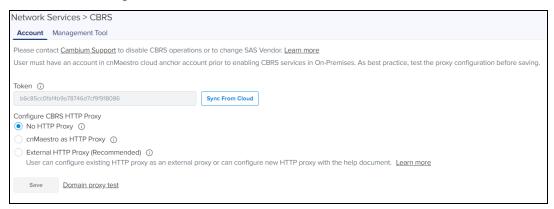

- In On-Premises No HTTP Proxy is selected by default.
- CBRS-compliant devices communicate with the Domain Proxy directly through the Cambium Domain Proxy.

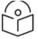

## NOTE:

The On-Premises server and CBRS devices must have Internet access to communicate directly to the Cambium Domain Proxy.

# cnMaestro as HTTP Proxy

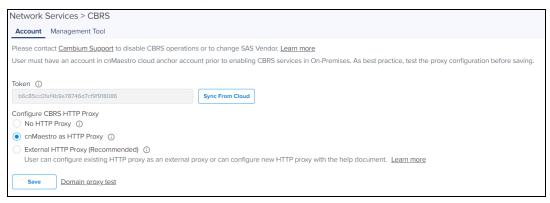

Select cnMaestro as HTTP Proxy and a window pops-up. Click Yes.

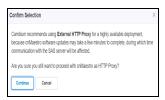

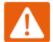

#### Warning:

Cambium recommends using External HTTP Proxy for a highly available deployment, because cnMaestro software updates may take a few minutes to complete, during which time communication with SAS through the Domain Proxy will be affected.

 CBRS-compliant devices communicate with the Cambium Domain Proxy through the local cnMaestro On-Premises HTTP Proxy.

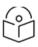

#### NOTE:

cnMaestro On-Premises must have Internet access.

# **External HTTP Proxy**

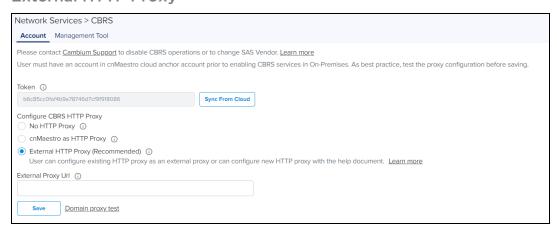

CBRS-compliant devices can communicate with the Cambium Domain Proxy through an External HTTP Proxy such as HA Proxy. Cambium recommends configuring High Availability on the HTTP Proxy.

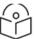

#### NOTE

The External HTTP Proxy method is preferred, because upgrades to cnMaestro could result in proxy downtime and lost CBRS connectivity.

- Configure the external HTTP Proxy to access the SAS Server through the Domain Proxy.
- Set the External HTTP Proxy as http://proxy-ip:port number.

Example: http://11.110.0.101:9090

For more details, refer Using a Domain Proxy for CBRS connectivity.

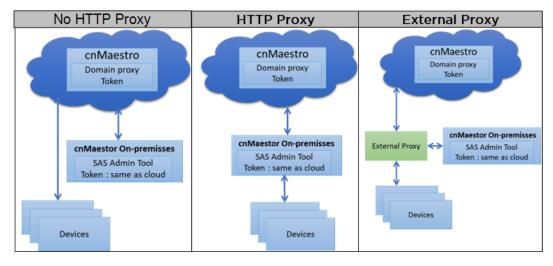

# **Management Tool**

The Management Tool allows one to register CBRS devices to the SAS provider before physically connecting CBRScomplaint devices to the network. The following Cambium CBRS-compliant devices operate in 3.6 GHz band frequency, ranging from 3550 to 3700 MHz:

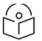

### NOTE

The CBRS Multi-Grant feature is first supported in cnMaestro 3.0.2 and PMP 20.2.

- PMP 450b 3 GHz
- PMP 450m AP 3 GHz
- PMP 450i AP and SM 3 GHz
- PMP 450 AP and SM 3.6 GHz
- PTP 450i BHM and BSHS 3 GHz
- PTP 450 BHM and BHS 3.6 GHz
- LTE 3 GHz cnRanger 201 SM
- LTE 3 GHz cnRanger 210 RRH

The CBRS procedure can be started and managed by an authorized CPI (Certified Professional Installer). CPIs are required to enter necessary credentials to run and modify the CBRS parameters.

A CBRS sector view is shown below:

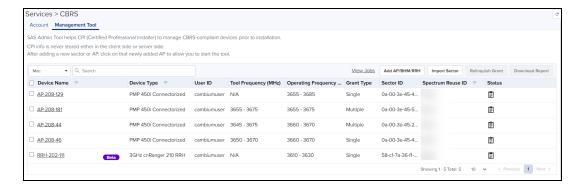

# **Download Report**

The Download Report allows the user to download multiple device reports in a .CSV format.

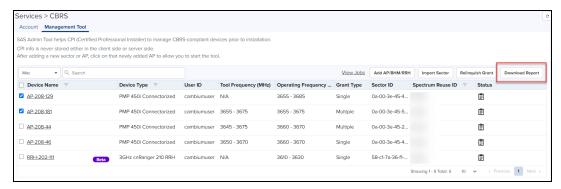

# **Relinquish Grant**

The Relinquish Grant relinquishes all grants of selected sector and places devices in the Registered state. The device will start Multi-Grant procedure if Multi-Grant feature is enabled on device.

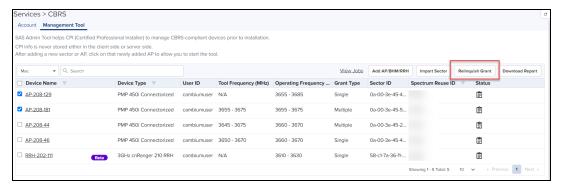

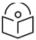

### NOTE

- Relinquish Grant can be performed only for the Config\_Synced devices which are running in Single Grant.
- PMP devices should be upgraded to release 20.2, that supports the Multi-Grant feature.

# **Creating a Management Tool Sector**

A sector can be created in two ways:

- Add AP/BHM/RRH: Adding all parameters manually of an AP/BHM/RRH.
- Import Sector: Upload a file with all sector device details.

# Add AP/BHM

- 1. Navigate to Services > CBRS > Management Tools and click Add AP/BHM/RRH.
- 2. Enter all parameters under the following categories when the user selects the Mode as AP/BHM:
- Common Parameters: Device Name, Mode, Device Type, MAC Address, and MSN.
- Location Related Parameters: Latitude, Longitude, Height and Height Type, Horizontal Accuracy and Vertical Accuracy.
- Antenna Related Parameters: External Antenna Gain, Beamwidth, Azimuth and Down Tilt.
- Co-Existence Related Parameters: Sector ID, Spectrum Reuse ID, and Merge User ID.
- Add CPI Certificate: Certificate File, File Password, CPIR Name.

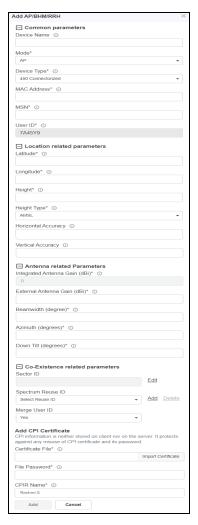

Click Add to add a sector.

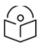

### NOTE:

Merge User ID is applicable only for PMP devices, when SAS is Federated Wireless or CommScope.

## Add RRH

- 1. Navigate to Services > CBRS > Management Tools and click Add AP/BHM/RRH.
- 2. Enter all parameters under the following categories when the user selects the Mode as RRH:
- Common Parameters: Device Name, Mode, Device Type, MAC Address, and MSN.

- Location Related Parameters: Latitude, Longitude, Height and Height Type, Horizontal Accuracy and Vertical Accuracy.
- Antenna Related Parameters: External Antenna Gain, Beam-width, Azimuth and Down Tilt.
- ECGI Related Parameters: PLMN ID, ECI (eNode ID + PCI) and ECGI.
- Co-Existence Related Parameters: Sector ID and Spectrum Reuse ID.
- Add CPI Certificate: Certificate File, File Password, CPIR Name.

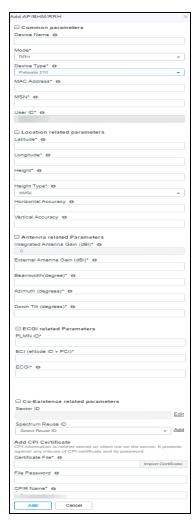

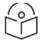

Refer to CBRS Device Parameters for additional details.

# Import Management Tool Sector

To import a sector, perform the following steps:

1. Navigate to Services > CBRS > Management Tool and click Import Sector.

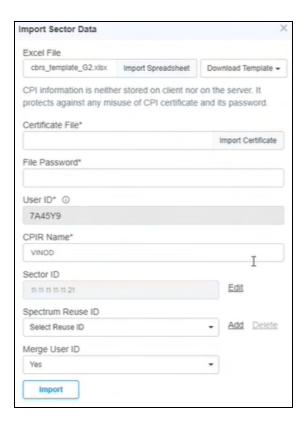

- 2. Click Download Template if user does not have Import Sector template. Users can download two different template formats:
  - PMP: Excel or ODS
  - LTE: Excel or ODS
- 3. Click Import Excel to select Import Sector template file. File must be Microsoft Excel format (.xlsx) or OpenDocument Spreadsheet (ods) formats.
- 4. Enter CPI credentials:
  - a. Upload CPI Certificate File by clicking Import Certificate.
  - b. Enter CPI File Password.
  - c. Enter CPI Registered Name.
- 5. Enter the Sector ID.
- 6. Select **Spectrum Reuse ID** from the drop-down.
- 7. Select Merge User ID.
- Selecting Yes to Merge User ID prefixes the User ID to the Sector ID and Spectrum Reuse ID in the registration message of the SAS.

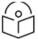

### NOTE

- Merge User ID is applicable only for PMP devices, when SAS is selected as Federated Wireless or CommScope.
- See the CBRS Consolidated Procedures Guide and the Cambium PMP Release 20.3 training slides for more details on when to select Yes or No.
- 8. Click Import.

Import status is displayed as Success, Info, and Invalid.

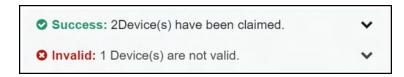

9. Details of Success, Info and Invalid can be seen by clicking arrow ( ).

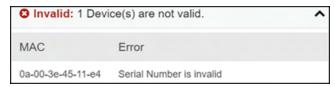

10. If the device is already claimed, it can be onboarded by clicking the onboard link.

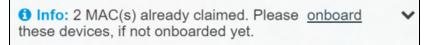

# **Management Tool Sector Statistics**

To view Sector Statistics, perform the following steps:

- 1. Navigate to Services > CBRS > Management Tool.
- 2. Click View Sector Statistics in under Status.

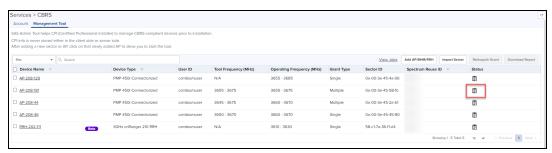

3. Sector Statistics window pops up.

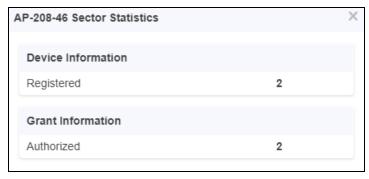

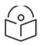

### NOTE:

Refer to the Live Status Update for additional details.

# Search Management Tool Sector

To search for a sector:

- 1. Navigate to Services > CBRS > Management Tool.
- 2. Select search option CBSD or MAC:

- For CBSD: Search by CBSD ID.
- For MAC: Search by MAC Address
- 3. Enter text in search box to display filtered records.

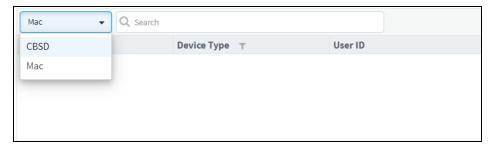

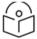

- If an AP device is entered in the search option, it displays the both AP devices and the related SM device.
- If an SM devices is entered in the search option, it displays only the SM devices.
- 4. Filtered AP or sectors can be cleared by clicking or **Clear** button.

#### Sector View

1. Click a sector from the Sector AP column to get the list of devices.

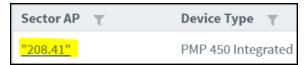

2. All devices of sector is displayed.

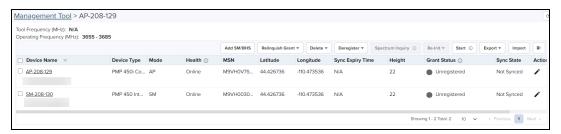

## Sector Details View

- The Sector Details view displays the following fields by default:
  - Device Name, Device Type, Mode, Health, MSN, Latitude, Longitude, Sync Expiry Time, Height, Grant Status, Sync State, and Actions.

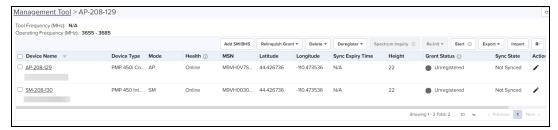

 SM can be added in the sector by manually entering all parameters using the Add SM button or uploading a file containing SM details using the Import SMs button.

- Action column can edit or delete any device in the sector. Edit and Delete buttons will available depending of device state. Refer to Edit Device and Delete Device for more details.
- Click on top bar to include additional fields in Sector Details view.

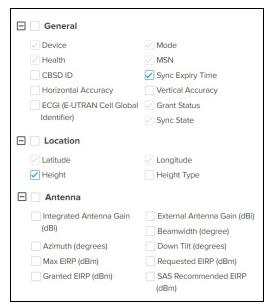

• Use the following buttons to control CBRS procedure:

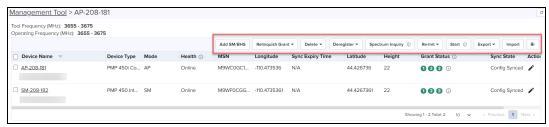

- Start and Stop manage the CBRS procedure of a sector.
- Reinitialize: restarts the CBRS procedure and reinitializes the devices.
- Deregister: deregisters the device (single or multiple).
- Spectrum Inquiry: checks the availability of frequencies.
- **Delete**: deletes device (single or multiple).
- Unblock: clears the de-registered state on an LTE, allowing a registration or reregistration request.
- **Export**: exports the sector data in .xlsx format.
- Import: imports the SM in the sector.
- Relinquish Grant: relinquishes grants which generated in Wide-Grant mode.
- Once the sector is authorized (enters the AUTHORIZED state), button transfers grant details from Management Tool to real devices.

## Add SM or BHS

- 1. Navigate to **Services > CBRS > Management Tool** and select a sector.
- 2. Click Add SM/BHS button to add SM in a sector.

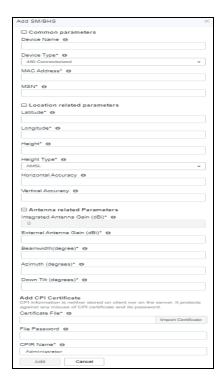

- 3. Enter all parameters under following categories:
  - a. Common: Device Name, Device Type, MAC Address, and MSN.
  - b. Location: Latitude, Longitude, Height and Height Type, Horizontal Accuracy and Vertical Accuracy.
  - c. Antenna Parameters: Integrated Antenna Gain, External Antenna Gain, Beam width, Azimuth and Down Tilt.
  - d. Add Certificate: Certificate File, File Password and CPIR Name.
- 4. Click Add to add an SM.

# **Import SMs**

- 1. Navigate to **Services > CBRS > Management Tool** and select a sector.
- 2. Click Import SMs button to import SMs in a sector.
- 3. Enable the ReImport Devices to overwrite the previous imported data and deregister all existing devices.

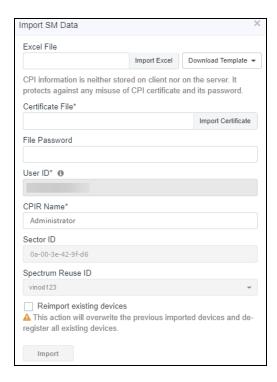

- 4. Click **Download Template** if user does not have Import Sector template. Users can download two different template formats:
  - PMP: Excel or ODS
  - LTE: Excel or ODS
- 5. Click **Import Excel** to select Import Sector template file. File must be Microsoft Excel format (.xlsx) or OpenDocument Spreadsheet (ods) formats.
- 6. Enter CPI Credentials:
- Upload CPI Certificate File by clicking Import Certificate button.
- Enter CPI File Password.
- Enter CPI Registered Name.
- 7. Click Import.

Import status is displayed under Success, Info and Invalid sections.

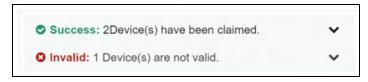

8. Details of Success, Info and Invalid can be seen by clicking .

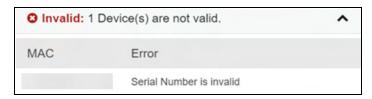

9. If the device is already claimed, it can be onboarded by clicking **onboard** link.

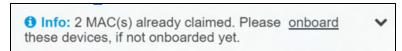

10. Once the user clicks Import, a job will be scheduled.

Job Status (import): **Scheduled** Stop Job

## **Export Sector**

- 1. Navigate to **Services > CBRS > Management Tool** and then select a **sector**.
- 2. Click **Export** button to export the sector(export as xlsx).

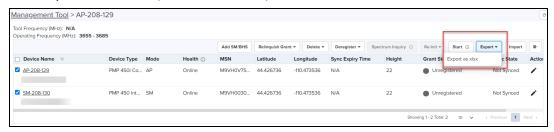

3. Once the user clicks as xlsx, a job will be scheduled.

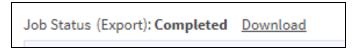

4. Once the Job status is Completed, click **Download** to download the Sector xlxs.

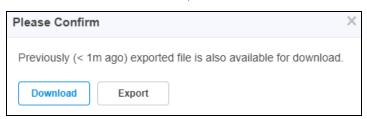

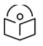

### NOTE:

Download button is enabled only for two hours after the export job completes.

5. User can use the downloaded .xlxs file for importing into the sector. To import, save the file as shown in the below figure.

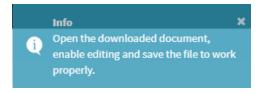

### **Edit Device**

- 1. Navigate to Services > CBRS > Management Tool and select a sector.
- 2. Click Stop button if the CBRS procedure is running.
- 3. Click **Edit** button to edit device parameters.
- 4. Enter CPI credentials:
  - Upload CPI Certificate File by clicking Import Certificate button.
  - Enter CPI File Password.
  - Enter CPI Registered Name.

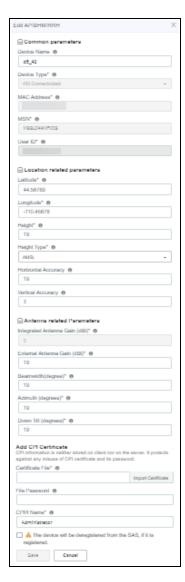

5. Click Save.

#### **Delete Device**

- 1. Navigate to **Services > CBRS > Management Tool** and select a sector.
- 2. Click **Stop** button if the CBRS procedure is running (the CBRS procedure is considered running if the START procedure described below has been invoked, and if all devices in AUTHORIZED state).
- 3. Deleting SM:
  - Select SM to deregister if it is not in UNREGISTERED state (refer to CBRS State Diagram).
- 4. Once the SM is selected, click **Delete** to display **All** or **Selected**. Click **Selected**.
  - All: delete the complete registered SM devices.
  - Selected: delete the selected device.

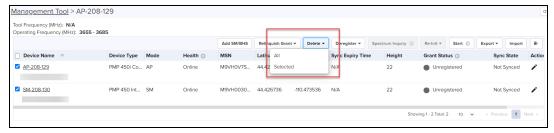

5. Click Yes to confirm.

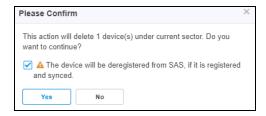

6. Once the user clicks Yes, a job will be scheduled.

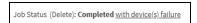

- 7. Deleting an AP:
  - All SMs of the sector must be deregistered before deleting an AP. Refer to Deregistration procedure to deregister all SM devices.
  - Select AP of the sector to delete. Start CBRS procedure.
  - Click Delete.

#### **Unblock Device**

- 1. Navigate to **Services > CBRS > Management Tool** and select a sector.
- 2. If LTE device is **Config Synced** ,and if device deregister flag is enabled, unblock removes the deregistartion flag on the device.
- 3. Once the device is selected, click **Unblock** and choose **All** or **Selected** from the drop-down.
  - All: unblock the complete registered devices.
  - Selected: unblocks the selected single device.

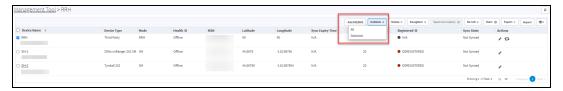

4. Click **Selected** display the **Please Confirm** window.

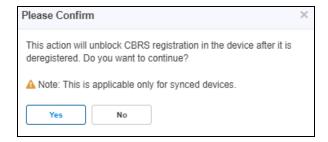

5. Click **Yes** to confirm the action.

# **Start CBRS Procedure**

The Start button starts the CBRS procedure for a Wider-Grant sector.

- 1. Navigate to **Services > CBRS > Management Tool** and select a sector.
- 2. Click Start to start CBRS procedure of a sector.
- 3. Once the user clicks start, the **Spectrum Inquiry** window pops up.

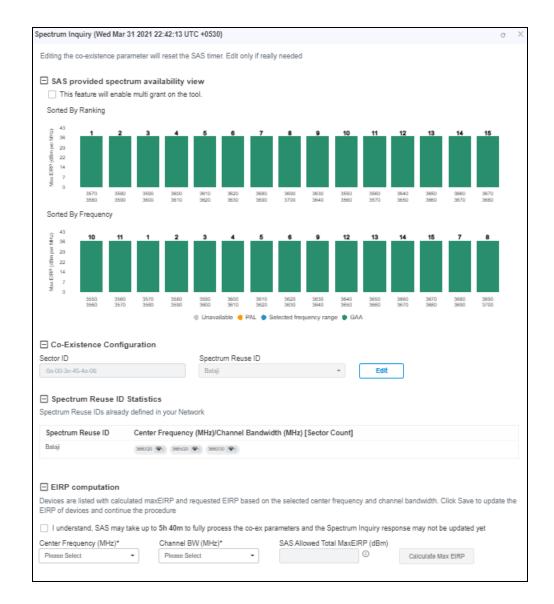

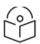

- Multi-Grant is enabled by default.
- Sorted By Ranking is applicable for users selecting Google or Federated Wireless SAS.
- 4. User can disable the Multi-Grant feature by disabling the checkbox **This feature will enable multi grant on the tool.** For more details refer to **Multiple Grant**.
- 5. Click Edit to edit Co-Existence Configuration and EIRP Computation.
  - Spectrum Reuse ID Statistics displays the devices running on different sector, channels, and bandwidth based on the Spectrum Reuse ID.
- 6. Once the Spectrum Inquiry is verified, click Save.

Once the Sector is created it displays as shown below:

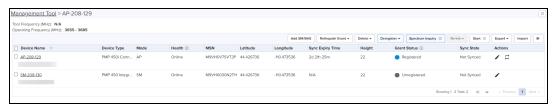

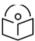

- If the device is already synced with the Management Tool, the CBRS Start and Stop procedures are not applicable for all the synced devices.
- If user does not see the Start button, it means the CBRS procedure is already running.
- If all devices of the sector are in AUTHORIZED or HALT status and the user tries to start the CBRS procedure, the Start button will go to Stop state (as CBRS procedure is completed for all devices).

#### Multi-Grant

Multi-Grant feature divides selected channel bandwidth in multiple of 10 MHz channel. If the selected channel bandwidth is 5 MHz or low/high frequency contains 5 MHz raster, the slice would be in 5 MHz channel. Each slice will initiate a separate Grant procedure and status will be updated accordingly..

To enable Multiple Grant for new sector:

- 1. Navigate to **Services > CBRS > Management Tool** and select a sector.
- 2. Click Start to start CBRS procedure of a sector.
- 3. Once the user clicks Start.

The Spectrum Inquiry window pops up as shown below:

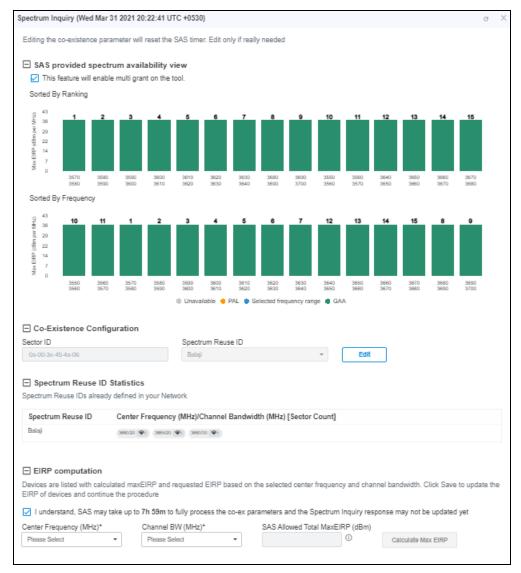

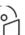

- Multi-Grant is enabled by default.
- Merge User ID is applicable only for PMP devices, if user selects SAS is either Federated Wireless or CommScope.
- 4. Click Edit to edit Co-Existence Configuration and EIRP Computation.
  - Spectrum Reuse ID Statistics displays the devices running on different sector, channels, and bandwidth based on the Spectrum Reuse ID.
- 5. Accept the checkbox process of the Co-Existence parameters.

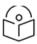

#### NOTE:

The Federated Wireless or Google SAS might need hours to fully process the Co-Existence parameters in the Registration, (before they are properly reflected in the Spectrum Inquiry Response). For more details see the CBRS Standalone Procedures Guide.

6. Once the Spectrum Inquiry is verified, click Save.

Once the Sector is created with Multiple Grants will be displayed as shown below:

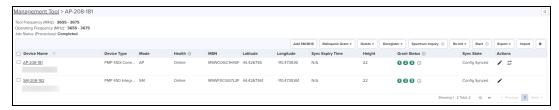

To view the Grant Status click the info icon  $^{ ext{}^{ ext{}^{ ext{}}}}$ 

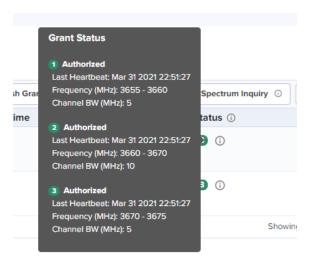

# Relinquish Grant

The Relinquish Grant relinquishes all grants of selected sector. This will make devices to go to Registered state. The device will start Multi-Grant procedure if Multi-Grant feature is enabled on device.

To Relinquish Grant Perform as follows:

- 1. Navigate to Services > CBRS > Management Tool and select a sector with Single Grant.
- 2. Once the SM is selected, click Relinquish Grant to display All or Selected. Click Selected.
  - All: Relinquish all the registered SM devices.

Selected: Relinquish the selected device.

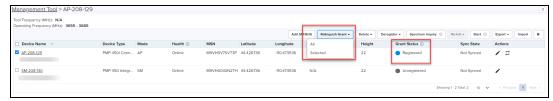

3. Click Yes to confirm the action.

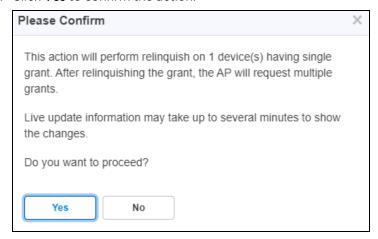

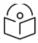

### NOTE:

Live update information may take upto several minutes to display the changes of reflected relinquish status.

Once the user clicks Yes, Wider Grant gets converted to the Multiple Grants as shown below:

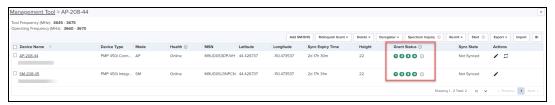

# **Stop CBRS Procedure**

The **Stop** button allows the user to stop the CBRS procedure for a sector.

- 1. Navigate to **Services > CBRS > Management Tool** and select a sector.
- 2. Click **Stop** button to stop CBRS procedure of a sector.

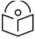

#### NOTE:

- If the device is already synced with the Management Tool, the CBRS Start and Stop procedures are not applicable to the synced devices.
- If user does not see the **Stop** button, it means the CBRS procedure is already in stopped state, Start and Stop are toggles.
- If all devices of the sector are in AUTHORIZED state, the CBRS procedure will automatically stop.

### Reinitialize CBRS Procedure

The **Re-init** button allows the user to start the CBRS procedure for a sector and reinitialize selected devices (Reinitialize = Start of sector + Reinitialization of user selected devices). At least one device must be selected in order to enable **Re-init** button. Clicking **Re-init** reinitializes selected devices are reinitialized to UNREGISTERED (irrespective of previous CBRS state).

- 1. Navigate to **Services > CBRS > Management Tool** and select a sector.
- 2. Click **Stop** if the CBRS procedure is already running.
- 3. Select one or more devices to be reinitialized.

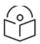

#### NOTE:

You might notice some delay in enabling **Re-init** button after pressing **Stop** button. It is due to a delay in properly stopping the CBRS procedure.

- 4. Click **Re-init** to start the reinitialization procedure.
- 5. Confirmation window pops up:
  - Click Continue or
  - Select Spectrum Inquiry to edit the EIRP values as shown in Start procedure.

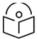

### NOTE:

- Synced devices cannot be reinitialized.
- Reinitialize modifies or corrects the parameters. For example, if a device is in HALT state due to a
  parameter error, the user can stop the CBRS procedure and reinitialize the device after
  modifying device parameters.

### Deregistration

The deregistration procedure allows the user to deregister devices from the Domain Proxy.

- 1. Navigate to Services > CBRS > Management Tool and select a sector.
- 2. Click Stop if the CBRS procedure is already running.
- 3. Select one or more devices which need to be deregistered.
- 4. Click **Deregister** to deregister selected devices.
- 5. Once the user clicks **Deregister**, once a job will be scheduled.

Job Status (Deregistration): Completed

6. If deregistration fails, the reasons will be indicated under 1.

# Spectrum Inquiry

- 1. Navigate to **Services > CBRS > Management Tool** and select a sector.
- 2. Click **Spectrum Inquiry** button.
- 3. Spectrum Inquiry status button is enabled once the device is registered (REGISTERED state) to the SAS.
- If the selected SAS is not Google, EIRP is unsupported, and Spectrum Inquiry is displayed as shown below:

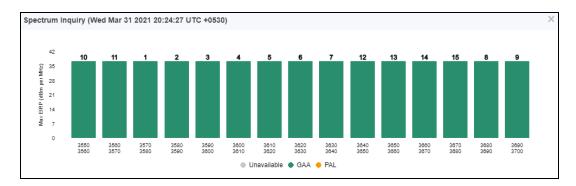

If the users is selected SAS is Google, it supports EIRP. Spectrum Inquiry displays as below:

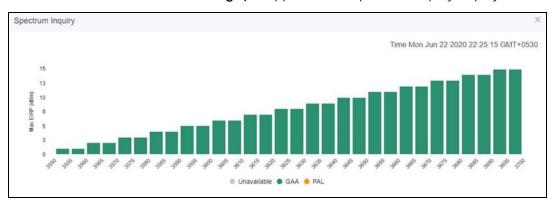

- **GAA**: General Authorized Access
- PAL: Priority Access License

Spectrum availability can be checked by hovering over frequencies.

### **Device Sync**

The Sync procedure allows user to transfer grant information from Management Tool to respective device.

For a PMP sector, the Sync action can only be performed on an AP or BHM. The SM and BHS gets synced automatically when it comes online.

For an LTE sector, which supports a Cambium SM with a 3rd party BBU and RRH, the sync action will sync the Cambium SMs in this sector.

- 1. Navigate to Services > CBRS > Management Tool and select a sector.
- 2. Click **Sync** button to perform sync procedure.
- 3. Click **Yes** on the pop-up or click **NO** to cancel the sync procedure.

Once Yes is clicked, the Management Tool will check the accessibility of AP/BHM before proceeding with sync.

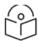

## NOTE:

- PMP SM cannot be manually synced. It is only synced automatically.
- Once the device is synced, for both PMP and LTE devices, primary management is transferred from the tool to the device itself. However, some actions and procedures are still supported on the tool. See the CBRS Consolidated Procedures Guide for more details.
- Sync procedure copies complete CBRS parameters to device and enables CBRS to transmit with configured parameters.

# **Live Status Update**

Once the device is Config synced, displays the CBRS details like CBSD ID, Grant ID, CBSD Grant State and Last Heartbeat Time from the devices every 5 minutes.

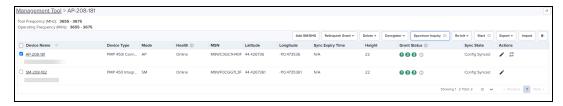

It displays the possible single Grant state such as:

- Authorized
- Deregistering
- Grant
- Grant Suspended
- Grant Terminate
- Registered
- Registering
- Relinquished Spectrum
- Relinquishing Spectrum
- Unregistered
- Unknown

### Management Tool Sync

The Sync procedure allows the user to transfer grant information from the Management Tool to a real device. The Sync action can only be performed on an AP or BHM. The SM and BHS are synced automatically when they come online. Once the AP/BHM/SM/BHS are synced, no further action is taken from Management Tool.

- 1. Navigate to Services > CBRS > Management Tool and select a sector.
- 2. Click **Sync** to perform the synchronization procedure.
- 3. Click Yes to enable CBRS on AP/BHM after successful sync or click No to cancel synchronization procedure.

Once Yes is clicked, the Management Tool checks the accessibility of AP/BHM and proceeds with sync.

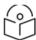

### NOTE:

- AP or BHM requires manual Sync whereas SM or BHS does not require manual Sync. The latter two are synced automatically.
- Once the device is synced, it cannot be administered by the Management Tool.
- The Sync procedure copies CBRS parameters to the device and enables CBRS to transmit with configured parameters.

# **CBRS State Diagram**

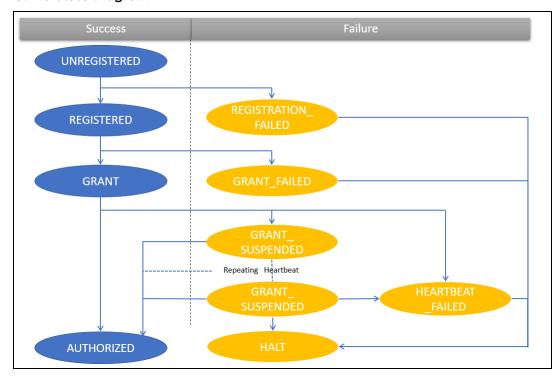

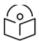

### NOTE:

GRANT\_SUSPENDED is a temporary suspend state where HEARTBEAT messages are sent for an extended period prior to getting AUTHORIZED.

The CBRS procedure has the following states:

# **CBRS Device Parameters**

| Category | Parameter                     | Details                                                                                                    |
|----------|-------------------------------|----------------------------------------------------------------------------------------------------|
|          | Channel<br>BandWidth<br>(MHz) | Channel Bandwidth of AP or BHM in MHz.                                                                                                    |
|          | Center<br>Frequency<br>(MHz)  | Center frequency of AP or BHM in MHz.                                                                                                    |
| Common   | Device Name                   | Name given to device on SAS Admin (max 120 characters. This is to identify device on SAS Admin: it does not get copied to the device via sync. |
|          | Device Type                   | Drop-down selection of supported devices.                                                                                                    |
|          | MAC Address                   | MAC address of the device.                                                                                                    |
|          | MSN                           | Serial number of device.                                                                                                    |
|          | User ID                       | Unique identifier is assigned by the SAS. The User ID is part of the registration request message. The wrong User ID leads to REGISTRATION_    |

| Category                              | Parameter                           | Details                                                                                           |
|---------------------------------------|-------------------------------------|---------------------------------------------------------------------------------------------------|
|                                       |                                     | FAILED.                                                                                           |
| Location                              | Height                              | Device antenna height in meters.                                                                  |
|                                       | Height Type                         | Should be AGL or AMSL as follows:                                                                 |
|                                       |                                     | <ul> <li>AGL height is measured relative to the ground level.</li> </ul>                          |
|                                       |                                     | AMSL height is measured relative to the mean sea level.                                           |
|                                       | Horizontal<br>Accuracy              | A positive number in meters to indicate the accuracy of the device antenna horizontal location.   |
|                                       | Latitude                            | Latitude of the device antenna location in degrees.                                               |
|                                       | Longitude                           | Longitude of the CBSD antenna location in degrees.                                                |
|                                       | Vertical<br>Accuracy                | A positive number in meters to indicate the accuracy of the device antenna vertical location.     |
| Co-Existence<br>Related<br>Parameters | Sector ID                           | The default AP MAC address and allows editing the default MAC address.                            |
|                                       | Spectrum<br>Reuse ID                | The Spectrum Reuse ID defined in the network.                                                     |
|                                       | Merge User ID                       | Prefixes the User ID to the Sector ID and Spectrum reuse ID.                                      |
|                                       | PLMN ID                             | Public and Mobile Network Identifier.                                                             |
| ECGI Related<br>Parameters            | ECI                                 | E-UTRAN Cell Identifier. It is a length of 28 bits and contains the eNodeB-ID.                    |
|                                       | ECGI                                | Enter the both PLMN ID and ECI parameters and it calculates displays in the ECGI field.           |
| Antenna<br>Parameters                 | Azimuth<br>(degrees)                | Boresight direction of the horizontal plane of the antenna in degrees with respect to True North. |
|                                       | Beamwidth<br>(degree)               | 3-dB antenna beam width of the antenna in the horizontal-plane in degrees.                        |
|                                       | Downtilt<br>(degrees)               | Antenna downtilt in degrees.                                                                      |
|                                       | External<br>Antenna Gain<br>(dBi)   | Peak gain of external antenna connected to device in dBi.                                         |
|                                       | Integrated<br>Antenna Gain<br>(dBi) | Peak gain of integrated antenna in dBi.                                                           |
|                                       | Certificate<br>File                 | CPI's (Certified Professional Installer) certificate.                                             |

| Category        | Parameter     | Details                 |
|-----------------|---------------|-------------------------|
| Add Certificate |               |                         |
| rida continuato | CPIR Name     | CPI's registered name.  |
|                 | File Password | CPI's private password. |

# Using a HTTP Proxy Server for CBRS Connectivity

# **Proxy Suggestions for CBRS Connectivity**

We do not recommend against using cnMaestro On-Premises, as a HTTP Proxy for CBRS connectivity. Normally, upgrades to cnMaestro that result in a small amount of downtime do not impact network devices under management. In the case of CBRS even a brief outage of the proxy during upgrade will result in a network outage.

# **External Proxy Requirements**

If you already use a forward proxy in your network, continue to use it rather than set up a new one. Connections will be made using HTTP CONNECT to sas.cbrs.cambiumnetworks.com and your proxy needs to allow this. A TLS intercepting proxy (such as a security gateway) will break connectivity.

# **Squid as External Proxy**

The following configuration will work for an external proxy configuration, but it does not offer high-availability, and it may not be in line with your network standards. We have tested this configuration using on fresh installs of:

- Ubuntu 20.04 / Squid Cache: Version 4.10
- Centos 7 / Squid Cache: Version 3.5.20

```
## WARNING:
## While this config may work for your use case,
we encourage you to follow your own best practices and modify this file for your network.
## Tested on squid version 4.10
## This localnet ACL is not useful unless you want to use this proxy for anything other than
a cbrs proxy.
#acl localnet src 10.0.0.0/8  # RFC1918 possible internal network
#acl localnet src 172.16.0.0/12 # RFC1918 possible internal network
#acl localnet src 192.168.0.0/16 # RFC1918 possible internal network
#acl localnet src fc00::/7  # RFC 4193 local private network range
#acl localnet src fe80::/10  # RFC 4291 link-local (directly plugged) machines
## This cbrs ACL limits connections to sas.cbrs.cambiumnetworks.com only.
acl cbrs dstdomain sas.cbrs.cambiumnetworks.com
## Updates require access to destinations under cloud.cambiumnetworks.com
## This is a separate ACL for readability, but can be combined with the cbrs ACL if
preferred.
acl cloud dstdomain .cloud.cambiumnetworks.com
## This group blocks http CONNECT to non-standard https ports
acl SSL Ports port 443
acl CONNECT method CONNECT
http access deny CONNECT !SSL Ports
## Allow access only to the sas and cloud acls. Add your own ACLs here if needed
http access allow CONNECT cbrs
http access allow CONNECT cloud
http access deny all
## We dont need any cache for proxying cbrs traffic cache deny all Port config, change this
to suit your requirements
http port 3128
```

# **HA** for Squid external proxy

Since a standalone proxy is a single point of failure, we recommend using an HA setup for Squid. This can be done using Pacemaker or DRDB.

# I TF

cnMaestro supports LTE as part of its On-Premises deployment. LTE allows customers to onboard the SM with IMSI into cnMaestro.

System access in cnRanger is dependent on installation of SIM credentials on every BBU in the operator network. To ease the operations aspects of SIM card management, cnMaestro provides utilities for claiming, managing, and distributing Cambium Networks cnRanger SIM card credentials (3<sup>rd</sup> party SIM cards are not currently supported on cnRanger).

# **Adding SIM Cards**

To add a SIM card:

1. Navigate to Services > LTE.

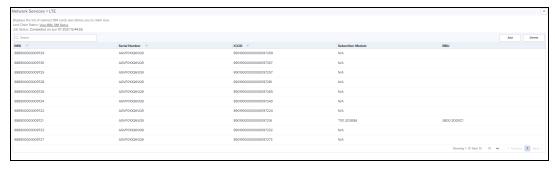

2. Click Add. The following window appears:

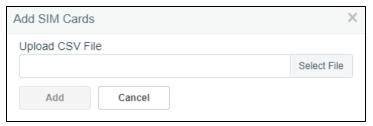

3. Select the CSV file and click Add.

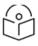

### Note:

User can download the .CSV file from the Cloud account once the Serial Number is validated from the cnMaestro Cloud data base.

#### **Delete SIM Cards**

To delete a SIM card from the list, click **Delete.** The following window pops-up.

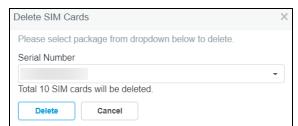

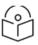

#### Note:

IMSI numbers are deleted with the mapped Serial Number.

## **Viewing BBU SIM Status**

Allows the users to view the status of the SIM connected to the BBU:

1. Navigate to **Services > LTE.** 

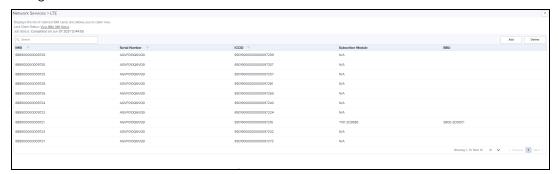

2. Click View BBU SIM Status.

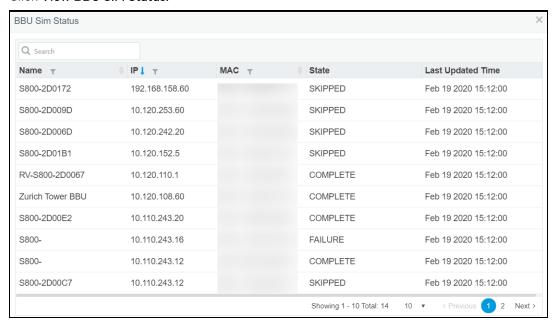

# cnArcher Installation Summary

cnArcher is a mobile application used to install PMP Subscriber Modules (SMs), ePMP (SMs), and cnRanger SM. The installation summary provides an overview of the data collected by cnArcher during the installation process.

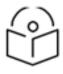

#### NOTE

- cnArcher Installation Summary is a cnMaestro X feature.
- cnArcher Installation summary of PMP SM is available for users in cnMaestro Cloud and OnPremises from 3.1.0 release.

To view the installation summary:

- Navigate to Network Services > cnArcher Installation Summary.
   The cnArcher Installation Summary page appears.
- 2. You can **Search** cnArcher Summary details by using **MAC Address**, **Name at Installation**, **Date** and **Time**, **Added By**, and **Comments**.

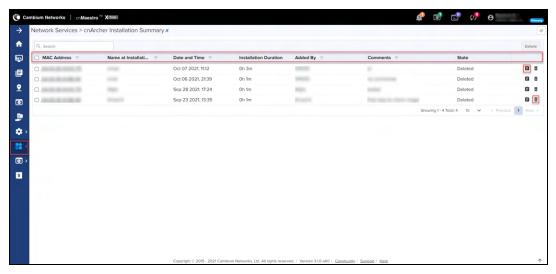

Table 49: Fields in cnArcher Installation Summary

| Field                 | Description                                             |
|-----------------------|---------------------------------------------------------|
| MAC Address           | MAC address of the device.                              |
| Name at Installation  | Name given to the device when installed.                |
| Date and Time         | Date and time of installation.                          |
| Installation Duration | Duration of installation.                               |
| Added By              | Name of the user adding the device.                     |
| Comments              | Comments about the installation.                        |
| State                 | Current state of the device such as Managed or Deleted. |

3. Click View Details icon to view detailed Installation Summary.

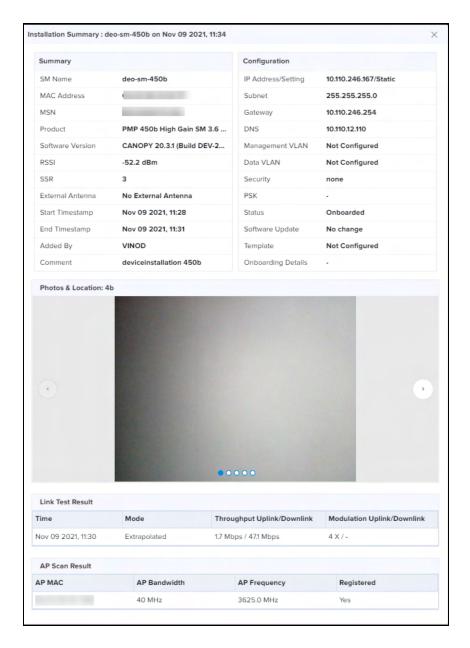

Table 50: Summary fields in cnArcher Installation

| Field            | Description                                      |
|------------------|--------------------------------------------------|
| SM Name          | Name of the device.                              |
| MAC Address      | MAC address of SM.                               |
| MSN              | Serial number of device.                         |
| Product          | Device model and type .                          |
| Software Version | Software version of device.                      |
| RSSI             | Receiver Signal Strength Indicator (RSSI) of SM. |
| SSR              | Signal Strength Ratio (SSR).                     |

Table 50: Summary fields in cnArcher Installation

| Field            | Description                                            |
|------------------|--------------------------------------------------------|
| External Antenna | Peak gain of external antenna connected to the device. |
| Start Timestamp  | Start time of the summary.                             |
| End Timestamp    | End time of the summary.                               |
| Comment          | Comments about the installation process.               |

# Configuration

Table 51: Configuration fields in cnArcher Installation

| Field              | Description                                              |
|--------------------|----------------------------------------------------------|
| IP Address/Setting | IP settings such as for DHCP or Static IP allocation.    |
| Subnet             | Subnet mask of the device.                               |
| Gateway            | IP address of the gateway.                               |
| DNS                | Name of the DNS server.                                  |
| Management VLAN    | Configured Management VLAN.                              |
| Data VLAN          | Configured Data VLAN.                                    |
| Security           | Security settings.                                       |
| PSK                | Type of PSK (Pre-Shared Key): WPA or WPA2.               |
| Status             | Current SM state such as Onboarded or Already Onboarded. |
| Software Update    | Software version provided to upgrade.                    |
| Template           | Name of the configuration template to apply.             |
| Onboarding Details | Onboarding details related to SM.                        |

# **Photos and Location**

**Photos and Location** displays the photos taken during installation. You can view a maximum of four photos at a time.

# **Link Test Result**

Link Test Result displays the link related test results with respect to throughput.

Table 52: Link Test Results fields

| Field                      | Description                                                      |
|----------------------------|------------------------------------------------------------------|
| Mode                       | Modes such as Extrapolated Link Test or Link Test with Bridging. |
| Modulation Uplink/Downlink | Uplink and Downlink Modulation.                                  |
| Time                       | Time at which the link test was performed.                       |
| Throughput Uplink/Downlink | Uplink and Downlink Throughput.                                  |

# **AP Scan Result**

AP Scan Result displays a list of scanned APs.

Table 53: Fields in AP Scan Result

| Field        | Description                   |
|--------------|-------------------------------|
| AP MAC       | MAC address of the AP.        |
| AP Bandwidth | Bandwidth of the AP.          |
| AP Frequency | Frequency of the AP.          |
| Registered   | Details of the registered SM. |

- 4. Click **Delete** icon to delete single or multiple entries from the **cnArcher Installation Summary** page.
- 5. Click Yes to proceed to delete.

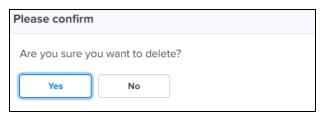

6. A confirmation message is displayed on a successful delete.

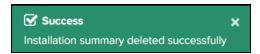

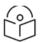

#### NOTE

cnArcher uploads Installation Summary with cnMaestro when Internet connection is available to users mobile device. This feature is support only in Android.

# Administration

This section includes the following topics:

- User Management
- Server Management
- Syslog
- Webhooks
- Audit Logs

# User Management

This chapter provides the following details:

- Authentication
- Local Users
- Authentication Servers
- Session Management

## **Authentication**

cnMaestro On-Premises supports a Primary mode of authentication and an optional Secondary mode. If the Primary mode is Local Users (users specified in cnMaestro in the Users tab), no Secondary mode is available. If the Primary mode is an Authentication Server, then the Secondary mode will be set to Users and cannot be changed.

## **Local Users**

To add Local Users, navigate to Administration > Users.

Figure 156 Adding Users

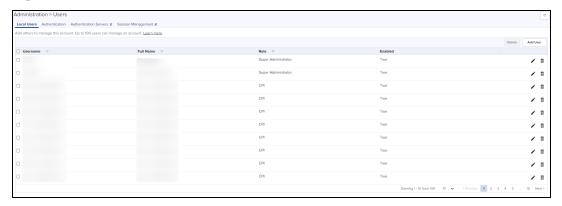

## **Role-Based Access**

Each user is assigned a Role that defines their authorization. On successful authentication, every request from this user is processed in light of their Role.

cnMaestro supports the following user Roles:

Super Administrator - Super Administrators can perform all operations.

- Administrator Administrators can modify cnMaestro application functionality, but they are not able to edit User, API, or Server configuration.
- Operator Operators are able to configure device-specific parameters and view all configuration.
- Monitor Monitors have only view access.
- CPI CPI can perform onboarding the devices using the CBRS tool and has the view access only.

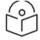

#### NOTE:

- cnMaestro On-Premises allows the user to limit the number of concurrent sessions for each Role and display current active user sessions.
- CPI role is authorized only when the CBRS is enabled.

## **Role-Mappings**

The table below defines how Roles are authorized to access specific features.

Table 54: Role-Mappings

| Feature                 | Description                                                                                                    |
|-------------------------|----------------------------------------------------------------------------------------------------|
| Authentication Services | Create and configure Authentication servers.                                                                                        |
|                         | Super Administrator - All                                                                                                    |
|                         | Administrator - None                                                                                                    |
|                         | Operator - None                                                                                                    |
|                         | Monitor - None                                                                                                    |
|                         | CPI - None                                                                                                    |
| API Management          | API Client. administration.                                                                                                    |
|                         | Super Administrator - All                                                                                                    |
|                         | Administrator - None                                                                                                    |
|                         | Operator - None                                                                                                    |
|                         | Monitor - None                                                                                                    |
|                         | CPI - None                                                                                                    |
| Application Operations  | Application level operations such as to create, update and delete operations for Networks, Towers/Sites. Bulk device configuration. |
|                         | Super Administrator - All                                                                                                    |
|                         | Administrator - All                                                                                                    |
|                         | Operator - None                                                                                                    |
|                         | Monitor - None                                                                                                    |
|                         | CPI - None                                                                                                    |
| Application Settings    | Change global application configuration and onboarding key.                                                                         |
|                         | Super Administrator - All                                                                                                    |
|                         | Administrator - All                                                                                                    |
|                         | Operator - None                                                                                                    |
|                         | Monitor - None                                                                                                    |
|                         | CPI - None                                                                                                    |
|                         |                                                                                                    |

Table 54: Role-Mappings

| Feature                                                    | Description                                                                                                    |
|------------------------------------------------------------|----------------------------------------------------------------------------------------------------|
| Configuration/Software Update and<br>Scheduled Report Jobs | Manage configuration/software update and scheduled report related jobs  Super Administrator - All Administrator - All Operator - All Monitor - None CPI - None                                                                                                    |
| Data Tunnel                                                | Data tunnel configuration.  Super Administrator - All  Administrator - All  Operator - View  Monitor - View (Statistics tab only)  CPI - View (Statistics tab only)                                                                                                    |
| Device Operations                                          | Device operations such as reboot device, link test, connectivity test, technical support file download, and Wi-Fi performance test.  Super Administrator - All  Administrator - All  Operator - All  Monitor - None (except Wi-Fi Performance test which is supported in On-Premises only)  CPI - None (except Wi-Fi Performance test which is supported in On-Premises only) |
| Device Overrides                                           | Per-device configuration, including updating AP Group and applying configuration.  Super Administrator - All  Administrator - All  Operator - All  Monitor - None  CPI - None                                                                                                    |
| Global Configuration                                       | The ability to create and apply configuration for global features such as Templates, WLANs, AP Groups, auto-provisioning, and bulk sync configuration.  Super Administrator - All Administrator - All Operator - View Monitor - None CPI - None                                                                                                    |
| Guest Portal                                               | Guest Portal configuration.                                                                                                    |

Table 54: Role-Mappings

| Feature                        | Description                                                                                                    |
|--------------------------------|----------------------------------------------------------------------------------------------------|
|                                | <ul> <li>Super Administrator - All</li> <li>Administrator - All</li> <li>Operator - View</li> <li>Monitor - View (sessions only)</li> <li>CPI - View (sessions only)</li> </ul>                                                                                                 |
| Monitoring                     | Display of monitoring data at all levels, VM Monitoring  Super Administrator - All  Administrator - All  Operator - All  Monitor - View  CPI - View                                                                                                    |
| Managed Service Provider (MSP) | MSP operations such as modification of branded service, managed account and user invitations.  Super Administrator - All Administrator - View Operator - None Monitor - None CPI - None Note: Operator/Monitor users are not permitted to move devices across managed accounts. |
| Notifications                  | Alarms and Events management.  Super Administrator - All  Administrator - All  Operator - All  Monitor - View  CPI - None                                                                                                    |
| Onboarding                     | Device approval, modifying individual device configuration, and performing software update.  Super Administrator - All Administrator - All Operator - All Monitor - None CPI - All                                                                                              |
| Reporting                      | Report generation.  Super Administrator - All  Administrator - All  Operator - All                                                                                                    |

Table 54: Role-Mappings

| Feature            | Description                                                                                                    |
|--------------------|----------------------------------------------------------------------------------------------------|
|                    | <ul><li>Monitor - All</li><li>CPI - All</li></ul>                                                                                                |
| Session Management | Capability to view and logout other users sessions.  Super Administrator - All  Administrator - All  Operator - None  Monitor - None  CPI - None |
| Software Images    | Upload and delete device software images.  Super Administrator - All  Administrator - All  Operator - None  Monitor - None  CPI - None           |
| Software Upgrade   | Upgrade the device with the latest software.  Super Administrator - All  Administrator - All  Operator - All  Monitor - None  CPI - None         |

Table 54: Role-Mappings

| Feature            | Description                                                                                                    |
|--------------------|----------------------------------------------------------------------------------------------------|
| SNMP Configuration | SNMPv2c configuration parameters.                                                                                                    |
|                    | Super Administrator - All                                                                                                    |
|                    | Administrator - All                                                                                                    |
|                    | Operator -View                                                                                                    |
|                    | Monitor - None                                                                                                    |
|                    | CPI - None                                                                                                    |
| System Operations  | System operations such as Reboot VM, change log level, system upgrade, system monitoring, uploading SSL certificate, import/export server data and server tech dump, and upload/delete device software images. |
|                    | Super Administrator - All                                                                                                    |
|                    | Administrator - All                                                                                                    |
|                    | Operator - None                                                                                                    |
|                    | Monitor - None                                                                                                    |
|                    | CPI - None                                                                                                    |
| User Management    | User management operations such as manage users and roles.                                                                                                    |
|                    | Super Administrator - All                                                                                                    |
|                    | Administrator - View                                                                                                    |
|                    | Operator - None                                                                                                    |
|                    | Monitor - None                                                                                                    |
|                    | CPI - None                                                                                                    |

# **Creating Users and Configuring User Roles**

To add a user:

- 1. Navigate to **Administration > Users**.
- 2. Click Add User. The following window is displayed:

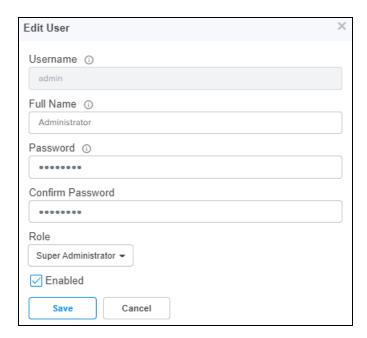

- 3. Enter the Username.
- 4. Enter the Full Name.
- 5. Enter the Password.
- 6. Confirm the Password by entering the same password.

To configure User Roles:

- 7. Select any one of the role for the user from the Role drop-down:
- Super Administrator
- Administrator
- Operator
- Monitor
- CPI
- 8. Choose the **State** as Enabled or Disabled.
- 9. Click Save.

To edit or delete a user, click the Edit icon or the Delete icon against the user in the Administration > Users page.

# **Changing Password**

Change Password option is available only for local users.

Figure 157 Changing Password

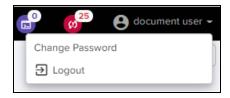

Ensure the primary Authentication must be local users to **Change Password** option. After changing the password, the current session will get logged out.

Also, ensure that there are no parallel sessions with the same users before going for **Change Password** option.

To change password:

- 1. Click the drop-down icon next to the username in the top right corner of the UI.
- 2. Enter the following details:
  - a. The Current Password.
  - b. A new password for this user.
  - c. Confirm the Password by entering the same password.
- 3. Click Save.

Figure 158 Changing Password Parameters

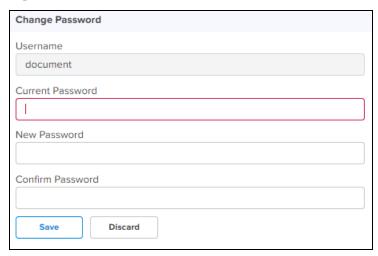

## **Authentication Servers**

cnMaestro supports authentication and authorization with TACACS+, RADIUS, LDAP, and Active Directory servers, and is a cnMaestro X feature.

#### **Authentication Server**

Authentication Servers can be configured by cnMaestro Super Administrators. The following operations are available:

- List All Authentication Servers
- Create New Authentication Server Configuration
- Secondary Server Authentication
- Edit an Existing Authentication Server Configuration
- Delete an Existing Authentication Server Configuration
- Verify the Role of the User
- Show User Groups for Active Directory

#### List All Authentication Servers

To view all the Authentication servers which are configured in cnMaestro, navigate to **Administration > Users > Authentication Servers**.

Figure 159 List of Authentication Servers

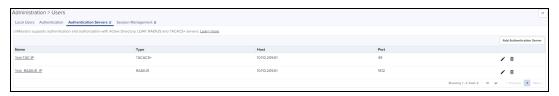

# **Create New Authentication Server Configuration**

- 1. Navigate to Administration > Users > Authentication Servers.
- 2. Click Add New Authentication Server.

Figure 160 Authentication Server

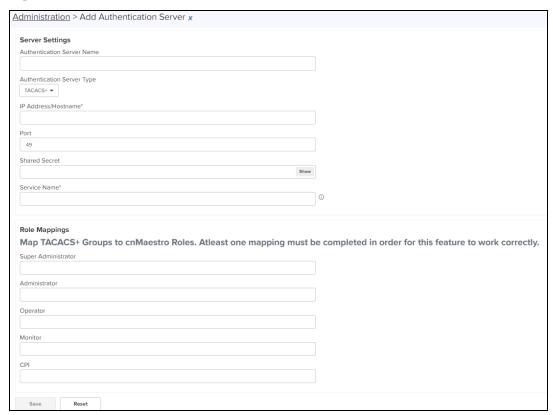

## **TACACS+**

The fields that are present when TACACS+ server is selected are listed below:

Table 55: TACACS+ Parameters

| Parameter                     | Description                                                                                 |
|-------------------------------|---------------------------------------------------------------------------------------------|
| Server Settings               |                                                                                             |
| Authentication Server<br>Name | Global name of the server                                                                   |
| IP Address/Host<br>name       | Enter the FQDN (Fully Qualified Domain Name) of the server or the IP address of the server. |
| Port                          | TCP port of the server. (Default value is 49)                                               |

Table 55: TACACS+ Parameters

| Parameter     | Description                                                                                                    |
|---------------|----------------------------------------------------------------------------------------------------|
| Shared Secret | Shared secret key for communicating with the server.                                                                                                    |
| Service Name  | Name defined in the service configuration table configured by TACACS+ server administrator. This is used to configure service and corresponding user groups. |
| Role Mappings | TACACS+ user groups should be mapped to one or more cnMaestro Roles. Refer Role-Based Access section to view the supported Roles on cnMaestro.               |
|               | Enter the role strings that are configured in the TACACS+ server. Atleast one mapping must be completed for this feature to work correctly.                  |

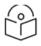

#### NOTE:

TACACS+ server administrator should setup the service name and corresponding user group as per the configuration.

## **RADIUS**

The fields present when RADIUS is selected are listed below:

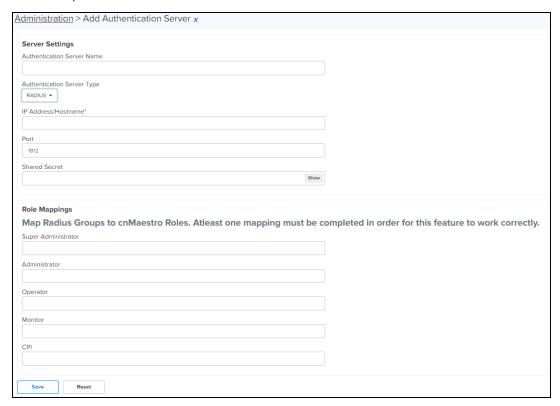

Table 56: RADIUS Parameters

| Parameter                     | Description                                                                                                    |
|-------------------------------|----------------------------------------------------------------------------------------------------|
| Server Settings               |                                                                                                    |
| Authentication Server<br>Name | Global name of the server.                                                                                                    |
| IP Address/Hostname           | Enter the FQDN (Fully Qualified Domain Name) of the server or the IP address of the server.                                                           |
| Port                          | UDP port of the server (Default is 1812).                                                                                                    |
| Shared Secret                 | Shared secret key for communicating with the server.                                                                                                  |
| Role Mappings                 | Radius user groups should be mapped to one or more cnMaestro Roles. Refer the Role-Based Access section to view cnMaestro supported Roles.            |
|                               | Enter the role strings that are configured in the Active Directory server. At least one mapping must be completed for this feature to work correctly. |

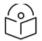

#### NOTE:

The RADIUS administrator should setup user group as per configuration. The RADIUS administrator can choose a user group and the same should be configured on cnMaestro Authentication server configuration.

# **Active Directory**

The fields present when Active Directory is selected are listed below:

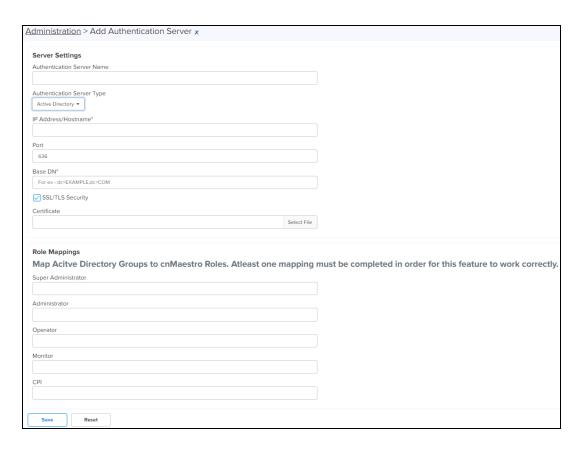

Table 57: Active Directory Parameters

| Parameter                     | Description                                                                                                    |
|-------------------------------|----------------------------------------------------------------------------------------------------|
| Server Settings               |                                                                                                    |
| Authentication Server<br>Name | Global name of the server.                                                                                                    |
| BASE DN                       | Distinguished Name for Active Directory.                                                                                                    |
| IP Address                    | IP address of the server.                                                                                                    |
| Port                          | TCP port of the server. (default 389). When SSL/TLS option is enabled, the port will automatically change to 636.                                                                                                    |
| SSL/TLS                       | Select this check box if Active Directory connection should be secured over SSL/<br>TLS as LDAPS. Browse and select the Root certificate of the Active Directory<br>server in .PEM format.                                                                                                    |
| Role Mappings                 | Active Directory user groups should be mapped to one or more cnMaestro Roles. Refer the Role-Based Access section to view cnMaestro supported Roles. Enter the role strings that are configured in the Active Directory server. Atleast one mapping must be completed in order for this feature to work correctly. |

| 60 | NOTE:                                                                                               |
|----|----------------------------------------------------------------------------------------------------|
|    | The Active Directory administrator should setup user group as per configuration. The Active         |
|    | Directory administrator can choose a user group and the same should be configured on cnMaestro      |
|    | Authentication server configuration.                                                                |
|    | Examples:                                                                                           |
|    | CN=super-admin                                                                                      |
|    | CN=admin                                                                                            |
|    | CN=network                                                                                          |
|    | CN=operator                                                                                         |
|    | NOTE:                                                                                               |
| 6  | NOTE:                                                                                               |
|    | If Role is not configured in TACACS+/RADIUS server or group is not configured in Active Directory,  |
|    | you cannot login to cnMaestro.                                                                      |
| 6  | NOTE:                                                                                               |
| Ü  | A user with valid credentials will not be to able to login if:                                      |
|    | 1. cnMaestro role to Authentication server's user group mapping is missing in Authentication server |
|    | configuration                                                                                       |
|    | 2. User group of the user is not configured in Authentication server and is a required field for    |
|    | cnMaestro login.                                                                                    |

# LDAP

The fields present when LDAP is selected are listed below:

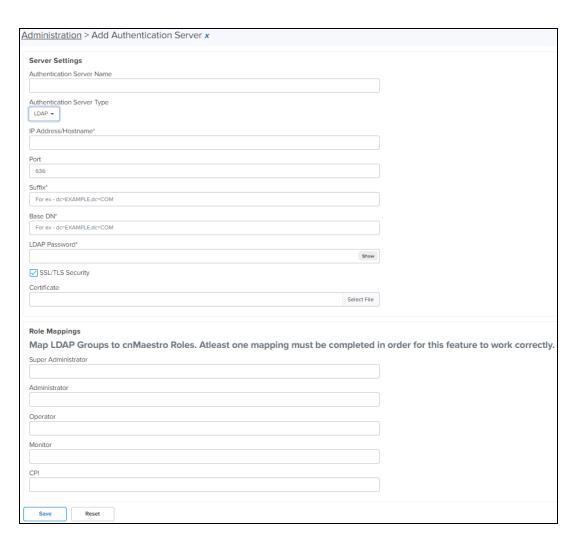

Table 58: LDAP Parameters

| Parameter                     | Description                                                                                           |
|-------------------------------|----------------------------------------------------------------------------------------------------|
| Server Settings               |                                                                                                    |
| Authentication Server<br>Name | Global name of the server.                                                                            |
| Base DN                       | Base DN is generally the Admin DN used to log in to LDAP server. For example: cn=admin,dc=xyz,dc=com. |
| Certificate                   | Browse and update with root certificate in .PEM format.                                               |
| IP Address/Hostname           | Provide IP address for LDAP and hostname of server if SSL/TLS is enabled.                             |
| LDAP Password                 | LDAP Password is the admin password used by Admin DN to log in.                                       |
| Port                          | TCP port of the server. (Default for LDAP is 389 and for LDAPs is 636)                                |

Table 58: LDAP Parameters

| Parameter        | Description                                                                                                    |
|------------------|----------------------------------------------------------------------------------------------------|
| Suffix           | Suffix is the DNS name. For example: dc= xyz, dc=com.                                                                                                    |
| SSL/TSL Security | Select this check box LDAP connection should be secured over SSL/ TLS as LDAPS. Browse and select the Root certificate of the Active Directory server in .PEM format. |
|                  | Note:                                                                                                    |
|                  | <ul> <li>If you enable SSL/TSL Security check box, the default port will appear as</li> <li>636 in the Port text box.</li> </ul>                                      |
|                  | If you disable SSL/TSL Security check box, the default port will appear as<br>389 in the Port text box.                                                               |
| Role Mappings    | RADIUS user groups should be mapped to one or more cnMaestro Roles. Refer the Role-Based Access section to view cnMaestro supported Roles.                            |
|                  | Enter the role strings that are configured in the Active Directory server.At least one mapping must be completed for this feature to work correctly.                  |

## **Secondary Server Authentication**

In addition to the primary server authentication, cnMaestro On-Premises now supports configuration for secondary external server for authentication. Secondary authentication and primary authentication servers should be different.

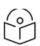

#### NOTE:

Same authentication will not be shown on the server. For example, If we select primary as Test-TAC-IP, then we cannot select the same in secondary authentication.

Tertiary authentication is always default to the local users. Local users logs in only when primary and secondary are not reachable or when the services are not being run on authentication server. If the primary server is not reachable then fallback happens to the secondary authentication server. If the secondary authentication server is not reachable then fallback happens to tertiary authentication. If primary authentication server is running properly then users belonging to primary authentication server can only be logged in. If secondary authentication server is running properly then users belonging to secondary authentication server can only be logged in.

Figure 161 Secondary Server Authentication

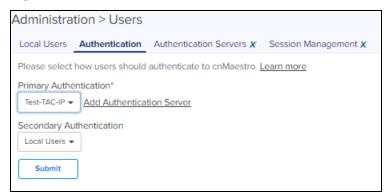

## **Edit an Existing Authentication Server Configuration**

To edit an existing Authentication Server configuration:

- 1. Navigate to List all Authentication Servers page.
- 2. Click the name of the server or **Edit** icon( $\square$ ).

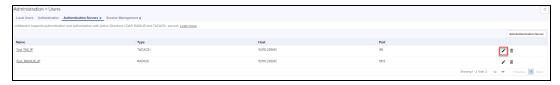

Refer Create New Authentication Server Configuration section for explanation of fields on Edit page.

## **Delete an Existing Authentication Server Configuration**

To delete an existing Authentication Server configuration:

- 1. Navigate to List all Authentication Servers.
- 2. Click delete.

Primary authentication order will change as Local Authentication if this server is setup as Primary Authentication under **Manage Authentication Server Authentication** section.

## Verify the Role of the User

- To know and verify the role of the **Active Directory** user:
- 1. Navigate to **List all Authentication Servers** page.
- 2. Click the **test** icon ( ) next to any of the Active Directory type. The following window appears:

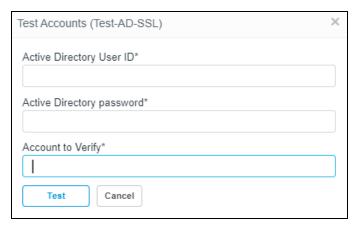

- 3. Provide the following details:
- Active Directory User ID
- Active Directory Password
- Account to Verify
- 4. Click Test.
- To know and verify the role of the LDAP user:
- 1. Navigate to List all Authentication Servers page.
- 2. Click the **test** icon ( ) next to any of the LDAP type. The following window appears:

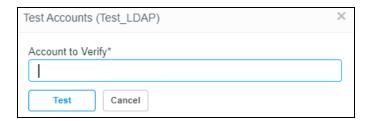

- 5. Enter the name of the **Account to Verify**.
- 6. Click Test.

## **Show User Groups for Active Directory**

cnMaestro administrator can view user groups for Active Directory server type configuration by providing valid user credentials to login to Active Directory. The user details can then be viewed as shown below:

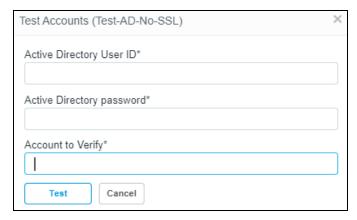

- 1. Enter Active Directory User ID. The User ID should be a valid string (Eg: user@example.com).
- 2. Enter Active Directory password.
- 3. Enter Account to Verify.

For searching the group of the user, the Users ID should follow the user@example.com format.

# **Session Management**

View and optionally log out current cnMaestro administrator sessions. The users with Super Administrator Role can logout all other users sessions and the users with Administrator Roles can log out Operator and Monitor accounts.

#### Sessions

Displays the detailed information on the user sessions.

Figure 162 Session Management > Sessions

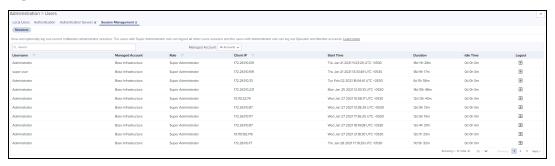

# Server Management

This chapter provides the following details:

- Monitoring
- Settings
- Operations
- SSL Certificate
- Syslog

# **Monitoring**

The Server tab provides monitoring and operations for the virtual machine instance.

Navigate to Administration > Server.

Figure 163 Monitoring cnMaestro Server Instance

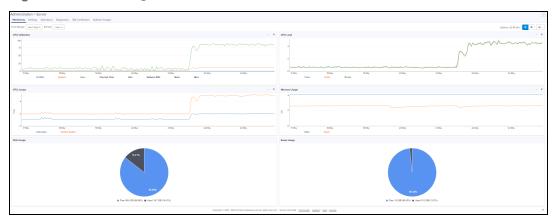

# **Settings**

This section provides the following details:

- Basic
- Configure NTP Server
- Configure Email Server
- Login Security Banner

### **Basic**

The user can enter the System Name and enable the SSH access to cnMaestro server.

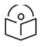

#### NOTE:

In High Availability (HA) enabled environment, it enables SSH access only to the primary server.

## Figure 164 System Name

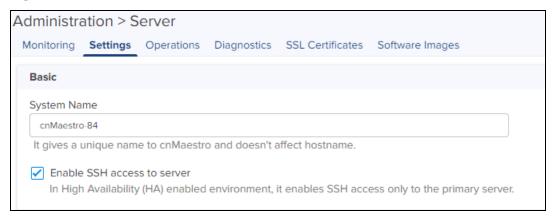

## **Configure NTP Server**

The user can configure the NTP Server to configure the time configuration of the server with hostname or IP address.

To configure the NTP server:

- 1. Navigate to **Administration > Server > Settings> Configure NTP Server** tab.
- 2. Enable the NTP Server.
- 3. Enter Host Name or IP Address. It displays Current System Time and Status of the server.

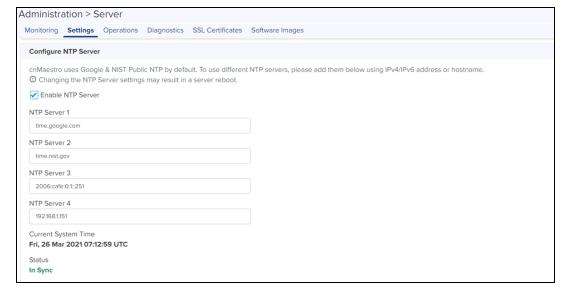

### **Configure Email Server**

The user can configure the email server to send and receive email messages.

To configure the email server:

1. Navigate to Administration > Server > Settings > Configure Email Server tab.

Figure 165 Email Server

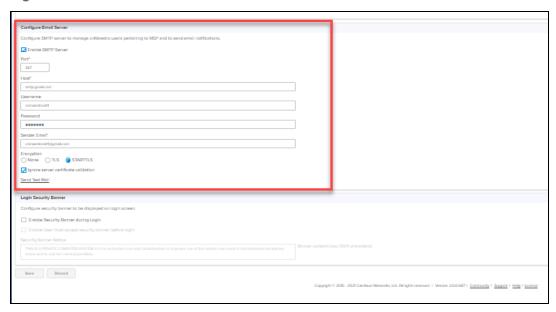

- 2. Select the Enable SMTP Server check box.
- 3. Enter the Port number.
- 4. Enter name of the Host.
- 5. Enter the Username.
- 6. Enter the Password.
- 7. Enter the Sender Email.
- 8. To send the email in an encrypted format, select any one of the following:
  - None: Uses port number 587 for communication which is not secured.
  - TLS: Uses port number 465 for encrypted communication. When this option is selected, upload CA certificate.
  - **STARTTLS**: For encrypted communication on port number 587, choose STARTTLS option. When this option is selected, upload CA certificate.
- 9. Select the Ignore Server Certificate Validation checkbox.
- 10. Click Send Test Email.

Figure 166 Specifying email address

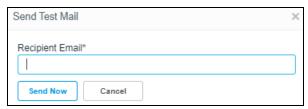

- 11. Enter the Recipient Email.
- 12. Click Send Now.

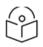

#### NOTE:

When user tries to disable SMTP configuration a warning message pops-up.

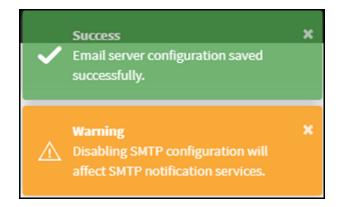

#### **Email Notifications**

The Email Notifications feature allows the Super Administrator and the Administrator users to add subscribers (Email IDs) for receiving different types of alerts by means of Emails.

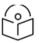

#### NOTE:

Email Subscribers are limited to two per account.

The severity of alerts are classified as follows:

- Critical
- Major
- Minor

The content of the email alert is in JSON or HTML format. The subscriber gets an email alert only when the global setting is enabled.

To receive email notifications, the user need to enable **Notification** checkbox. If SMTP settings are disabled, then below notification message does not pop-up.

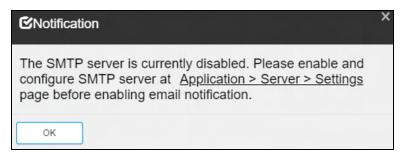

#### Figure 167 Email notifications

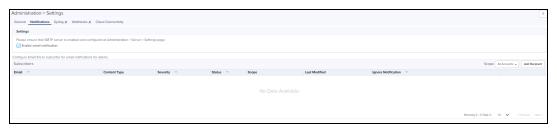

You can use the filter option for the following fields:

- Email
- Severity

- Status
- Ignore Notification

You can use the sorting option for the following fields:

- Content Type
- Last Modified Date

## Adding Recipient to Subscriber Table

1. Navigate to Administration > Settings > Notifications and click Add Recipient.

#### Figure 168 Adding Subscribers

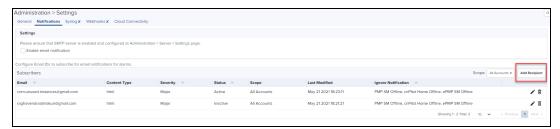

#### The following window is displayed:

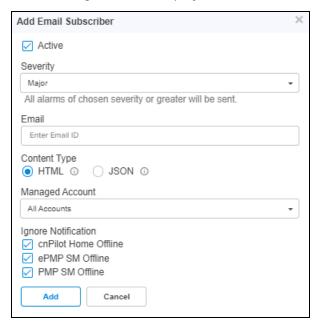

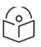

#### NOTE:

Managed Account option will appear only if MSP feature is enabled.

- 2. Select the Severity level.
- 3. Enter **Email**.
- 4. Select the Content Type as HTML or JSON .
- 5. Select the Managed Account list.
- 6. Select the appropriate option (s) for Ignore Notification.
- 7. Click Add.

All alarms of chosen severity and above are sent through email as explained below:

- If severity **Critical** is selected, then we receive only critical alarms.
- If severity **Major** is selected, then we receive critical and major alarms.
- If severity **Minor** is selected, then we receive critical, major, and minor alarms.

## **HTML Email Example**

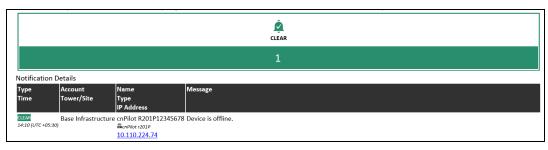

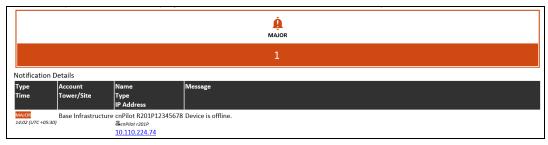

## JSON Email Example

```
cnMaestro Notifications <
                                               @gmail.com>
         [External] cnMaestro Notification
    "acknowledged_by": "",
    "code": "STATUS",
    "duration": 360122,
    "id": "5bec030f3f8f840c1a079ffe",
    "message": "Device is offline",
    "managed_account": "Base Infrastructure",
    "name": "Status",
     "ip": "10.110.208.30",
    "network": "default",
    "severity": "major",
    "site": "sid",
    "source": "PMP 450m AP",
    "source_type": "pmp",
    "status": "active",
    "time_raised": 1542193635297,
    "tower": "",
    "isSite": null.
    "mode": "ap"
1
```

## **Login Security Banner**

For security purpose, a banner will be displayed before the login window appears in cnMaestro On-Premises. If the user needs to be aware of any critical information, it is displayed within the security banner.

#### To enable:

1. Navigate to Administration > Server > Settings > Security Banner.

Figure 169 Enabling Security Banner

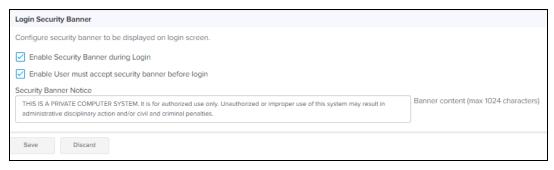

- 2. Enable the following options:
  - Enable Security Banner during Login
  - User must accept security banner before Login (If enabled, the user should accept the banner before login else the user can directly login, with the banner that is displayed.)
- 3. Enter the **Security Banner Notice**.
- 4. Click Save.

A sample security banner window is shown below:

Figure 170 Security Banner

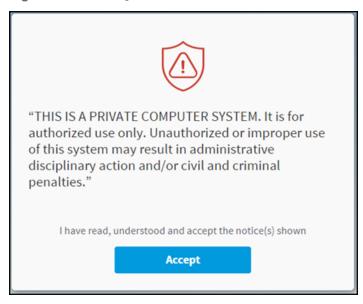

Click Accept. The login window is displayed.

# **Operations**

This section provides the following details:

- Reboot Virtual Machine
- Update cnMaestro Software
- System Backup
- In-System Upgrade

## **Reboot Virtual Machine**

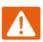

#### Warning:

All devices goes offline when the virtual devices is rebooted.

## **Update cnMaestro Software**

## **Package Types**

cnMaestro On-Premises software is released in two forms:

#### **OVA Image**

The OVA image contains all software needed to run the cnMaestro application. It is installed on a virtual machine and releases intermittently to update system software. Moving to a new OVA image requires an in-system upgrade of the current OVA (no import and export of data is required after the 2.0 release). The OVA is approximately 3.0 GB in size.

#### Package Upgrade

The package file is installed on top of an OVA image; and updates the cnMaestro application. Packages releases more frequently and provide a faster upgrade path for enhancements. Packages can be installed by downloading them from Cambium and uploading them through the UI (at **Administration** > **Server** > **Operations**).

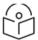

#### NOTE:

- 1. The general update flow will be an OVA file followed by package releases. For significant system-level updates, a new OVA file will be generated.
- 2. Refer to Cloud connectivity page for download of software from cnMaestro Cloud.

# **System Backup**

Cambium recommends customers periodically backup their system as a precautionary measure. To Backup navigate to **Server > Operations > System Backup and Restore**. Backups can be done manually, in real-time, or scheduled to execute daily or weekly. cnMaestro can also automatically transfer backup files off-box using FTP or SFTP (this support is configured under **Settings > Optional Features > Scheduled Jobs**).

A System Backup stores the entire state of cnMaestro On-Premises as a file. This file can be downloaded to the local hard drive through the UI and imported into a new cnMaestro instance to recreate the application state. Only one System Backup is available at any time, and a later entry overwrites an earlier one.

#### **Generate Backup**

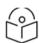

#### NOTE:

From 3.0.0 release, backup generated by On-Premises instance will have configuration data and historical monitoring data only for current month excluding client's data. It is suggested to take backup at the last day of the month if needed. Please refer to Data Backup for more information.

The user can create a system backup through a system backup job at **Administration > Server > System Backup and Restore**. The created backup file can be downloaded to the user's local machine for archiving.

To generate the system backup job:

1. Navigate to Administration > Server > Operations > System Backup and Restore.

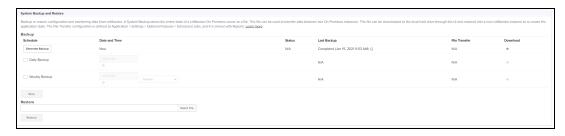

- 2. Select any one of the following:
- Daily Backup: You can set time exceeding the current system time. The backup files will be generated every data at the scheduled time.
- Weekly Backup: The backup files will be generated for a specified day and time on a weekly basis .

You can download the last backup file using the download icon in the table. The file transfer configuration is defined at **Administration** > **Settings** > **Optional Features** > **Scheduled Jobs** and it is shared with Reports. If FTP is enabled, then a copy of each backup file will be stored in the configured FTP/SFTP server. The FTP column table displays the status of the upload to the FTP/SFTP server.

3. Click **Generate Backup** button.

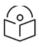

#### NOTE:

Only the latest backup is retained in the disk and available to download. The old backup is deleted once the new backup is generated.

To view the system backup job:

Click View System Backup Jobs link in Operations > System Backup and Restore or navigate to Administration > Jobs > System Backups.

#### **Restore Backup**

The user can now restore the downloaded system backup file to the new cnMaestro instance to recreate the application state under Manage > Server > Operations > System Backup and Restore.

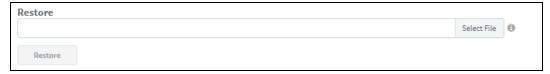

To restore backup files, select the file from Restore From Backup option and click Restore.

Data migration to 3.1.0 from lower version takes some amount of time depending upon the size of backup file. During migration, the below banner is displayed:

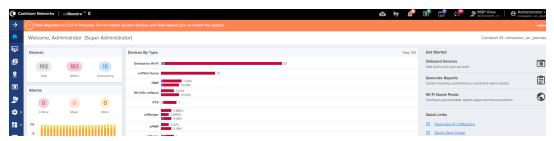

Data Migration to 3.1.0 In Progress.

cnMaestro 3.1.0 has significant database changes that require data migration. This process is done in the background, so regular network management operations are not impacted. It may take a few hours to complete depending upon the size of the data. System backups and data reports MUST NOT be initiated while data migration is in progress.

In 3.1.0 release, when we import the backup data, the following banner displays in the top of cnMaestro On-Premises UI and it will be there until the indexing is completed.

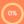

Data Migration to 3.1.0 In Progress. Do not initiate System Backup and Data Report jobs or restart the system.

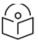

#### NOTE:

- The indexing will happen whenever the user navigates to different UI pages. For example, when the user navigates to WLAN-AP group page, the respective indexing will be created and the banner will be displayed in the top of the UI.
- Database indexing pauses during the database migration and emails once indexing the webhooks.
- Do not Import data or Export data when the Migration banner is running.

### **OVA Update Process**

Updating an OVA image can be managed through the following process (which assumes the hardware has enough hard disk space for two instances of cnMaestro.

- 1. Export the cnMaestro Server data from the old instance.
- 2. Stop the old instance.
- 3. Start the new instance (using the directions presented above).
- 4. Import the data into the new instance.
- 5. Set the IP address of the new instance to that of the old instance.

#### Clone Virtual Machine

Cambium also recommends backing up (or cloning) the virtual machine prior to updating cnMaestro software.

# **In-System Upgrade**

In-System Upgrade is the ability to update the cnMaestro software without performing a system export followed by an import. Essentially all updates are performed within a single VM image. In-System Upgrade works in both Standalone and High Availability environments. The mechanism of the upgrade should be transparent to the user: they specify to upgrade the system on one instance, and the upgrade is propagated to both instances. The coordination happens automatically.

#### Software Update

The basic UI allows the user to upload a new OVA, and install it. This process is used for both standalone and HA installations. The Software Upgrade can be done through OVA or package.

#### Package Upgrade

- 1. Navigate to Administration > Server > Operations > Software Update.
- 2. Click Package.

- 3. Browse and select the "cnmaestro-package\_2.5.0.tar.gz file". You can upload the file from **Local** or **Download** from cnMaestro Cloud.
- 4. Click Apply Update or Download and Apply.

Figure 171 Package Upgrade

| Software Update                                                                         |             |
|-----------------------------------------------------------------------------------------|-------------|
| ☐ Package cnMaestro updates can be performed through software packages. Package Version |             |
| 3.0.3-b39                                                                               |             |
| Upload From  Local Download from cnMaestro Cloud                                        |             |
| Package File                                                                            | Select File |
| Apply Update                                                                            |             |

## **OVA Upgrade**

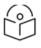

#### NOTE:

Ensure to have minimum of 1 GB free RAM in the cnMaestro On-Premises server for the OVA to upgrade successfully.

- 1. Navigate to Administration > Server > Operations > Software Update.
- 2. Click OVA.
- 3. Browse and select the "cnmaestro-on-premises\_3.0.0-b30\_amd64.ova" file. You can upload the file from **Local** or **Download from cnMaestro Cloud.**

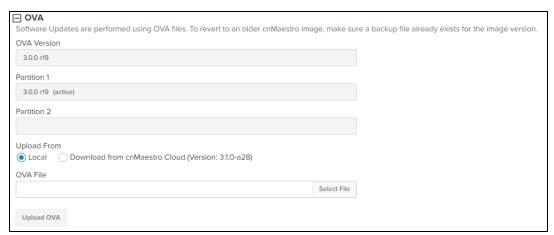

4. Click Upload OVA. or Download OVA. After upload it will progress with Staging.

## **OVA Upgrade Using CLI**

- 1. Copy the OVA file into the location "/srv/storage/tmp"
- 2. Execute the command sudo /srv/bin/sudo cnmaestro-image stage /srv/storage/tmp/<OVA file name>
- 3. Staging Status can be verified in UI under Server > Operation > OVA.

In the CLI, it can be verified by executing the command sudo /srv/bin/cnmaestro-image status

If you are unable to apply the upgrade OVA using the UI, there is a command line mechanism that can be used as a failsafe. See **Appendix > Maintenance > Command Line Alternatives > Apply OVA Upgrade** for more details.

# **Diagnostics**

This section provides the following details:

- Server Technical Support Dump
- Logging Severity
- Services

## Server Technical Support Dump

The technical support dump gathers important runtime information on the cnMaestro instance. It is accessed at **Administration > Server > Diagnostics** and can be used by Cambium Networks Support to aid in resolving issues.

Figure 172 Technical Support Dump

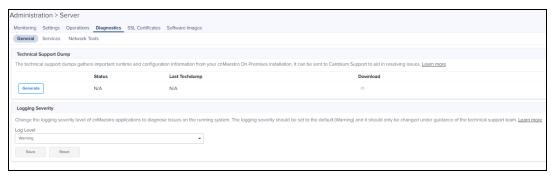

## **Logging Severity**

Change the severity level of the messages logged by the cnMaestro system. These messages are not accessible directly, but can be downloaded as part of the Technical Support Dump. The Log Level Severity can be changed at runtime and it does not require reboot of server to take effect.

Figure 173 Logging Level

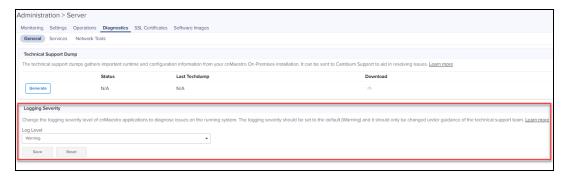

#### Services

Real time display of the status of critical cnMaestro services.

Figure 174 Services

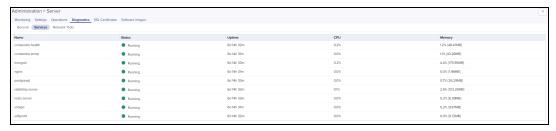

### **Network Tools**

The Network Tools page consolidates a number of operations that can be performed on cnMaestro On-Premises. The operations are listed below:

Table 59: Network Tools

| Tools      | Description                                                                                                    |
|------------|----------------------------------------------------------------------------------------------------|
| DNS Lookup | Lists the DNS records for a domain in priority order.                                                                                                 |
| Ping       | Network ping to a hostname or IP address.                                                                                                    |
| Traceroute | Lists the hosts or IP addresses showing the route of the test packets starting from the selected monitoring location to the destination Domain or IP. |

Figure 175 Network Tools

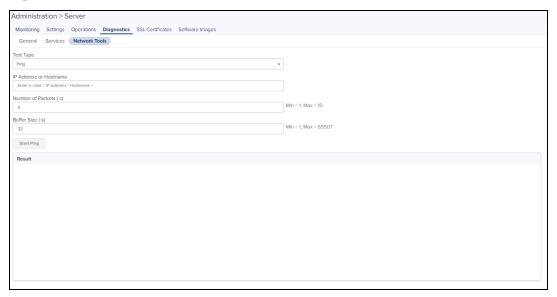

### **SSL Certificate**

cnMaestro On-Premises generates a self-signed certificate when it boots the first time. Because the root CA is not present in standard browsers, cnMaestro users (administrators or Captive Portal customers) receive an SSL error message as shown below:

Figure 176 SSL Error Message

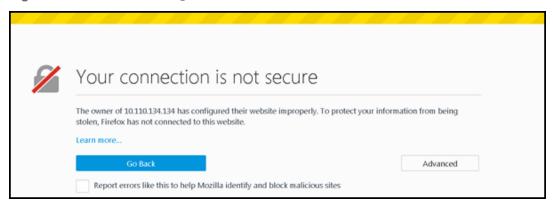

## **Certificate Management**

To fix the browser error, cnMaestro needs to host a certificate from a trusted certificate authority, and map the FQDN (fully qualified domain name) used to access cnMaestro. This requires the administrator to export a CSR (Certificate Signing Request) and import the signed Certificate back into cnMaestro.

The following options are available to manage the certificates:

- View Certificate
- Generate a Certificate Signing Request (CSR)
- Import a Certificate
- Backup Management
- Reset

#### **View Certificate**

To view the certificate details, click View tab.

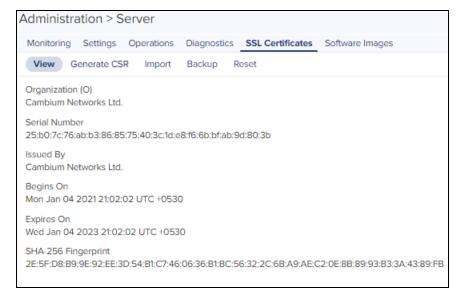

### Generate a Certificate Signing Request (CSR)

A certificate-signing request leverages the current Private Key and exports a CSR that can be forwarded to any Certificate Authority.

To generate a CSR:

1. Navigate to Administration > Server > SSL Certificates.

#### 2. Select Generate CSR tab.

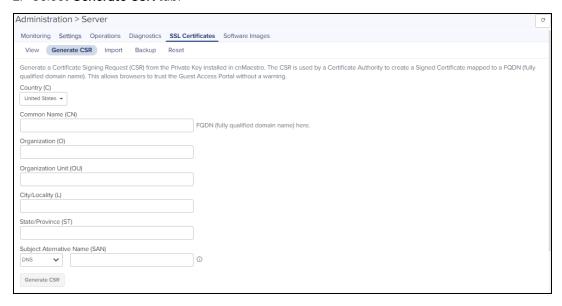

3. Specify the parameters as in the below table:

Table 60: Configuring CSR Parameters

| Parameter                         | Description                                                                                |  |
|-----------------------------------|--------------------------------------------------------------------------------------------|--|
| Common Name                       | Enter FQDN name of the cnMaestro server. This is either the Domain Name or the IP Address. |  |
| Organization (O)                  | Enter the name of the organization.                                                        |  |
| Organization Unit (OU)            | Enter the name of the organization unit.                                                   |  |
| City/Locality (L)                 | Enter the name of the city.                                                                |  |
| State/Province (ST)               | Enter the name of the state.                                                               |  |
| Subject Alternative<br>Name (SAN) | Enter DNS or IP Address.                                                                   |  |
| Country (C)                       | Select the name of the country from the drop-down list.                                    |  |

4. Click **Generate CSR**., the user is prompted to save a cnMaestro .csr file to their hard drive. The CSR can then be sent to a Certificate Authority and signed.

#### Import a Certificate

Once the CSR has been transferred to the Certificate Authority to create a certificate, it can be imported back into cnMaestro. cnMaestro will validate the certificate maps correctly to the stored Private Key, and disallow the import if incorrect. Alternatively, the user can append the Private Key to the Certificate file in PEM format and upload both if certificate and key is generated outside cnMaestro. User can also provide password optionally if key is generated with the password. This will replace both the Certificate and Key on cnMaestro.

To import a certificate:

1. Click **Import** tab.

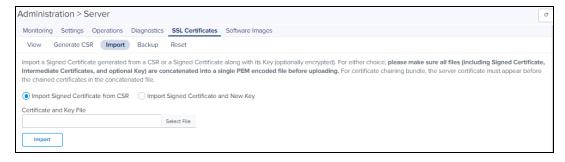

- 2. Select any one of the below options:
  - a. Import signed Certificate from CSR
  - b. Import signed Certificate and new Key
- 3. Browse and upload the Certificate and Key file.
- 4. Click Import.

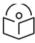

The Certificate, and any optional intermediate certificates should be appended and stored in a single PEM-encoded file prior to submission. The signed Certificate should be positioned at the top of the file, followed by any intermediate certificates.

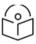

When importing a Certificate and Key, a single PEM-encoded file should be submitted with entries in the following order: Certificate, intermediate certificates, and Key. If the Key is encrypted, a password should be provided in the textbox on the UI at the time of import.

### **Backup Management**

cnMaestro generates a 4096-bit Private Key when it boots up. This section allows the customer export this Key and current Certificate for backup. These will be exported as a single file, and the Key can optionally be encrypted with a password. To backup the certificate and the key:

1. Click **Backup** tab.

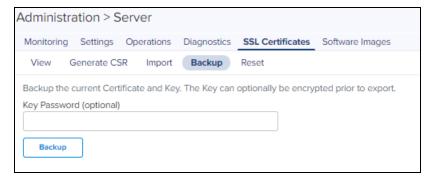

- 2. Enter the password for the key in the Key **Password** texbox.
- 3. Click Backup.

#### Reset

It replaces the current Private Key and Certificate and recreates them from scratch. The Certificate is self-signed, and it can be replaced using the Certificate import mechanism detailed above.

To generate a new private key:

1. Click **Reset** tab.

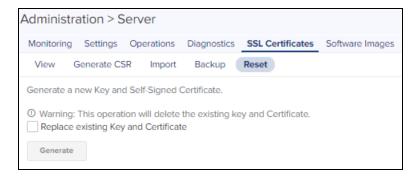

- 2. Select the Replace the existing Key and Certificate checkbox.
- 3. Click Generate.

# **Manage Software Images**

This section provides the following details:

- Overview
- Automatically Update Device Software

#### Overview

cnMaestro On-Premises allows one to add new device software images as they are released by the device teams. Adding new device software is a manual process: one needs to first download the images from the Cambium Support Center and then upload them into cnMaestro.

The steps are shown below for local upload:

- 1. Navigate to https://support.cambiumnetworks.com/files and download the device image to your laptop.
- 2. In the cnMaestro On-Premises UI, navigate to Administration > Server > Software Images tab.

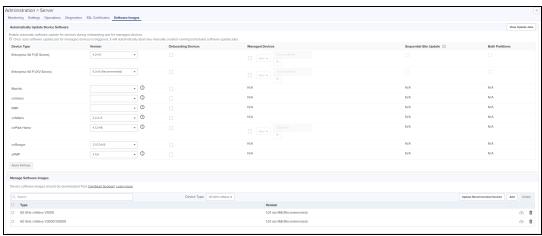

- 3. Select the image file and then click **Add** button.
- 4. Add Software Image window pops-up

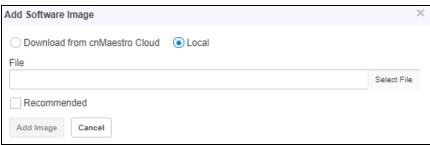

5. Once file is successfully uploaded to the server, it will appear in the grid.

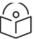

#### NOTE

cnMaestro uses the name of the uploaded file to determine the version and device type. Please do not change the file name during the upload or download process.

All the check box will be disabled by default.

### **Add Images**

Once the On-Premises server is synced with the cloud, the user can upload the software images from cloud directly to the On-Premises.

To upload Software Image perform as follows:

1. Navigate to Administration > Server > Software Images.

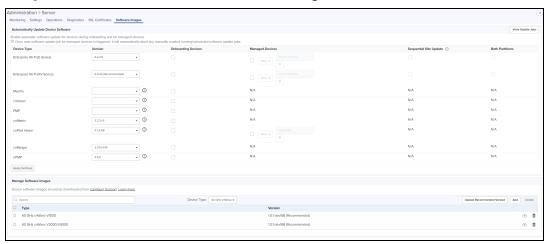

- 2. Click Add Image.
- 3. Add Software image window appears.
- If the On-Premises account has onboarded to any anchor account in cloud.
  - a. Click Download from cnMaestro Cloud,
  - b. Select **Device Type**.

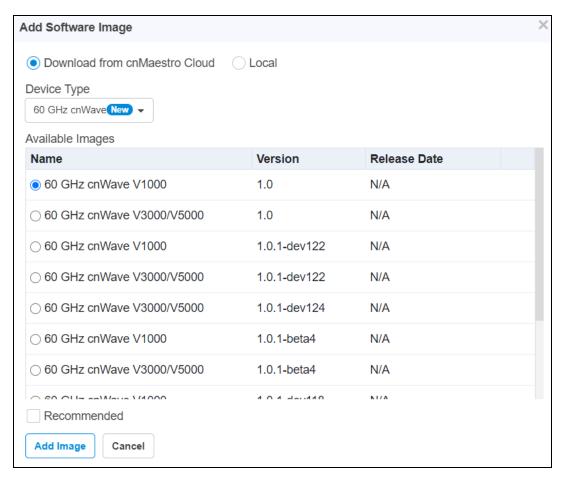

- c. Select the Version and
- d. Click Add Image.
- If the On-Premises account is not onboarded to any anchor account in cloud.
  - a. Click Local.

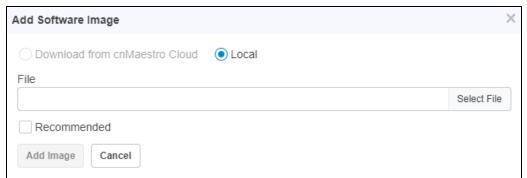

- b. Select File from the local desktop.
- c. Click Add Images.

### **Delete Images**

To delete Software Image perform as follows:

1. Navigate to Administration > Server > Software Images.

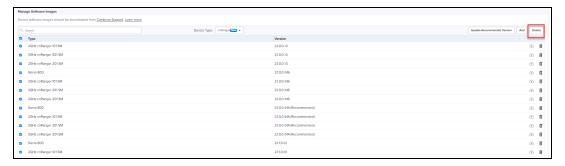

- 2. Select the images to be deleted and Click Delete.
- 3. Click Yes in Please confirm window to delete the images.

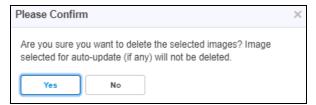

4. It will display the Success message as shown below:

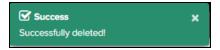

### **Update Recommended Version**

Update recommended version allows the user to update the Version with the recommended version available from the drop-down.

To update recommended version perform as follows:

1. Navigate to Administration > Server > Software Images.

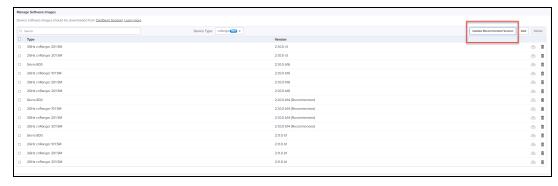

2. Click **Update Recommended Version** and window pops-up.

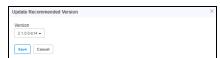

3. Select the Version from the drop-down and click Save.

### **Automatically Update Device Software**

cnMaestro Cloud allows one to update the device software during onboarding and for managed devices.

Adding update device software is a manual process as follows:

- 1. Navigate to Administration > Server > Software Images > Automatically Update Device Software tab.
- 2. Select the version file and then click onboarding/Managed Devices.

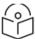

#### NOTE:

Enable the onboarding check box, to avoid the failure of onboarding devices with minimum supported version rather than the recommended version.

- 3. Enable the checkbox as follows:
  - Enable Managed Devices flag only for Wi-Fi devices (E series and R series).
  - Enable Sequential Site Update and Both Partitions flag only for only E-Series and XV-Series devices.
- 4. Click Apply Settings.

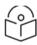

#### NOTE:

- Once auto software update job for managed devices is triggered, it will automatically abort any manually created running/scheduled software update jobs.
- To avoid failures in onboarding devices having minimum supported version other than recommended version enable the onboarding checkbox.

Figure 177 Automatically Update Device Software

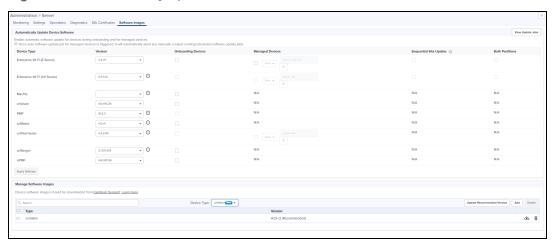

# Webhooks

cnMaestro Webhooks provides real-time streaming for alarms using a push notification model. Webhooks data is HTTPS posted to an external Web service. They enable the following benefits:

| Benefit             | Details                                                                                                    |
|---------------------|----------------------------------------------------------------------------------------------------|
| Cloud Friendly      | Webhooks are a standard mechanism for Cloud alerts and interservice asynchronous communication.                                            |
| Firewall Friendly   | HTTPS is generally amenable for outgoing and incoming firewall connections.                                                                |
| Real-Time           | Alarms to be sent to third-party services in real-time.                                                                                    |
| Security            | All communication is over HTTPS, and the target domain is validated. Optional security parameters are available for client authentication. |
| ТСР                 | Webhooks use TCP instead of UDP, so they can alert when the external system is down, or the event was not received.                        |
| Third-Party Support | Many Cloud and On-Premises services support Webhooks.                                                                                      |

# **Integrations**

Webhooks enable integration with external Cloud services, such as Slack, Twilio, Zapier, Datadog, PagerDuty, etc. They can also be supported using a local HTTPS server and custom applications. Once configured, cnMaestro streams alarms to these services over HTTPS to the configured URL. Some example services are provided below:

Figure 178 Webhook Integration with External Cloud Services

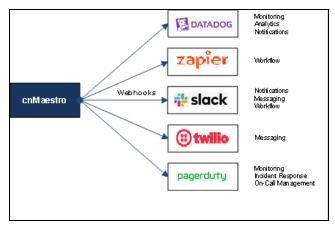

The Webhooks payload is sent in a JSON or a URL-encoded format, and the parameters are comparable to the alarm details present in the RESTful API and email notifications. In addition, cnMaestro also provides default and custom Webhooks templates, so the data format can be tailored to specific services.

## **Limits**

Webhooks are limited to 2 entries per account. In a managed services environment, each managed account can have two Webhooks.

# cnMaestro Webhooks Configuration

1. Navigate to Administration > Settings > Webhook.

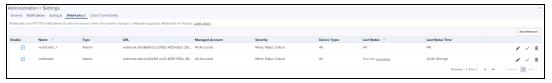

2. Click Add Webhook. The following window appears:

Figure 179 Configure: Add Webhook parameters Page

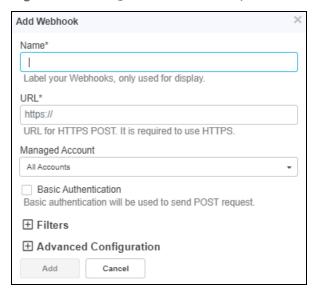

3. Enter the parameters as shown in the below table.

Table 61: Add Webhook parameters

| Parameter                                       | Description                                                                                                    |  |  |
|-------------------------------------------------|----------------------------------------------------------------------------------------------------|--|--|
| Advanced                                        | You can choose content-type as JSON or URL-Encoded Form.                                                                                                    |  |  |
| Configuration -<br>Content type and<br>Template | cnMaestro supports default and custom templates for the payload. Custom templates allow specialized payload formats. Enable the Custom checkbox and upload your own custom payload JSON. Details on templates are presented later.                                                     |  |  |
|                                                 | The Webhooks JSON payload follows the same format as the cnMaestro RESTful API, with a few additional Webhook-specific variables/keys.                                                                                                    |  |  |
|                                                 | Advanced Configuration  Content Type                                                                                                    |  |  |
| Basic<br>Authentication                         | Optionally add HTTPS Basic Authentication to the Webhook POST request. By enabling Basic Authentication, you can configure the username and password associated with your endpoint. The Basic Authentication parameters are Base64 encoded and included in the header of HTTP request. |  |  |
|                                                 | Note 1:  The username and password for Basic Authentication are different from cnMaestro user credentials. These credentials are used at your endpoint, few external integrations like Slack only require Webhooks URL, for integrations where Basic Authentication is not required.   |  |  |
|                                                 | Note 2:  Basic Authentication is an HTTP standard which that adds an "Authorization: Basic <credentials>" header to the HTTPS POST request. Credentials are Base64 encoded username and password, encoded the following way: Base64(username:password)</credentials>                   |  |  |
| Filters                                         | You can filter the alarms based on severity such as Minor, Major, or Critical. You can also select multiple severities.  Device type allows to select the particular device from the drop-down.                                                                                        |  |  |

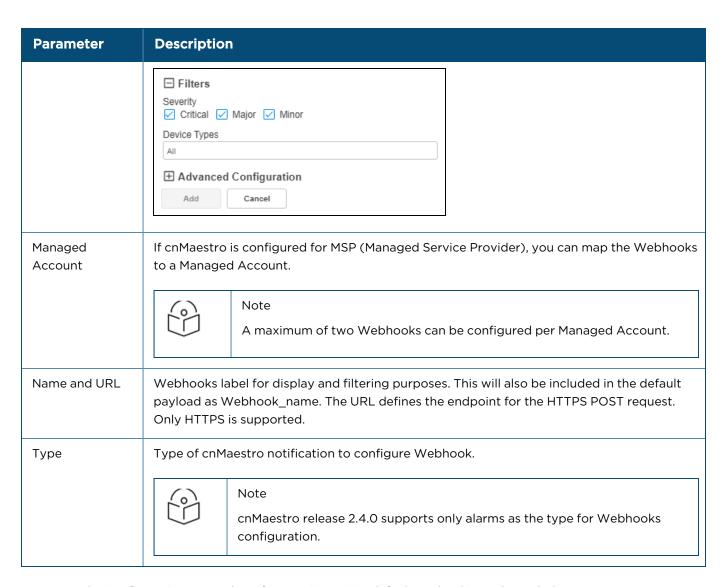

For example, Configuration Sync Alarm from e500 Device default payload is as shown below:

```
"ip": "10.110.212.130",
  "network": "FR",
  "message": "Failed to push configuration to device",
  "name": "Configuration Sync",
  "severity": "minor",
  "source_type": "wifi-enterprise",
  "Device Model": "cnPilot e500",
  "status": "active",
  "time raised": "2019-07-29T11:36:35+00:00",
  "site": "lehavre",
  "tower": "",
  "duration": "0",
  "id": "5d3eda434e222e0a28d14372",
  "code": "CONFIG SYNC",
  "mac": "00:04:56:BB:14:4E",
  "acknowledged by": "",
  "source": "E500-BB144E-Test-LAB-A",
  "managed_account": "",
  "webhook_retry_count": "0",
  "webhook_timestamp": "2019-07-29T11:36:35+00:00",
  "webhook name": "cnmaestro webhook"
}
```

# **Types of Variables**

The following variables can be used to specify your own payload within a custom template. The variables will be replaced with actual values before sending to Webhooks endpoint.

Table 62: Types of Variables

| Variable              | Description                                                                 |
|-----------------------|-----------------------------------------------------------------------------|
| \$ACKNOWLEDGED_BY     | Alert acknowledged by                                                       |
| \$ALARM_DURATION      | Alarm duration (seconds)                                                    |
| \$ALARM_ID            | Alarm ID (e.g. 9bd4Gc313a4d1e8fie2482df7b77628)                             |
| \$ALARM_MSG           | Alarm message (e.g.: "GPS Sync state changed to Synchronized")              |
| \$ALARM_NAME          | Alarm name (e.g.: Configuration Sync)                                       |
| \$ALARM_SEVERITY      | Alarm severity (e.g. critical, major, minor)                                |
| \$ALARM_STATUS        | Alarm status (e.g. active)                                                  |
| \$ALARM_TIME_RAISED   | Alarm raised time (ISO 8601 Date format: 'YYYY-MM-DDTHH:mm:ssZ')            |
| \$ALERT_CODE          | Alert code (e.g. STATUS)                                                    |
| \$DEVICE_MAC          | Device MAC address (e.g: AA:BB:CC:DD:EE:FF)                                 |
| \$DEVICE_MODEL        | Device Model (e.g: ePMP 1000, cnPilot r201)                                 |
| \$DEVICE_NAME         | Device name                                                                 |
| \$DEVICE_IP           | Device IP Address (e.g. 192.168.0.1)                                        |
| \$DEVICE_TYPE         | Device type (e.g.Wi-Fi-enterprise)                                          |
| \$MANAGED_ACCOUNT     | Managed account name (absent if not mapped to an account)                   |
| \$NETWORK_NAME        | Network name                                                                |
| \$SITE_NAME           | Site name (note: value will be blank if the device is not under a Site)     |
| \$TOWER_NAME          | Tower name (note: 'value will be blank if the device is not under a Tower') |
| \$WEBHOOK_NAME        | Webhook name                                                                |
| \$WEBHOOK_RETRY_COUNT | Retry count (note: only present if Webhook is retried; default is 0)        |
| \$WEBHOOK_TIMESTAMP   | Webhook sent time (ISO 8601 Date format: 'YYYY-MM-DDTHH:mm:ssZ')            |

### **Error and Retransmission**

cnMaestro expects an HTTP status code 2XX reply from the Webhooks URL to confirm the alarm notification sent via HTTPS POST that is successfully delivered. For any request, if status code 5XX is received, cnMaestro will keep retrying the same payload at the interval of 1, 2, 5, 10 and every 15 minutes thereafter until the request succeeds. 3XX or 4XX response will not be retried.

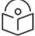

#### Note

If there are multiple Webhooks configured, a retry/error on the one Webhook will not affect the other. For example, if you have Zapier and Twilio, a retry/error on the Twilio will not affect the Zapier, any new alarm notification on Twilio will be discarded and a retry will happen only with the cached payload.

## **Viewing Configured Webhooks**

To view the status of configured Webhooks, navigate to Administration > Settings page.

Figure 180 Viewing Configured Webhooks

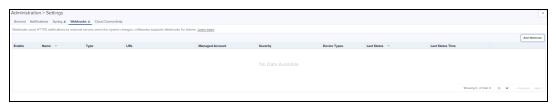

cnMaestro Webhooks Configuration provide details on the parameters displayed:

Table 63: Webhook parameters

| Parameter           | Description                                                                                                    |
|---------------------|----------------------------------------------------------------------------------------------------|
| Device Type         | The Device Type filter on Webhook.                                                                                            |
| Enable              | Select Enable checkbox to enable the Webhook.                                                                                 |
| Last Status         | Last status of Webhook                                                                                                    |
| Last Status<br>Time | Last Webhook send time.                                                                                                    |
| Managed<br>Account  | If the MSP Service is enabled, this is the type of account (E.g. All Accounts, Base Infrastructure, or Managed Account Name). |
| Name                | Label to identify the Webhook.                                                                                                |
| Severity            | Alarm Severity filter on Webhook.                                                                                             |
| Туре                | Type of notification. (e.g. Alarm).                                                                                           |
| URL                 | The URL where HTTPS POST requests will be sent.                                                                               |

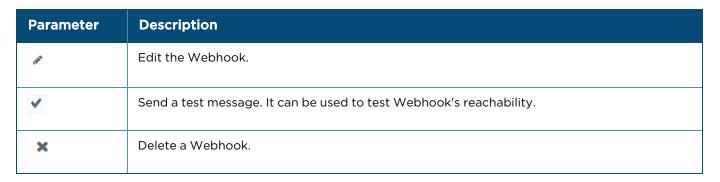

### **Status Check**

Click View Details to check the status of message sent last.

Figure 181 Status check view

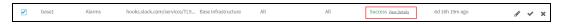

View Details displays the response Code, Headers and Body of Webhooks endpoint.

Figure 182 Last response code

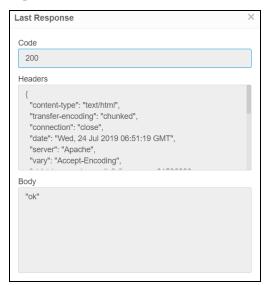

# **Custom Template Examples**

### **Slack Configuration**

Slack is a platform for team communication, offering instant messaging, document sharing, and knowledge search.

Following is a simple example of configuring Slack integration with cnMaestro Webhooks using a custom Template.

 On your Slack Screen, click on your workspace name at the top of the left-hand menu and open Administration > Manage apps.

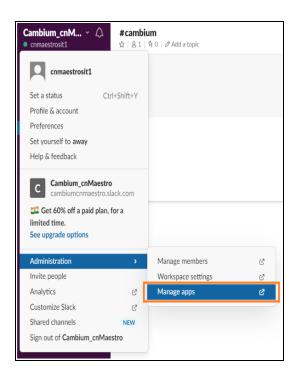

2. In the apps screen, click the Build and then the Start Building.

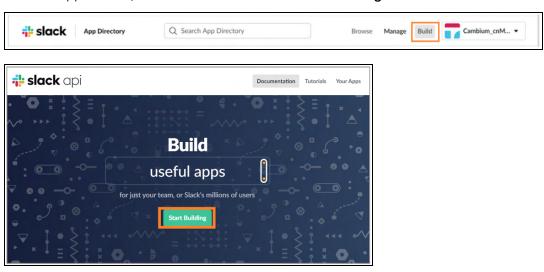

3. In the **Create Slack App** screen, enter an app name of your choice and select your Slack Workspace in the drop-down. Click **Create App**.

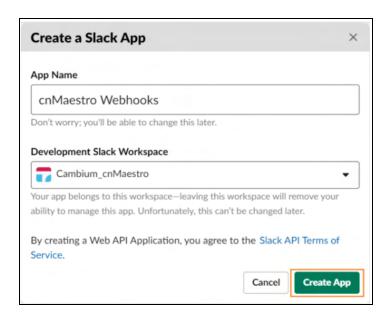

4. In the **Basic Information** tab, select **Incoming Webhooks** from the left menu and create a webhook, providing all the permission and targeted Slack Channel details.

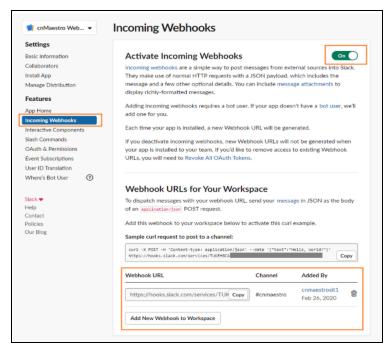

5. From the above screen copy the **Webhook URLs**, which needs to be used as URL in cnMaestro Webhooks in the next steps.

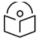

### NOTE

Learn more about Slack Webhook and expected JSON format at https://api.slack.com/incoming-webhooks

- 6. Login to cnMaestro and navigate to Administration > Settings > Webhook.
- 7. Click Add Webhook. Paste the URL from Slack and Expand Advanced Configuration.

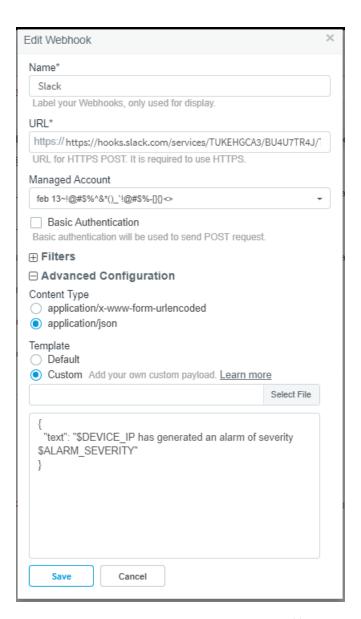

Slack expects a custom JSON payload (https://api.slack.com/incoming-webhooks), The simple one is as follows:

```
{
  "text" : "<message>"
}
```

For this example, we are using the following custom template with variables \$DEVICE\_IP and \$ALARM\_SEVERITY in the formatted message.

```
{
    "text" : "$DEVICE_IP has generated an alarm of severity $ALARM_SEVERITY"
```

8. Once an alarm occurs, the following message appears in the configured Slack channel. Notice the variables have been replaced with actual values.

```
cambium APP 12:46 PM
10.110.224.3 has generated an alarm of severity minor
```

### **Datadog Configuration**

Datadog is a service for IT, Operations and Development teams who write and run applications at scale.

Following is an example of how to create Datadog events using cnMaestro Webhooks and custom templates.

Sign up to https://app.datadoghq.com/signup and set up your Datadog agent. The agent can also be set up outside the cnMaestro UI device.

1. On your Datadog dashboard, navigates to Integrations and open APIs > API keys.

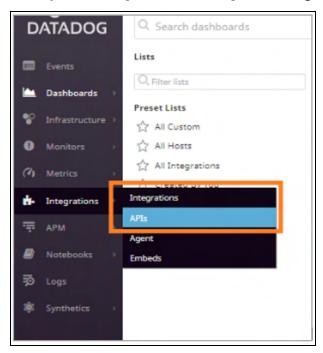

2. In the API keys, create a new API key and enter a name for the API key created.

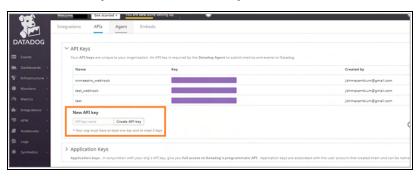

Add the API key to https://api.datadoghq.com/api/v1/events?api\_key=<YOUR\_API\_KEY>, this URL is used as cnMaestro Webhook URL.

3. Datadog expects a custom JSON payload, following is a simple Datadog specific payload format using cnMaestro Webhook variables.

```
"title": "$DEVICE IP",
  "text": "Alarm of severity $ALARM_SEVERITY $ALARM_STATUS",
  "priority": "normal",
  "tags": ["$WEBHOOK_NAME"],
  "alert_type": "warning"
```

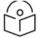

#### Note

Learn more about Datadog Events and expected JSON format at

https://docs.datadoghq.com/api/?lang=bash#events.

- 4. Login to cnMaestro and navigate to **Administration > Settings > Webhook**.
- 5. Click Add Webhook. Paste the URL from Datadog and expand Advanced Configuration.

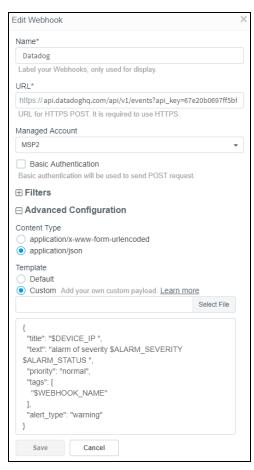

6. Once an Alarm occurs, the following message appears to configure Datadog events. This can be checked in Datadog dashboard at **Events > My Apps**.

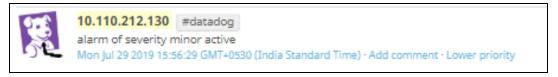

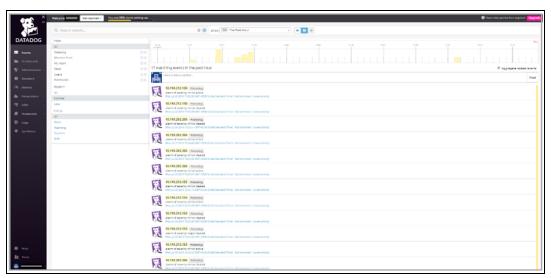

### PagerDuty configuration

PagerDuty is an incident management platform that provides reliable notifications, automatic escalations, on-call scheduling, and other functionality to help teams detect and fix infrastructure problems quickly.

Following is a simple example of configuring PagerDuty integration with cnMaestro Webhooks. We can use both default or custom templates in JSON and x-www-form-urlencoded content types.

To begin, login to PagerDuty or create a new account.

https://app.pagerduty.com/

To capture the cnMaestro alarms you need to add a new integration into PagerDuty using a Transformer tool.

After login to your PagerDuty account, to add an integration:

- 1. Navigate to Configuration > Services.
- 2. If you are creating a new service for your integration, click **Add New Service**. If you are adding your integration to an existing service, click the Name of the service you want to add the integration, navigate to the **Integrations** tab, then click **New Integration**.
- 3. Select the Integration Type as Custom Event Transformer. Complete the remaining incident settings as desired and save by clicking the Add Service/Integration at the bottom.

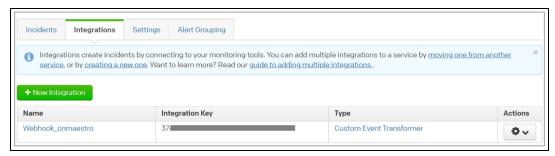

4. Click on the Name of your new integration to view the details.

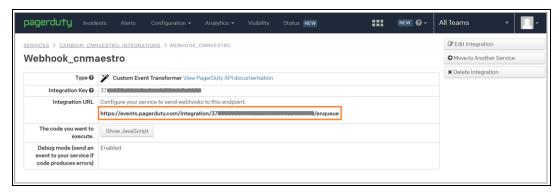

Integration URL is used in configuration of cnMaestro Webhooks.

https://events.pagerduty.com/integration/<integartion\_key>/enqueue

- 5. Login to cnMaestro and navigate to **Administration > Settings > Webhook**.
- 6. Click Add Webhook. copy and paste the integration URL from PagerDuty and expand Advanced Configuration.

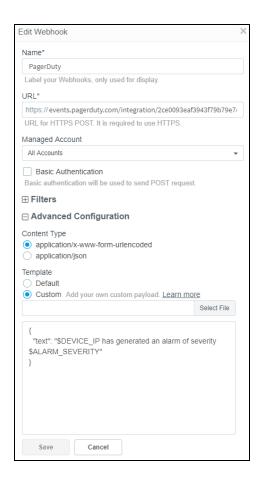

You can use the custom payload or default option in cnMaestro. For this example, we are using the following custom template with variables \$DEVICE\_IP and \$ALARM\_SEVERITY in the formatted message.

```
{
  "text" : "$DEVICE_IP has generated an alarm of severity $ALARM_SEVERITY"
}
```

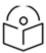

#### Note

Learn more about PagerDuty and different integrations at https://support.pagerduty.com/docs/webhooks.

7. Once an Alarm occurs, the following message appears in configured service's incidents. Notice the variables have been replaced with actual values.

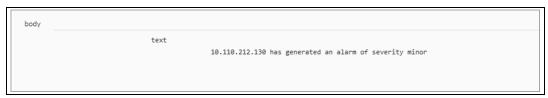

### **Twilio Configuration**

Twilio is a developer platform for communications. Software teams use the Twilio API to add capabilities like voice, video, and messaging to their applications. Twilio is mainly used as an SMS service provider for websites and apps.

Twilio supports HTTP Basic Authentication. This allows you to protect the URLs on your web server so only you and Twilio can access them.

Following is an example of integrating Twilio with cnMaestro Webhooks using an application/x-www-form-urlencoded custom template.

To send a cnMaestro alarm as an SMS directly to a phone, we are going to use the Twilio's API to programmatically send text messages.

- 1. Login to Twilio or create a new account. https://www.twilio.com/
- 2. After login to your Twilio account, navigate to your console Dashboard.

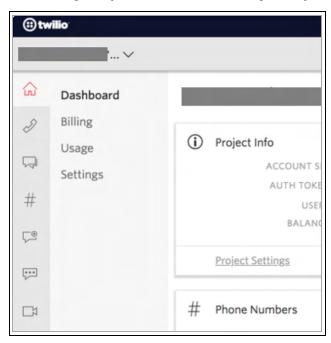

Make a note of the Account SID, Auth Token values on the main twilio.com/user/accountpage - you need it when you configure the cnMaestro Webhooks with Basic Authentication username and password.

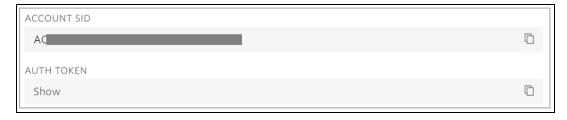

4. Go to **Phone Numbers** under All Products and Services in the console to get the phone number or click on the red plus (+) icon to add a new number and note down the assigned number.

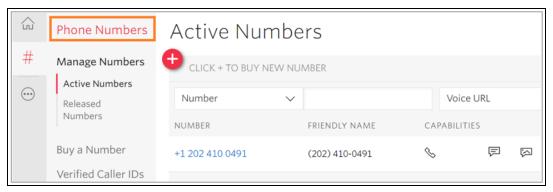

- 5. Login to cnMaestro and navigate to Administration > Settings > Webhook.
- 6. Click **Add Webhook**. Fill the Account SID and Auth Token from Twilio for URL and Basic Authentication and expand **Advanced Configuration**.

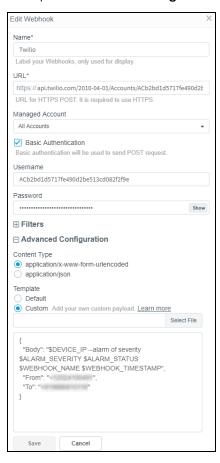

Using the custom payload option in cnMaestro, specify a custom payload adapted to Twilio's format.

```
{
   "Body": "<message>",
   "From": "+<country_code><Twilio_number>",
   "To": "+<country_code><destination_number>"
```

For this example, we are using the following custom template with variables \$DEVICE\_IP and \$ALARM\_SEVERITY in the formatted message.

```
{
  "Body": "$DEVICE_IP has generated an alarm of severity $ALARM_SEVERITY",
  "From": "+12024100491",
  "To": "+91********"
}
```

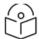

#### NOTE

To configure Twilio to cnMaestro Webhooks you should use application/x-www-form-urlencoded as content type.

Learn more about Twilio and expected JSON format at https://www.twilio.com/docs/usage/api

7. Once an Alarm occurs in cnMaestro, the following message will be sent to the destination number from the Twilio number. Notice the variables have been replaced with actual values.

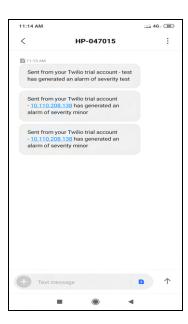

## **Zapier Configuration**

Zapier is an online platform that aims to connect various apps together to automate workflows.

With Zapier you can build Zaps that perform your automation for you. These automations are achieved by mixing a Trigger with actions available on your favourite apps. Zapier supports hundreds of apps. You can mix and match triggers and actions to automate.

Following is an example of configuring Zapier integration with cnMaestro Webhooks. For example, you could make a Zap that would automatically save alarms from cnMaestro Webhooks to a new row on a Microsoft Excel. Zapier can catch a Webhook POST from cnMaestro, automatically adding the information to a new row in Excel.

First, Login to Zapier or create a new account.

/https://zapier.com/

- 1. After login to your Zapier account, navigate to dashboard.
- 2. On your Zapier dashboard, click on Make a Zap at the top right-hand side.

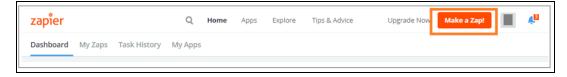

3. Choose Webhooks by Zapier and Catch Hook as the trigger app and trigger event.

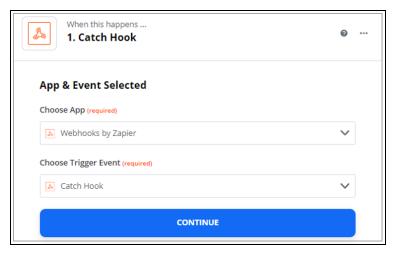

4. To customize your webhook trigger, copy the given URL and configure it in your cnMaestro Webhook.

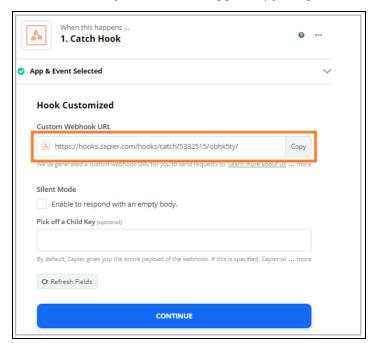

5. Click continue redirects to **Test your connection** page.

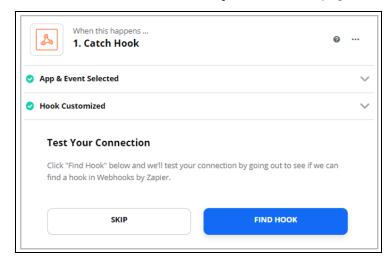

6. To test the connection, open cnMaestro Webhooks and configure the given custom URL from Zapier then can customize and fill the **Advanced Configuration**.

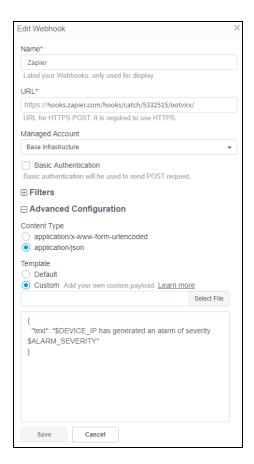

You can use the custom payload or default option in cnMaestro. For this example, we are using the following custom template with variables \$DEVICE\_IP and \$ALARM\_SEVERITY in the formatted message.

```
{
  "text" : "$DEVICE_IP has generated an alarm of severity $ALARM_SEVERITY"
}
```

7. Send a test webhook by clicking on the test icon on the right-hand side of the webhook table.

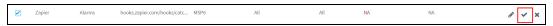

8. Now go back to Zapier and click **Find Hook** to complete the testing.

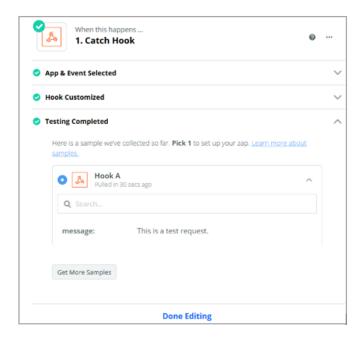

9. Set up Microsoft Excel as the action for your Zap, action event, connect your excel account and customize.

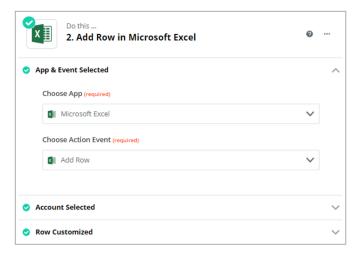

10. To check if your action works as expected. Click **Send Test** to run the action step. The next screen shows whether Zapier has been able to successfully perform the action step or not.

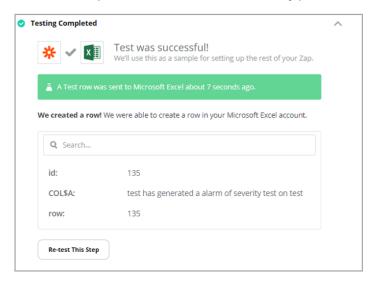

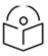

### Note

Learn more about how Zapier supports different apps at https://zapier.com/help/.

11. Once an Alarm occurs, the following message appears in the configured excel sheet. Notice the variables replaces with actual values.

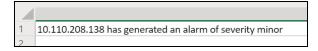

# Audit Logs

Audit Logs record administration activities through both the Web UI and the RESTful API. Audit Log entries usually include destination and source addresses, a timestamp and user login information. User can access Audit Logs in the **Administration** > **Audit Logs** page.

Figure 183 Audit Logs

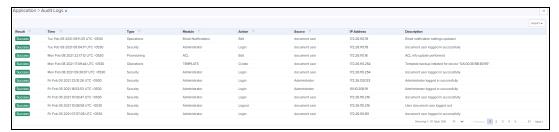

The following table describes the Audit Logs parameters and their descriptions.

Table 64: Audit Log Parameters

| Parameter   | Description                                                                 |  |
|-------------|-----------------------------------------------------------------------------|--|
| Action      | Displays the action performed by the user (create, delete, download, etc.). |  |
| Description | Textual description of the task.                                            |  |
| Export      | Enable export as CSV or PDF.                                                |  |
| IP Address  | IP address of the Web browser or API application.                           |  |
| Module      | Module generating entry (AAA, administrator, alarm).                        |  |
| Result      | The result of the audit log as <b>Success</b> or <b>Failed</b> .            |  |
| Source      | Administrator or API client name.                                           |  |
| Source Type | Entity making the update: administrator or API client.                      |  |
| Туре        | Type of the log entry (configuration, operation, onboarding, security).     |  |
| Time        | The time when the action was performed.                                     |  |

### Log Action

An action log contains a set of transactions. Each transaction contains one or more Actions. Each Action has a name and input parameters. Some Actions have output parameters.

The following Actions will be supported for individual Audit Log entries. Each activity performed in the server is detailed in this table.

Table 65: Log Action Parameters

| Parameter     | Description                                                         |  |
|---------------|---------------------------------------------------------------------|--|
| Claim         | Claim a device in the network operator.                             |  |
| Cloud-Connect | Provides the status of the On-Premises to Cloud account connection. |  |
| Create        | Create an object in the network device.                             |  |
| Delete        | Delete an object in the network device.                             |  |
| Download      | Download a file.                                                    |  |
| Edit          | Edit an existing device detail.                                     |  |
| Link Test     | Perform a Link Test.                                                |  |
| Login         | Login to a device.                                                  |  |
| Logout        | Logout from a device.                                               |  |
| Mail          | Mail ID of a device.                                                |  |
| Move          | Move a device from the server.                                      |  |
| Reboot        | Reboot a device.                                                    |  |
| Reset         | To reset a device                                                   |  |
| Upload        | Upload a file on the server.                                        |  |

### **Audit Modules**

Auditing activity is mapped to individual modules within cnMaestro. A breakdown of the available modules is listed below.

| Module         | Type (s)                               | Description                                       |
|----------------|----------------------------------------|---------------------------------------------------|
| ACL            | provisioning                           | Adding Editing Removing the ACL Entries           |
| Administrator  | provisioning<br>operations<br>security | User Management: Login, Users, Roles, Email, etc. |
| Alarm          | provisioning                           | Alarms and Alarm History.                         |
| API            | provisioning                           | API Management: API Clients and Webhooks          |
| Auditing       | provisioning                           | Auditing Infrastructure                           |
| Auto-Provision | provisioning                           | Auto-Provisioning                                 |

| Module               | Type (s)       | Description                                                       |
|----------------------|----------------|-------------------------------------------------------------------|
| CBRS                 | Services       | CBRS                                                              |
| Data-tunnel          | provisioning   | Data Tunneling                                                    |
| Device               | provisioning   | Device management                                                 |
|                      | operations     |                                                                   |
| Guest-Portal         | provisioning   | Guest Portal                                                      |
| Infrastructure       | provisioning   | Site, Network, Tower Management                                   |
| Jobs                 | provisioning   | Jobs Infrastructure                                               |
|                      | operations     |                                                                   |
| License              | licensing      | Update license details                                            |
| MSP                  | operations     | Operations covering Managed Services and Managed Account          |
| Onboard              | provisioning   | Onboarding Queue                                                  |
|                      | operations     |                                                                   |
| Report               | provisioning   | Data Reports                                                      |
|                      | operations     |                                                                   |
| Software-<br>Upgrade | provisioning   | Software Upgrade: device image import/export, upgrade device      |
| opgrade              | operations     |                                                                   |
| SIM                  | provisioning   | SIM claim and delete                                              |
| System               | provisioning   | System Services: VM management, change log level, system upgrade, |
|                      | operations<br> | system monitoring, software images, system settings               |
|                      | security       |                                                                   |
| Template             | provisioning   | Template-Based Configuration                                      |
| Tools                | provisioning   | Technical support dump, networking operations, etc.               |
|                      | operations     |                                                                   |
| Webhooks             | provisioning   | Webhooks configuration and management                             |
| Wi-Fi                | provisioning   | AP Groups, WLANs: edit W-Fi configuration objects                 |
|                      | operations     |                                                                   |
|                      | security       |                                                                   |

# Syslog

cnMaestro supports Notification Syslog (Event Log) and Audit Syslog. The generated Event Logs and Audit Logs are sent to the syslog server configured under **Administartion > Settings** page. Every syslog has a Facility and a Severity level. Maximum of five entries can be added in Notification syslog and Audit syslog.

Figure 184 Syslog

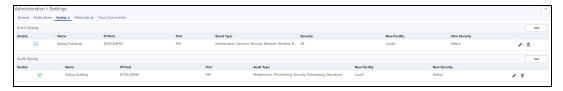

The following table describes the parameters in Syslog server:

**Table 66:** Syslog Server Parameters

| Field        | Description                                                                                                    |  |
|--------------|----------------------------------------------------------------------------------------------------|--|
| •            | Enable the notification syslog or audit syslog.                                                                       |  |
| Event Type   | The type of event (Infrastructure, Network, Operation, Security and Wireless). You can select one or multiple events. |  |
| IP/Host      | The IP address provided to the server.                                                                                |  |
| Name         | The username provided to the server.                                                                                  |  |
| New Facility | The type of program logging the message. The allowed facilities are local 0 to local 7.                               |  |
| New Severity | The severity of the system log message.                                                                               |  |
| Port         | IP address or hostname provided to the server.                                                                        |  |
| Severity     | The initial severity of the generated syslog messages (i.e. Critical, Major, Minor or Notify).                        |  |

### **Event Syslog**

Notification messages are filtered based upon Type (which may be slightly different between Events and Alarms) and Severity.

Click Add to add a new Event Syslog window pops-up.

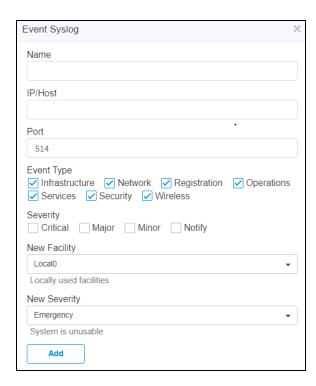

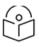

#### NOTE:

At least one Event Type or Severity must be selected.

- 1. Enter Name.
- 2. Enter the IP/Host address.
- 3. Enter the **Port** number. Port 514 is the default for syslog
- 4. Select Event Type.
- 5. Select **Severity Type**.
- 6. Select the **New Facility** from the drop-down list.

| Facility        | Description                        |
|-----------------|------------------------------------|
| Local O-Local 7 | It is the locally used facilities. |

7. In the **New Severity** drop-down, select the type of Severity. Please refer to the below Severity table:

| Value | Severity  | Description                                |
|-------|-----------|--------------------------------------------|
| 0     | Emergency | System is unusable.                        |
| 1     | Alert     | Action must be taken immediately.          |
| 2     | Critical  | Critical conditions of hard device errors. |
| 3     | Error     | Error conditions                           |

| Value | Severity      | Description                                                                                                   |
|-------|---------------|----------------------------------------------------------------------------------------------------|
| 4     | Warning       | Warning conditions.                                                                                           |
| 5     | Notice        | Normal but significant conditions. Conditions that are not error conditions but may require special handling. |
| 6     | Informational | Informational messages.                                                                                       |
| 7     | Debug         | Debug-level-messages.                                                                                         |

8. Click to edit the Event Syslog. The dialog box appears:

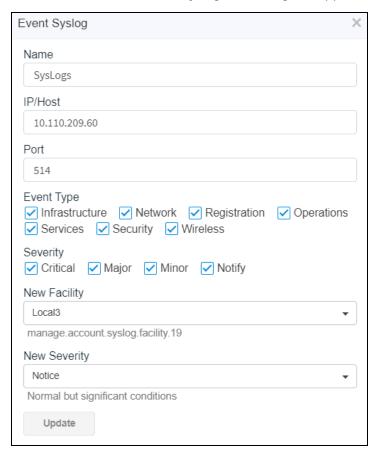

9. Repeat the above steps to update an existing Notification Syslog.

# **Audit Syslog**

The Audit Syslog separates messages based upon Audit Type.

Click Add a new Audit Syslog window pops-up.

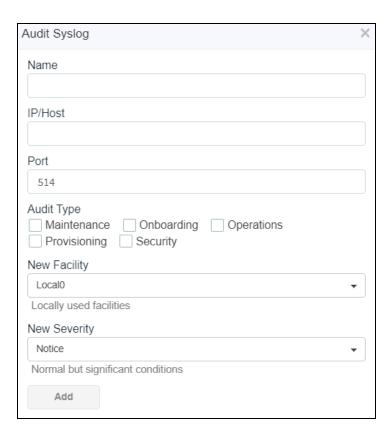

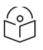

#### NOTE:

At least one Audit Type must be selected.

- 1. Enter Name.
- 2. Enter the IP/Host address.
- 3. Enter the **Port** number. The port number 514 is the standard syslog port.
- 4. Filter by Audit Type.
- 5. Select **New Facility** from the drop-down list.

| Facility        | Description           |
|-----------------|-----------------------|
| Local O-Local 7 | Available facilities. |

- 6. Select the type of **Severity**.
- 7. Click Add.

# Cloud Connectivity

#### Overview

Cloud Anchor accounts exist alongside Cloud NMS accounts, which enable device management through cloud.cambiumnetworks.com. Anchor accounts are attached to cnMaestro On-Premises installations and have their own Cambium ID. All new cnMaestro On-Premises 3.1.0 deployments must connect to an Anchor account at installation, and all existing cnMaestro instances will need to connect to an Anchor account before updating to cnMaestro 3.2.0.

The Anchor account collects statistics and automatically pushes announcements of new device firmware and cnMaestro software images. cnMaestro On-Premises reports the following details to the Anchor account:

| Туре        | Details                                                       |
|-------------|---------------------------------------------------------------|
| System      | Uptime, Processor, RAM, Disk, Virtualization Vendor           |
| Devices     | Count, Type                                                   |
| Application | Software Version, User Types and Count, Account View, Country |
| Features    | MSP, CBRS, Wi-Fi Performance, Auto-Provisioning, SNMP, etc.   |

Anchor accounts also simplify CBRS provisioning and billing by aggregating multiple On-Premises instances. In future, Anchor accounts will be used to manage On-Premises cnMaestro X subscriptions.

You must create an Anchor account before connecting the On-Premises instance, as shown below:

- 1. Navigate to https://cloud.cambiumnetworks.com.
- 2. Click Create Account.

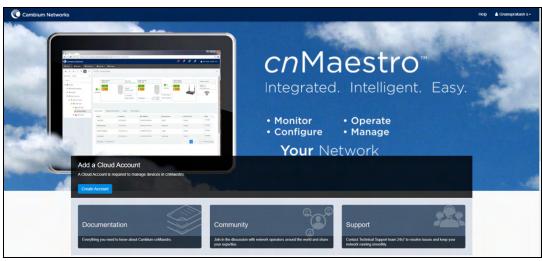

3. In account type, select **Anchor**.

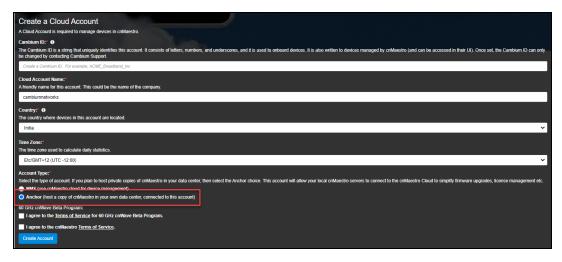

4. Click Create Account.

### **Onboarding Key**

Once the Anchor Account is created, an Onboarding Key needs to be set, to allow On-Premises instances to connect.

1. Navigate to the **Manage Instances** page and edit the **Onboarding Key**. This key will be entered into the cnMaestro On-Premises UI to connect to the Anchor Account.

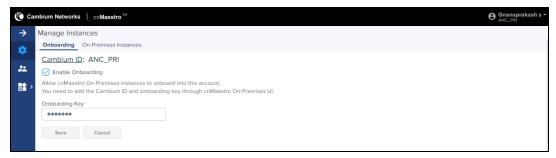

2. Once the On-Premises server onboards, the On-Premises Instances page lists all servers in the account.

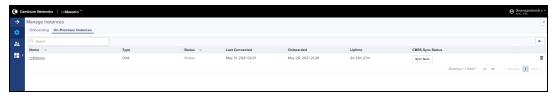

Click the instance host name, to view the collected information specific to the On-Premises server.

# Connecting cnMaestro On-Premises to Anchor Account

Perform the following steps to connect the cnMaestro On-Premises server with the Cloud Anchor Account:

- 1. Navigate to the Administration > Settings > Cloud Connectivity in the cnMaestro On-Premises UI.
- 2. Enter the Cambium ID for the Cloud Anchor Account.
- 3. Enter the **On-boarding Key** created in the section above.
- 4. Enable HTTP Proxy if required by setting the IP address or Host Name.

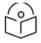

#### NOTE:

Enable **HTTP Proxy** only when On-Premises server needs to connect with public network through proxy.

5. Click Save and Connect.

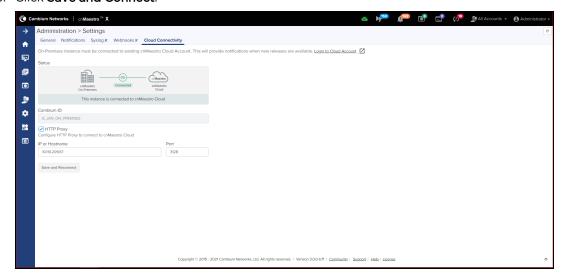

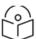

#### NOTE:

- During the retry time it will take 15 minutes to connect the On-Premises with Anchor Cloud account.
- For every 1 hour it updates the periodic inventory status of On-Premises to Cloud.

# **Software Images**

Once the On-Premises server is synced with the cloud, the user can upload the software images from cloud directly to the On-Premises.

To upload Software Image perform as follows:

1. Navigate to Administration > Server > Software Images.

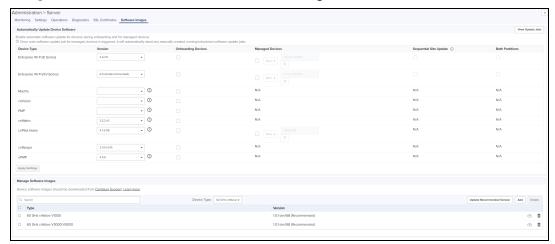

- 2. Click Add Image.
- 3. Click Download from cnMaestro Cloud and select Device Type.

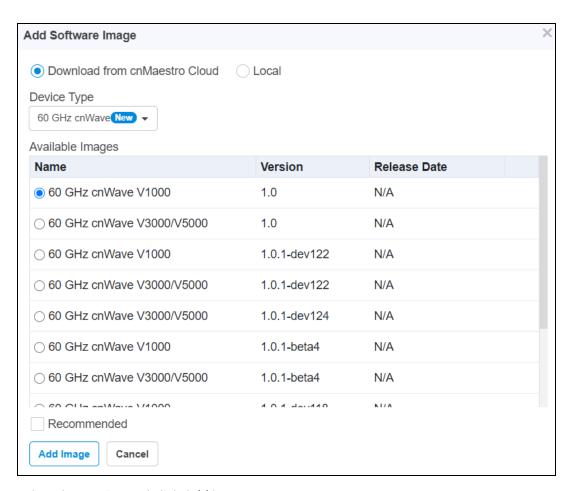

4. Select the Version and click Add Image.

# cnMaestro System Update

#### **Package**

Once the Cloud is synced with the On-Premises, user can upload the package from Cloud to On-Premises.

To upload a Package, perform the following:

- 1. Navigate to **Administration > Operations > Package.**
- 2. Select option Download from cnMaestro Cloud under Upload From.
- 3. Click Apply Update.

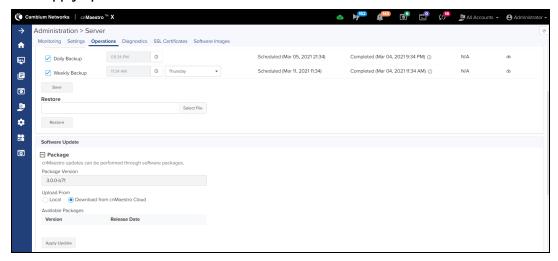

#### OVA

Once the Cloud is synced with the On-Premises user can upload the software package from Cloud to On-Premises.

To upload an OVA Image, perform the following:

- 1. Navigate to Administration > Server > Operations > OVA.
- 2. Select option Download from cnMaestro Cloud.
- 3. Select OVA listed in the table.
- 4. Click Upload OVA.

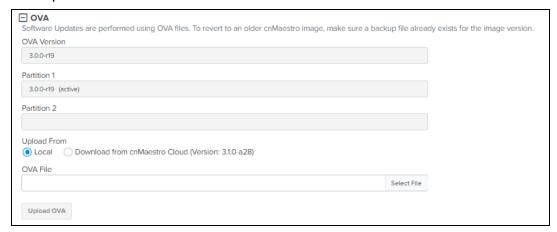

# **Appendix**

This section includes the following topics:

- Maintenance
- Deployments
- Windows DHCP
- Network Port Requirements
- Contacting Cambium Networks

# Maintenance

This section provides the following details:

- Command Line Alternatives
- SSH Access
- Data Backup
- Extending the Data Disk
- Account Recovery
- Application Account Recovery
- Configure Network Time Protocol (NTP)

### **Command Line Alternatives**

Cambium Networks highly recommends using the cnMaestro UI for all application operations; however, in case the cnMaestro system is not executing correctly, a number of command-line alternatives exist. You can access these by logging into the cnMaestro CLI (through the VM Console) and selecting the "Shell" option to launch a Unix shell.

# **Export cnMaestro Data**

Navigate to Manage > Server > Operations > System Backup to the UI version of this command. From the command line the data can be exported using the following:

#### sudo cnmaestro-export

The location of the exported data file is printed when the command completes. It can then be copied to an external directory using SCP or FTP. From there it can be imported into a different cnMaestro instance.

# Import cnMaestro Data

Navigate to Manage > Server > Operations > System Backup to the UI version of this command. From the command line the data can be imported using the following:

#### sudo cnmaestro-import <data file>

The data file needs to be copied to the cnMaestro instance prior to executing this command. This can be done using either SCP or FTP.

# **Technical Support Dump**

The UI version of this command is located at: **Manage > Server > Diagnostics > Technical Support Dump**. From the command line the technical support dump can be exported using the following:

#### sudo cnmaestro-techdump

The location of the file will be printed when the command completes. It can then be copied to an external directory using SCP or FTP and then sent to Cambium support personnel.

### **Apply OVA Upgrade**

This section describes a failsafe mechanism to apply an OVA Upgrade using the Command Line. First make the image accessible to the operating system either by downloading it through SCP (and storing in /srv/storage/tmp/) or mounting a shared folder. Then execute the following commands:

Extract and stage the image into the unused partition

sudo /srv/bin/cnmaestro-image stage <OVA Filename>

View status of the extraction (wait until it completes/hits 100% -- about 10 minutes)

watch -n2 sudo /srv/bin/cnmaestro-image status

Boot into the new image. Use the inactive partition from the status command

sudo /srv/bin/cnmaestro-image upgrade <os2 or os1>

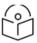

#### NOTE:

Above mentioned steps are only a failsafe if the UI upgrade is unavailable. They should not be used for downgrades, which are unsupported.

# **Apply Package Update**

Navigate to Manage > Server > Operations > Apply cnMaestro Package to the UI version of this command. From the command line an update package can be applied using the following:

sudo /srv/bin/cnmaestro-image patch <package-file>

The upgrade file needs to be copied to the cnMaestro instance prior to executing this command. This can be done using either SCP or FTP. The update file itself is downloaded from Cambium Networks and only updates the cnMaestro application.

# **SSH Access**

cnMaestro supports SSH access using the 'cambium' user account and password. Enabling this feature is not recommended, due to the password security, but it is available if needed.

# **Enabling SSH Access**

Follow the below steps to enable SSH access:

1. From the **Operations** page, select **Maintenance**.

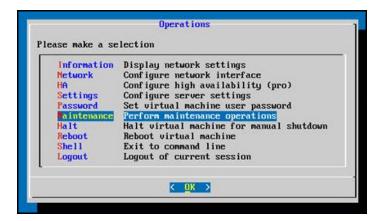

2. Select **SSH** for the SSH Server page.

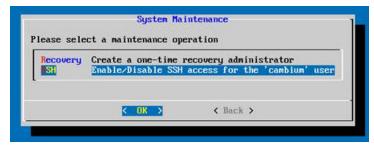

3. Select Enable SSH option.

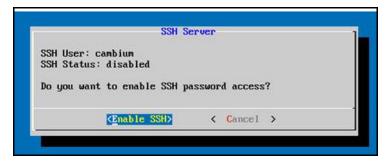

A screen pops-up if SSH is enabled successfully.

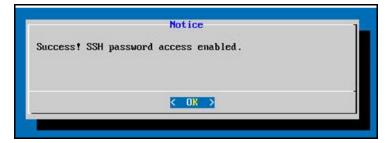

You can then log into the cnMaestro system using the same 'cambium' account used to log in through the Console.

# ssh cambium@192.168.127.51

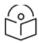

#### NOTE:

The 'cambium' user has sudo access, so if using SSH, be sure to change the default password of this user before enabling the feature.

The Windows application putty, by default, will not print the dialog correctly, and the customer needs to set the Translation accordingly.

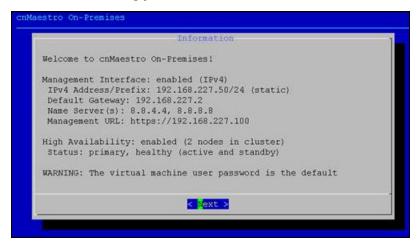

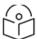

#### NOTE:

When accessing the CLI from putty on Windows, you may need to change the Remote Character Set (Window > Translation in the putty Configuration dialog) to "ISO-8859-11998 (Latin-1, West Europe)" to correctly display the menu.

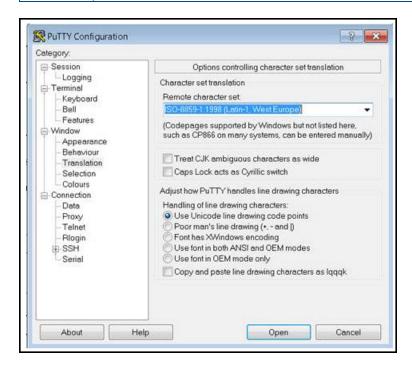

After setting the configuration properly, the window appears as below:

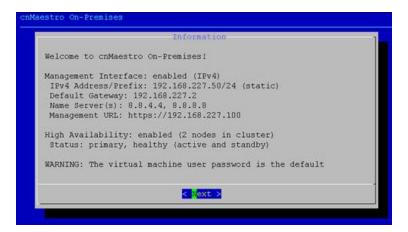

# **Data Backup**

#### Overview

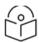

#### NOTE:

cnMaestro backups taken from version 3.0.0 and later will only include statistics for the last month (in addition to configuration). To backup all statistics in a cnMaestro X account (up to 2 years), one needs to periodically copy the data disk outside of cnMaestro.

cnMaestro On-Premises stores its configuration and statistics on a virtual "data" disk. This disk could be tens of gigabytes in size. Backing up the disk requires snapshotting and copying it using the virtualization infrastructure.

cnMaestro configuration backups should normally be made using the standard cnMaestro backup mechanism available through the UI. When full historical data is required, a snapshot-based disk backup mechanism should be used.

# cnMaestro backups

Standard cnMaestro backups are done through the cnMaestro UI. They are fast: ideal for pre-change checkpointing or upgrades. They can be executed on-demand or on a schedule, and they are a quick way to restore cnMaestro configuration. Standard backups also restore the last week of device statistics, but they do not save any Wi-Fi Client statistics.

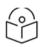

#### NOTE:

Standard cnMaestro backups are performed using the cnMaestro UI.

# **Full Backups**

Full backups copy all cnMaestro data, including configuration and long-term statistics. They can be taken from a running system, but they can only be restored when the system is shut down, because they require the data disk to be swapped.

The method of creating snapshot backups varies per virtualization technology, but the basics are the same: a point in time snapshot of the data disk is created, and the snapshot is used as the source for the backup.

If snapshot backups are taken of a running instance, the backup will be "crash consistent". This means the instance will be restored to a state similar to the instant before a power loss or reset. While small amounts of uncommitted

data may be lost, this is generally safe, because the cnMaestro data is stored transactionally. If you prefer to have a fully consistent backup, power down the instance before taking the snapshot backup. In the case of the HA cluster, always take data backup of the Primary Server only.

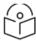

#### NOTE:

It is recommended to only use snapshot backup methods, as data is constantly being written, and backups otherwise are likely to be inconsistent or unusable.

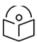

#### NOTE:

Recommended HA data restore procedure is as follows:

- 1. Power OFF the existing Secondary Server, so that the Primary Server will be in Peer-Down state.
- 2. Replicate or attach the disk of the backed-up Primary Server to the newly created server.
- 3. After backup replication is done, Power OFF the existing Primary (cnMaestro Active) Server and Power ON the newly created server. The new server will become Primary (cnMaestro Active) in Peer-Down state.
- 4. Power ON the Secondary Server. HA replication will occur.

### **Virtualization System specific Backup Methods**

#### **VMware**

Dedicated backup software for either VMware or your datastore device is recommended. A basic disk clone backup without additional backup software can be performed through the following:

- Delete all existing snapshots
- Create a new snapshot of the disk
- Clone the disk using vmkfstools
- Delete the snapshot

Disk clone backup using additional backup software can be performed using this alternatives Veeam Backup & Replication or Vinchin Backup.

Standard snapshot-based backups work with existing VMware-supported backup tools, and are likely to work with your existing backup solution. It is not recommended attempting to backup snapshot or disk files directly from storage.

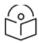

#### NOTE:

The backup process will consume resources and may impact performance of all VMs, henceforth plan backup accordingly. Initial full backups are likely to take a long time depending on disk size and type.

#### Hyper-V

It is recommended to use dedicated backup software for Hyper-V, a basic crash-consistent disk backup can be made using either Hyper-V manager or (Export-VM). There are a number of backup solutions available, if snapshot backup is supported it will successfully backup cnMaestro data disks. Test your backup solution before starting backup process. If you do not have an existing backup solution for your VMs, disk backup using additional software using the alternatives such as Veeam Backup & Replication or Vinchin Backup.

#### Citrix Hypervisor (XenServer)

To backup Citrix Hypervisor refer Back up and restore hosts and VMs. There are a number of backup solutions available, if snapshot backup is supported it will successfully backup cnMaestro data disks. Test your backup solution before starting backup process. If you do not have an existing backup solution for your VMs, disk backup using additional software using the alternative such as Vinchin Backup.

# **Extending the Data Disk**

cnMaestro has two virtual disks, one for the operating system, and the second for data. If the data disk becomes overloaded, it can be extended. This is done by increasing the disk size through the virtual machine, and then following the command line instructions in this guide.

The process will have two phases:

- Phase 1: Expand the virtual disk (using the virtual machine infrastructure).
- Phase 2: Extend the cnMaestro partition and file system (using the command line instructions listed below).

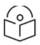

#### NOTE:

Please take a backup copy of your virtual machine before performing any operations below.

### **VMware Workstation Disk Expansion**

To expand the virtual disk in VMware Workstation, make sure the virtual machine has no VMware snapshots and is currently turned off. You can then select Hard Disk 2 and click **Expand** to select a new disk size. Only expansion is allowed (the data disk can grow but not shrink). An Expand Disk Capacity window launches to update the size. Once a new disk size is chosen, restart cnMaestro. A similar mechanism is used for ESXi.

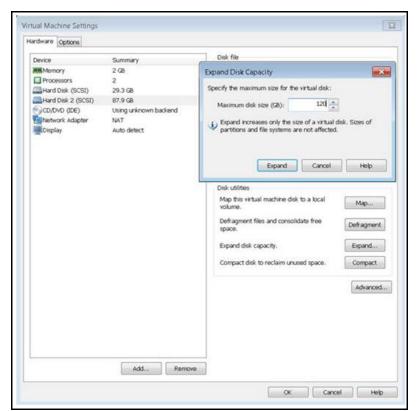

### **VirtualBox Disk Expansion**

VirtualBox requires command line expansion of the virtual disk. One also needs to convert the disk format from VMDK to VDI before the transformation, and then back again when finished. The commands below are for the Windows installation of VirtualBox. The steps are to convert to VDI; then resize the VDI disk; then convert back to VMDK.

Once the resized.vmdk is created, replace the current Disk 2 in the VirtualBox UI with the resized vmdk and restart the virtual machine.

```
> "C:\Program Files\Oracle\VirtualBox\VBoxManage" clonehd source.vmdk clone.vdi --format vdi
> "C:\Program Files\Oracle\VirtualBox\VBoxManage" modifyhd clone.vdi --resize 120000
> "C:\Program Files\Oracle\VirtualBox\VBoxManage" clonehd clone.vdi resized.vmdk --format vmdk
```

Once the resized.vmdk is created, replace the current Disk 2 in the VirtualBox UI with the resized vmdk and restart the virtual machine.

### **Partition and File System Updates**

cnMaestro will not recognize the additional disk space until the partition is extended. So after the reboot, launch the cnMaestro CLI and select **Shell** to exit to the command line. There type the following commands to grow the partition and file system disk; then convert back to VMDK.

```
$ sudo growpart /dev/sdb 1
$ sudo resize2fs /dev/sdb1
```

You can validate the command completed successfully by typing df -k and reviewing the size of /dev/sdb1 (/mnt/data).

```
cambium@cnmaestro:~$ df -k
ilesystem
                                1K-blocks
                                             Used Available Usez Mounted on
                                  1003608
                                                                0% /dev
idev
                                                     1003608
tmpfs
                                   204800
                                             10272
                                                      194528
                                                                6% /run
dev/mapper/cnmaestro--ug-root
                                 28377236 3622112
                                                    23290600
                                                               14% /
mpfs
                                  1023992
                                                     1023988
                                                                1% /dev/shm
mpfs
                                     5120
                                                        5120
                                                                0% /run/lock
                                  1023992
                                                     1023992
mpfs
                                                               0% /sys/fs/cgroup
dev/sda1
                                   736752
                                            106512
                                                      592816
                                                               16% /boot
                                125783080
                                           429028 125354052
                                                                1% /mnt/data
dev/sdb1
                                   204800
                                                      204800
                                                                0% /run/user/1000
```

# **Account Recovery**

cnMaestro has two types of accounts: the Virtual Machine (Console) account and the cnMaestro Application account. Both of these can be recovered if the administrator password is lost.

# Virtual Machine (Console) Account Recovery

cnMaestro is installed on Ubuntu Server and can leverage the Ubuntu Recovery Mode process to reset the "Cambium Networks" Console login password. The steps are the following:

1. When booting up cnMaestro in the VM Console after a full shutdown, quickly press and hold the Shift key after the BIOS has finished loading. This will launch the GNU GRUB menu.

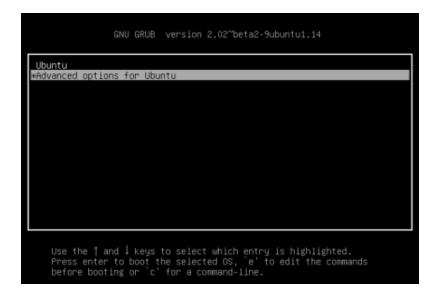

2. Select Advanced Options and then Ubuntu Recovery Mode

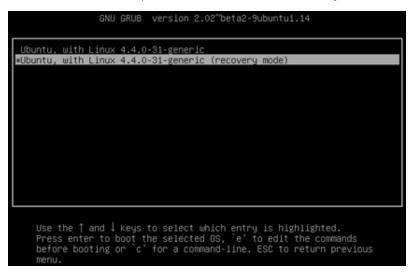

3. Once in the Recovery Menu, select the **root** option to enter a root shell

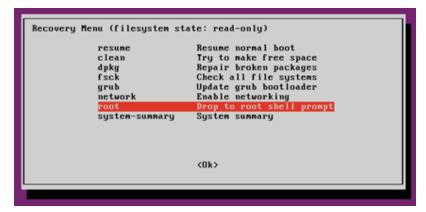

4. The shell will display a command parser along the bottom of the screen. Type the following (without the '#')to reset the password of the **cambium** user.

```
# mount -o remount -rw /
# passwd cambium
# reboot
```

```
resume Resume normal boot
clean Try to make free space
dpkg Repair broken packages
fsck Check all file systems
grub Update grub bootloader
network Enable networking
root Drop to root shell prompt
system-summary System summary

<a href="mailto:cot@cnmaestro:"">Cot@cnmaestro:"" passud cambium
Enter new UNIX password:
Retype new UNIX password:
password updated successfully
root@cnmaestro:"" reboot_
```

5. You should now be able to login to the console using the new password.

```
Ubuntu 14.04.5 LTS cnmaestro tty1
```

# cnMaestro Application Account Recovery

Application Account recovery is useful if you are unable to log in to the cnMaestro UI. It allows you to create a one-time password through the command line, so you can access the UI as a Super Administrator and update current authentication settings.

# **Application Account Recovery**

Console administrators can create a one-time password providing Super Administrator access to the cnMaestro UI for a single session (the password will expire in one hour or after a single use). This is a fail safe mechanism that allows cnMaestro access to update current authentication settings.

To create a one-time password:

1. Log into the cnMaestro Console and following window pops-up:

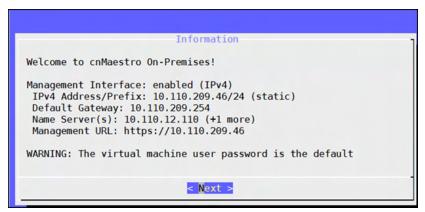

- 2. Click Next.
- 3. Select Information and click Ok.

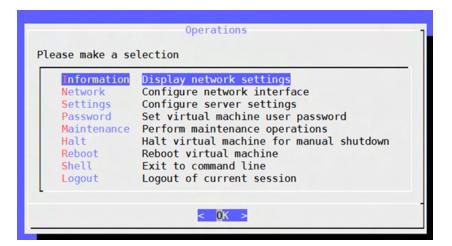

4. Select Recovery tab and click Ok.

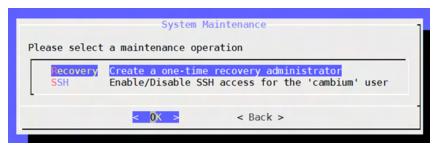

5. Enter the password in the **OneTime Password** text box.

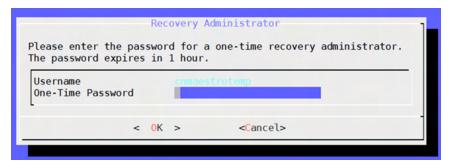

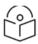

#### NOTE:

The username for temporary user login is cnmaestrotemp. It cannot be changed.

6. Click **OK**. The following window is displayed:

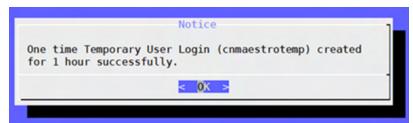

# **Configure Network Time Protocol (NTP)**

cnMaestro uses NTP for time synchronization. This is particularly important for HA environments. By default, NTP is configured to use Google NTP services. NTP can be disabled, if one wants to leverage the NTP feature of VMware, or changed to enable a customized group of NTP servers.

### **Disabling NTP Support**

Follow the below steps to disable NTP Support:

1. From the Operations page, select Settings.

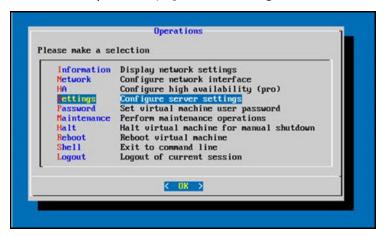

2. Select NTP to Manage Network Time Services.

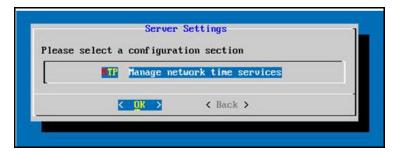

3. To disable NTP, select the Disable NTP Option.

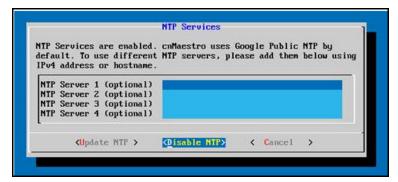

4. Set custom NTP servers and Update NTP.

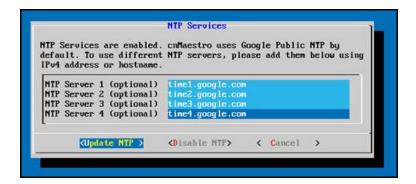

# **Statistics API Response (v1 Format)**

API v1 is replaced by v2 in cnMaestro 3.0.0 release. It will be supported from cnMaestro 3.2.0 release and no longer be supported.

This section provides the Statistics API response v1 Format for the following devices:

- cnMatrix
- cnReach
- Fixed Wireless
- PTP
- Wi-Fi

#### cnMatrix

#### General

| Name            | Details                                                |
|-----------------|--------------------------------------------------------|
| сри             | CPU utilization                                        |
| config_version  | Configuration version                                  |
| last_sync       | Last synchronization (UTC Unix time milliseconds)      |
| mac             | MAC address                                            |
| managed_account | Managed account name                                   |
| mode            | Device mode                                            |
| name            | Device name                                            |
| network         | Network                                                |
| site            | Site name                                              |
| site_id         | Site unique identifier                                 |
| status          | Status [online, offline, claimed, waiting, onboarding] |

| Name        | Details                            |
|-------------|------------------------------------|
| status_time | Uptime/downtime interval (seconds) |
| tower       | Tower name                         |
| type        | Device type                        |

# Networks

| Name | Details    |
|------|------------|
| qi   | IP address |

# cnReach

### General

| Name            | Details                                                | Mode |
|-----------------|--------------------------------------------------------|------|
| config_version  | Configuration version                                  | All  |
| connected_sms   | Connected SM count                                     | All  |
| last_sync       | Last synchronization (UTC Unix time milliseconds)      | All  |
| mac             | MAC address                                            | All  |
| managed_account | Managed account name                                   | All  |
| mode            | Device mode                                            | All  |
| name            | Device name                                            | All  |
| network         | Network                                                | All  |
| status          | Status [online, offline, claimed, waiting, onboarding] | All  |
| status_time     | Uptime/downtime interval (seconds)                     | All  |
| tower           | Tower name                                             | All  |
| type            | Device type                                            | All  |

# Networks

| Name   | Details    | Mode |
|--------|------------|------|
| ip     | IP address | All  |
| ip_wan | WANIP      | All  |

### Radios

| Name                          | Details                   | Mode   |
|-------------------------------|---------------------------|--------|
| radio.radio1.device_id        | Device ID                 | Radios |
| radio.radio1.linked_with      | Linked with               | Radios |
| radio.radio1.mac              | Radio MAC                 | Radios |
| radio.radio1.margin           | Margin                    | Radios |
| radio.radio1.mode             | Radio mode [ap, ep, rep]  | Radios |
| radio.radio1.neighbors        | Radio neighbors           | Radios |
| radio.radio1.network_address  | Network address           | Radios |
| radio.radio1.noise            | Average noise (dB)        | Radios |
| radio.radio1.power            | Transmit power            | Radios |
| radio.radio1.rssi             | RSSI value (dB)           | Radios |
| radio.radio1.rx_bytes         | Receive bytes             | Radios |
| radio.radio1.software_version | Current software version. | Radios |
| radio.radio1.temperature      | Radio temperature         | Radios |
| radio.radio1.tx_bytes         | Transmit bytes            | Radios |
| radio.radio1.type             | Radio type [ptp, ptmp]    | Radios |
| radio.radio2.device_id        | Device ID                 | Radios |
| radio.radio2.linked_with      | Linked with               | Radios |
| radio.radio2.mac              | Radio MAC                 | Radios |
| radio.radio2.margin           | Margin                    | Radios |
| radio.radio2.mode             | Radio mode [ap, ep, rep]  | Radios |
| radio.radio2.neighbors        | Radio neighbors           | Radios |
| radio.radio2.network_address  | Network address           | Radios |
| radio.radio2.noise            | Average noise             | Radios |
| radio.radio2.power            | Transmit power            | Radios |

| Name                          | Details                         | Mode   |
|-------------------------------|---------------------------------|--------|
| radio.radio2.rssi             | RSSI value (dB)                 | Radios |
| radio.radio2.rx_bytes         | Receive bytes                   | Radios |
| radio.radio2.software_version | Radio current software version. | Radios |
| radio.radio2.temperature      | Radio temperature               | Radios |
| radio.radio2.tx_bytes         | Transmit bytes                  | Radios |
| radio.radio2.type             | Radio type [ptp, ptmp]          | Radios |

# **Fixed Wireless**

#### General

| Name            | Details                                                | еРМР  | РМР   |
|-----------------|--------------------------------------------------------|-------|-------|
| ap_mac          | AP MAC                                                 | SM    | SM    |
| config_version  | Configuration version                                  | AP/SM | AP/SM |
| connected_sms   | Connected SM count                                     | AP    | AP    |
| distance        | SM distance (KM)                                       | SM    | SM    |
| gain            | Antenna gain (dBi)                                     | AP/SM | AP/SM |
| gps_sync_state  | GPS synchronization state                              | AP/SM |       |
| last_sync       | Last synchronization (UTC Unix time milliseconds)      | AP/SM | AP/SM |
| mac             | MAC address                                            | AP/SM | AP/SM |
| managed_account | Managed account name                                   | AP/SM | AP/SM |
| mode            | Device mode                                            | AP/SM | AP/SM |
| name            | Device name                                            | AP/SM | AP/SM |
| network         | Network                                                | AP/SM | AP/SM |
| reboots         | Reboot count                                           | AP/SM |       |
| status          | Status [online, offline, claimed, waiting, onboarding] | AP/SM | AP/SM |
| status_time     | Uptime/downtime interval (seconds)                     | AP/SM | AP/SM |

| Name        | Details     | еРМР | РМР   |
|-------------|-------------|------|-------|
| temperature | Temperature |      | AP/SM |
| tower       | Tower name  | AP   | AP    |
| vlan        | VLAN        |      | AP/SM |

### Networks

| Name             | Details                               | еРМР  | PMP   |
|------------------|---------------------------------------|-------|-------|
| default_gateway  | Default gateway                       | AP/SM | AP/SM |
| ip               | IP address                            | AP/SM | AP/SM |
| ipv6             | IPv6 address                          | AP/SM |       |
| ip_dns           | DNS                                   | AP/SM | AP/SM |
| ip_dns_secondary | Secondary DNS                         |       | AP/SM |
| ip_wan           | WANIP                                 | AP/SM |       |
| lan_mode_status  | LAN mode status [no-data, half, full] | AP/SM |       |
| lan_mtu          | MTU size                              | SM    |       |
| lan_speed_status | LAN speed status                      | AP/SM |       |
| lan_status       | LAN status [down, up]                 | AP/SM | AP/SM |
| netmask          | Network mask                          | AP/SM | AP/SM |

#### Radios

| Name                | Details                                                                  | ePMP  | PMP   |
|---------------------|--------------------------------------------------------------------------|-------|-------|
| radio.auth_mode     | Authentication mode                                                      | SM    |       |
| radio.auth_type     | Authentication type ePMP [open, wpa1, eap- ttls] PMP [disabled, enabled] | AP/SM | AP/SM |
| radio.channel_width | Channel width ePMP [5 MHz, 10 MHz, 20 MHz, 40 MHz] PMP []                | AP/SM | AP/SM |
| radio.color_code    | Color code                                                               |       | AP/SM |
| radio.dfs_status    | DFS status ePMP:                                                         | AP/SM | AP/SM |

| Name                                  | Details                                                                                                    | ePMP  | РМР   |
|---------------------------------------|----------------------------------------------------------------------------------------------------|-------|-------|
|                                       | [not-applicable, channel- availability-check, inservice, radar- signal-detected, alternate-channel- monitoring, not-in- service] |       |       |
|                                       | PMP: [Status String]                                                                                                    |       |       |
| radio.dl_err_drop_pkts                | Downlink error drop packets                                                                                                    | SM    |       |
| radio.dl_err_drop_pkts_<br>percentage | Downlink error drop packets percentage                                                                                           | SM    |       |
| radio.frequency                       | RF frequency                                                                                                    | AP/SM | AP/SM |
| radio.frame_period                    | Frame period                                                                                                    |       | AP    |
| radio.dl_frame_utilization            | Downlink frame utilization                                                                                                    |       | AP    |
| radio.dl_lqi                          | Downlink Link Quality Indicator                                                                                                  |       | SM    |
| radio.dl_mcs                          | Downlink MCS                                                                                                    | SM    |       |
| radio.dl_modulation                   | Downlink Modulation                                                                                                    |       | SM    |
| radio.dl_pkts                         | Downlink packet count                                                                                                    | AP/SM | AP/SM |
| radio.dl_pkts_loss                    | Downlink packet loss                                                                                                    |       | AP/SM |
| radio.dl_retransmits                  | Downlink Retransmission                                                                                                    | AP/SM |       |
| radio.dl_retransmits_pct              | Downlink Retransmission percentage                                                                                               | AP/SM |       |
| radio.dl_rssi                         | Downlink RSSI                                                                                                    | SM    | SM    |
| radio.dl_rssi_imbalance               | Downlink RSSI imbalance                                                                                                    |       | AP    |
| radio.dl_snr                          | Downlink SNR (dB)                                                                                                    | SM    |       |
| radio.dl_snr_h                        | Downlink SNR (dB) horizontal                                                                                                    |       | SM    |
| radio.dl_snr_v                        | Downlink SNR (dB) vertical                                                                                                    |       | SM    |
| radio.dl_throughput                   | Downlink throughput                                                                                                    | AP/SM | AP/SM |
| radio.mac                             | Wireless MAC                                                                                                    | AP/SM |       |
| radio.mode                            | Radio mode                                                                                                    |       |       |
|                                       | [eptp-master, eptp- slave, tdd, tdd-ptp, ap/sm]                                                                                  | AP/SM |       |
| radio.sessions_dropped                | Session drops                                                                                                    | AP    | AP/SM |

| Name                                  | Details                                               | еРМР  | РМР   |
|---------------------------------------|-------------------------------------------------------|-------|-------|
| radio.software_key_throughput         | Software key – max throughput                         |       | SM    |
| radio.ssid                            | SSID                                                  | AP/SM |       |
| radio.sync_source                     | Synchronization source                                |       | AP    |
| radio.sync_state                      | Synchronization state                                 |       | AP    |
| radio.tdd_ratio                       | TDD ratio ePMP [75/25, 50/50, 30/70, flexible] PMP [] | АР    | AP    |
| radio.tx_capacity                     | SM transmit capacity                                  | SM    |       |
| radio.tx_power                        | Radio transmit power                                  | AP/SM | AP/SM |
| radio.tx_quality                      | SM transmit quality                                   | SM    |       |
| radio.ul_err_drop_pkts                | Uplink error drop packets                             | SM    |       |
| radio.ul_err_drop_pkts_<br>percentage | Uplink error drop packets percentage                  | SM    |       |
| radio.ul_frame_utilization            | Uplink frame utilization                              |       | AP    |
| radio.ul_mcs                          | Uplink MCS                                            | AP/SM |       |
| radio.ul_modulation                   | Uplink Modulation example [2X MIMO-B)]                |       | SM    |
| radio.ul_lqi                          | Uplink Link Quality Indicator                         |       | SM    |
| radio.ul_pkts                         | Uplink packet count                                   | AP/SM | AP/SM |
| radio.ul_pkts_loss                    | Uplink packet loss                                    |       | AP/SM |
| radio.ul_retransmits                  | Uplink Retransmission                                 | SM    |       |
| radio.ul_retransmits_pct              | Uplink Retransmission percentage                      | AP/SM |       |
| radio.ul_rssi                         | Uplink RSSI                                           | SM    | SM    |
| radio.ul_snr                          | Uplink SNR (dB)                                       | SM    |       |
| radio.ul_snr_h                        | Uplink SNR (dB) horizontal                            |       | SM    |
| radio.ul_snr_v                        | Uplink SNR (dB) vertical                              |       | SM    |
| radio.ul_throughput                   | Uplink throughput                                     | AP/SM | AP/SM |
| radio.wlan_status                     | WLAN status [down, up]                                | AP/SM |       |

# PTP

### General

| Name            | Details                                                | Mode   |
|-----------------|--------------------------------------------------------|--------|
| config_version  | Configuration version                                  | All    |
| connected_sms   | Connected SM count                                     | Master |
| gain            | Antenna gain (dBi)                                     | All    |
| last_sync       | Last synchronization (UTC Unix time milliseconds)      | All    |
| mac             | MAC address                                            | All    |
| managed_account | Managed account name                                   | All    |
| mode            | Device mode                                            | All    |
| name            | Device name                                            | All    |
| network         | Network                                                | All    |
| status          | Status [online, offline, claimed, waiting, onboarding] | All    |
| status_time     | Uptime/downtime interval (seconds)                     | All    |
| temperature     | Temperature                                            | All    |
| tower           | Tower name                                             | All    |
| type            | Device type                                            | All    |
| vlan            | VLAN                                                   | All    |

### Networks

| Name             | Details               | Mode |
|------------------|-----------------------|------|
| default_gateway  | Default gateway       | All  |
| ip               | IP address            | All  |
| ip_dns           | DNS                   | All  |
| ip_dns_secondary | Secondary DNS         | All  |
| lan_status       | LAN status [down, up] | All  |
| netmask          | Network mask          | All  |

### Radios

| Name                                      | Details                                       | Mode |
|-------------------------------------------|-----------------------------------------------|------|
| ethernet.aux_<br>interface.rx_frames      | Aux Rx Frames Oversize                        | All  |
| ethernet.aux_<br>interface.tx_util        | Aux Tx Bandwidth Utiliization                 | All  |
| ethernet.aux_<br>interface.rx_util        | Aux Rx Bandwidth Utiliization                 | All  |
| ethernet.aux_<br>interface.speed          | Aux speed and duplex                          | All  |
| ethernet.main_psu_<br>interface.rx_frames | Main PSU Rx Frames Oversize                   | All  |
| ethernet.main_psu_<br>interface.rx_util   | Main PSU Rx Bandwidth Utiliization            | All  |
| ethernet.main_psu_<br>interface.speed     | Main PSU speed and duplex                     | All  |
| ethernet.main_psu_<br>interface.tx_util   | Main PSU Tx Bandwidth Utiliization            | All  |
| ethernet.sfp_interface.rx_<br>frames      | SFP Rx Frames Oversize                        | All  |
| ethernet.sfp_interface.rx_<br>util        | SFP Rx Bandwidth Utiliization                 | All  |
| ethernet.sfp_<br>interface.speed          | SFP speed and duplex                          | All  |
| ethernet.sfp_interface.tx_<br>util        | SFP Tx Bandwidth Utiliization                 | All  |
| radio.byte_error_ratio                    | Byte Error Ratio                              | All  |
| radio.channel_width                       | Channel width                                 | All  |
|                                           | ePMP: [5 MHz, 10 MHz, 20 MHz, 40 MHz] PMP: [] |      |
| radio.color_code                          | Color code                                    | All  |

| Name               | Details              | Mode |
|--------------------|----------------------|------|
| radio.rx_frequency | Receive frequency    | All  |
| radio.tx_frequency | Transmit frequency   | All  |
| radio.tx_power     | Radio transmit power | All  |

# Wi-Fi

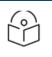

### NOTE:

Mode is Enterprise, Home, or All.

### General

| Name            | Details                                                | Mode |
|-----------------|--------------------------------------------------------|------|
| config_version  | Configuration version                                  | All  |
| сри             | CPU utilization                                        | All  |
| mac             | MAC address                                            | All  |
| managed_account | Managed account name                                   | All  |
| mode            | Device mode [AP, SM]                                   | All  |
| memory          | Available memory                                       | All  |
| name            | Device name                                            | All  |
| network         | Network                                                | All  |
| parent_mac      | Parent MAC                                             | All  |
| site            | Site name                                              | All  |
| site_id         | Site unique identifier                                 | All  |
| status          | Status [online, offline, claimed, waiting, onboarding] | All  |
| status_time     | Uptime/downtime interval (seconds)                     | All  |
| type            | Device type                                            | All  |

### Network

| Name             | Details               | Mode       |
|------------------|-----------------------|------------|
| ip               | IP address            | All        |
| ipv6             | IPv6 address          | All        |
| ip_dns           | DNS                   | All        |
| ip_dns_secondary | Secondary DNS         | All        |
| ip_wan           | WANIP                 | All        |
| lan_mode_status  | LAN mode status       | Enterprise |
|                  | [no-data, half, full] |            |
| lan_speed_status | LAN speed status      | All        |
| lan_status       | LAN status [down, up] | Home       |
| netmask          | Network mask          | All        |

### Radios

| Name                       | Details                | Mode       |
|----------------------------|------------------------|------------|
| radio.24ghz.airtime        | Airtime                | All        |
| radio.24ghz.bssid          | Radio mac              | Enterprise |
| radio.24ghz.channel        | Channel                | All        |
| radio.24ghz.multicast_rate | Multicast rate         | All        |
| radio.24ghz.noise_floor    | Noise floor            | All        |
| radio.24ghz.num_clients    | Number of clients      | All        |
| radio.24ghz.num_wlans      | Number of WLANs        | Enterprise |
| radio.24ghz.power          | Transmit power         | All        |
| radio.24ghz.quality        | RF Quality description | Enterprise |
| radio.24ghz.radio_state    | Radio state            | Enterprise |
| radio.24ghz.rx_bps         | Receive bits/second    | Enterprise |
| radio.24ghz.rx_bytes       | Receive bytes          | All        |

| Name                      | Details                | Mode       |
|---------------------------|------------------------|------------|
| radio.24ghz.tx_bps        | Transmit bits/second   | Enterprise |
| radio.24ghz.tx_bytes      | Transmit bytes         | All        |
| radio.24ghz.unicast_rates | Unicast rates          | All        |
| radio.24ghz.utilization   | Radio utilization      | Enterprise |
| radio.5ghz.airtime        | Airtime                | All        |
| radio.5ghz.bssid          | Radio mac              | Enterprise |
| radio.5ghz.channel        | Channel                | Enterprise |
| radio.5ghz.multicast_rate | Multicast rate         | All        |
| radio.5ghz.noise_floor    | Noise floor            | All        |
| radio.5ghz.num_clients    | Number of clients      | Enterprise |
| radio.5ghz.num_wlans      | Number of WLANs        | Enterprise |
| radio.5ghz.power          | Transmit power         | All        |
| radio.5ghz.quality        | RF quality description | Enterprise |
| radio.5ghz.radio_state    | Radio state            | Enterprise |
| radio.5ghz.rx_bps         | Receive bits/second    | Enterprise |
| radio.5ghz.rx_bytes       | Receive bytes          | All        |
| radio.5ghz.tx_bps         | Transmit bits/second   | Enterprise |
| radio.5ghz.tx_bytes       | Transmit bytes         | All        |
| radio.5ghz.unicast_rates  | Unicast rates          | All        |
| radio.5ghz.utilization    | Radio utilization      | Enterprise |

# Performance API Response (v1 Format)

This section provides the performance API response v1 Format for the following devices:

- cnMatrix
- cnReach
- Fixed Wireless
- PTP
- Wi-Fi

# cnMatrix

### General

| Name            | Details              |
|-----------------|----------------------|
| mac             | MAC address          |
| managed_account | Managed account name |
| mode            | Device mode          |
| name            | Device name          |
| network         | Network              |
| site            | Site                 |
| timestamp       | Timestamp            |
| tower           | Tower                |
| type            | Device type          |

# Switch

| Name                     | Details                                           |
|--------------------------|---------------------------------------------------|
| switch.rx.broadcast_pkts | Receive broadcast packets                         |
| switch.dl_kbits          | Downlink usage (in kbits on hour or minute basis) |
| switch.dl_throughput     | Downlink throughput (Kbps)                        |
| switch.ul_kbits          | Uplink (in Kbits on hour or minute basis)         |
| switch.rx.multicast_pkts | Receive multicast packets                         |
| switch.ul_throughput     | Uplink throughput (Kbps)                          |
| switch.rx.pkts_err       | Receive Packet error                              |
| switch.rx.unicast_pkts   | Receive unicast packets                           |
| switch.tx.broadcast_pkts | Transmit broadcast packets                        |
| switch.tx.multicast_pkts | Transmit multicast packets                        |
| switch.tx.pkts_err       | Transmit packet error                             |
| switch.tx.unicast_pkts   | Transmit unicast packets                          |

### cnReach

#### General

| Name            | Details                                              | Mode |
|-----------------|------------------------------------------------------|------|
| mac             | MAC address                                          | All  |
| managed_account | Managed account name                                 | All  |
| mode            | Device mode                                          | All  |
| name            | Device name                                          | All  |
| network         | Network                                              | All  |
| online_duration | Duration of device connection with server ( seconds) | All  |
| site            | Site                                                 | All  |
| sm_count        | Connected SM count                                   | All  |
| timestamp       | Timestamp                                            | All  |
| tower           | Tower                                                | All  |
| type            | Device type                                          | All  |
| uptime          | Device online time (seconds)                         | All  |

### Radios

| Name                    | Details          | Mode   |
|-------------------------|------------------|--------|
| radio.radio1.neighbors  | Radio neighbors  | Radios |
| radio.radio1.noise      | Average noise    | Radios |
| radio.radio1.power      | Transmit power   | Radios |
| radio.radio1.rssi       | RSSI value       | Radios |
| radio.radio1.rx_bytes   | Receive bytes    | Radios |
| radio.radio1.throughput | Total throughput | Radios |
| radio.radio1.tx_bytes   | Transmit bytes   | Radios |
| radio.radio2.neighbors  | Radio neighbors  | Radios |
| radio.radio2.noise      | Average noise    | Radios |

| Name                    | Details          | Mode   |
|-------------------------|------------------|--------|
| radio.radio2.power      | Transmit power   | Radios |
| radio.radio2.rssi       | RSSI value       | Radios |
| radio.radio2.rx_bytes   | Receive bytes    | Radios |
| radio.radio2.throughput | Total throughput | Radios |
| radio.radio2.tx_bytes   | Transmit bytes   | Radios |

# **Fixed Wireless**

### General

| Name            | Details                                             | еРМР  | РМР   |
|-----------------|-----------------------------------------------------|-------|-------|
| mac             | MAC address                                         | AP/SM | AP/SM |
| managed_account | Managed account name                                | AP/SM | AP/SM |
| mode            | Device mode                                         | AP/SM | AP/SM |
| name            | Device name                                         | AP/SM | AP/SM |
| network         | Network                                             | AP/SM | AP/SM |
| online_duration | Duration of device connection with server (seconds) | AP/SM | AP/SM |
| sm_count        | Connected SM count                                  | AP    | AP    |
| sm_drops        | Session drops                                       | AP/SM | AP    |
| timestamp       | Timestamp                                           | AP/SM | AP/SM |
| tower           | Tower                                               | AP/SM | AP/SM |
| type            | Device type                                         | AP/SM | AP/SM |
| uptime          | Device online time ( seconds )                      | AP/SM | AP/SM |

### Radios

| Name                       | Details                                           | еРМР  | РМР |
|----------------------------|---------------------------------------------------|-------|-----|
| radio.dl_frame_utilization | Downlink frame utilization                        |       | AP  |
| radio.dl_kbits             | Downlink usage (in Kbits on hour or minute basis) | AP/SM |     |
| radio.dl_mcs               | Downlink MCS                                      | SM    |     |

| Name                       | Details                                         | еРМР  | PMP   |
|----------------------------|-------------------------------------------------|-------|-------|
| radio.dl_modulation        | Downlink modulation                             |       | SM    |
| radio.dl_pkts              | Downlink packet count                           | AP/SM |       |
| radio.dl_pkts_loss         | Downlink packet loss                            |       | AP/SM |
| radio.dl_retransmits_pct   | Downlink retransmission percentage              | AP/SM |       |
| radio.dl_rssi              | Downlink RSSI                                   | SM    | SM    |
| radio.dl_rssi_imbalance    | Downlink RSSI imbalance                         |       | SM    |
| radio.dl_snr               | Downlink SNR                                    | SM    |       |
| radio.dl_snr_h             | Downlink SNR (dB) horizontal                    |       | SM    |
| radio.dl_snr_v             | Downlink SNR (dB) vertical                      |       | SM    |
| radio.dl_throughput        | Downlink Throughput (Kbps)                      | AP/SM | AP/SM |
| radio.ul_frame_utilization | Uplink frame utilization                        |       | AP    |
| radio.ul.kbits             | Uplink usage (in Kbits on hour or minute basis) | AP/SM |       |
| radio.ul_mcs               | Uplink MCS                                      | SM    |       |
| radio.ul_modulation        | Uplink modulation                               |       | SM    |
| radio.ul_pkts              | Uplink packet count                             | AP/SM |       |
| radio.ul_pkts_loss         | Uplink packet loss                              |       | AP/SM |
| radio.ul_retransmits_pct   | Uplink Retransmission percentage                | AP/SM |       |
| radio.ul_rssi              | Uplink RSSI                                     | SM    | SM    |
| radio.ul_snr               | Uplink SNR                                      | SM    |       |
| radio.ul_snr_h             | Uplink SNR (dB) horizontal                      |       | SM    |
| radio.ul_snr_v             | Uplink SNR (dB) vertical                        |       | SM    |
| radio.ul_throughput        | Uplink Throughput (Kbps)                        | AP/SM | AP/SM |

# PTP

### General

| Name            | Details              | Mode   |
|-----------------|----------------------|--------|
| mac             | MAC address          | All    |
| managed_account | Managed account name | All    |
| mode            | Device mode          | All    |
| name            | Device name          | All    |
| network         | Network              | All    |
| sm_count        | Connected SM count   | Master |
| timestamp       | Timestamp            | All    |
| tower           | Tower                | All    |
| type            | Device type          | All    |

# Ethernet

| Name                                   | Details                        | Mode |
|----------------------------------------|--------------------------------|------|
| ethernet.aux_<br>interface.max_rx      | AUX maximum receive bytes      | All  |
| ethernet.aux_<br>interface.max_tx      | AUX maximum transmit bytes     | All  |
| ethernet.aux_<br>interface.min_rx      | AUX minimum receive bytes      | All  |
| ethernet.aux_<br>interface.min_tx      | AUX minimum transmit bytes     | All  |
| ethernet.aux_<br>interface.pkt_error   | AUX packet error               | All  |
| ethernet.aux_interface.rx              | AUX receive bytes              | All  |
| ethernet.aux_interface.tx              | AUX transmit bytes             | All  |
| ethernet.link_loss                     | Link loss                      | All  |
| ethernet.main_psu_<br>interface.max_rx | Main PSU maximum receive bytes | All  |

| Name                                      | Details                         | Mode |
|-------------------------------------------|---------------------------------|------|
| ethernet.main_psu_<br>interface.max_tx    | Main PSU maximum transmit bytes | All  |
| ethernet.main_psu_<br>interface.min_rx    | Main PSU minimum receive bytes  | All  |
| ethernet.main_psu_<br>interface.min_tx    | Main PSU minimum transmit bytes | All  |
| ethernet.main_psu_<br>interface.pkt_error | Main PSU packet error           | All  |
| ethernet.main_psu_<br>interface.rx        | Main PSU receive bytes          | All  |
| ethernet.main_psu_<br>interface.tx        | Main PSU transmit bytes         | All  |
| ethernet.pcb_<br>temperature              | PCB temperature                 | All  |
| ethernet.rx_channel_util                  | Receive channel utilization     | All  |
| ethernet.rx_capacity                      | Receive capacity                | All  |
| ethernet.ssr                              | Signal strength ratio           | All  |
| ethernet.rx_power                         | Receive power                   | All  |
| ethernet.rx_throughput                    | Receive throughput              | All  |
| ethernet.sfp_<br>interface.max_rx         | SFP maximum receive bytes       | All  |
| ethernet.sfp_<br>interface.max_tx         | SFP maximum transmit bytes      | All  |
| ethernet.sfp_<br>interface.min_rx         | SFP minimum receive bytes       | All  |
| ethernet.sfp_<br>interface.min_tx         | SFP minimum transmit bytes      | All  |
| ethernet.sfp_<br>interface.pkt_error      | SFP packet error                | All  |
| ethernet.sfp_interface.rx                 | SFP receive bytes               | All  |

| Name                      | Details                      | Mode |
|---------------------------|------------------------------|------|
| ethernet.sfp_interface.tx | SFP transmit bytes           | All  |
| ethernet.tx_channel_util  | Transmit channel utilization | All  |
| ethernet.tx_capacity      | Transmit capacity            | All  |
| ethernet.tx_power         | Transmit power               | All  |
| ethernet.tx_throughput    | Transmit throughput          | All  |
| ethernet.vector_error     | Vector error                 | All  |

### Wi-Fi

### General

| Name            | Details                                             | Mode |
|-----------------|-----------------------------------------------------|------|
| mac             | MAC address                                         | All  |
| managed_account | Managed account name                                | All  |
| mode            | Device mode                                         | All  |
| name            | Device name                                         | All  |
| network         | Network                                             | All  |
| online_duration | Duration of device connection with server (seconds) | All  |
| site            | Site                                                | All  |
| timestamp       | Timestamp                                           | All  |
| type            | Device type                                         | All  |
| uptime          | Device online time (seconds)                        | All  |

### Radios

| Name                   | Details              | Mode       |
|------------------------|----------------------|------------|
| radio.24ghz.clients    | Number of clients    | All        |
| radio.24ghz.rx_bps     | Receive bits/second  | Enterprise |
| radio.24ghz.throughput | Total throughput     | All        |
| radio.24ghz.tx_bps     | Transmit bits/second | Enterprise |

| Name                  | Details              | Mode       |
|-----------------------|----------------------|------------|
| radio.5ghz.clients    | Number of clients    | All        |
| radio.5ghz.rx_bps     | Receive bits/second  | Enterprise |
| radio.5ghz.throughput | Total throughput     | All        |
| radio.5ghz.tx_bps     | Transmit bits/second | Enterprise |

# Deployments

### **VMware ESXi Installation**

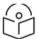

### NOTE:

Deploying ESXi is an involved process. The steps below assume you have VMware ESXi version 6.0.0 Update 3 (Build 7967664) or higher already installed on hardware. If you don't have an ESXi hypervisor available, you can download it from VMware website. VMware provides directions for installing the ESXi ISO on a server.

## cnMaestro VM Deployment

- 1. Login into ESXi host.
- 2. Click Virtual Machines.

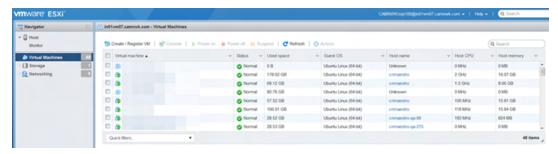

3. Click Create/Register VM.

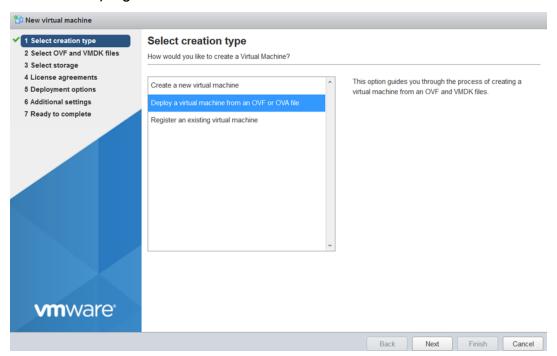

4. Click Next.

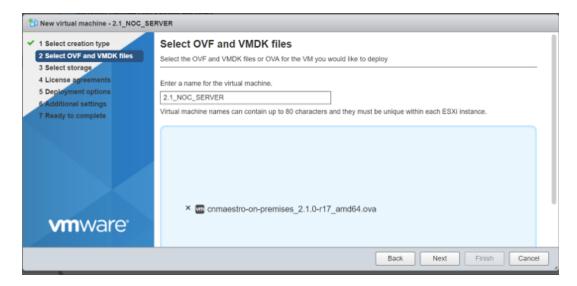

4. Select datastore which has more space

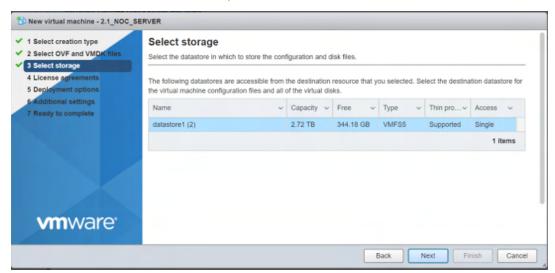

#### 5. Click Next.

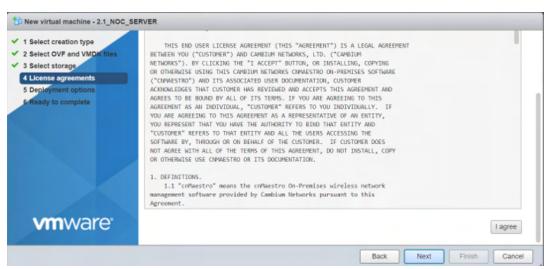

6. Click I Agree the license agreements and click Next.

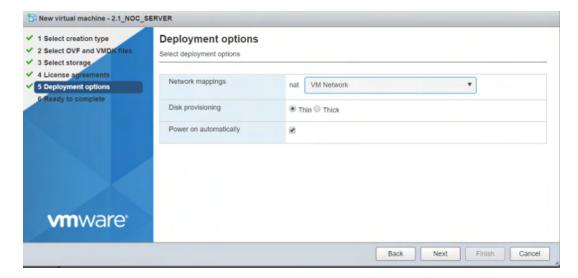

7. Select the network and click Next.

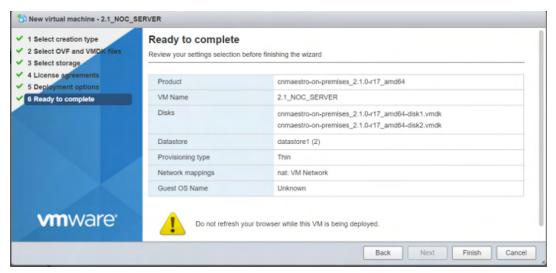

- 8. Verify the details and click Finish to complete deployment.
- 9. When the loading is complete, a virtual machine with the name chosen will appear. Choose the VM and click **power on** button.

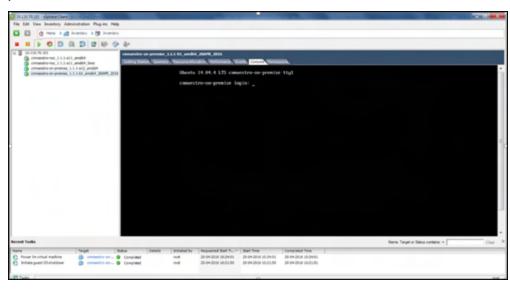

10. Enter the default credentials (cambium/cnmaestro) in the console tab.

## **Oracle VirtualBox 5 Installation**

### Deployment

The steps to import cnMaestro On-Premises into Oracle VirtualBox are below. VirtualBox is not recommended for a production environment.

- 1. Open Oracle VirtualBox Manager, and select **File > Import Appliance**.
- 2. Browse and select CnMaestro On-Premises release OVA file and click Next to continue.
- 3. Configure the resources required for the VM.

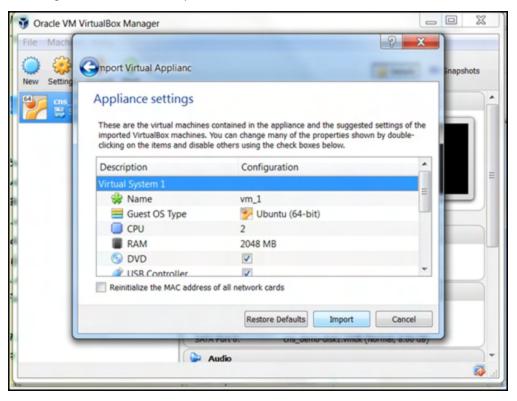

#### 4. Click Import.

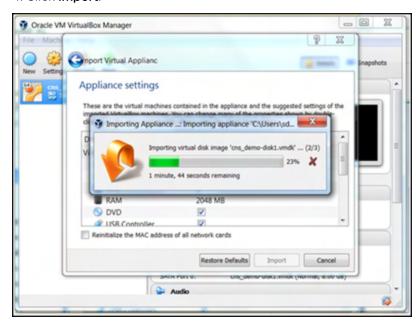

5. The new VM will appear on the left panel. Select the VM and click **start VM** and navigates to the configuration screen.

The new virtual machine appears in the left panel. After the VM is started, customer gets the login screen, and continue to configure cnMaestro and access the UI.

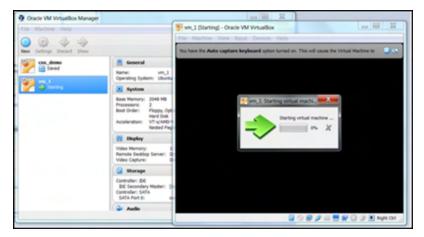

## **VMWare Workstation**

1. Open VMware workstation player. Navigate to **Player > File > Open Menu** and select CnMaestro On-Premises release OVA file.

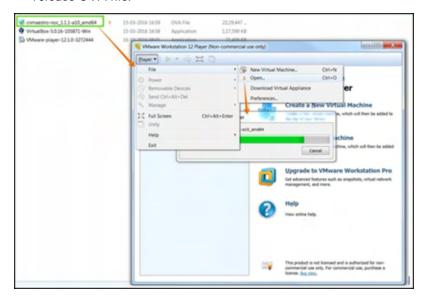

2. Accept the cnMaestro EULA, once the EULA is accepted, cnMaestro will be imported into the VM environment and it could take a couple minutes.

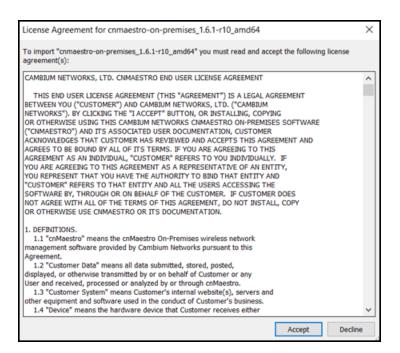

3. Click **Import** to start the deployment.

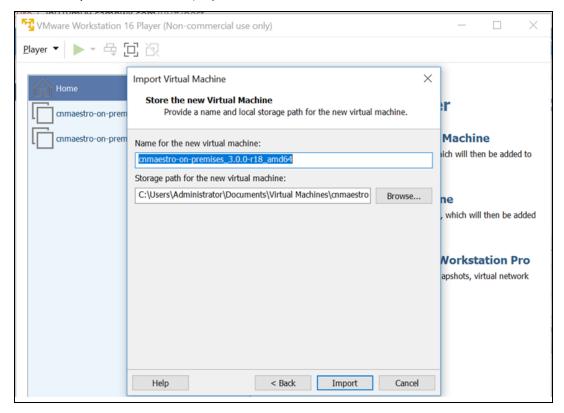

4. Once the file is loaded, click Play and wait for the configuration screen.

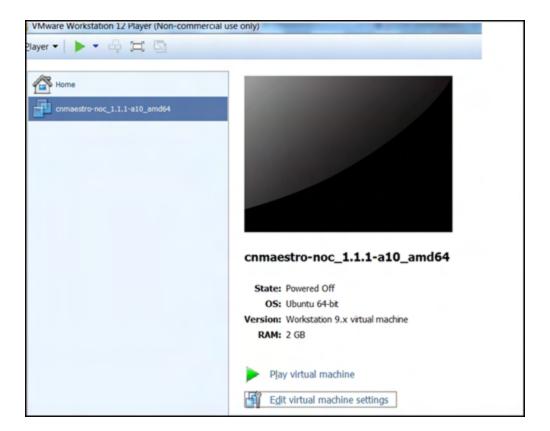

### **KVM Installation**

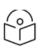

### NOTE:

KVM is not officially recommended for cnMaestro deployment. The directions below are for customers who want to evaluate the system in a KVM 0.9.5 or later environment.

## **Deployment**

After installing KVM on the hardware, follow the below steps to import cnMaestro On-Premises into KVM:

### 1. Extract cnMaestro On-Premise OVA

\$ tar xvf cnmaestro-on-premises\_1.2.1-b19\_amd64.ova

cnmaestro-on-premises\_1.2.1-b19\_amd64.ovf

cnmaestro-on-premises\_1.2.1-b19\_amd64.mf

cnmaestro-on-premises\_1.2.1-b19\_amd64-disk1.vmd

### 2. Convert vmdk image to qcow2

\$ qemu-img convert -O qcow2 cnmaestro-on-premises\_1.2.1-b19\_amd64-disk1.vmdk cnmaestro-on-premises\_1.2.1-b19\_amd64.qcow

### 3. Create New VM

- a. Launch Virtual Machine manager.
- b. Create new VM.
- c. Choose import existing disk image.
- d. Click Forward.

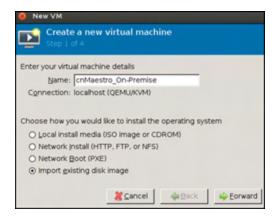

### 4. Select disk image file

- a. Choose qcow2 image that is created in earlier steps.
- b. Select OS type as **Linux**
- c. Click Forward.

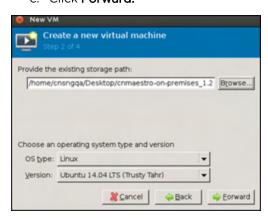

### 5. Configure Memory and CPU

Configure Memory and CPU settings as per the requirements.

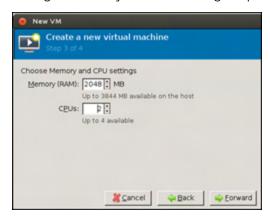

### 6. Customize other VM Configuration

- a. Select Customize Configuration before install check box
- b. Click Finish.

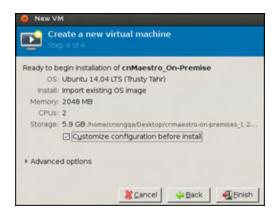

### 7. Set Disk format to qcow2

- a. Select Disk from the options on the left side.
- b. Expand Advance options section.
- c. Choose Storage format: as "qcow2".
- d. Click Apply.

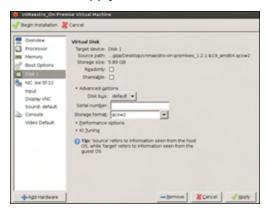

### 8. Configure Network Adapter

- a. Select NIC from the left pane.
- b. Select the appropriate source device. Default: NAT.
- c. Click Apply.

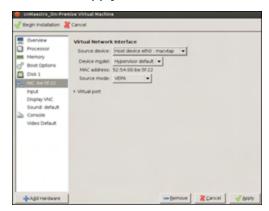

### 9. Begin Installation

- a. Click **Begin installation** on the top left. It would take few minutes to complete.
- b. After installation console may show blank for some time. Wait for 10-15 minutes. Restart VM if **cnmaestro login**: prompt is not shown.

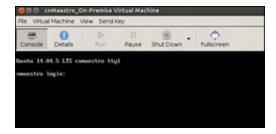

# Windows DHCP

This section details how to configure a Microsoft Windows-based DHCP server to send DHCP Options to Cambium Networks devices such as ePMP, ePMP 1000 Hotspot, and cnPilot Enterprises and Home devices.

Following settings has to be configured:

- Configuring Option 60
- Configuring Option 43
- Configuring Option 15
- Configuring Vendor Class Identifiers
- Defining DHCP Policies

DHCP servers are a popular way to configure clients with basic networking information such as an IP address, default gateway, network mask, and DNS server. Most DHCP servers have the ability to also send a variety of optional information, including the Vendor-Specific Option Code Option 43. When a Cambium device requests Option 43 Vendor Specific Information, the DHCP server responds with values configured by the DHCP administrator.

## **Configuring Option 60**

This section describes how to configure the Vendor Class Identifier Code (option 60) on a Microsoft Windows-based DHCP server. As mentioned in the overview section, option 60 identifies and associates a DHCP client with a particular vendor. Since option 60 is not a predefined option on a Windows DHCP server, you must add it to the option list.

## **Windows DHCP Server Configuration**

- On the DHCP server, open the DHCP server administration tool by clicking Start > Administrative Tools > DHCP.
- 2. Find your server and right-click on the scope to be configured under the server name. Select **Set Predefined**Options.
- 3. In the Predefined Options and Values dialog box, click Add.
- 4. In the Option Type dialog box, enter the following information and click **OK** to save.

| Field       | Information                              |
|-------------|------------------------------------------|
| Name        | CambiumOption60                          |
| Code        | 60                                       |
| Data Type   | String (select the Array check box also) |
| Description | Cambium AP vendor class identifier       |

- 5. In the Predefined Options and Values dialog box, make sure **060 CambiumOption60** is selected from the Option Name drop-down list.
- 6. In the Value field, enter the following information: String: Cambium, Cambium-WiFi-AP, Cambium-cnPilot r200P, Cambium-cnPilot R201P
- 7. Click **OK** to save this information.

- 8. Under the server, select the scope you want to configure and expand it. Select **Scope Options**, then select **Configure Options**.
- 9. In the Scope Options dialog box, scroll down and select **060 CambiumOption60**. Confirm the value is set as mentioned in point 7 above and click **OK**.

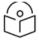

#### NOTE:

The Data type should be string. If only one device type is to be onboarded to the cnMaestro server, then there is no need to select the Array option. If multiple device types need to be onboarded, then please select the Array option, so the value can contain multiple option 60 entries.

# **Configuring Option 43**

Option 43 returns the cnMaestro URL to the Cambium Devices.

## **Windows DHCP Server Configuration**

- 1. On the DHCP server, open the server administration tool by clicking Start > Administration Tools > DHCP.
- 2. Find your server and right-click on the scope to be configured under the server name. Select Set Predefined options
- 3. In the Predefined Options and Values dialog box, click Add.
- 4. In the Option Type dialog box, enter the following information:

| Field       | Information          |
|-------------|----------------------|
| Name        | CambiumOption43      |
| Code        | 43                   |
| Data Type   | String               |
| Description | Cambium AP Option 43 |

- 5. Click **OK** to save this information.
- 6. In the Predefined Options and Values dialog box, make sure **043 CambiumOption43** is selected from the Option Name drop-down list.
- 7. In the Value field, enter the following information: String: https://<NOC Server Hostname/IP>
- 8. Click **OK** to save this information.

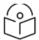

#### NOTE:

If Option 43 is already in predefined options with the data type as Binary, then it cannot be changed to string. If this is the case, while defining the policies, specify the values in the ASCII column in the Actions tab of the policy after selecting Option 43. This will be detailed in the Policies section later in the document.

# **Configuring Option 15**

Option 15 returns the domain name to the Cambium Devices.

### **Windows DHCP Server Configuration**

- 1. On the DHCP server, open the server administration tool by clicking Start > Administration Tools > DHCP.
- 2. Find your server and right-click on the scope to be configured under the server name. Click on Set Predefined Options
- 3. In the Predefined Options and Values dialog box, click Add.
- 4. In the Option Type dialog box, enter the following information:

| Field       | Information          |
|-------------|----------------------|
| Name        | CambiumOption15      |
| Code        | 15                   |
| Data Type   | String               |
| Description | Cambium AP Option 15 |

- 5. Click **OK** to save this information.
- 6. In the Predefined Options and Values dialog box, make sure **015 CambiumOption15** is selected from the Option Name drop-down list.
- 7. In the Value field, enter the following information: String: <companyname.com>
- 8. Click **OK** to save this information.

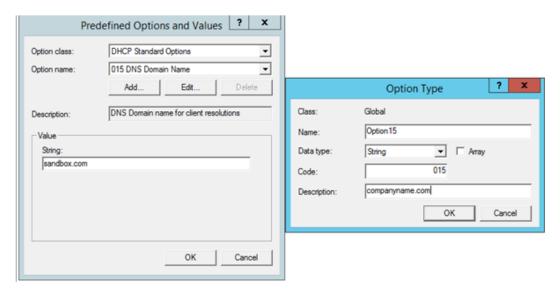

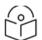

### NOTE:

In the DNS Server, the user needs to map the cnMaestro hostname to the IP address of the cnMaestro On-Premises server.

# **Configuring Vendor Class Identifiers**

1. On the DHCP server, open the server administration tool by clicking Start > Administration Tools > DHCP.

- 2. Find your server and right-click on the scope to be configured under the server name. Click on the **Define Vendor**Classes and click the **Add** button in the dialog box that appears.
- 3. Provide the Display name, Description and then click in the ASCII column and enter the value as Cambium as shown in the below figure, and then click **OK**.

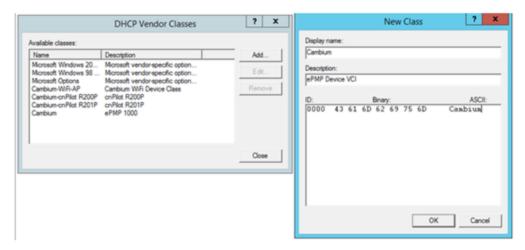

The above example is for an ePMP device. In order to create the VCI for other device types, please follow the same steps, and in the ASCII column provide the following values:

| Product            | VCI (DHCP Option 60)  |
|--------------------|-----------------------|
| cnPilot R200P      | Cambium-cnPilot r200P |
| cnPilot R201P      | Cambium-cnPilot R201P |
| cnPilot R190       | Cambium-cnPilot R190  |
| cnPilot Enterprise | Cambium-WiFi-AP       |
| еРМР               | Cambium               |
| ePMP 1000 hotspot  | Cambium-WiFi-AP       |

# Configuring the Policies at the SCOPE Level

Once Options 43, 60, 15, and Vendor Classes are created, one needs to create policies at scope level. This allows the DHCP server to send the Option 43 and 60 to the Cambium Devices -- based on their VCI for that device. The policy will make sure these options are only sent if the VCI matches that provided by the device.

1. Select the scope in which you want to create the policy, and then right click on the Policies option. Select New Policy.

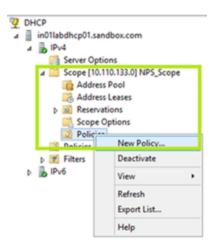

2. In the pop-up, enter the Policy Name and Description and click Next button.

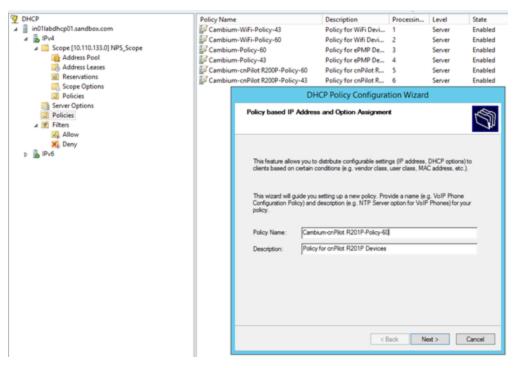

- 3. The Policy consists of Matching conditions based on Vendor Class, user class, MAC Address, Client Identifiers, FQDN and Relay Agent Information. For Cambium Devices we need Vendor Class based match conditions only.
  - a. In the dialog, click on the **Add** button and in the pops-up select the Criteria as **Vendor Class**, the Operator as **Equals**, and the Value as the VCI created for the Cambium Device type.
  - b. For example, for cnPilot R201P device the Vendor Class selection is "Cambium-cnPilot R201P".
  - c. Click Add and then OK in the pop-up. Click Next in the Policy Configuration Wizard.

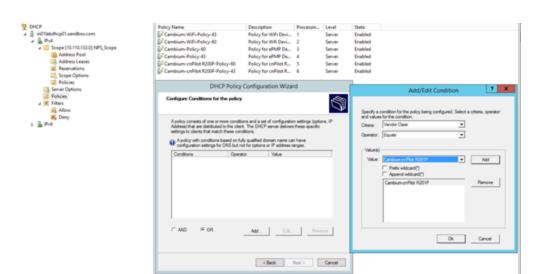

4. In the policy configuration settings wizard, select the option No and click Next.

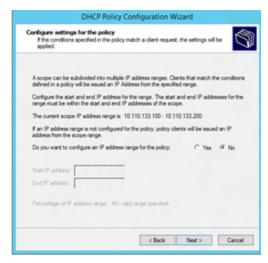

Then select the vendor class as DHCP standard options and Select the options 43 and 60 from the available options and specify the values that need to be sent to the device. Click **Next** once the options are selected and values are specified.

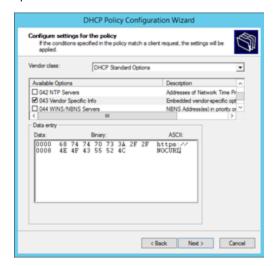

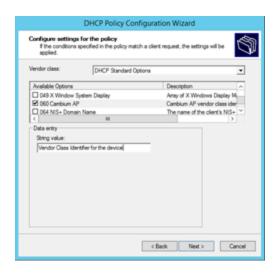

5. Click Finish in the final settings page. The policy is displayed in the RHS pane.

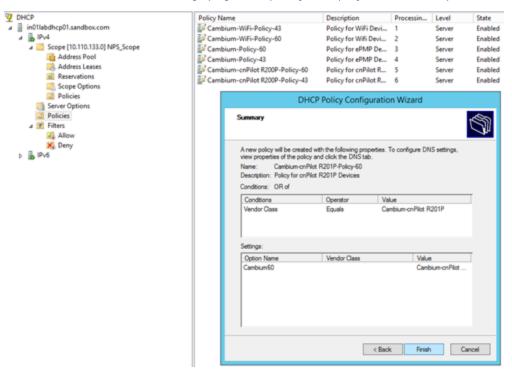

The above Policy is a generic one. For all the device types, the policies should be created in a similar way --, with the match conditions and action as follows:

Also the Policies can be created at the Scope level or Server level. If separate scope is defined for Cambium devices, it is better to define scope level policies; otherwise the policies can be defined at the Server level in the similar way.

| Device Type       | Match Condition                                                | Actions                                                      |
|-------------------|----------------------------------------------------------------|--------------------------------------------------------------|
| cnPilot E-Series  | Vendor Class for<br>E400/E410/E425H/E500/E501S/E502S/E505/E600 | Cambium option 43 and<br>60 selected and values<br>specified |
| cnPilot Home      | Vendor Class for cnPilot R190/R195/R200/R201                   | Cambium option 43 and<br>60 selected and values<br>specified |
| еРМР              | Vendor Class for ePMP                                          | Cambium option 43 and<br>60 selected and values<br>specified |
| ePMP 1000 Hotspot | Vendor Class for Hotspot                                       | Cambium option 43 and<br>60 selected and values<br>specified |

# Citrix Hypervisor Installation

## **Overview**

cnMaestro can be installed on Citrix Hypervisor (formerly known as XenServer). The OVA image can be downloaded from the Cambium Support Center https://support.cambiumnetworks.com/.

### Resources

The following resources are required for deployment.

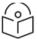

### Note:

- 1. If NBI APIs or Performance Data Reports are extensively used, vCPUs and RAM should be increased by 50%.
- 2. SSD disks are recommended to improve performance.

Table 67: Supported devices

| Number of<br>Devices | Wireless Clients | Number of vCPUs | RAM Size (GB) | Hard Disk (GB) |
|----------------------|------------------|-----------------|---------------|----------------|
| 1 - 100              | Up to 1500       | 2               | 4             | 120            |
| 101 - 1,000          | Up to 15,000     | 4               | 4             | 120            |
| 1,001 - 4,000        | Up to 60,000     | 4               | 8             | 150            |
| 4,001 - 10,000       | Up to 150,000    | 8               | 16            | 250            |

# **Import using Citrix Hypervisor**

Perform the following steps to install the Citrix Hypervisor:

- 1. Navigate to XenCenter and right-click citrix hypervisor.
- 2. Click Import.
- 3. Click Next on the import wizard, browse to the downloaded OVA and click Next.

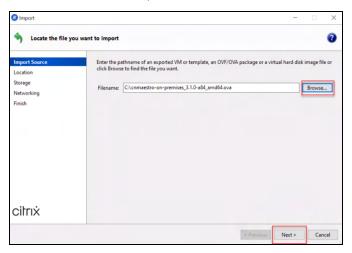

4. Review the Package Validation results and click Next.

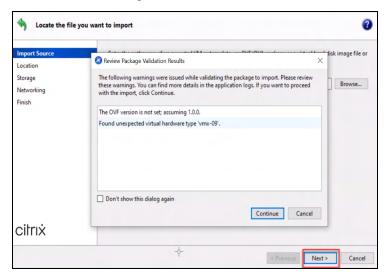

5. Accept the EULA.

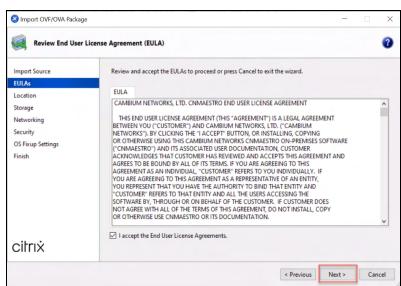

6. Select the location where the imported VM will be placed.

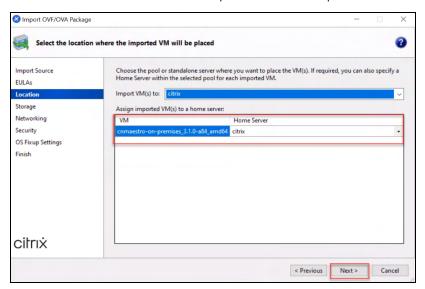

7. Select a storage repository for the second/data disk.

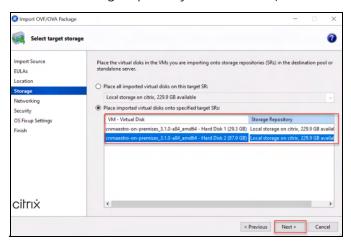

8. Select a network.

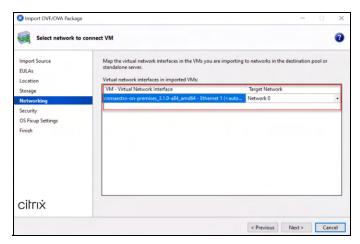

9. Verify the included manifest to ensure the OVA is not damaged. Select Don't use Operating System Fixup.

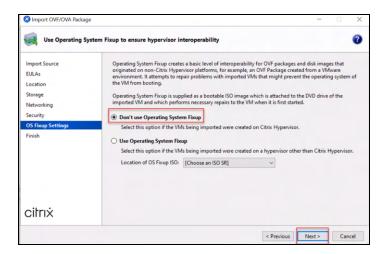

10. Enable the check box to start a new VM when the import completes.

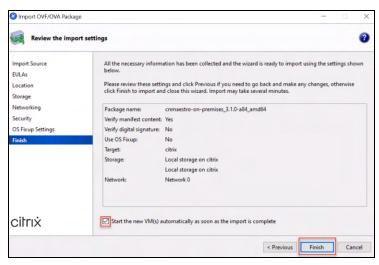

### 11. Click Finish.

The Import might take few minutes depending on the network, number of hard disks, and the Storage Repository speed. Once the Import completes, start the VM. The Import status can be viewed in the status bar as shown in the figure below.

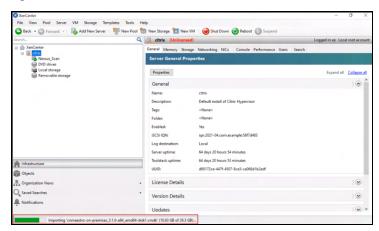

12. The new VM will appear on the left panel. Select the VM and click **Start VM** and navigate to the configuration screen.

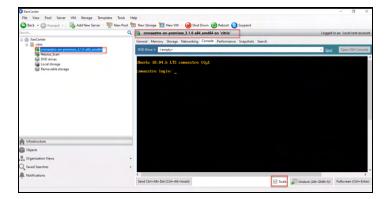

- 13. Open the Console tab and login with user name cambium and default password cnmaestro.
- 14. If needed, the **Scale** option may make the console easier to view.
- 15. The console provides status as well as a basic settings interface for the appliance.

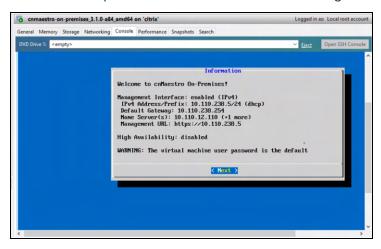

## Access cnMaestro

### **SSH Access**

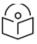

### Note:

- The TUI warns if you have not changed the default password.
- Uncheck Scale option to view console.

SSH access is disabled by default.

To enable SSH

1. Navigate to Maintenance > SSH in the menu.

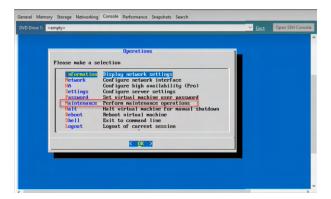

#### 2. Select Enable SSH.

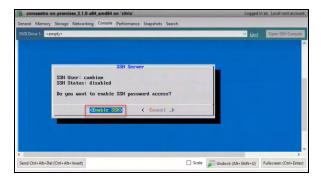

Once enabled, you can access cnMaestro over SSH. You must change the default password before enabling SSH.

### **HTTPS Access**

You can launch the web UI over HTTPS by entering the cnMaestro IP address in the browser. The default SSL certificate is self-signed and will generate a self-signed certificate error. After logging in, you can upload a custom certificate by navigating to **Administration > Server > SSL Certificates** in the web UI.

# **Advanced Options**

## **Expand the Data Disk**

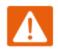

#### Warning:

Always take a snapshot of the data volume before expanding it.

The data volume can be expanded at any time as the number of devices in the account increases. The process consists of two parts:

- Expand the volume through Citrix Hypervisor
- Expand the file system within cnMaestro

# **Expand the volume through Citrix Hypervisor**

Expand the volume using the Citrix Hypervisor:

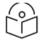

#### Note:

Shutdown the VM before increasing the hard disk size.

1. Open the VM **Storage** tab.

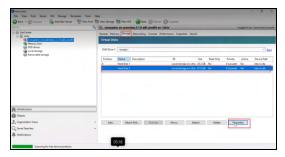

- 2. Right-click on the data disk (by default **Hard Disk 2** is selected).
- 3. Click Properties.
- 4. In the Size and Location tab, increase size of hard disk selected and click OK.

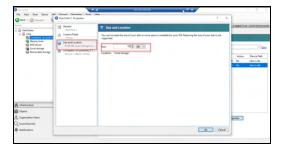

5. Restart the VM.

# Expand the file system within cnMaestro

If the file system is not automatically expanded, you may need to do this manually. You can do this by using the cnMaestro Console or SSH.

- 1. Login to cnMaestro through SSH and exit to the command line.
- 2. Run lsblk command to determine the disk that maps to the data store.
- The name might be different, depending on the type of image originally selected for the instance.
- 3. Grow the partition to use the full disk.

For example, expand partition 1 of the /dev/xvdb device:

```
sudo growpart /dev/xvdb 1
```

4. Grow the file system mapping to /mnt/data. For the above example, execute the below command:

sudo resize2fs /dev/xvdb1

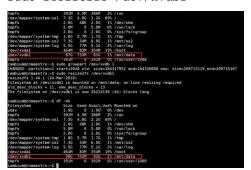

# Network Requirements

# **Inbound Ports**

The following table provides information about network port requirements for inbound:

Table 68: Inbound Port Details

| Serial<br>Number | Port Number | Port Type | Purpose                                          |
|------------------|-------------|-----------|--------------------------------------------------|
| 1                | 443         | ТСР       | HTTPs Web Access and device communication        |
| 2                | 18301       | TCP/UDP   | Wi-Fi Performance Test                           |
| 3                | 161         | UDP       | SNMP Communication                               |
| 4                | 22          | ТСР       | Data Replication (High Availability)             |
| 5                | 8300        | ТСР       | Distribution Synchronization (High Availability) |
| 6                | 8301        | TCP/UDP   | Distribution Synchronization (High Availability) |
| 7                | 3799        | UDP       | RADIUS CoA for RADIUS Proxy feature              |

# **Outbound Ports**

The following table provides information about network port requirements for outbound:

Table 69: Outbound Port Details

| Serial<br>Number | Port Number | Port Type | Purpose                                            |
|------------------|-------------|-----------|----------------------------------------------------|
| 1                | 18301       | TCP/UDP   | Wi-Fi Performance Test                             |
| 2                | 162         | UDP       | SNMP Trap Receiver                                 |
| 3                | 465 and 587 | ТСР       | SMTP Server communication                          |
| 4                | 20 and 21   | ТСР       | FTP and SFTP communication                         |
| 5                | 49          | TCP/UDP   | TACAC Server communication                         |
| 6                | 1812        | UDP       | Free Radius Server Authentication communication    |
| 7                | 1813        | UDP       | RADIUS Server Accounting communication             |
| 8                | 389 and 636 | TCP/UDP   | LDAP or Active Directory (AD) server communication |
| 9                | 514         | UDP       | Syslog server                                      |

# **Custom Network Scripts**

If your network requirements are more complex than cnMaestro configuration, you can script custom networking commands, so they are executed after cnMaestro initializes networking. The commands are added to the file /srv/files/etc/cnmaestro-network.override, which also contains directions and a sample static route.

# Contact Cambium Networks

| Support Website       | http://www.cambiumnetworks.com/support                   |
|-----------------------|----------------------------------------------------------|
| Main Website          | http://www.cambiumnetworks.com                           |
| cambium Community     | http://community.cambiumnetworks.com                     |
| Sales Enquiries       | solutions@cambiumnetworks.com                            |
| Support Enquiries     | https://www.cambiumnetworks.com/support/contact-support/ |
| Telephone Number List | http://www.cambiumnetworks.com/support/contact-support   |
| Address               | Cambium Networks Limited,                                |
|                       | 3800 Golf Road, Suite 360,                               |
|                       | Rolling Meadows, IL 60008 USA.                           |